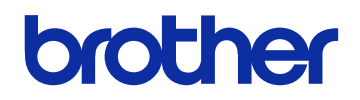

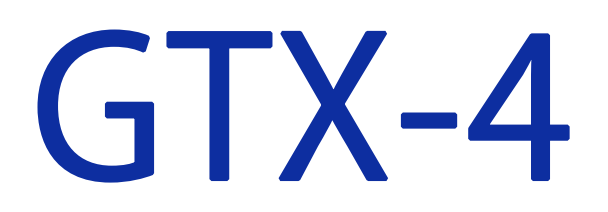

# ガーメントプリンター

取扱説明書

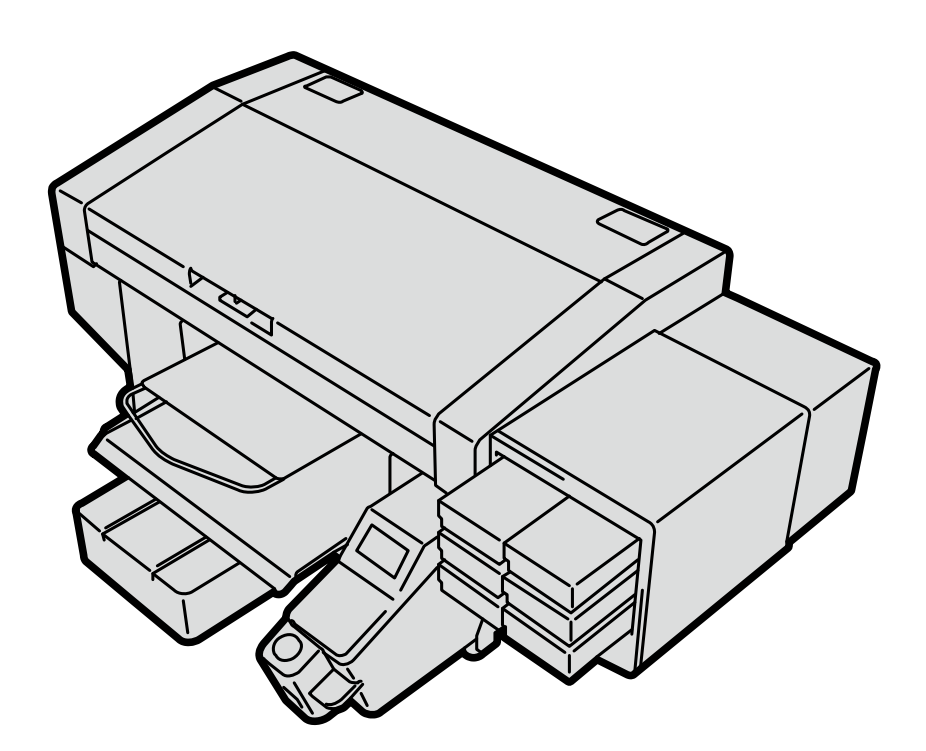

製品のご使用前に必ず本書をお読みください。 本書は、必要なときにいつでも使用できるように、大切に保管してください。 安全にお使いいただくために

このたびはブラザー製品をお買い上げいただきまして、まことにありがとうございます。 ご使用の前に、「安全にお使いいただくために」および取扱いの説明をよくお読みください。

## 1. 安全についての表示とその意味

この取扱説明書および製品に使われている表示と図記号は、製品を安全に正しくお使いいただき、あなたや他の人々へ の危害や損害を未然に防止するためのものです。 その表示と意味は次のとおりです。

#### 表示

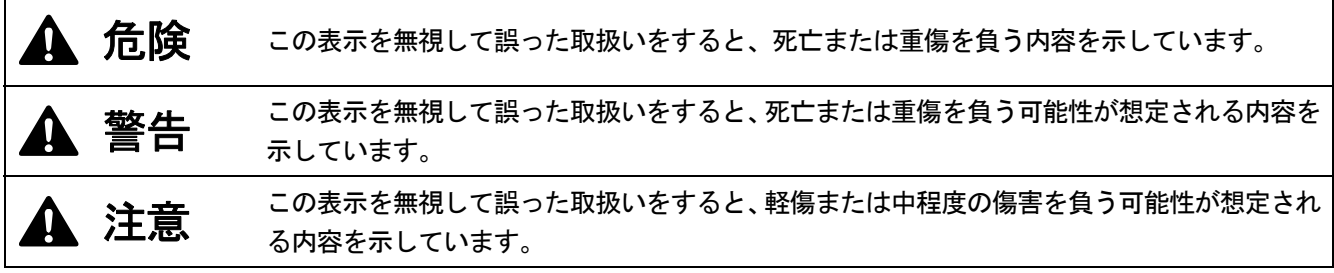

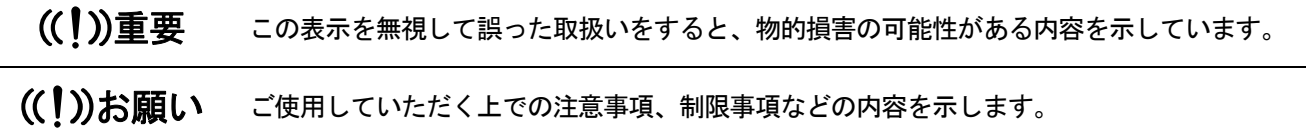

#### 図記号

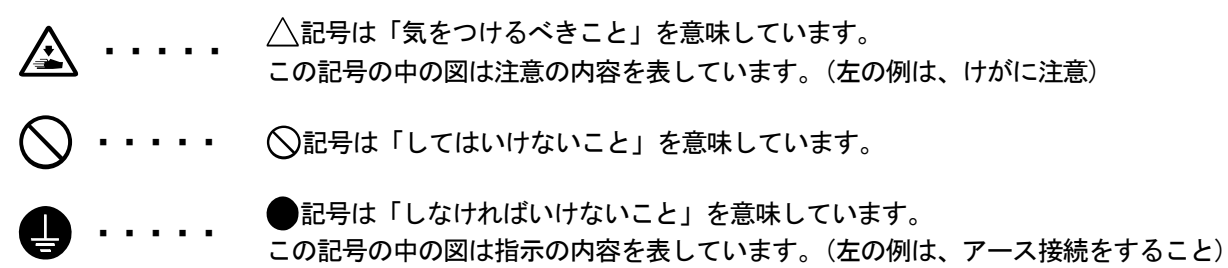

# 2. 安全上のご注意

# 危険

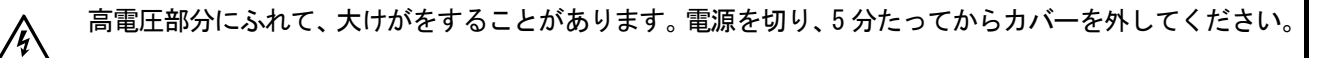

# 警告

# 基 本 事 項

事故・故障防止のため、機械を改造しないでください。改造によって生じた事故・故障に対しては、当社は 責任を負いません。

濡れた手で、電源プラグにふれないでください。感電の原因となります。

冷

人全

 $\ddot{\bm{\Theta}}$ 

/

ą

**全金 @NA金 / ◇全金** 

 $\bigotimes$ 

# 据 え 付 け

ほこりの多い場所に置かないでください。ほこりが本機の内部に堆積すると、火災・感電・故障の原因とな ります。

アース接続をしてください。アース接続が不完全な場合、感電や誤動作の原因となります。

コードを固定するときは、コードを無理に曲げたり、ステップル等で押さえすぎないでください。火災・感 電の原因となります。

# 印 刷

万一異物が本機の内部に入った場合、速やかに電源を切り、電源プラグを抜いて、お買求めの販売店または 訓練を受けた技術者にご連絡ください。そのまま使用すると、火災・感電・故障の原因となります。

本機を液体でぬらさないようにご注意ください。火災・感電・故障の原因となります。 万一、プリンター内に液体が入ったときは、速やかに電源を切り、電源プラグを抜いて、お買求めの販売 店または訓練を受けた技術者にご連絡ください。

煙が出ている、異臭がするなどの異常状態で使用しないでください。火災・感電・故障の原因となります。 速やかに電源を切り、電源プラグを抜いて、お買求めの販売店または訓練を受けた技術者にご連絡ください。

回転しているファンに指や体を近づけないでください。まきこまれて、けがの原因となります。 電源を切ってから、近づいてください。

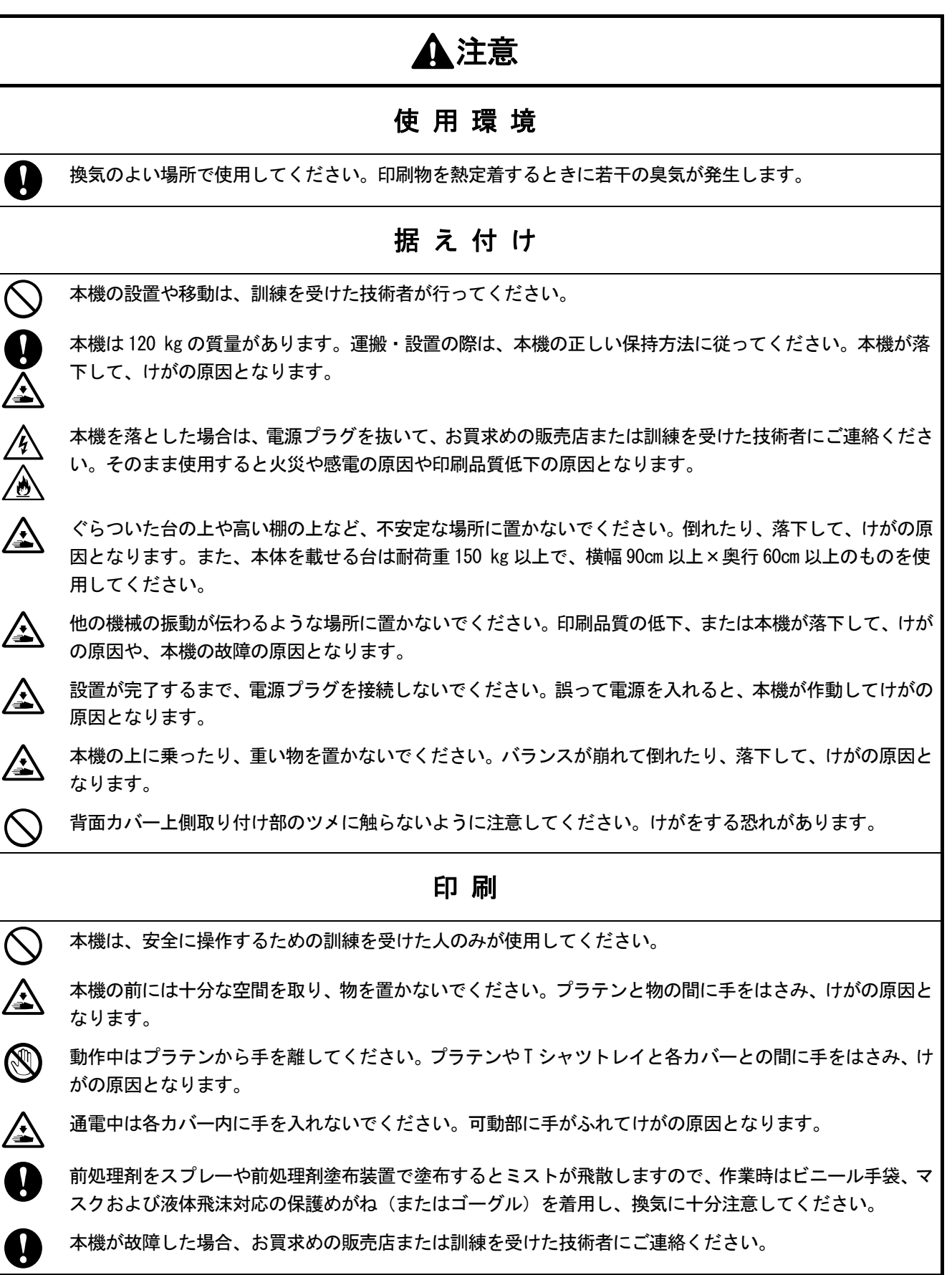

# 注意

# メンテナンス

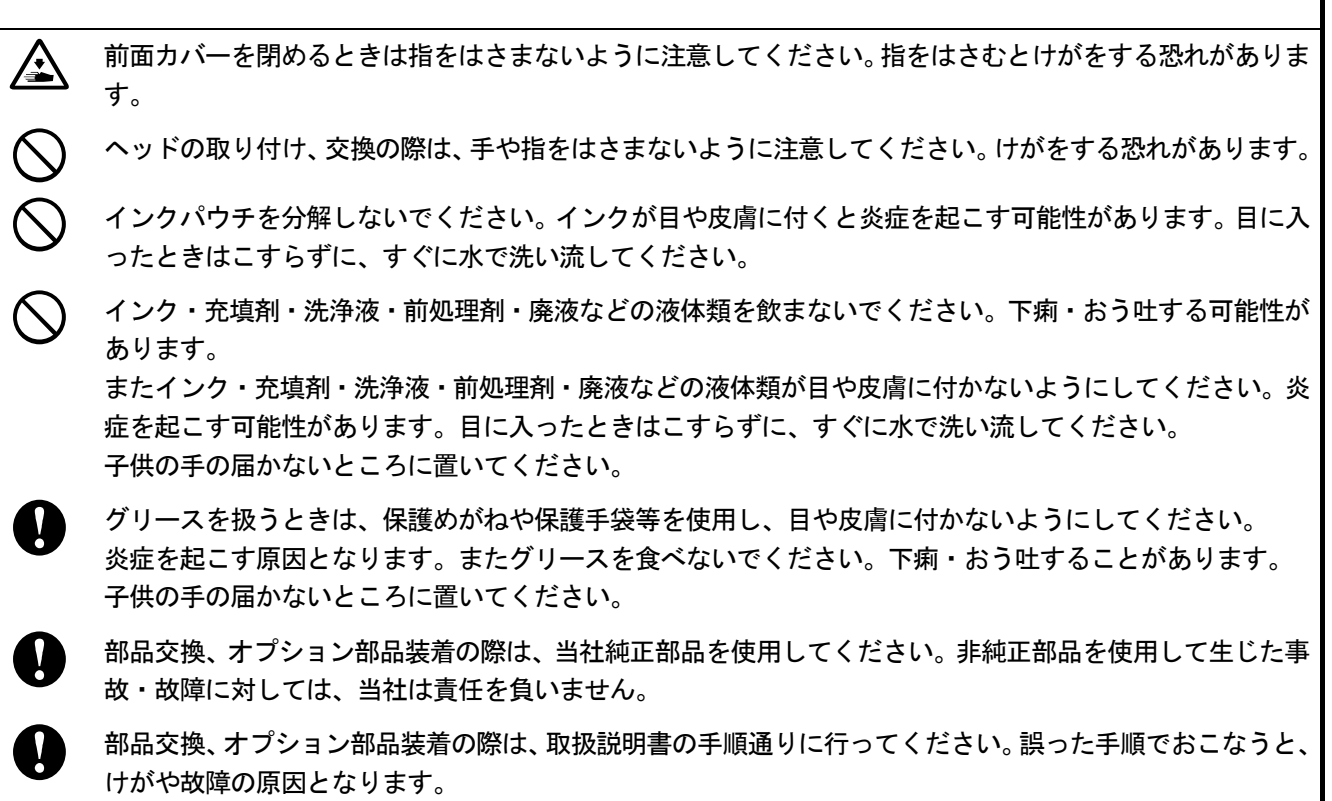

# 重要

# 印刷

プラテンを手で動かさないでください。本機に深刻な故障を与える原因になります。

I

本機の前には十分な空間を取り、物を置かないでください。プラテンがぶつかって破損する場合があります。

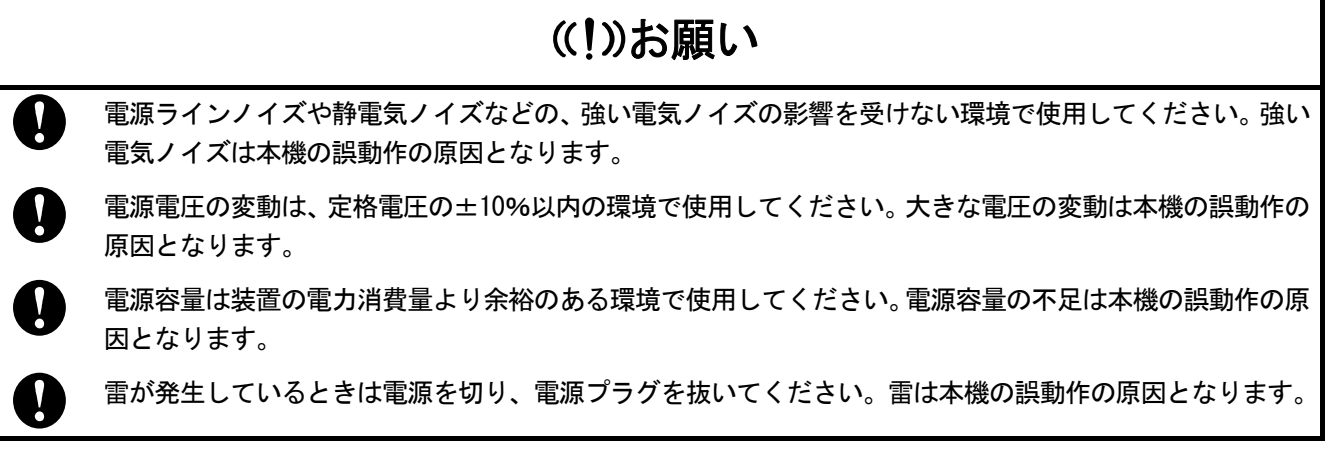

# 3. 警告ラベル

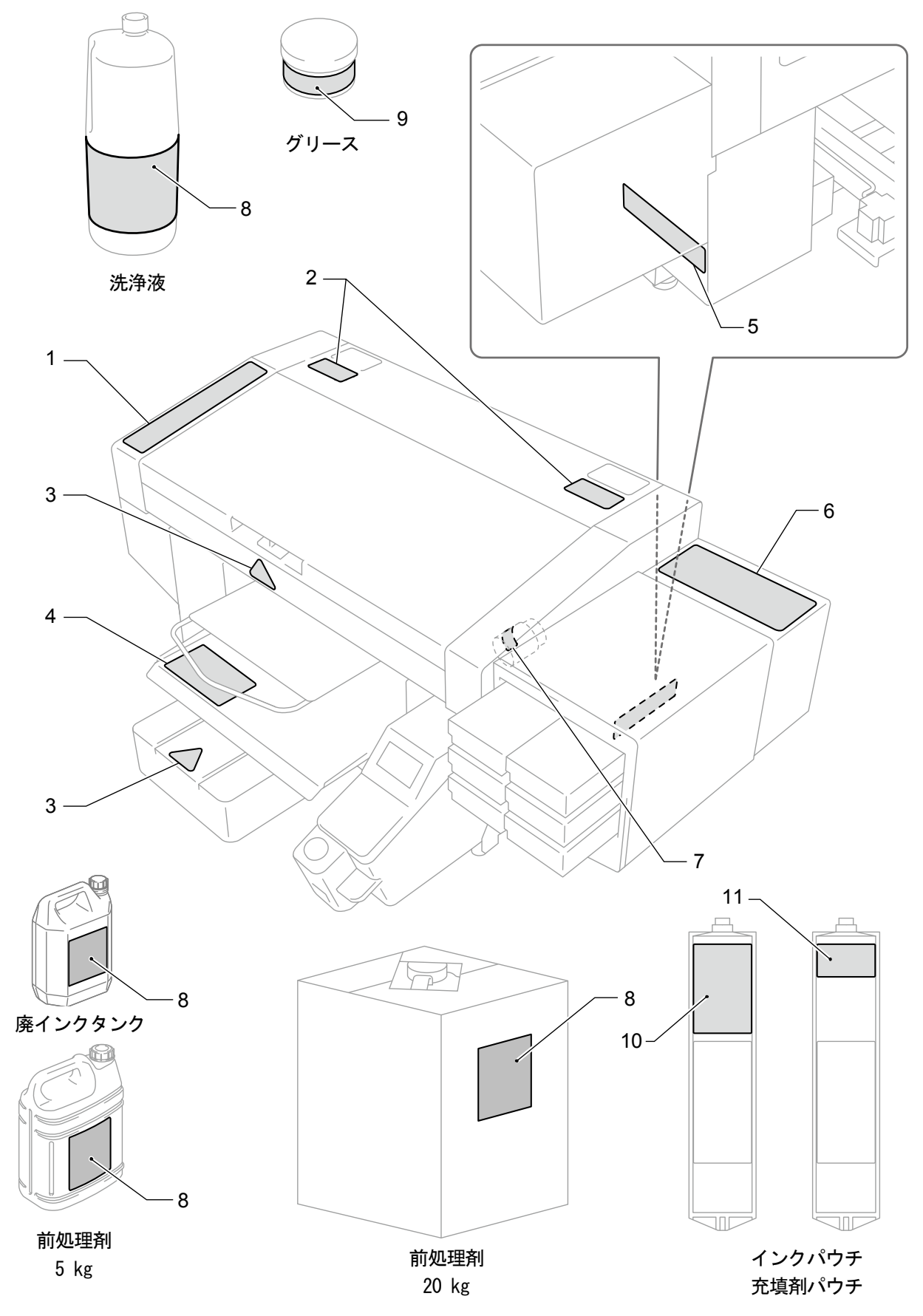

X0125

プリンターには、下記の警告ラベルが表示されています。

各警告ラベルの注意事項を守って作業を行ってください。

また、ラベルがはがれたり、読み取れなくなった場合は、お買求めの販売店にご連絡ください。

. . . . . . . . . . . . . . . .

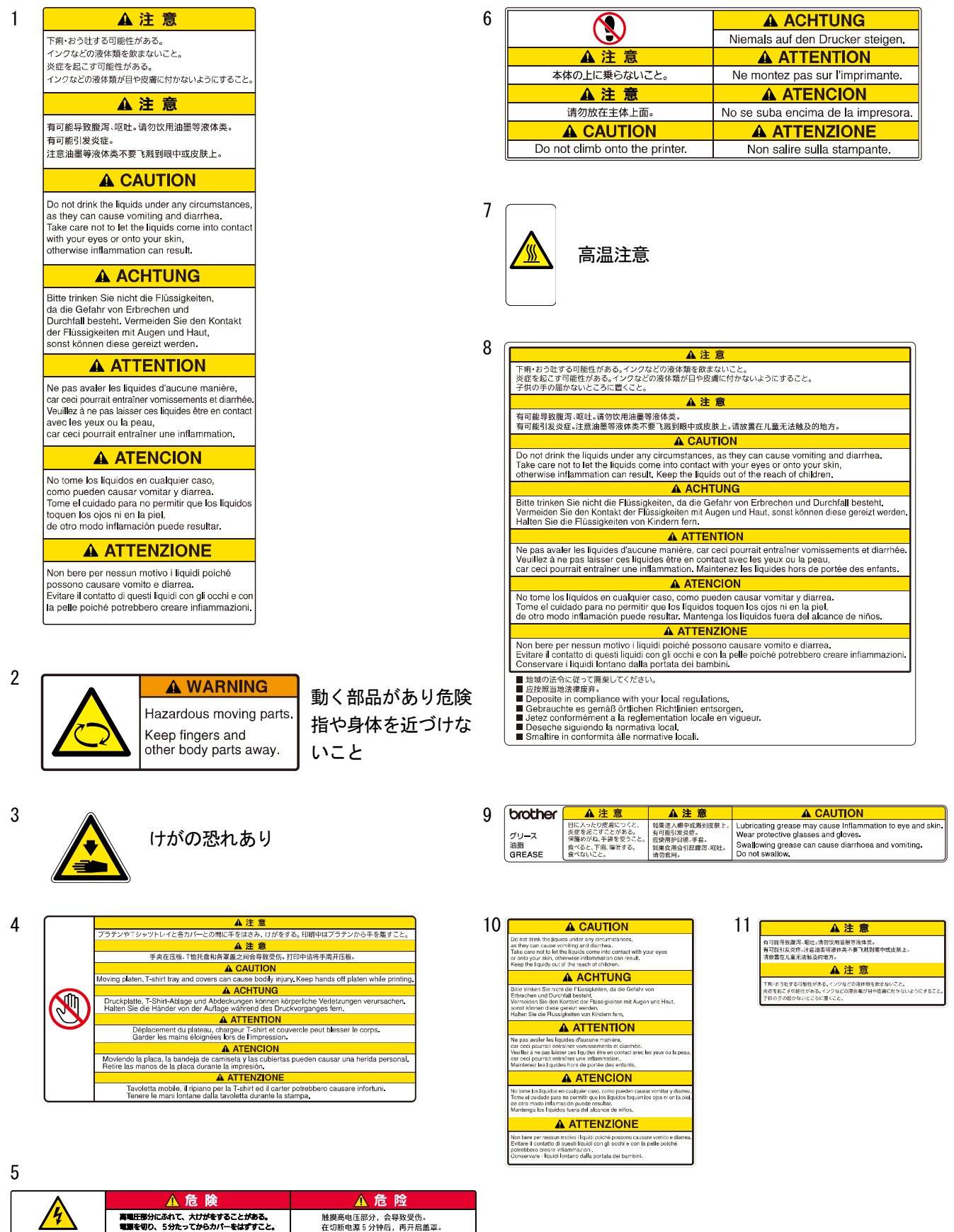

A DANGER A GEFAHR A DANGER A PERIGRO Hazardous voltage will<br>
Hochspannung verletzungsgefahr! Un voltage non adapte provoque Un voltaje inadecuado puede<br>
cause injury. Turn off main Bitts schalten is des hauptschalter des blessures. Eteindre 5<br>
switch and wait

# 目次

#### 1. ご使用の前に  $13$ 1-2. 同梱部品...................... ...17 1-3. 他にご用意いただくもの.................................. ........... 18

20

26

30

# 2. 各部の名称と機能

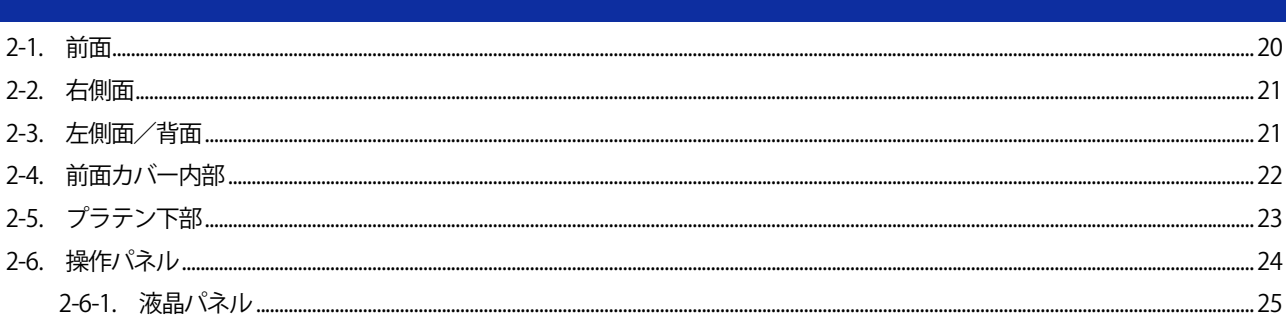

# 3. メニュー一覧

# 4. 設置と準備

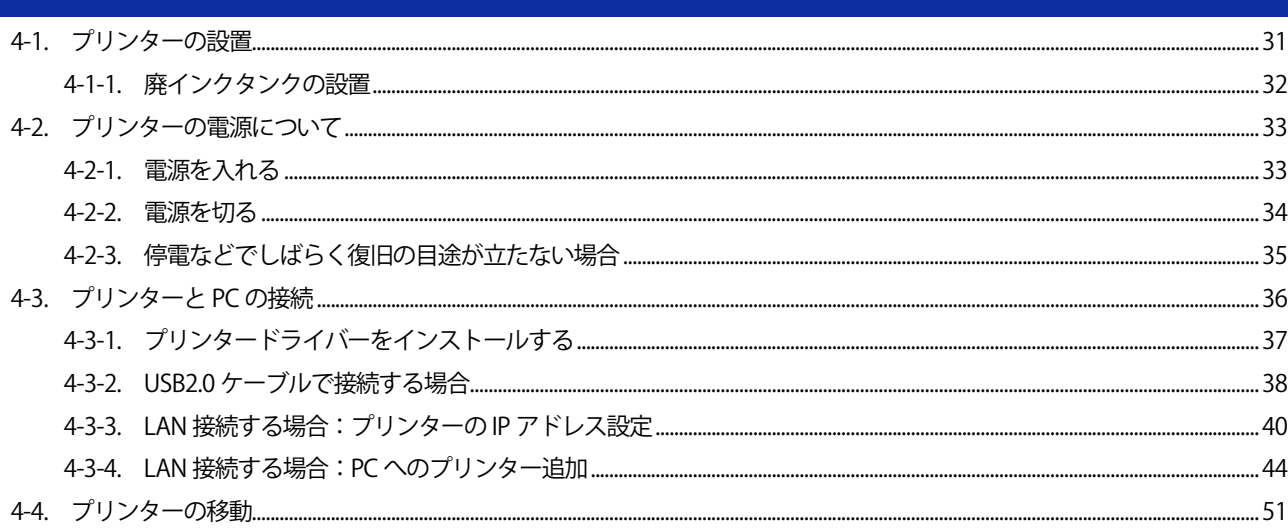

98

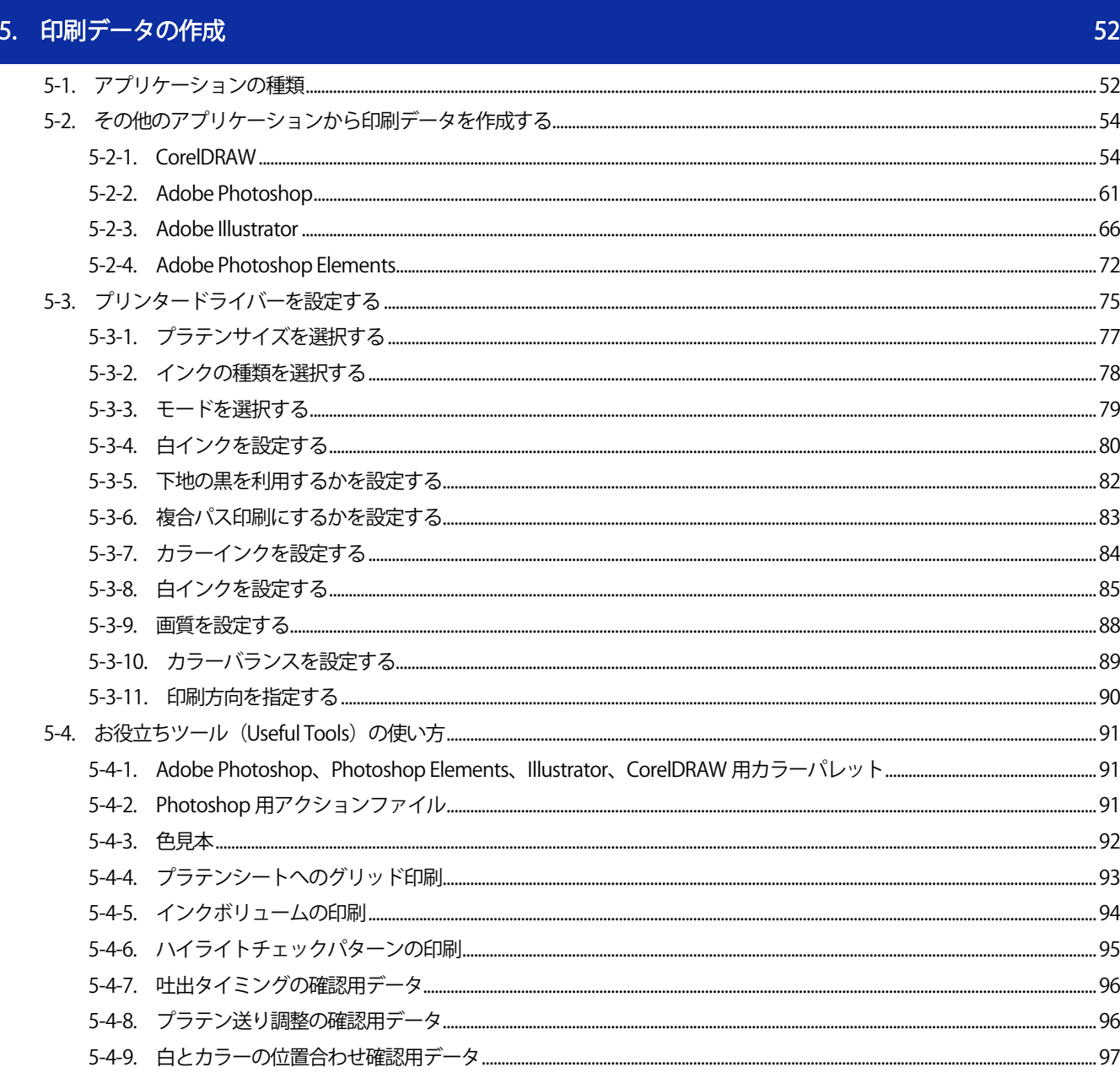

# 6. 基本の印刷

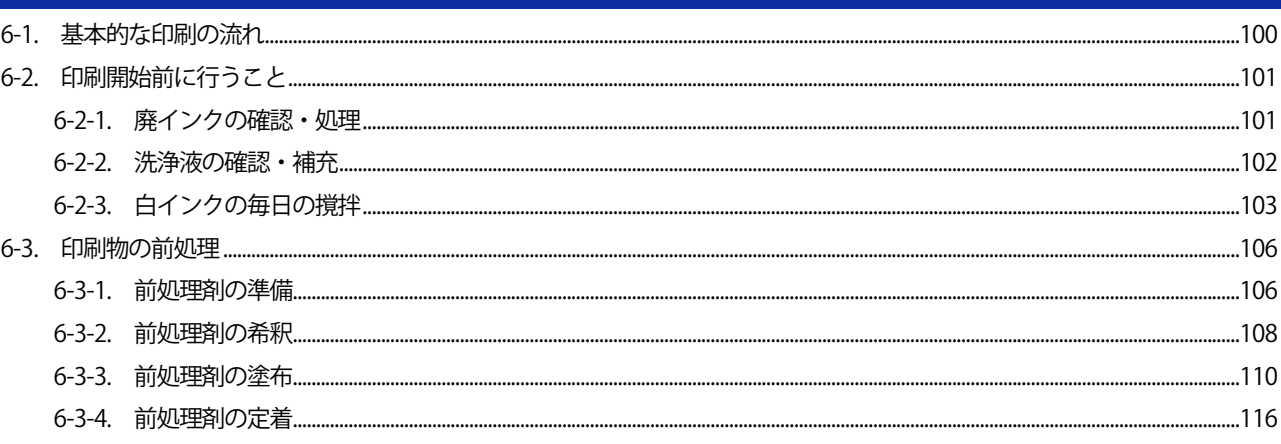

目次

150

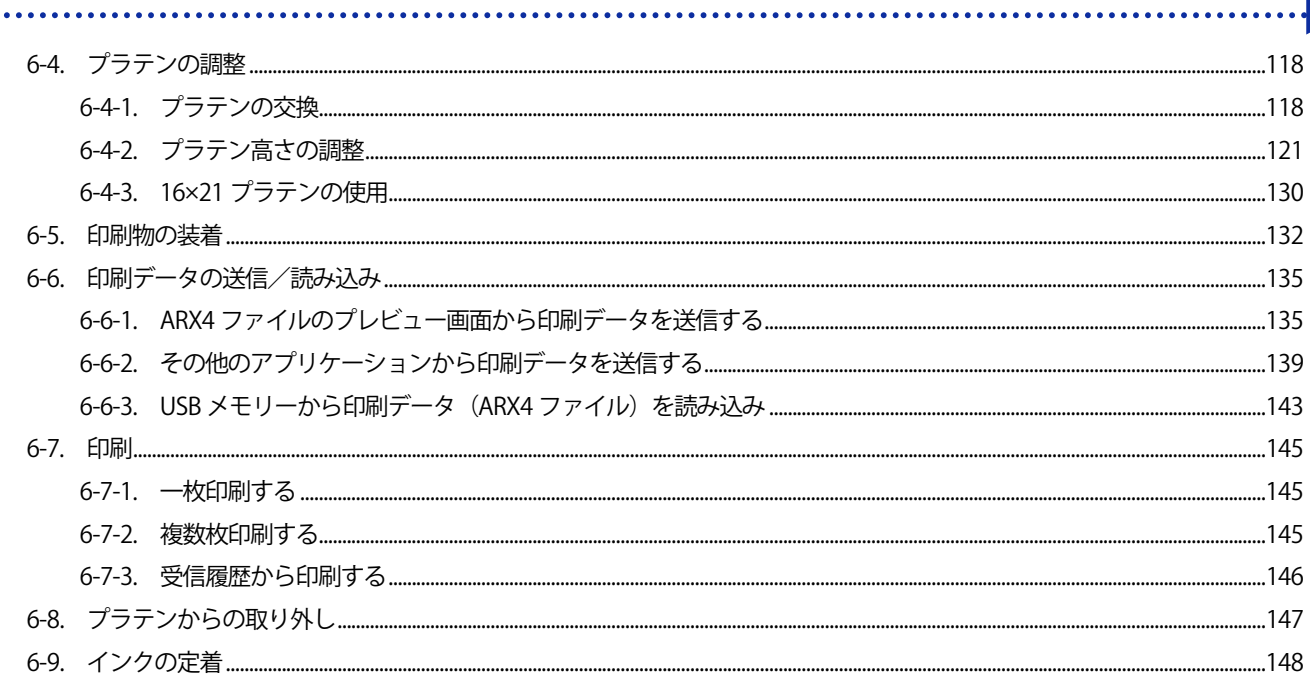

# 7. 印刷品質を保つために/製品を長くご使用いただくために

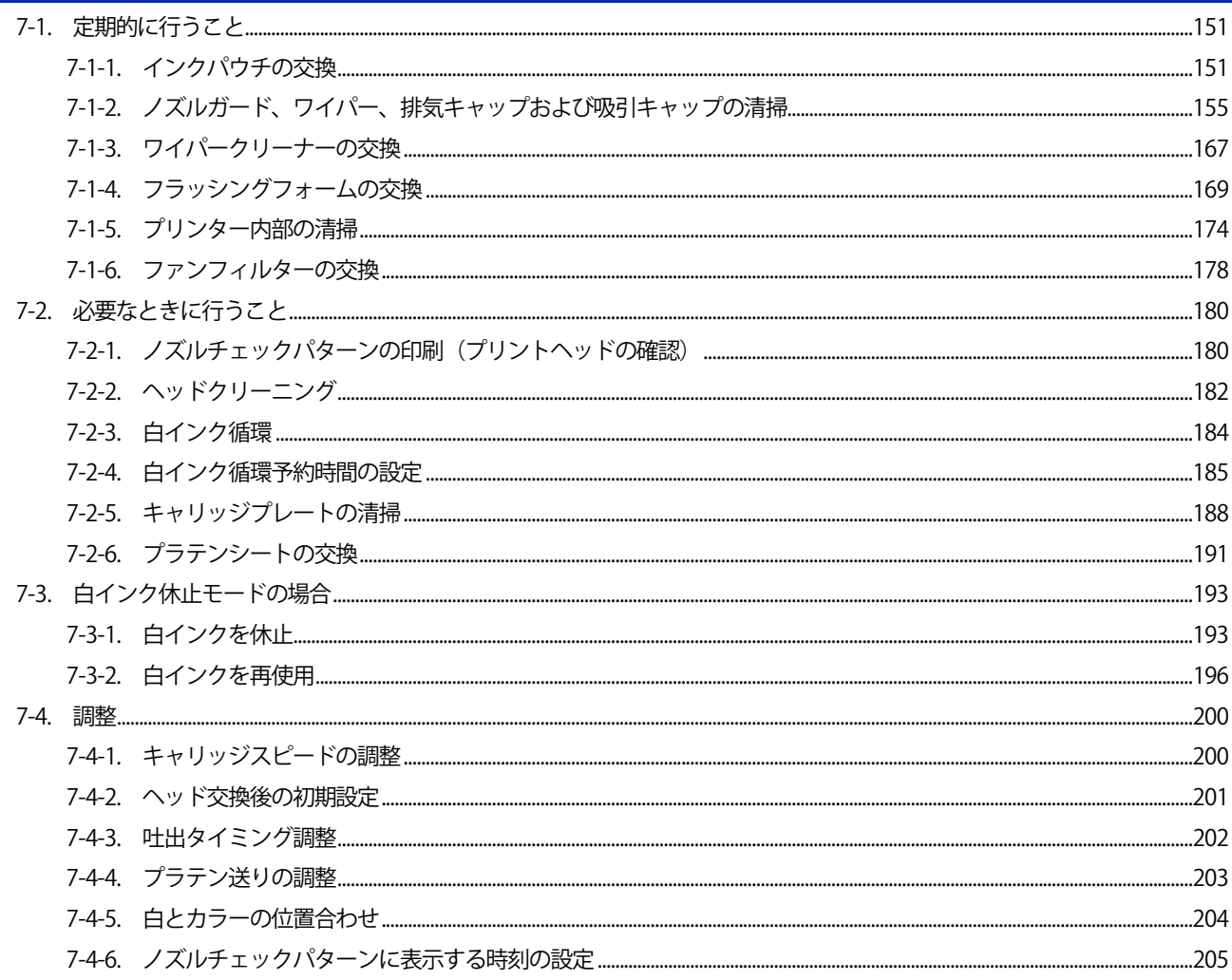

目次

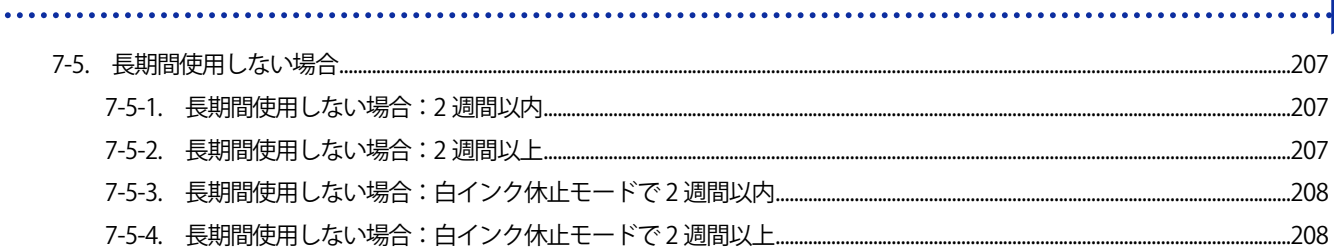

# 8. 必要なときに

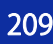

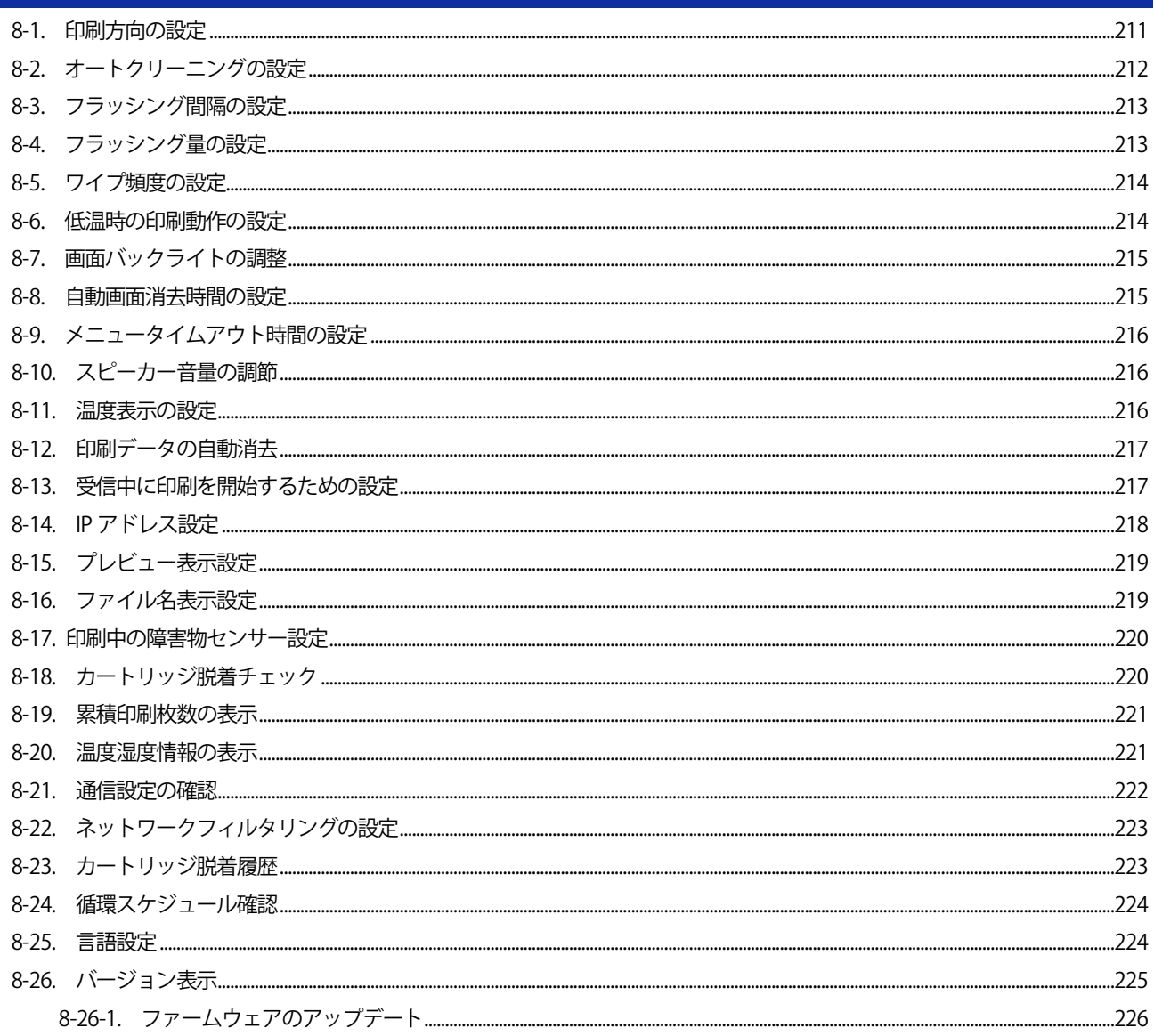

#### 9. トラブルシューティング 227  $....228$ ..231 ......237  $241$ ..247  $.253$ .......255 ......280 .285 .309

## 10. 仕様

311

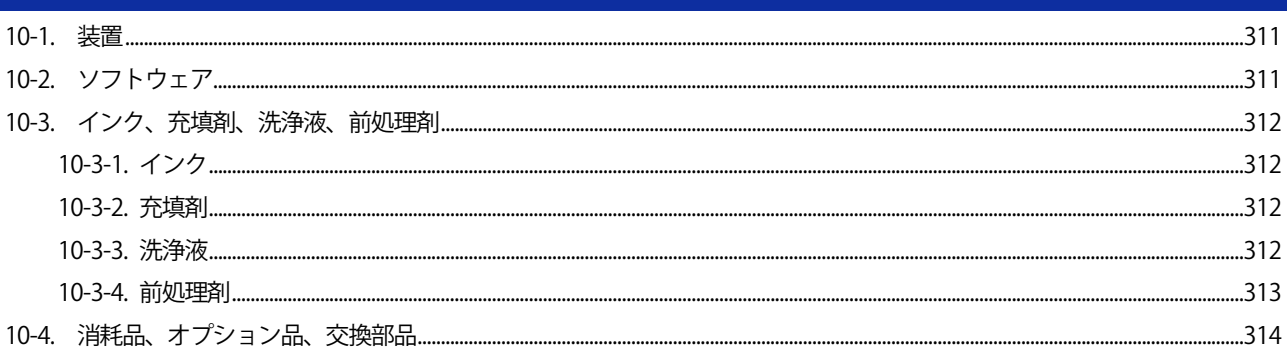

#### 1-1. 必ずお読みください

プリンターをお使いになる前に、下記の点にご留意ください。

#### 使用時のご注意

 プリンターの電源は 24 時間常時入れておいてください。白インクの沈降等を防止するため、待機中も本体内 部の白インク循環などのメンテナンスを自動で実行します。(詳細は、"4-2. プリンターの電源について >>P.33"を参照してください。)

- 印刷保証範囲内(温度 18~30℃・湿度 35~85%)でお使いください。プリントヘッドがインクで目詰まりし たり、インクがしぶく恐れがあります。(使用環境については"10-1. 装置 >>P.311"を参照してください。)
- プラテン高さを印刷物に応じて適切な高さに調節してお使いください。プラテン高さ調節レバーで高さの調節 ができます。目安として、障害物センサーに検出される限界の高さから一段階下げた高さに調節し、障害物セ ンサーに検出されないことを確認してください。 プラテンの高さを下げすぎるとインクミストがプリンター内部に飛散し、印刷面を汚したり、印刷がぼやけた り、センサーや本体の故障原因となります。(詳細は、"6-4-2. プラテン高さの調整 >>P.121"を参照してくだ さい。)
- プリンターの動作中に電源を切らないでください。プリンターの故障や印刷が失敗する原因になります。また、 前面カバーを開けると電源が切れますので、プリンターの動作中にカバーを開けないでください。
- インクを定着させるまでは、印刷した T シャツの扱いにご注意ください。未定着のインクで汚れてしまうと洗 濯してもきれいに落ちません。

## インクカートリッジについて

- カートリッジは正しい位置に挿入してください。プリンターのシールの色とカートリッジの色が一致している か確認してください。
- 白インクは挿入された状態で下に顔料が沈降していきます。1 日 1 回、使用直前によく振ってください。(1 個 につき 100 回程度振ってください。)詳細は、"6-2-3. 白インクの毎日の撹拌 >>P.103"を参照してください。
- プリンターの動作中にカートリッジを抜かないでください。印刷品質が悪くなったり、プリンターの故障の原 因になります。
- 消耗品は、直射日光を避けて保管してください。インクパウチや前処理剤、充填剤は表示してある消費期限以 前に使い切ってください。また、カラーインクは開封後 6 ヶ月以内に使い切ってください。
- インクの補充はできません。インクパウチを分解しないでください。インクパウチはプリンターを長くお使い いただくため、プリンター本体の性能を活かすため、弊社指定のインクパウチを使用することをお勧めします。
- インクカートリッジは常に本機に挿入しておいてください。本機のインクカートリッジ挿入口を空の状態で放 置しないでください。中の針がインクの乾燥により詰まったり、プリンターが故障する原因になります。
- インクパウチは慎重に取り扱ってください。折り曲げたり、鋭利な物に引っ掛けたり、落としたりすると破れ る恐れがあります。

## 前処理剤について

 前処理剤を塗布した T シャツにカラーインクのみで印刷すると、洗濯に弱くなる傾向があります。白インクを 使わない場合は、前処理剤の塗布をお避けください。

- 白または淡色の T シャツに前処理剤を塗布すると、塗布面が変色してしまい、洗っても色が元に戻らない場合 があります。塗布後は直射日光を避けて保管し、印刷後は早めに水洗いしてください。
- 前処理剤の跡残りは水で洗い流してください。また、T シャツによっては前処理剤で変色してしまい、洗って も色が元に戻らない場合があります。初めて印刷する場合は、目立たないところで試してください。
- 印刷物をご購入のお客様へ、次の購入/販売に関するご注意をお知らせください。
	- 印刷物を白色や淡色の塩化ビニル系の合成皮革上でこすると、色移りを起こすことがあります。また、カラ ーインクのみの印刷面と白インクのみの印刷面を強くこすり合わせると、同様に色移りを起こすことがあり ます。色移りした場合は、家庭用洗剤またはアルコールをやわらかい布か歯ブラシにつけて汚れを落として ください。
	- 前処理剤の跡残りは、洗濯(水洗い)して落としてください。

# メンテナンスについて

- 印刷品質を保つために、定期的にメンテナンスを行ってください。詳細は"7. 印刷品質を保つために/製品を 長くご使用いただくために >>P.150"を参照してください。
- プリンター本来の性能を維持し長くお使いいただくため、ヘッド回り、キャップ、ワイパーを清掃するときに は、弊社指定の純正洗浄液を使用することをお勧めします。市販のアルコールや洗浄液を使用するとプリント ヘッド故障の原因になります。
- プリントヘッドは精密部品なので、交換する際以外には取り外さないでください。プリントヘッド故障の原因 になります。

### 使用しないときは

プリンターを長期間使用しない場合は"7-5. 長期間使用しない場合 >>P.207"を参照してください。

### 廃棄物の取り扱いについて

残余廃棄物ならびに廃インクは、水系廃液として法令に従い適正に処理してください。

## その他

- レイアウト変更等でプリンター本体を移動させた場合は、カバー上面やプラテン上面に水平器を当て、プリン ター本体が水平になるように調整してください。
- :スタンバイシンボル
- 本製品は電気通信事業者(移動通信会社、固定通信会社、インターネットプロバイダ等)の通信回線(公衆無 線 LAN を含む)に直接接続することができません。本製品をインターネットに接続する場合は、必ずルータ等 を経由し接続してください。

【お願い】

 この装置は、情報処理装置等電波障害自主規制協議会(VCCI)の基準に基づくクラス A 情報技術装置です。この装置を家庭環境で使 用すると電波妨害を引き起こすことがあります。この場合には使用者が適切な対策を講ずるよう要求されることがあります。

## 商標について

本文中では、OS 名称を略記しています。また、本文中では、Ⓡマークまたは TM マークを略記しています。

Brother のロゴはブラザー工業株式会社の登録商標です。

Apple、Macintosh、Mac OS、iOS、OS X、macOS、Safari、iPad、iPhone、iPod、および iPod touch は、米国および他 の国々で登録された Apple Inc.の商標です。

Windows®7の正式名称は、Microsoft® Windows®7operating system です。(本文中ではWindows 7 と表記しています。) また、Windows® 8.1の正式名称は、Microsoft® Windows® 8.1 operating systemです。(本文中ではWindows 8.1と表 記しています。)また、Windows® 10 の正式名称は、Microsoft® Windows® 10 operating system です。(本文中では Windows 10 と表記しています。)

Microsoft。Windows® 7、Windows® 8.1、Windows® 10 は、米国 Microsoft Corporation の米国およびその他の国におけ る登録商標または商標です。

Corel、Corel のロゴ、CorelDRAW は Corel Corporation の商標または登録商標です。

Adobe、 Adobe のロゴ、Acrobat、Photoshop、Illustrator、および Photoshop Elements は、Adobe Systems Incorporated (アドビシステム社)の商標です。

本書に記載されているその他の会社名および製品名は、各社の商標または登録商標です。

本書ならびに本製品の仕様は予告なく変更されることがあります。

# ソフトウェアについて

## 本機は、ソフトウェアを使用しています。 本機をご使用になるには、ソフトウェアの使用許諾契約書にご同意いただきます。

ソフトウェア使用許諾契約書 お客様がこのソフトウェア使用許諾契約書に定める各条項に従うことに同意いただいた場合、本 ソフトウェアをご使用いただくことができます。もし同意いただけないときは、お客様はこのソ フトウェアをご使用いただくことはできません。 1.所有権 本ソフトウェアおよびその複製物に関する権利はブラザー工業株式会社(以下「当社」といいま す)またはその供給者に帰属します。なお当社は、この契約により、お客様に対し本ソフトウェ アに関する著作権を譲渡するものではありません。 2.実施権の許諾 2.1 当社はお客様に対し本ソフトウェアをご使用いただく非独占的使用権を許諾します。 2.2 お客様は、次のことを行ってはならないものとします。 (1)本ソフトウェアの全部または一部の改変、 (2)リバース・エンジニアリング、逆アセンブル、逆コンパイル、 (3)本ソフトウェアを賃貸またはリースすること、 (4)公の場で本ソフトウェアをダウンロード可能な状態におくこと。 3.無保証 当社は本ソフトウェアに関し、明示または黙示であるとを問わず、瑕疵がないこと、特定の目的 に適合しないこと、本ソフトウェアの使用が第三者の権利を侵害しないこと、その他いかなる保 証もいたしません。 4.責任の制限 当社は、本ソフトウェアに起因または関連して発生した直接的または間接的損害について、いか なる責任も負わないものとします。 5.許諾の終了 お客様がこの契約に定める条件に違反した場合は、当社は予告なしにこの契約を終了させること ができるものとします。 6.準拠法 この契約は日本国法に準拠し解釈されるものとします。

1-2. 同梱部品

同梱部品は以下の内容となります。足りないものがありましたら、お買い上げの販売店へお問い合わせください。

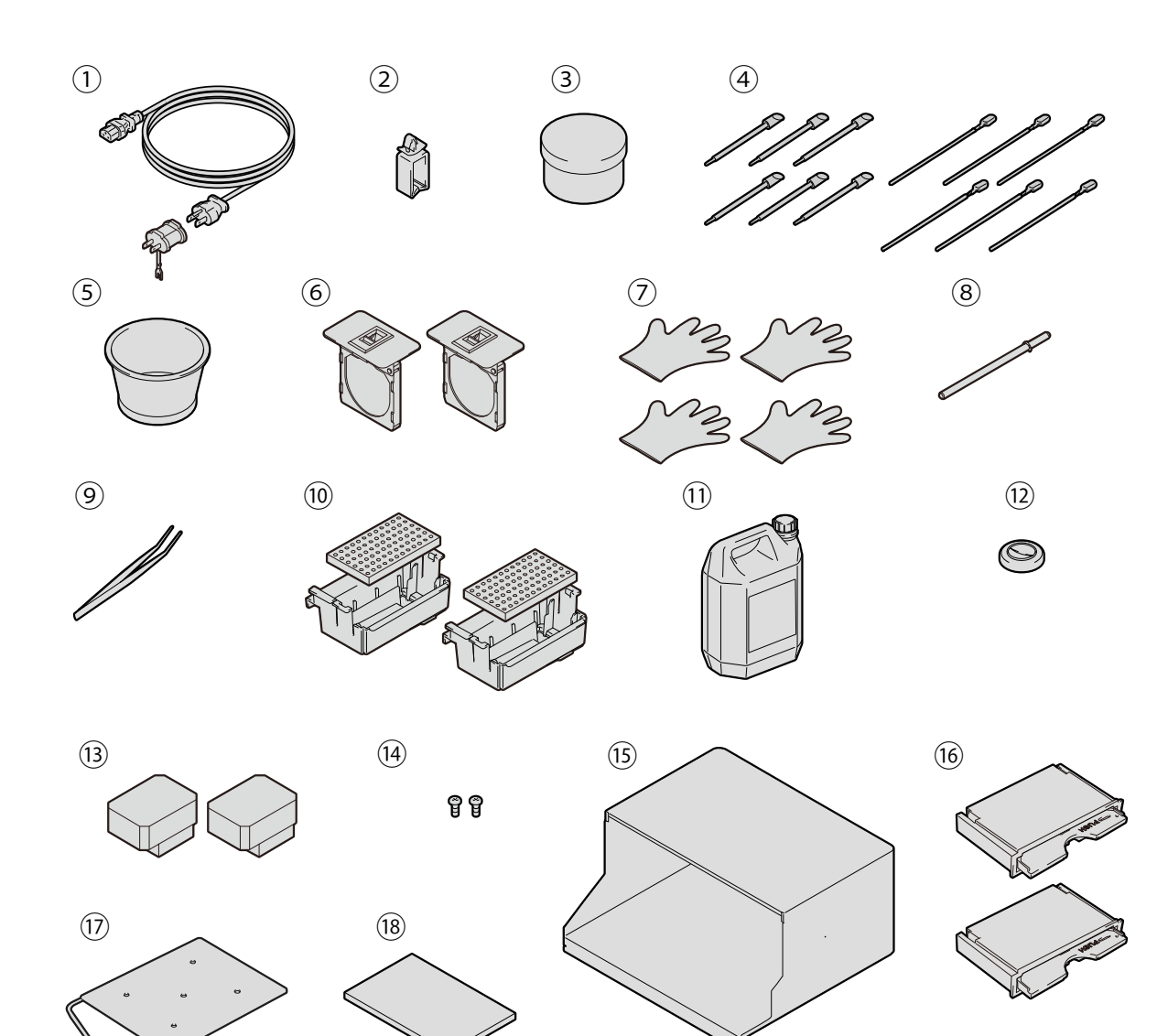

X0228

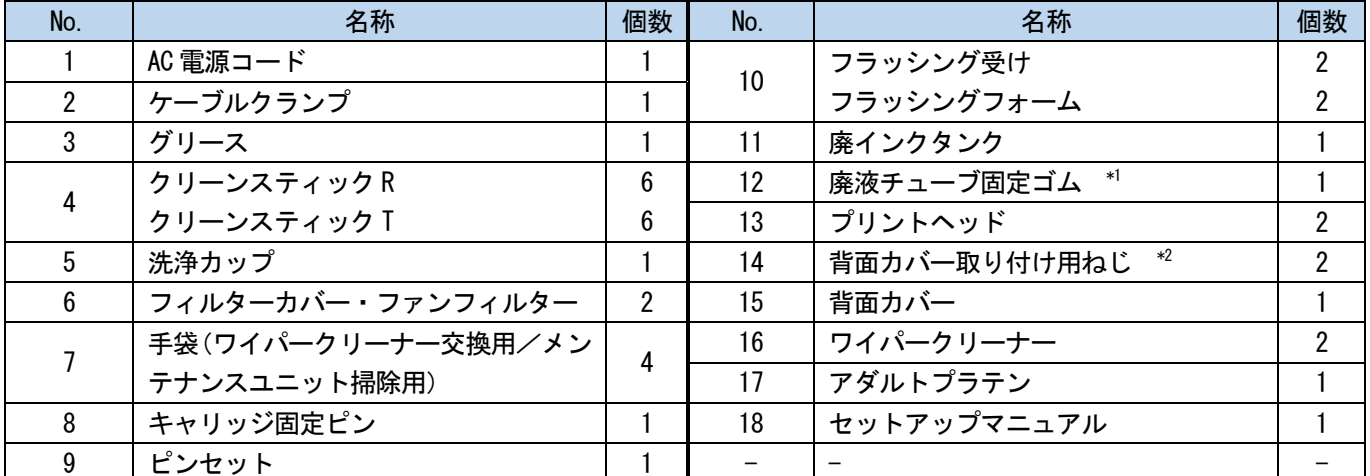

<u>\*1: 本体廃液チューブに取り付けた状態になっています。</u>

\*2:本体に取り付けた状態になっています。

### 1-3. 他にご用意いただくもの

#### 弊社販売店から購入するもの

【参考】

- オプション品については"10-4. 消耗品、オプション品、交換部品 >>P.314"を参照してください。
	- インクパウチ
	- 充填剤パウチ
	- 洗浄液
	- 前処理剤
	- ワイパークリーナー

### その他

 USB ケーブル USB 2.0 ケーブル (AB タイプ)

【お願い】

- 上記以外のケーブルをご使用になると、動作不良の恐れがあります。延長ケーブルは使用しないでください。
- LAN ケーブル LAN ケーブル (10BASE-T/100BASE-TX)
- USB メモリー 総容量が 2 GB~32 GB 以下で、FAT32 でフォーマットされたものをご使用ください。パスワードロック機能 などのセキュリティ機能が付いた USB メモリーは使用できません。
- 純水

蒸留水、精製水などの水で、前処理剤の希釈に使用します。

【お願い】

- 水道水などの不純物の入った水は使用しないでください。
- ヒートプレス

使用するプラテンサイズの印刷範囲がカバーでき、かつ 180℃(356°F)を 35 秒以上保持できる性能が必 要です。前処理剤の定着時には、表面をなだらかにするために必ずオーブンではなくヒートプレスをご使 用ください。

- 剥離シート ヒートプレスで前処理剤やインクを定着する際に定着面を平らにし、かつ剥離性を上げるため必ずお使い ください。詳細は"6-3-1. 前処理剤の準備 >>P.106"を参照してください。
- シリコンフォーム(シリコン連続気泡構造) 耐熱性の気泡マットです。ヒートプレスを使用して定着する際に使用します。
- 粘着ローラー T シャツの糸くずや表面に付着しているゴミなどの除去に使用します。

T シャツ(印刷媒体)

. . . . . . . . . . . . . .

- 綿100%
- ポリエステル混紡

【参考】

. . . . . . . . . . .

- 綿 100%生地を推奨品としますが、綿 100%、混紡に関わらず、印刷品質を必ずしも保てない布帛もあります。特に新し い素材の場合は、事前に印刷テストを行ってください。
- 布帛によっては前処理剤の定着後跡残りが目立つことがあります。その場合は水洗いしてください。

- 事前に印刷テストを行ってください。以下の現象が発生する場合があります。
	- ・前処理剤で布生地の変色が発生し、洗っても色が元に戻らない場合があります。
	- ・濃色のポリエステル混紡では染料が溶け出し、白インクに色みがつく場合があります。
	- ・前処理定着後、黄色く変色する可能性があります。

2 各部の名称と機能

# 2-1. 前面

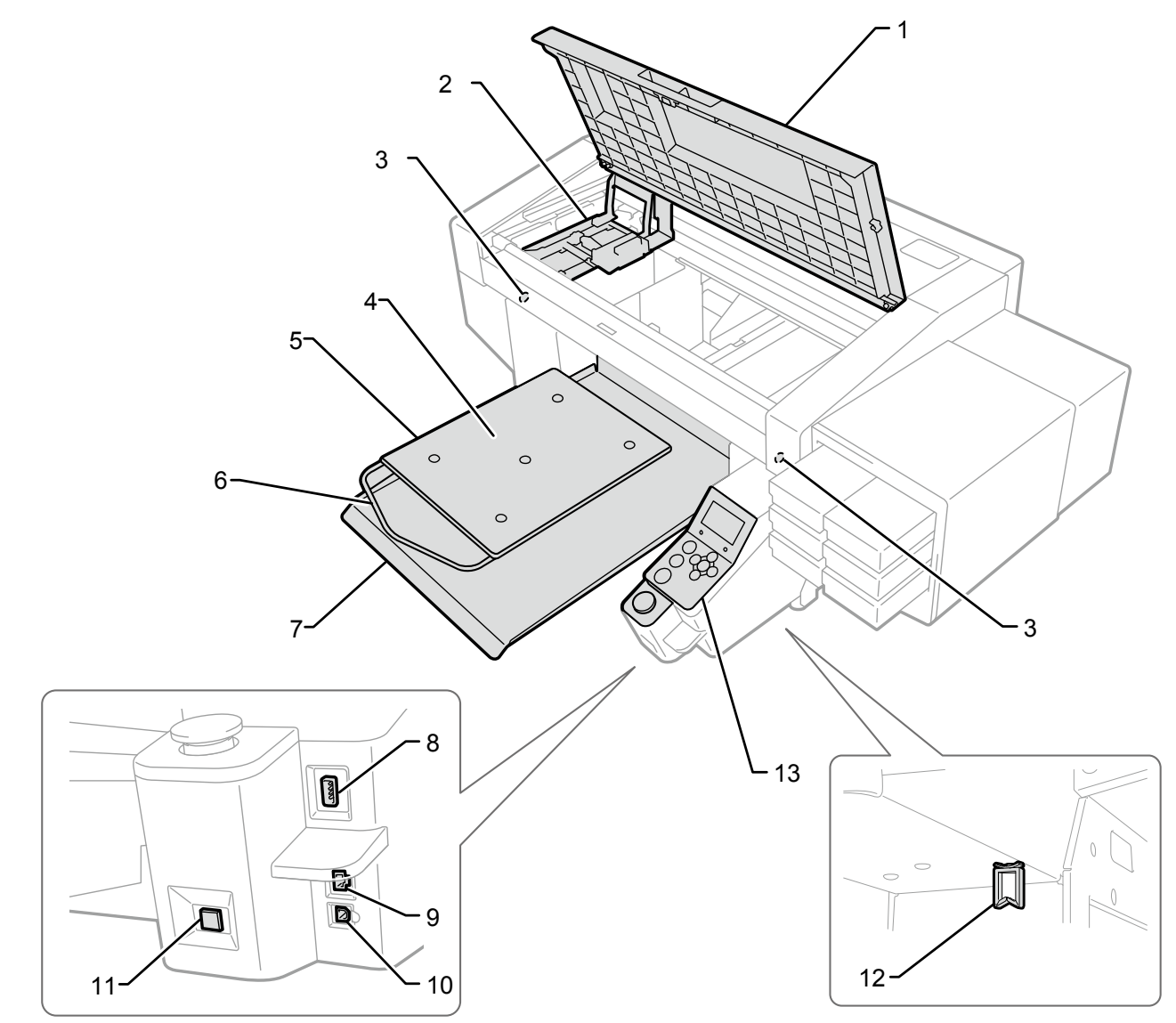

X0031

. . . . . . . . . . .

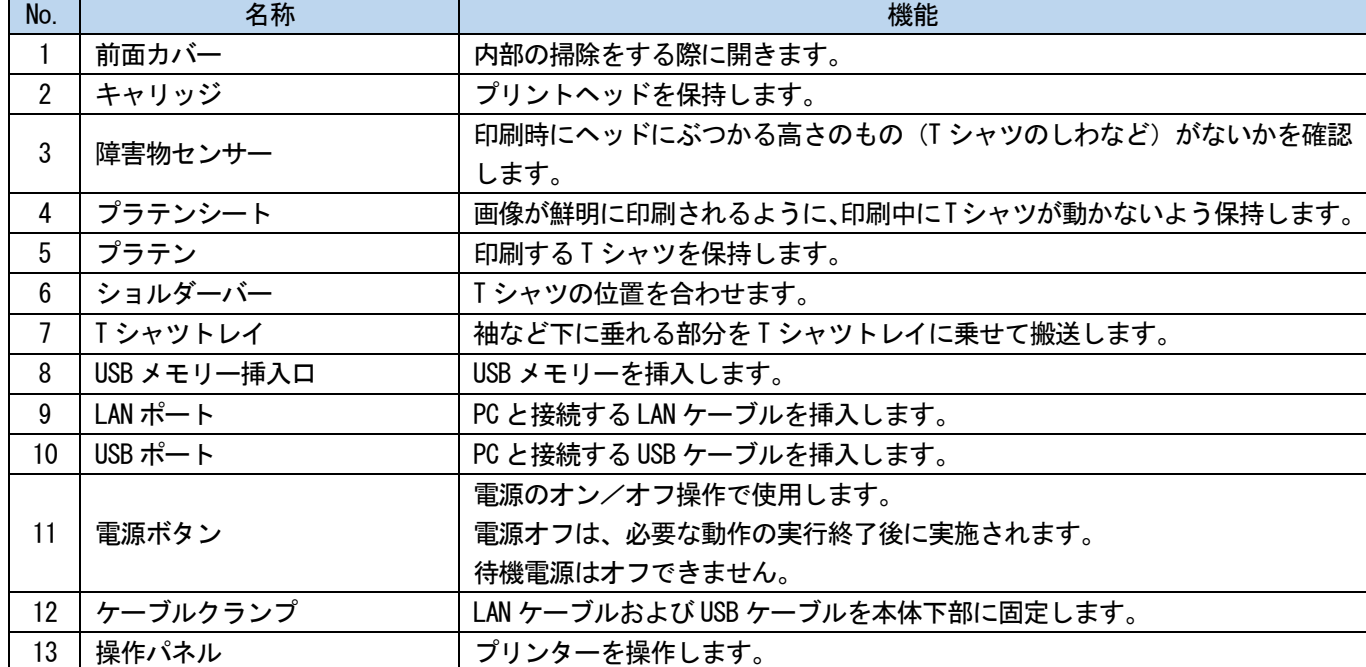

# 2-2. 右側面

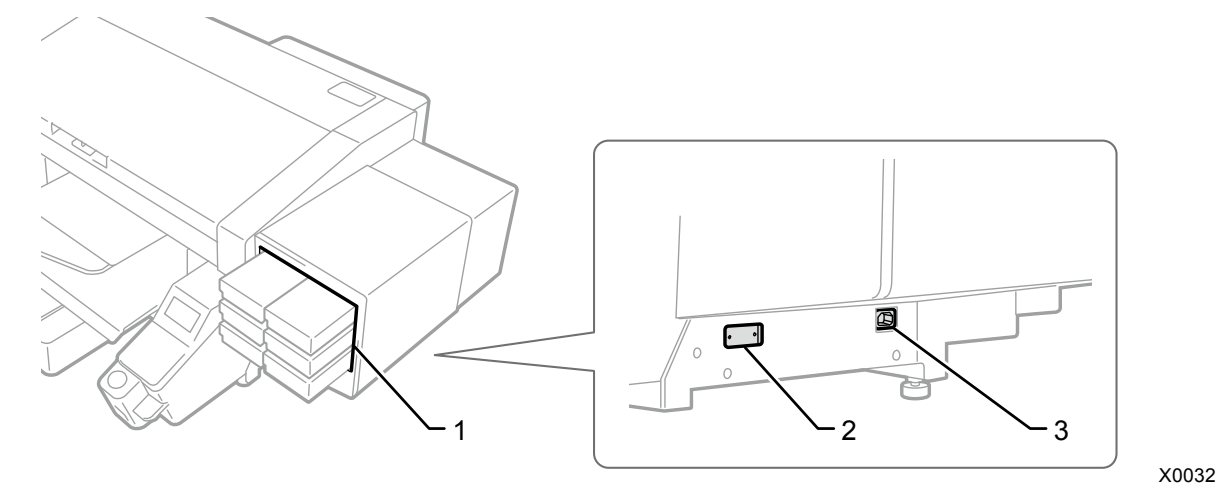

No. ファイル インタン 名称 インファイル しょうしょう しょうしょう しょうしょう 機能 かんじょう 1 カートリッジ挿入口 上段左からブラック(K)、イエロー(Y)、中段左からシアン(C)、マゼンタ(M)、 下段左から白(W12)、白(W34)です。正しい色のカートリッジを挿入します。 2 形式板 みちゃん 製品のシリアルナンバーが記載されています。 3 | 電源コード挿入口 | 電源コードを挿入します。

# 2-3. 左側面/背面

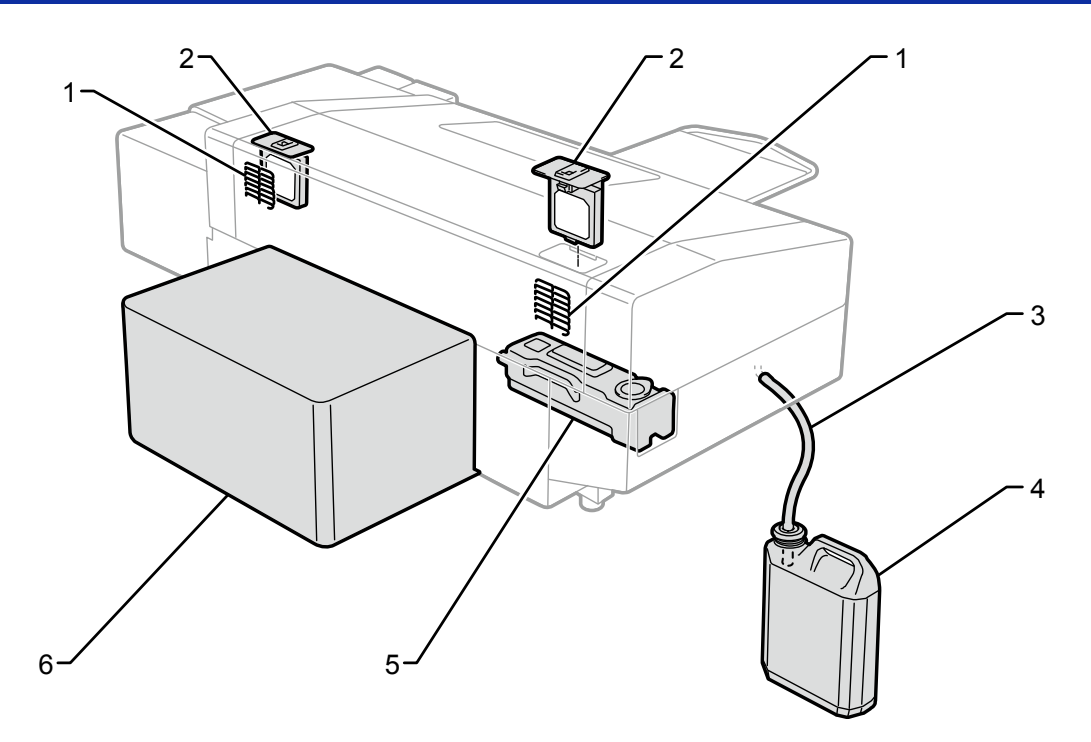

X0033

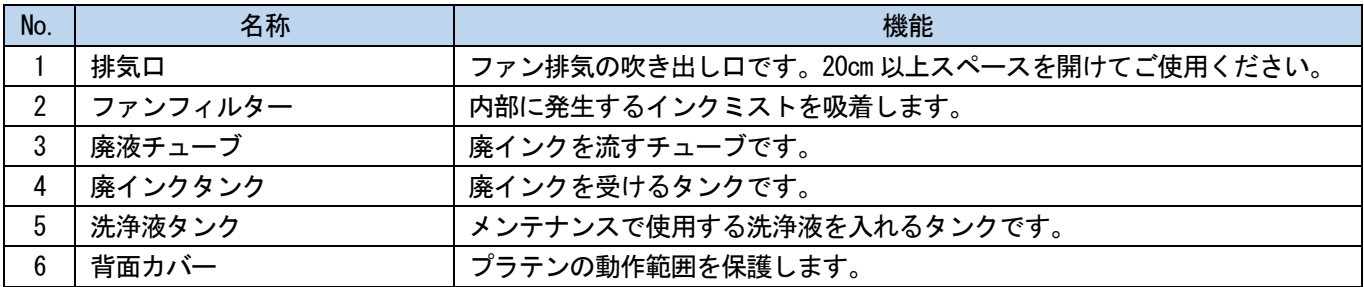

## 2-4. 前面カバー内部

前面カバーを開ける前に、すべての動作を中止し、プラテンを収納してから電源を切ってください。 前面カバーを開くときは中央の取っ手を持ち上げて、垂直程度になるまで開いてください。 【重要】

 前面カバーを開ける前に必ず電源ボタンを押し、電源を切ってください。 電源が入っている状態で前面カバーを開けると、プリントヘッドを良好な状態に保つための終業クリーニングが行われません。

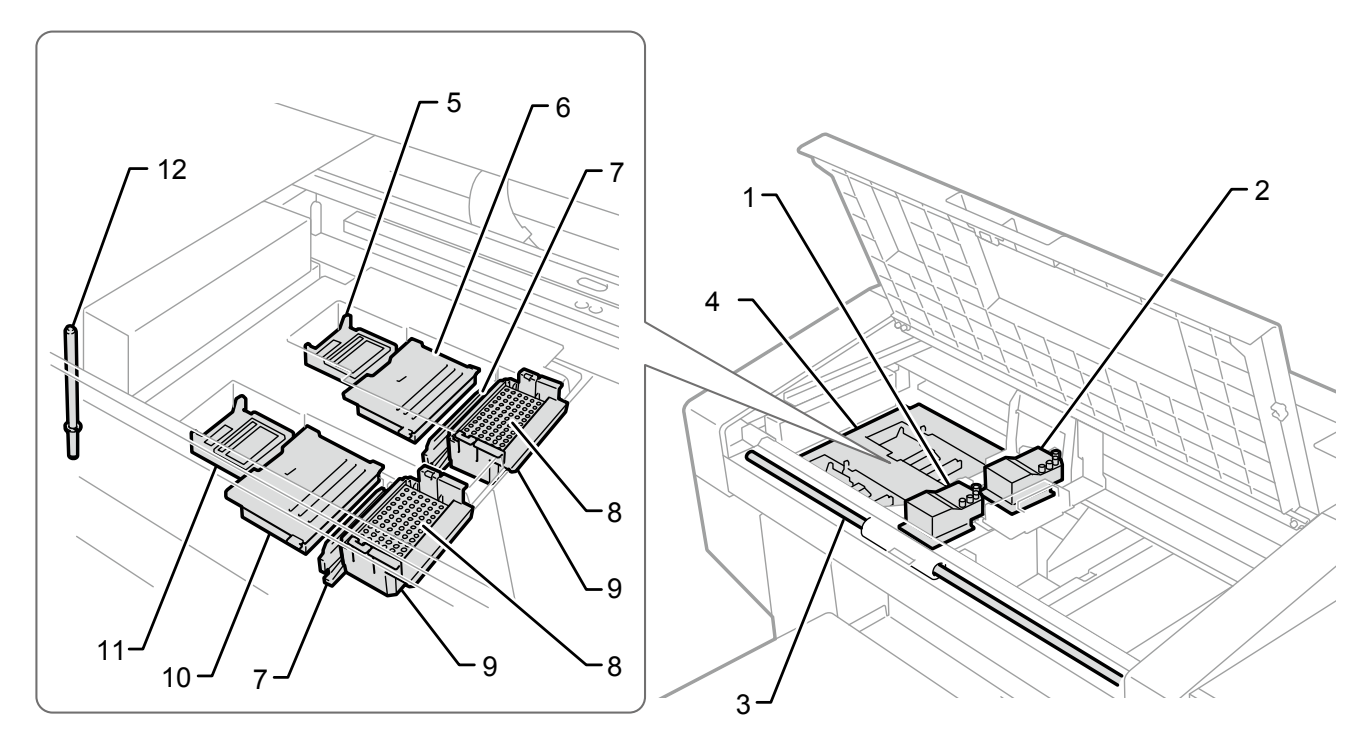

X0254

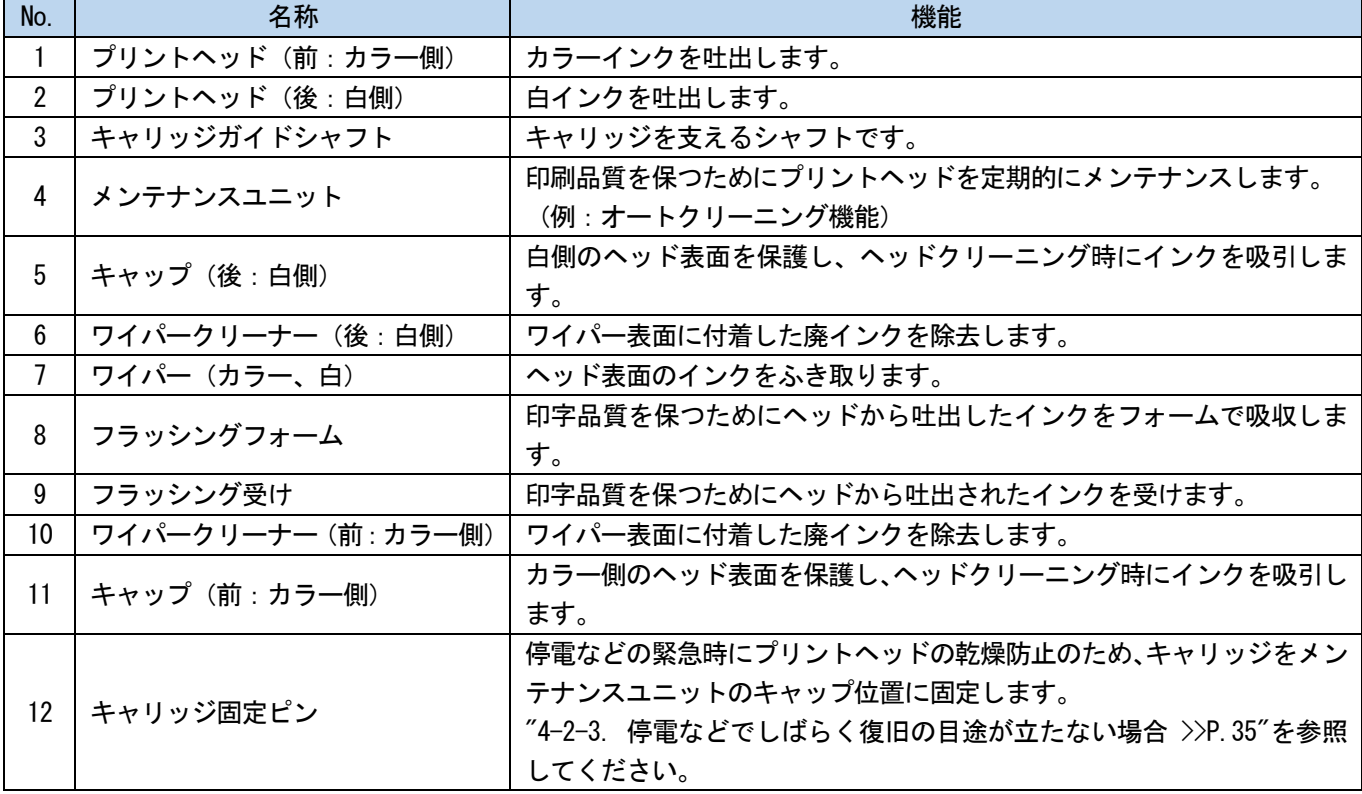

# 2-5. プラテン下部

. . . . . . .

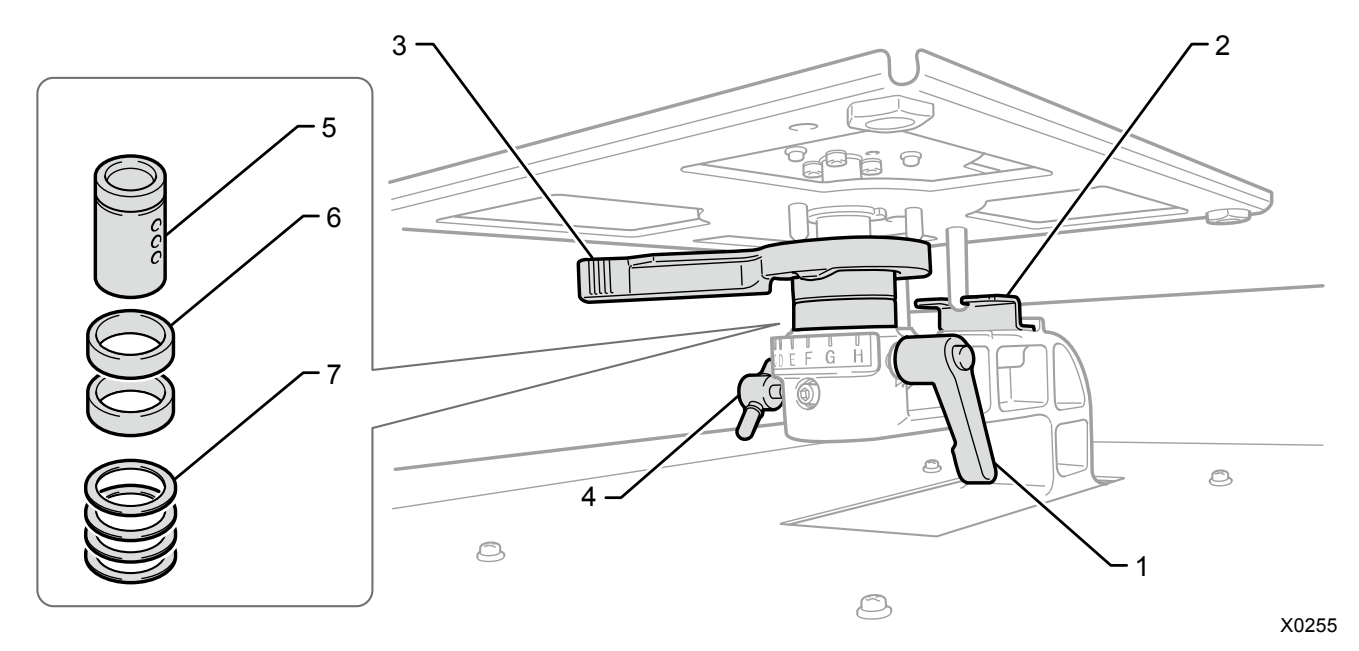

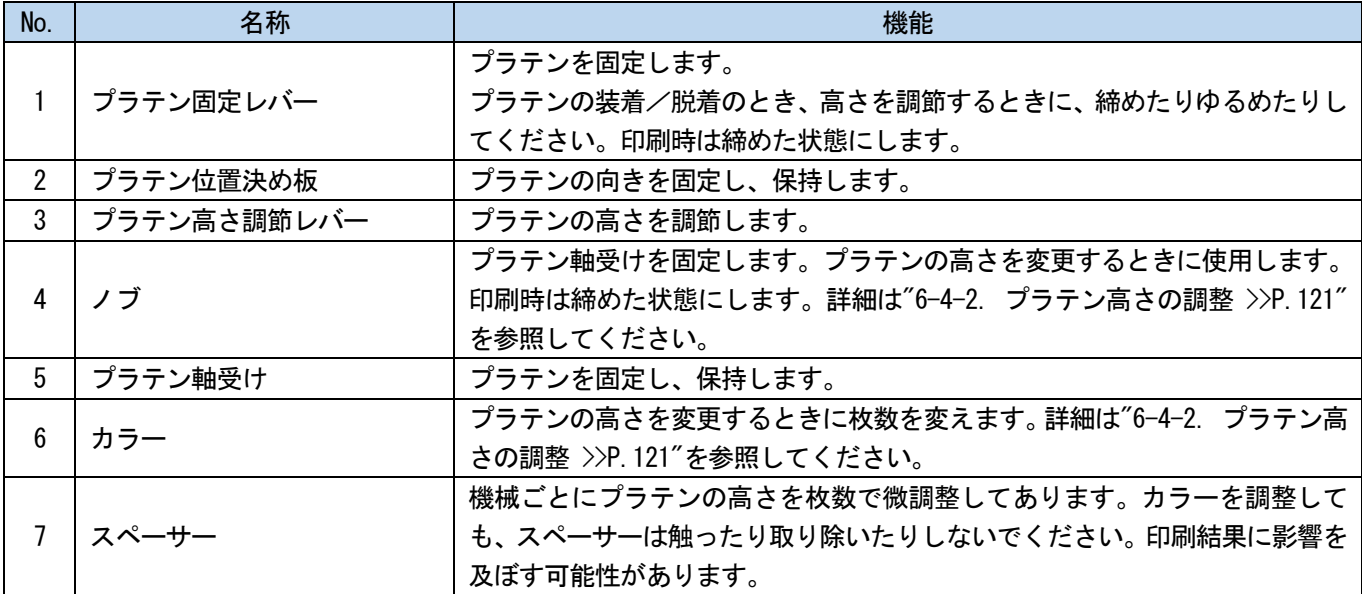

# 2-6. 操作パネル

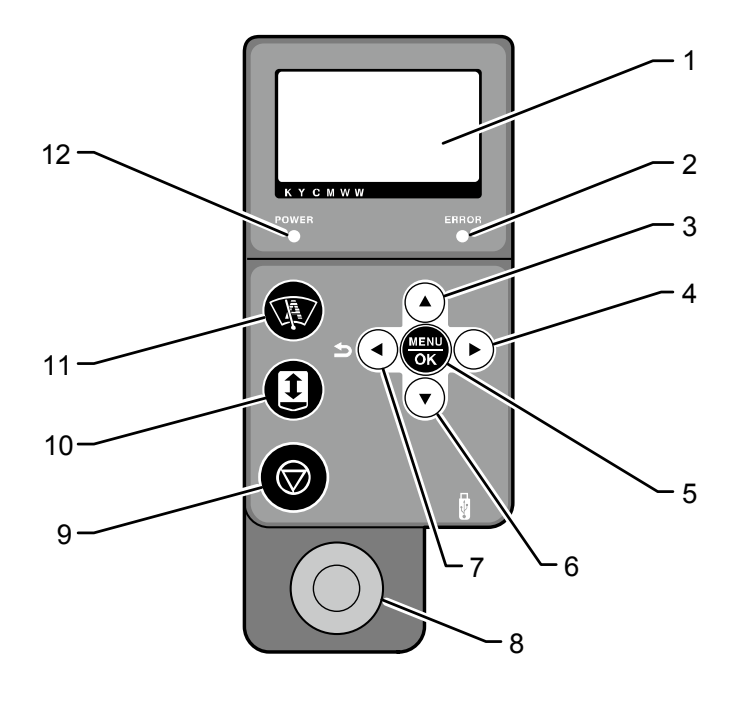

X0036

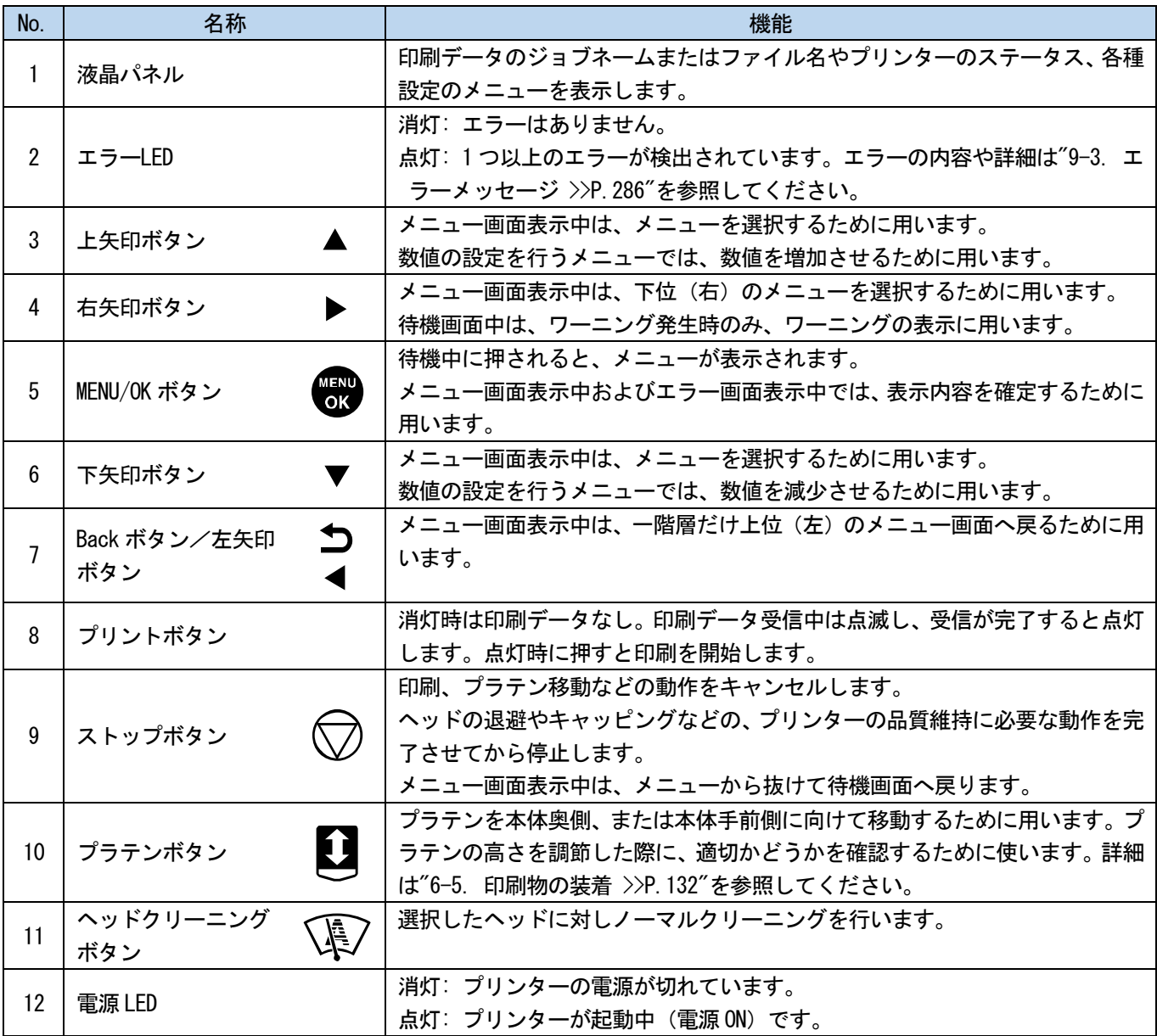

#### 2-6-1. 液晶パネル

下図はプリンターが印刷データを受信した状態です。プリンターの状況および印刷に必要な情報を表示します。

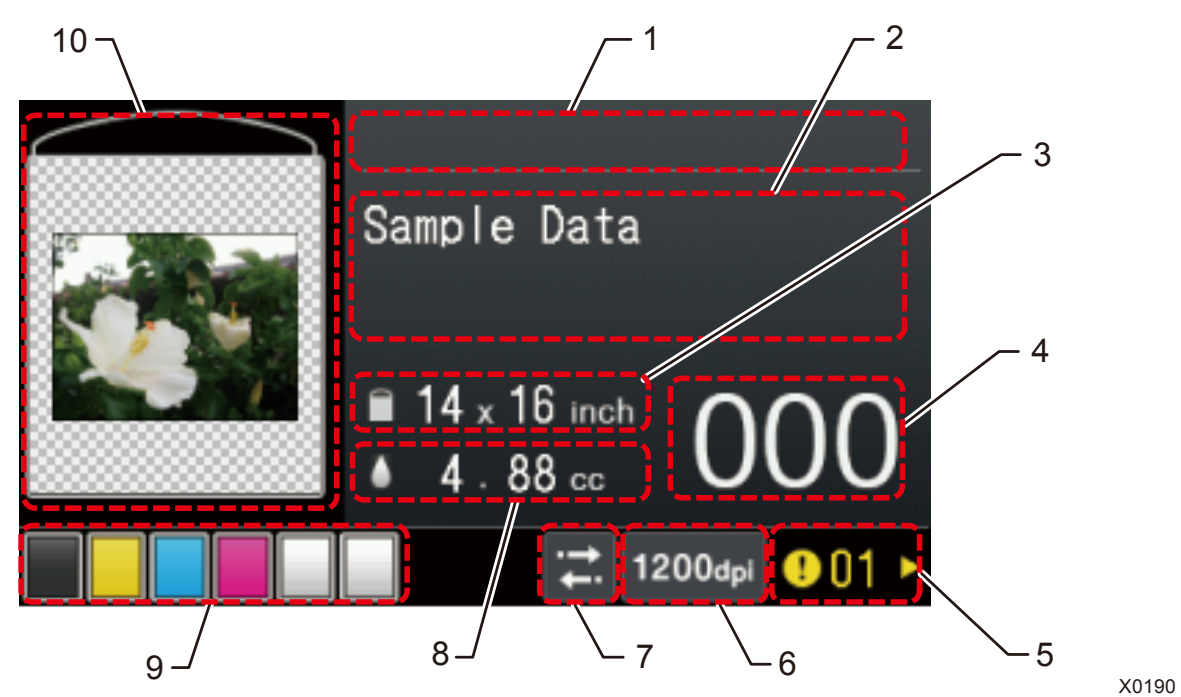

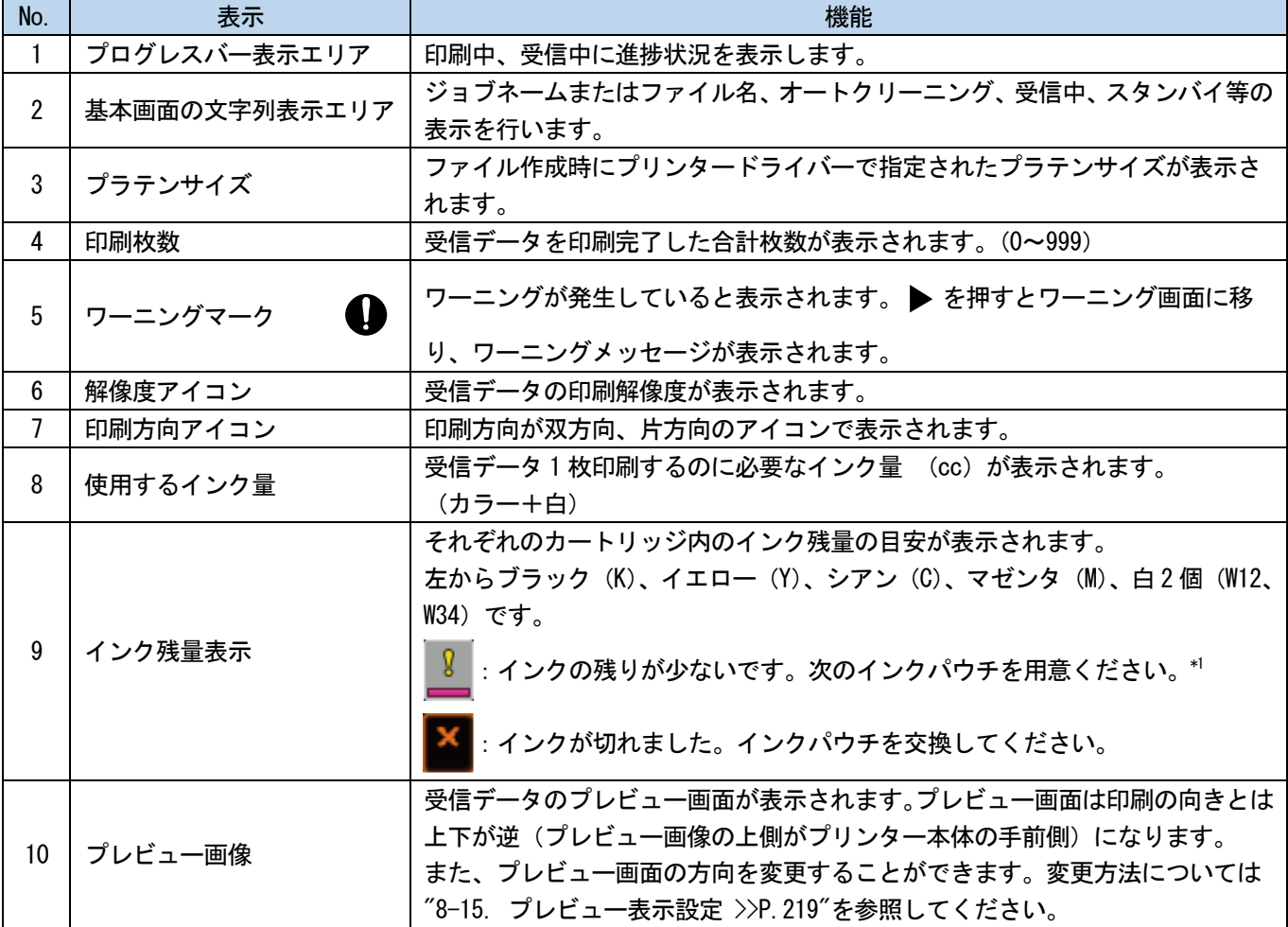

【重要】

\*1:インクの残りが少ない状態で、インクの使用量が多い印刷を行うと、印刷中にインクが切れることがあります。目安として 20cc 以上の印刷を行う場合は、インクパウチを交換してから行ってください。

# ディスプレーのメニュー操作

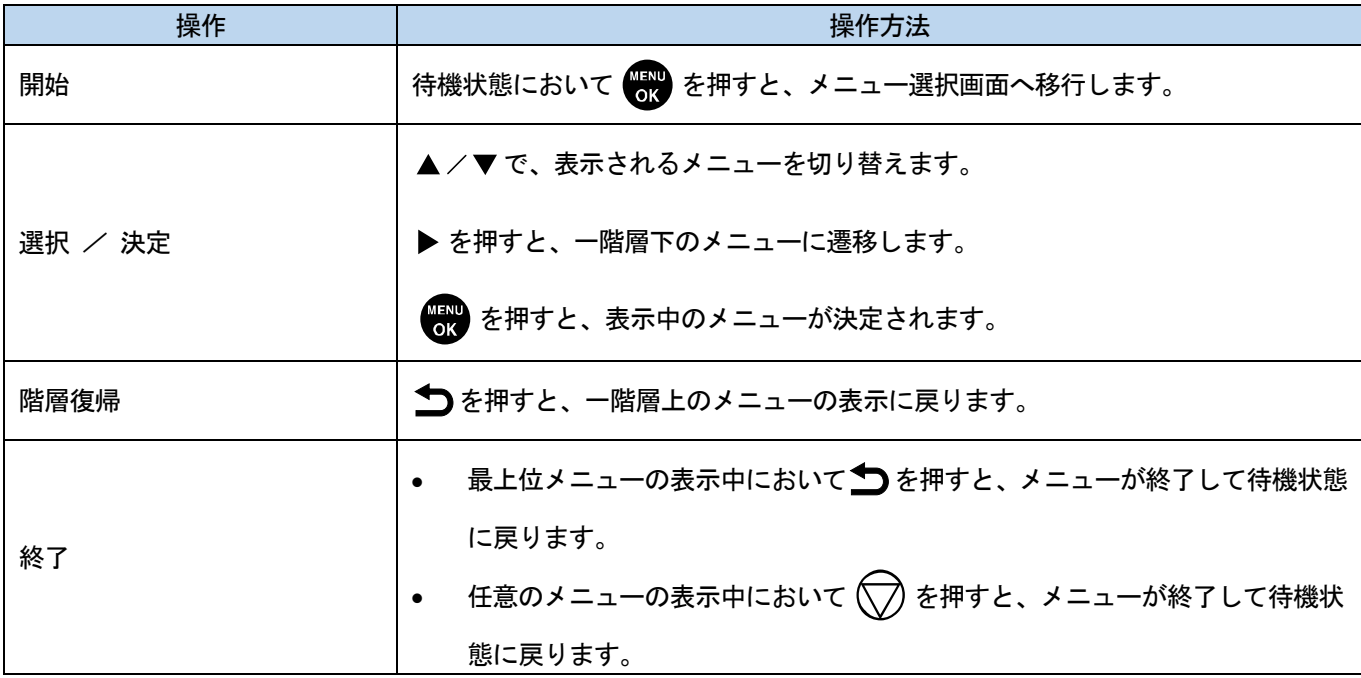

# メニュー一覧

 $\ddot{\phantom{a}}$ 

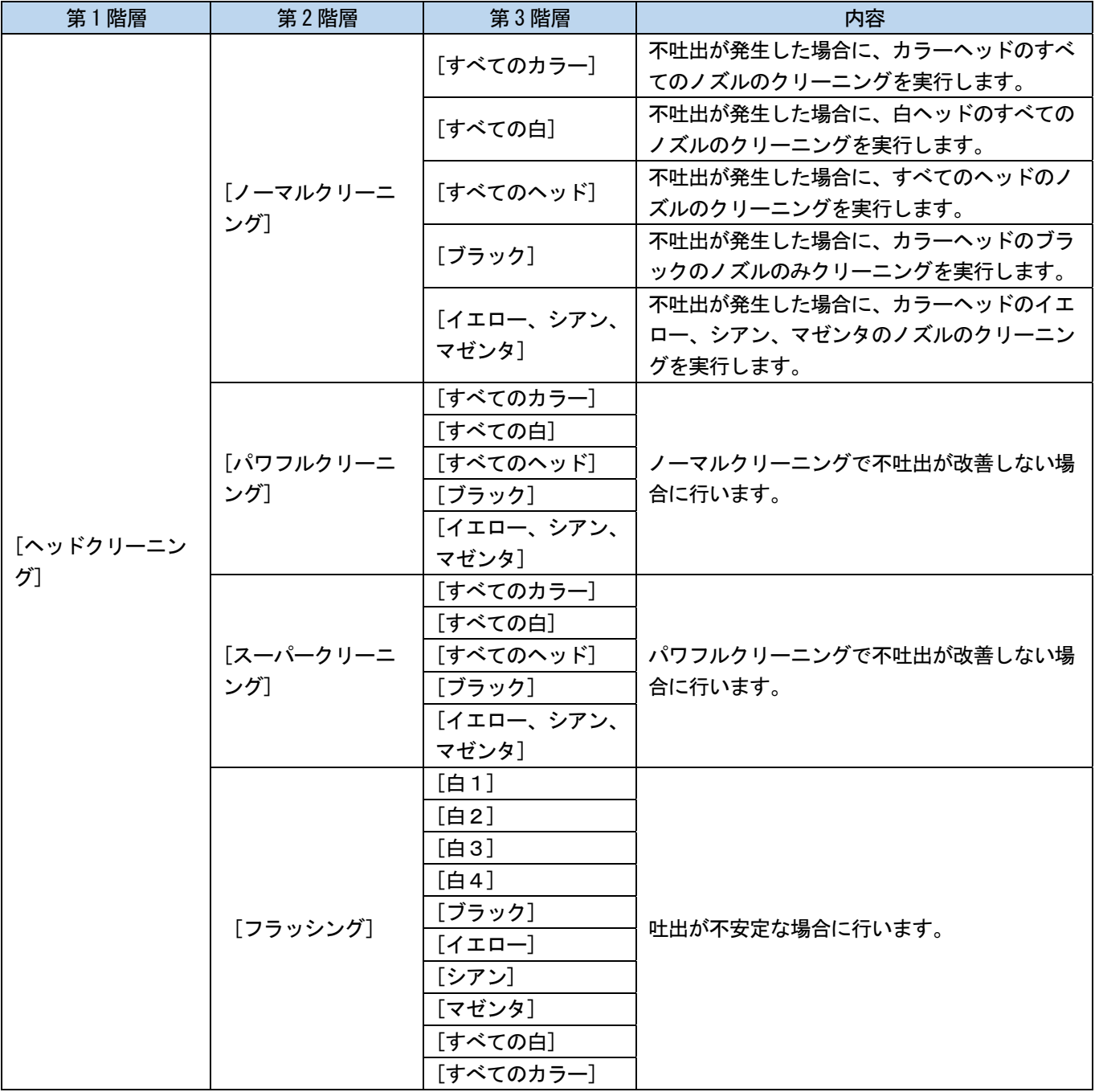

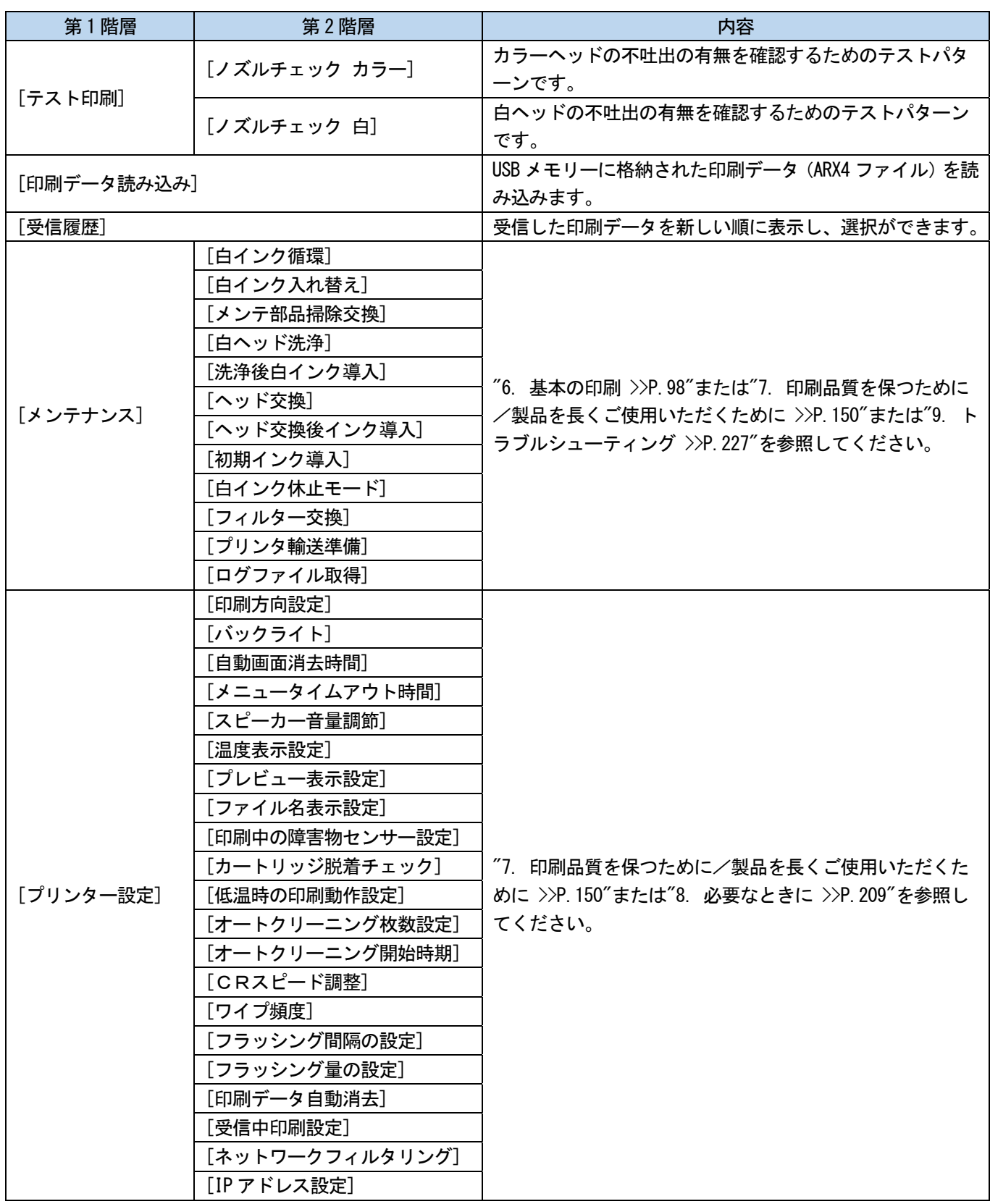

 $\ddot{\phantom{a}}$ 

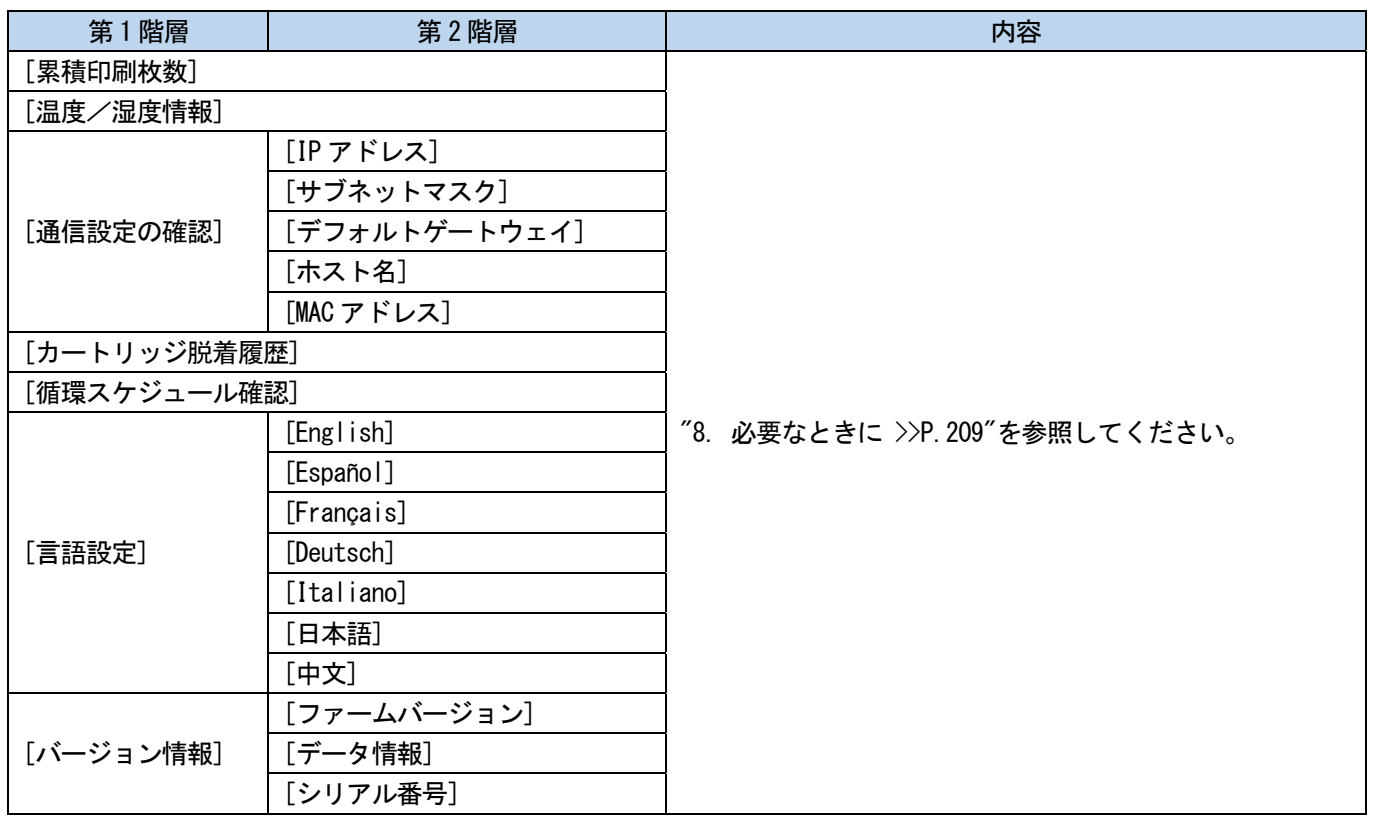

4 設置と準備

**SEP** 

<u>A</u>

∕≩

本章の指示通りに正しくセットアップしてからお使いください。

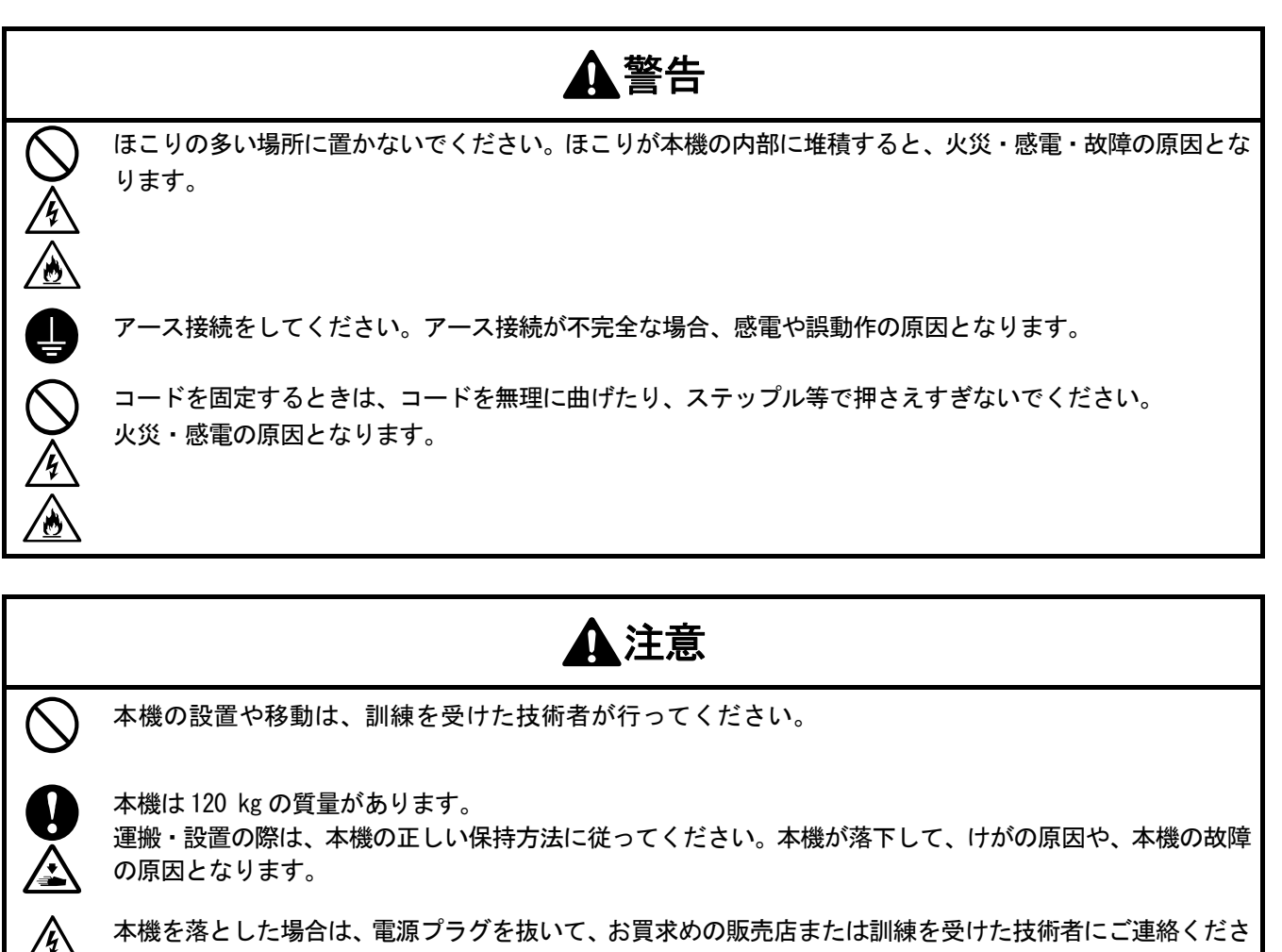

<u>. . . . . . . . . . . . . . . . .</u>

い。そのまま使用すると火災や感電の原因や印刷品質低下の原因となります。

ぐらついた台の上や高い棚の上など、不安定な場所に置かないでください。倒れたり、落下して、けがの原 因となります。また、本体を載せる台は耐荷重 150 kg 以上で、横幅 90 cm 以上×奥行 60 cm 以上のものを 使用してください。

他の機械の振動が伝わるような場所に置かないでください。印刷品質の低下、または本機が落下して、けが の原因や、本機の故障の原因となります。

設置が完了するまで、電源プラグを接続しないでください。誤って電源スイッチを入れると、本機が作動し てけがの原因となります。

本機の上に乗ったり、重い物を置かないでください。バランスが崩れて倒れたり、落下して、けがの原因と なります。

背面カバー上側取り付け部のツメに触らないように注意してください。けがをする恐れがあります。

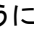

## 4-1. プリンターの設置

開梱作業、および付属品の取り付けは、本体同梱のセットアップマニュアルを参照してください。 プリンターの設置場所は、以下の点に考慮してください。

- 直射日光、ほこりを避けてください。
- 本体サイズは 140 cm(幅)×130 cm(奥行)×55 cm(高さ)です。本体の質量は 120 kg です。
- 脚の左右幅は 86.7 cm、前後幅は 42.3 cm です。脚の径は 40 mm です。
- 台からプラテン上面までの高さは約 32 cm です。
- 延長ケーブルを使用しないでください。
- プリンターの前面と左右側面に作業スペースとして 100 cm 以上のスペースを空け、背面カバーを取り付ける スペースとして背面に 40cm 以上のスペースを空けてください。天井方向には 40cm 以上のスペースを空けてく ださい。なお、排気が後方に出るため排気口からは 20cm 以上のスペースを空けてください。
- プリンターを載せる台は耐荷重 150 kg 以上、横幅 90 cm 以上×奥行 60 cm 以上、さらに天板が水平でプリン ター稼働中にがたつかないものを使用してください。
- プリンター設置時にカバー上面やプラテン上面に水平器を当て、本体が水平になるように調整してください。
- 大きな地震などの災害時に備え、本体が台から落下しないように台と本体を固定バンド等で固定してください。

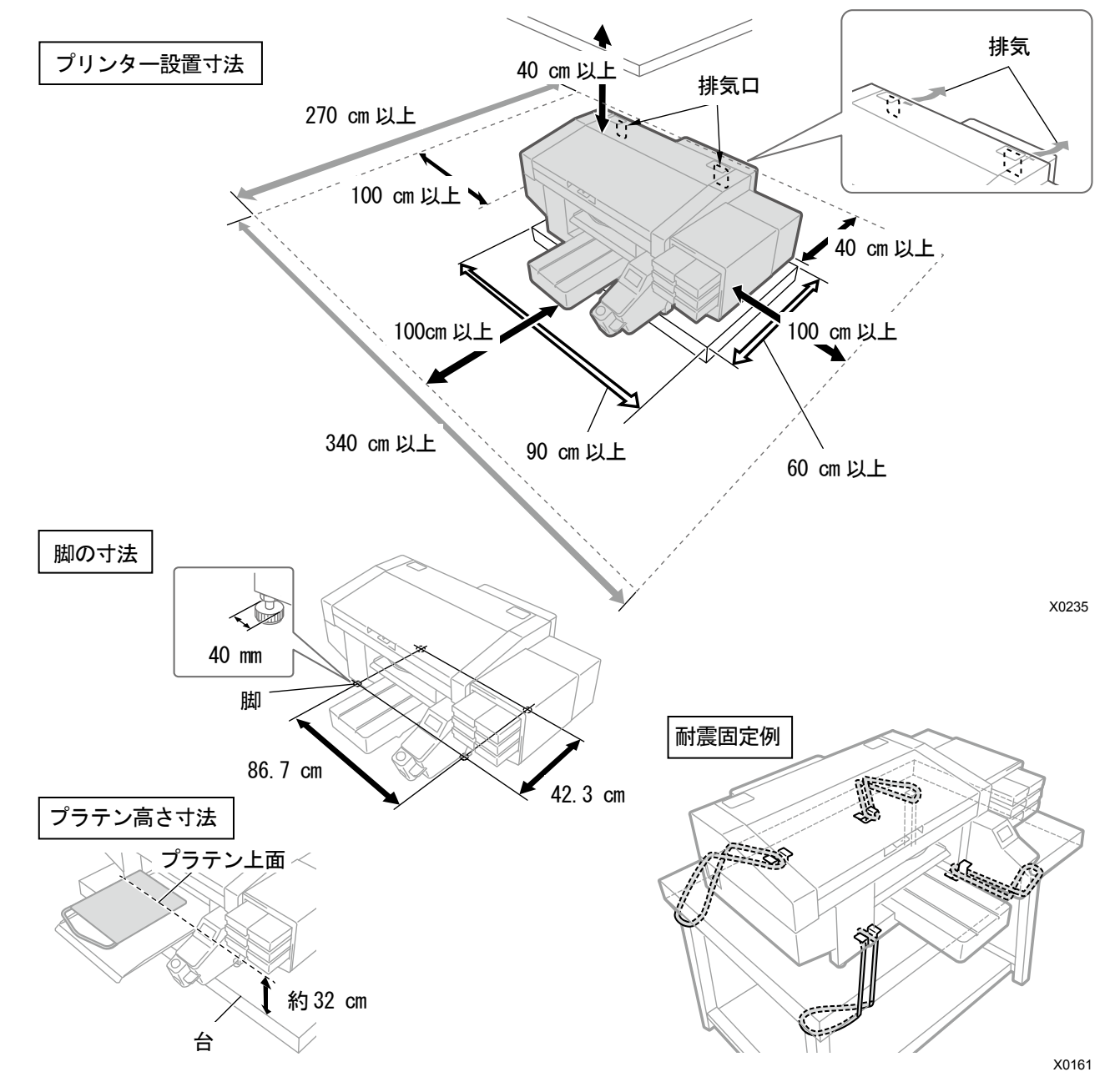

### 4-1-1. 廃インクタンクの設置

廃インクタンクをテーブルの脚等に 2 本のひも等で固定し、廃液チューブと廃液チューブ固定ゴムを差し込みます。 【重要】

- 廃インクタンク内の廃液チューブはタンクの中に入るように 4~5cm 程度で切断し、短くしてください。廃液チューブ先 端が接液していると、廃液がスムーズに流れず、ヘッドクリーニングでインクが吸引できません。
- 廃液チューブはできるだけ台の上で水平にせず、折れ曲がらないように注意してください。廃液が流れにくくなる恐れが あります。

【参考】

廃インクが溜まった際に空にする必要があるため、廃インクタンクは手前に設置してください。

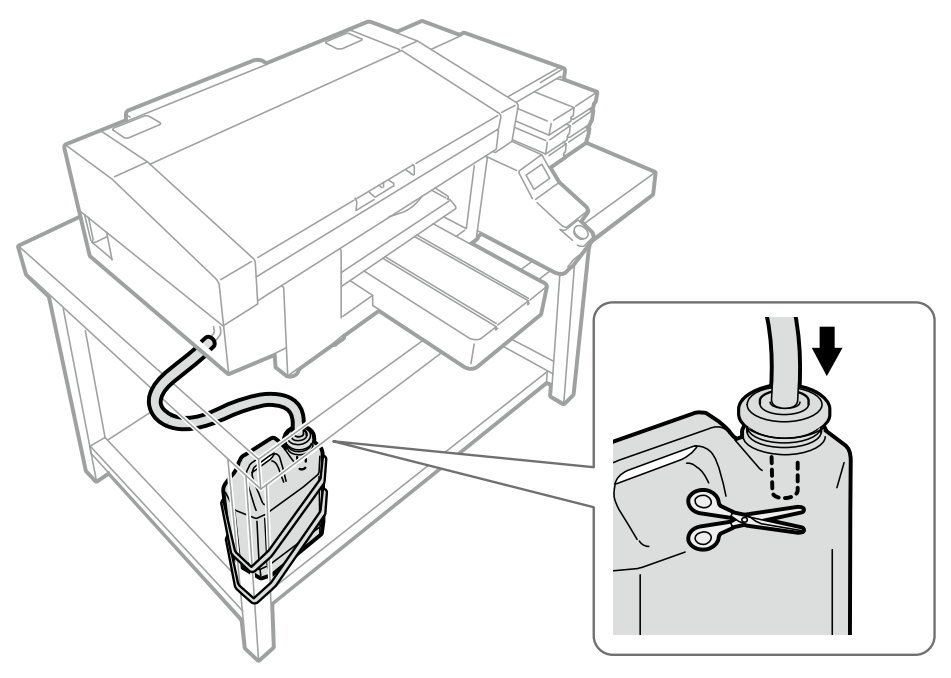

X0015

### 4-2. プリンターの電源について

プリンターは待機中も白インク循環等のメンテナンスが自動で実施されています。プリンターの電源は 24 時間常時入 れておいてください。

【参考】

 本機は電源を入れるときと切るときに、プリントヘッドを良好な状態に保つためのメンテナンスを行います。 電源を頻繁に入れたり切ったりすると、メンテナンス動作によりインク消費量が増加します。インクの消費を抑えるためにも 電源を入れたままの使用をお勧めします。

#### 4-2-1. 電源を入れる

開梱、設置後はセットアップマニュアルを参照してください。 電源コードをつなぐ前に、以下の点を確認してください。

- カートリッジ、ワイパークリーナーおよびフラッシング受け等が正しく取り付けられているか。
- インクチューブがプリントヘッドに正しく接続されているか。

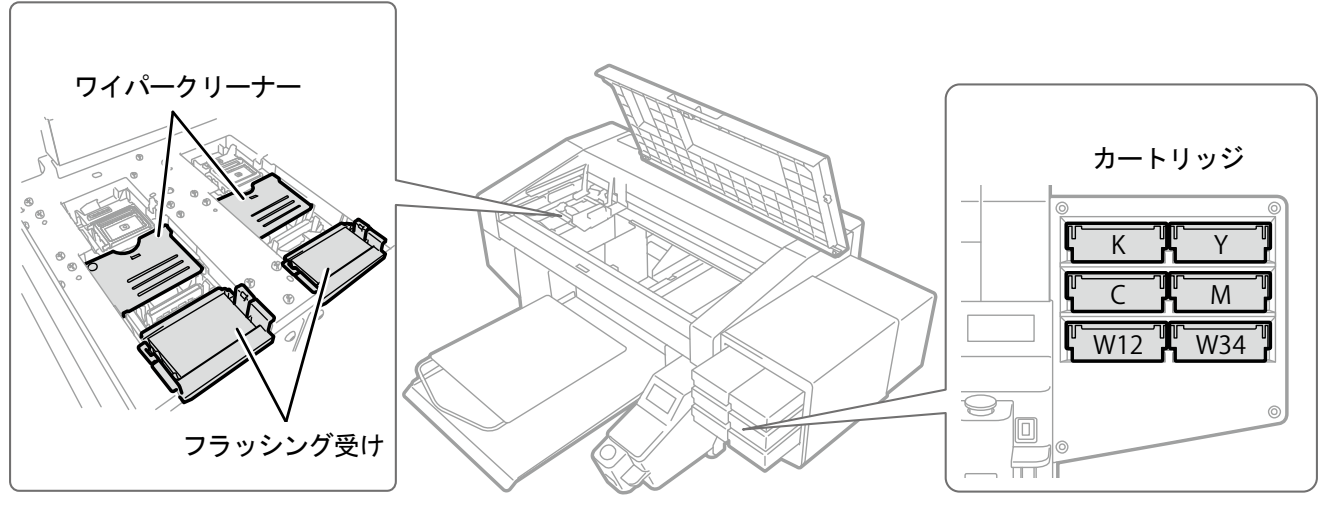

X0256

- 廃液チューブが、用意された廃インクタンクに正しく挿入されているか。
- 背面カバーが取り付けられているか。
- 洗浄液タンクは液量が十分で、正しく取り付けられているか。
- プラテンが前方に搬出される際に必要なスペース、最低約 30 cm、背面にファン排気口として最低 20 cm が確 保されているか。
- (1) 同梱の電源コードを本機の電源コード挿入口につないでください。
- (2) 電源プラグをコンセントに差し込んでください。
- (3) プリンターが適切にアース接続されていることを確認してください。
- (4) 本体カバーを閉じた状態で、プリンターの電源を入れてください。

【重要】

- プリンター動作中に電源を切らないでください。プリンターが故障する恐れがあります。
- インクチューブがプリントヘッドに接続されていない状態では起動させないでください。プリンターが故障する恐れがあ ります。
- フラッシング受けの縁より上にフラッシングフォームがはみ出ていないことを確認してください。はみ出ているとノズル と干渉して不吐出の原因となる恐れがあります。

【参考】

電源が長時間切られていた後に起動した場合は、白インク循環等のメンテナンス動作が最長で 40分間ほど実施されます。

## 4-2-2. 電源を切る

#### 電源を切る必要があるとき

以下の様な場合は、電源を切ってください。

プリンターのメンテナンス等で前面カバーを開ける必要があるとき

- プリンターを移動させる場合
- 計画停電など、あらかじめ電源が切れることが予想されるとき 【重要】
- プリンターを移動させる際は、[プリンタ輸送準備]を実施してから移動させてください。実施しない場合は、移動時の振 動でプリントヘッドが不吐出になる場合があります。詳しくは、"4-4. プリンターの移動 >>P.51"を参照してください。

#### 電源の切り方

(1) 電源ボタンを短押ししてください。(3秒以内)

プリンターが動作中の場合は、その動作が終わるまで待機してください。

(2) 終業クリーニングが開始されます。

電源が切れます。

【重要】

 電源を切る前に前面カバーを開けたり、AC 電源ケーブルを抜いたり、電源ボタンを 3 秒以上長押しした場合、プリントヘ ッドを良好な状態に保つための終業クリーニングが行われないため不吐出になる場合があります。必ずプリンターを再起 動し、起動後にヘッドクリーニングを実行してください。

## 4-2-3. 停電などでしばらく復旧の目途が立たない場合

- (3) 前面カバーを開けてキャリッジを左に移動し、キャリッジ左端があたる位置で止めてください。プリントヘッド とキャップ位置が一致します。 キャップ位置に戻すことで、プリントヘッドの乾燥を防止します。
- (4) キャリッジ固定ピンを差し込んでキャリッジをキャップ位置に固定してください。

#### 【参考】

- キャリッジ固定ピンはメンテナンスユニットの左に格納されています。
- キャリッジ固定ピンでキャリッジを固定した場合、前面カバーは完全に閉じません。

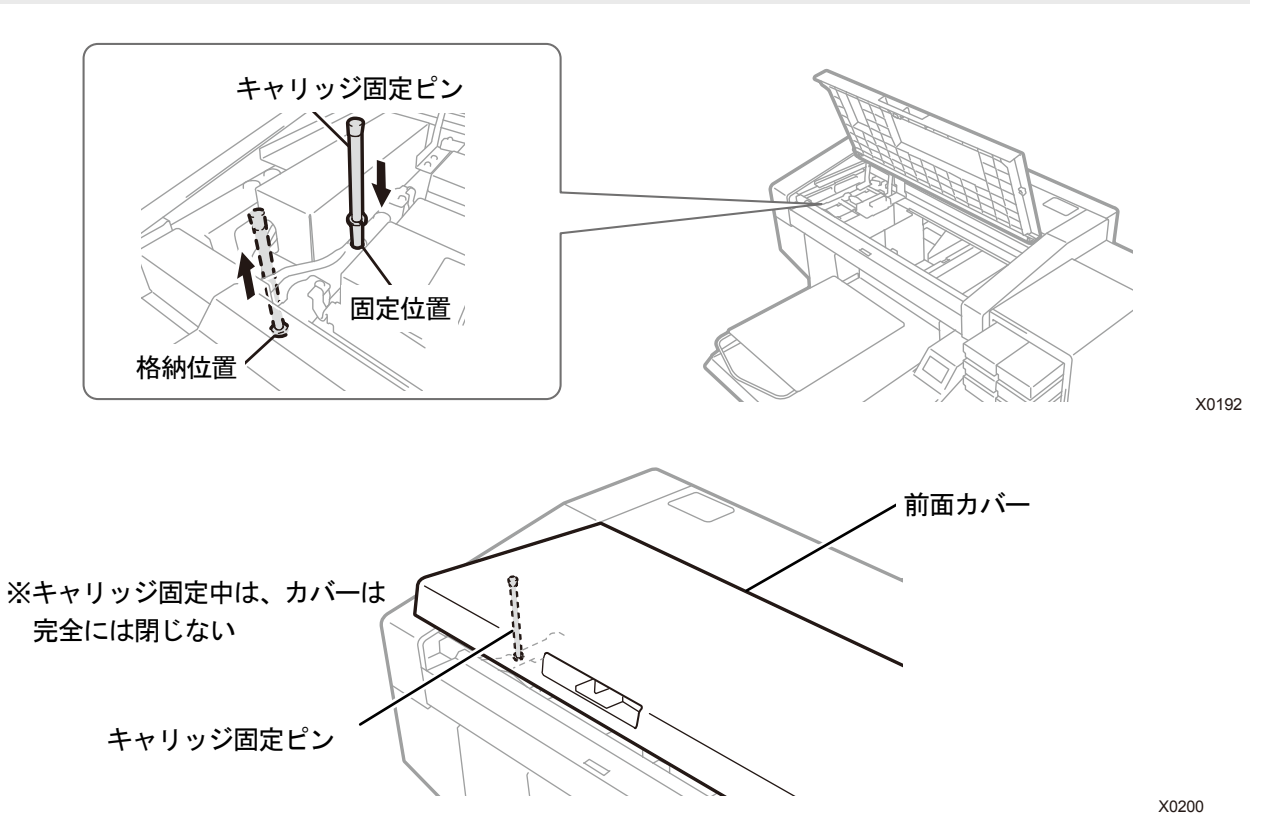

(5) 電源が入る状態になったら、キャリッジ固定ピンを抜いて格納位置に戻し、プリンターを再起動してください。

#### 【重要】

必ずプリンターを再起動し、起動後にヘッドクリーニングを実行してください。

## 4-3. プリンターと PC の接続

この章では、GTX-4 プリンタードライバーのインストール方法と、プリンターと PC の接続方法を説明します。 Windows 7 と Windows 8.1 と Windows 10 で異なるダイアログが表示されることがあります。各ステップを確認しなが ら実行してください。

Macintosh との接続も可能です。"Macintosh 用取扱説明書"を参照してください。

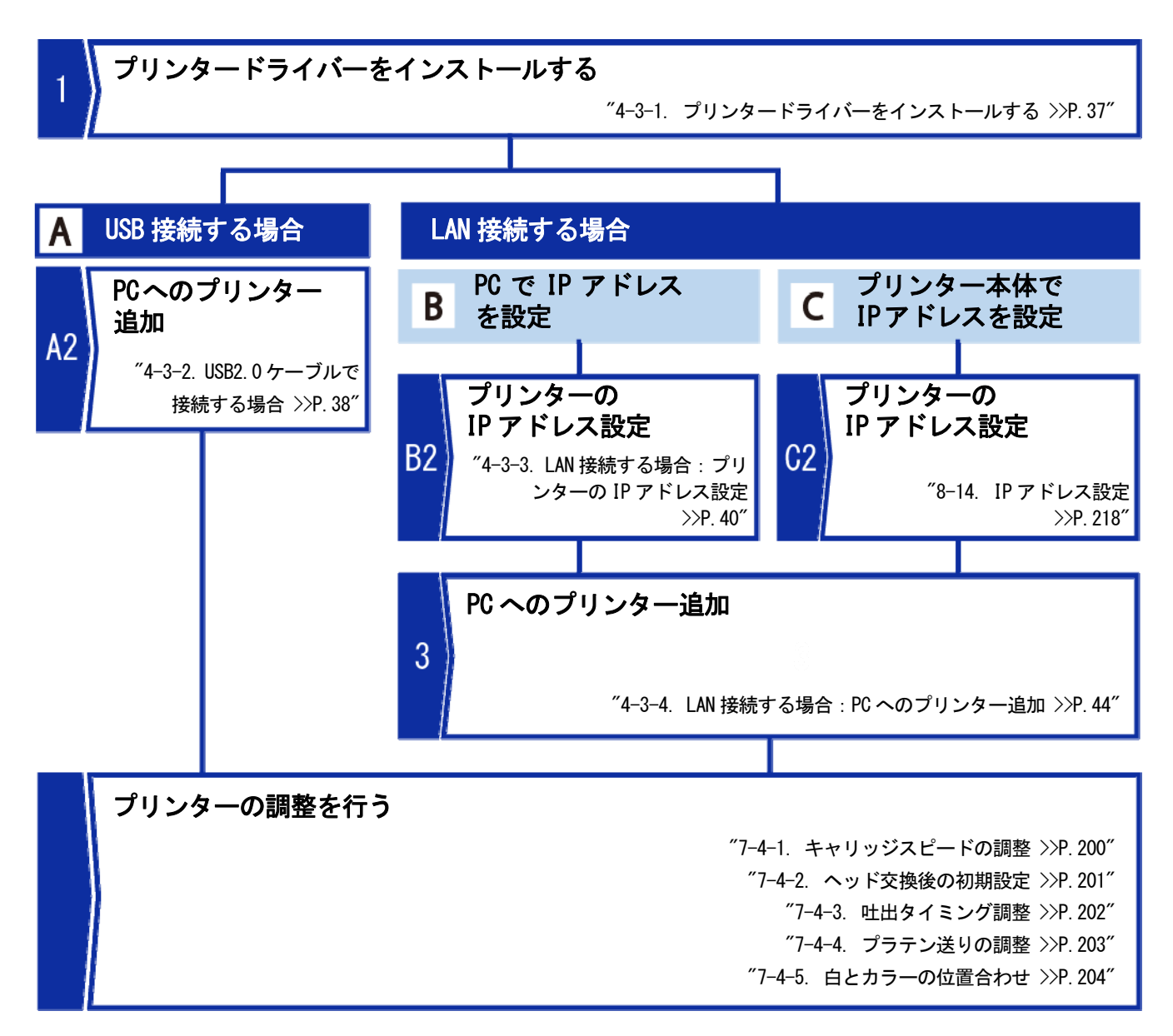
# 4-3-1. プリンタードライバーをインストールする

まず、PC にファイル出力用プリンタードライバー「Brother GTX-4 FileOutput」をインストールします。 この段階では、まだプリンターを PC につながないでください。 【参考】

- PCには Administrators 権限でログインしてください。
	- (1) PC を起動してください。
	- (2) すべての作業を終了してください。
	- (3) 「setup.exe」をダブルクリックしてインストーラーを起動してください。
	- (4) インストールが始まります。画面の指示に従って操作してください。
	- (5) 下記のダイアログが表示されたら[インストール]をクリックしてください。

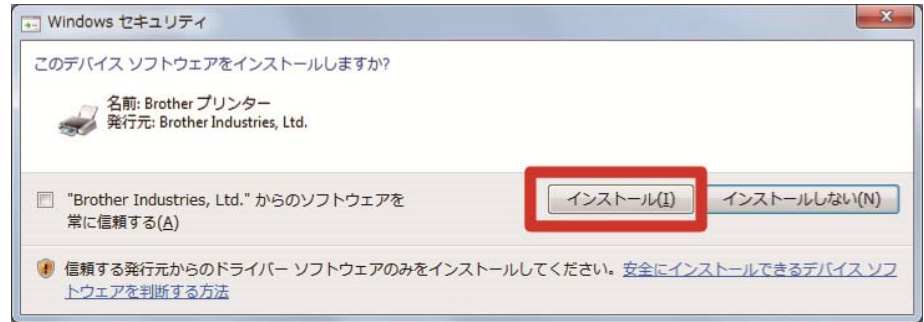

(6) インストールが終了したら、PC を再起動してください。

#### 4-3-2. USB2.0 ケーブルで接続する場合

(1) "4-3-1. プリンタードライバーをインストールする >>P.37"でプリンタードライバーのインストールが完了し た後、プリンターの電源がオンの状態で PC とプリンターを USB 2.0 ケーブルで接続してください。 【参考】

- USB ケーブルを配線する際は、必要に応じてケーブルクランプで固定してください。
- (2) ドライバーソフトウェアのインストール画面が出たら[Windows Update からのドライバーソフトウェアの取得を

スキップする]をクリックし、次の画面で[はい]をクリックしてください。

インストールが行われ、PC のモニター右下に情報が表示されます。

- この画面は複数回出る場合があります。
- この作業は数分かかる場合があります。

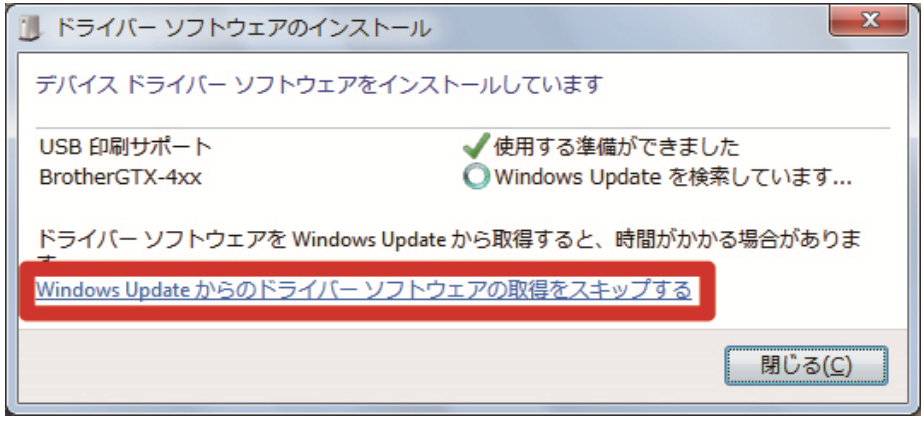

- (3) インストールが終了したら、[コントロールパネル]から[デバイスとプリンター]を開いてください。 【参考】
	- Windows 8.1の場合、[コントロールパネル]から[デバイスとプリンターの表示]を選択します。
	- Windows 10 の場合、[設定]から[デバイス] >[デバイスとプリンター]を選択します

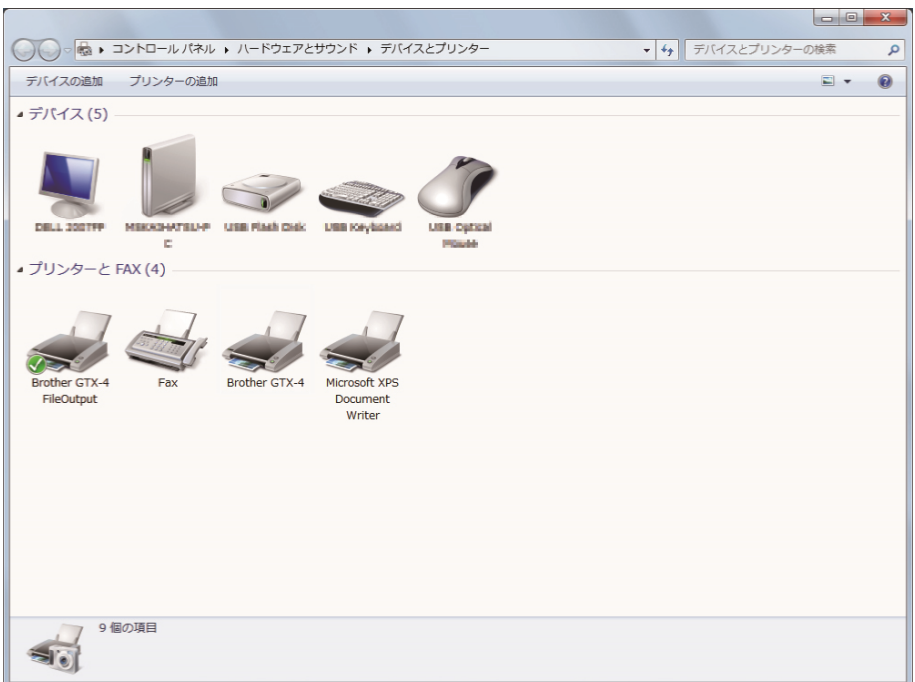

- (4) 「Brother GTX-4」またはファイル出力用の「Brother GTX-4 FileOutput」のアイコンを右クリックし、[通常使 うプリンターに設定]を選択してください。
- (5) LAN 接続する場合、プリンターの IP アドレス設定および PC へのプリンター追加を実施してください。 USB 接続のみで LAN 接続は行わない場合、PC 側の設定はこれで終了です。

(6) キャリッジスピードの調整を行ってください。その後「GTX-4 Installation」を使用し、プリンターの調整を行 ってください。

【参考】

[ヘッド変換後の初期設定]以降は、「GTX-4 Installation」にてプリンターの調整をすることができます。

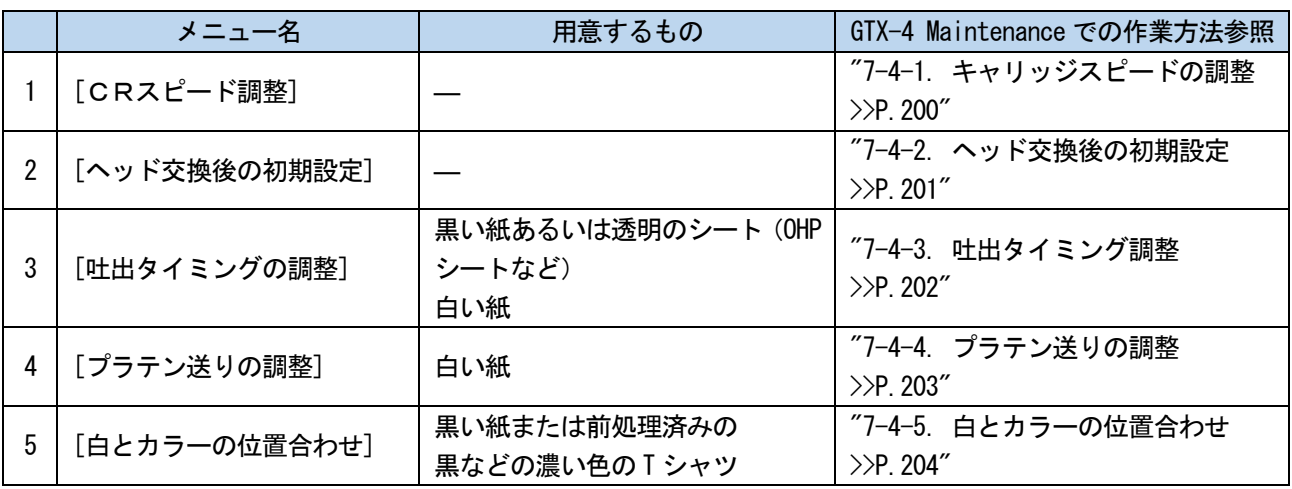

# 白インク休止モードの場合

白インク休止モードの場合は、メンテナンスツールを使用して以下の作業を実施してください。

|   | メニュー名                   | 白インク休止モード時                                                                                  |
|---|-------------------------|---------------------------------------------------------------------------------------------|
|   | [CRスピード調整]              | 実施                                                                                          |
|   | [ヘッド交換後の初期設定]           | カラーヘッドのみ実施<br>カラーヘッドの設定が完了したら、一<br>度キャンセルしてメンテナンスツー<br>ルを閉じ、再度メンテナンスツールを<br>立ち上げて次に進んでください。 |
| 3 | 「吐出タイミングの調整」            | カラーヘッドのみ実施<br>カラーヘッドの設定が完了したら、一<br>度キャンセルしてメンテナンスツー<br>ルを閉じ、再度メンテナンスツールを<br>立ち上げて次に進んでください。 |
| 4 | [プラテン送りの調整]             | 実施                                                                                          |
| 5 | [白とカラーの位置合わせ]           | 不要                                                                                          |
| 6 | [ノズルチェックパターンに表示する時刻の設定] | 実施                                                                                          |

#### 4-3-3. LAN 接続する場合:プリンターの IP アドレス設定

プリンターの IP アドレス設定の方法はPCのスタートメニューからの設定方法とプリンターのメニュー操作からの設定 方法の 2 通りがあります。プリンターのメニュー操作から設定を行う場合は、"8-14. IP アドレス設定 >>P.218"を参 照してください。

- LAN 接続する場合は、プリンターの IP アドレスをあらかじめ取得しておく必要があります。 また、"4-3-4. LAN 接続する場合:PC へのプリンター追加 >>P.44"を行っても PC がプリンターを認識しない場合は、正しく IP アドレスが割り当てられていない可能性があります。お客様の情報管理者にお尋ねください。
- (1) プリンターの電源がオンの状態で、PC とプリンターを USB 2.0 ケーブルで接続してください。 【参考】
	- USB ケーブルを配線する際は、必要に応じてケーブルクランプで固定してください。
- (2) スタートメニューの[すべてのプログラム]から「Brother GTX-4 Tools」の「GTX-4 Maintenance」を選択します。
- (3) 次の画面が表示されたら、[IP アドレス設定]を選択し、[次へ]をクリックします。

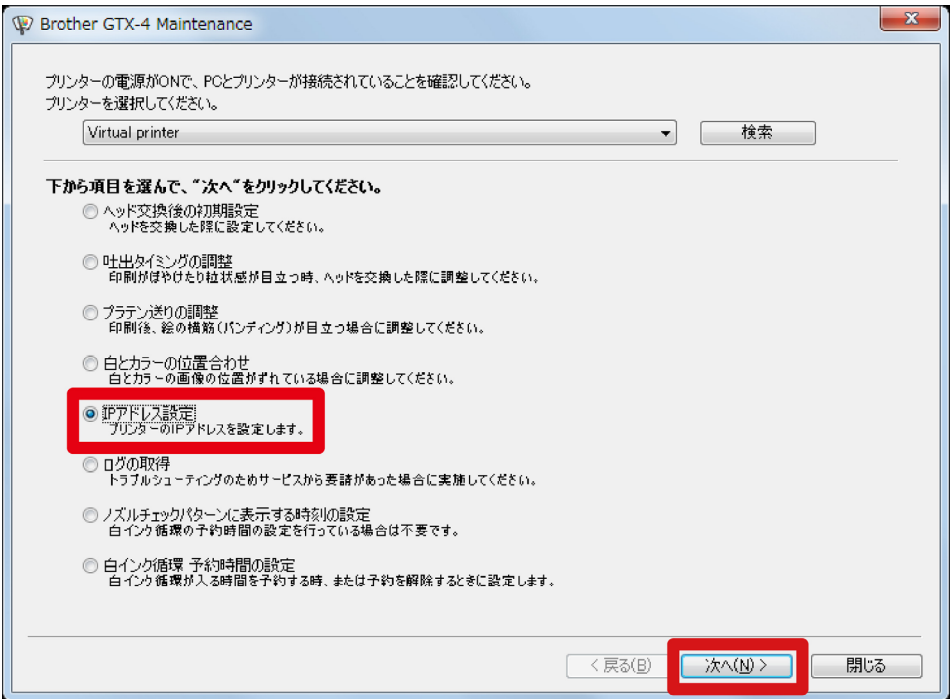

(4) IP アドレスの設定方法を選択し、[次へ]をクリックします。

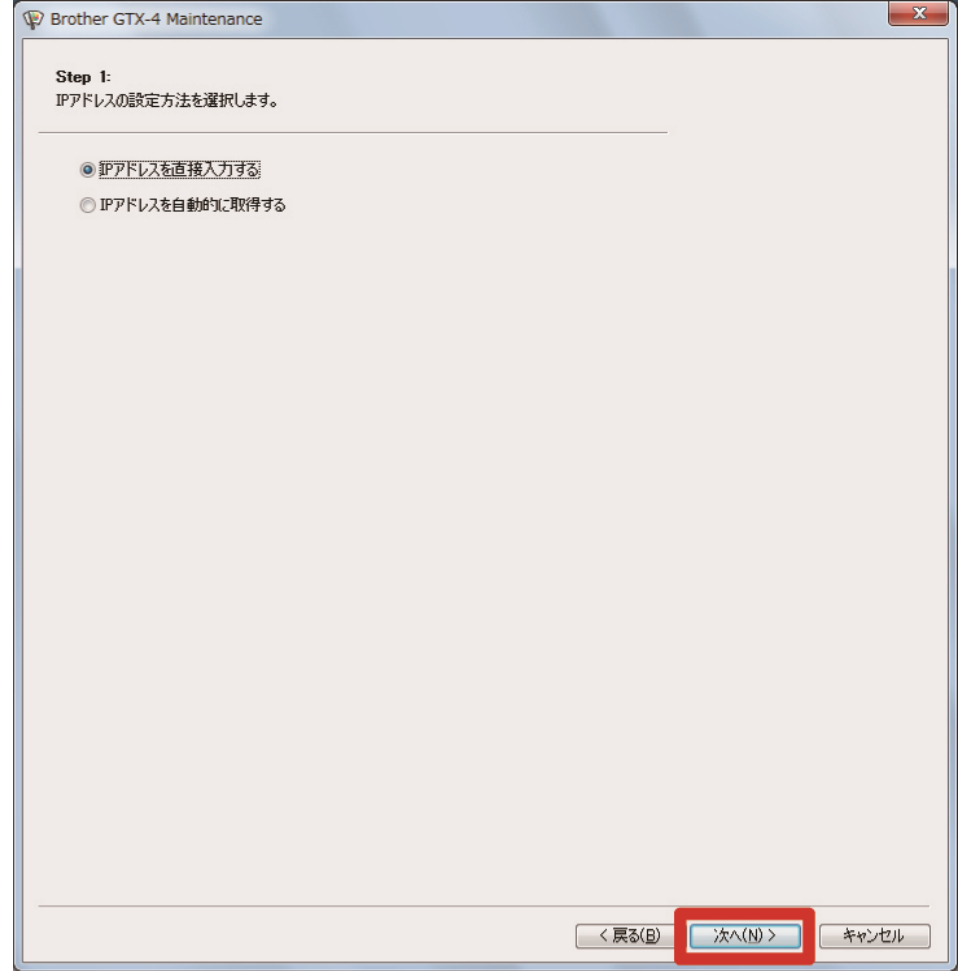

# 「IP アドレスを直接入力する」を選択した場合

(5) あらかじめ決定しておいたプリンターの[IP アドレス]、[サブネットマスク]、[デフォルトゲートウェイ]の値 を入力し、[次へ]をクリックします。(画面の値は一例)

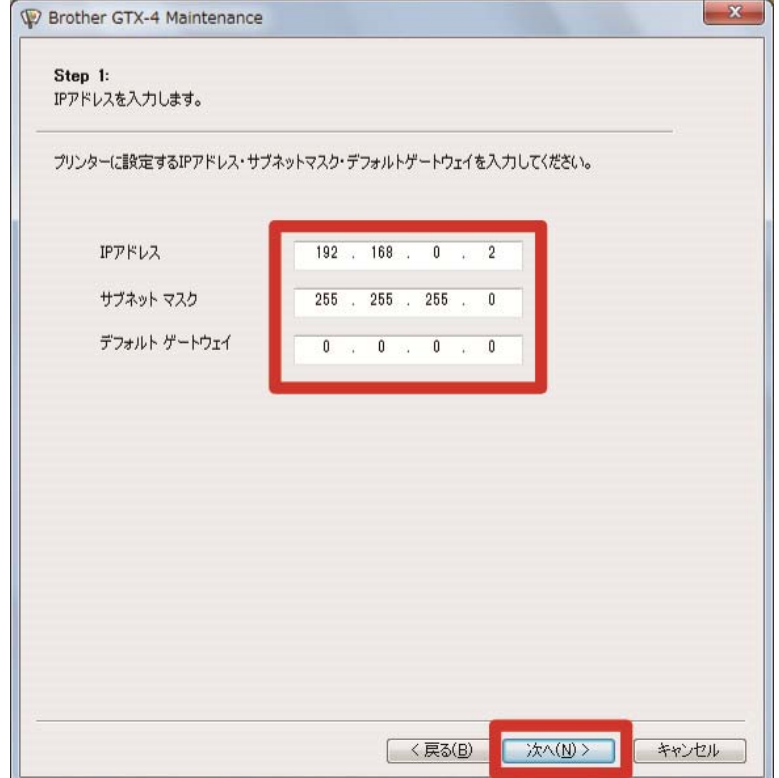

# 「IP アドレスを自動的に取得する」を選択した場合

(5) プリンターに設定するホスト名を入力し、[次へ]をクリックします。 【参考】

ホスト名は最大 31 文字まで入力することができます。

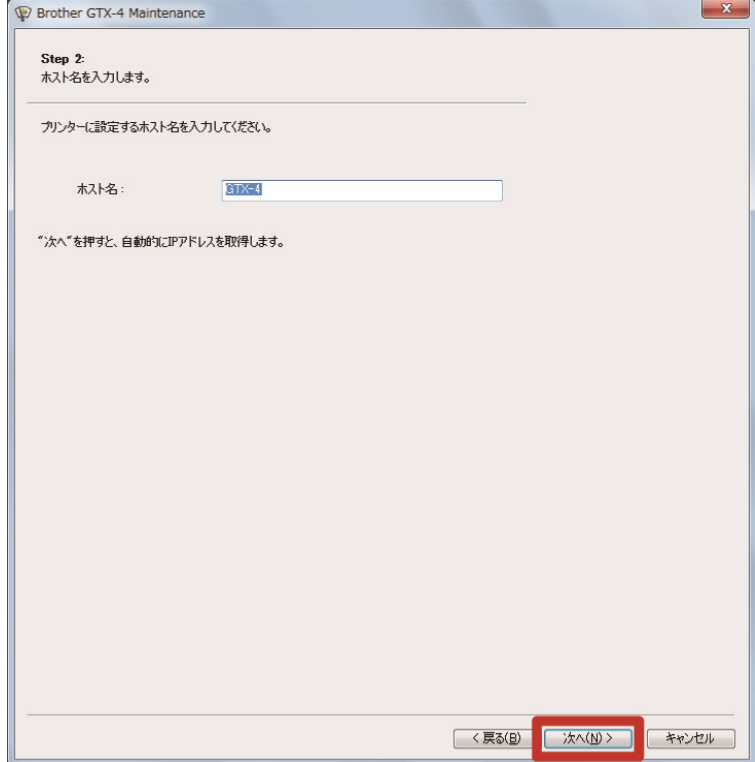

(6) [プリンターに IP アドレスが正しく設定されました。]と表示されたら、終了です。 入力した IP アドレス、サブネットマスク、デフォルトゲートウェイにエラーがある場合はその旨が表示されます。エラーのあ る箇所を訂正して設定し直してください。

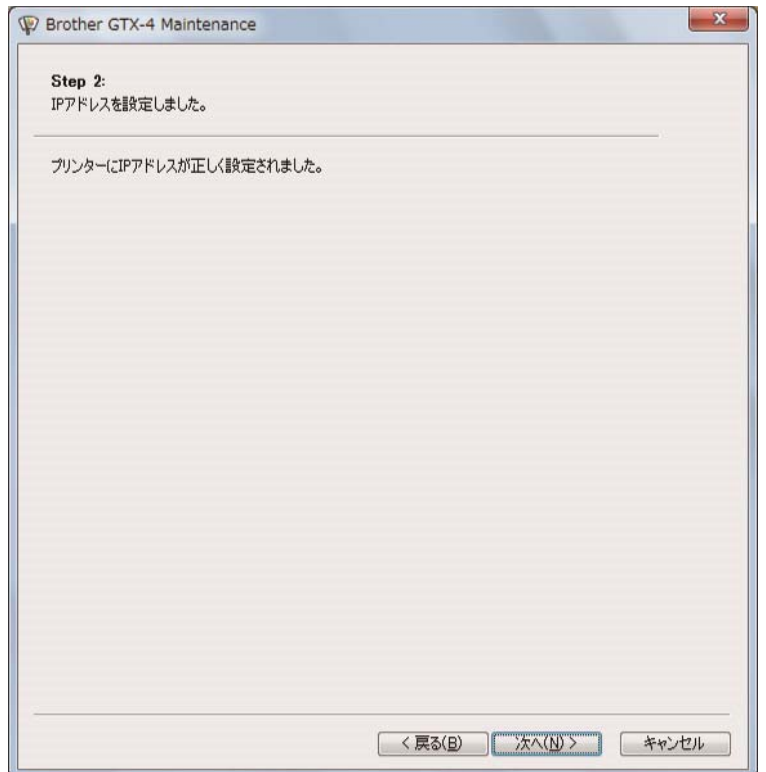

#### 4-3-4. LAN 接続する場合:PC へのプリンター追加

- (1) PC とプリンターを LAN ケーブルでネットワークに接続し、プリンターの電源を入れます。 【参考】
	- LAN ケーブルを配線する際は、必要に応じてケーブルクランプで固定してください。
- (2) [コントロールパネル]から[デバイスとプリンター]を選択します。

- Windows 8.1の場合、[コントロールパネル]から[デバイスとプリンターの表示]を選択します。
- Windows 10 の場合、[設定]から[デバイス] >[デバイスとプリンター]を選択します。
- (3) [プリンターの追加]をクリックします。

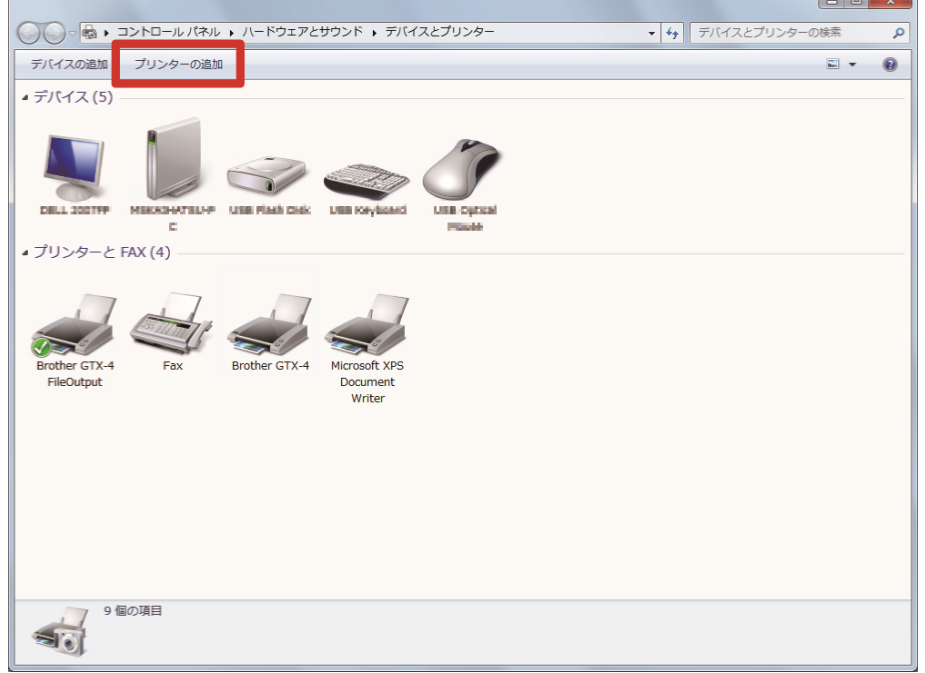

- (4) インストールするプリンターの種類で、[ローカルプリンターを追加します]を選択します。 【参考】
	- Windows 8.1 の場合、[探しているプリンターはこの一覧にはありません]を選択し、[ローカルプリンターまたはネットワ ークプリンターを手動設定で追加する]を選択して、[次へ]をクリックします。
	- Windows 10 の場合、[プリンターが一覧にない場合]を選択し、[ローカルプリンターまたはネットワークプリンターを手 動設定で追加する]を選択して、[次へ]をクリックします。

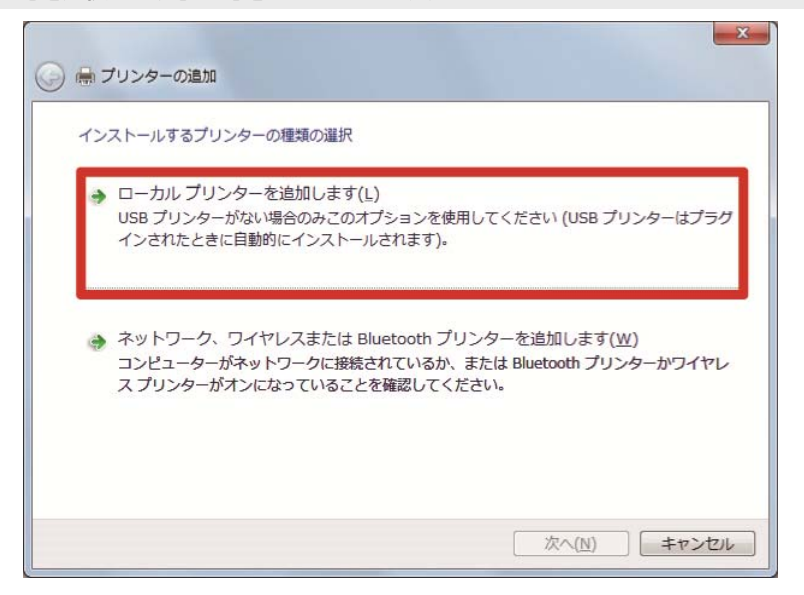

(5) [新しいポートの作成]を選択し、[ポートの種類]で[Standard TCP/IP Port]を選択して、[次へ]をクリックしま す。

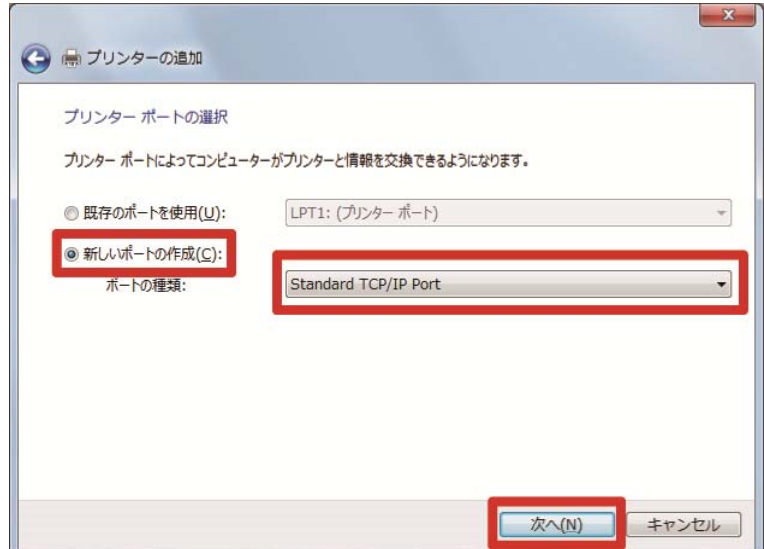

(6) [ホスト名または IP アドレス]に、設定したプリンターの IP アドレスを入力し、[プリンターを照会して、使用 するプリンタードライバーを自動的に選択する]のチェックをはずした後、[次へ]をクリックします。(画面の値 は一例)

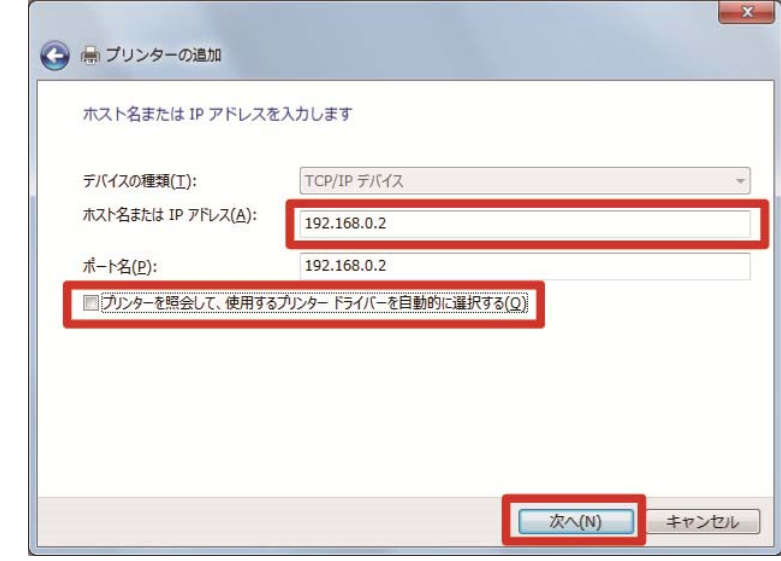

- プリンターの IP アドレスを自動取得で設定した場合は、事前に本体の IP アドレスを確認しておく必要があります。本体 のメニューから[通信設定の確認]>[IP アドレス]を選択することで確認できます。詳しくは、"8-21. 通信設定の確認 >>P.222"を参照してください。
- DNS サーバーをご利用の場合は、IP アドレスの代わりにホスト名とドメイン名を入力することができます。ホスト名は、 "4-3-3. LAN 接続する場合:プリンターの IP アドレス設定 >>P.40"で設定したホスト名を入力してください。ドメイン名 は、お客様の情報管理者にお尋ねください。
- (7) TCP/IP ポートの検出画面が表示され、検出が終了すると、自動的に追加のポート情報画面に進みます。

 $\mathbf{r}$ 

(8) 次の画面が表示されたら、[デバイスの種類]で[カスタム]を選択し、[設定]をクリックします。

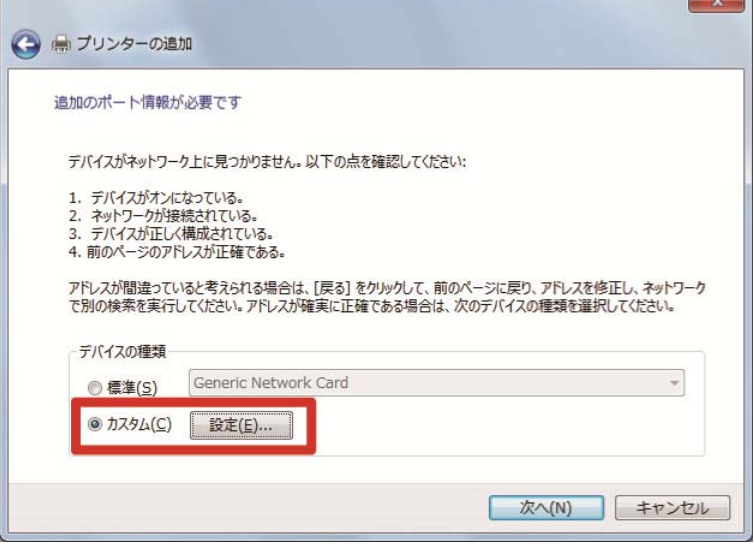

(9) [プロトコル]の[LPR]を選択し、[LPR 設定]の[キュー名]に「BINARY\_P1」と入力し、[OK]をクリックします。 画面が戻ったら、[次へ]をクリックします。

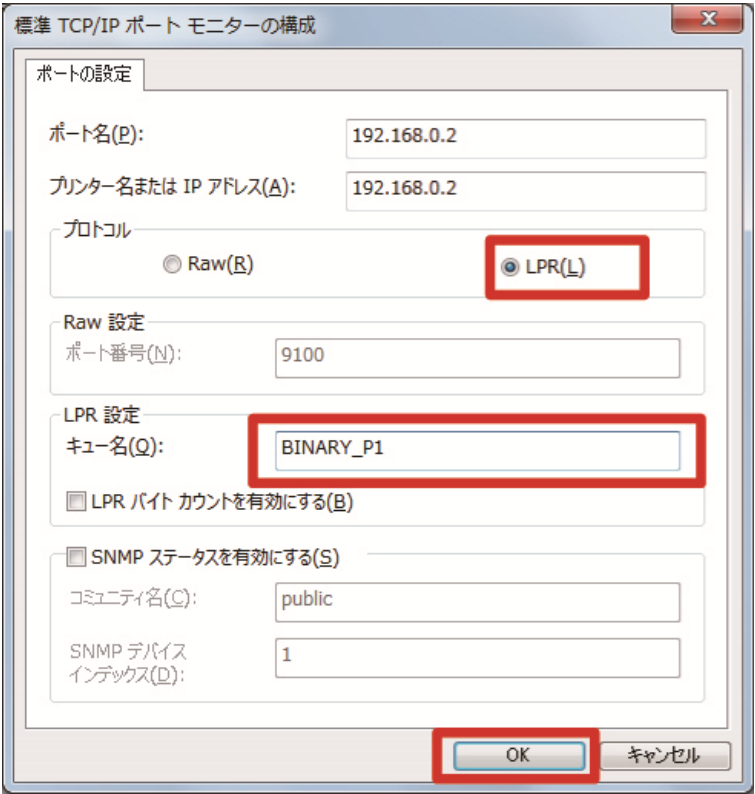

(10)次の画面が表示されたら、[ディスク使用]をクリックします。

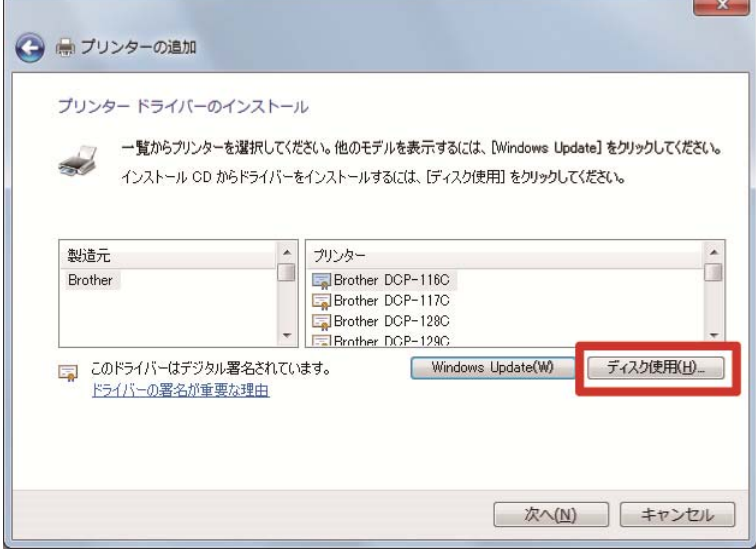

(11) [参照]をクリックし、PC の OS(32 ビット版/64 ビット版)に従って、インストーラーの中の「32bit\_OS」また は「64bit\_OS」フォルダーを選択します。

ファイルパスが表示されたら、[OK]をクリックします。

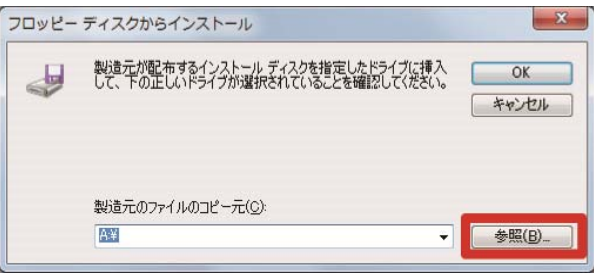

(12)選択したフォルダーのプリンタードライバーの一覧が表示されているか確認してください。

その後、[次へ]をクリックします。

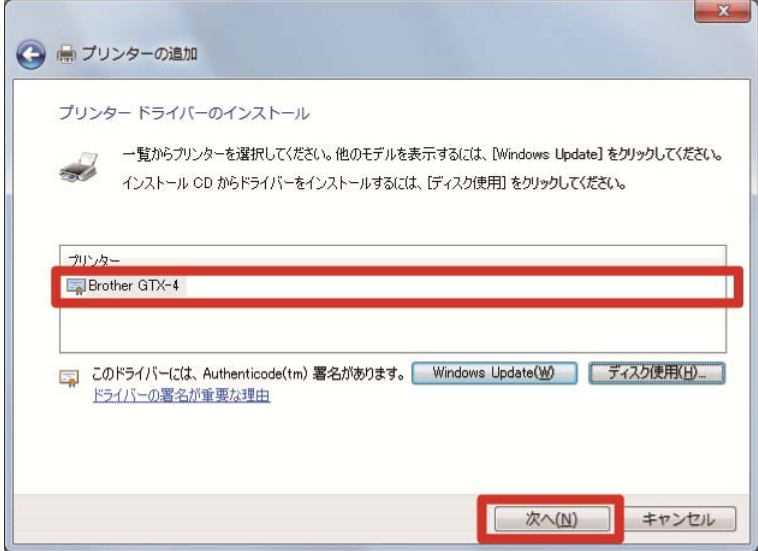

(13)次の画面が表示されたら、[現在のドライバーを置き換える]を選択し、[次へ]をクリックします。

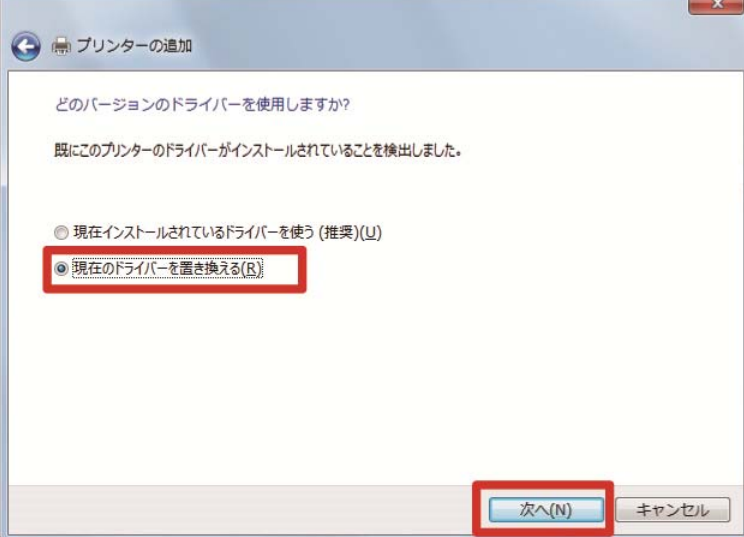

(14) [プリンター名]を入力し、[次へ]をクリックします。

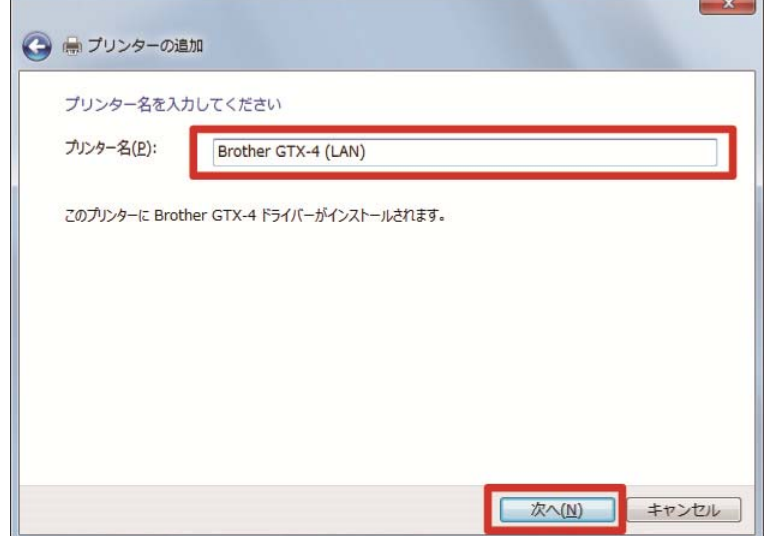

(15) プリンターが追加され、次の画面が表示されたら、[このプリンターを共有しない]を選択し、[次へ]をクリック

します。

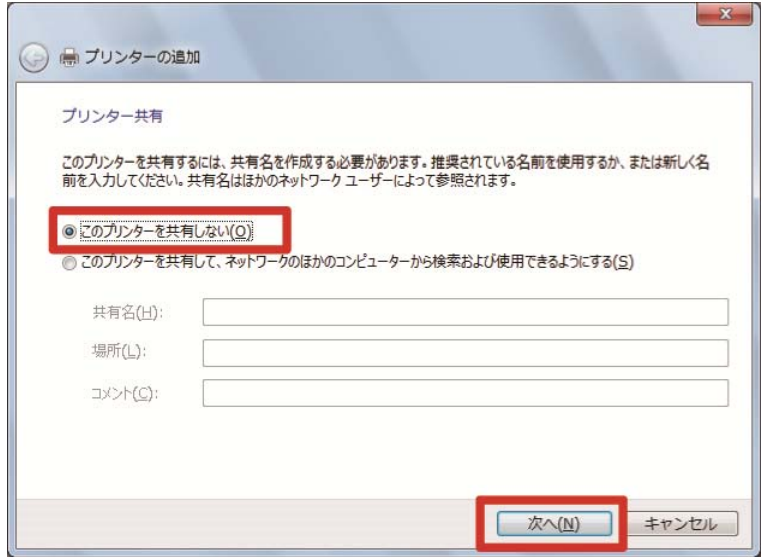

(16)必要に応じて[通常使うプリンターに設定する]を選択し、[完了]をクリックします。PC 側の設定はこれで終了

です。

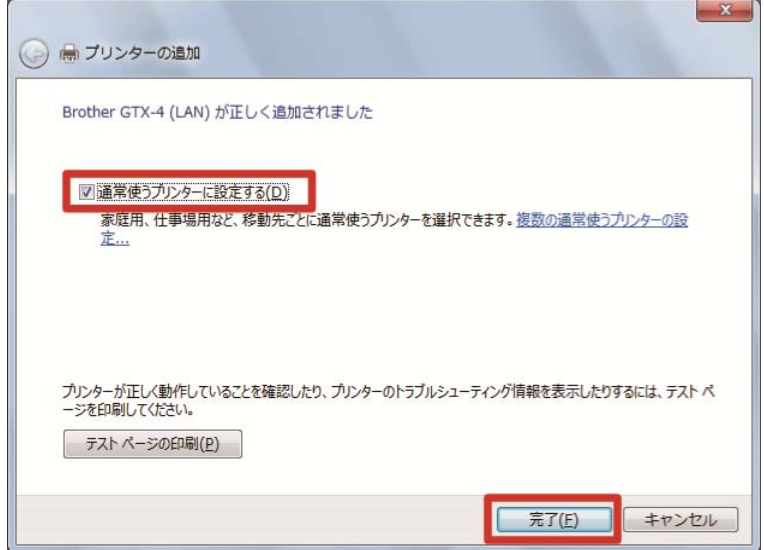

(17)キャリッジスピードの調整を行ってください。その後「GTX-4 Installation」を使用し、プリンターの調整を行

ってください。

【参考】

[ヘッド変換後の初期設定]以降は、「GTX-4 Installation」にてプリンターの調整をすることができます。

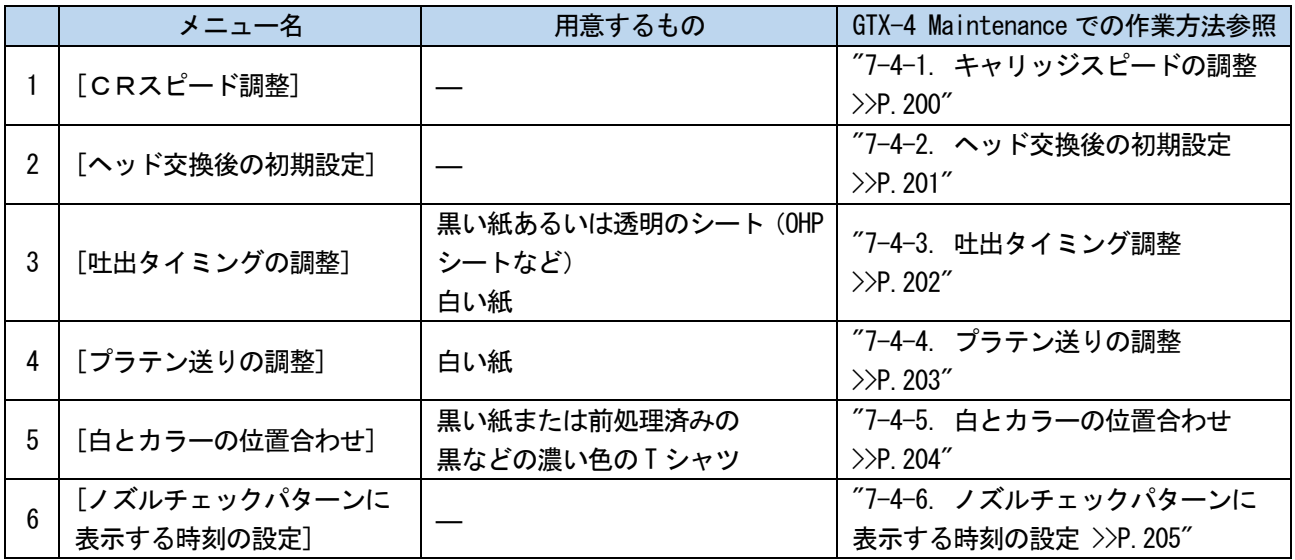

# 白インク休止モードの場合

白インク休止モードの場合は、「GTX-4 Maintenance」を使用して以下の作業を実施してください。

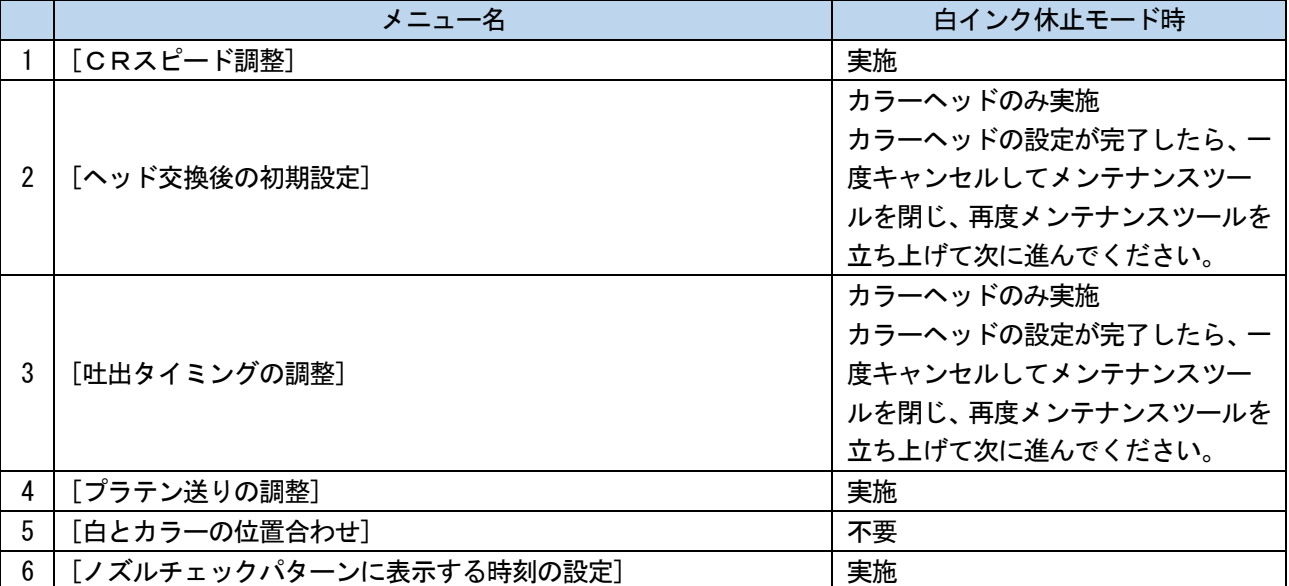

# 4-4. プリンターの移動

#### 【重要】

- プリンターを移動させる際は、[プリンタ輸送準備]を実施してから移動させてください。 実施しない場合は、移動時の振動でプリントヘッドが不吐出になる場合があります。
- (1) プリンターが待機状態において操作パネルの、 ※※※ を押し、メニュー画面を表示します。
- (2) メニューから[メンテナンス]>[プリンタ輸送準備]を選択し、 ※※ を押します。
- (3) インクパウチの残量を確認し、 ※※※

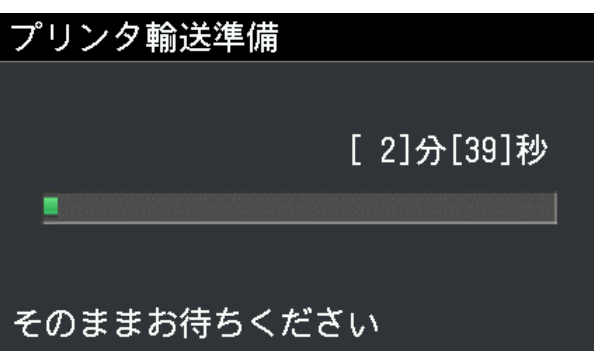

.......................

- (4) 輸送準備が終了したら、電源を切ります。
- (5) 電源プラグをコンセントから抜き、プリンターを移動させてください。

# 5-1. アプリケーションの種類

印刷データを作成するには、「ブラザー製品を使用する」方法と「その他のアプリケーションを使用する」方法の 2 種 類があります。使用環境により、アプリケーションを選択してください。

. . . . . . . . . . .

ブラザー製品のアプリケーションを使用することをお勧めしますが、その他のアプリケーションを使用する場合、高品 質な印刷結果を得るために、記載している 4 つのアプリケーションのいずれかを使用することをお勧めします。 本章では、その他のアプリケーションを使用する場合の手順を記載しています。

# ブラザー製品を使用する場合

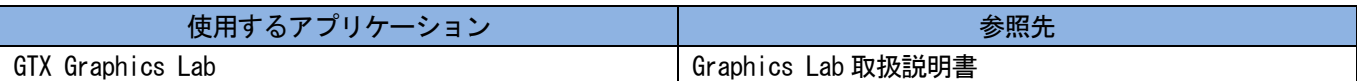

# その他のアプリケーションを使用する場合

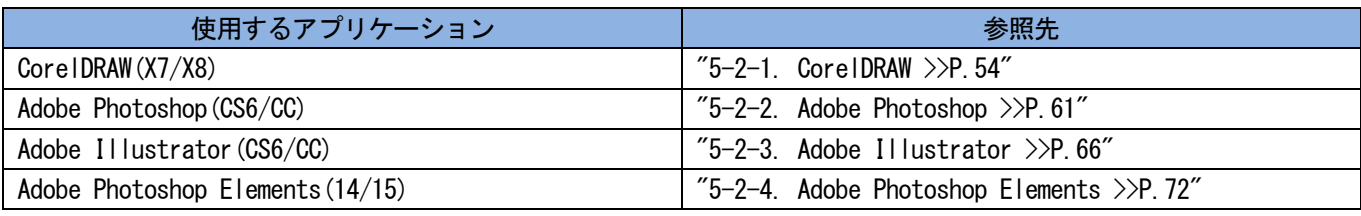

【参考】

各アプリケーションの設定に従って、アプリケーションのカラー設定や印刷条件を適切に設定してください。

本章では RGB=(254,254,254)を「RGB=254」と記述し、RGB=(255,255,255)を「RGB=255」と記述します。

# カラーモード(カラースペース)について

GTX-4 プリンターは RGB 形式のプリンターです。 画像データは必ずRGBモードで作成し、その際に使用するカラースペース(インプット)は必ずsRGB(sRGB IEC61966-2.1) に設定してください。

【参考】

- Adobe や Corel のアプリケーションを使用した場合に、CMYK モードの画像は期待通りの色再現ができないことがあります。
- RGB モードであっても、Adobe RGB 等の指定外のカラースペースを使用すると同様に色再現の不具合が生じます。

### 印刷レイアウトについて

印刷メニューの中の用紙サイズ指定を使用するプラテンサイズにして印刷レイアウトを確認してください。 さらにファイル出力用の「Brother GTX-4 FileOutput」プリンタードライバーを利用して、印刷プレビューを確認して ください。

【参考】

常に印刷画像を正しく配置するために、GTX-4 プリンターを PC の[通常使うプリンターに設定]にすることをお勧めします。

# 白データの作り方

[カラー+白インク]または[白インクのみ]で印刷データを作成する場合、RGB=255 を「透明色」として扱い、インクを 吐出しません。

白インクで真っ白に印刷したい画像は、RGB=254 に設定してください。

【参考】

 アプリケーションによって RGB=255 の扱い方が異なります。 適切に設定してください。

# ARX4 ファイルについて

ファイル出力用の「Brother GTX-4 FileOutput」プリンタードライバーを用いて ARX4 形式で保存します。 ARX4 形式で保存すると、印刷データの情報やインク使用量を確認できます。

- ファイル出力をする際はプリンタードライバー「Brother GTX-4 FileOutput」をお使いください。各アプリケーションが用意 している[ファイルへ出力]コマンドでファイル出力すると、ファイルの拡張子が.arx4 にならない、さらにファイル出力先の指 定が出来ないことがあります。
- GT-541/GT-782/ GT-3 シリーズの印刷データは、GTX-4 で印刷できません。
- PC のコントロールパネルからプリンタードライバーの設定を行うと各アプリケーションで有効にならないことがあります。印 刷前にプリンタードライバーの設定を確認してください。

### 5-2. その他のアプリケーションから印刷データを作成する

#### 5-2-1. CorelDRAW

CorelDRAW から以下を実施してください。

- カラー設定
- 印刷サイズ

必要に応じて以下を実施してください。

- 印刷データ(ARX4 ファイル)を作成する
- お役立ちツールにあるカラーパレットを使うときは
- ビットマップに変換するときは
- ビットマップの中にある RGB=255 を RGB=254 に置き換えるときは

【参考】

本機では CorelDRAW X7/X8 の使用を推奨します。表示画面は CorelDRAW X7 で説明しています。

#### カラー設定

(1) メニューバーから[ツール]>[カラーマネージメント]> [デフォルト設定]を選択します。

- (1) [デフォルトのカラーマネージメント設定]を下記のように設定します。
	- [RGB]: [sRGB IEC61966-2.1]
	- [プライマリ カラーモード]: [RGB]
	- [レンダリング方法]: [相対比色]

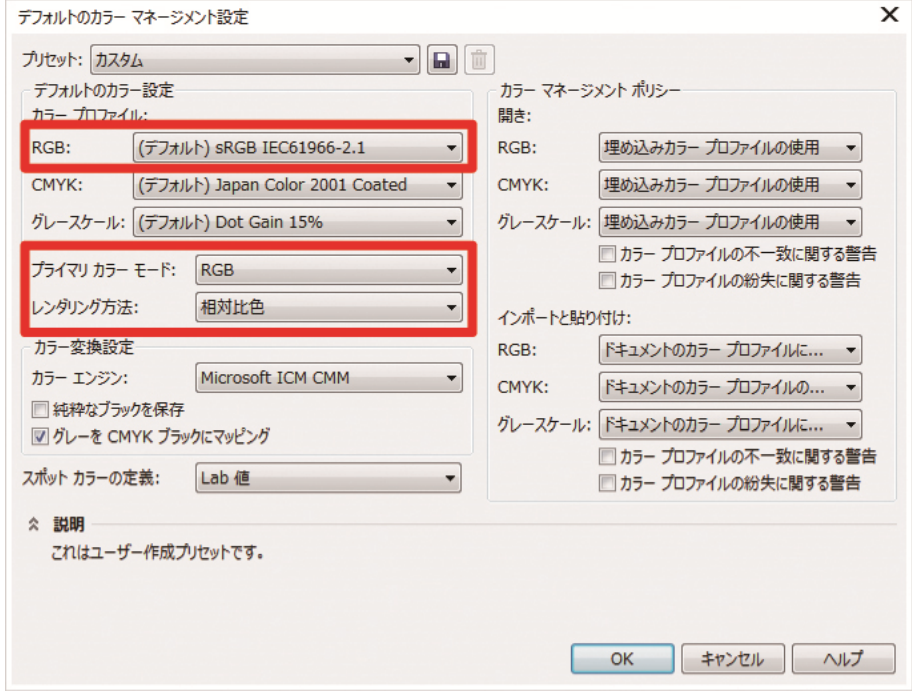

# 印刷サイズ

(1) メニューバーから[ファイル]>[印刷]を選択します。

- (2) [プリンタ]を「Brother GTX-4」または「Brother GTX-4 FileOutput」のいずれかに設定して[適用]をクリックし、 [印刷]ダイアログボックスを閉じます。 【参考】
	- [プリンタ]を「Brother GTX-4」に設定すると、印刷した際に印刷データはプリンターに送信されます。 [プリンタ]を「Brother GTX-4 FileOutput」に設定すると、印刷した際に印刷データは ARX4 ファイルで保存されます。

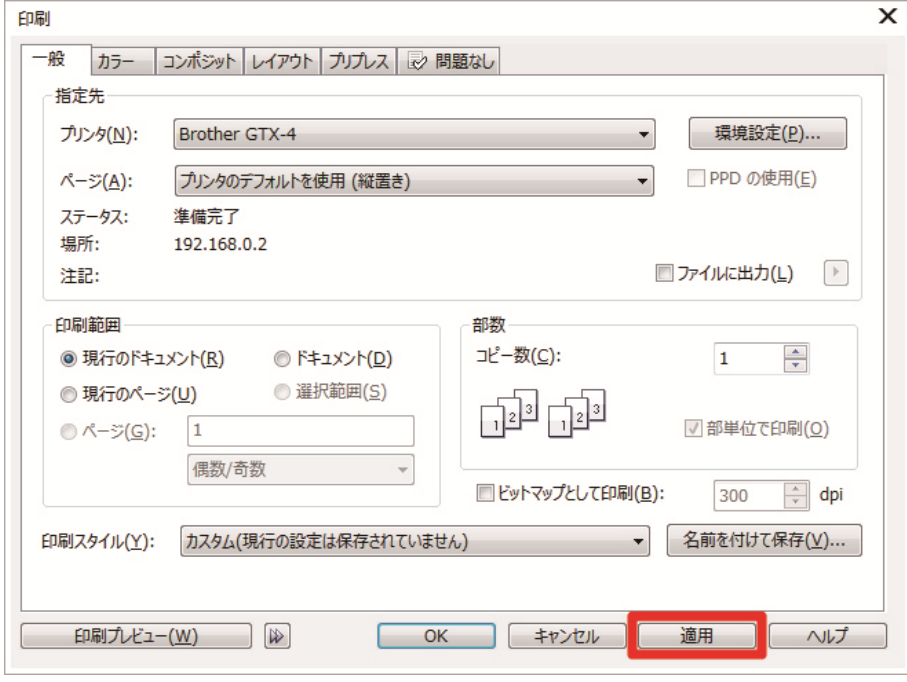

(3) メニューバーから[レイアウト]>[ページレイアウトの設定]を選択します。

(4) [ページサイズ]を下記のように設定します。

- [サイズ]: [カスタム]
- $[m]$ : 355.6 mm
- [高さ]: 406.4 mm
- 印刷の向き: 縦

#### 【参考】

 幅と高さは使用するプラテンのサイズに設定してください。上記は標準の 14×16 プラテンのサイズとなります。 プラテンサイズの数値については"5-3-1. プラテンサイズを選択する >>P.77"を参照してください。

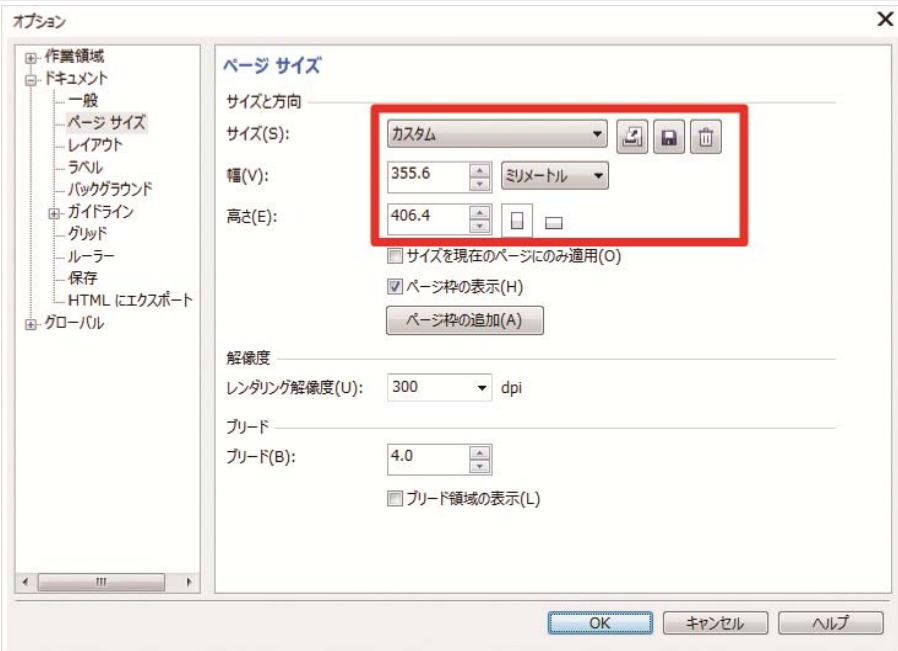

# 印刷データ(ARX4 ファイル)を作成する

画像データと印刷設定内容を ARX4 形式で印刷データとして保存します。

- ARX4 ファイルにすると以下のことができます。
	- 画像データと印刷設定を一つにまとめて保存できます。
	- PC を接続せずに、USB メモリーから直接印刷ができます。

- ARX4 ファイルでは画像編集ができません。あらかじめ画像データを編集用に保存しておいてください。
- ファイル出力は各アプリケーションが用意している[ファイルへ出力]コマンドではファイル出力先や拡張子が指定できないこ とがあります。プリンタードライバー「Brother GTX-4 FileOutput」をお使いください。
- アプリケーションから直接プリンターにデータを送信する場合は、"6-6-2. その他のアプリケーションから印刷データを送信 する >>P.139"を参照してください。
- (1) メニューバーから[ファイル]>[印刷]を選択します。
- (2) [カラー]タブを開き、下記のように設定します。
	- [ドキュメントのカラー設定の使用]にチェック
	- [実行するカラー変換]:「Brother GTX-4」または「Brother GTX-4 FileOutput」

- **●** [カラ一補正に使用するカラープロファイル]: [sRGB IEC61966-2.1]
- [レンダリング方法]: [相対比色]

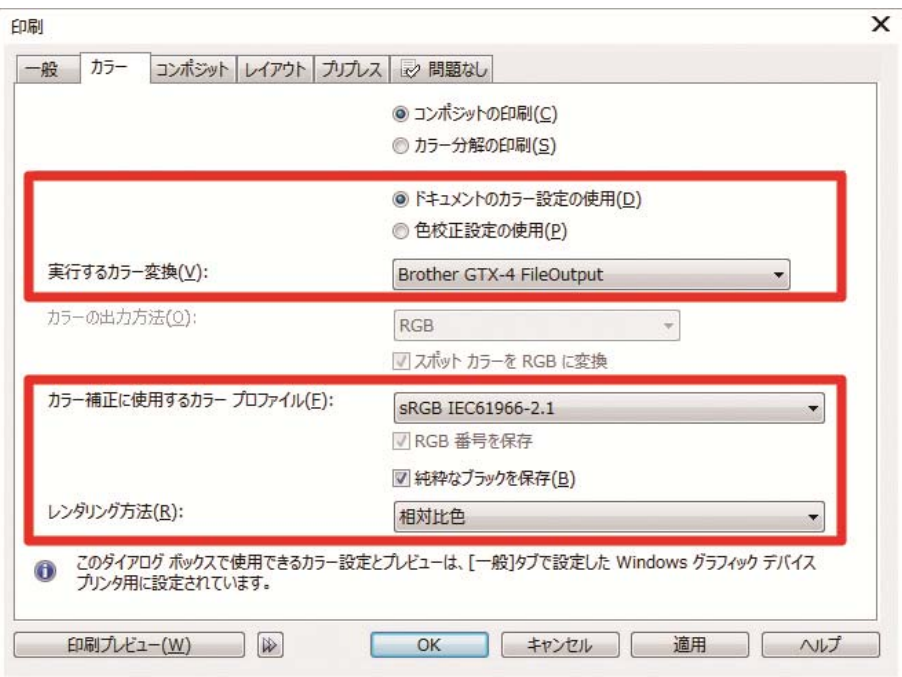

- (3) [一般]タブを開き、[プリンタ]でファイル出力用の「Brother GTX-4 FileOutput」を選択します。 【参考】
	- 指定先の[プリンタ]を「Brother GTX-4」に設定している場合は、印刷データがプリンターに送信されます。 指定先の[プリンタ]を「Brother GTX-4 FileOutput」に設定している場合は、印刷データが ARX4 ファイルで保存されま す。
- (4) [環境設定]でプリンタードライバーの設定を行います。 【参考】
	- 詳細は"5-3. プリンタードライバーを設定する >>P.75"を参照してください。

(5) [印刷]ダイアログボックスの[OK]を押すと、次のダイアログボックスが表示されます。[保存]をクリックします。 【参考】

数分かかる場合があります。

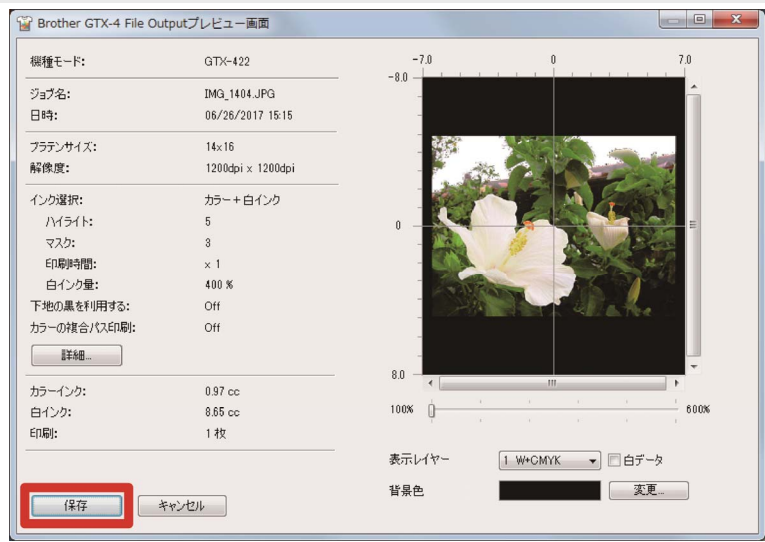

(6) [保存する場所]と[ファイル名]を指定して、ARX4 ファイルを[保存]してください。

### お役立ちツールにあるカラーパレットを使うときは

- (1) "5-4-1. Adobe Photoshop、Photoshop Elements、Illustrator、CorelDRAW 用カラーパレット >>P.91"に従って、 CorelDRAW 用のカラーパレットファイル(「GT\_Colors.xml」と「GT\_Tshirts.xml」)を PC に保存します。
- (2) メニューバーから[ウィンドウ]>[カラーパレット]>[パレットを開く]を選択します。
- (3) ファイル名「GT\_Colors.xml」と「GT\_Tshirts.xml」を選択します。

【参考】

HKS、Pantone などの色見本パレットから色を使用しないでください。画面の色と印刷の色が異なる場合があります。

## ビットマップに変換するときは

- (1) メニューバーから[ビットマップ]>[ビットマップに変換]を選択してください。
- (2) [カラーモード]を[RGB カラー]に設定してください。

#### 【参考】

白インクを使って印刷する際には、[アンチエイリアス]のチェックを OFF にしてください。

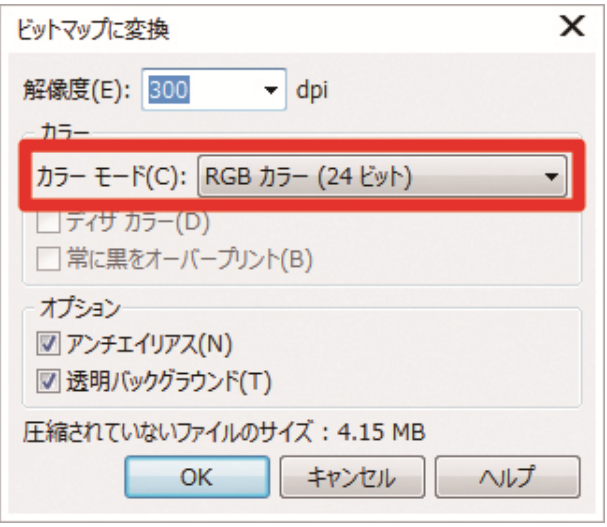

#### 【参考】

 プリンタードライバーから使用するプラテンサイズを選択していても、[ページレイアウトの設定]で[プリンターから設定]に 変わってしまうことがあります。

[ページレイアウトの設定]ではプラテンサイズに合わせて必ず幅と高さを変更してください。

### ビットマップの中にある RGB=255 を RGB=254 に置き換えるときは

RGB=255 は透明色として認識されます。RGB=255 が含まれている部分にはインクが吐出されません。 白を印刷するために、RGB=255 の領域を選択して RGB=254 に置き換えてください。 置き換えは、以下の方法をご利用ください。

- (1) メニューバーから[効果]>[調整]>[カラーの置き換え]を選択します。
- (2) [現行カラー]のプルダウンメニューから[その他]をクリックして、[カラーの選択]で RGB=255 に設定します。

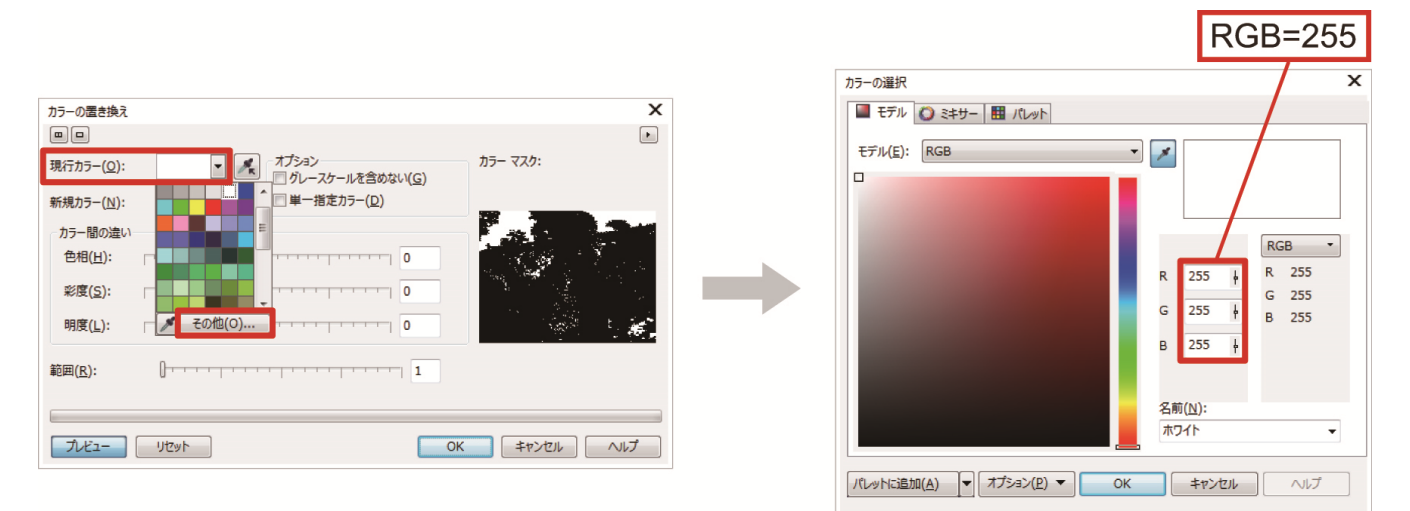

- (3) 同様に[新規カラー]を RGB=254 に設定します。
- (4) [範囲]を「1」に設定して、[OK]ボタンをクリックします。

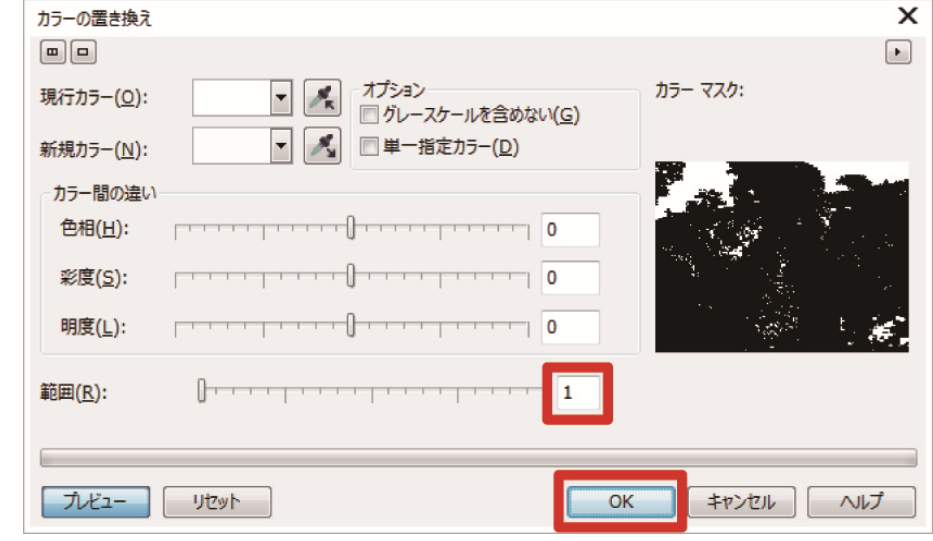

【参考】

ベクトルデータの場合は、塗りつぶす色を RGB=254 に変更してください。

#### 5-2-2. Adobe Photoshop

Photoshop から以下を実施してください。

カラー設定

必要に応じて以下を実施してください。

- 印刷データ(ARX4 ファイル)を作成する
- お役立ちツールにあるカラーパレットを使うときは
- RGB=255 を RGB=254 に置き換えるときは

#### 【参考】

 画像が CMYK の場合は、メニューバーから[イメージ] > [モード]で RGB カラー(sRGB)に変換してください。画像の編集はメニ ューバーから[イメージ] > [色調補正]内のメニューで行うか、プリンタードライバーの画質改善("5-3-9. 画質を設定する >>P.88"を参照)で行ってください。

本機では Photoshop CS6/CC の使用を推奨します。表示画面は Photoshop CC で説明しています。

#### カラー設定

- (1) メニューバーから[編集]>[カラー設定]を選択します。
- (2) [カラー設定]を下記のように設定します。

[作業用スペース]

- [RGB]: [sRGB IEC61966-2.1]
- [変換オプション]
	- [変換方式]: [Adobe(ACE)]
	- 「マッチング方法]: 「相対的な色域を維持】

[カラーマネジメントポリシー]

- **●** [RGB]: [作業用 RGB に変換]
- [CMYK]: [作業用 CMYK に変換]
- [グレー]: [作業用グレーに変換]
- [プロファイルの不一致]: [開くときに確認]にチェック、[ペーストするときに確認]にチェック
- [埋め込みプロファイルなし]: [開くときに確認]にチェック

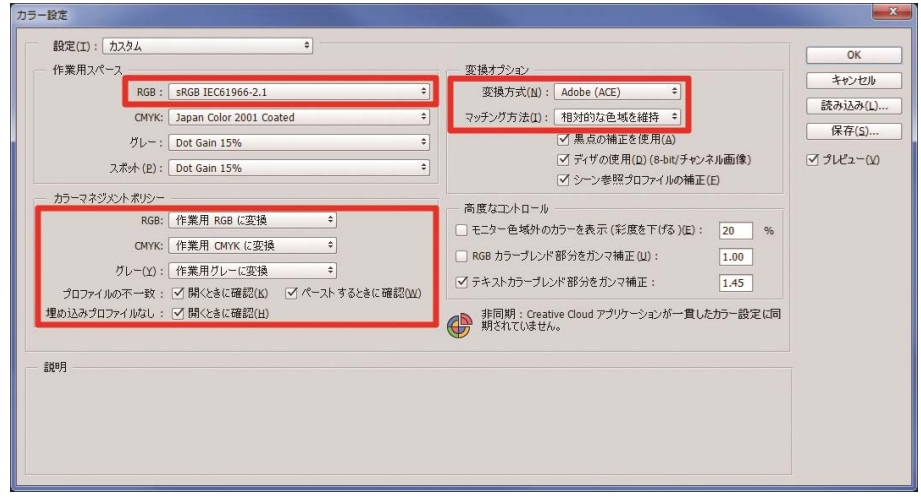

## 印刷データ(ARX4 ファイル)を作成する

画像データと印刷設定内容を ARX4 形式で印刷データとして保存します。 ARX4 ファイルにすると以下のことができます。

- 画像データと印刷設定を一つにまとめて保存できます。
- PC を接続せずに、USB メモリーから直接印刷ができます。

- ARX4 ファイルでは画像編集ができません。あらかじめ画像データを編集用に保存しておいてください。
- ファイル出力は各アプリケーションが用意している[ファイルへ出力]コマンドではファイル出力先や拡張子が指定できないこ とがあります。プリンタードライバー「Brother GTX-4 FileOutput」をお使いください。
- アプリケーションから直接プリンターにデータを送信する場合は、"6-6-2. その他のアプリケーションから印刷データを送信 する >>P.139"を参照してください。
- (1) メニューバーから[ファイル]>[プリント]を選択します。PC の通常使うプリンターが「Brother GTX-4」か「Brother GTX-4 FileOutput」の場合は、レイアウトがプラテンサイズに設定されます。
- (2) 下記のように設定します。
	- [カラー処理]: [プリンターによるカラー管理]
	- 「マッチング方法]: 「相対的な色域を維持]

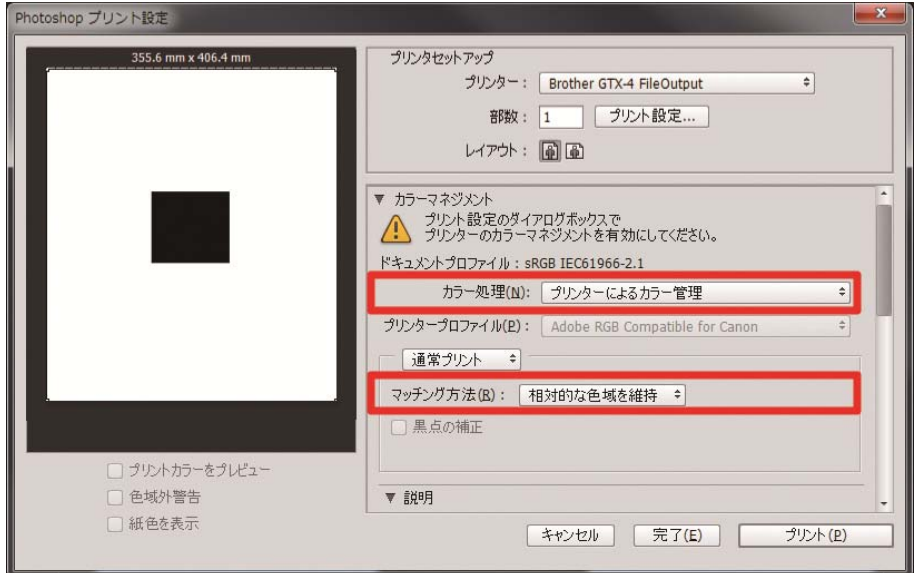

- (3) [プリンター]でファイル出力用の「Brother GTX-4 FileOutput」を選択します。 【参考】
	- [プリンター]を「Brother GTX-4」に設定すると、印刷データがプリンターに送信されます。 [プリンター]を「Brother GTX-4 FileOutput」に設定すると、印刷データが ARX4 ファイルで保存されます。
- (4) [プリント設定]でプリンタードライバーの設定を行います。
	- 【参考】
	- 設定の詳細は"5-3. プリンタードライバーを設定する >>P.75"を参照してください。

(5) [プリント]を押すと、次のダイアログボックスが表示されます。[保存]をクリックします。 【参考】

数分かかる場合があります。

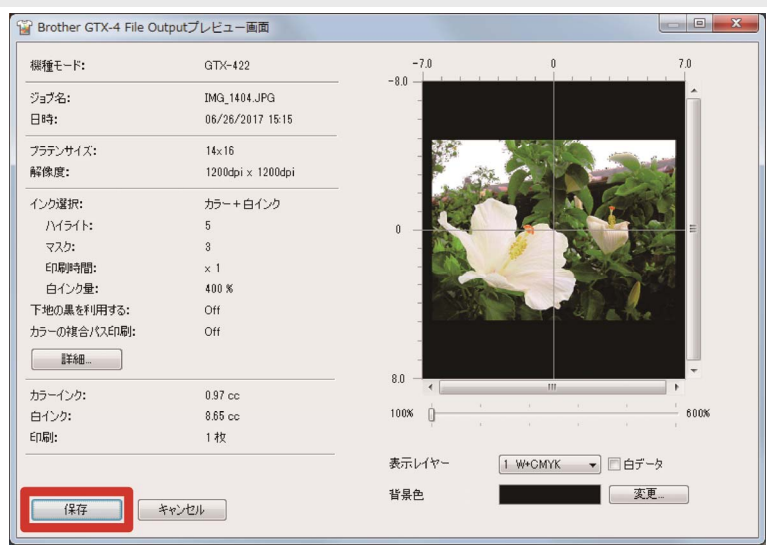

(6) [保存する場所]と[ファイル名]を指定して、ARX4 ファイルを[保存]してください。

### お役立ちツールにあるカラーパレットを使うときは

(1) "5-4-1. Adobe Photoshop、Photoshop Elements、Illustrator、CorelDRAW 用カラーパレット >>P.91"に従って Photoshop 用のカラーパレットファイル「GT Colors T.ase」を PC に保存します。

. . . . . . . .

dia a dia a dia a

- (2) メニューバーから[ウィンドウ] > [スウォッチ]を選択します。
- (3) ▼ をクリックし、サブメニューを開きます。

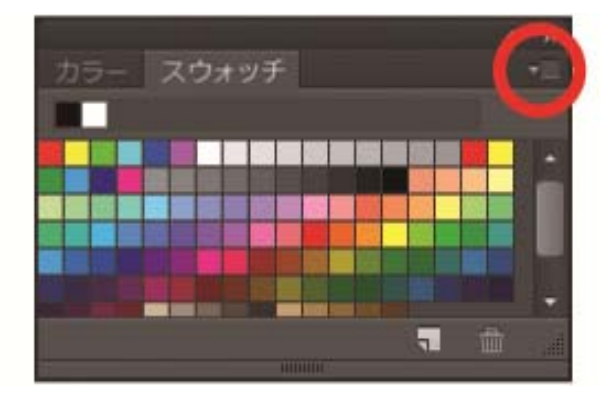

(4) [スウォッチの置き換え]で、ファイルの種類[スウォッチ交換(\*.ASE)]を選択し、続いてファイル名 [GT\_Colors\_T.ase]を選択します。

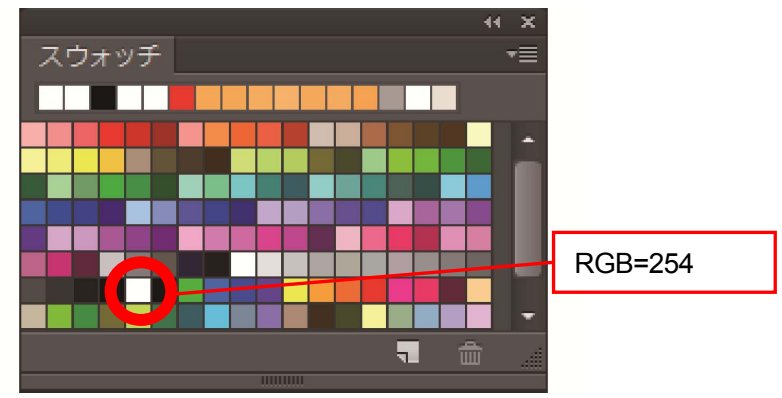

【参考】

HKS、Pantone などの色見本パレットから色を使用しないでください。画面の色と印刷の色が異なる場合があります。

## RGB=255 を RGB=254 に置き換えるときは

RGB=255 は透明色として認識されます。RGB=255 が含まれている部分にはインクが吐出されません。 白を印刷するために、RGB=255 の領域を選択して RGB=254 に置き換えてください。 置き換えは、以下の方法をご利用ください。

(1) メニューバーの[レイヤー]>[新規調整レイヤー]>[特定色域の選択]で新規レイヤーを作成します。

. . . . . . . . . .

(2) 不透明度は 20%に設定して[OK]をクリックします。

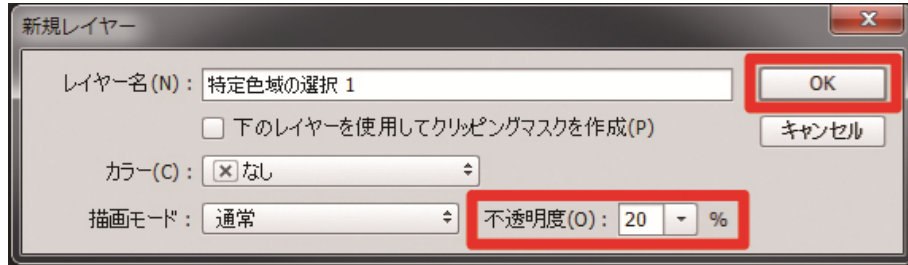

- (3) [特定色域の選択]で下記のように設定します。
	- [カラー]: [白色系]
	- [ブラック]: 1%
	- [絶対値]にチェック

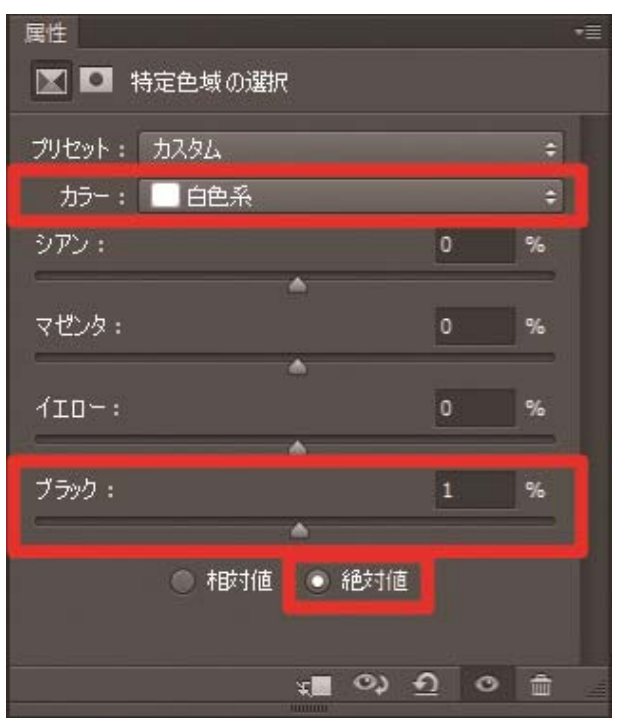

- 上記のように RGB=255 を RGB=254 に置き換える方法は、[カラーモード]が[RGB カラー]の[8 bit]のときのみ使用できます。
- Photoshop で RGB=255 を RGB=254 にするアクションファイル「SolidWhite.atn」がお役立ちツールにあります("5-4-2. Photoshop 用アクションファイル >>P.91"を参照)。 使い方は、Photoshop のヘルプを参照してください。

#### 5-2-3. Adobe Illustrator

Illustrator から以下を実施してください。

- カラー設定
- 新しいファイルを開く

必要に応じて以下を実施してください。

- 印刷データ(ARX4 ファイル)を作成する
- お役立ちツールにあるカラーパレットを使うときは

【参考】

- 印刷範囲内に画像データが入らない、画像データが欠けるなどのトラブルを回避するには下記のいずれかを行ってください。 ・起動前に PC の通常使うプリンターに「Brother GTX-4」または「Brother GTX-4 FileOutput」を設定してください。
	- ・「Brother GTX-4 FileOutput」プリンタードライバーでファイル出力をして、プレビューで確認してください。

- 画像が CMYK の場合は、画像を Photoshop に読み込み、メニューバーから[イメージ] > [モード]で RGB カラー(sRGB)に変換し てください。また、画像の編集は Photoshop に読み込み、ビットマップデータで行うか、プリンタードライバーの画質改善("5-3-9. 画質を設定する >>P.88"を参照)で行ってください。
- 本機では Illustrator CS6/CC の使用を推奨します。表示画面は Illustrator CC で説明しています。

# カラー設定

- (1) メニューバーから[編集]>[カラー設定]を選択します。
- (2) [詳細オプション]をクリックします。
- (3) 下記のように設定し、[OK]をクリックしてください。 ● [設定]: [カスタム]

[作業用スペース]

- [RGB]: [sRGB IEC61966-2.1]
- [カラーマネジメントポリシー]
	- [RGB]: [作業用スペースに変換]
	- [CMYK]: [作業用スペースに変換]
	- [プロファイルの不一致]: [開くときに確認]にチェック、[ペーストするときに確認]にチェック
- [埋め込みプロファイルなし]: [開くときに確認]にチェック

[変換オプション]

- [変換方式]: [Adobe(ACE)]
- [マッチング方式]: [相対的な色域を維持]

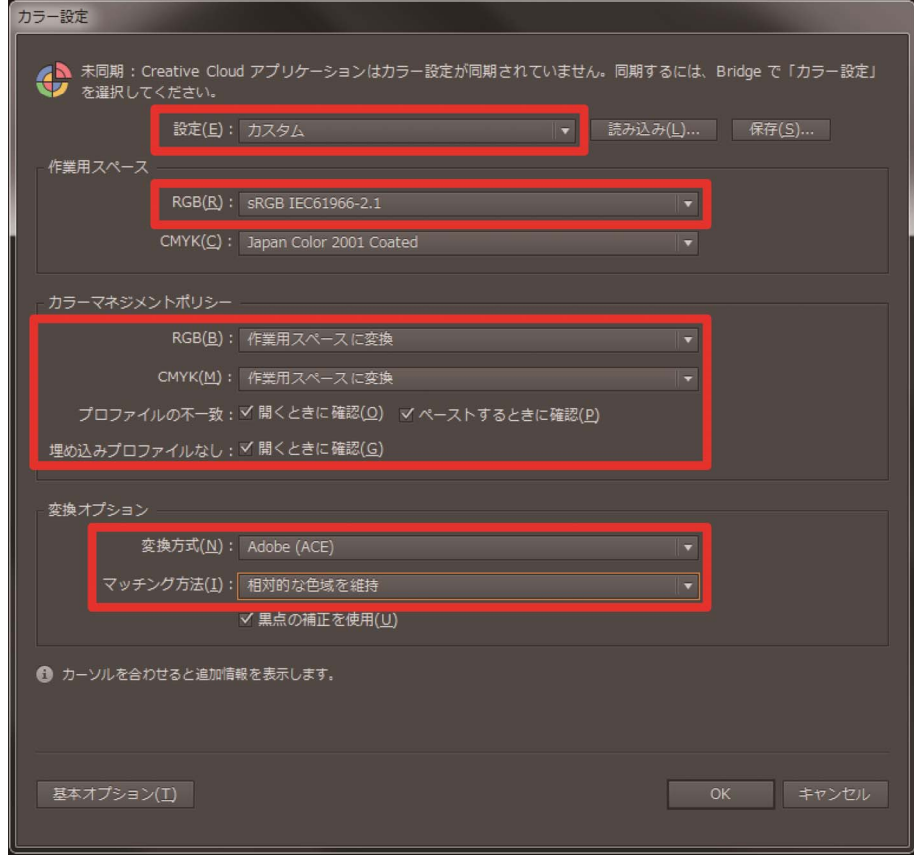

# 新しいファイルを開く

- (1) 新規ドキュメントの設定をします。
	- [幅]: 355.6 mm
	- **●** [高さ]: 406.4 mm
	- [方向]: 縦
	- [カラーモード]: [RGB]

#### 【参考】

 幅と高さは使用するプラテンのサイズに設定してください。上記は標準の 14×16 プラテンのサイズとなります。 プラテンサイズの数値については"5-3-1. プラテンサイズを選択する >>P.77"を参照してください。

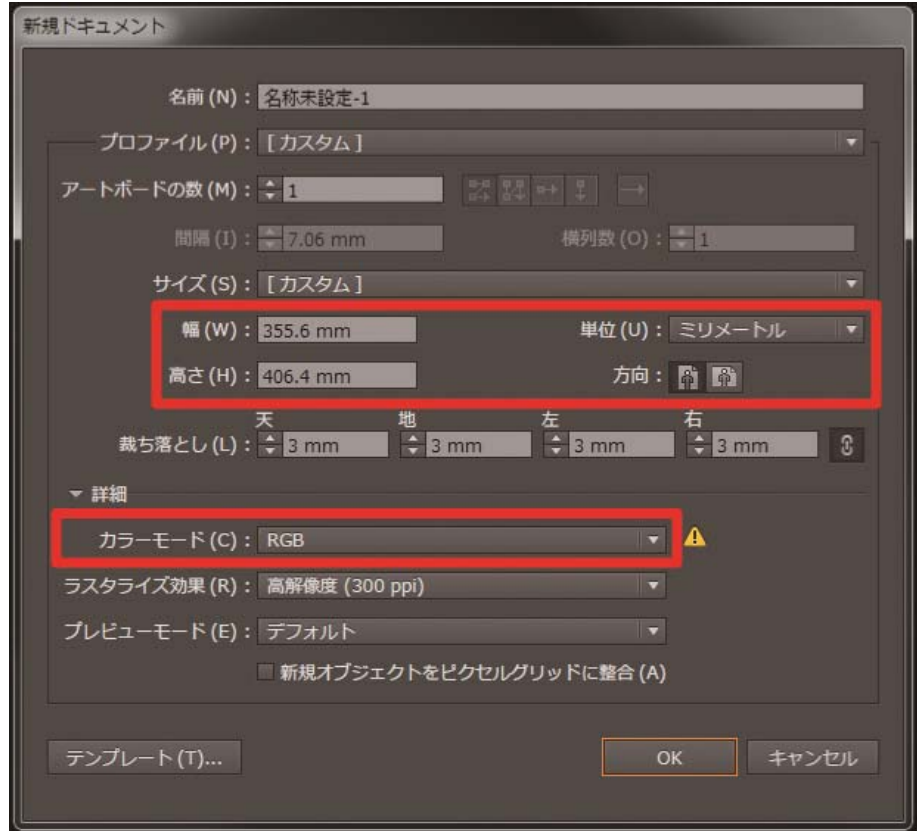

## 印刷データ(ARX4 ファイル)を作成する

画像データと印刷設定内容を ARX4 形式で印刷データとして保存します。 ARX4 ファイルにすると以下のことができます。

- 画像データと印刷設定を一つにまとめて保存できます。
- PC を接続せずに、USB メモリーから直接印刷ができます。

- ARX4 ファイルでは画像編集ができません。あらかじめ画像データを編集用に保存しておいてください。
- ファイル出力は各アプリケーションが用意している[ファイルへ出力]コマンドではファイル出力先や拡張子が指定できないこ とがあります。プリンタードライバー「Brother GTX-4 FileOutput」をお使いください。
- アプリケーションから直接プリンターにデータを送信する場合は、"6-6-2. その他のアプリケーションから印刷データを送信 する >>P.139"を参照してください。
- (1) メニューバーから[ファイル]>[プリント]>[カラーマネージメント]を選択します。
- (2) 下記のように設定します。
	- [ドキュメントのプロファイル]: [sRGB IEC61966-2.1]
	- [カラー処理]: [Illustrator のカラー設定]
	- [プロファイル]: [sRGB IEC61966-2.1]
	- [マッチング方法]: [相対的な色域を維持]

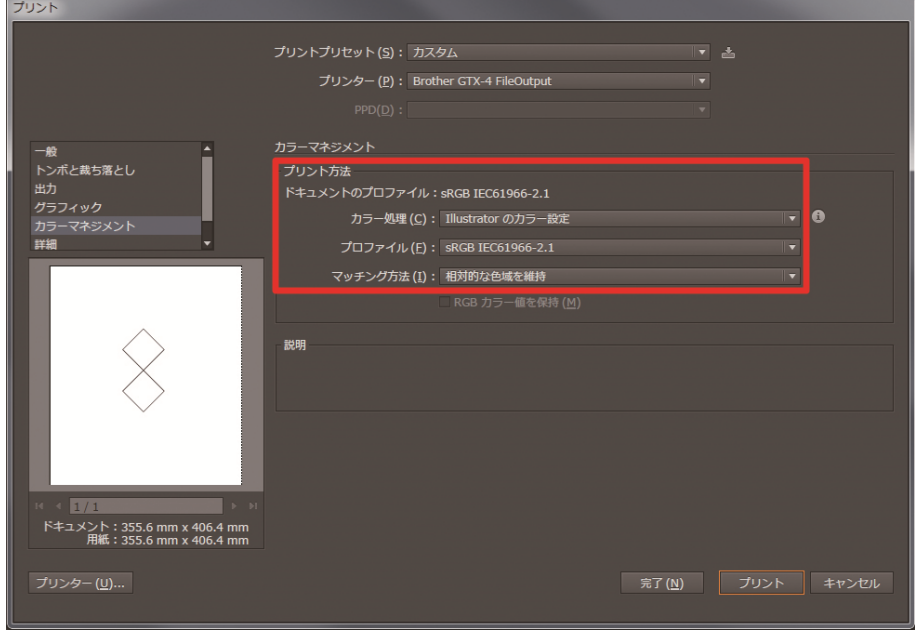

- (3) [プリンター]でファイル出力用の「Brother GTX-4 FileOutput」を選択します。 【参考】
	- [プリンター]を「Brother GTX-4」に設定すると、印刷データがプリンターに送信されます。 [プリンター]を「Brother GTX-4 FileOutput」に設定すると、印刷データが ARX4 ファイルで保存されます。

(4) [詳細設定]でプリンタードライバーの設定を行います。

【注意】

 Adobe Illustrator の場合、プラテンサイズはアプリケーション側のプリントダイアログボックス内にある用紙サイズで 設定してください。 印刷設定ダイアログから設定すると、画像のサイズや配置が正しく設定されないことがあります。

【参考】

- 設定の詳細は"5-3. プリンタードライバーを設定する >>P.75"を参照してください。
- (5) [プリント]を押すと、次のダイアログボックスが表示されます。[保存]をクリックします。

#### 【参考】

数分かかる場合があります。

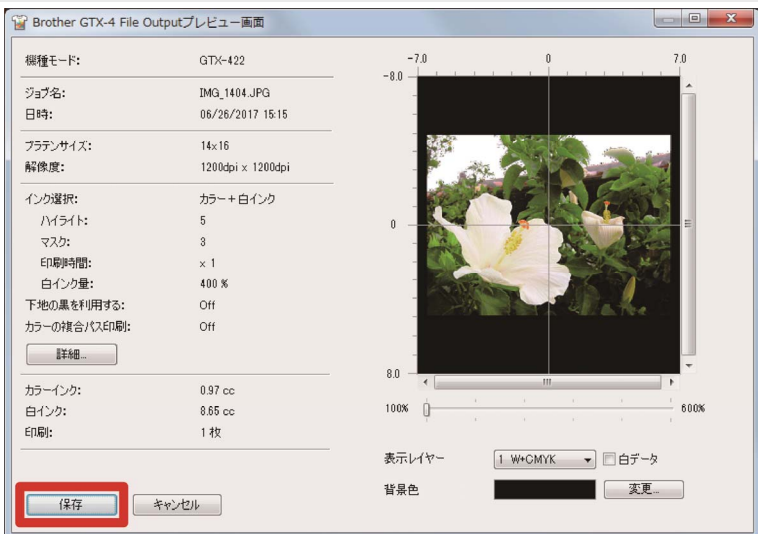

(6) [保存する場所]と[ファイル名]を指定して、ARX4 ファイルを[保存]してください。

### お役立ちツールにあるカラーパレットを使うときは

(1) "5-4-1. Adobe Photoshop、Photoshop Elements、Illustrator、CorelDRAW 用カラーパレット >>P.91"に従って Illustrator 用のカラーパレットファイル「GT\_Colors\_T.ase」を PC に保存します。

- (2) メニューバーから[ウィンドウ] >[スウォッチ]を選択します。
- (3) をクリックし、サブメニューの[スウォッチライブラリを開く]を選択します。
- (4) [その他のライブラリ]を選択します。

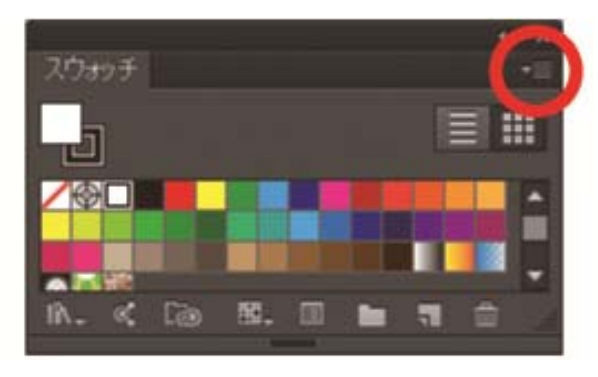

- (5) [開く]画面でファイル名「GT\_Colors\_T.ase」を選択します。 【参考】
	- このスウォッチは Photoshop や CorelDRAW と異なり、ファイルを開くたびに選択する必要があります。 ただし、IllustratorCC をご使用の場合は、以下の方法でスウォッチライブラリを固定し、アプリを立ち上げる毎に自動 で表示させることができます。

スウォッチライブラリ右上の▼ | 参クリックし、サブメニューの[固定]を選択します。

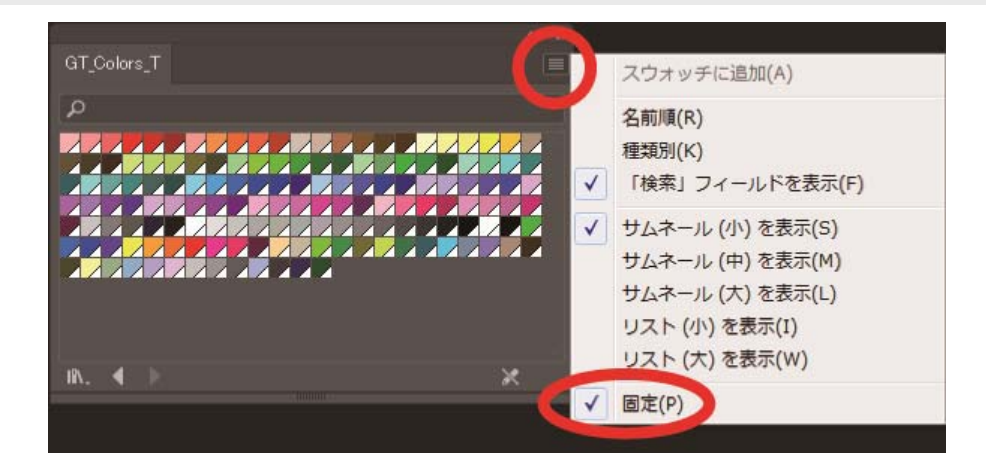

### 5-2-4. Adobe Photoshop Elements

Photoshop Elements から以下を実施してください。

カラー設定

必要に応じて以下を実施してください。

- 印刷データ(ARX4 ファイル)を作成する
- お役立ちツールにあるカラーパレットを使うときは

#### 【参考】

● 本機では Photoshop Elements 14/15 の使用を推奨します。表示画面は Photoshop Elements 15 で説明しています。

#### カラー設定

- (1) メニューバーから[編集] > [カラー設定]を選択します。
- (2) [カラー設定]で[画面表示用に最適化]を選択し[OK]をクリックしてください。

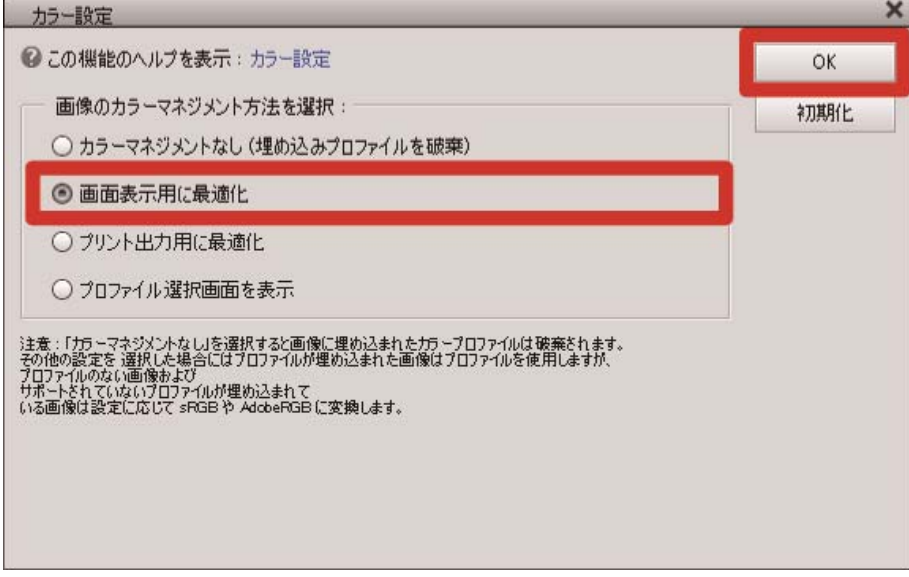
# 印刷データ(ARX4 ファイル)を作成する

画像データと印刷設定内容を ARX4 形式で印刷データとして保存します。 ARX4 ファイルにすると以下のことができます。

- 画像データと印刷設定を一つにまとめて保存できます。
- PC を接続せずに、USB メモリーから直接印刷ができます。

【参考】

- ARX4 ファイルでは画像編集ができません。あらかじめ画像データを編集用に保存しておいてください。
- ファイル出力は各アプリケーションが用意している[ファイルへ出力]コマンドではファイル出力先や拡張子が指定できないこ とがあります。プリンタードライバー「Brother GTX-4 FileOutput」をお使いください。
- アプリケーションから直接プリンターにデータを送信する場合は、"6-6-2. その他のアプリケーションから印刷データを送信 する >>P.139"を参照してください。
- (1) メニューバーから[ファイル]>[プリント]を選択します。
- (2) [詳細オプション]>[カラーマネジメント]を選択します。
- (3) 下記のように設定します。
	- [カラー処理]: [プリンターによるカラー管理]
	- 「マッチング方法]: 「相対的な色域を維持]

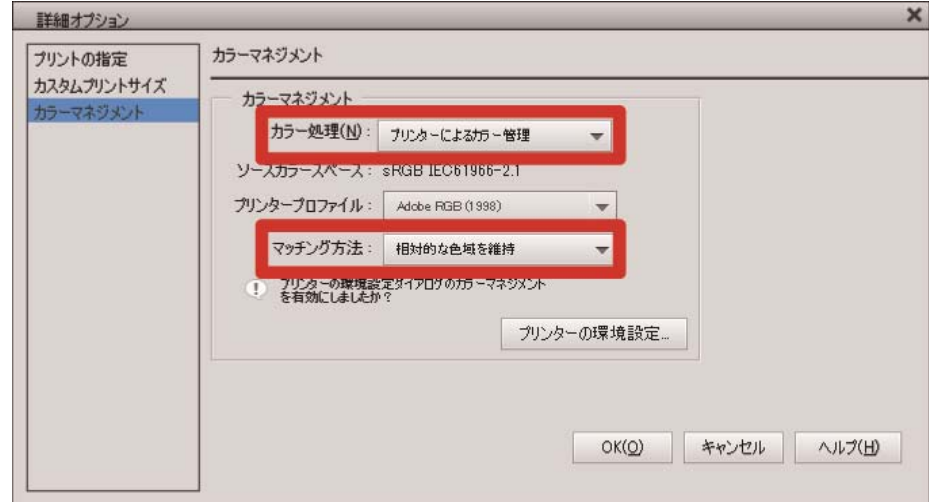

- (4) プリンターの選択でファイル出力用の「Brother GTX-4 FileOutput」を選択します。 【参考】
	- [プリンター]を「Brother GTX-4」に設定している場合、印刷データがプリンターに送信されます。 [プリンター]を「Brother GTX-4 FileOutput」に設定している場合、印刷データが ARX4 ファイルで保存されます。
- (5) [プリンターの環境設定]でプリンタードライバーの設定を行います。

【参考】

設定の詳細は"5-3. プリンタードライバーを設定する >>P.75"を参照してください。

(6) [OK]を押すと、次のダイアログボックスが表示されます。[保存]をクリックします。 【参考】

数分かかる場合があります。

. . . . . . . . . . . . . . .

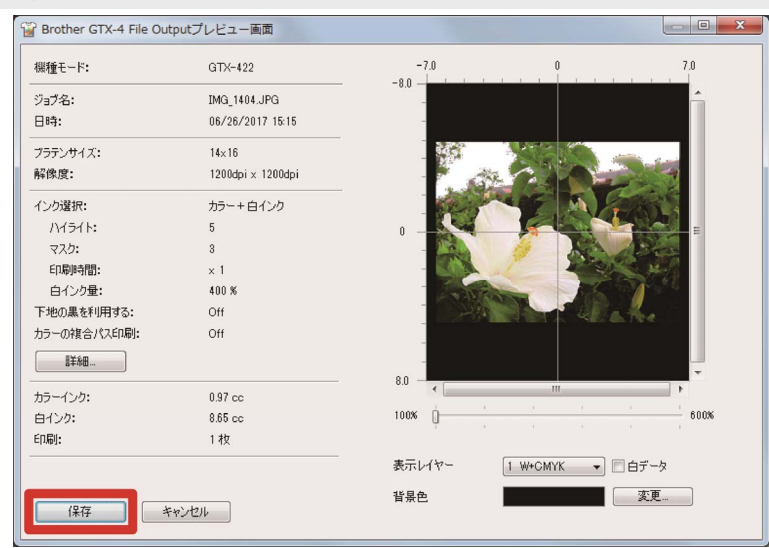

(7) [保存する場所]と[ファイル名]を指定して、ARX4 ファイルを[保存]してください。

# お役立ちツールにあるカラーパレットを使うときは

Photoshop 用のカラースウォッチ 「GT\_Colors\_T.ase」は Photoshop Element でも使うことができます。詳細は"5-2-2. Adobe Photoshop >>P.61"をご覧ください。

# 5-3. プリンタードライバーを設定する

【参考】

 GTX-4 プリンタードライバーは、RGB=(255,255,255)を「透明色」として扱い、インクを吐出しません。白インクで真っ白に印 刷したい画像は、RGB=(254,254,254)に設定してください。

- 色の置き換え方法は、"5-2. その他のアプリケーションから印刷データを作成する >>P.54"の各アプリケーションの該当ペー ジまたは各アプリケーションのヘルプをご覧ください。
- (1) 各アプリケーションの印刷手順に従ってプリンタードライバーの印刷設定ダイアログボックスを表示します。

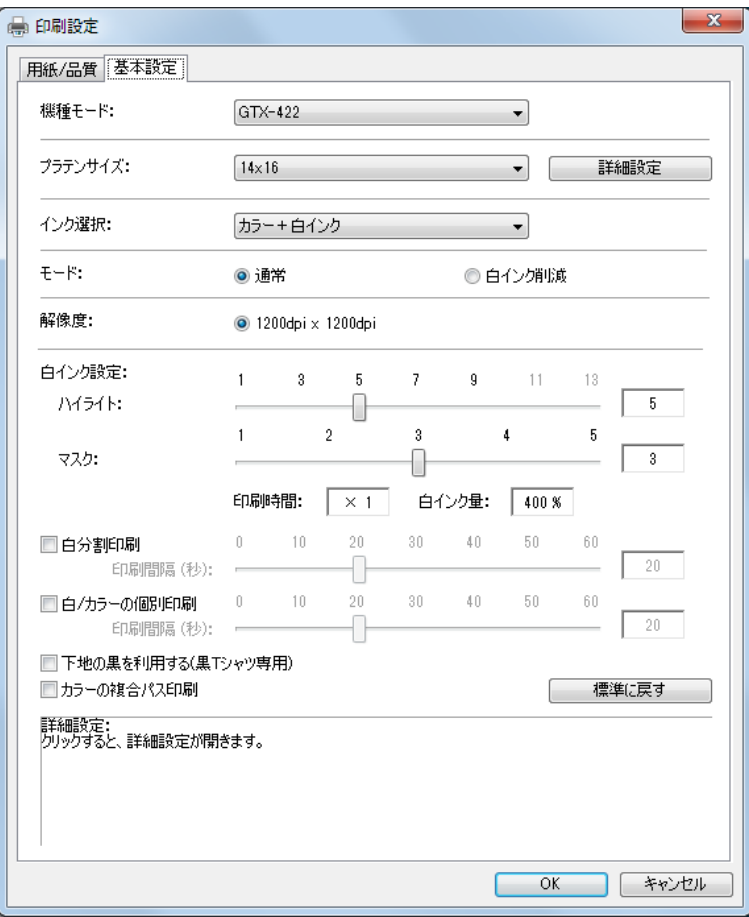

(2) プリンタードライバーの印刷設定ダイアログボックスで必要な設定を行います。 [詳細設定]をクリックすると[白インクの設定][画質設定][片方向印刷]が設定できます。 【参考】

- [インク選択:]などで設定した内容によって、画面に表示される設定項目が異なります。
- ロールオーバーヘルプがダイアログボックス下側の四角部分に表示されます。マウスポインターを動かしてヘルプをご覧 ください。
- 各設定項目の説明は以降の章を参照してください。

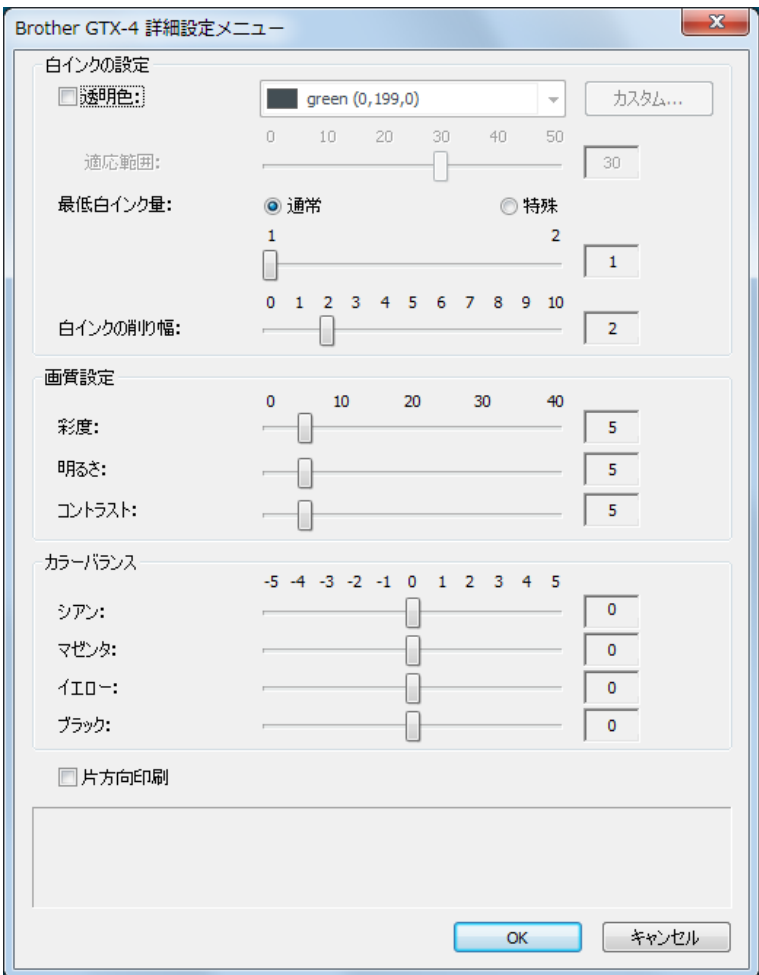

(3) 設定が終わったら[OK]をクリックします。

#### 【参考】

● ここで設定した値は、「GTX-4 File Viewer」で ARX4 ファイルを開くと参照できます。

# 5-3-1. プラテンサイズを選択する

[プラテンサイズ:]のプルダウンメニューで、印刷範囲のプラテンサイズを選択します。

【参考】

プラテンサイズは、用紙サイズに相当します。

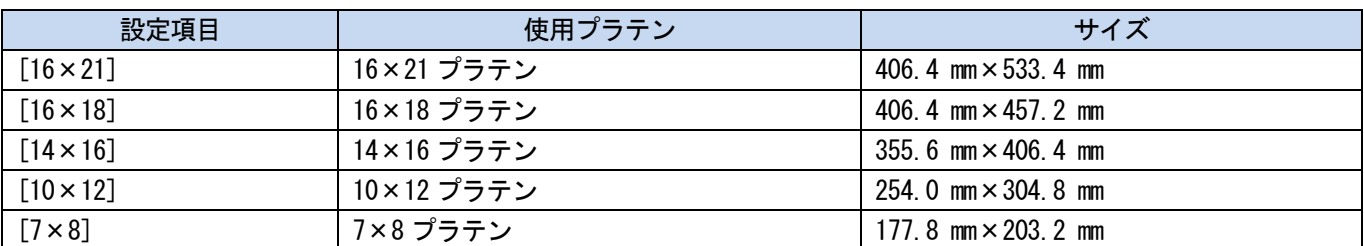

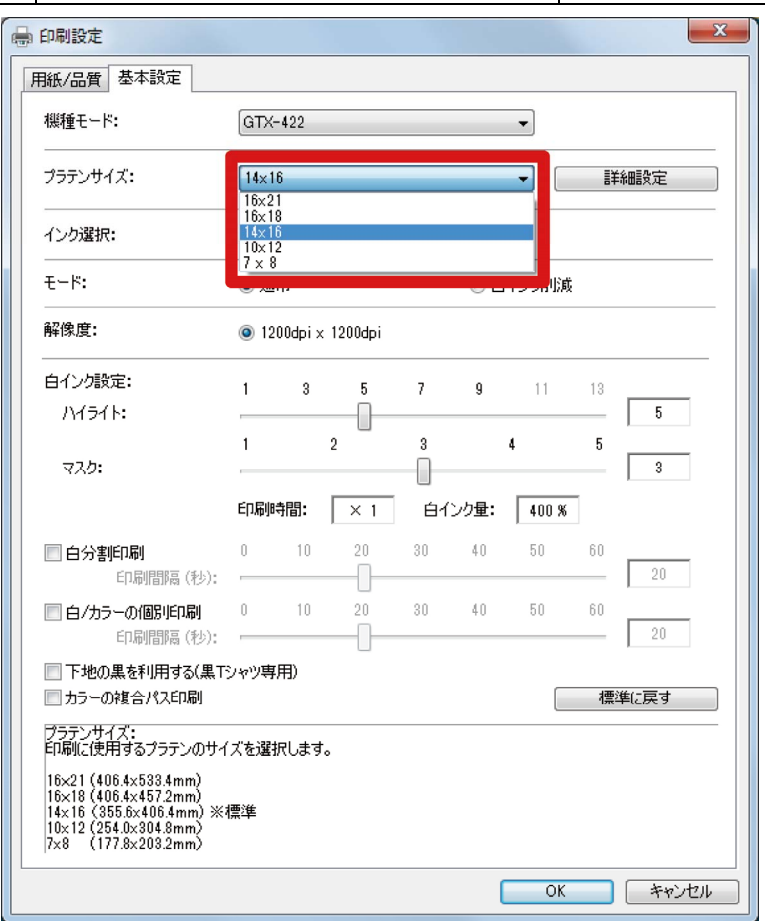

# 5-3-2. インクの種類を選択する

[インク選択:]から使用するインクの組み合わせを選択します。

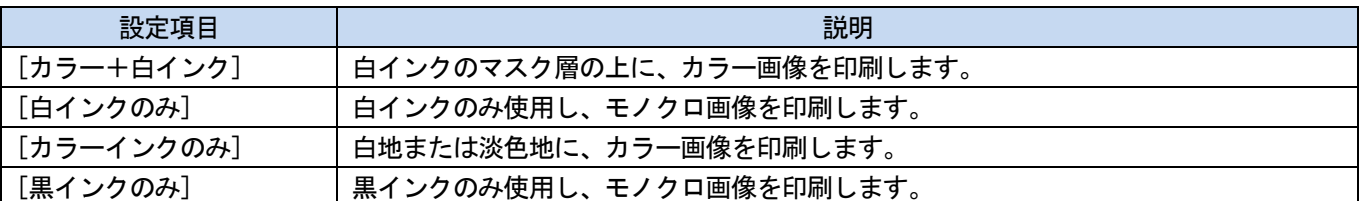

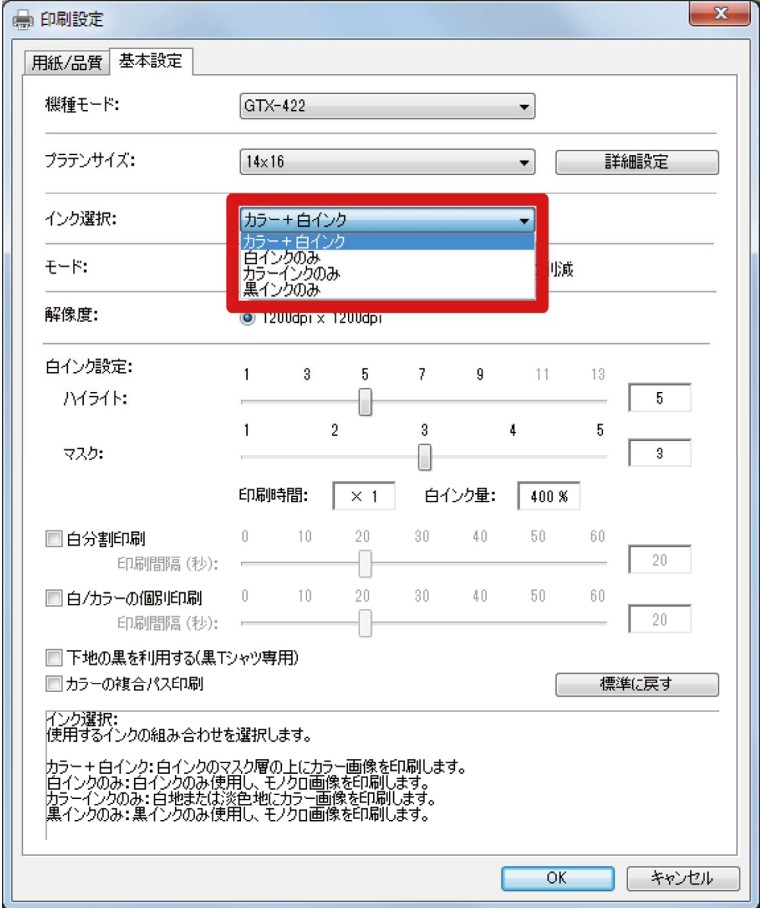

**. . . . . . . . .** 

# 5-3-3. モードを選択する

[モード:]を[白インク削減モード]にすると、下地の白インクの量を自動的に調整し全体のインクの消費量を抑えます。 【参考】

色によっては仕上がりでの輝度が若干落ちることがあります。

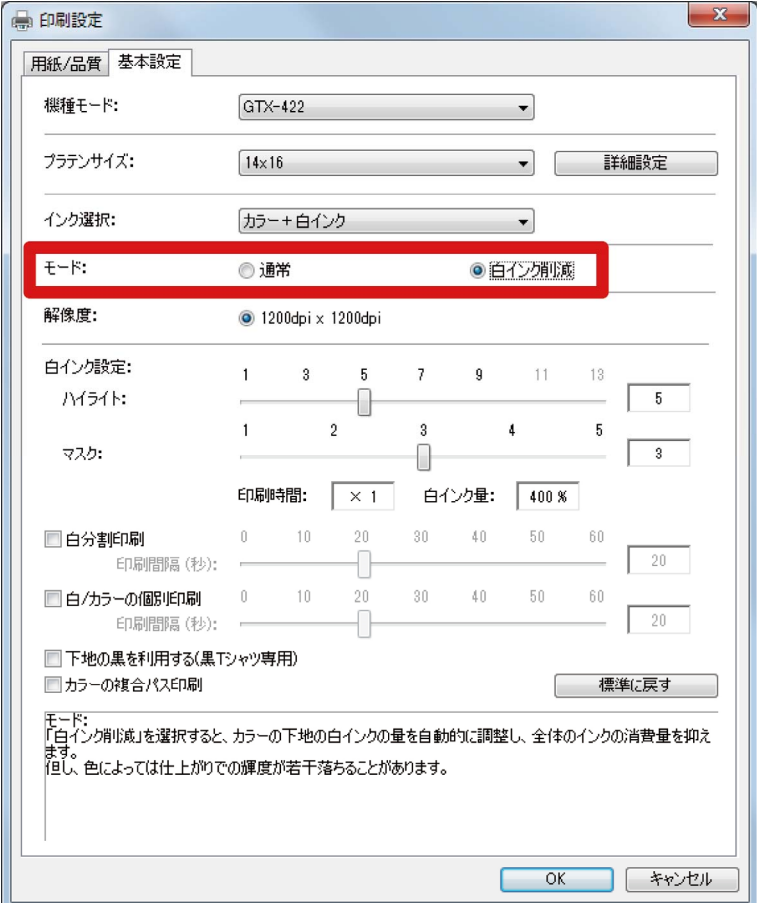

# 5-3-4. 白インクを設定する

. . . . . . . . . . .

[インク選択:]で[カラー+白インク]または[白インクのみ]を選択した場合、[白インク設定:]の設定項目が表示され ます。

白インクの量を、[ハイライト:](目に見える白色のインク量)と[マスク:](下地の色をカバーするための白インク 量)とに分けて調整します。

また、白インクの時間を、[白分割印刷:]と[白/カラーの個別印刷:]で設定します。

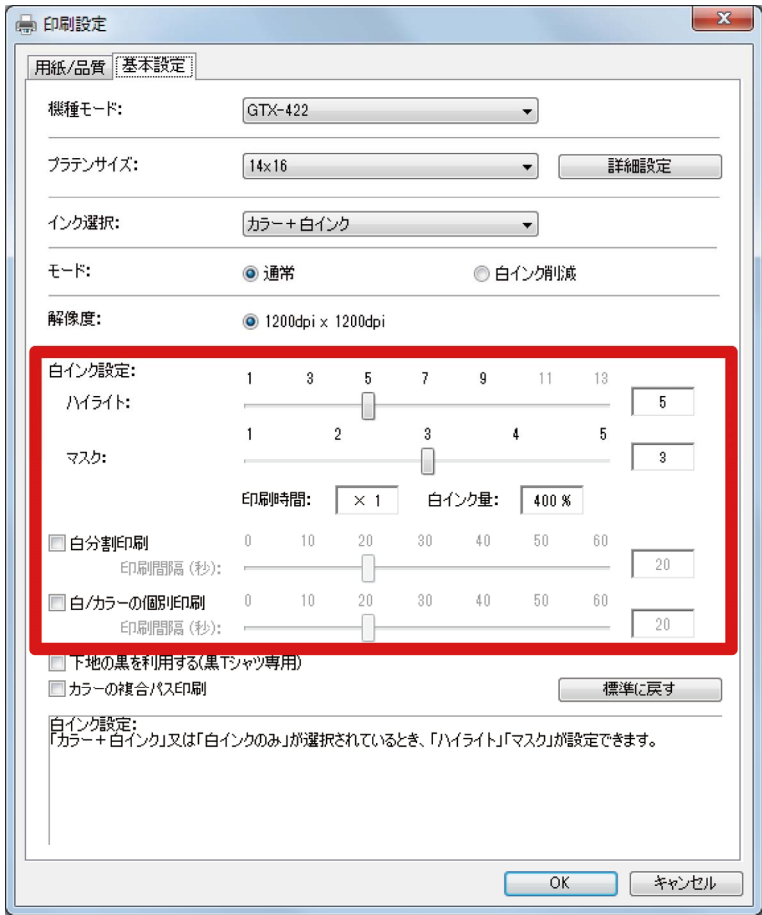

# ハイライト

RGB=254 の白さ(濃さ)を、[1]~[9]段階で選択します。値を大きくすると、白インク量が増えます。

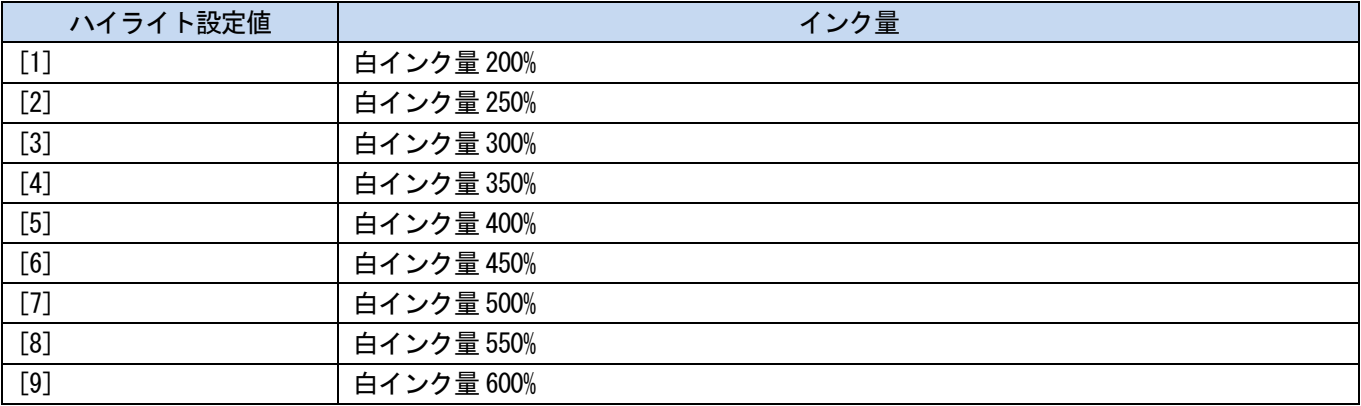

【参考】

- T シャツの色や素材により、ハイライトの適切な設定値は異なります。あらかじめハイライトの適切な設定値を調べてから、印 刷データを作成することをお勧めします。"5-4-6. ハイライトチェックパターンの印刷 >>P.95"を参照して、ハイライトチェ ックパターンの印刷を行い、最適な設定値を選択してください。
- [ハイライト:]、[カラーの複合パス印刷]の設定によって、[印刷時間:]および[白インク量:]が変わります。
- [印刷時間:]は、[ハイライト:]の設定値が[5]、[カラーの複合パス印刷]が OFF のとき、[×1]となります。[×1]を基準値と し、印刷時間が何倍になるかを表示します。
- 実際のインク消費量は、印刷画像内の色に依存します。インク消費量の目安にしてください。

# マスク

カラーインクの下地となる白インク量を、[1]~[5]段階で選択します。

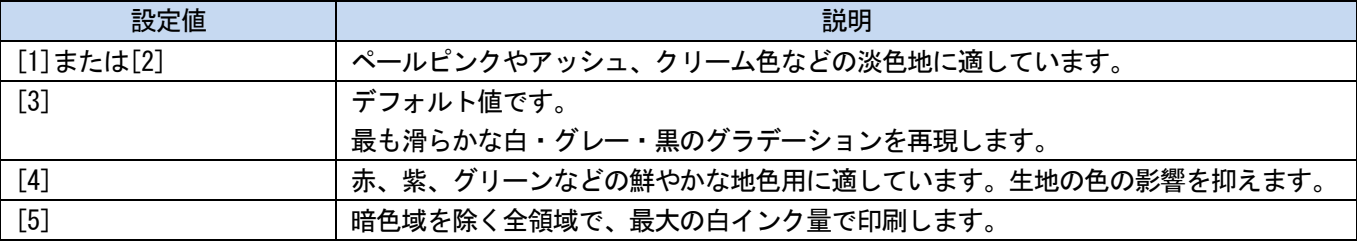

#### 白分割印刷

白分割印刷が有効になっている場合、ハイライトを[1]~[13]段階で選択します。

一層目の白インクを印刷し始めてから二層目の白インクを印刷し始めるまでの時間を 0~60 秒に設定します。

一層目の印刷にかかる時間よりも短い時間を設定すると、追加の待機時間は 0 秒になります。

【参考】

[インク選択:]で[カラー+白インク]または[白インクのみ]を選択した場合のみ、設定できます。

#### 白/カラーの個別印刷

直前の白インク層を印刷し始めてからカラーインク層を印刷し始めるまでの時間を 0~60 秒に設定します。 白インク印刷にかかる時間よりも短い時間を設定すると、追加の待機時間は 0 秒になります。 【参考】

- [インク選択:]で[カラー+白インク]を選択した場合のみ、設定できます。
- ごく小さな画像を印刷する時に、選択してください。
- 小さな画像を印刷すると黒っぽくなることがあります。そのときは白レイヤーを印刷した後、間隔(待ち時間)を入れてから カラーレイヤーを印刷します。

. . . . . . . . .

# 5-3-5. 下地の黒を利用するかを設定する

[インク選択:]で[カラー+白インク]を選択した場合、[下地の黒を利用する(黒 T シャツ専用)]の設定項目が表示され ます。

黒い T シャツの印刷で下地の黒色を生かして印刷したい場合、[下地の黒を利用する(黒 T シャツ専用)]のチェックボ ックスを ON にします。

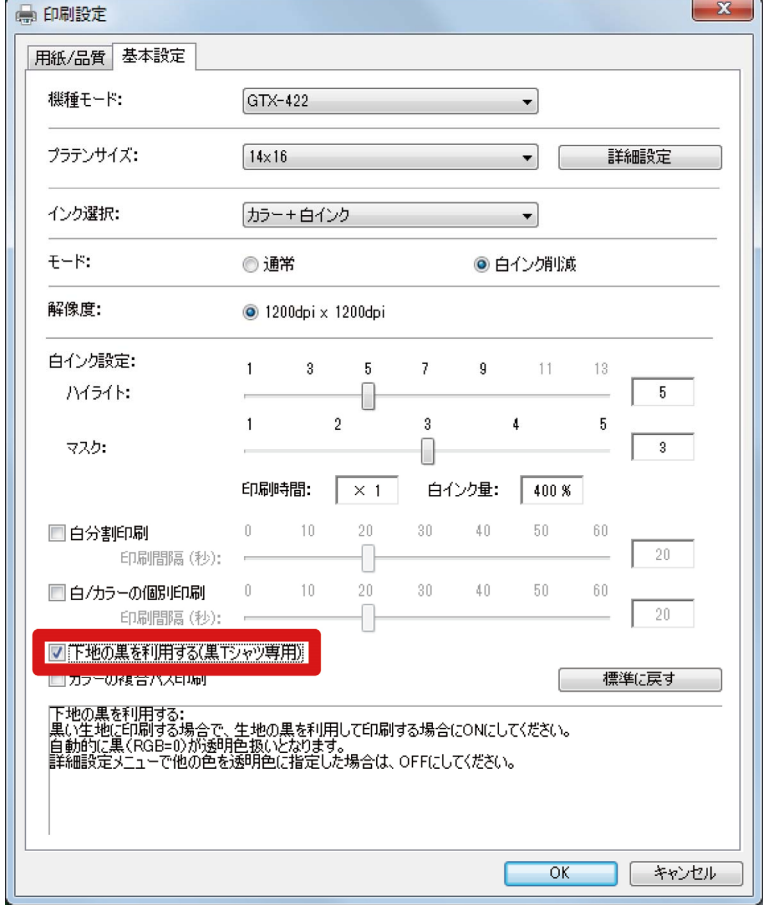

# 5-3-6. 複合パス印刷にするかを設定する

[インク選択:]で[カラー+白インク]、[カラーインクのみ]、[黒インクのみ]のいずれかを選択した場合、[カラーの 複合パス印刷]の設定項目が表示されます。

印刷結果の細かい横筋が目立つ場合、[カラーの複合パス印刷]のチェックボックスを ON にします。

#### 【参考】

- [カラーの複合パス印刷]を ON にしても、使用するインク量は変わりません。
- [カラーの複合パス印刷]が ON の場合、印刷時間が長くなります。時間の目安は[印刷時間:]を参照してください。

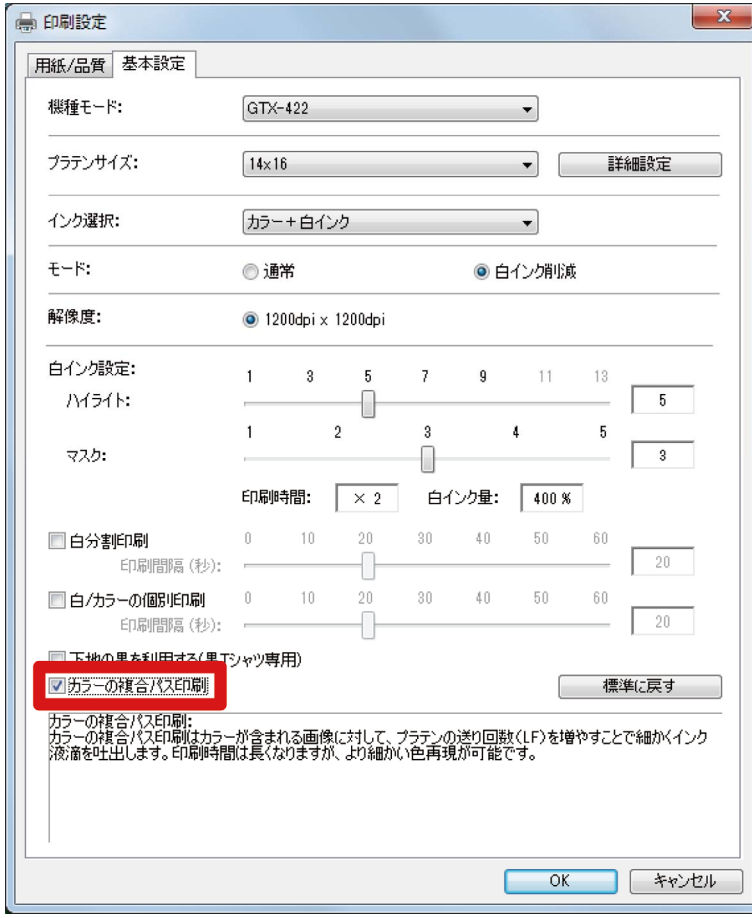

# 5-3-7. カラーインクを設定する

. . . . . . . . . .

[インク選択:]で[カラーインクのみ]または[黒インクのみ]を選択した場合、[カラーインク設定:]の設定項目が表示 されます。

[カラーインク設定:]では[インク量:] [2 回印刷:]を設定できます。

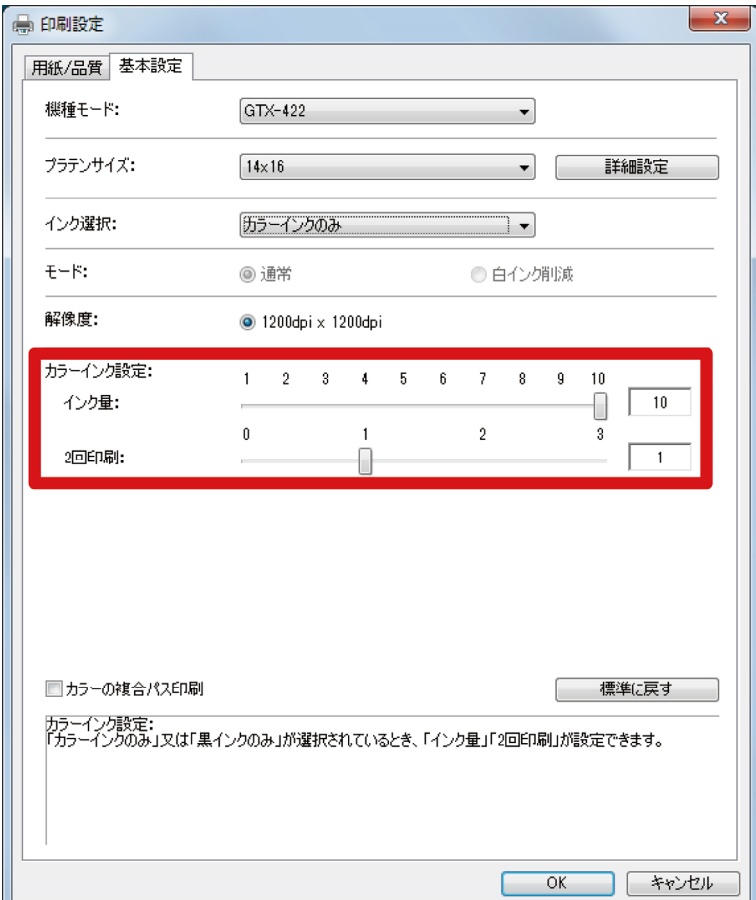

# インク量

インク量を、[1]~[10]段階で選択します。

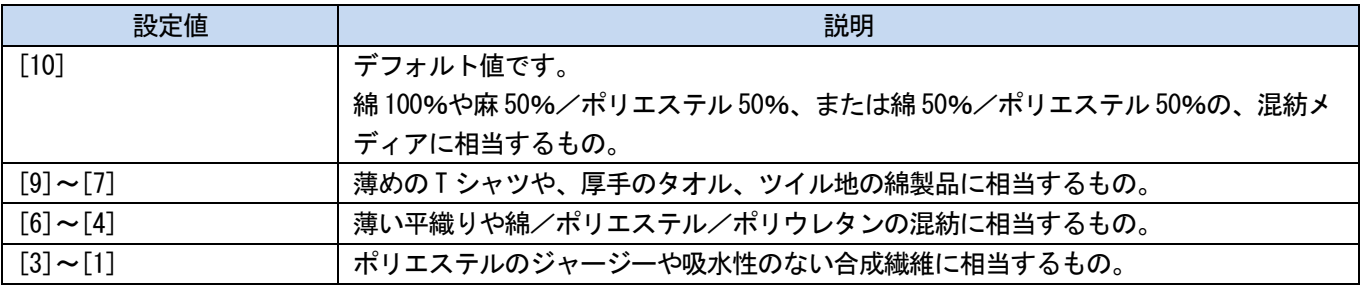

【参考】

厚手の T シャツ以外の衣類に印刷する場合、実際のにじみを確認した後、[インク量:]の値を調整します。

# 2 回印刷

2 回に分割して印刷することで、発色をより際立たせます。

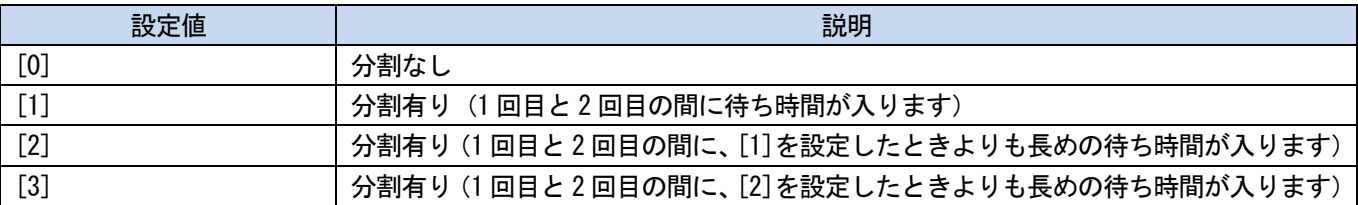

【参考】

[1]~[3]はプラテンが 2 回出入りします。

. . . . . . . . . . . . . . . . . . .

設定値が大きくなるほど、印刷時間が長くなります。

# 5-3-8. 白インクを設定する

[インク選択:]で[カラー+白インク]または[白インクのみ]を選択した場合、有効になります。 [印刷設定]ダイアログボックスの[詳細設定]をクリックすると、[白インクの設定]の設定項目が表示されます。 [白インクの設定]では、[透明色:] [適応範囲:] [最低白インク量:] [白インクの削り幅:]について設定できます。

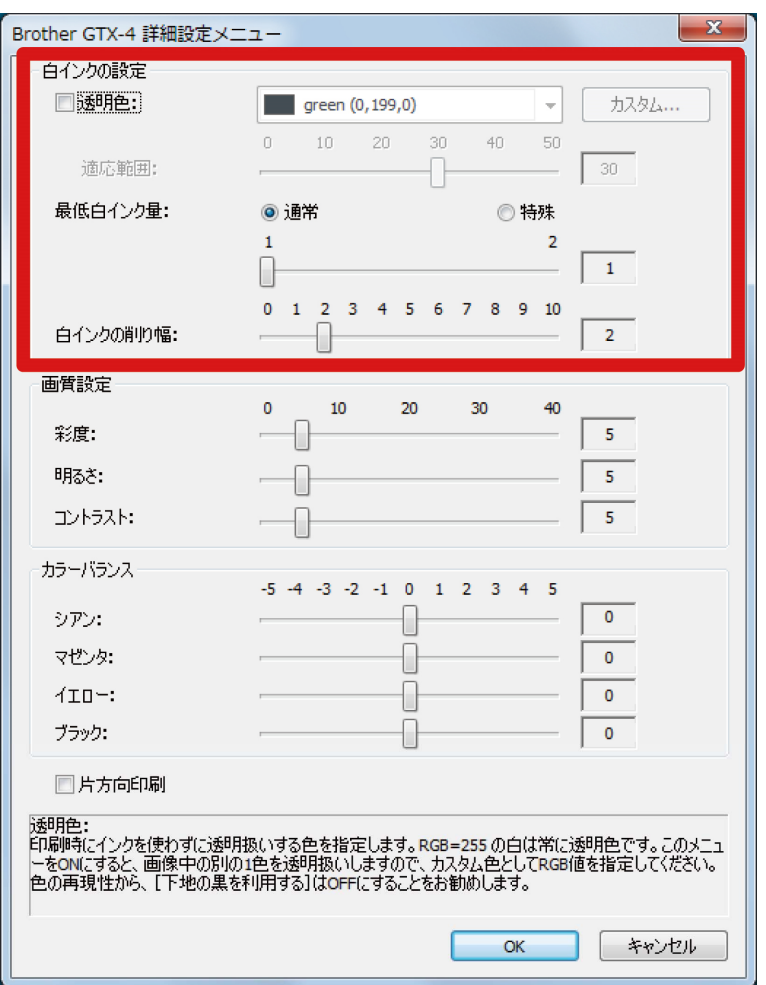

## 透明色

印刷時にインクを使わず、透明扱いする色を指定します。RGB=255 以外の色を「透明色」として設定したい場合、以下 の手順で設定してください。

【参考】

- RGB=255 は「透明色」(印刷しない色)として扱われます。
- 色の再現性から、[下地の黒を利用する(黒 T シャツ専用)]を OFF にすることをお勧めします。
- (1) [透明色:]のチェックボックスを ON にします。 色選択のプルダウンメニューが有効になります。
- (2) プルダウンメニューから T シャツの下地となる色を選択するか、[カスタム...]をクリックして、RGB 値を指定し

ます。

【参考】

このカスタム指定色は直前に指定された 1 つのみ有効です。リストに保存することはできません。

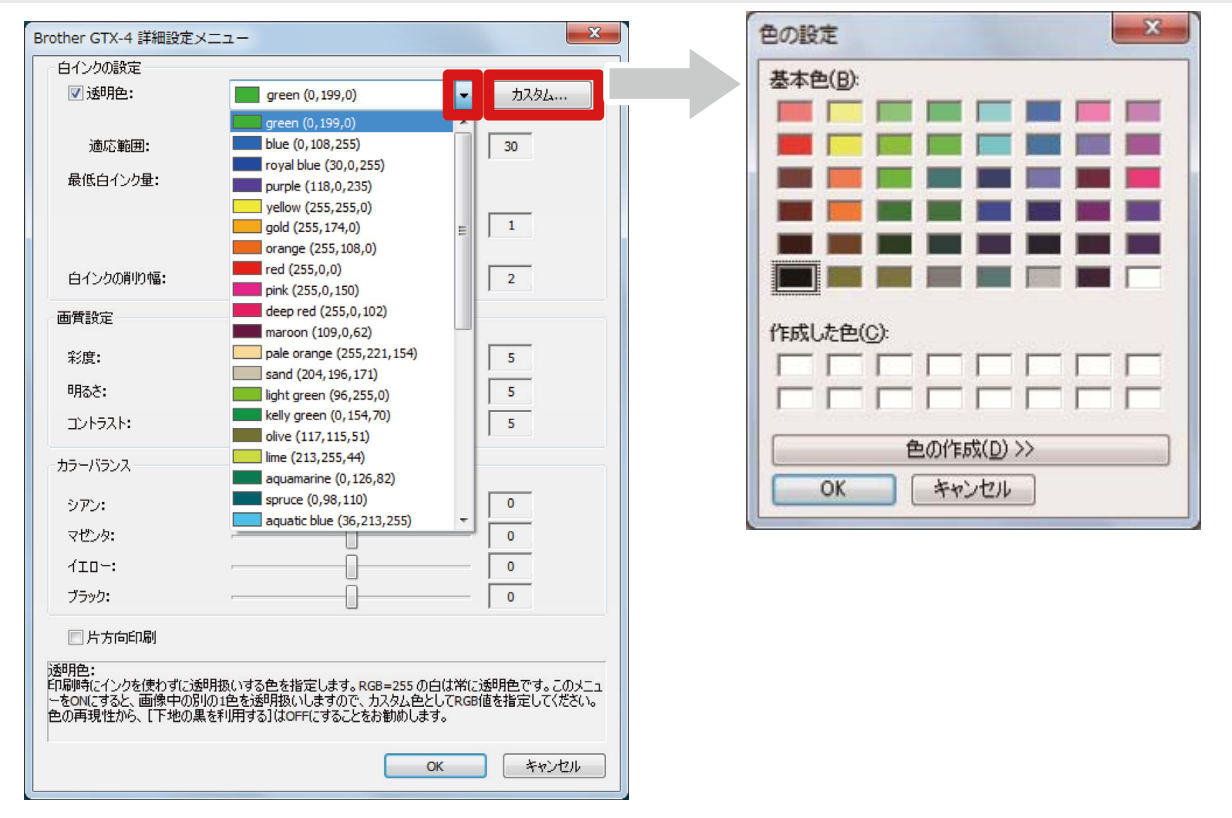

#### 適応範囲

「印刷されない色」から「印刷される色」の間を、滑らかにつなぐグラデーションの範囲(RGB 値の距離)を指定しま す。

【参考】

- 値を大きくすると、マスク白がない状態からマスク白を生成するグラデーション領域が広くなります。
- グラデーションの画質は、画像データに依存します。事前に試し印刷することをお勧めします。

#### 最低白インク量

[カラー+白インク]で印刷するときの、暗色や黒インクの下地となる白インク量が調整できます。 設定値を大きくするほど、[カラー+白インク]で印刷するときの、暗いエリアの下地の白インク量が増えます。 [特殊]を選択すると、設定値[3]以上を選択できるようになります。 【参考】

値を大きくするほど、にじみやすくなります。

# 白インクの削り幅

白インクの削り幅を、[1]~[10]段階で選択します。値を大きくすると、削り量が増えます。白インクの印刷範囲を削 ることで、カラーインクの下から白インクが、はみ出すのを防ぎます。 【参考】

- 画像の周囲に、白い線や点々が見受けられる場合は、「アンチエイリアス」による可能性が高いので、元画像を確認してくださ い。
- 値が大きくなると細かい線(文字や写真など)が消えてしまうことがあります。事前に試し印刷することをお勧めします。

#### 5-3-9. 画質を設定する

[印刷設定]ダイアログボックスの[詳細設定]をクリックすると、[画質設定]の設定項目が表示されます。 [画質設定]では、[彩度:] [明るさ:] [コントラスト:]について設定できます。 アプリケーションの機能を使わずに画像の鮮やかさや明るさ、メリハリを強める場合に調整してください。

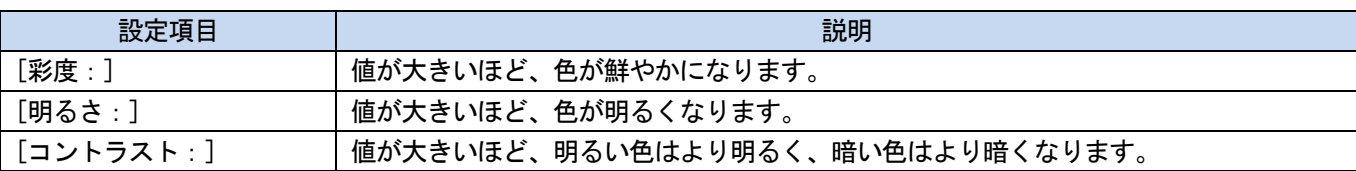

【参考】

- [コントラスト:]の値を大きくすると、細かい線がなくなってしまうことがあります。
- 大きな値を選択する際は、事前に試し印刷することをお勧めします。

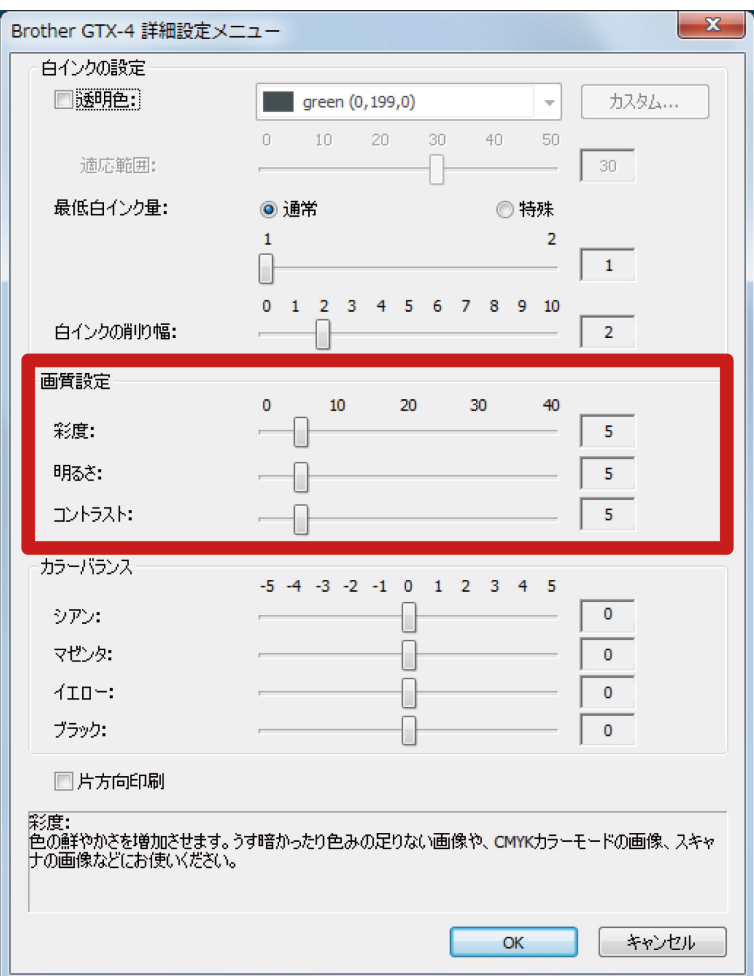

# 5-3-10. カラーバランスを設定する

[印刷設定]ダイアログボックスの[詳細設定]をクリックすると、[カラーバランス]の設定項目が表示されます。 [カラーバランス]では、[シアン:] [マゼンタ:] [イエロー:] [ブラック:]について設定できます。 -5~+5 までの 11 段階で色味を調整することができます。

. . . . . . . . . . . . . .

#### 【参考】

インクの選択を[黒インクのみ]に選択した場合は、[ブラック:]のみ調整することができます。

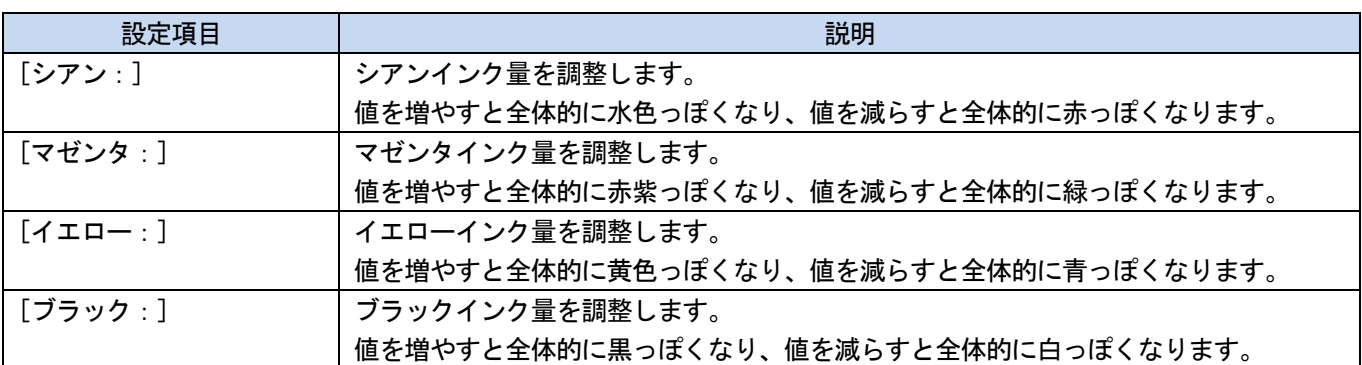

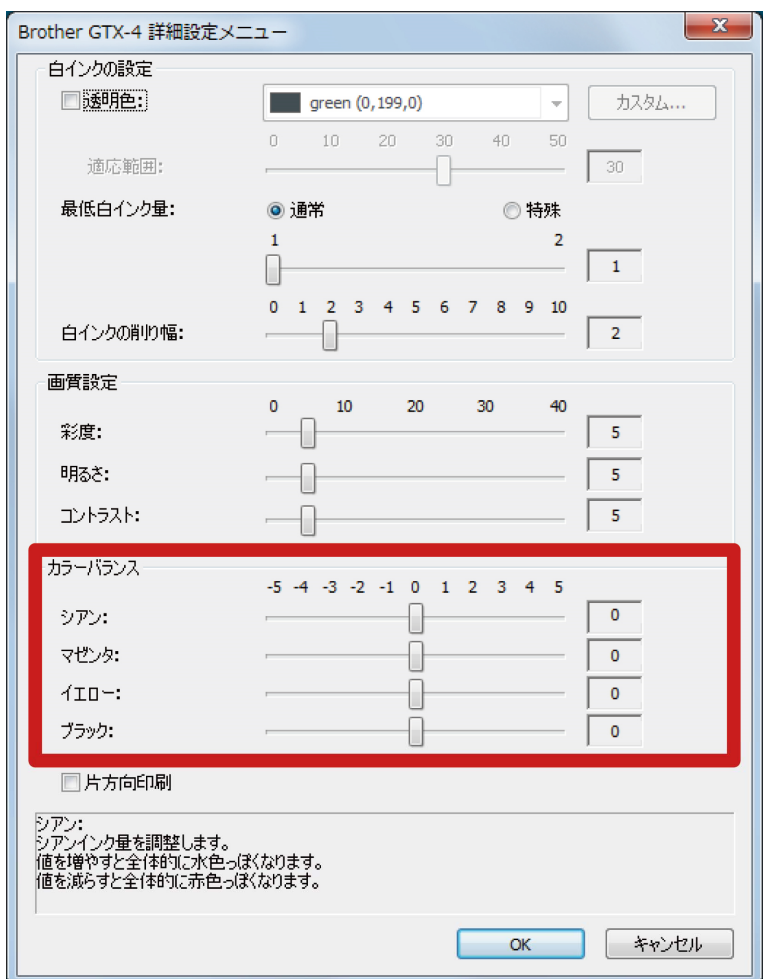

# 5-3-11. 印刷方向を指定する

[印刷設定]ダイアログボックスの[詳細設定]をクリックすると、[片方向印刷]が設定できます。

【参考】

プリンター操作パネルからの指定が優先され、プリンターの印刷方向設定が[自動]の時のみ、有効です。

印刷時間は 2 倍になります。

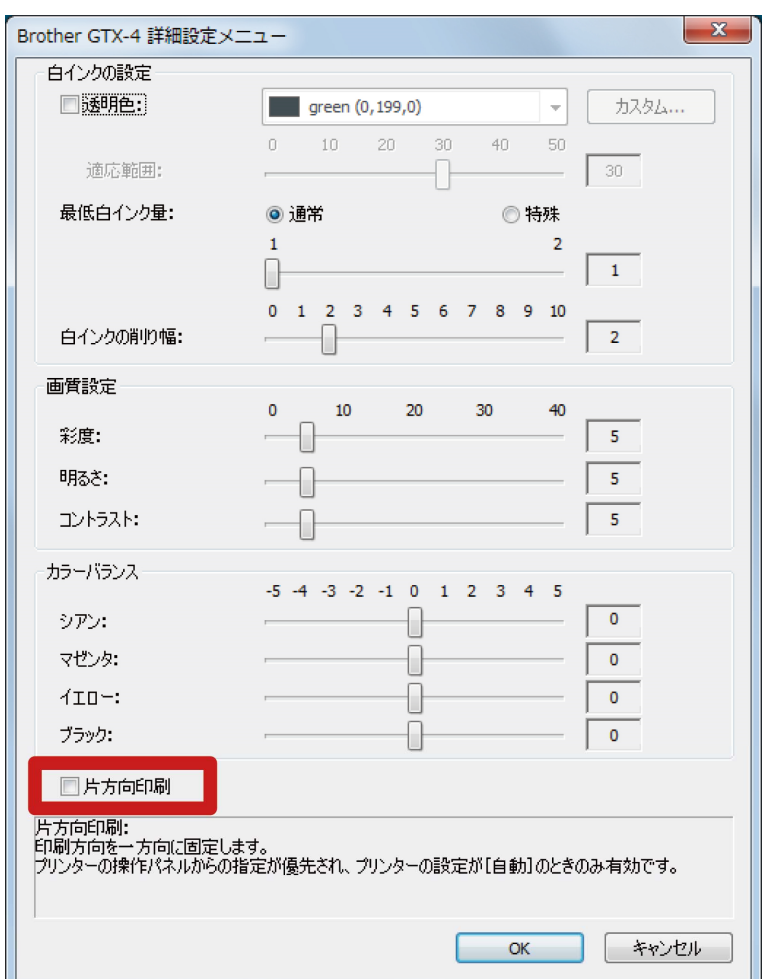

# 5-4. お役立ちツール (Useful Tools) の使い方

色の調整時や最適な印刷設定を調べる時などに使用できる、お役立ちツールや印刷データがあります。 「Useful Tools」は、お使いの PC の「Brother GTX-4 Tools」の下にインストールされます。 各ツールの詳細は、以降の章を参照してください。

#### 5-4-1. Adobe Photoshop、Photoshop Elements、Illustrator、CorelDRAW 用カラーパレット

#### アプリケーション別に下記のカラーパレットがあります。

- Adobe Photoshop/Photoshop Elements/Illustrator 用の「GT\_Colors\_T.ase」
- CorelDRAW 用の「GT\_Colors.xml」と「GT\_Tshirts.xml」
- 【参考】
- プリンタードライバーをデフォルトの設定で用いる場合の色再現の確認や画像データを作成・編集する際の色見本としてご利 用ください。(CorelDRAW は同じ色を同一パレット内に含めることができないため、ファイルが 2 つに分かれています。)
- (1) 「Useful Tools」から必要なファイル名をクリックして、画面の指示に従ってファイルを PC に保存してください。
- (2) カラーパレットを各アプリケーションで使うには、"5-2. その他のアプリケーションから印刷データを作成する >>P.54"の各アプリケーションのページをご覧いただくか、アプリケーションのヘルプをご覧ください。

#### 5-4-2. Photoshop 用アクションファイル

Photoshop で RGB=255 を RGB=254 に置き換えるアクションファイルがあります。

- (1) 「Useful Tools」から「SolidWhite.atn」をクリックして、画面の指示に従ってファイルを PC に保存してくださ い。
- (2) Photoshop のメニューバーから[ウィンドウ] > [アクションファイル]を選択します。
- (3) ▼ = をクリックし、サブメニューを開きます。
- (4) [アクションを読み込み]で、PC に保存した「SolidWhite.atn」を選択します。 【参考】
	- アクションファイルの使い方は、Photoshop のヘルプをご覧ください。
	- 「SolidWhite.atn」は、[カラーモード]が[RGB カラー]の[8 bit]のときのみ使用できます。

#### 5-4-3. 色見本

色見本として使用できる PDF ファイルがあります。

お好みのプリンタードライバーの設定で印刷データ(ARX4 ファイル)を作成し、インクメーカーが提示している色見 本のようにお使いください。

- 【参考】
- プリンタードライバーの設定を変更して印刷する場合にご利用ください。

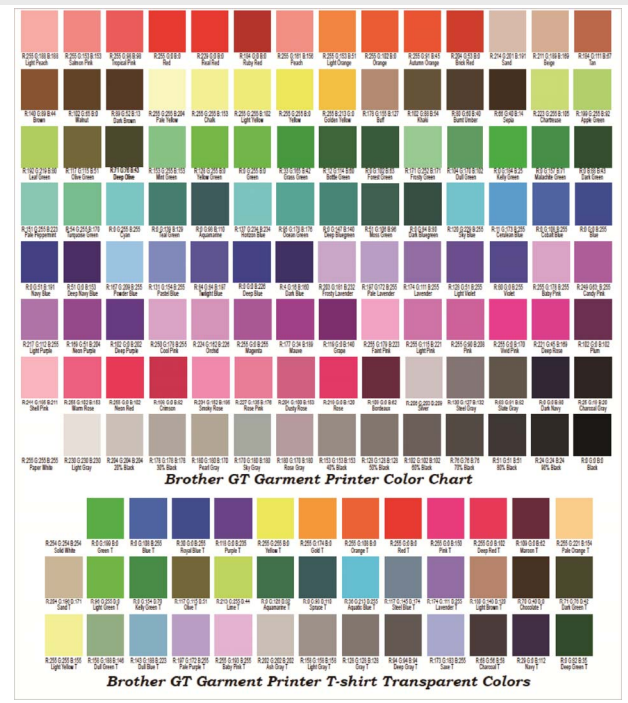

(1) 「Useful Tools」から必要なファイル名をクリックしてデータをダウンロードします。色見本として以下のデー

タがあります。

- GT\_Blues.pdf
- GT Greens.pdf
- GT\_Oranges.pdf
- GT\_Reds.pdf
- GT\_ColorChart.pdf
- (2) プリンタードライバーの設定を行い、印刷データを作成します。

#### 【参考】

- プリンタードライバーの設定方法は、"5-3. プリンタードライバーを設定する >>P.75"を参照してください。
- 印刷データの作成方法は"5-2. その他のアプリケーションから印刷データを作成する >>P.54"の各アプリケーションの 説明を参照してください。
- (3) 作成した印刷データをプリンターに送信し、印刷します。

#### 【参考】

- 印刷結果を確認して、プリンタードライバーの設定を調整してください。
- 印刷の方法は"6. 基本の印刷 >>P.98"を参照してください。

# 5-4-4. プラテンシートへのグリッド印刷

新しいプラテンシートにグリッドを印刷することができます。

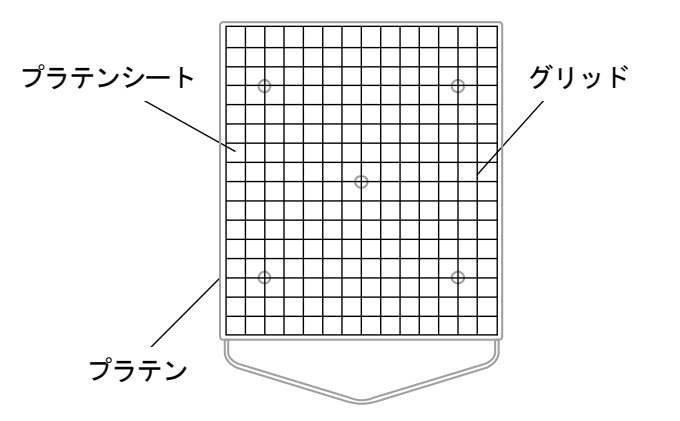

. . . . . . . . . . . . . . . . . .

X0163

- (1) 「Useful Tools」からプラテンのサイズに合ったグリッドサイズの ARX4 ファイル (例えば、Grid14x16.arx4) を 開きます。
- (2) グリッドの印刷データをプリンターに送信します。
- (3) T シャツをセットせずに、グリッドを直接プラテンシートに印刷します。 【参考】
	- 印刷後は乾いた布もしくは紙で軽く押さえてインクを乾かしてください。

#### 5-4-5. インクボリュームの印刷

プリンタードライバーの[インク量:]の設定において、最適な設定値を選択するための印刷データです。 「Useful Tools」からデータをダウンロードし、あらかじめインクボリュームを印刷してにじみを確認してください。 【参考】

. . . . . . . . . . . . . . .

- 印刷の方法は"6. 基本の印刷 >>P.98"を参照してください。
- T シャツの色や素材により、インク量の適切な設定値は異なります。あらかじめインク量の適切な設定値を調べてから印刷デー タを作成することをお勧めします。
- インクボリューム印刷データは 4 種類あります。プリンタードライバーの[2 回印刷:]の設定に合わせてインクボリューム印刷 データを選択してください。
- (1) 「Useful Tools」から「Ink Volume SinglePrint.arx4」「Ink Volume DoublePrint1.arx4」「Ink Volume DoublePrint2.arx4」「Ink Volume DoublePrint3.arx4」のいずれかをクリックしてデータをダウンロードします。
- (2) データをプリンターに送信し、印刷します。
- (3) 印刷結果を確認して、プリンタードライバーの[インク量:]の値を調整してください。

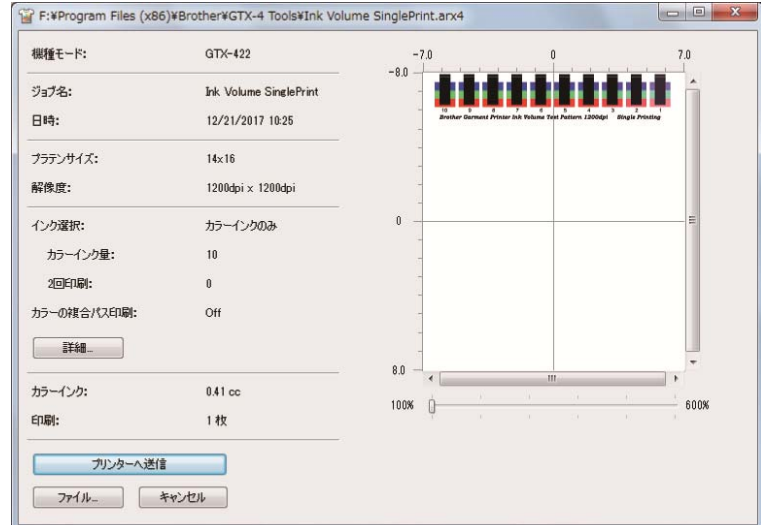

#### 5-4-6. ハイライトチェックパターンの印刷

プリンタードライバーの[ハイライト:]の設定において、最適な設定値を選択するための印刷データです。 「Useful Tools」からデータをダウンロードし、あらかじめハイライトチェックパターンを印刷して各設定値での白さ、 下地の隠ぺい率、にじみを確認してください。

#### 【参考】

- 前処理を行った T シャツで印刷してください。印刷の方法は"6. 基本の印刷 >>P.98"を参照してください。
- T シャツの色や素材により、ハイライトの適切な設定値は異なります。あらかじめハイライトの適切な設定値を調べてから印刷 データを作成することをお勧めします。
- (1) 「Useful Tools」から「Highlight-Mask Check at MW1.zip」または「Highlight-Mask Check at MW2.zip」をク

リックしてデータをダウンロードします。

【参考】

- 「最低白インク量」の設定が[1]と[2]で選択するファイルが異なります。 ファイル名末尾の数字を確認し、ダウンロードしてください。
- (2) zip ファイルを解凍し、以下の印刷データを表示します。
	- 「HighlightCheckPattern」
	- 各ハイライトでの「MaskCheckPattern」
- (3) 「HighlightCheckPattern」を印刷し、最適なハイライト設定値を選んでください。
- (4) 最適なハイライト設定値用の「MaskCheckPattern」を印刷して、最適なマスク設定値を選択します。
- (5) 印刷結果を確認して、プリンタードライバーの[ハイライト:]と[マスク:]の値を調整してください。

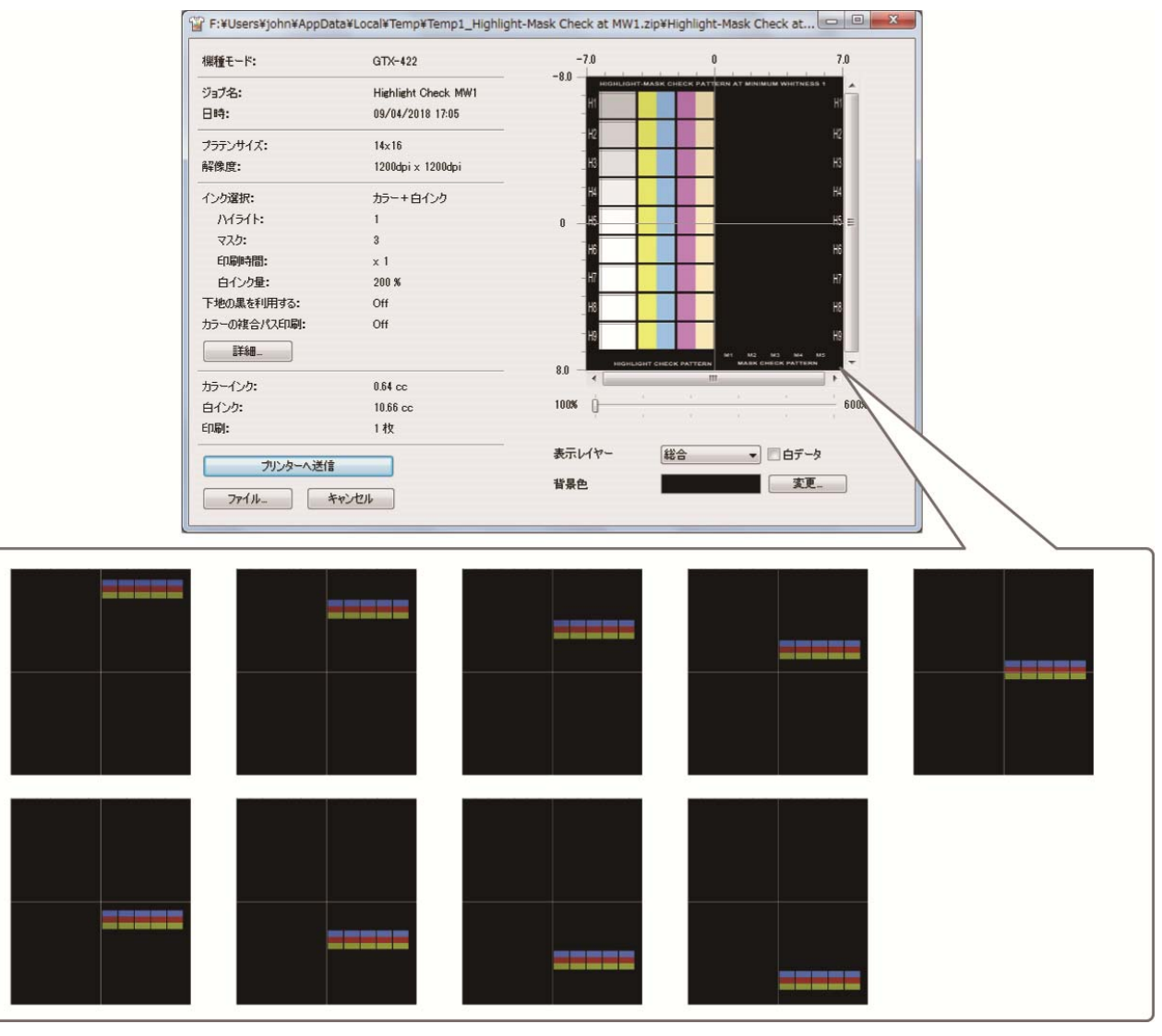

 $\vert$ 

 $\Box$  at x

 $\vert$ 

#### 5-4-7. 吐出タイミングの確認用データ

吐出タイミングが合っているか確認するための印刷データです。

(1) 「Useful Tools」から「FIRING CHK COLOR.arx4」または「FIRING CHK WHITE.arx4」をクリックしてデータをダ ウンロードします。

- (2) データをプリンターに送信し、印刷します。
- (3) 印刷結果を確認して、吐出タイミングが正しく設定されているか、確認してください。

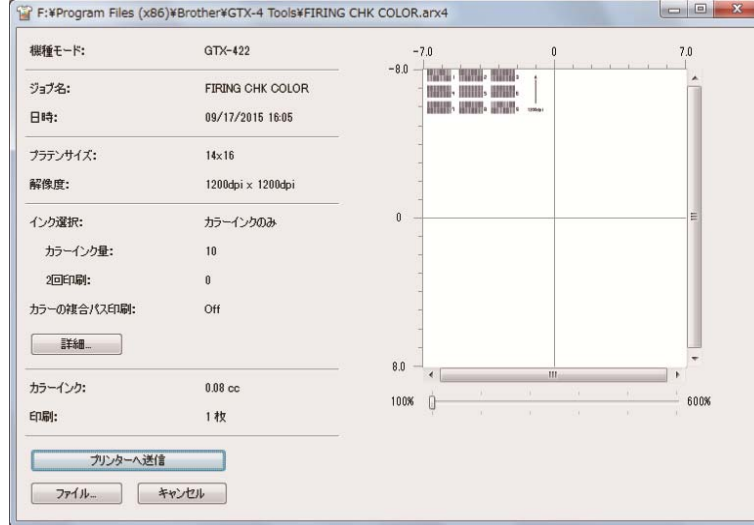

#### 5-4-8. プラテン送り調整の確認用データ

プラテン送りの調整が合っているか確認するための印刷データです。

- (1) 「Useful Tools」から「FEEDING PATTERN(1).arx4」をクリックしてデータをダウンロードします。
- (2) データをプリンターに送信し、印刷します。
- (3) 印刷結果を確認して、プラテン送りが正しく設定されているか、確認してください。

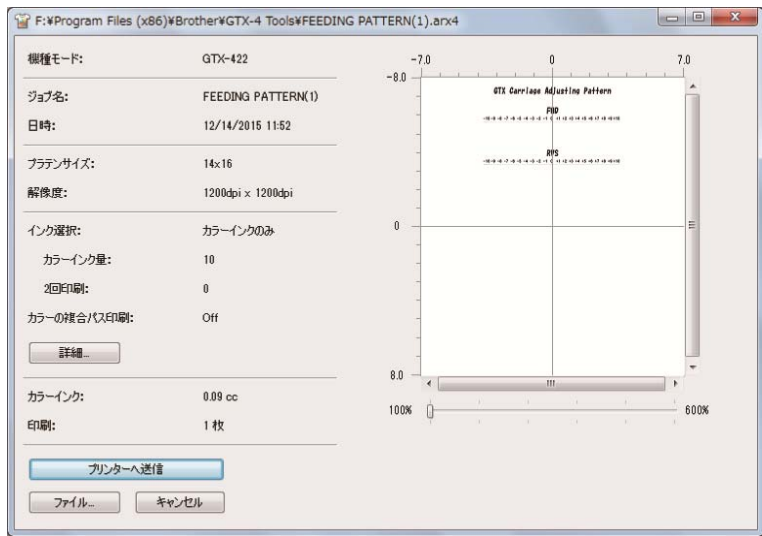

# 5-4-9. 白とカラーの位置合わせ確認用データ

.........

白側ヘッドの印刷位置とカラー側ヘッドの印刷位置を確認するための印刷データです。

- (1) 「Useful Tools」から「ALIGN CHK.arx4」をクリックしてデータをダウンロードします。
- (2) データをプリンターに送信し、印刷します。
- (3) 印刷結果を確認して、白とカラーの位置合わせが正しく設定されているか、確認してください。

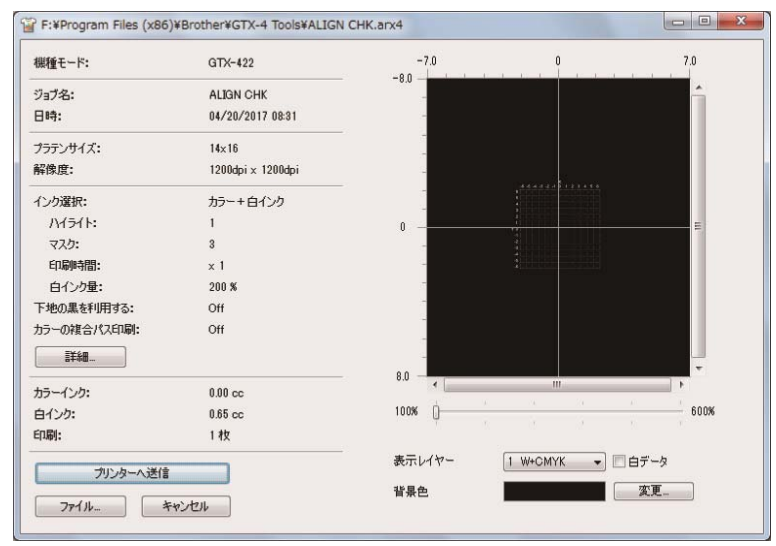

# 警告

Ø 万一異物が本機の内部に入った場合、速やかに電源を切り、電源プラグを抜いて、お買求めの販売店または 訓練を受けた技術者にご連絡ください。そのまま使用すると、火災・感電・故障の原因となります。 今 @NAAQQAA 本機を液体でぬらさないようにご注意ください。火災・感電・故障の原因となります。 万一、プリンター内に液体が入ったときは、速やかに電源を切り、電源プラグを抜いて、お買求めの販売 店または訓練を受けた技術者にご連絡ください。 煙が出ている、異臭がするなどの異常状態で使用しないでください。火災・感電・故障の原因となります。 速やかに電源を切り、電源プラグを抜いて、お買求めの販売店または訓練を受けた技術者にご連絡ください。  $\hat{\mathcal{S}}$ 回転しているファンに指や体を近づけないでください。まきこまれて、けがの原因となります。 電源を切ってから、近づいてください。 注意

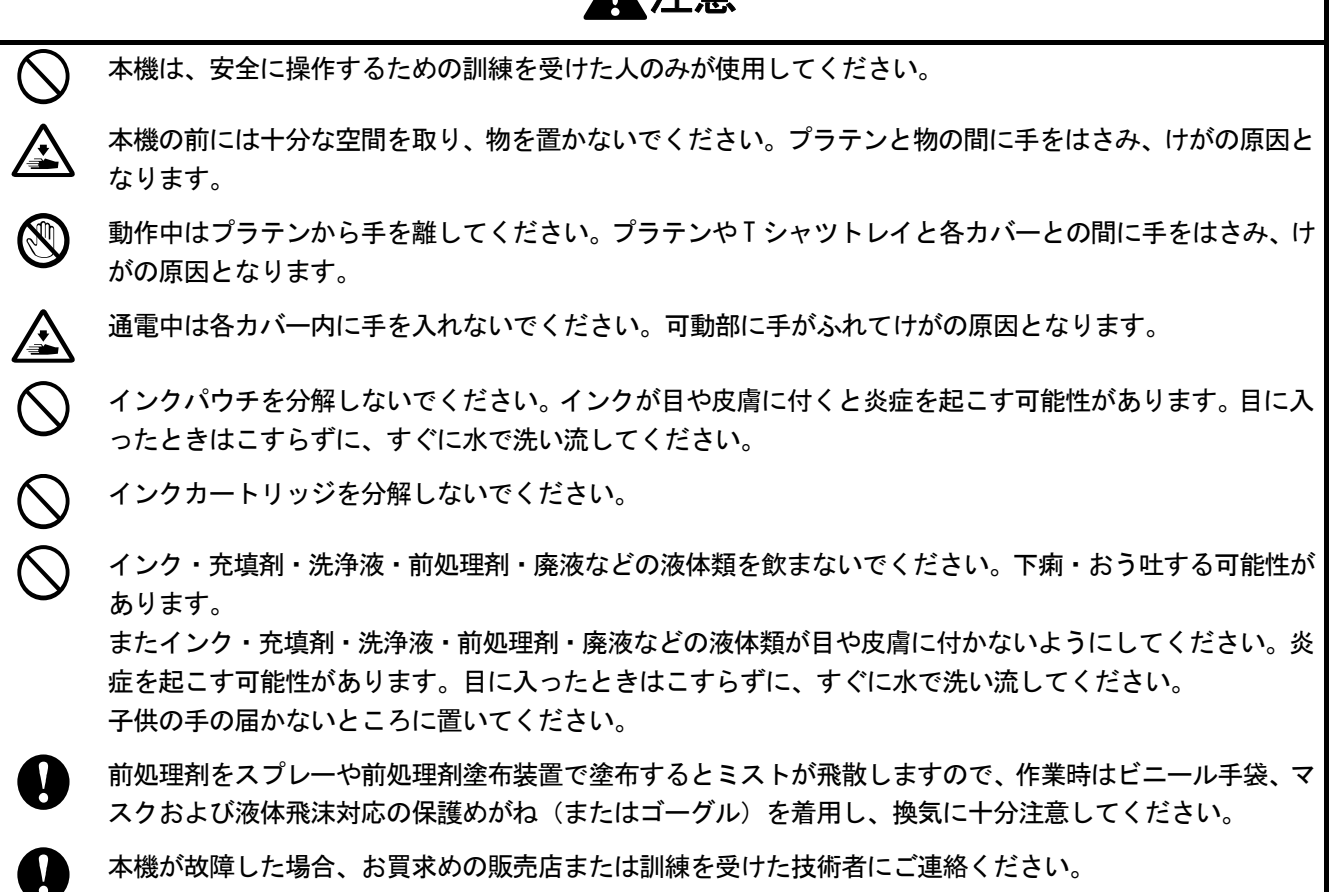

# 重要

■ プラテンを手で動かさないでください。本機に深刻な故障を与える原因になります。

本機の前には十分な空間を取り、物を置かないでください。プラテンがぶつかって破損する場合があります。

# 6-1. 基本的な印刷の流れ

印刷開始前から印刷終了後の作業までの基本的な流れを説明します。

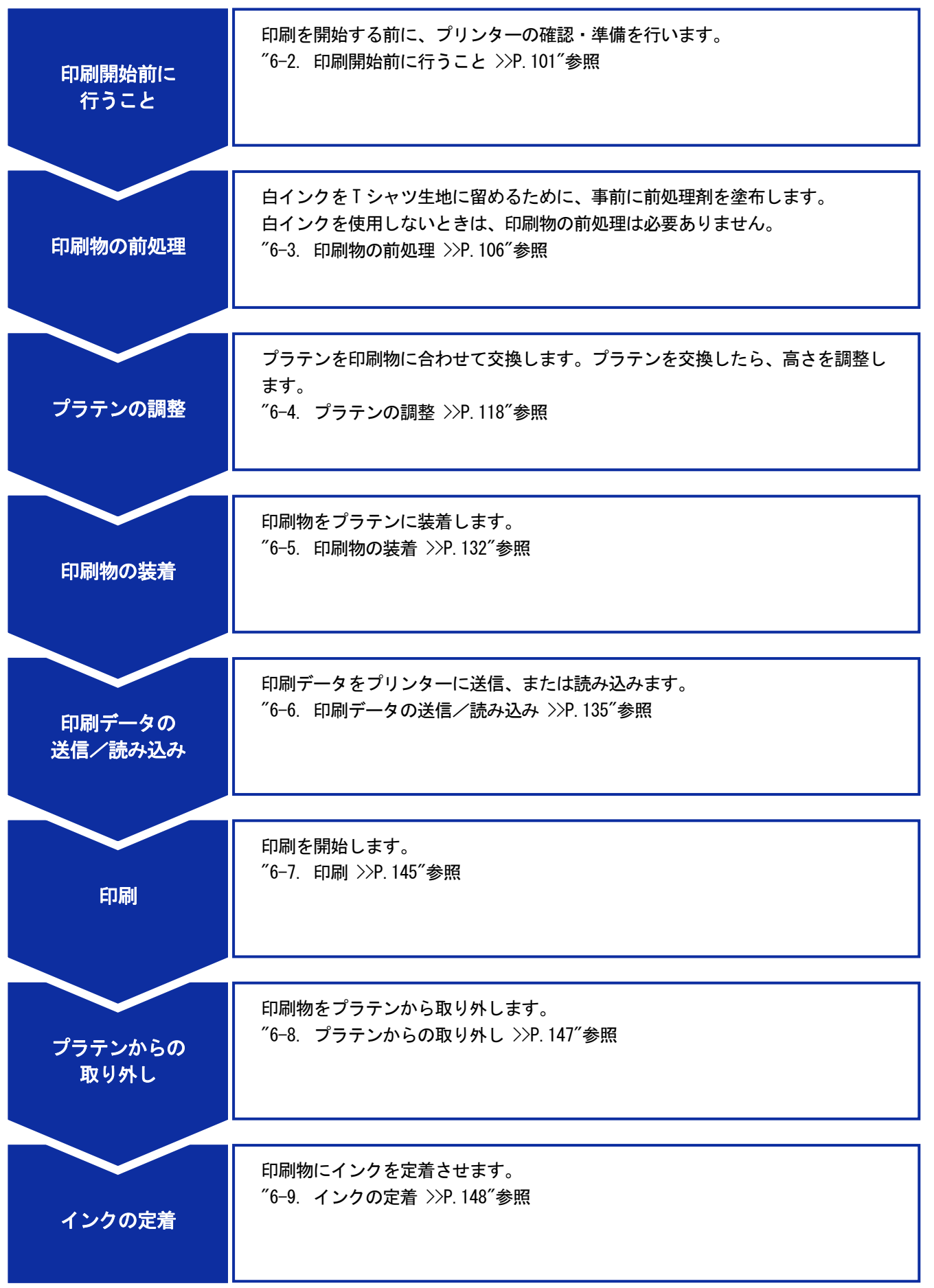

# 6-2. 印刷開始前に行うこと

# 6-2-1. 廃インクの確認・処理

廃インクタンクの廃インク量を確認し、1/2 程度以上溜まっている場合は溜まった廃インクを捨てます。

(1) 廃インクタンクを確認し、廃インクを廃棄します。

廃インクタンクから抜いたチューブの下に受け皿等を置き、チューブからの廃インクが床などに垂れないようにします。 【お願い】

水系廃液として法令に従い処理してください。

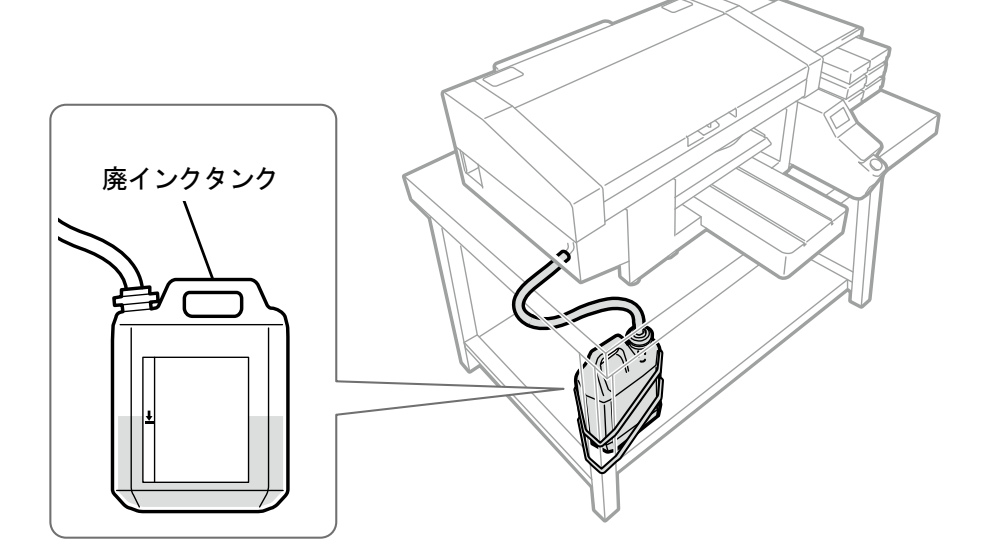

X0045

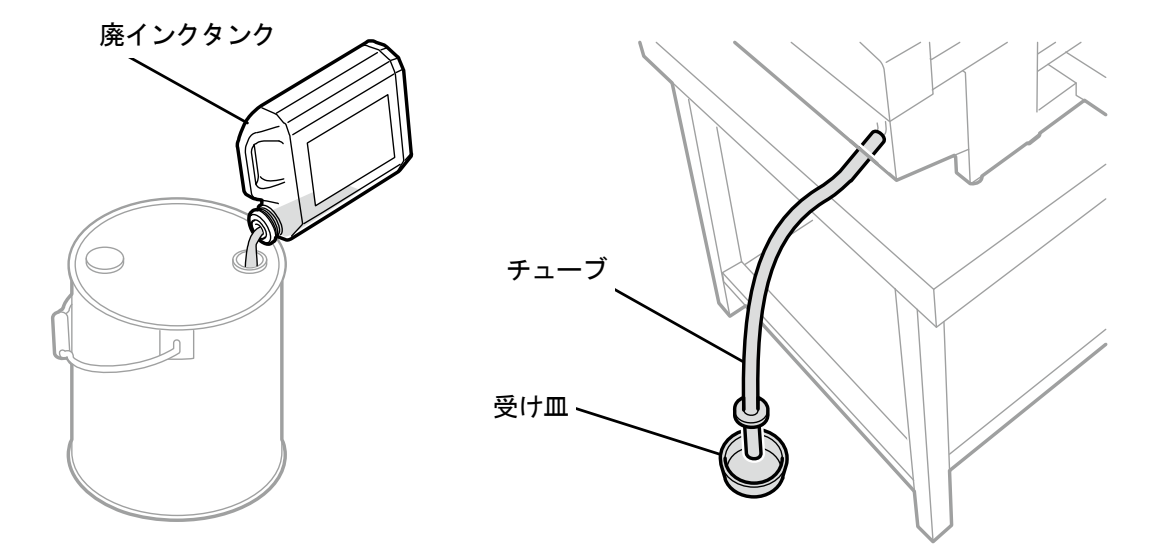

X0046

(2) 廃インクタンクを元の状態に戻してチューブを差し込みます。

#### 【重要】

- 廃インクタンク内の廃液チューブはタンクの中に入るように 4~5cm 程度で切断し、短くしてください。廃液チューブ先 端が接液していると、廃液がスムーズに流れず、ヘッドクリーニングでインクが吸引できません。
- 廃液チューブはできるだけ台の上で水平にせず、折れ曲がらないように注意してください。廃液が流れにくくなる恐れが あります。

#### 6-2-2. 洗浄液の確認・補充

. . . . . . . .

洗浄液タンクの洗浄液量を確認して、少ないときは補充を行ってください。 【参考】

 洗浄液タンクを引き出していない状態で、操作パネル画面またはワーニング画面にメッセージが表示された場合にも補充を行 ってください。

- (1) 洗浄液タンクをプリンターの側面から引き出します。
- (2) ふたを開けて、洗浄液を「FULL」の線まで補充します。 【重要】
	- 「FULL」の線を超えないようにしてください。

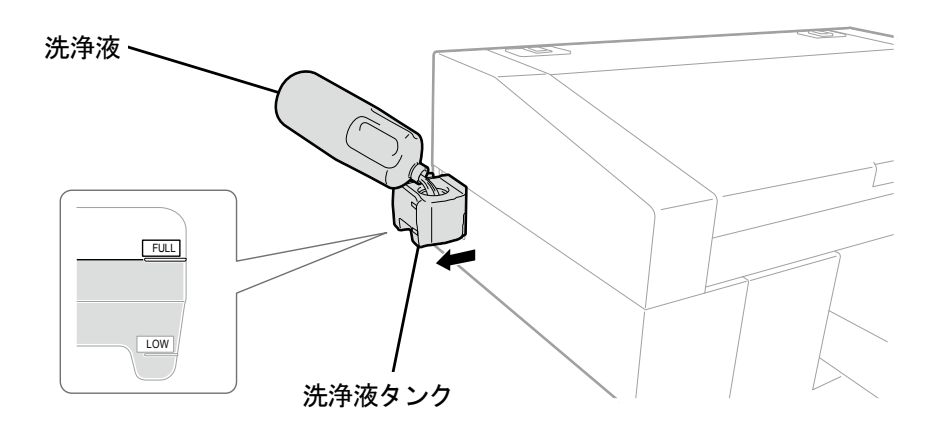

(3) ふたを閉じて、洗浄液タンクをプリンターの内部にゆっくり戻します。

# 6-2-3. 白インクの毎日の撹拌

作業開始前に白インクカートリッジ撹拌メッセージが表示されたら、以下の作業を行ってください。

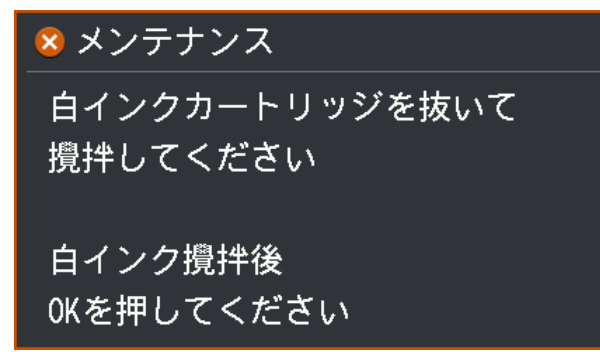

(1) 白インクカートリッジをプリンターから抜き取ります。

【注意】

カートリッジの底がインクで汚れている場合があります。定期的に清掃してください。

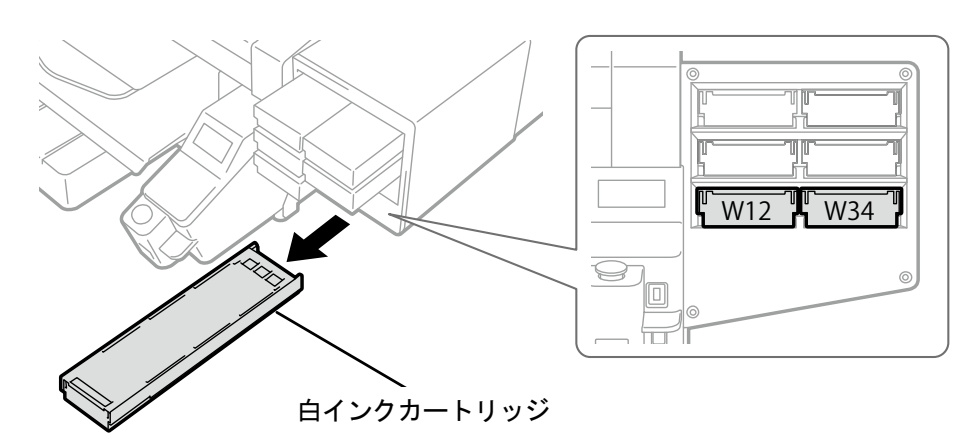

X0039

(2) 左右に 100 回振って白インクを撹拌します。

#### 【重要】

- 白インクカートリッジを水平にした状態で振ってください。
- 白インクカートリッジを裏向きに持って振ったり、強く振りすぎるとインクパウチが破れる恐れがあります。 【お願い】
- インクパウチに付属の手袋をはめて作業してください。
- インクの残量が残り 15cm 程度になったら、撹拌しやすくするためにふたを開けてインクパウチの巻き取り部分を少し戻 した状態で振ってください。

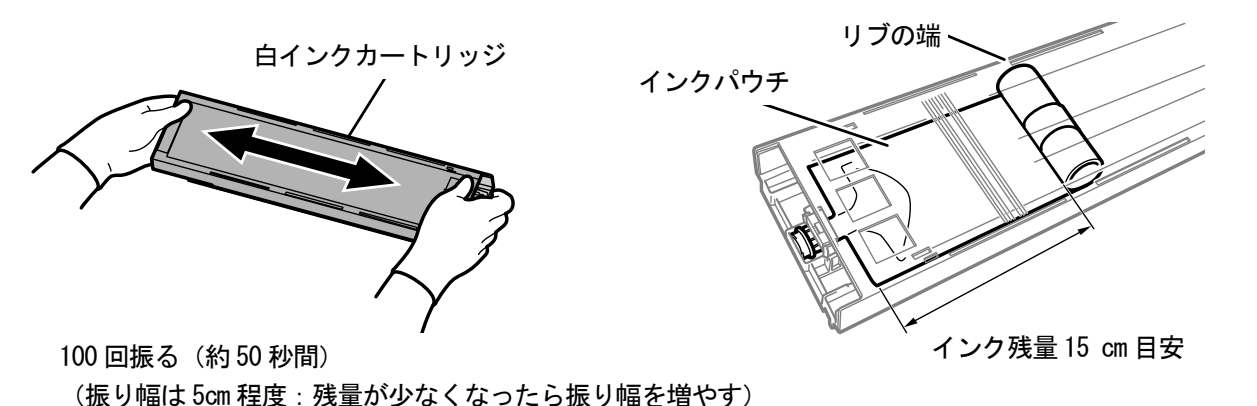

X0194

- (3) カートリッジのふたを開けてインクパウチを正しい位置にセットします。
	- 【重要】
	- 必ずカートリッジのふたを開けて、正しくインクパウチを巻き取りなおしてください。ふたを開けずにセットすると、撹 拌によって巻き取った部分にインクが流れ込み、正しく巻き取りができない恐れがあります。

. **. . . . . . . . . . . . . .** .

- ふたを開けるときは平らなところに置いてカートリッジ下側のツメを押し込み、ふたを開きます。
- インクパウチに片寄りやシワができないようにセットしてください。
- ふたを開ける際に (a)部には触れないでください。破損する恐れがあります。
- 【お願い】
- インクの残量が少ないときは、インクパウチのたるみを手で押さえながらふたを閉じてください。

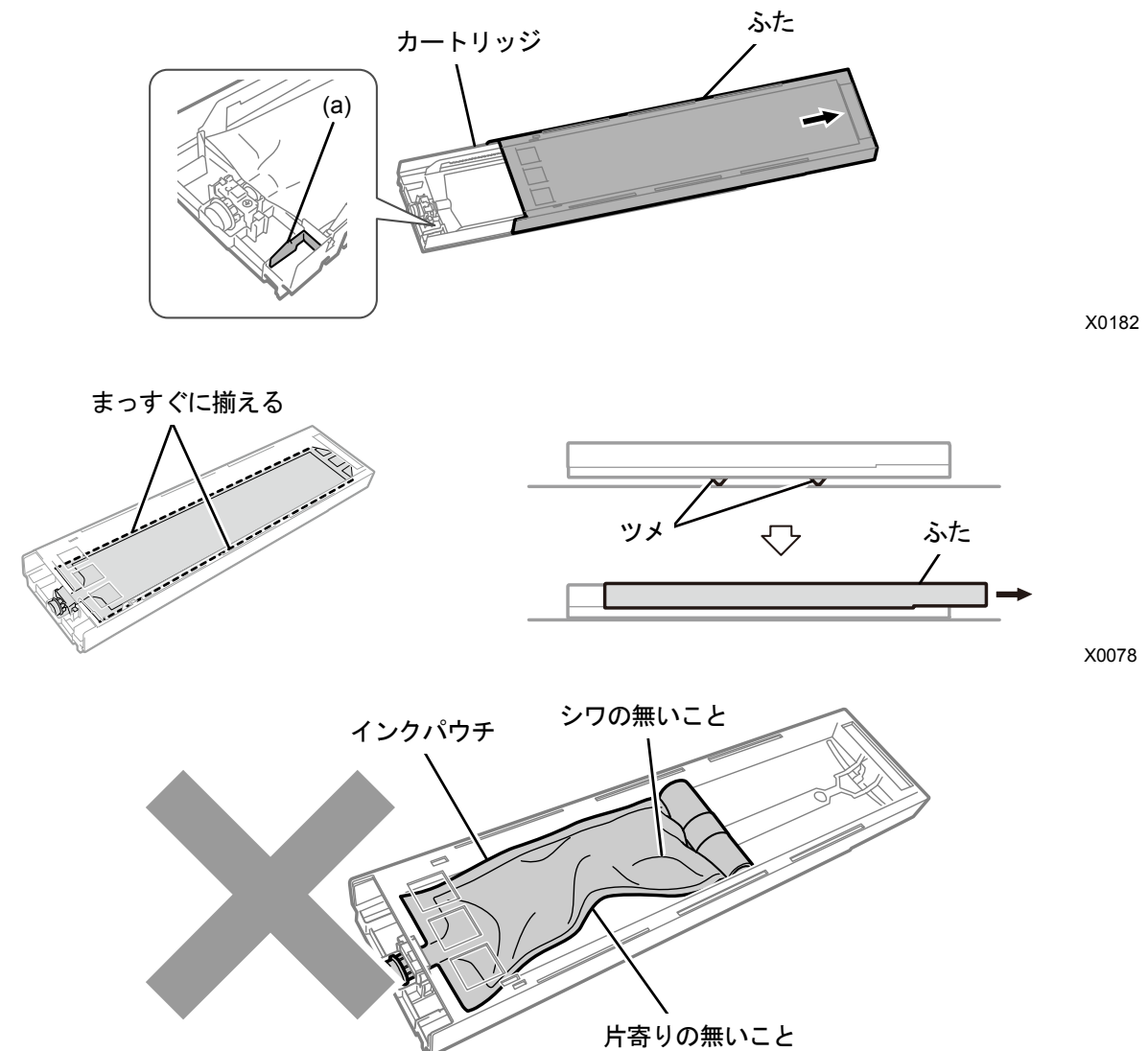

X0142

- (4) ふたを閉じて、白インクカートリッジをプリンターにセットします。 【重要】
	- W12 と W34 のカートリッジは、元の位置に正しくセットしてください。カートリッジ位置を間違えるとプリンター誤作動 の原因になります。
	- カートリッジのセット時、巻き取り促進するためにインクパウチを下向きにして振らないでください。 シワが発生して、インクパウチの巻き取りが正しく行われません。

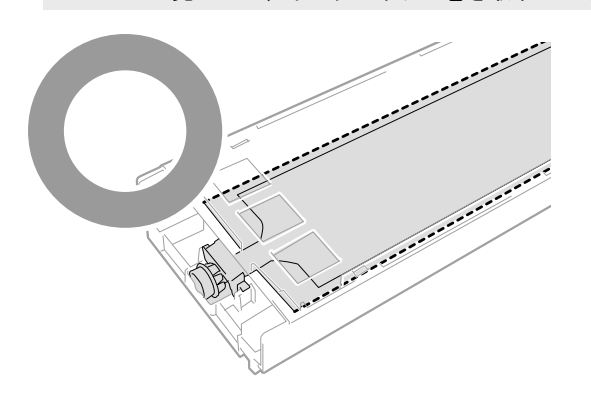

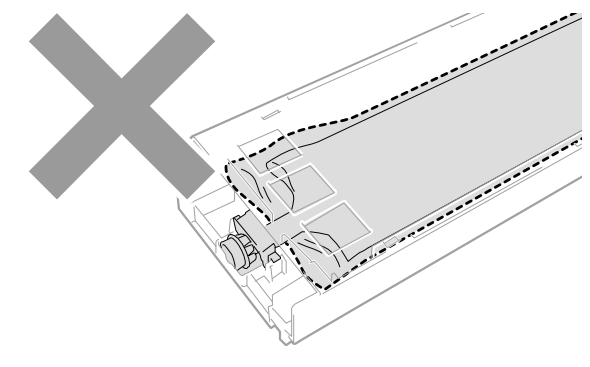

X0283

- (5) 同様にもう一方の白インクカートリッジを撹拌します。
- (6) 操作パネルの み を押します。

自動で白インク入れ替えが行われます。 撹拌が足りない場合、白インク入れ替えは行われず、次の画面が表示されます。

手順(1)~(5)の作業を行った上で、再度 – する 押してください。

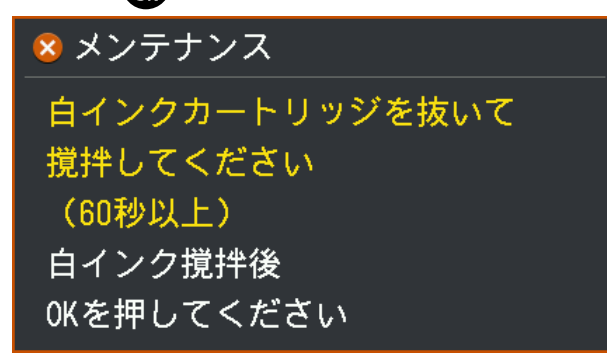

(7) 白インクの入れ替えが終了したら、操作パネルの ● を押し、ノズルチェックパターンの印刷を実施してくださ い。

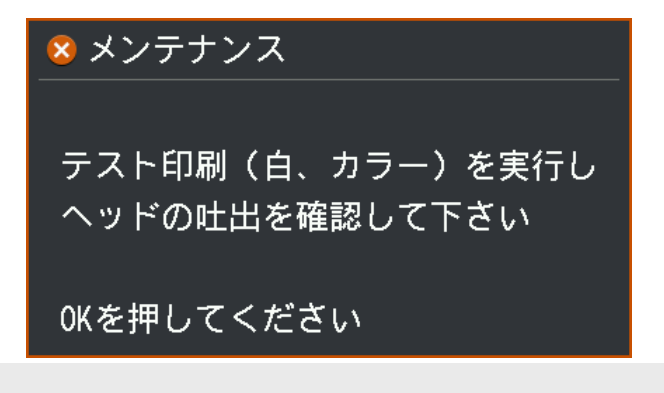

【参考】

"7-2-1. ノズルチェックパターンの印刷(プリントヘッドの確認) >>P.180"を参照してください。

○:必要なもの △:あると便利なもの ー:不要なもの

#### 6-3. 印刷物の前処理

白インクを T シャツ生地表面に留めるために、事前に前処理剤を塗布します。白インクを使用しないときは、印刷物の 前処理は必要ありません。

#### 前処理の流れ

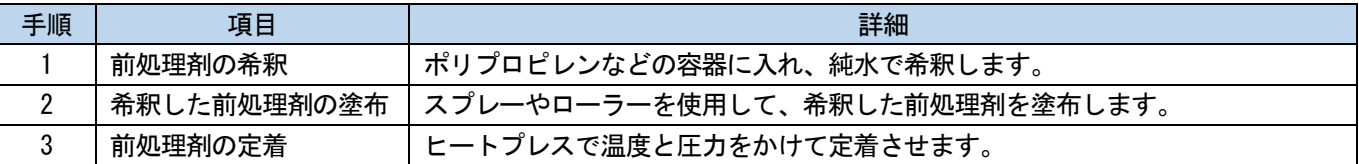

#### 6-3-1. 前処理剤の準備

#### 準備するもの

前処理剤の塗布方法はローラーとスプレーの 2 種類があります。 事前にそれぞれ下記表を参考に必要なものを用意してください。

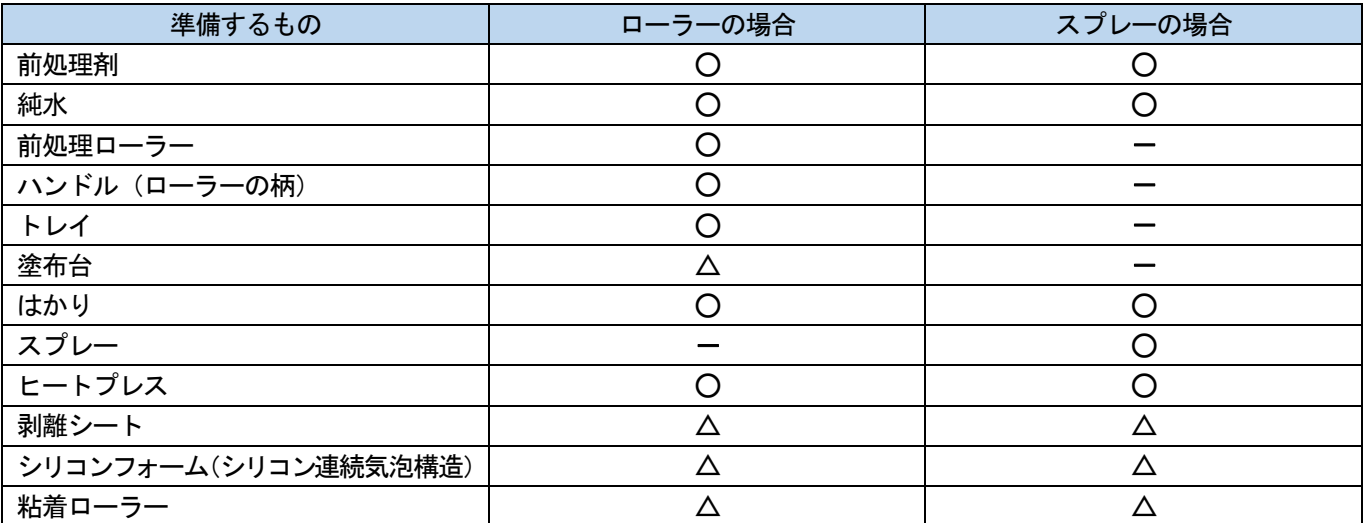

• 前処理剤

白色の液体で、白インクを印刷する際の前処理に必要とします。前処理剤を塗布しておかないと白インクが発 色せず、白さが出ません。また、白インクの上に重ねたカラーが発色しません。前処理剤を T シャツに塗布す るには、ローラーまたはスプレー、定着するにはヒートプレスを使用してください。

【注意】

作業をする際は、ビニール手袋、マスクおよび保護めがねを着用してください。

 前処理剤の取り扱いに関しては、弊社発行の製品安全シートをご確認ください。 <http://sds.brother.co.jp/sdsapp/index.html>

 純水 蒸留水、精製水などで前処理剤の希釈に使用します。

 前処理ローラー(オプション部品) 前処理剤を T シャツに塗布する際に使用します。ローラーの柄の部分は錆びにくい物をお勧めします。 【お願い】

トレイ(希釈用容器)、ハンドル(ローラーの柄)、塗布台、塗布量測定用はかりは、別途用意してください。

スプレー(市販品)

前処理剤を T シャツに塗布する際に使用します。細かい霧状に噴出されるもの(電動式推奨)を用意してくだ さい。ローラーに比べ均一に塗布しやすくムラが生じにくいですが、スプレーを使用するための専用スペース の確保が必要です。

また、スプレーの他に、自動で前処理剤を T シャツに塗布する前処理剤塗布装置 (市販品) などもあります。 必要に応じて、別途用意してください。

【注意】

スプレー塗布などミストが発生する作業をする際は、十分な換気を行ってください。

- 作業をする際は、ビニール手袋、マスクおよび液体飛沫対応の保護めがね(またはゴーグル)を着用してください。
- 前処理剤の取り扱いに関しては、弊社発行の製品安全シートをご確認ください。 <http://sds.brother.co.jp/sdsapp/index.html>

【重要】

- 電動スプレーで塗布する際は、プリンター本体からなるべく離れた場所で塗布してください。プリントヘッドの故障につ ながる可能性があります。
- ヒートプレス

プラテンの印刷範囲がカバーでき、かつ180℃(356°F)を 35 秒以上保持できる性能が必要です。前処理剤の 定着時には、表面をなだらかにするために必ずオーブンではなくヒートプレスを使用してください。

剥離シート

ヒートプレスを使用する際に、インクや前処理剤がヒートプレスのプレス面に付着しないように、T シャツの 上に載せて使用します。シリコンペーパーやフッ素樹脂シートなどをご使用ください。インク定着時にシリコ ンペーパーを使うと、マット調に印刷結果が仕上がる傾向があります。フッ素樹脂シートを使うと、光沢調に 仕上がる傾向があります。

- シリコンフォーム(シリコン連続気泡構造) 耐熱性のシリコン製気泡マットです。ヒートプレスでインクや前処理剤を定着する際に、蒸気を通気しやすく するために使用します。
- 粘着ローラー T シャツの糸くずや表面に付着しているゴミなどの除去に使用します。
- T シャツ(印刷媒体)

綿 100%、ポリエステル混紡(綿 50%以上)

【参考】

- 綿 100%生地を推奨品としますが、綿 100%、混紡に関わらず、印刷品質を必ずしも保てない布帛もあります。特に新し い素材の場合は、事前に印刷テストを行ってください。
- 布帛によっては前処理剤の定着後跡残りが目立つことがあります。その場合は水洗いしてください。
- 事前に印刷テストを行ってください。以下の現象が発生する場合があります。
	- ・前処理剤で、布生地の変色が発生し、洗っても色が元に戻らない場合があります。
	- ・濃色のポリエステル混紡では染料が溶け出し、白インクに色みがつく場合があります。
	- ・前処理剤定着後、黄色く変色する可能性があります。

#### 6-3-2. 前処理剤の希釈

前処理剤は必ず純水で希釈してから使用してください。 【注意】

- 作業をする際は、ビニール手袋、保護めがねを着用してください。
- 前処理剤の取り扱いに関しては、弊社発行の製品安全シートをご確認ください。 <http://sds.brother.co.jp/sdsapp/index.html>

#### 希釈率

3倍(前処理剤:純水=1:2)(体積比)の希釈範囲内でお使いください。

# 希釈方法

【参考】

図は前処理剤 (20kg) で説明しています。前処理剤 (5kg) の場合は手順 (4) 以降を参照し、キャップを取り外して希釈用容 器に注ぎ、純水で希釈してください。また、希釈割合は同様です。

(1) 前処理剤の初期梱包状態から、ミシン目に沿って段ボールを切り取り、開きます。

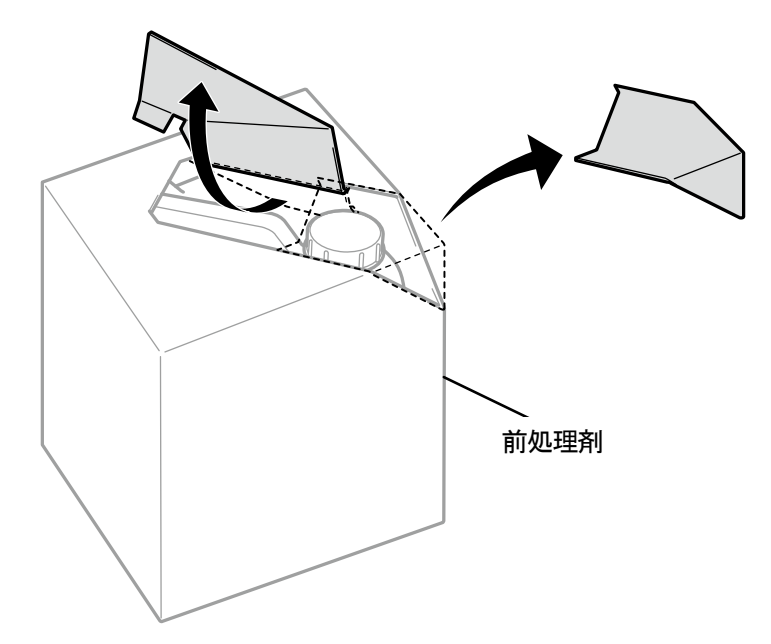

X0079

(2) キャップを取り外し、コックを取り付けます。

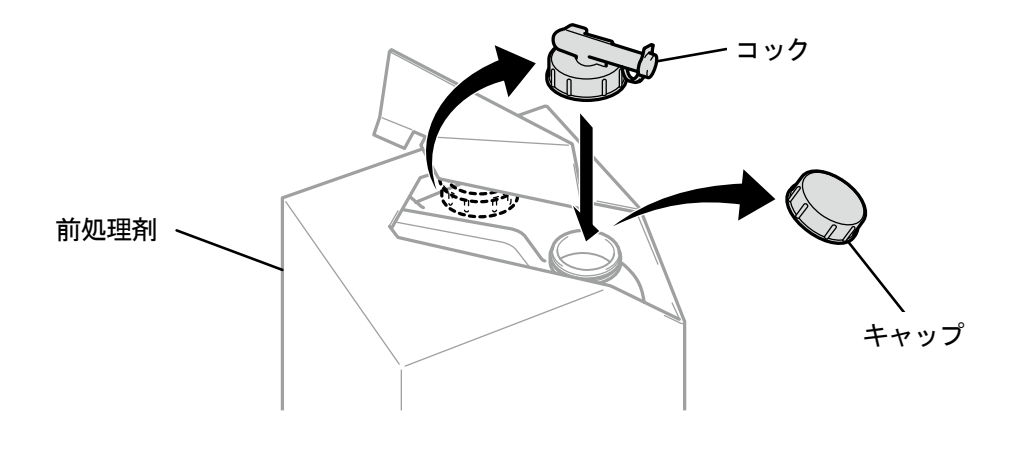

X0080
(3) コックの注ぎ口が、図の位置になるように調整します。

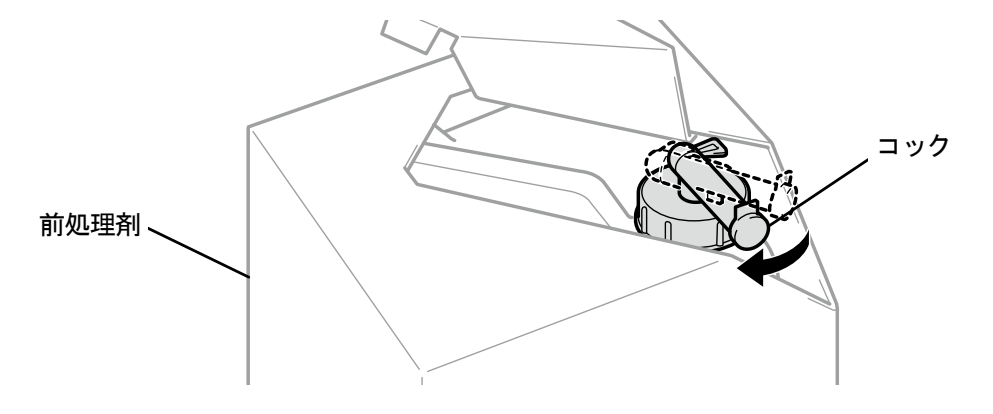

X0081

- (4) 前処理剤を段ボールごと傾けて希釈用容器に注ぎ、純水で希釈します。 【重要】
	- 3 倍(前処理剤:純水=1:2)(体積比)で希釈してください。
	- 希釈用容器のふたを閉めて、濃度が均一になるように十分に撹拌してください。

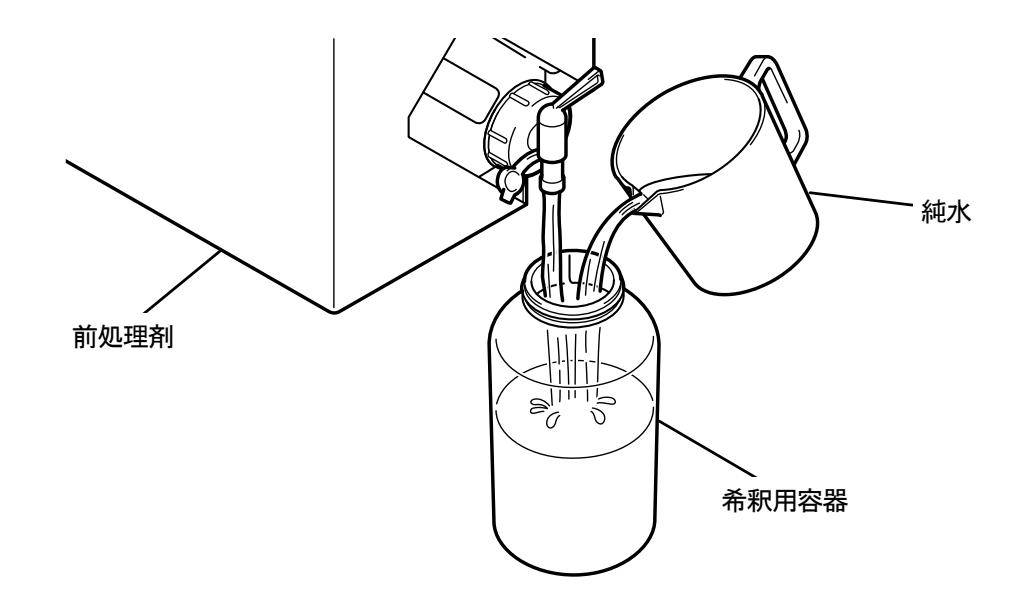

X0082

(5) 前処理剤はコックを閉じてコック部分が上面になるようにして、段ボールごと保管してください。

## 6-3-3. 前処理剤の塗布

前処理した部分に印刷されるよう、前処理剤は印刷範囲より広めにまた均一に塗布してください。 【注意】

- スプレー塗布などミストが発生する作業をする際は、十分な換気を行ってください。
- 作業をする際は、ビニール手袋、マスクおよび液体飛沫対応の保護めがね(またはゴーグル)を着用してください。

 前処理剤の取り扱いに関しては、弊社発行の製品安全シートをご確認ください。 <http://sds.brother.co.jp/sdsapp/index.html>

【重要】

- T シャツによっては、前処理剤の跡残りが目立つ場合があります。水で洗い流してください。 また、T シャツによっては、前処理剤で変色してしまい、洗っても色が元に戻らない場合があります。 初めて印刷する場合は、目立たないところで試してから塗布してください。
- 電動スプレーで塗布する際は、プリンター本体からなるべく離れた場所で塗布してください。プリントヘッドの故障につなが る可能性があります。

#### 前処理剤塗布量の目安

プラテンサイズに合わせて塗布面積、塗布量を決めてください。下記の表と面積が異なる場合、面積比で塗布量を算出 してください。

【重要】

- 生地の種類によっては以下の前処理剤塗布量で印刷品質を保証できないため、事前に十分に印刷テストを行い塗布量を調整す ることをお勧めします。
- 前処理剤の塗布量が少なすぎる場合、定着後の跡残りが目立ちにくくなりますが、白インクや白インク上のカラーの発色が悪 くなります。
- 前処理剤の塗布量が多すぎる場合、前処理剤の跡が目立ったり、洗濯後に印刷面にヒビが入る、色落ちが起こりやすくなる恐 れがあります。

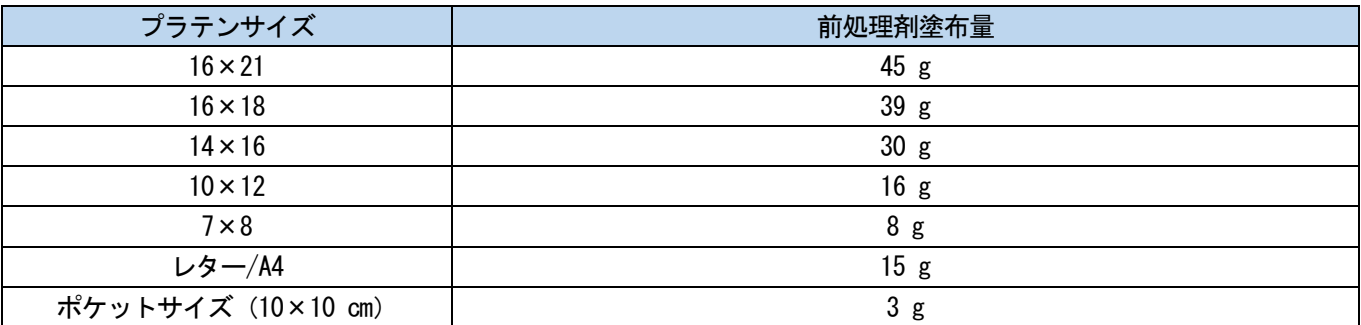

# スプレー(市販品:電動式推奨)で塗布する場合

(1) 希釈した前処理剤をスプレーに充填します。

```
【参考】
```
スプレーは、ミストが細かいもの(電動式を推奨)を使用してください。

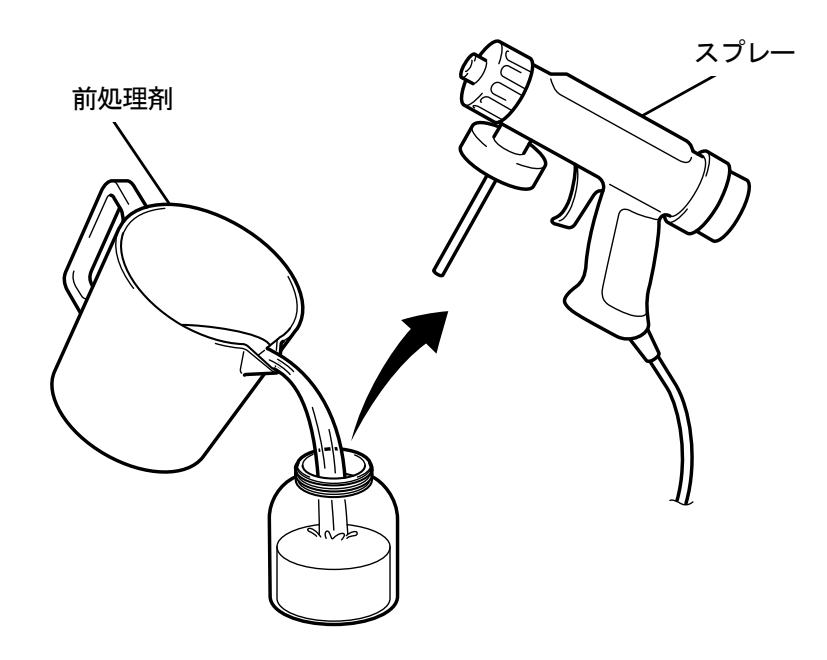

X0083

- (2) T シャツを、平らに置くか立てかけてスプレーで均一に塗布します。 【注意】
	- スプレー塗布などミストが発生する作業をする際は、十分な換気を行ってください。
	- 作業をする際は、ビニール手袋、マスクおよび液体飛沫対応の保護めがね(またはゴーグル)を着用してください。
	- 前処理剤の取り扱いに関しては、弊社発行の製品安全シートをご確認ください。 <http://sds.brother.co.jp/sdsapp/index.html>

#### 【重要】

 電動スプレーで塗布する際は、プリンター本体からなるべく離れた場所で塗布してください。プリントヘッドの故障につ ながる可能性があります。

- T シャツに中敷を入れると裏面(背面)に、前処理剤が染み込みません。使用した中敷は、プレス前に外してください。
- 慣れないうちは、はかりで塗布量を量りながら行ってください。

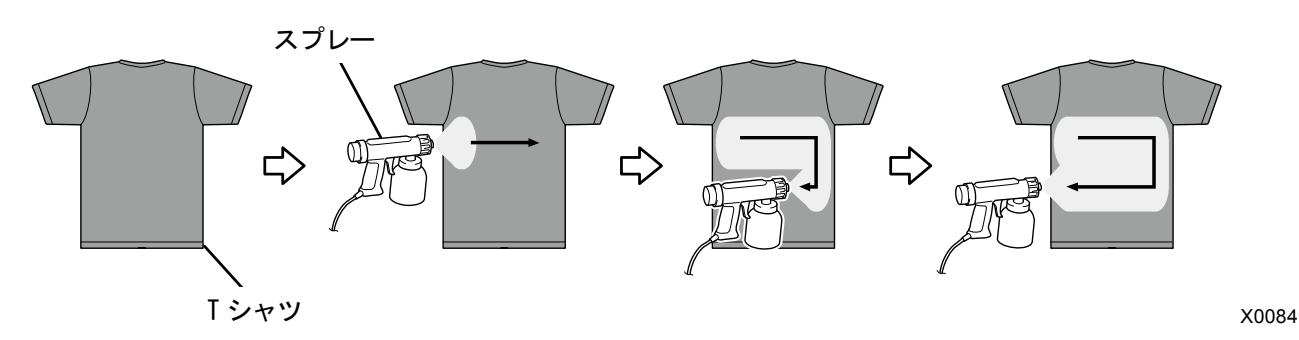

# 前処理ローラー(オプション部品)で塗布する場合

【参考】

. . . . . . . . . . . . . . . . . .

- 部品コードは"10-4. 消耗品、オプション品、交換部品 >>P.314"を参照してください。
- (1) ポリプロピレンなどのトレイ、ハンドル(ローラーの柄)、塗布量を確認するためのはかり、塗布台を準備してく ださい。

. . . . . . . . . . . . . . . . . . .

【参考】

印刷エリアをカバーできる大きさの塗布台を使用すると、下に前処理剤が染みることもなく便利です。

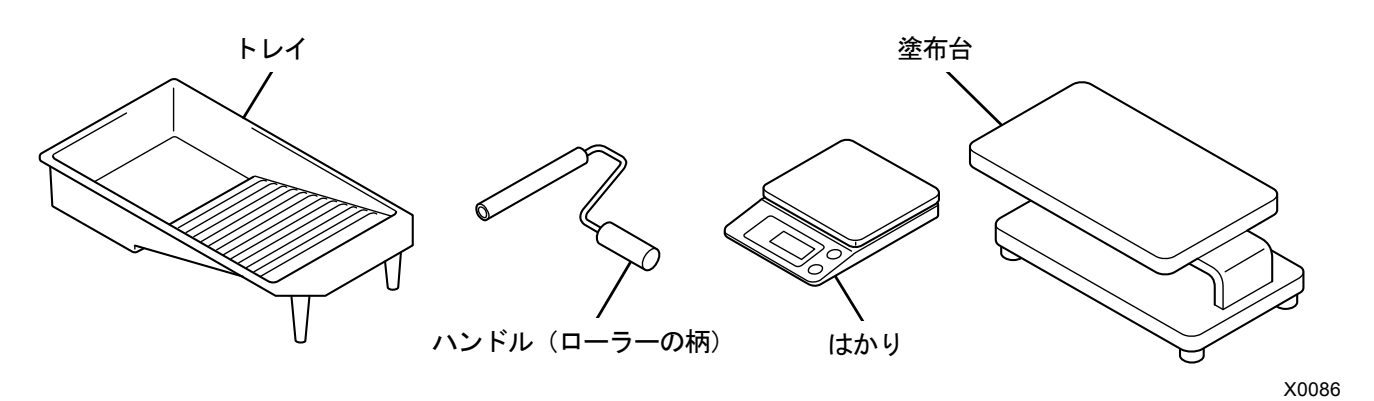

(2) 前処理剤をどの程度塗布したかが分かるように、塗布前の T シャツの重量を量っておきます。

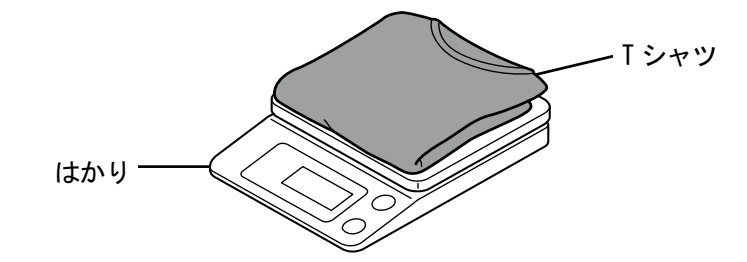

X0087

- (3) 印刷面を上にした T シャツを、塗布台にかぶせます。
	- 【参考】
	- 塗布台がない場合、T シャツの内側に板状のものを入れておくと裏面(背面)に、前処理剤が染み込みません。

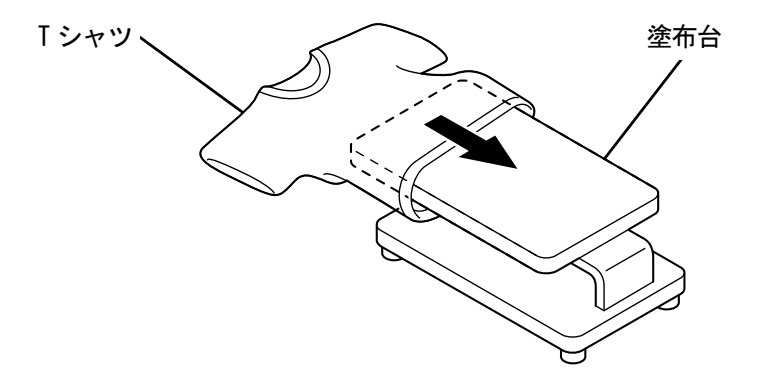

X0089

(4) 前処理ローラーをハンドル(ローラーの柄)に取り付けます。 【参考】

前処理ローラー内径 21mm に合う、市販のローラー付きハンドルを使用してください。

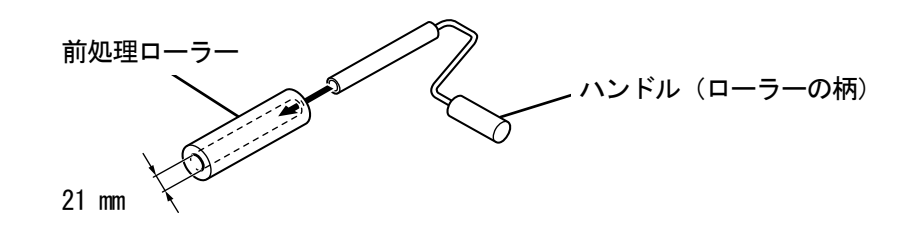

. . . . . . . . . . . . .

(5) トレイに希釈した前処理剤を注ぎ、前処理ローラーを浸して、染み込ませます。

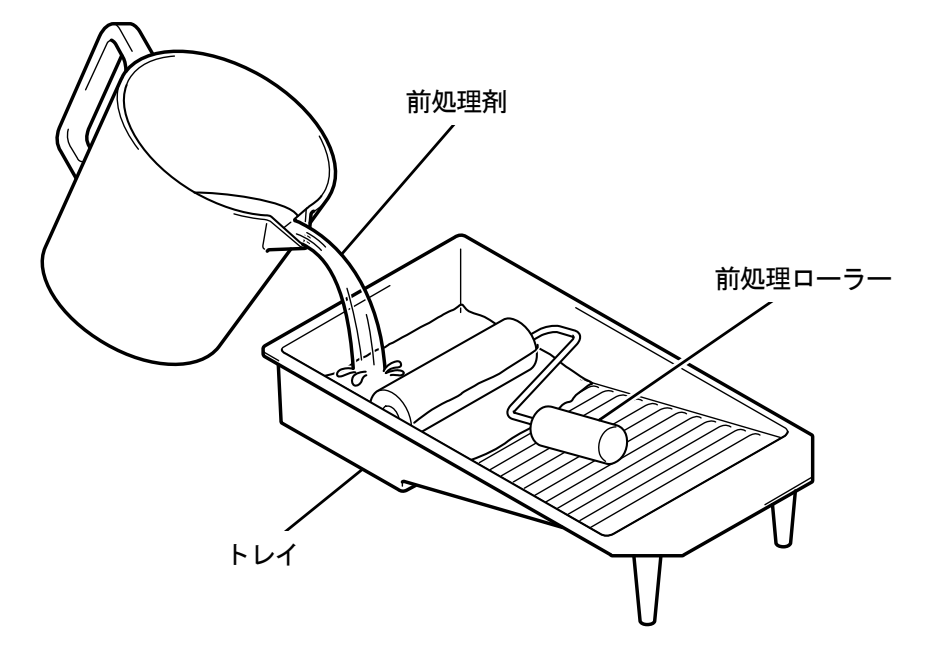

(6) 前処理ローラーを、トレイの端でよく絞って余分な前処理剤を落とします。

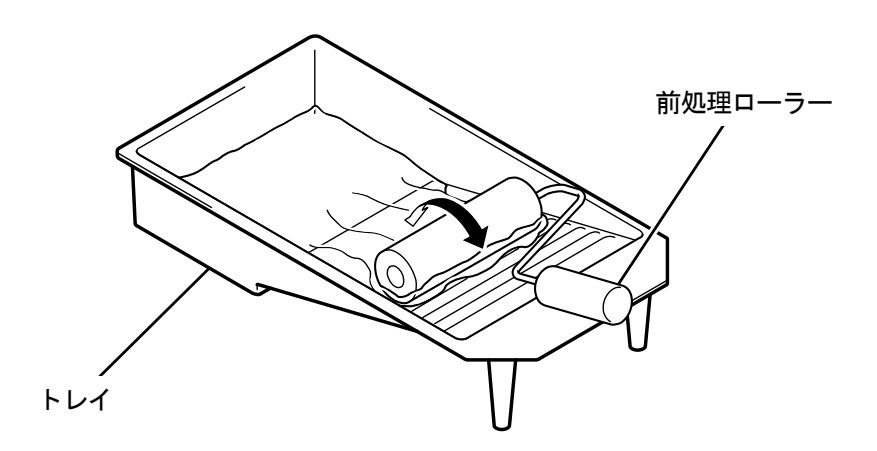

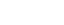

(7) T シャツ上で前処理ローラーを縦に動かして、印刷範囲に均一に塗布します。

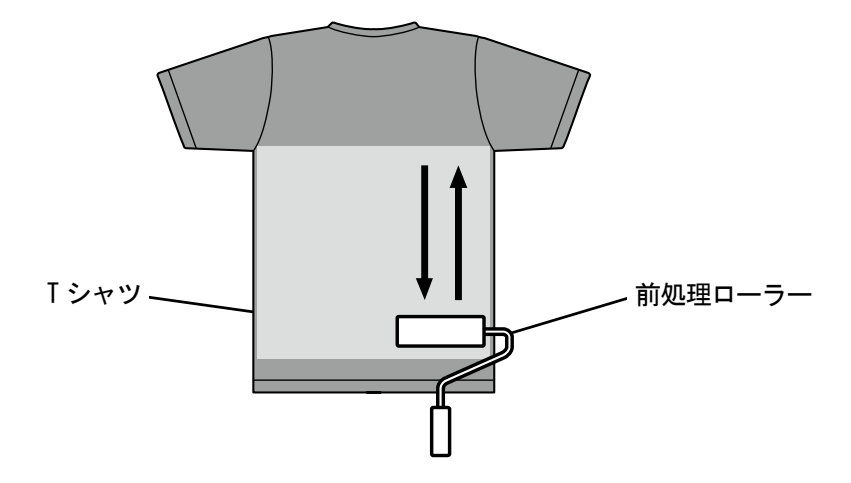

X0092

(8) T シャツ上で前処理ローラーを横に動かして、印刷範囲に均一に塗布します。

#### 【参考】

- 前処理ローラーの力の入れ加減によっては、塗りムラが出来ることがあります。前処理ローラーを重ねて動かして、均一 に塗ってください。
- 塗り忘れ(隙間)や塗りムラがある場合は、前処理ローラーに再度前処理剤を染み込ませ、均一に塗ってください。

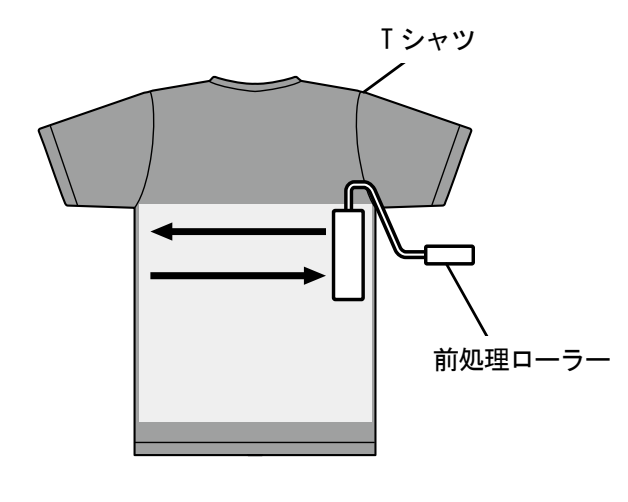

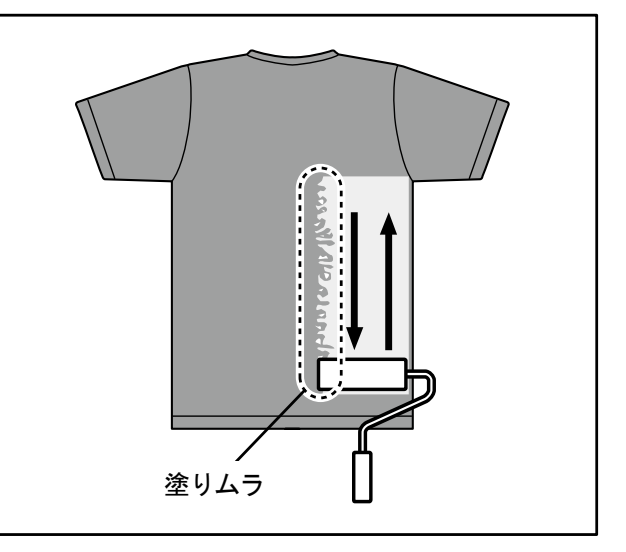

X0093

(9) 必要な量が塗布できたかを確認するために、T シャツの重さを量ります。

【参考】

- 塗布量の目安は"6-3-3. 前処理剤の塗布 >>P.110"を参照してください。
- 塗布量が少ない場合、白インクや白インク上のカラーの発色が悪くなります。
- 塗布量が多すぎる場合、定着後 T シャツが固くなったり、跡残りが目立ってしまう、洗濯堅牢性の低下などが起こる恐れ があります。

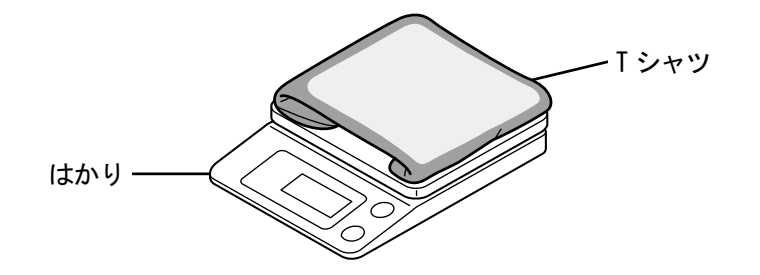

# 前処理ローラーのお手入れ

前処理ローラーの表面に毛羽や糸ゴミ、ほこりなどが付着したまま使い続けると均一に塗れないことがあります。 歯ブラシなどを寝かせて表面をなぞり、毛羽などをきれいに取りのぞきます。 【注意】

- 作業をする際は、ビニール手袋、保護めがねを着用してください。
- 前処理剤の取り扱いに関しては、弊社発行の製品安全シートをご確認ください。 <http://sds.brother.co.jp/sdsapp/index.html>

【お願い】

 前処理ローラー使用後は、ポリ袋などに密閉するなどして乾燥を避け、平らな場所に立てて保管してください。 また 2 週間以上使用しない場合は、流水で十分に洗浄し、日陰で乾燥させてから再利用してください。

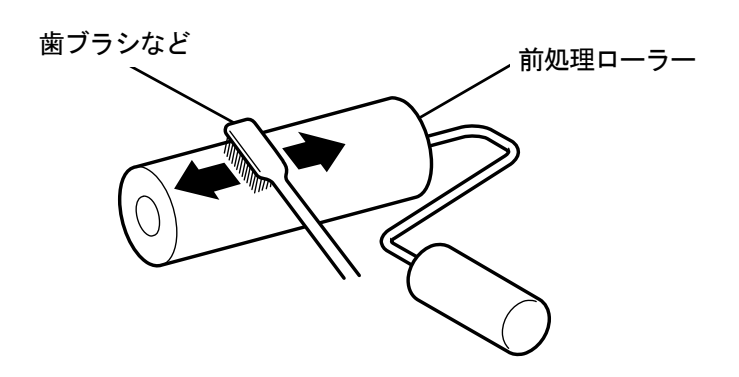

## 6-3-4. 前処理剤の定着

#### 【注意】

- ミストが発生するため、十分な換気を行ってください。
- 作業をする際は、ビニール手袋、マスクおよび液体飛沫対応の保護めがね(またはゴーグル)を着用してください。
- 前処理剤の取り扱いに関しては、弊社発行の製品安全シートをご確認ください。 <http://sds.brother.co.jp/sdsapp/index.html>

#### 【参考】

 オーブンや自然乾燥では、前処理剤の効果が得られないため、必ずヒートプレスを使用してください。オーブンでは毛羽が寝 ないため、白にムラが生じやすくなります。

. . . . . . . . . . . . . . . . .

- ヒートプレスに T シャツをセットする際は、T シャツの表面が平らになるようセットし、プレスエリア全体に剥離シートを置い てプレスしてください。
- 前処理剤を定着させた部分は一度濡れると前処理剤の効果が低減したり、ムラが生じやすくなります。
- 前処理剤定着後、定着させた部分を手で触らないでください。
- 前処理剤定着後の T シャツには触れたり生地を重ね合わせたりしないでください。
- 前処理剤定着後は、多湿の場所に放置しないでください。
- 長時間放置したときは印刷直前にプレスし、乾かしてから印刷してください。

## 前処理剤定着条件の目安

下記の定着温度・時間はあくまでも目安であり、適切な条件はお使いのヒートプレス毎に異なります。必ず事前に温度 や定着結果を確認してから行ってください。

- 定着の際は、ヒートプレスの温度を確認してください。連続して定着すると温度が下がり前処理剤が正しく定着できない場合 があります。この場合、白インクが T シャツ生地に染み込んでしまうため、白さが再現できません。
- 表面を平らにする圧力が必要です。お使いのヒートプレスにより定着条件は異なりますので、事前にインク定着結果を確認し て圧力を調整してください。
- 35 秒間プレスしても乾きが不十分なときは、前処理剤の乾き具合を見ながら時間を延ばしてください。
- 前処理剤の塗布量によって最適な定着条件は異なりますので、下記の数値は目安としてください。

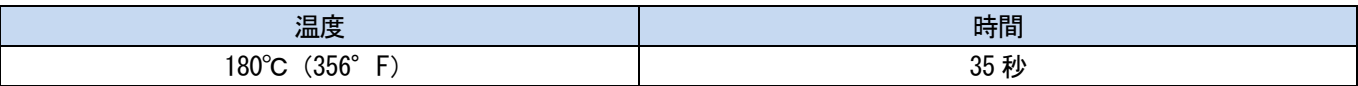

- (1) シリコンフォーム、T シャツおよび剥離シートをヒートプレスにセットし、定着します。 【参考】
	- ヒートプレスの熱で前処理剤の水分を蒸発させるため、ヒートプレスの周辺は水滴が発生します。塗布面が濡れないよう に、作業スペースを清潔に保ってください。
	- 剥離シートは、お使いのヒートプレスにより必要に応じて使用してください。

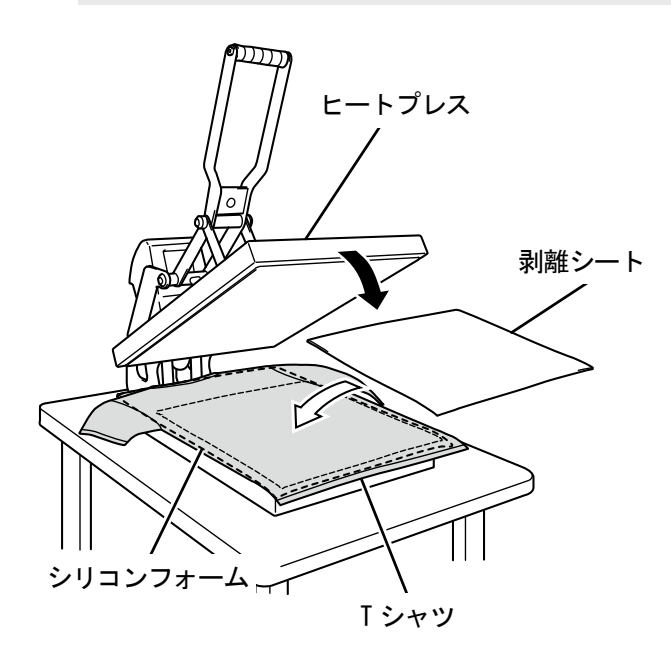

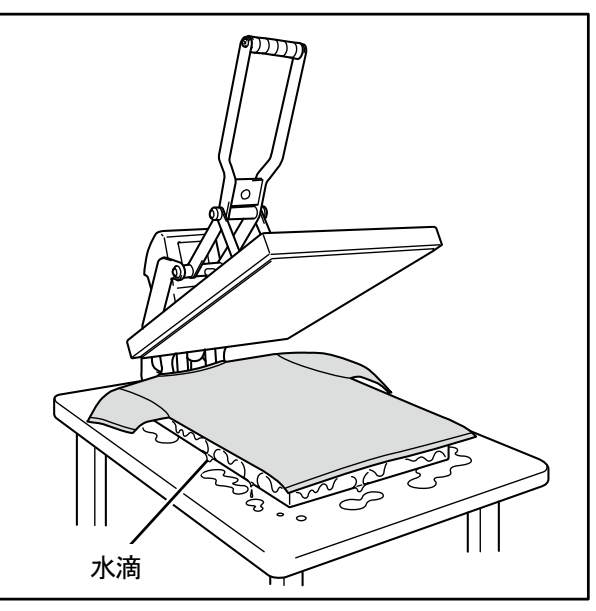

X0096

(2) T シャツをヒートプレスから取り外し、粗熱を取り除きます。

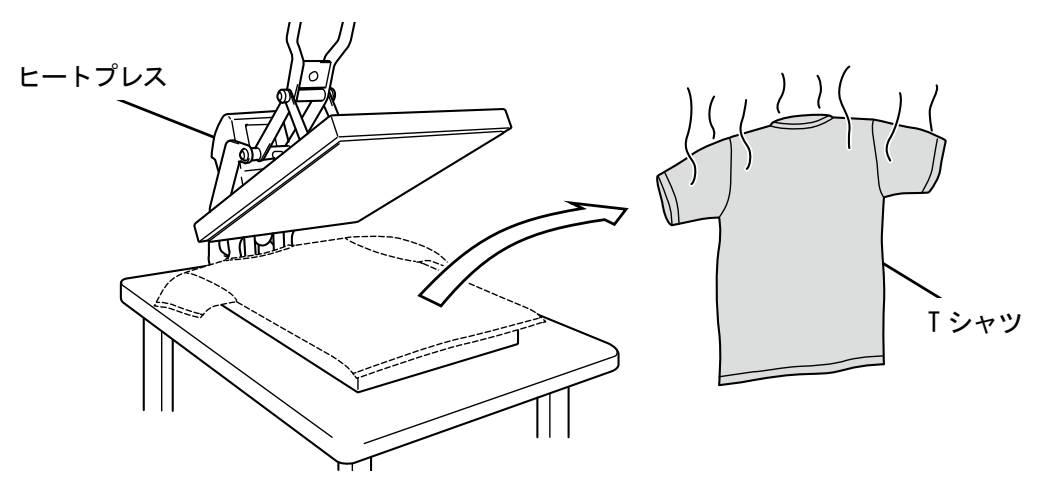

# 6-4. プラテンの調整

プラテンを印刷メディアに合わせて交換します。

#### 【参考】

- 10×12 プラテンなど、オプションサイズのプラテンを使用する場合は、プリンタードライバーの設定メニューで「プラテンサ イズ」が正しく選ばれていることを確認してください。詳細は"5-3-1. プラテンサイズを選択する >>P.77"を参照してくださ い。
- 16×21 プラテンを使用する場合は、"6-4-3. 16×21 プラテンの使用 >>P.130"を参照してください。

# 6-4-1. プラテンの交換 (1) 操作パネルの 2 を押し、プラテンを本体手前側に向かって移動します。 プラテン  $\circ$

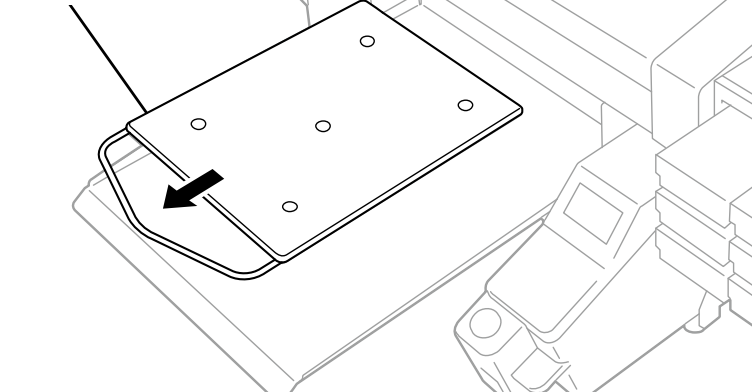

- (2) プラテン固定レバーを 1~2 回転ゆるめます。 【参考】
	- プラテンの高さによっては、プラテン固定レバーがプラテンに当たり、回転ができない場合があります。その際は、プラ テン固定レバーを(a)の方向に動かして、(b)のようにプラテン固定レバーの先端を手前に引いた後、再度ゆるめてく ださい。

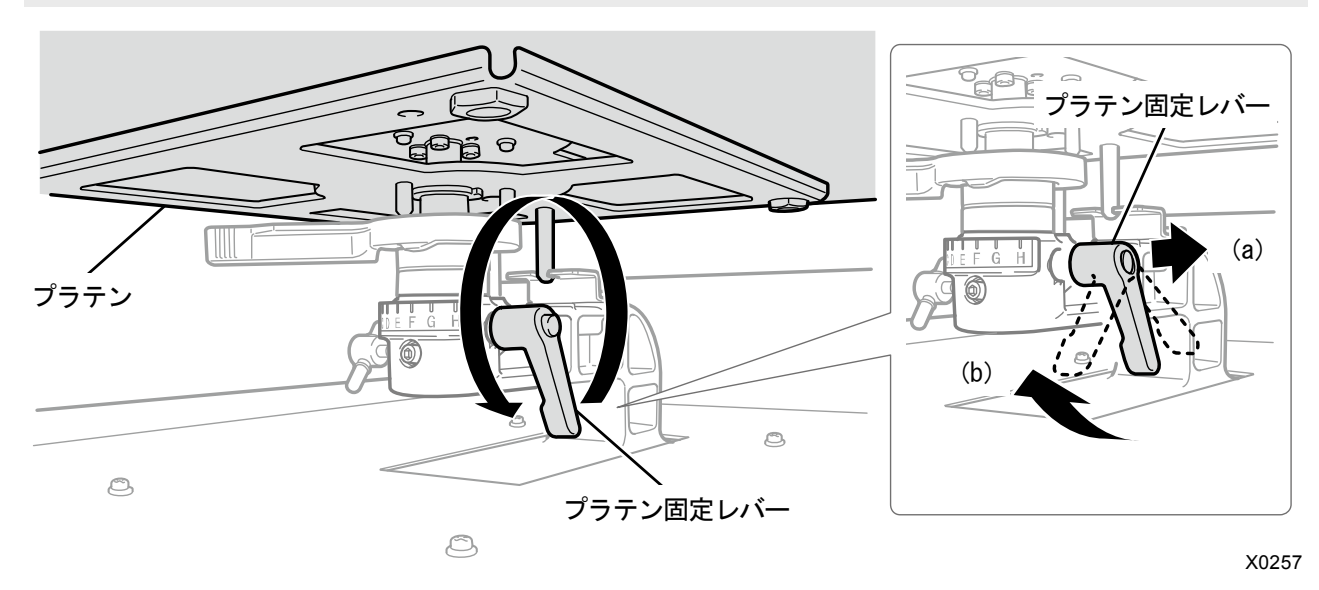

## (3) プラテンの両端を持ち真上に持ち上げて取り外します。

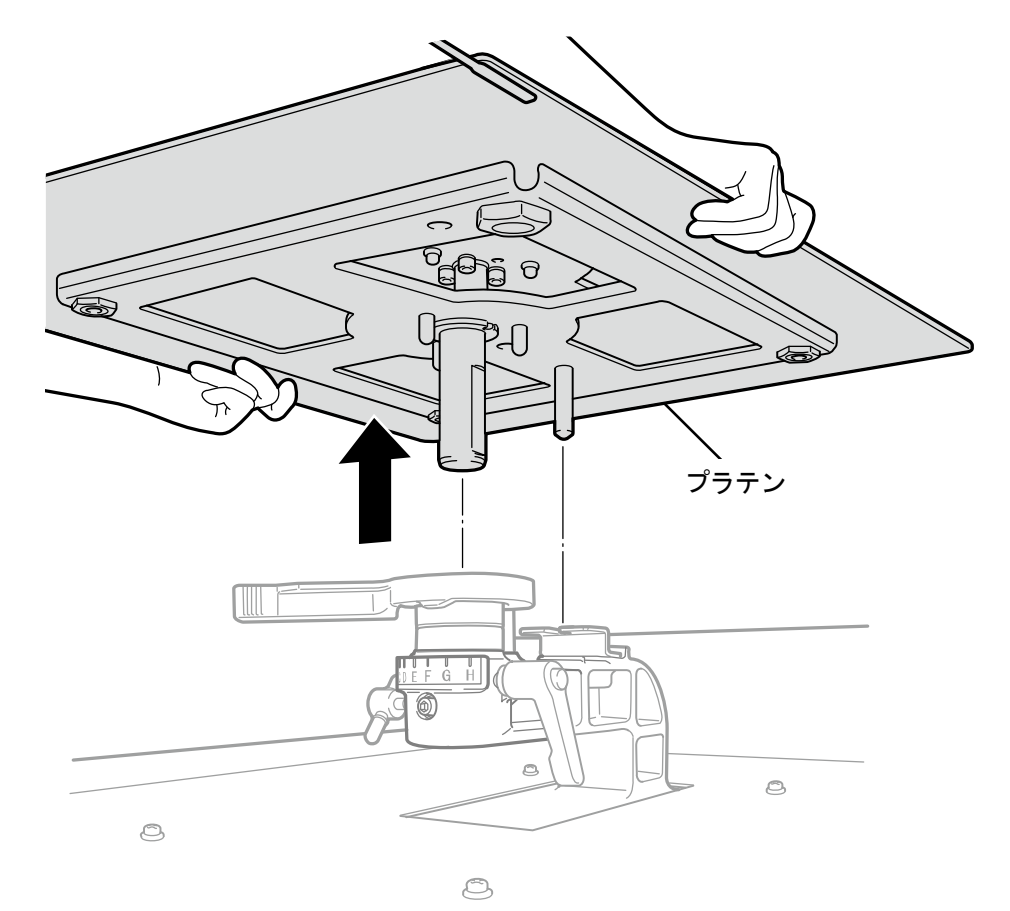

X0258

(4) 使用するプラテンを真上から挿入します。

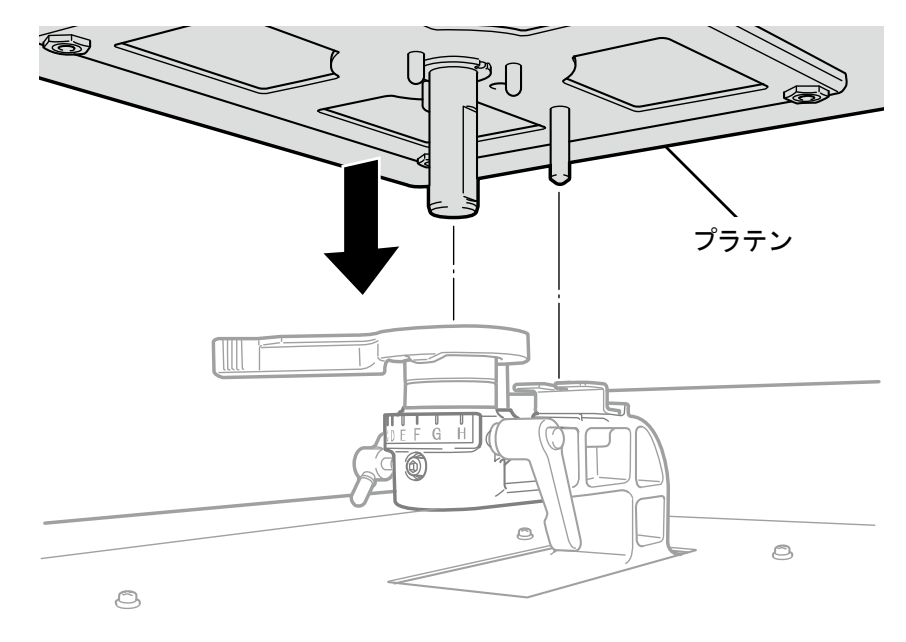

 $\circledcirc$ 

## (5) プラテン固定レバーを締め付けます。

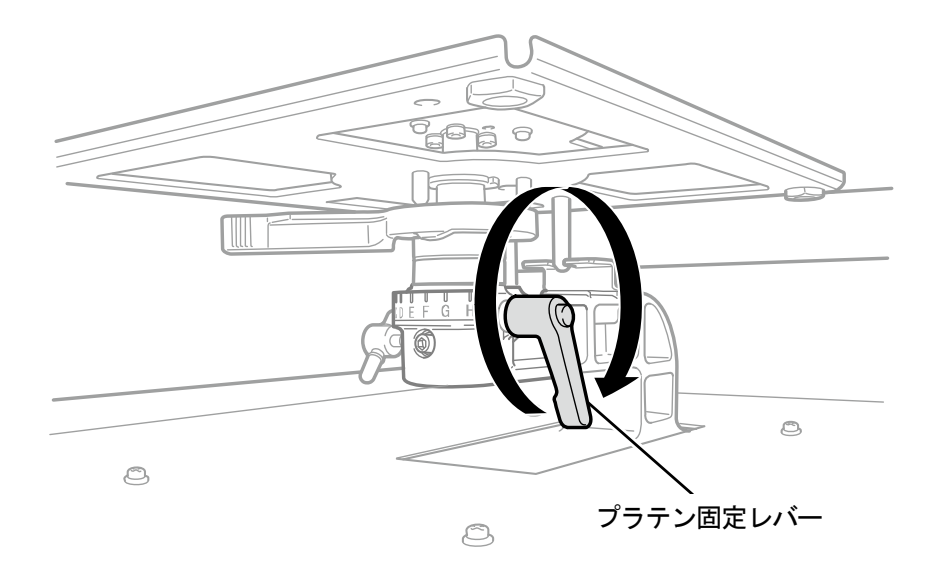

# 6-4-2. プラテン高さの調整

常に厚物に印刷する場合は、プラテン軸受け、カラーを調整することでプラテン高さを最大 30 mm 下げることができます。 【参考】

....................................

- プラテンの高さ調整範囲(標準部品でプラテン高さ調節レバーを0とするAの位置)は、下表を参照ください。
- スペーサーは高さが基準値になるようにそれぞれの機械にセットしてあります。スペーサーの枚数を変えないでください。
- 16×21 プラテンを使用する場合は最下段のみの使用となります。カラーを外した状態で取り付けてください。また、16×21 プ ラテンの高さ調整は最大 10 mm です。
- 高さ調整時は、プラテン高さ調節レバーのツメをプラテン軸受けの溝にはめてください。

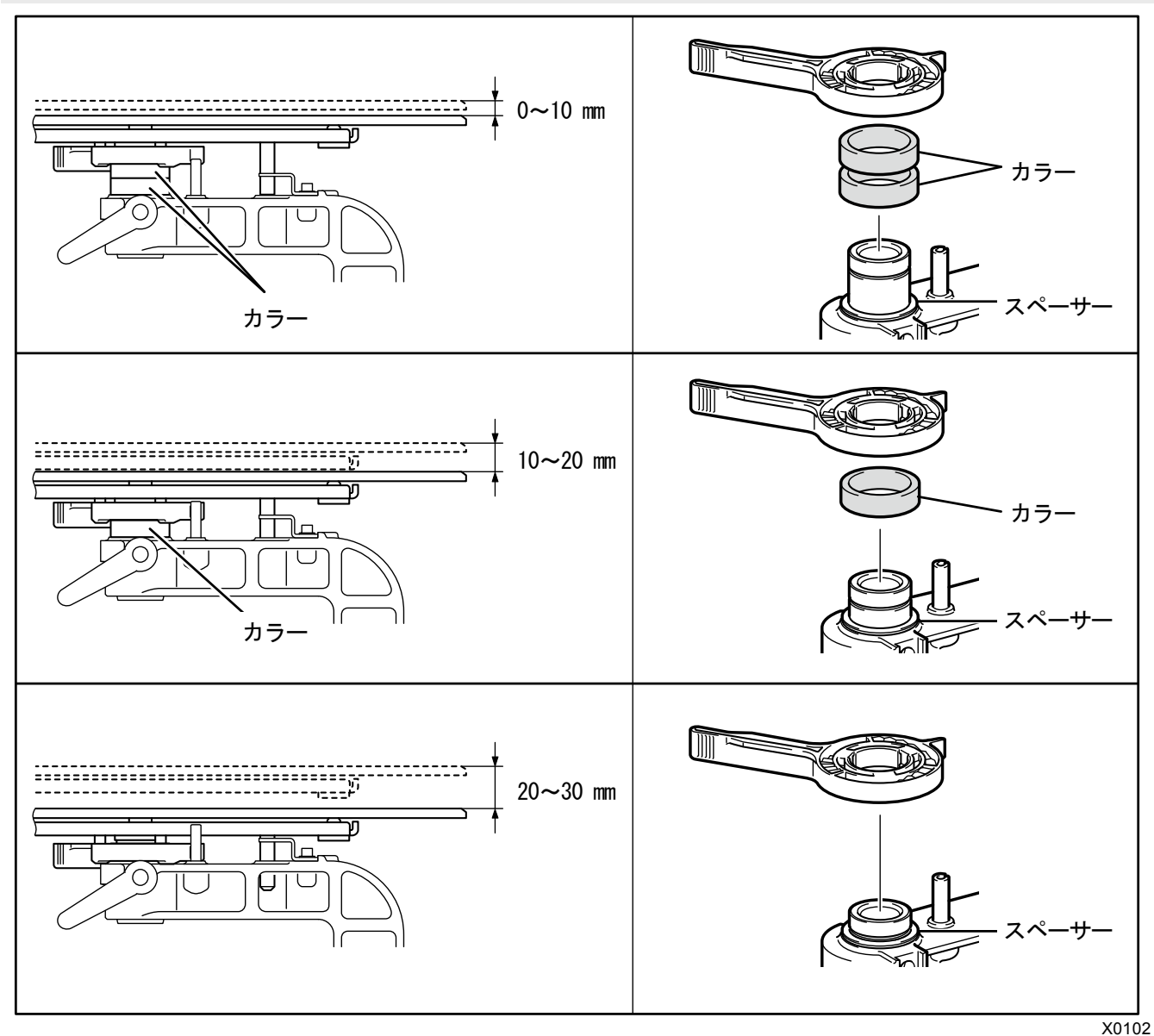

16×21 プラテンの場合

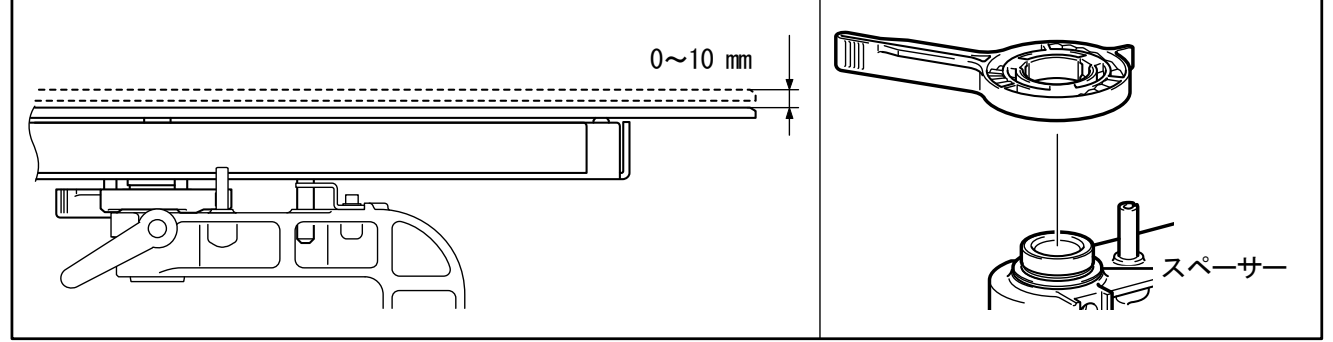

例として標準から最下段にする場合と、最下段から中段にする場合を説明します。

## 標準から最下段にする場合

- (1) プラテンを取り外します。
- (2) プラテン固定レバー・プラテン高さ調節レバー・カラーを取り外します。

#### カラーの枚数と高さ調整範囲は以下のようになります。

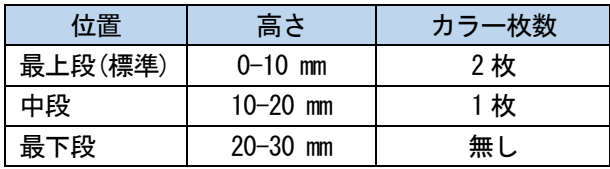

16×21 プラテンの場合

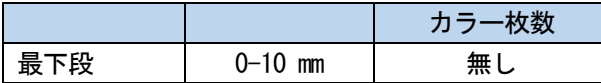

【参考】

 スペーサーは高さが基準値になるようにそれぞれのプリンターにセットしています。スペーサーの枚数は変えないでくだ さい。

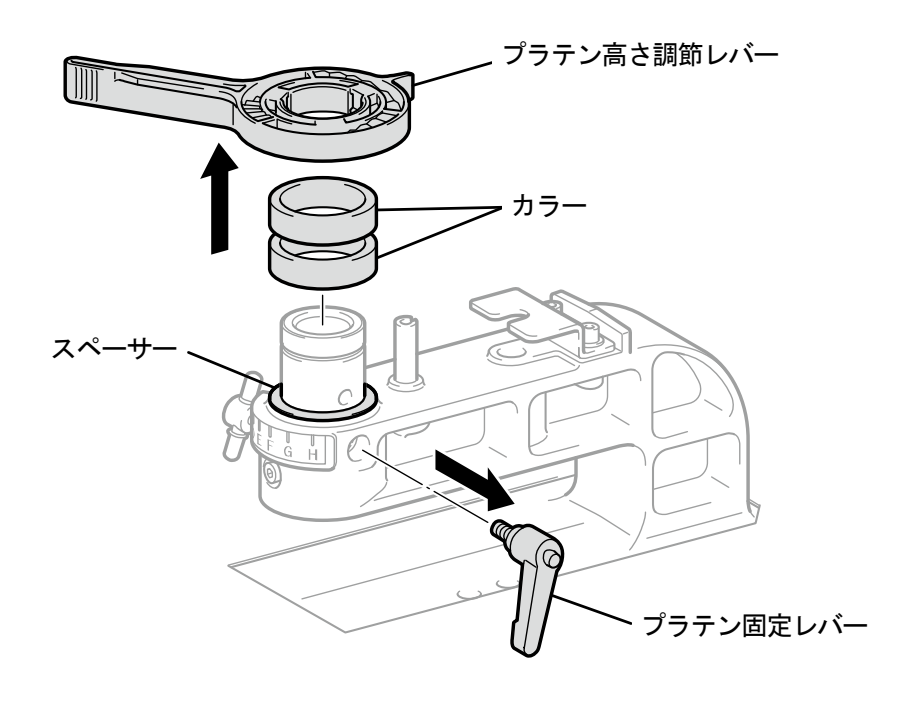

(3) プラテン高さ調節レバーをプラテン軸受けに取り付けます。

## 【注意】

 プラテン高さ調節レバーは下図の位置に取り付けてください。間違った位置に取り付けるとプラテンを取り付けた時にス トッパーと干渉します。

【参考】

高さ調整時は、プラテン高さ調節レバーのツメをプラテン軸受けの溝にはめてください。

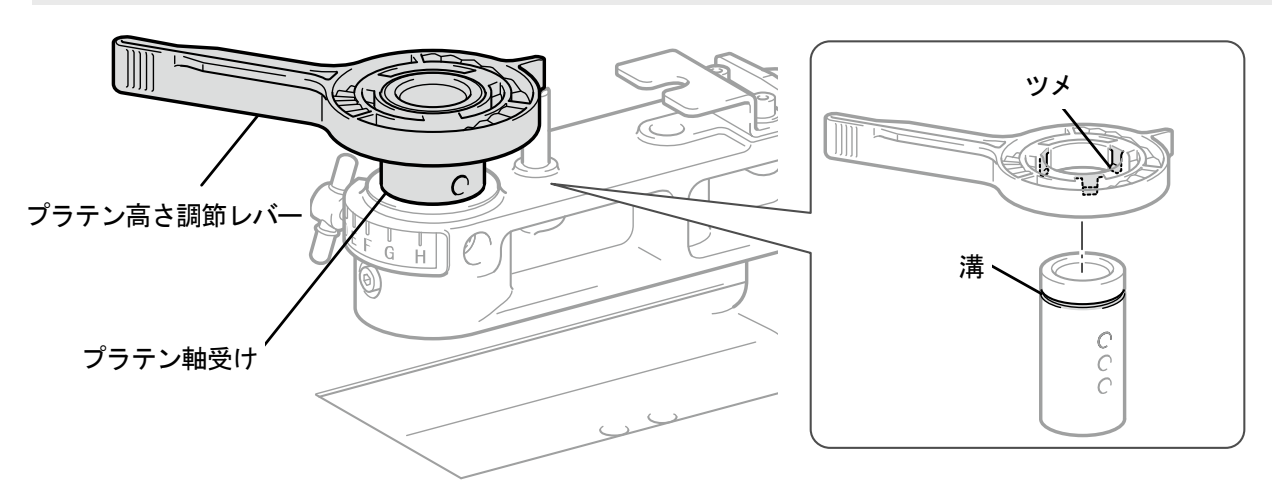

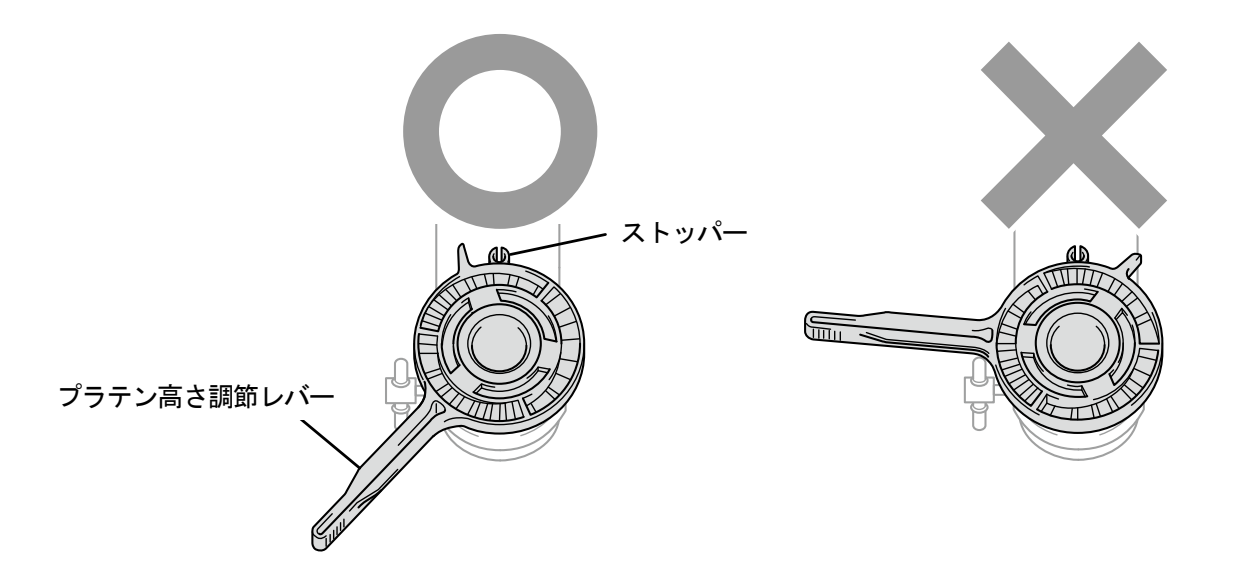

(4) プラテン高さ調節レバーとプラテン軸受けの端面位置が合っていることを確認します。

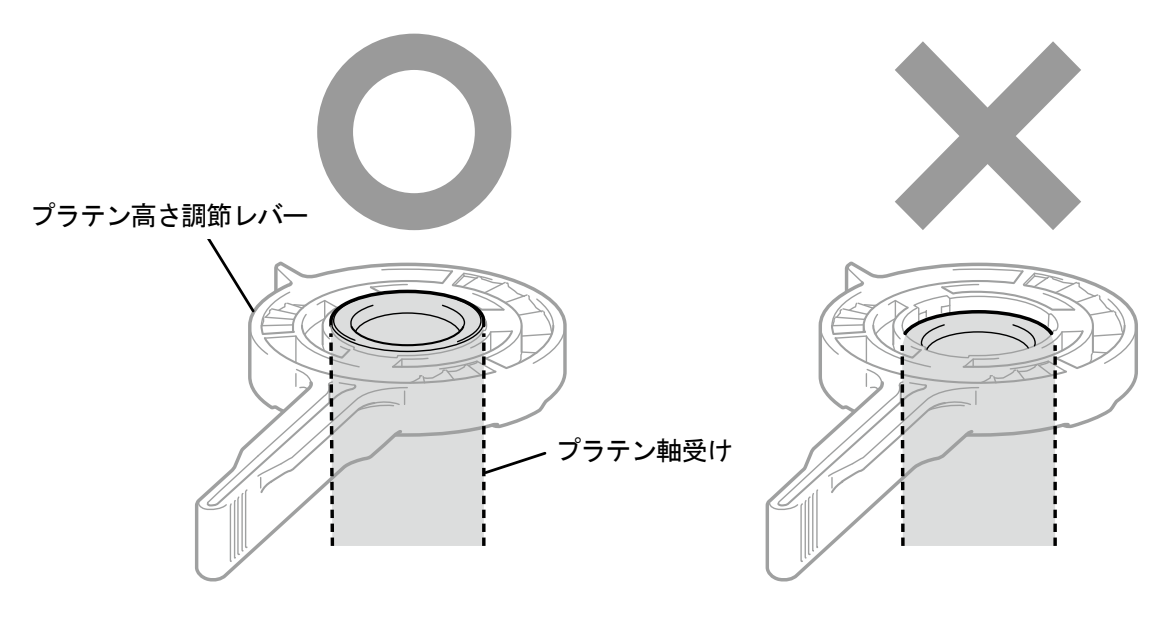

X0208

(5) プラテン高さ調節レバーを持ちながらノブを緩め、プラテン軸受と高さ調節レバーを下げます。

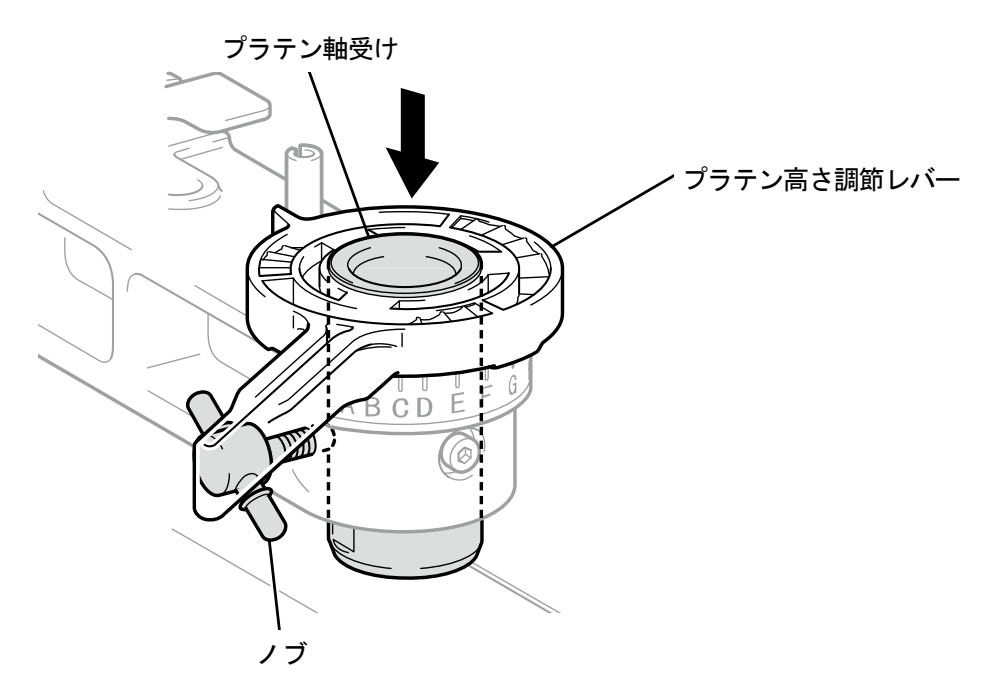

(6) プラテン固定レバーで仮止めします。 調整するプラテンの高さによって、カラーの枚数およびプラテン軸受けのネジ穴位置が異なります。 【参考】

- 最下段にする場合は、カラーを全て取り外してプラテン軸受け上側のネジ穴に仮止めします。
- 中段にする場合は、カラーを 1 枚取り付けてプラテン軸受け中央のネジ穴に仮止めします。
- 最上段にする場合は、カラーを 2 枚取り付けてプラテン軸受け下側のネジ穴に仮止めします。

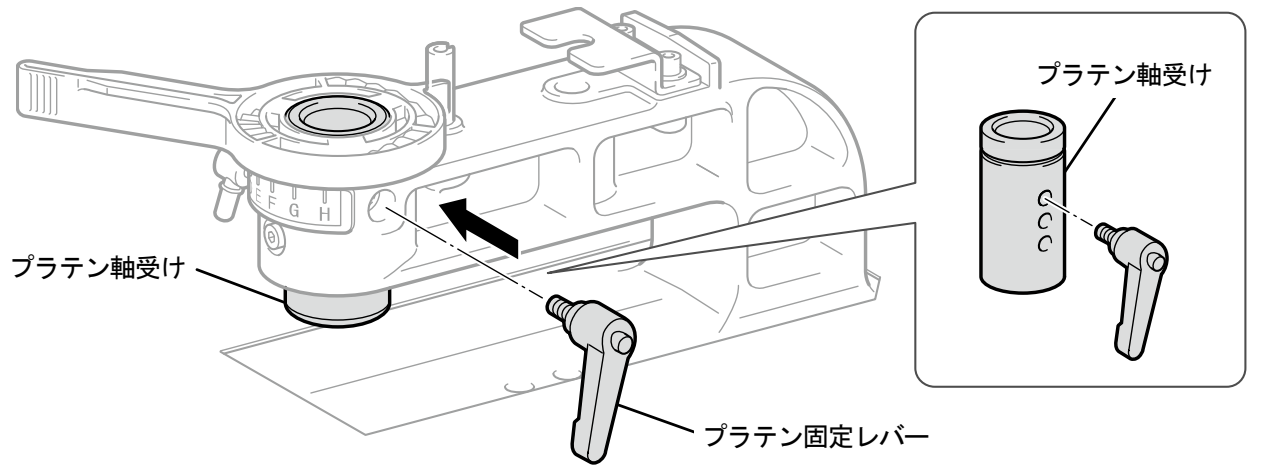

X0264

- (7) ノブを締め付けて、プラテン軸受けを固定します。 【参考】
	- プラテン固定レバーの中心を、図の位置にあわせてプラテン軸受けを固定してください。

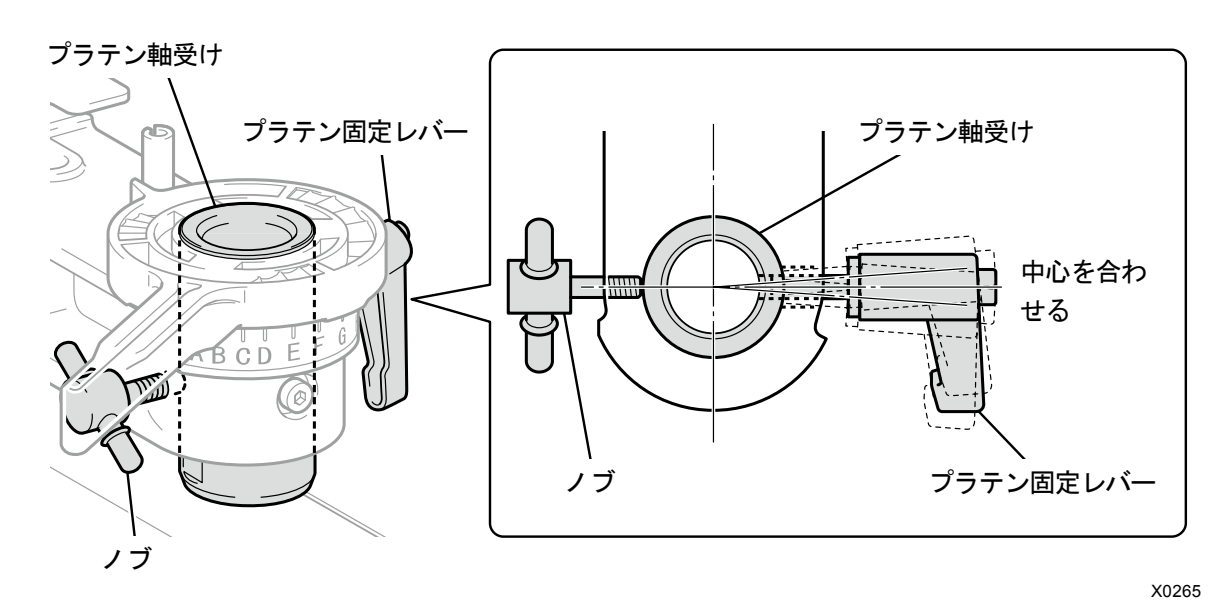

(8) 使用するプラテンを挿入し、プラテン固定レバーを締め付けます。

# 最下段から中段にする場合

- (1) プラテンを取り外します。
- (2) プラテン固定レバー・プラテン高さ調節レバーを取り外します。

# カラーの枚数と高さ調整範囲は以下のようになります。

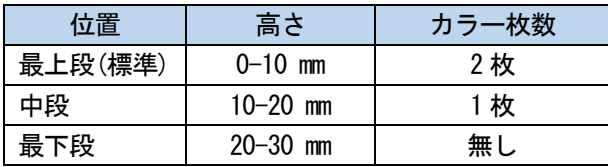

16×21 プラテンの場合

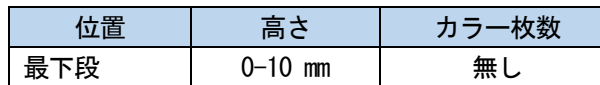

【参考】

 スペーサーは高さが基準値になるようにそれぞれのプリンターにセットしています。スペーサーの枚数は変えないでくだ さい。

. **. . . . . . . . . . . . . .** .

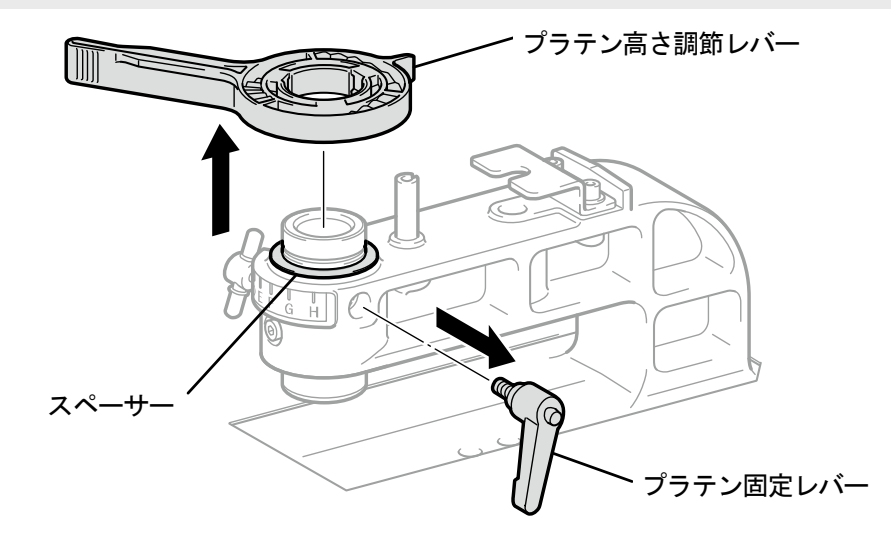

X0266

(3) プラテン軸受を持ちながらノブを緩め、上端まで持ち上げて再度ノブを締めます。

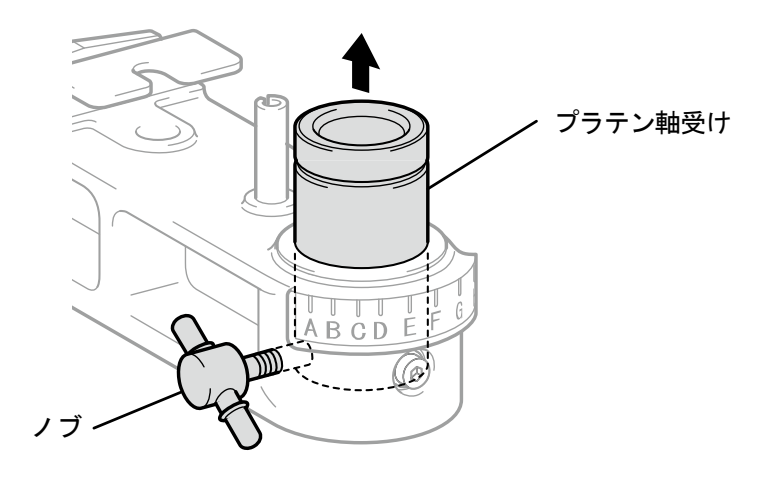

(4) カラーを取り付けます。

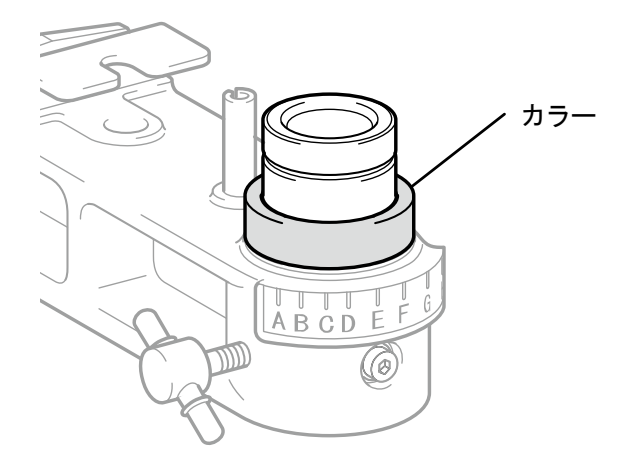

X0268

(5) プラテン高さ調節レバーをプラテン軸受けに取り付けます。

. . . . . . . . . . . . . . . . .

- 【注意】
- プラテン高さ調節レバーは下図の位置に取り付けてください。間違った位置に取り付けるとプラテンを取り付けた時にス トッパーと干渉します。

【参考】

高さ調整時は、プラテン高さ調節レバーのツメをプラテン軸受けの溝にはめてください。

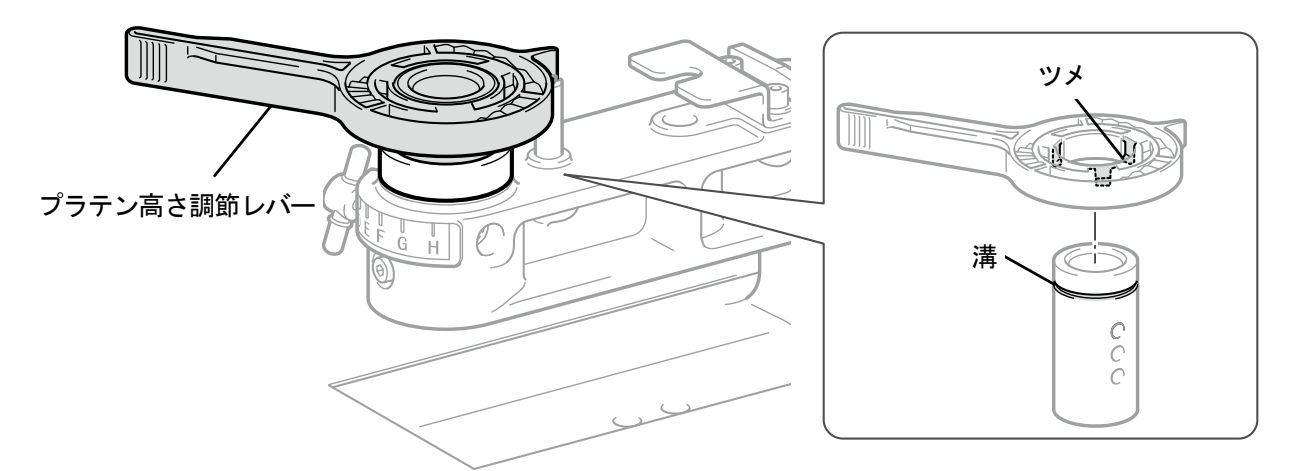

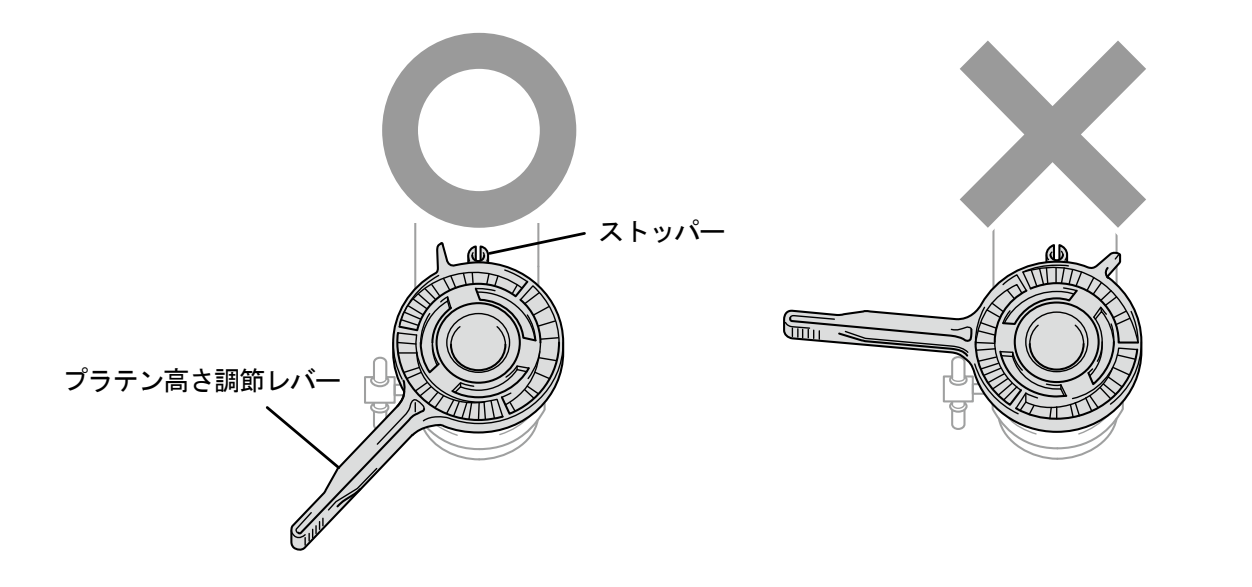

(6) プラテン高さ調節レバーとプラテン軸受けの端面位置が合っていることを確認します。

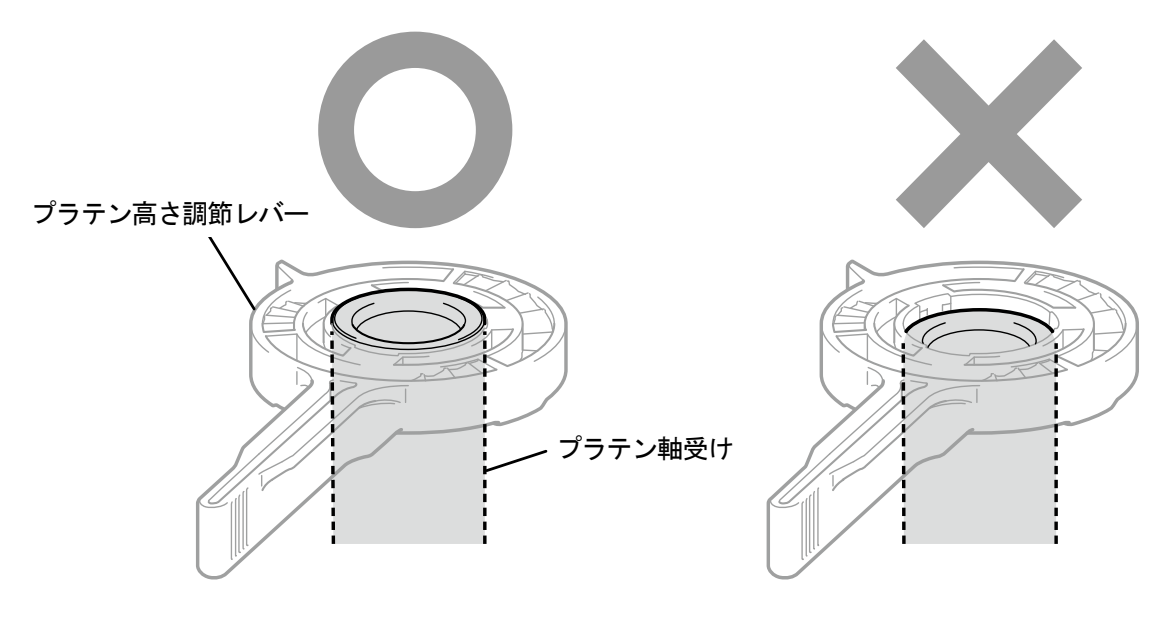

X0208

(7) プラテン高さ調節レバーを持ちながらノブを緩め、プラテン軸受と高さ調節レバーを下げます。

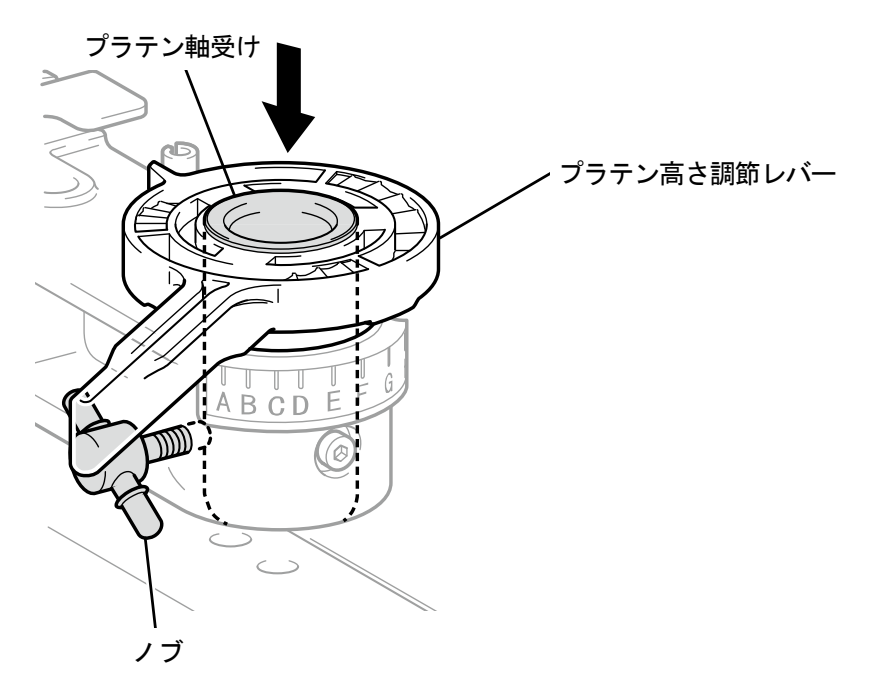

- (8) プラテン固定レバーで仮止めします。 調整するプラテンの高さによって、カラーの枚数およびプラテン軸受けのネジ穴位置が異なります。 【参考】
	- 最下段にする場合は、カラーを全て取り外してプラテン軸受け上側のネジ穴に仮止めします。
	- 中段にする場合は、カラーを 1 枚取り付けてプラテン軸受け中央のネジ穴に仮止めします。
	- 最上段にする場合は、カラーを 2 枚取り付けてプラテン軸受け下側のネジ穴に仮止めします。

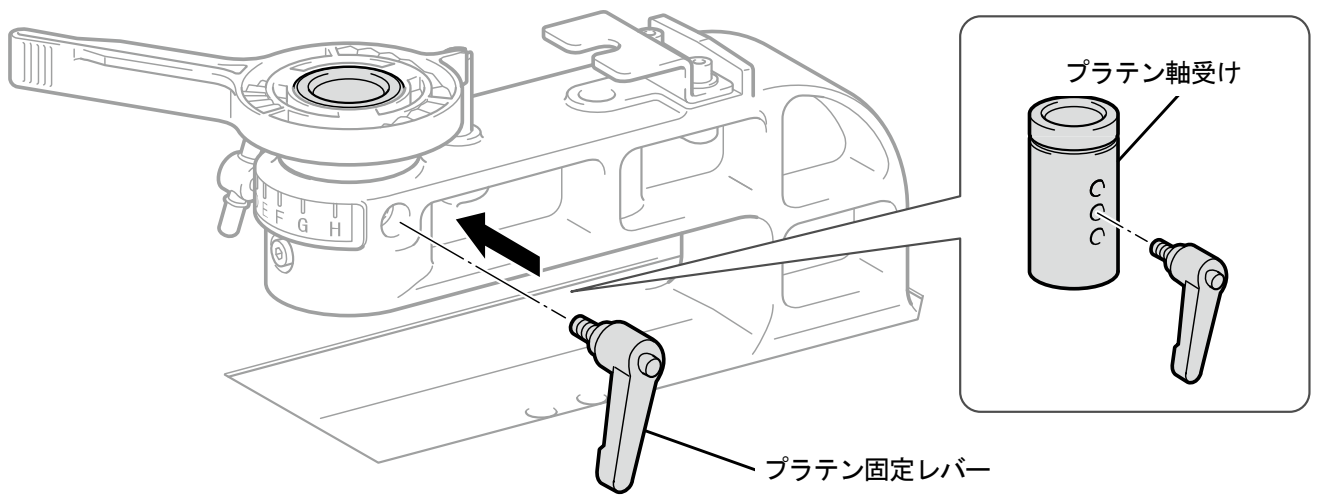

X0271

(9) ノブを締め付けて、プラテン軸受けを固定します。 【参考】

プラテン固定レバーの中心を、図の位置にあわせてプラテン軸受けを固定してください。

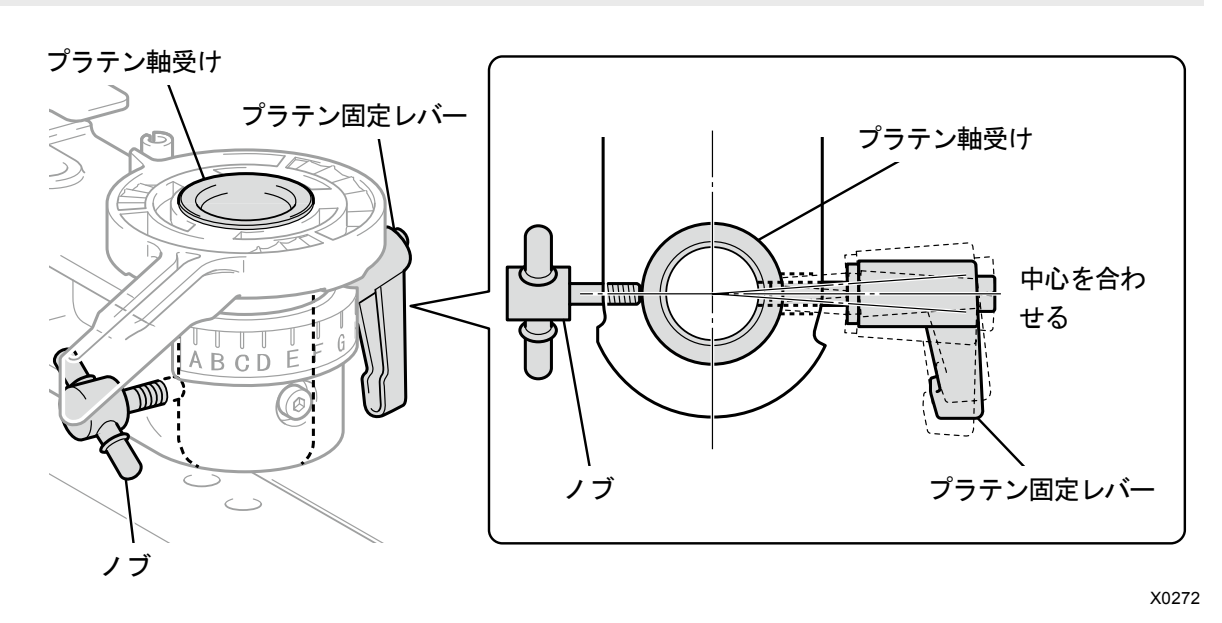

(10)使用するプラテンを挿入し、プラテン固定レバーを締め付けます。

# 6-4-3. 16×21 プラテンの使用

【注意】

 16×21 プラテンを使用する場合は、重量があるため取り扱いには注意してください。また、プラテンの可動部は触らないよう に注意してください。けがをする恐れがあります。

16×21 プラテンを手動でスライドさせるときは、ゆっくりと動かしてください。

T シャツの装着、取り外しおよびプラテンの交換時はプラテンを手動で手前にスライドさせ、本体から完全に引き出し た状態で行います。この時、少し上に持ち上げながらスライドさせてください。また、印刷時はプラテンを奥側にスラ イドさせ、印刷時のプラテン位置に戻してから行います。

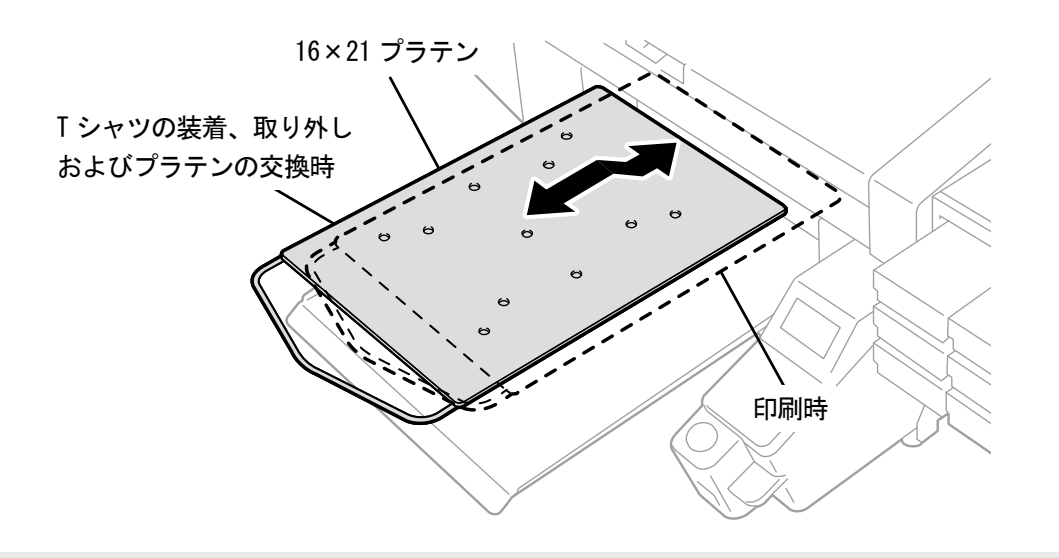

#### 【参考】

 16×21 プラテンを使用する場合は、高さ調整用のカラーをすべて外した状態で使用してください。プラテンの高さ調整は"6-4-2. プラテン高さの調整 >>P.121"を参照してください。

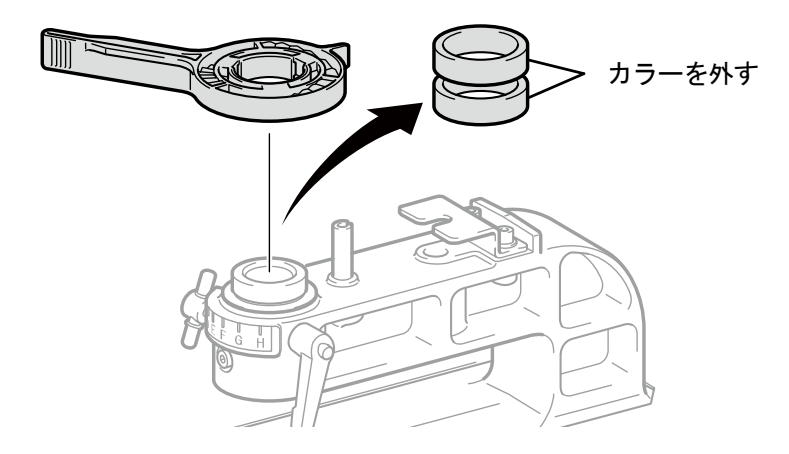

X0273

- (1) 操作パネルの を押し、16×21 プラテンを本体手前側に向かって移動します。
- (2) 16×21 プラテンを少し上に持ち上げながらスライドさせ、手前に引き出します。
- (3) この状態で、T シャツの装着、取り外しおよびプラテンの交換を行ってください。 【参考】
	- プラテンの交換は、"6-4-1. プラテンの交換 >>P.118"を参照してください。
	- T シャツの装着、取り外しは、"6-5. 印刷物の装着 >>P.132"を参照してください。

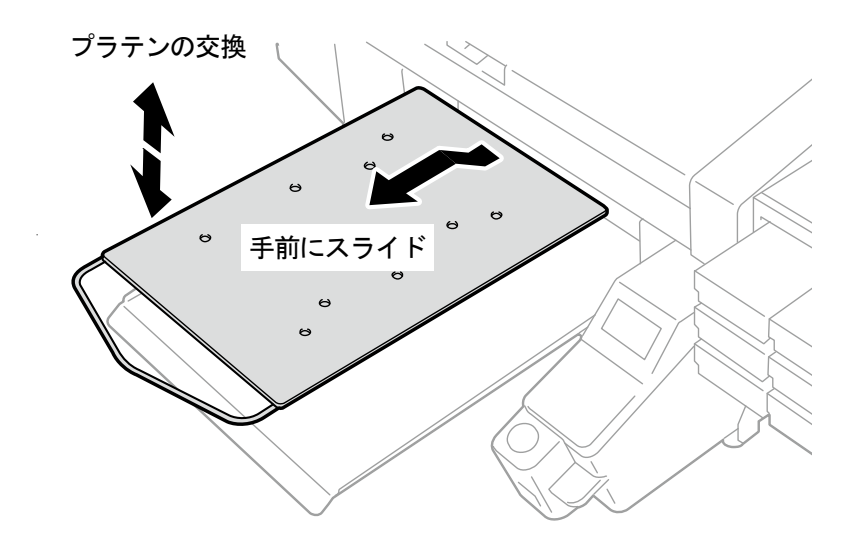

X0166

(4) T シャツの装着、取り外しおよびプラテンの交換を終えたら、プラテンを奥側にスライドさせ、印刷時のプラテン 位置に戻します。

【重要】

- プラテンを手前にスライドした位置ではプラテンの高さが上がるため、障害物センサーに検出され、印刷は行われません。 しかし、プラテン高さを最大に下げた場合はプラテンが障害物センサーに検出されないため、プラテンの印刷範囲外に印 刷される恐れがあります。
	- 必ず、プラテンを印刷時の位置にスライドさせた後に印刷を開始してください。

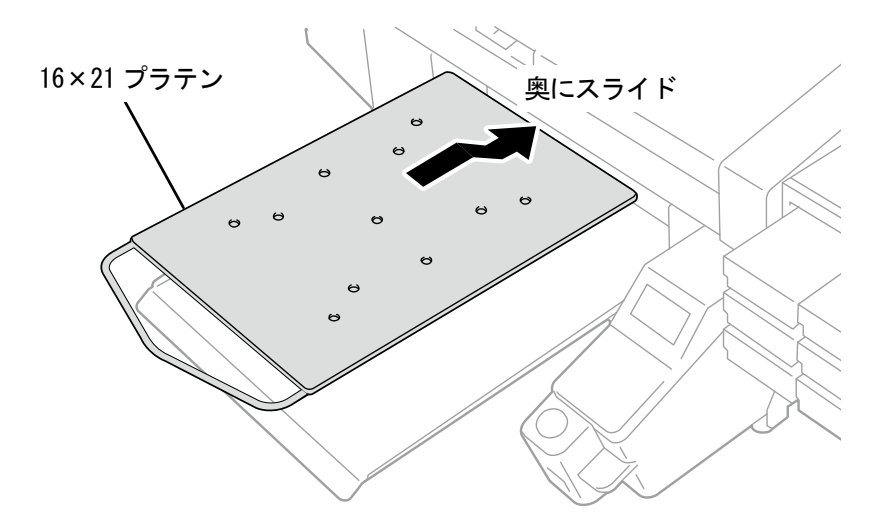

## 6-5. 印刷物の装着

印刷物を装着する際、最適な印刷画質を得るために、T シャツその他印刷メディアの厚みに応じて、プラテンの高さを 調整する必要があります。

【注意】

- 本機の前には十分な空間を取り、物を置かないでください。プラテンがぶつかって破損したり、プラテンと物の間に手をはさ み、けがの原因となります。
- 動作中はプラテンから手を離してください。プラテンや T シャツトレイと各カバーとの間に手をはさみ、けがの原因となりま す。

【重要】

プラテンを手で動かさないでください。本機に深刻な故障を与える原因になります。

【参考】

 プラテン高さを印刷物に応じて適切な高さに調節してお使いください。プラテン高さ調節レバーで高さの調節ができます。目 安として、障害物センサーに検出される限界の高さから一段階下げた高さに調節し、障害物センサーに検出されないことを確 認してください。

プラテンの高さを下げすぎるとインクミストがプリンター内部に飛散し、印刷面を汚したり、印刷がぼやけたり、センサーや 本体の故障原因となります。

- へム(縁)や縫い目を避けるためにプラテンを低めにしなければならない場合は、片方向印刷を使用してください。 詳細は"8-1. 印刷方向の設定 >>P.211"を参照してください。
- 印刷データ単位での片方向印刷は、プリンタードライバーからも指定できます。 詳細は"5-3-11. 印刷方向を指定する >>P.90"を参照してください。
- 常に厚物に印刷する場合は、プラテン軸受け、カラーで調節し、プラテン高さを下げることができます。 詳細は"6-4-2. プラテン高さの調整 >>P.121"を参照してください。
- 16×21 プラテンを使用する場合は、"6-4-3. 16×21 プラテンの使用 >>P.130"を参照してください。
- (1) プラテンが手前に移動されていない場合は、操作パネルの ■■ を押します。
- (2) プラテン高さ調節レバーで高さを調整します。

【参考】

- T シャツの場合はプラテン高さ調節レバーを「A」 程度で、トレーナーのような厚手のものは 「C」程度です。
- プラテンの高さを下げすぎると印刷品質が低下したり、インクミストによる本体の汚れなどに繋がります。

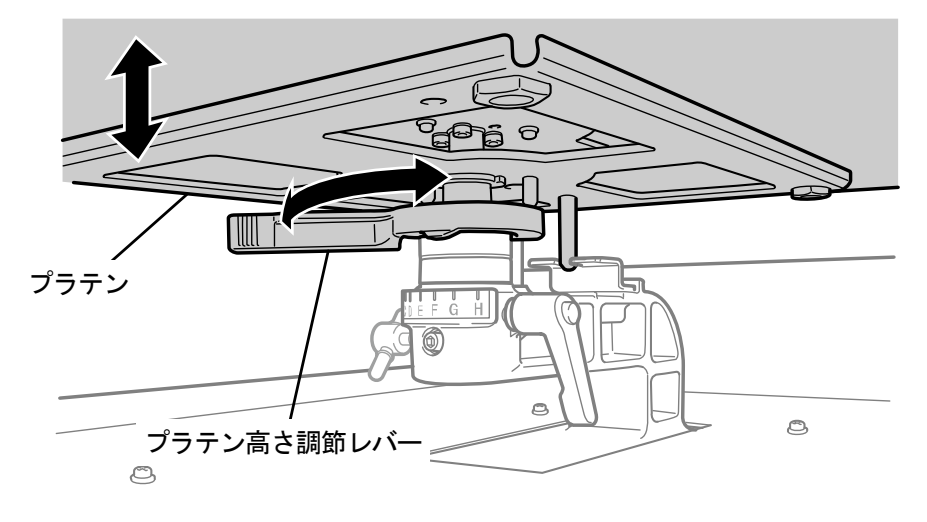

 $\circledcirc$ 

(3) T シャツの印刷面を上にしてプラテンに装着します。

#### 【重要】

 16×21 プラテンを取り付けている場合は、プラテンを手前にスライドさせてから T シャツを装着してください。 【参考】

 白または淡色の T シャツの位置合わせ用に、プラテンシートに印刷するグリッドが、スタートメニューの[すべてのプロ グラム]から「Brother GTX-4 Tools」>「Useful Tools」の中にあります。 詳細は"5-4-4. プラテンシートへのグリッド印刷 >>P.93"を参照してください。

. . . . . . . . . .

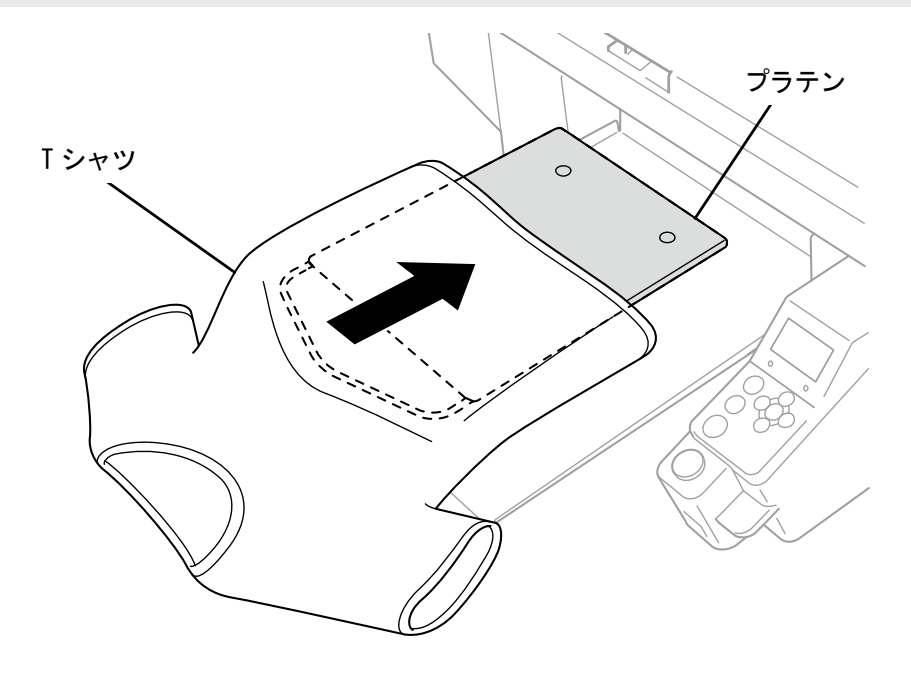

(4) しわを伸ばし、糸くずや埃を取り除きます。

【参考】

- へム(縁)や首、アームホール、タック、裾などの縫い目は障害物センサーに検出されやすくなります。
- 両端の部分はしっかり平らにしないと印刷中に盛り上がりやすく、障害物センサーに検出されやすくなります。
- 前処理剤定着面に触れないように作業してください。
- 前処理剤を塗布した T シャツは、引っ張るのではなくプラテン布と馴染ませるよう平らにならしてください。
- T シャツの表面が平らでない場合、障害物センサーに検出されます。
- T シャツを引っ張って装着すると、白インクとカラーインクの吐出位置がずれて白インクがはみ出してしまう場合があり ます。特に薄い生地は、引っ張らないように注意してください。

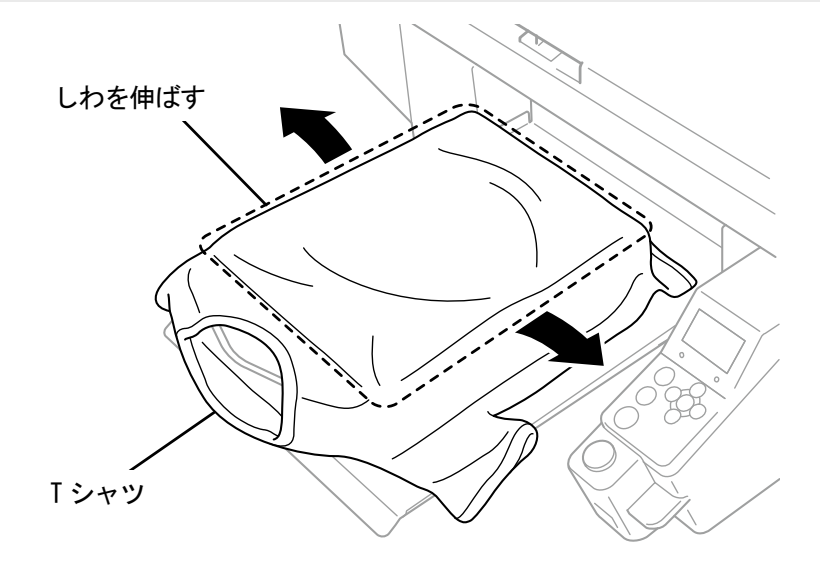

X0111

(5) 袖や裾の溢れた部分は巻き込まないように T シャツトレイに乗せます。

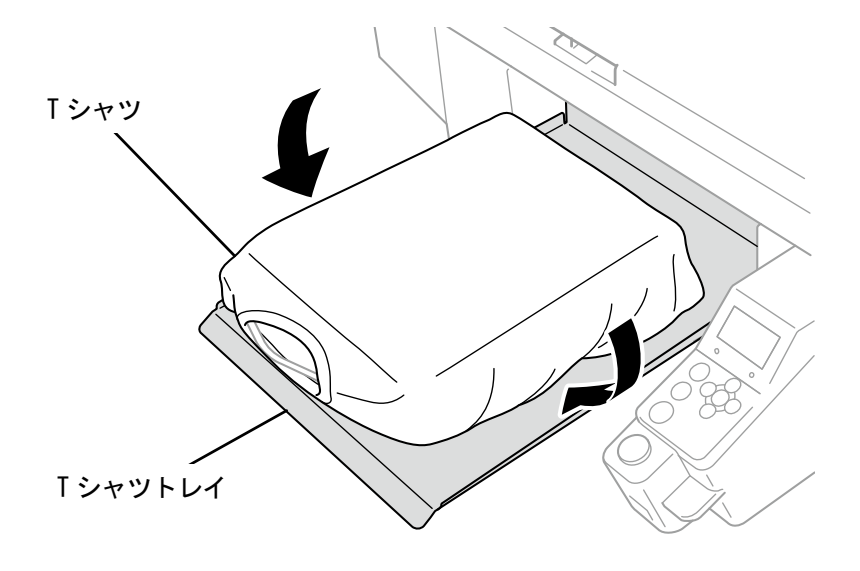

X0112

(6) 操作パネルの (2) を押して、プラテンを本体奥側に向けて移動します。

プラテンを実際に動かして、T シャツの表面と障害物センサーとのギャップを印刷面全体で確認してください。 【参考】

- ギャップが広すぎる場合は、プラテン高さ調節レバーで調整してください。
- 障害物センサーに検出される限界の高さから一段階下げた高さに調節し、障害物センサーに検出されないことを確認して ください。
- プラテンの高さが高すぎると、印刷中にプリントヘッドに当たり、汚れや故障の原因になります。
- 16×21 プラテンを取り付けている場合は、手動で奥にスライドさせて元の位置に戻してから、プラテンを本体奥側に向け て移動してください。

(7) 操作パネルの (1) を押して、プラテンを本体手前側に向けて移動します。

#### 【参考】

- 適切な高さになるまで、高さ調整を繰り返してください。
- 高さが決まった後、印刷を開始します。詳細は"6-7. 印刷 >>P.145"を参照してください。

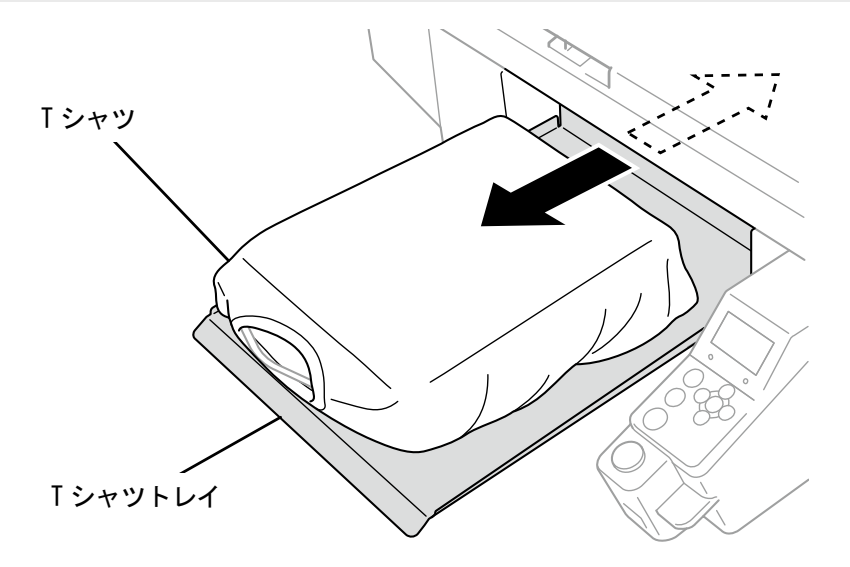

# 6-6. 印刷データの送信/読み込み

- プリンターへの印刷データの読み込みは、以下の方法があります。
	- USB ケーブルまたは LAN ケーブルで接続した PC から印刷データを受信します。
	- USB メモリーから印刷データを読み込みます。

詳細は以降の章を参照してください。

# 6-6-1. ARX4 ファイルのプレビュー画面から印刷データを送信する

(1) ARX4 ファイルを開きます。

【参考】

- ARX4 ファイルをダブルクリックする、またはスタートメニューから[すべてのプログラム]>「Brother GTX-4 Tools」> 「GTX-4 File Viewer」を選択し、ARX4 ファイルを選択して開きます。
- (2) ファイルの印刷条件とプレビューが表示されます。

- インク選択で[カラー+白インク]または[白インクのみ]を選択している場合は、背景が「黒」または詳細設定で指定した 「透明色」で表示されます。
- インク選択で[カラーインクのみ]を選択している場合は、背景が「白」で表示されます。
- 詳細ボタンを押すとプリンタードライバーの詳細設定画面で設定した項目が表示されます。
- [カラー+白インク]または[白インクのみ]の場合

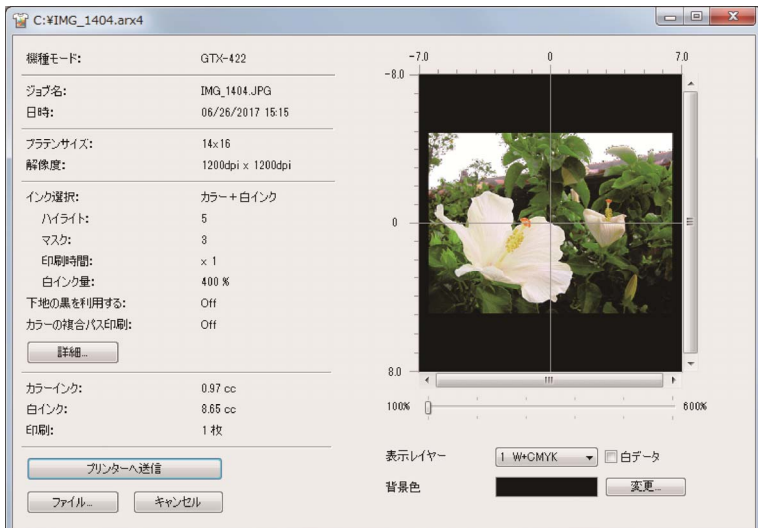

● [カラーインクのみ]の場合

. . . . . . . . . .

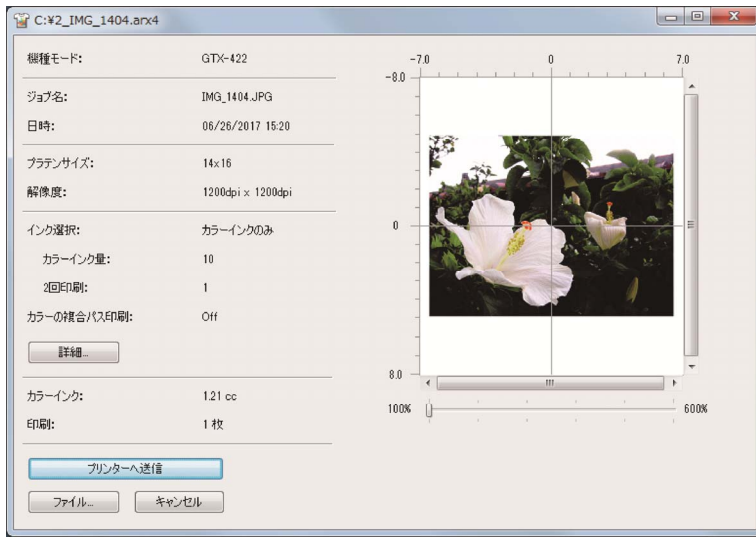

. . . . . . . . . . . . . . .

**. . . . . . . . . . .** 

[詳細画面]

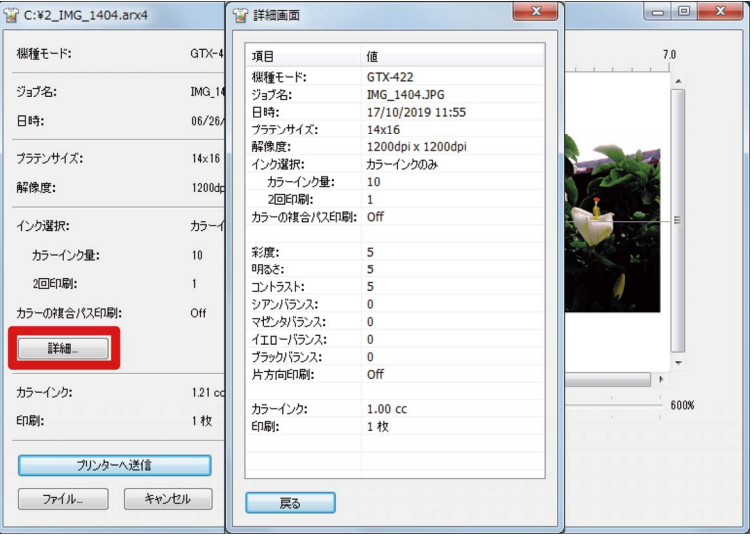

- (3) インク選択で[カラー+白インク]または[白インクのみ]を選択している場合は、背景の色を変更して印刷のイメ ージをプレビューできます。[変更...]>[色の作成]を選択し、RGB 値を入力します。 【参考】
	- [白データ]にチェックを入れると、白インクデータのみのプレビューを表示します。

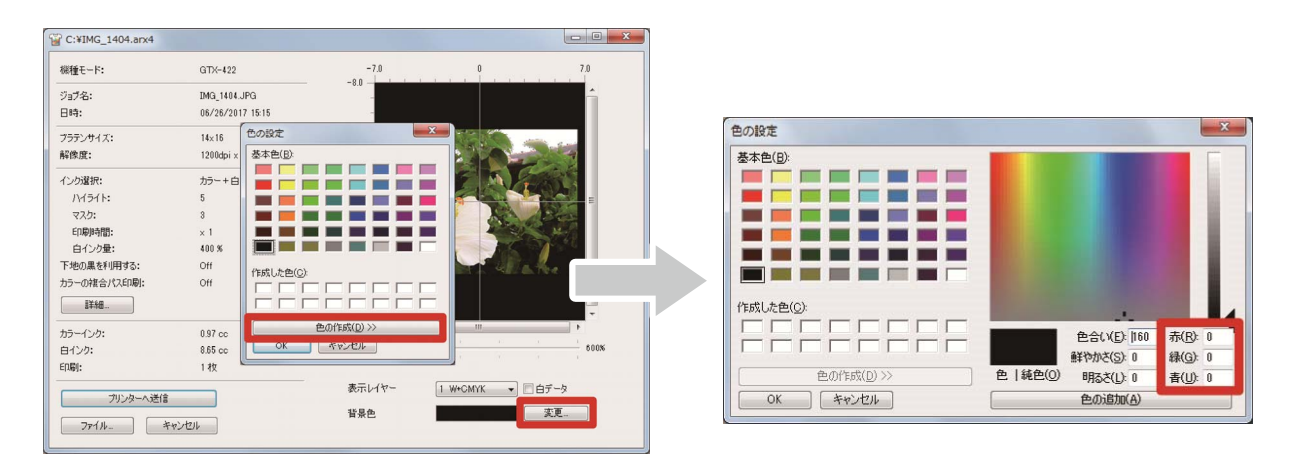

「例:茶色(R=128, G=64, B=64)の T シャツに印刷する場合のプレビュー画面」

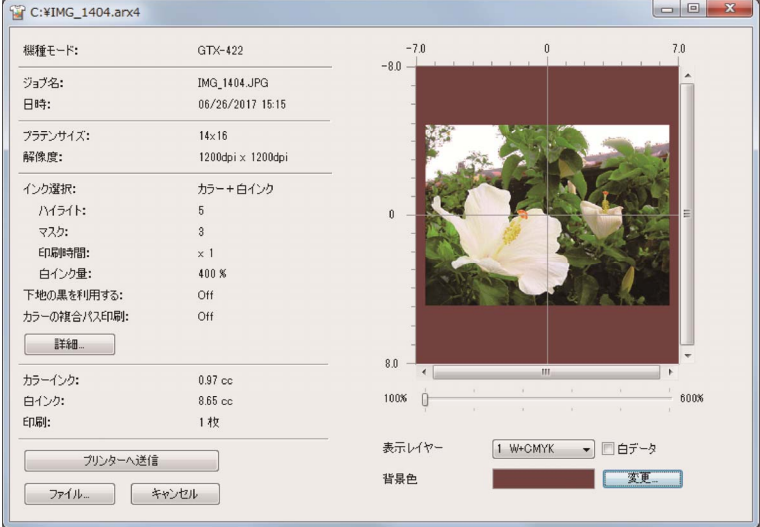

- (4) プラテンが複数回出入りして印刷するデータの場合は、表示レイヤーを選ぶことによってレイヤー毎の印刷デー タを確認できます。[表示レイヤー]から表示したいレイヤーを選択します。 【参考】
	- [総合]と表示されたレイヤーは、最終印刷結果のプレビューを表示します。
	- [白データ]にチェックを入れると、白インクデータのみのプレビューを表示します。

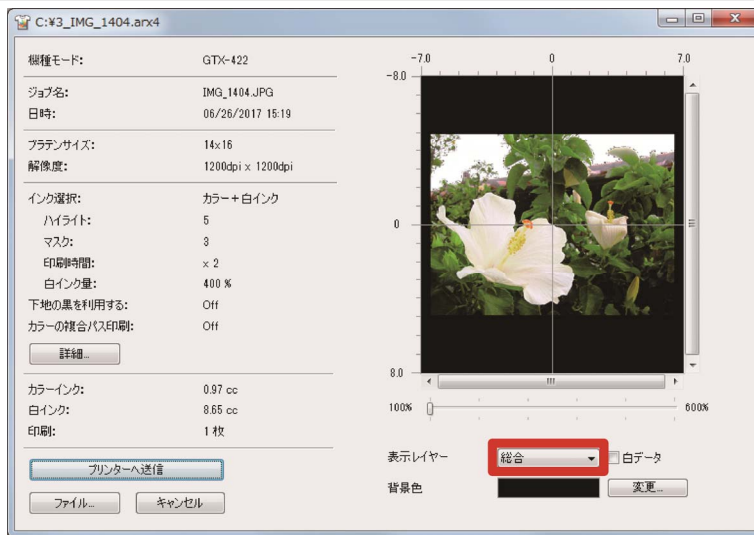

(5) 印刷条件とプレビューを確認して、[プリンターへ送信]をクリックします。 ARX4 ファイルがプリンターに送信されます。

- PC とプリンターが USB 2.0 ケーブルまたは LAN ケーブルで接続されていることを確認してください。
- 複数の GTX-4 プリンタードライバーが PC にインストールされている場合には、データを送信する 1 台を選択して[OK]を クリックしてください。

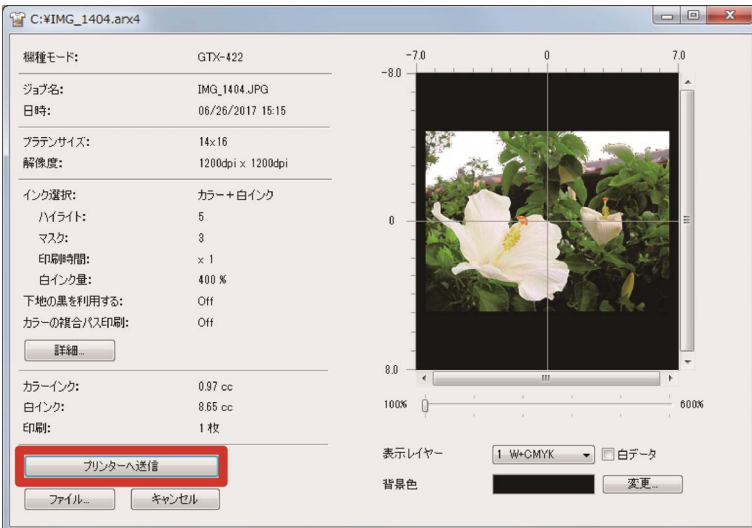

# 6-6-2. その他のアプリケーションから印刷データを送信する

## **CorelDRAW**

- (1) メニューバーから[ファイル]>[印刷]を選択します。
- (2) [カラー]タブを開き、下記のように設定します。
	- [ドキュメントのカラ一設定の使用]にチェック
	- [実行するカラー変換]:「Brother GTX-4」または「Brother GTX-4 FileOutput」
	- [カラー補正に使用するカラープロファイル]: [sRGB IEC61966-2.1]
	- [レンダリング方法]: [相対比色]

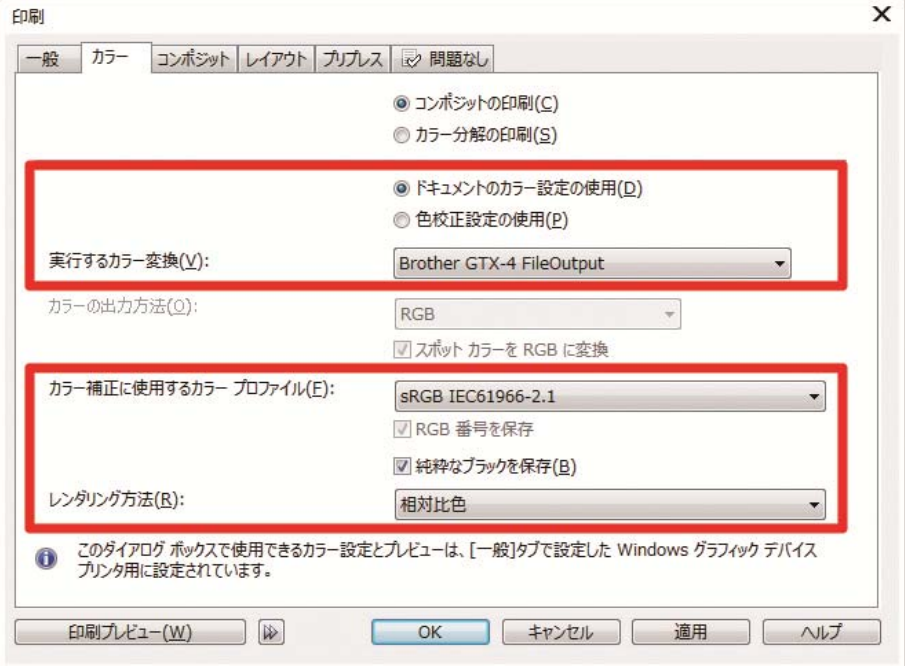

- (3) [一般]タブを開き、[プリンタ]で「Brother GTX-4」を選択します。 【参考】
	- 指定先の[プリンタ]を「Brother GTX-4」に設定している場合は、印刷データがプリンターに送信されます。 指定先の[プリンタ]を「Brother GTX-4 FileOutput」に設定している場合は、印刷データが ARX4 ファイルで保存されま す。
- (4) [環境設定]でプリンタードライバーの設定を行い、[印刷]ダイアログボックスの[OK]で印刷データを送信します。 【参考】
	- 詳細は"5-3. プリンタードライバーを設定する >>P.75"を参照してください。
	- [OK]をクリックしても、プリンターからの印刷は開始されません。プリンターのプリントボタンを押して印刷を開始しま す。

# Adobe Photoshop

(1) メニューバーから[ファイル]>[プリント]を選択します。PC の通常使うプリンターが「Brother GTX-4」か「Brother GTX-4 FileOutput」の場合は、レイアウトがプラテンサイズに設定されます。

. . . . . . . . . . . . . . . . . . .

- (2) 下記のように設定します。
	- [カラー処理]: [プリンターによるカラー管理]
	- [マッチング方法]: [相対的な色域を維持]

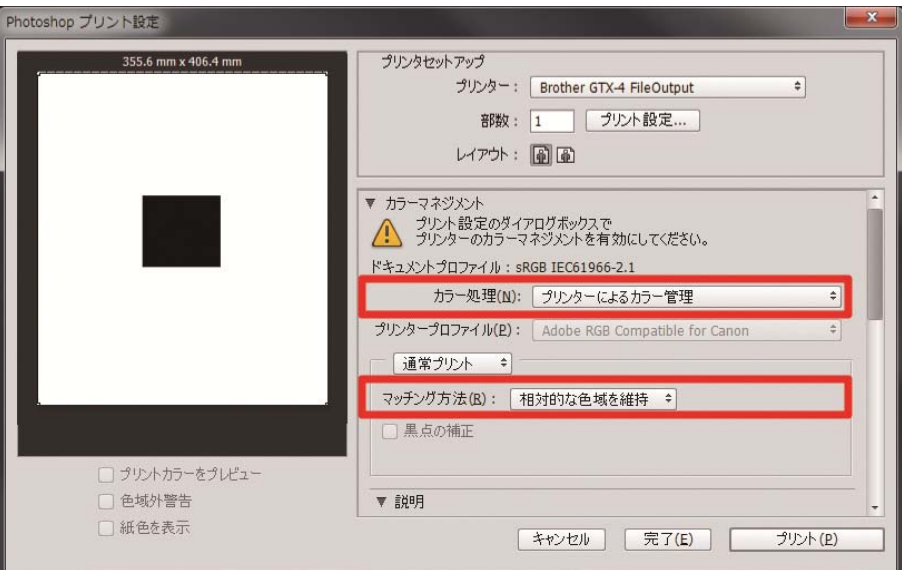

- (3) [プリンター]で「Brother GTX-4」を選択します。
	- 【参考】
	- [プリンター]を「Brother GTX-4」に設定すると、印刷データがプリンターに送信されます。 [プリンター]を「Brother GTX-4 FileOutput」に設定すると、印刷データが ARX4 ファイルで保存されます。
- (4) [プリント設定]でプリンタードライバーの設定を行い、[プリント]で印刷データを送信します。

- 設定の詳細は"5-3. プリンタードライバーを設定する >>P.75"を参照してください。
- [プリント]をクリックしても、プリンターからの印刷は開始されません。プリンターのプリントボタンを押して印刷を開 始します。

# Adobe Illustrator

- (1) メニューバーから[ファイル]>[プリント]>[カラーマネージメント]を選択します。
- (2) 下記のように設定します。
	- [ドキュメントのプロファイル]: [sRGB IEC61966-2.1]
	- [カラー処理]: [Illustrator のカラー設定]
	- [プロファイル]: [sRGB IEC61966-2.1]
	- [マッチング方法]: [相対的な色域を維持]

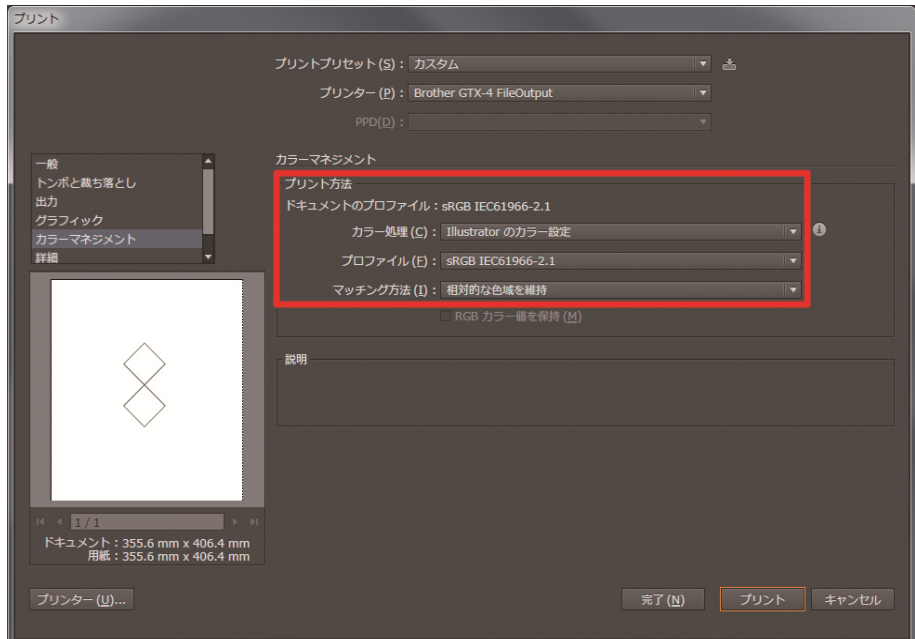

(3) [プリンター]で「Brother GTX-4」を選択します。

- [プリンター]を「Brother GTX-4」に設定すると、印刷データがプリンターに送信されます。 [プリンター]を「Brother GTX-4 FileOutput」に設定すると、印刷データが ARX4 ファイルで保存されます。
- (4) [詳細設定]でプリンタードライバーの設定を行い、[プリント]で印刷データを送信します。 【参考】
	- 設定の詳細は"5-3. プリンタードライバーを設定する >>P.75"を参照してください。
	- [プリント]をクリックしても、プリンターからの印刷は開始されません。プリンターのプリントボタンを押して印刷を開 始します。

# Adobe Photoshop Elements

- (1) メニューバーから[ファイル]>[プリント]を選択します。
- (2) [詳細オプション]>[カラーマネジメント]を選択します。
- (3) 下記のように設定します。
	- [カラー処理]: [プリンターによるカラー管理]
	- [マッチング方法]: [相対的な色域を維持]

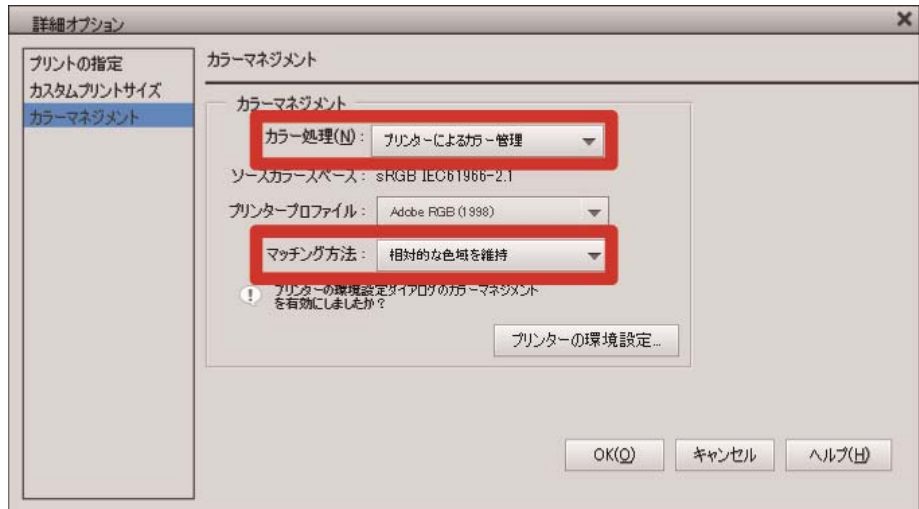

(4) プリンターの選択で「Brother GTX-4」を選択します。

- [プリンター]を「Brother GTX-4」に設定している場合、印刷データがプリンターに送信されます。 [プリンター]を「Brother GTX-4 FileOutput」に設定している場合、印刷データが ARX4 ファイルで保存されます。
- (5) [プリンターの環境設定]でプリンタードライバーの設定を行い、[OK]で印刷データを送信します。 【参考】
	- 設定の詳細は"5-3. プリンタードライバーを設定する >>P.75"を参照してください。
	- [OK]をクリックしても、プリンターからの印刷は開始されません。プリンターのプリントボタンを押して印刷を開始しま す。

6-6-3. USB メモリーから印刷データ(ARX4 ファイル)を読み込み

(1) 操作パネル手前の USB メモリー挿入口に、USB メモリーを挿入します。

【重要】

- USB メモリーを無理な力で挿入しないでください。破損する恐れがあります。 【参考】
- USB メモリーは総容量が 2 GB~32 GB 以下で、FAT32 でフォーマットされたものをご使用ください。パスワードロック機 能などのセキュリティ機能が付いた USB メモリーは使用できません。
- USB メモリーから読み込めるデータは、ARX4 形式のデータのみです。

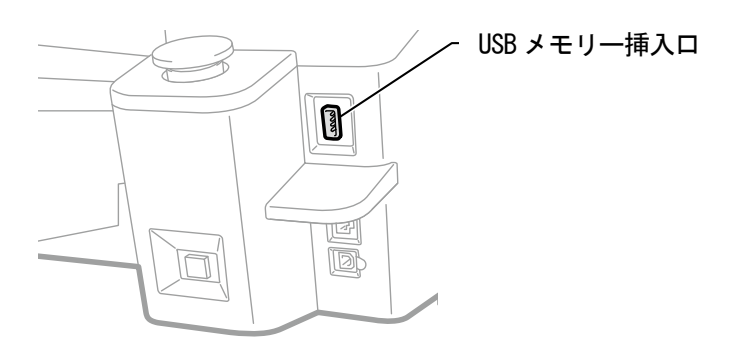

X0038

(2) メニューから[印刷データ読み込み]を選択し、 ※※※ を押します。

#### 【参考】

液晶パネルにファイル情報が表示されます。

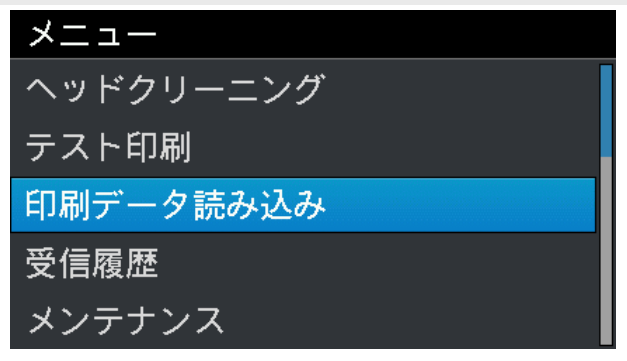

(3) 印刷するファイル名を選択し、 ※※※ を押します。

- を選択すると に格納されているファイルを表示します。
- USB メモリー内のフォルダは、第 3 階層まで表示されます。第 4 階層以下に作成されたフォルダは表示されません。

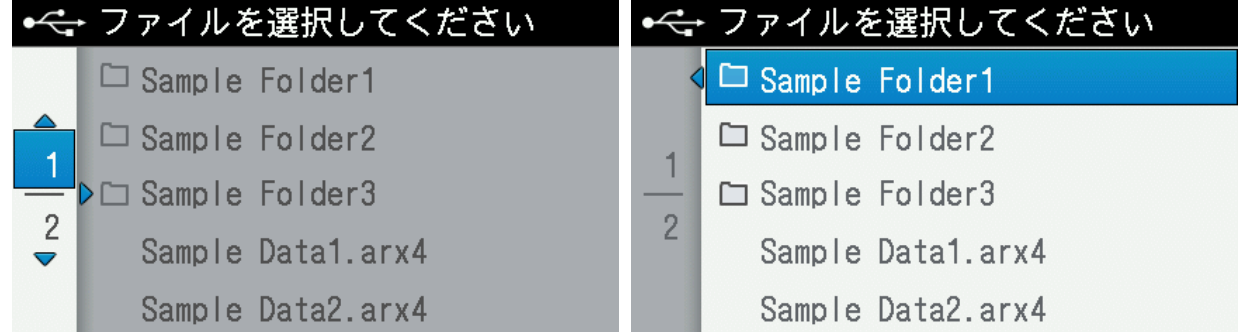

(4) プレビュー画面の表示を確認して、 みるを押します。

## 【重要】

プリントボタンが点滅中は USB メモリーに触れないでください。保存データが壊れる恐れがあります。

【参考】

- データのサイズによっては、読み込みに数分かかることがあります。
- USB メモリー内のファイルが読み込めない場合は、"9-1. こんなときは >>P.228"を参照してください。
- 同じフォルダ内に複数の印刷データがあるときは、▲ / ▼ ボタンでプレビュー画面表示を切り替えることができます。
- プレビュー画面の方向を変更することができます。変更方法については"8-15. プレビュー表示設定 >>P.219"を参照して ください。

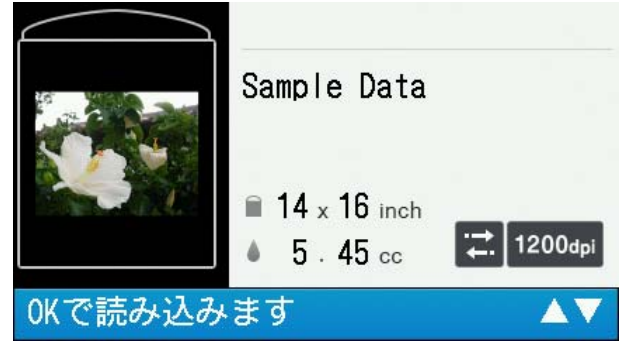

プリントボタンの点滅が点灯になり、チャイム音が鳴ったら読み込み完了です。
### 6-7. 印刷

## 6-7-1. 一枚印刷する

(1) 印刷データを受信します。

受信中はプリントボタンが点滅し、受信が完了すると音が鳴りプリントボタンが点灯に変わります。 音には 2 種類あるので、装着したプラテンと印刷データのプラテンサイズが合っていることを確認してください。 【参考】

- 直前と同じプラテンサイズのデータを受信したとき:「ピンポーン」と音が鳴ります。
- 直前とは異なるプラテンサイズのデータを受信したとき:「ピンポンパンポン」と音が鳴ります。
- (2) 液晶パネルに印刷したいデータが表示されていることを確認し、プリントボタンを押して印刷を開始します。 印刷が完了するとプラテンが一番手前まで移動し、「ポーン」と音が鳴ります。

【参考】

- プラテンが手前に移動していないときにプリントボタンを押しても、プラテンが本体手前側に向かって移動するのみで印 刷は開始されません。もう一度プリントボタンを押してください。
- を押すと印刷がキャンセルされます。
- 部屋の温度が 18℃未満の環境で白インクを使用して印刷する場合は、低温運転に切り替わることがあります。 低温運転では、印刷時間および印刷開始前のメンテナンス時間が長くなる場合があります。低温運転の設定を変更するに は、"8-6. 低温時の印刷動作の設定 >>P.214"を参照してください。
- 高温低湿環境では、印刷終了後のメンテナンス時間が長くなる場合があります。温度・湿度の警告メッセージが表示され たら、"10-1. 装置 >>P.311"を参照し、印刷保証範囲に適合するように、速やかに温度・湿度の制御を実施してください。

#### 6-7-2. 複数枚印刷する

印刷データを保持して、複数枚の印刷ができます。

【参考】

- 電源を切ると保持されていたデータは消去されます。
- [プリンター設定]の[印刷データ自動消去]で[消去する]を選択している場合、指定した枚数の印刷が完了すると印刷データが 消去されます。設定を変更するには"8-12. 印刷データの自動消去 >>P.217"を参照してください。
- (1) 液晶パネルに印刷したいデータが表示されていることを確認し、プリントボタンを押して印刷を開始します。 印刷が完了するとプラテンが一番手前まで移動し、「ポーン」と音が鳴ります。

【参考】

- プラテンが手前に移動していないときにプリントボタンを押しても、プラテンが本体手前側に向かって移動するのみで印 刷は開始されません。もう一度プリントボタンを押してください。
- を押すと印刷がキャンセルされます。
- 液晶パネルに印刷した枚数が表示されます。
- 部屋の温度が 18℃未満の環境で白インクを使用して印刷する場合は、低温運転に切り替わることがあります。 低温運転では、印刷時間および印刷開始前のメンテナンス時間が長くなる場合があります。低温運転の設定を変更するに は、"8-6. 低温時の印刷動作の設定 >>P.214"を参照してください。
- 高温低湿環境では、印刷終了後のメンテナンス時間が長くなる場合があります。温度・湿度の警告メッセージが表示され たら、"10-1. 装置 >>P.311"を参照し、印刷保証範囲に適合するように、速やかに温度・湿度の制御を実施してください。
- (2) プラテンの印刷メディア(Tシャツ)を付け替え、必要な枚数まで印刷を繰り返します。

## 6-7-3. 受信履歴から印刷する

過去に受信した印刷データを印刷できます。

【参考】

- 保持できる印刷データは最大 100 個、計 800MB で、古い印刷データから消去されます。
- 電源を切ると、保持されていたデータは消去されます。
- [プリンター設定]の[印刷データ自動消去]で[消去する]を選択している場合、[受信履歴]からの印刷機能は使用できません。 設定を変更するには"8-12. 印刷データの自動消去 >>P.217"を参照してください。

. . . . . . . . . . . . . . . . . .

(1) メニューから[受信履歴]で印刷したいデータを選択します。

【参考】

- 印刷データは最新の受信データから順に表示されます。
- (2) 液晶パネルに印刷したいデータが表示されていることを確認し、プリントボタンを押して印刷を開始します。 印刷が完了するとプラテンが一番手前まで移動し、「ポーン」と音が鳴ります。 【参考】
	- プラテンが手前に移動していないときにプリントボタンを押しても、プラテンが本体手前側に向かって移動するのみで印 刷は開始されません。もう一度プリントボタンを押してください。
	- を押すと印刷がキャンセルされます。
	- 部屋の温度が 18℃未満の環境で白インクを使用して印刷する場合は、低温運転に切り替わることがあります。 低温運転では、印刷時間および印刷開始前のメンテナンス時間が長くなる場合があります。低温運転の設定を変更するに は、"8-6. 低温時の印刷動作の設定 >>P.214"を参照してください。
	- 高温低湿環境では、印刷終了後のメンテナンス時間が長くなる場合があります。温度・湿度の警告メッセージが表示され たら、"10-1. 装置 >>P.311"を参照し、印刷保証範囲に適合するように、速やかに温度・湿度の制御を実施してください。

## 6-8. プラテンからの取り外し

(1) 印刷媒体の肩の部分を持ち、少し上方向に引き抜きます。

### 【重要】

- 印刷面はインクで濡れているので、触らないようにしてください。
- 手にインクがついた場合は、石鹸をつけて水洗いしてください。
- 布についてしまったインクはきれいに取れませんので、取り扱いには十分ご注意ください。 【参考】
- インクが定着されていないため、印刷面がどこかに触れないように T シャツを取り扱ってください。

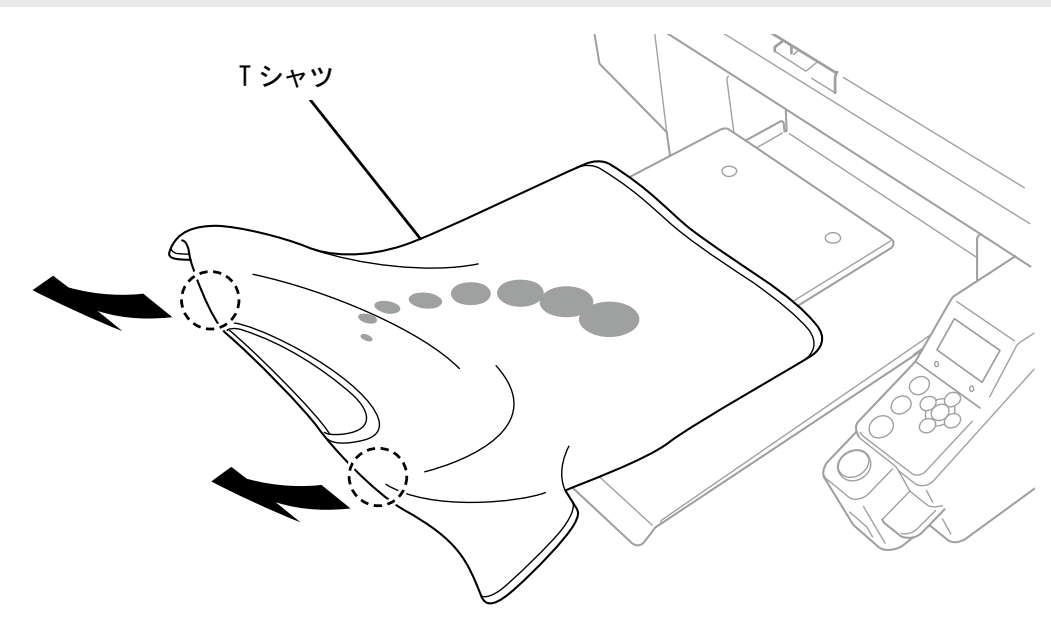

## 6-9. インクの定着

インクの定着にはヒートプレスやオーブンを利用してください。

- ヒートプレス
	- 温度と時間の管理がしやすく便利です。
- オーブン 印刷枚数が多い場合には作業効率が改善されます。
- 【注意】
- 十分に換気できる環境でヒートプレスやオーブンをお使いください。換気が不十分な場合は、マスクを着用してください。 【参考】
- 定着が不十分な場合、洗濯や摩擦による色落ちの可能性があります。
- ヒートプレスや剥離シートの定着面はきれいにしておいてください。 剥離シート側のよごれが印刷面につくことがあります。
- 印刷物は、白色や淡色の塩化ビニル系の合成皮革上でこすると色移りを起こすことがあります。 カラーインクのみの印刷面と白インクのみの印刷面を強くこすると、同様に色移りを起こすことがあります。 色移りを起こした場合、家庭用洗剤やアルコールをやわらかい布か歯ブラシにつけて汚れを落としてください。
- 前処理剤を塗布してからインクを定着させた T シャツには、前処理剤の成分が残ります。着用前に水洗いすることをお勧めし ます。

## インクの定着条件の目安

下記の定着温度・時間はあくまでも目安であり、適切な条件はお使いのヒートプレスやオーブン毎に異なります。必ず 事前に温度や定着結果を確認してから行ってください。

【参考】

- ご使用のヒートプレスやオーブンの種類によって最適な条件は異なりますので、定着条件は目安としてご利用ください。必ず 事前に温度やインク定着結果を確認しながら条件の調整を行ってください。
- 印刷メディアによっては焦げやすいものもありますので、表面の状態をよくご確認ください。 特に前処理剤を塗布したものは焦げやすくなります。
- ヒートプレスの場合は、インク定着結果を確認しながら圧力を調整してください。
- 目安の時間を実施しても乾きが不十分なときは、インクの乾き具合を見ながら時間を延ばしてください。

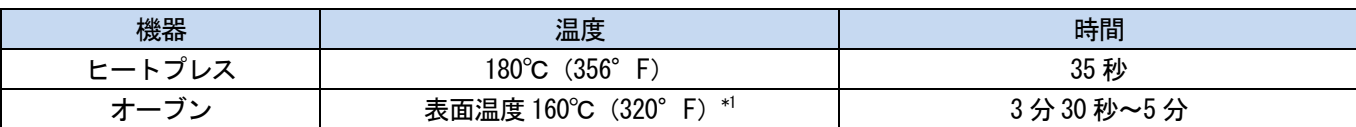

\*1:温度が高くなりすぎると T シャツが変色することがあるので、温度管理にはご注意ください。

## ヒートプレスによるインクの定着

- (1) シリコンフォーム、T シャツおよび剥離シートをヒートプレスにセットし、定着します。 【参考】
	- インク定着条件の目安は"6-9. インクの定着 >>P.148"を参照してください。
	- お手持ちのヒートプレスの取扱説明書を参照してください。
	- インク定着時に剥離シートとしてシリコンペーパーを使うとマット調に、フッ素樹脂シートを使うと光沢調に仕上がる傾 向があります。用途に合わせて使い分けてください。

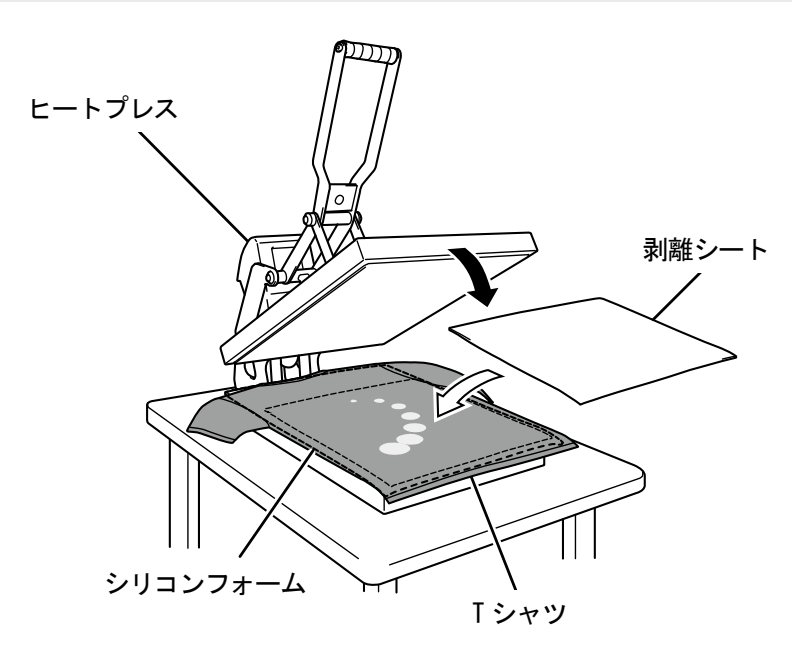

## コンベア式オーブンによるインクの定着

(1) T シャツをコンベア式オーブンで定着します。

#### 【参考】

- インク定着条件の目安は"6-9. インクの定着 >>P.148"を参照してください。
- コンベア式オーブンは、庫内温度および実際のインク定着結果をご確認ください。
- お手持ちのコンベア式オーブンの取扱説明書を参照してください。

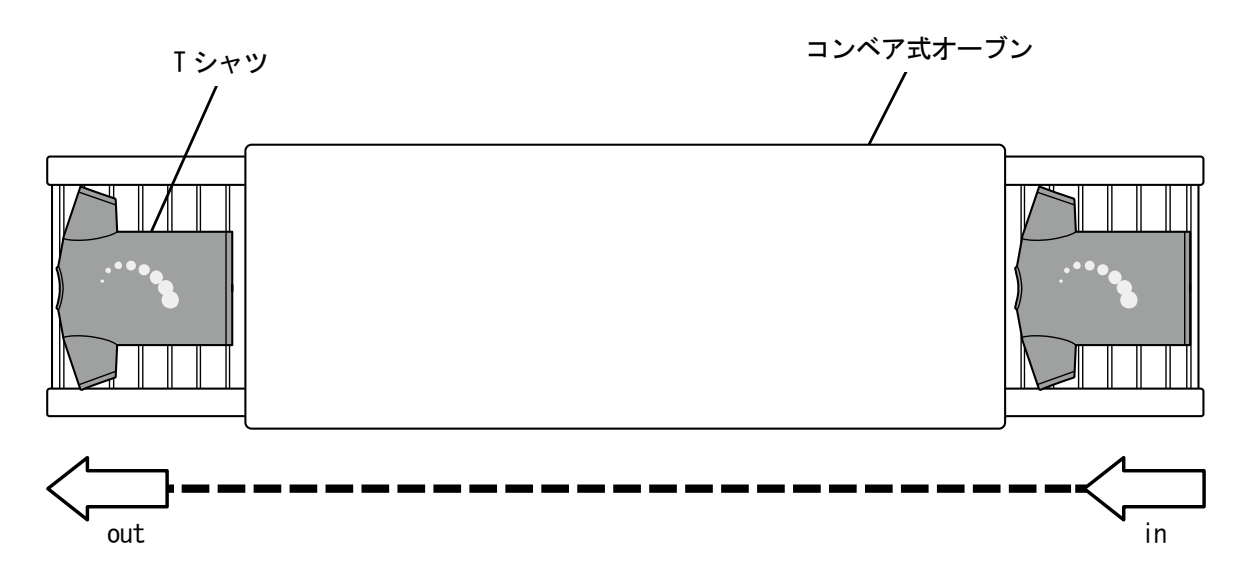

印刷品質を保つために/製品を長くご使用いただくために

# 危険

 $\bigwedge$ 

高電圧部分にふれて、大けがをすることがあります。電源を切り、5 分たってからカバーを外してください。

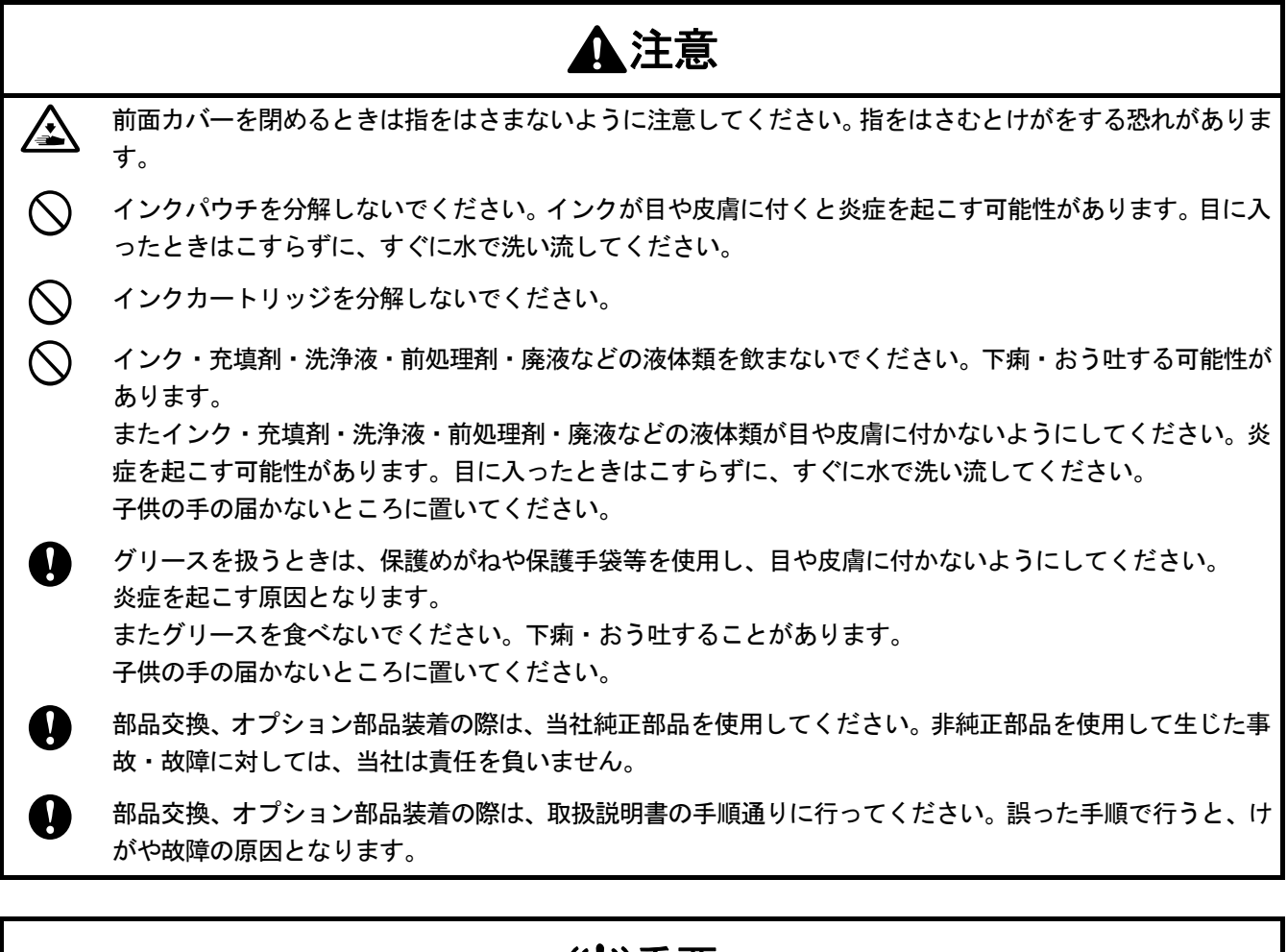

# 重要

A

Ņ

プラテンを手で動かさないでください。本機に深刻な故障を与える原因になります。

本機の前には十分な空間を取り、物を置かないでください。プラテンがぶつかって破損する場合があります。

## 7-1. 定期的に行うこと

## 7-1-1. インクパウチの交換

操作パネルの画面のインク残量計に、 X が表示されたら、インクパウチを交換してください。

【重要】

- インクの補充はできません。インクパウチを分解しないでください。インクパウチはプリンターを長くお使いいただくため、 プリンター本体の性能を活かすため、弊社指定のインクパウチを使用することをお勧めします。
- 印刷中やヘッドクリーニング中などの動作中にインクパウチを交換しないでください。プリンターの故障の原因になります。 【参考】
- インクパウチを使用途中の状態で交換した場合、インク残量計が正しく表示されないことがあります。
- インクパウチには少量のインクが残ります。これは、プリンターの保護ならびに印刷品質を保つために必要です。ご了承くだ さい。

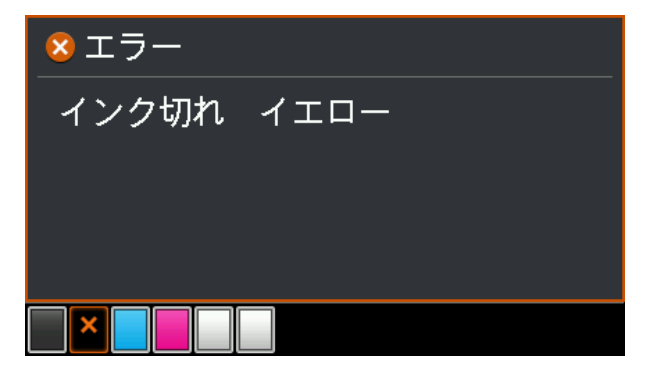

(1) 表示されたカートリッジをプリンターから抜き取ります。

【注意】

カートリッジの底がインクで汚れている場合があります。定期的に清掃してください。

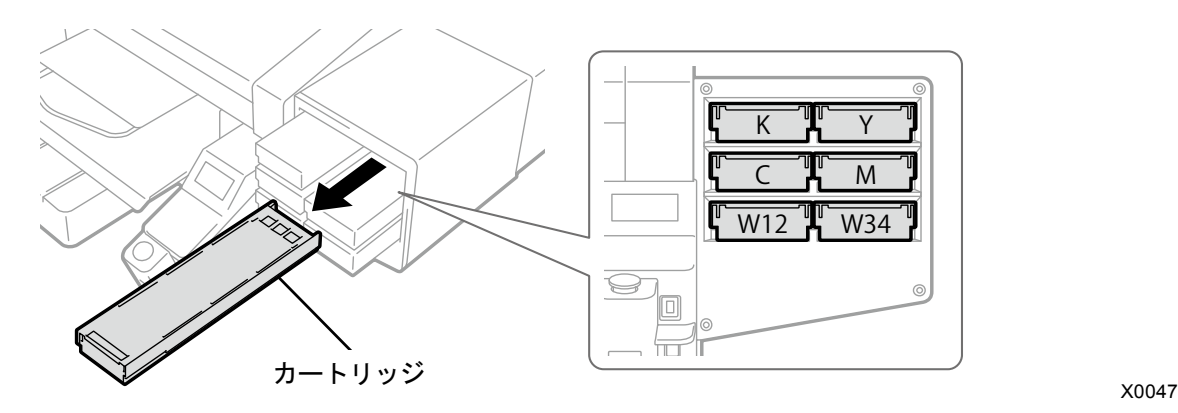

#### (2) カートリッジのふたを開けます。

- 【重要】
- ふたを開ける際に (a)部には触れないでください。破損する恐れがあります。
- 平らなところに置いてカートリッジ下側のツメを押し込み、ふたを開いてください。

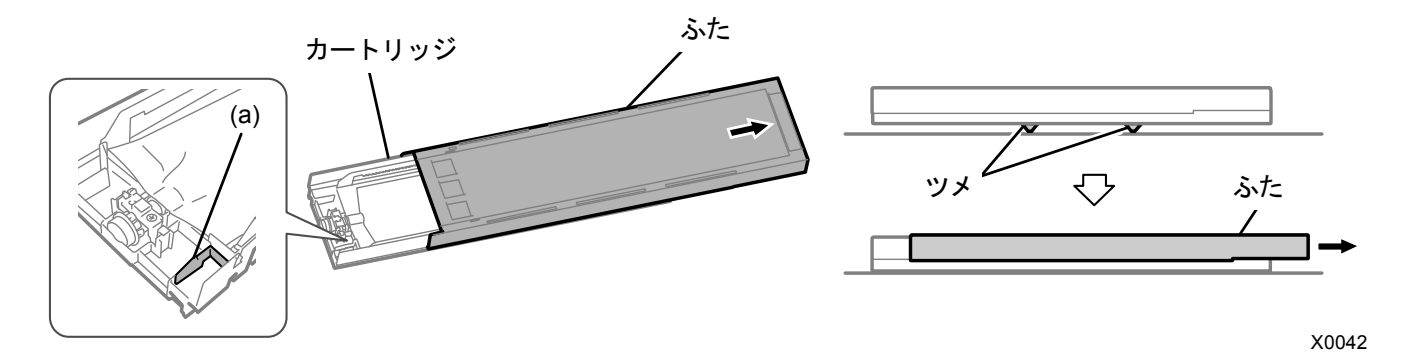

- (3) インクパウチ先端部のツメをつまんで、無くなったインクパウチをカートリッジから取り出します。 【注意】
	- カートリッジ先端に付着したインクをウエス(毛羽の無い布など)で除去してください。また、定期的に清掃してくださ い。

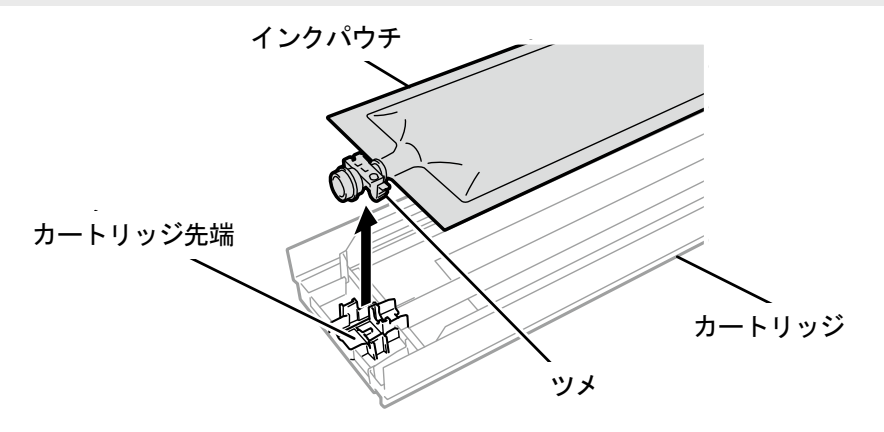

- (4) 新しいインクパウチを梱包箱から取り出します。 白インクパウチの場合は裏 100 回・表 100 回ずつ左右に振って白インクを撹拌します。 【お願い】
	- 内箱に入れた状態で振ってください。

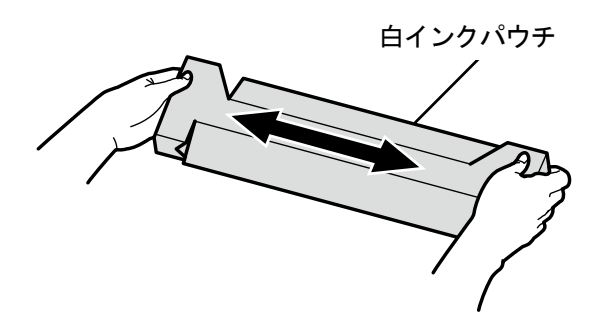

X0048

(5) 新しいインクパウチを内箱から取り出します。

- 【重要】
- インクパウチを鋭利な物の近くに置かないでください。穴があき、インクが漏れる恐れがあります。
- インクパウチは慎重に取り扱ってください。折り曲げたり、鋭利な物に引っ掛けたり、落としたりすると破れる恐れがあ ります。

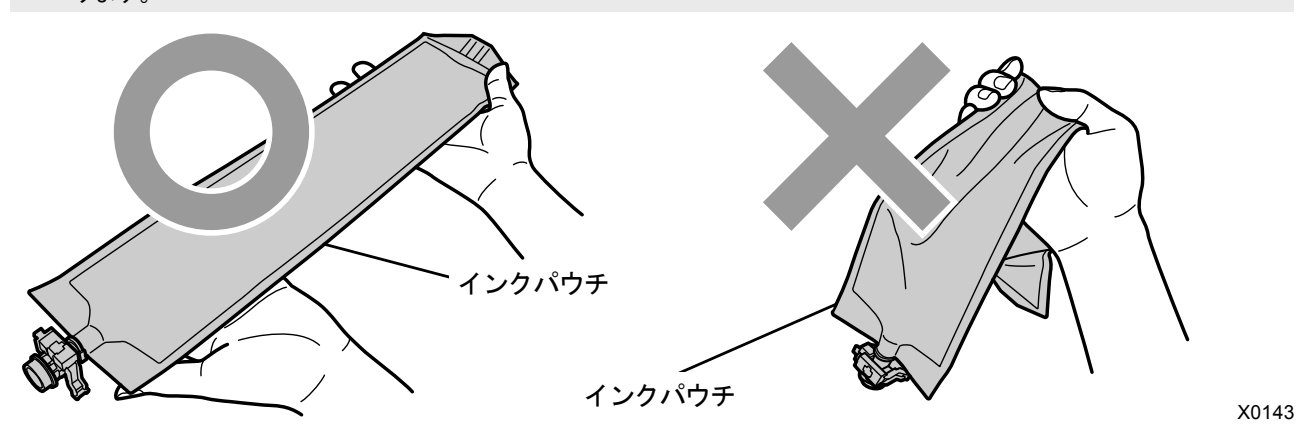

- (6) 新しいインクパウチをカートリッジにセットします。 インクパウチの先端をカチッと音が鳴るまで押し込みます。 カートリッジのふたの溝に沿うようにインクパウチをまっすぐにし、手で引っ張りながら取り付けます。 【お願い】
	- インクパウチの端が折れ曲がったり著しく波打っているときは、手でまっすぐに伸ばしてください。

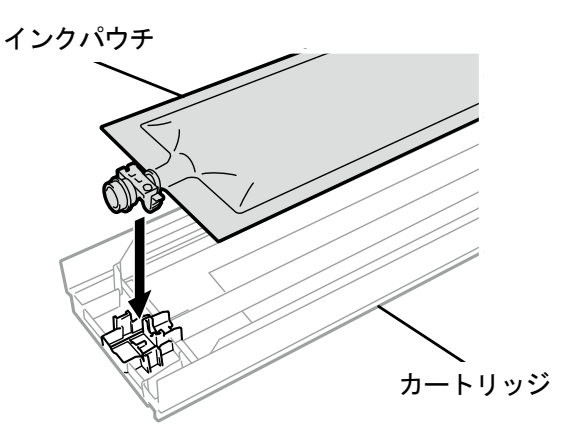

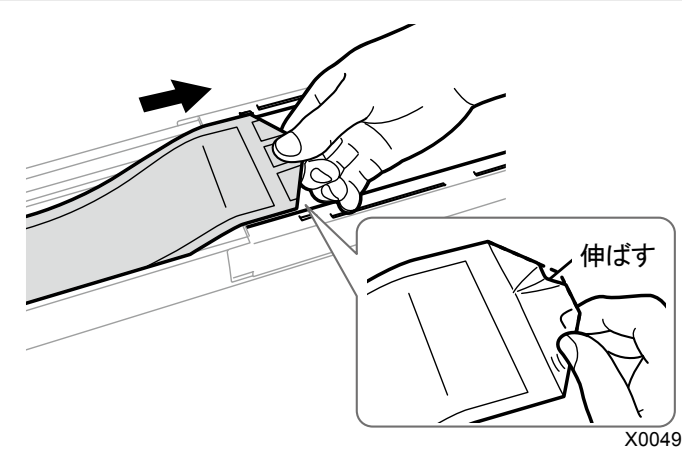

- (7) インクパウチを正しい位置にセットします。 【注意】
	- カートリッジの(a)の部分には触れないでください。手を切る恐れがあります。

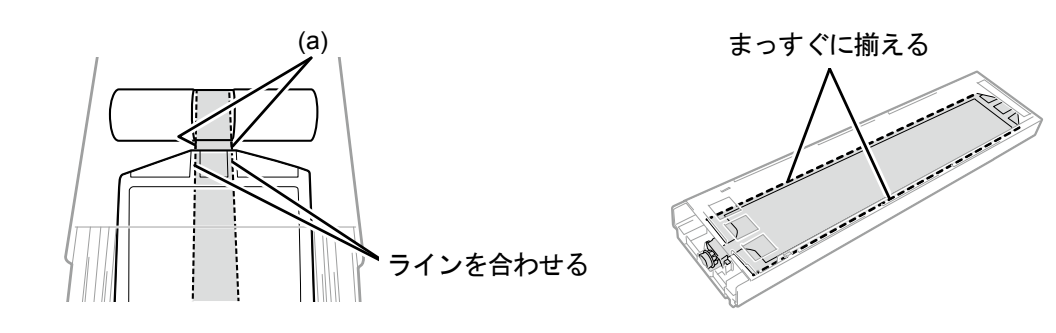

(8) ふたを閉じて、カートリッジをプリンターにセットします。

- 【重要】
- カートリッジのセット位置を間違えないようにしてください。間違った色を挿入するとプリントヘッドへの悪影響の恐れ があります。間違った色のカートリッジを挿入した場合には正しい位置にセットしてください。インクパウチ内または印 刷物に混色がある場合は、お買い上げの販売店へご連絡ください。
- カートリッジのセット時、巻き取り促進するためにインクパウチを下向きにして振らないでください。 シワが発生して、インクパウチの巻き取りが正しく行われません。

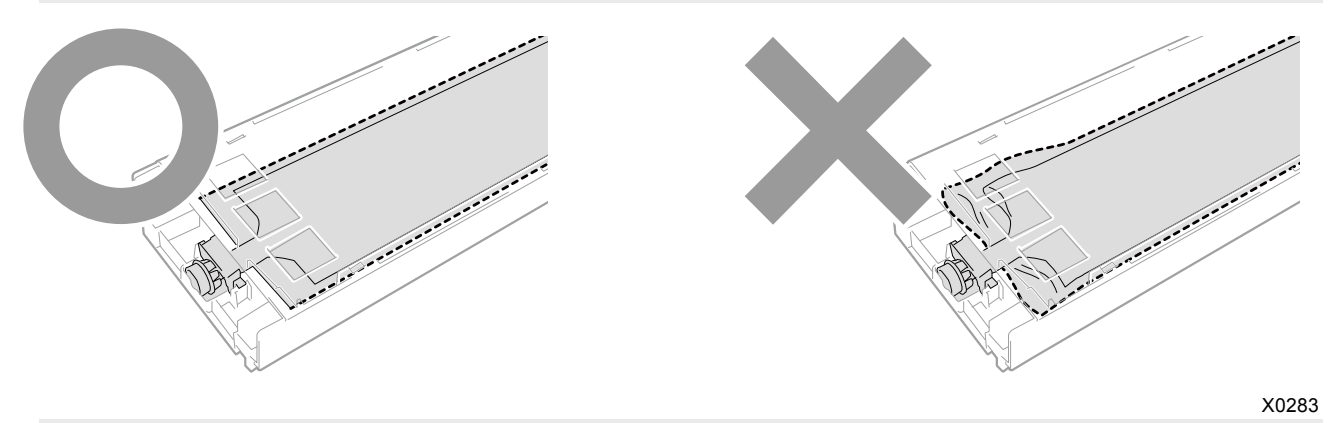

【お願い】

- 交換で出た廃棄物は法令に従い処理してください。
- (9) インクパウチに同梱されている消費期限シールをカートリッジの前面に貼ります。

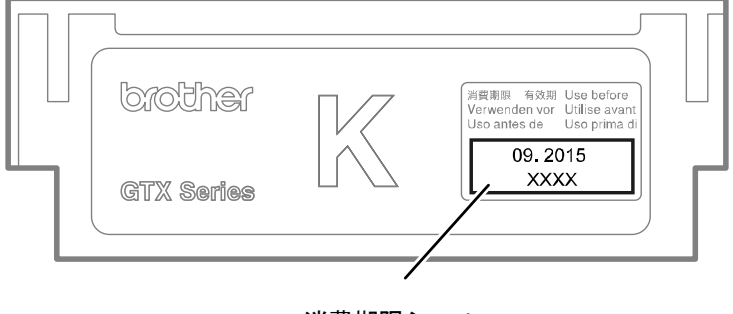

消費期限シール  $X0144$ 

## 7-1-2. ノズルガード、ワイパー、排気キャップおよび吸引キャップの清掃

ワーニング画面にメッセージが表示されたら、清掃を行ってください。 メンテナンスが不十分な場合には印刷中に廃インクで印刷物が汚れたり、不吐出により画質が悪化することがあります。

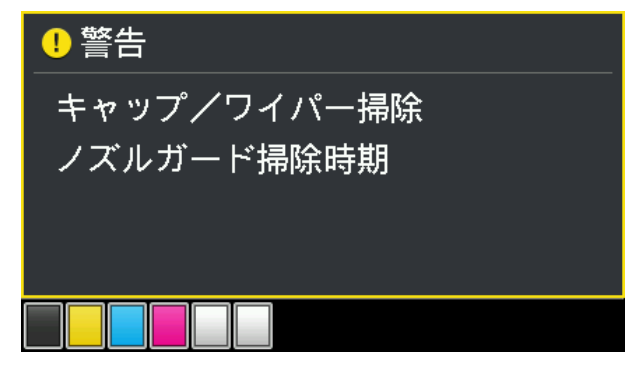

- (1) 同梱品のクリーンスティック R・クリーンスティック T・洗浄カップ・手袋および洗浄液を用意します。
- (2) メニューから[メンテナンス]>[メンテ部品掃除交換]を選択し、 ※※ を押します。

#### 【重要】

 操作パネルまたはワーニング画面にその他のエラーやメッセージが表示されている場合は、メッセージに従って問題を解 決したあとに清掃を行ってください。

【参考】

- を押すとプラテンが動き出します。プラテンの周りには物を置かないでください。
- (3) メッセージに従って、電源を切ります。

#### 【重要】

- プリントヘッドのインク乾きを防止するために 15 分以内で作業を終えてください。
- 15 分を超える場合は一度前面カバーを閉じて電源を入れた後、再度[メンテ部品掃除交換]を選択し、作業を再開してくだ さい。インク乾きを防止するためのヘッドクリーニングが実施されます。

(4) 前面カバーを開け、ノズルガード、ワイパー、排気キャップおよび吸引キャップを清掃します。 クリーンスティックにはクリーンスティック T とクリーンスティック R があり、清掃する場所により使い分けて 使用してください。

【参考】

清掃の方法は以降の説明を参照してください。

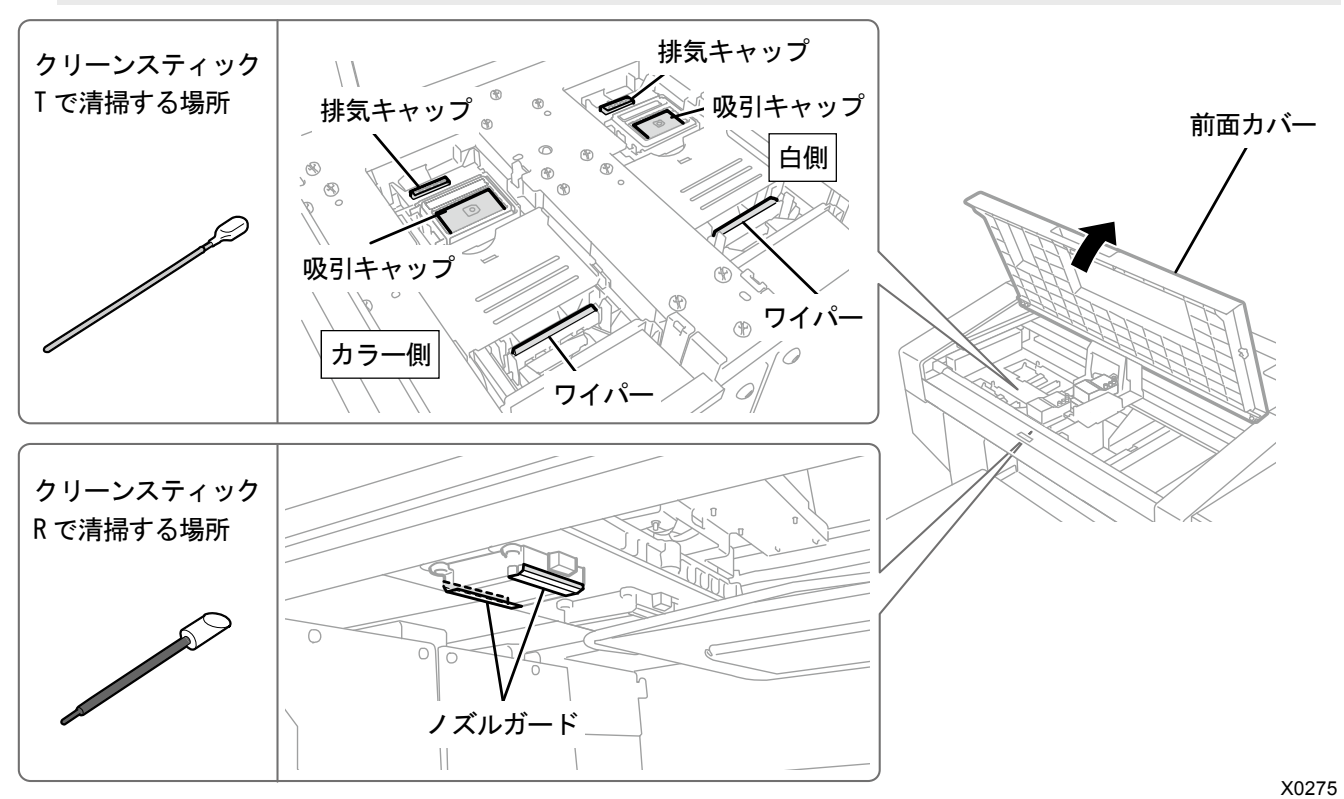

- (5) 清掃が終わったら、前面カバーを閉じます。
- (6) 電源を入れます。

【お願い】

清掃で出た廃棄物は法令に従い処理してください。

【参考】

- インク乾きを防止するためのヘッドクリーニングが実施されます。
- 洗浄カップは再使用するので、きれいな洗浄液ですすいで保管してください。

ノズルガードとワイパーおよび排気キャップの清掃は、白側とカラー側で別々に作業を行ってください。 清掃方法は各項目を参照してください。

#### 1 白側の清掃を行います。

新しいクリーンスティック R と洗浄液を用意してください。

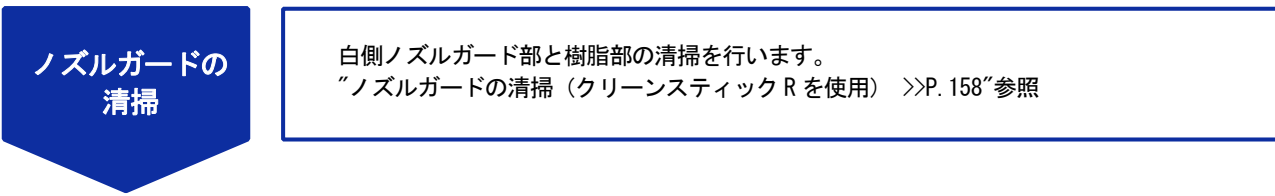

新しいクリーンスティック T と洗浄液を用意してください。

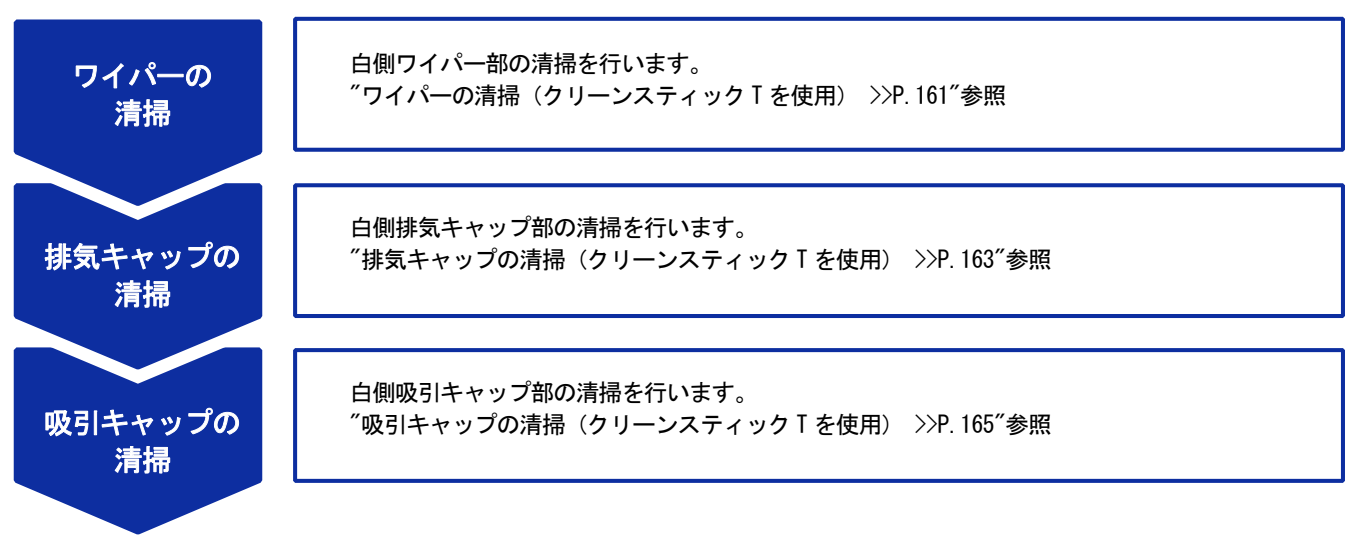

#### $\mathbf{P}$ カラー側の清掃を行います。

洗浄カップをすすぎ、新しいクリーンスティック R と洗浄液を用意してください。

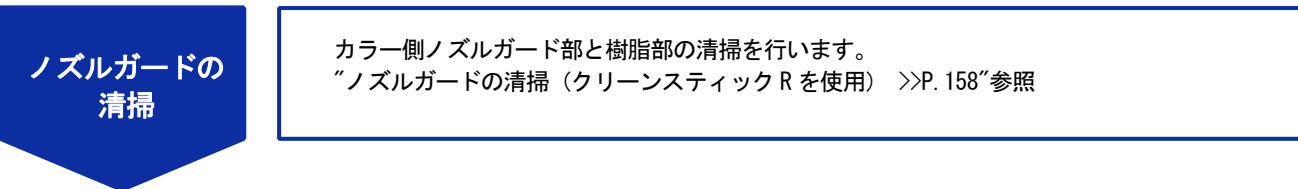

洗浄カップをすすぎ、新しいクリーンスティック T と洗浄液を用意してください。

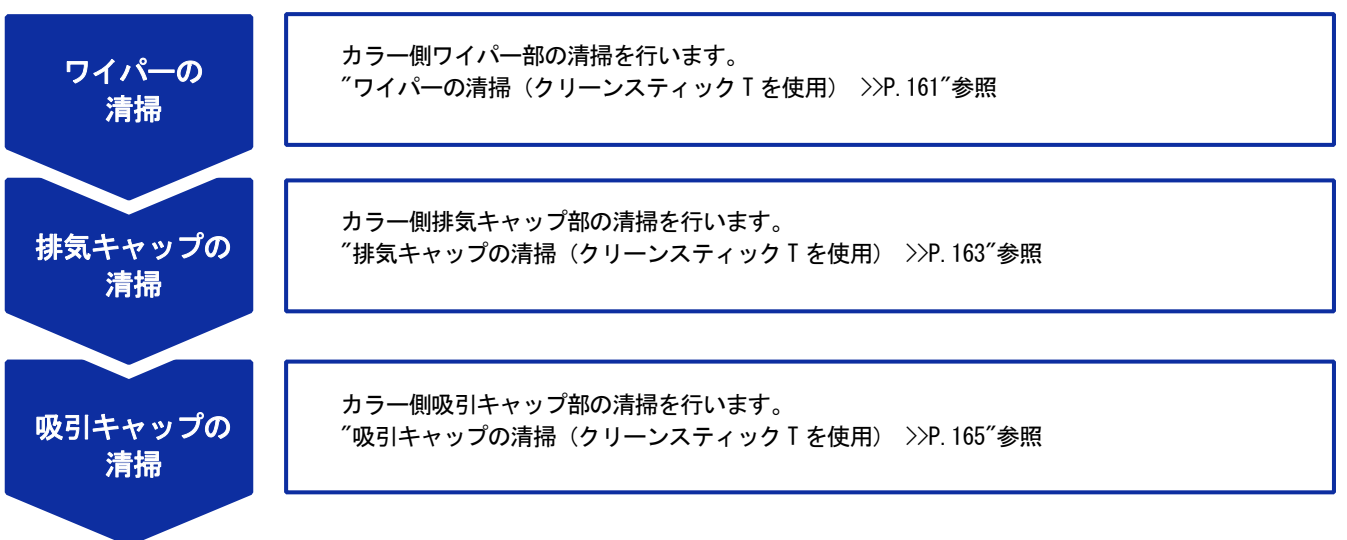

## ノズルガードの清掃(クリーンスティック R を使用)

- (1) 洗浄カップに洗浄液を適量注ぎます。
- (2) 新しいクリーンスティック R に洗浄液を含ませます。

#### 【重要】

- 清掃を始める際は、新品のクリーンスティック R を使用してください。
- クリーンスティック R の先端は手で触れないでください。皮脂がワイパーに付着すると、不具合の原因となる恐れがあり ます。
- 他の液体(水など)はプリントヘッドを損傷する恐れがあるので使わないでください。
- 洗浄カップに入れた洗浄液は、洗浄液ボトルに戻さないでください。

【お願い】

付属の手袋をはめて作業してください。

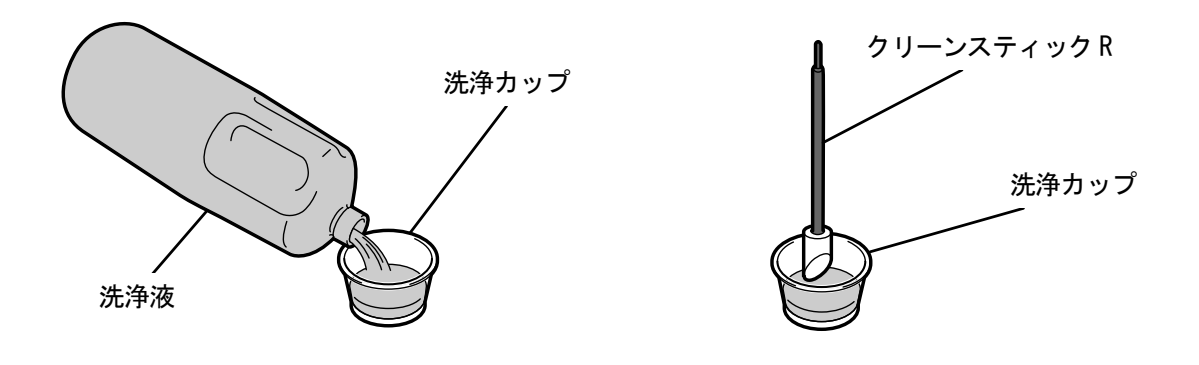

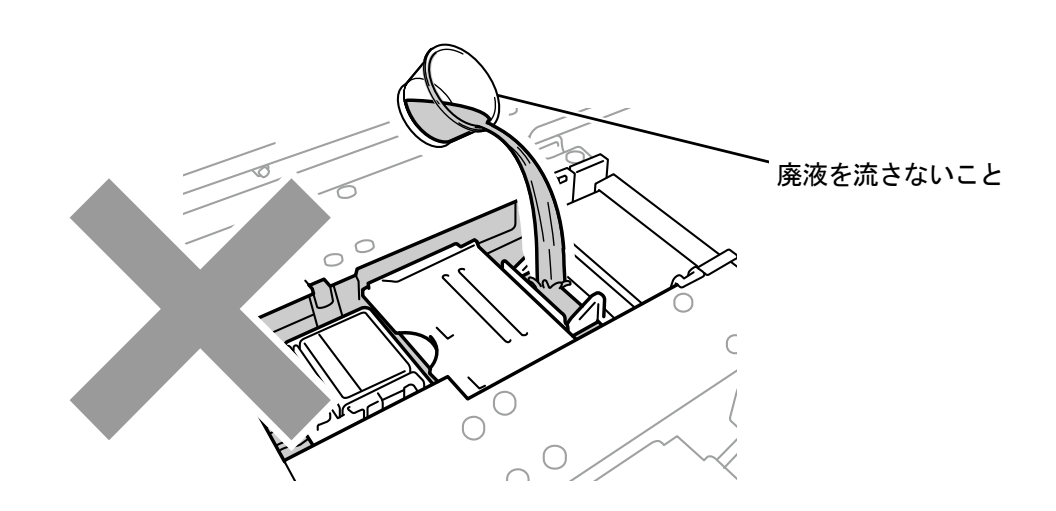

- (3) クリーンスティック R でノズルガードの側面を拭きます。
	- 【重要】

- ノズル面およびノズルガードの水平面と斜めの面には触らないようにしてください。
- 【参考】
- 清掃しやすい位置までキャリッジを手で動かしてください。

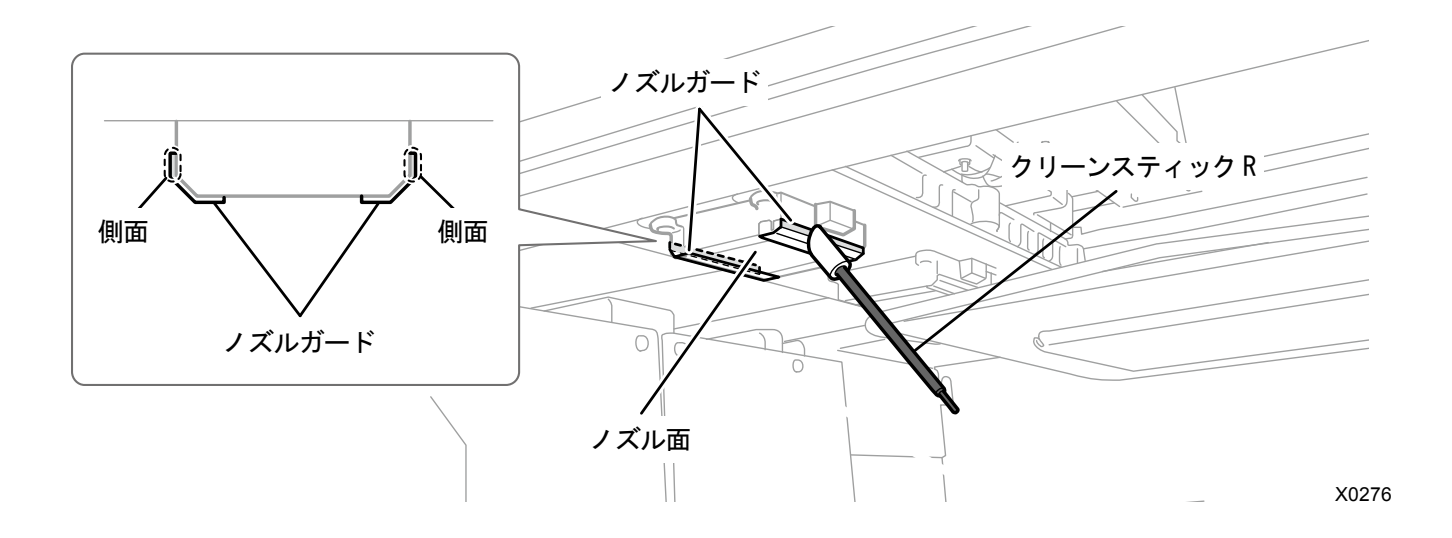

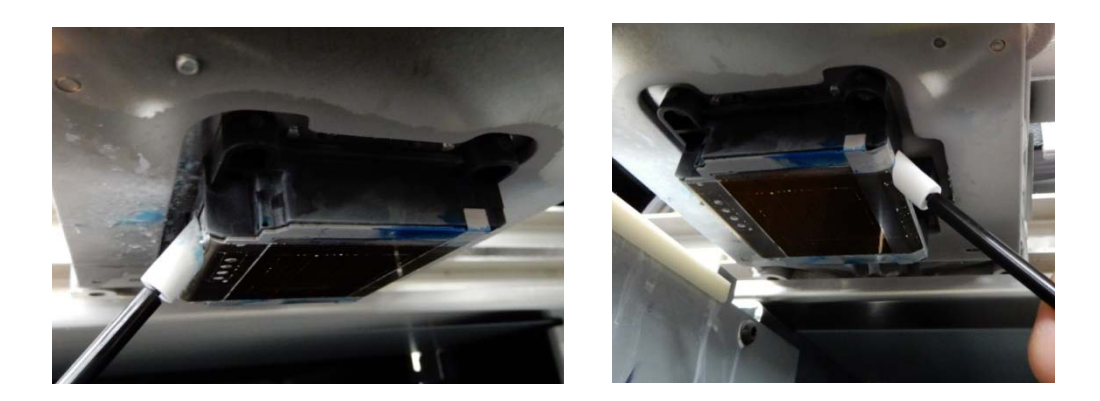

- (4) プリントヘッドのノズル面とノズルガードの間にある樹脂部分を拭きます。 【重要】
	- ノズル面の赤枠内には触らないようにしてください。
	- 清掃には、クリーンスティック R 以外のものは使用しないでください。

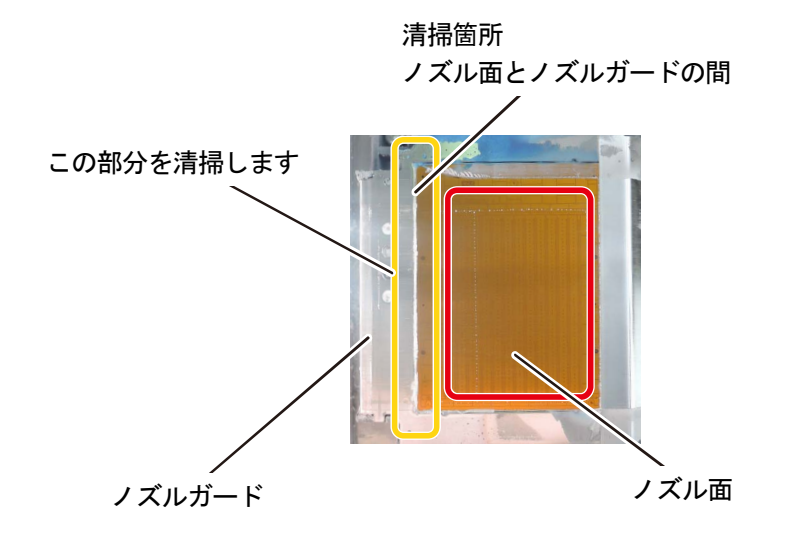

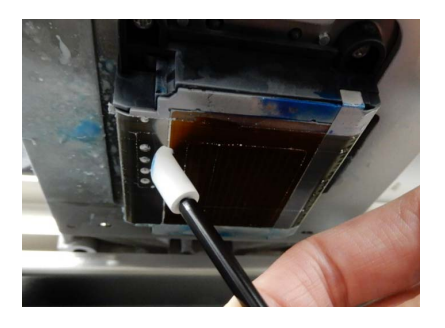

X0237

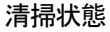

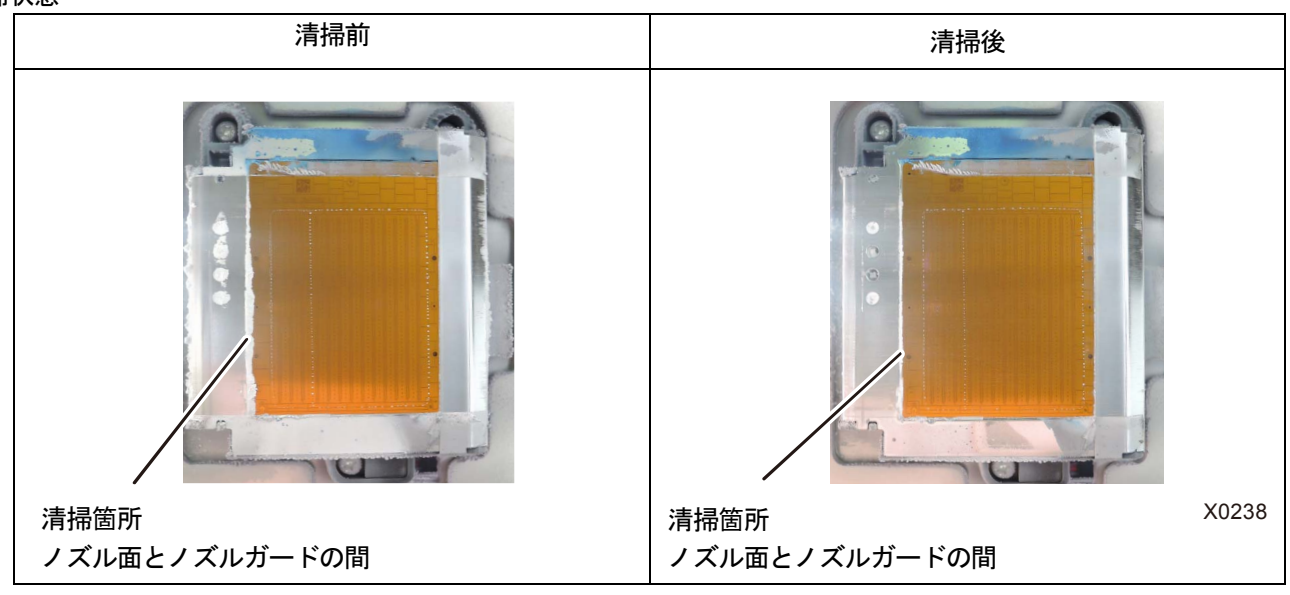

【重要】

クリーンスティック R は白インク用とカラーインク用で必ず分けて使用してください。

【参考】

 黒い樹脂部分には白インクが残る場合がありますが、写真の程度であれば問題ありません。ノズルガードおよびノズル面には み出した白インクを拭き取ってください。

## ワイパーの清掃(クリーンスティック T を使用)

- (1) 洗浄カップに洗浄液を適量注ぎます。
- (2) 新しいクリーンスティック T に洗浄液を含ませます。

#### 【重要】

- 清掃を始める際は、新品のクリーンスティック T を使用してください。
- クリーンスティック T の先端は手で触れないでください。皮脂がワイパーに付着すると、不具合の原因となる恐れがあり ます。
- 他の液体(水など)はプリントヘッドを損傷する恐れがあるので使わないでください。
- 洗浄カップに入れた洗浄液は、洗浄液ボトルに戻さないでください。

#### 【お願い】

付属の手袋をはめて作業してください。

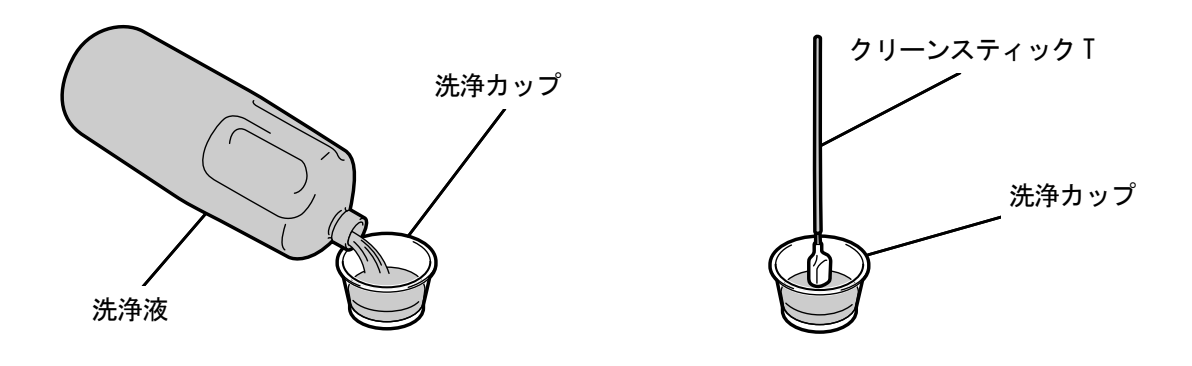

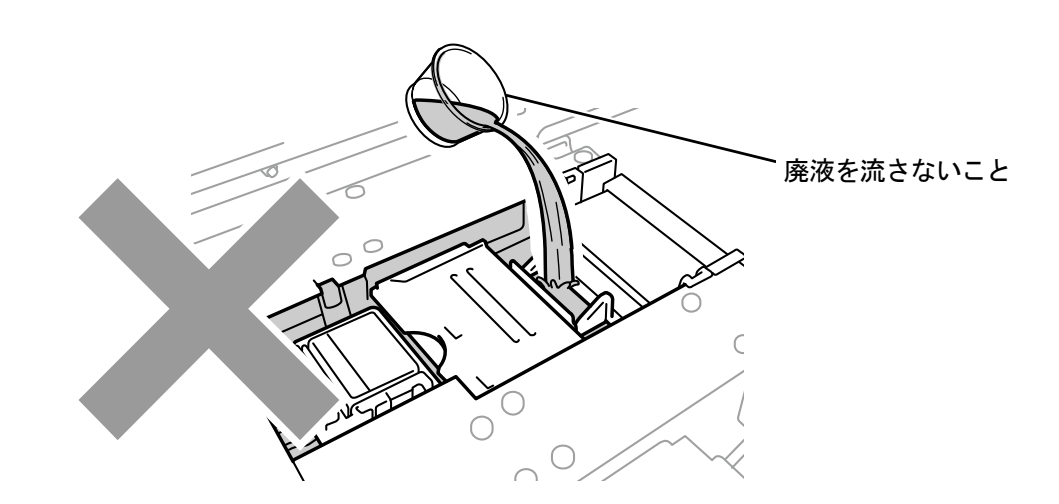

X0229

(3) ワイパーの表面と、凸部とワイパーのすき間をクリーンスティック T で拭きます。

#### 【重要】

- クリーンスティック T の先端は手で触れないでください。皮脂がワイパーに付着すると、不具合の原因となる恐れがあり ます。
- カラーインク用と白インク用は必ず分けて使用してください。
- インクの固まりが浮き上がってきたらクリーンスティック T で除去し、ピンセット等、鋭利なものは使用しないでくださ い。鋭利なものを使用するとワイパーを傷つけ、不吐出の原因となる恐れがあります。

#### (4) クリーンスティック T のきれいな面でワイパーの裏面を拭きます。

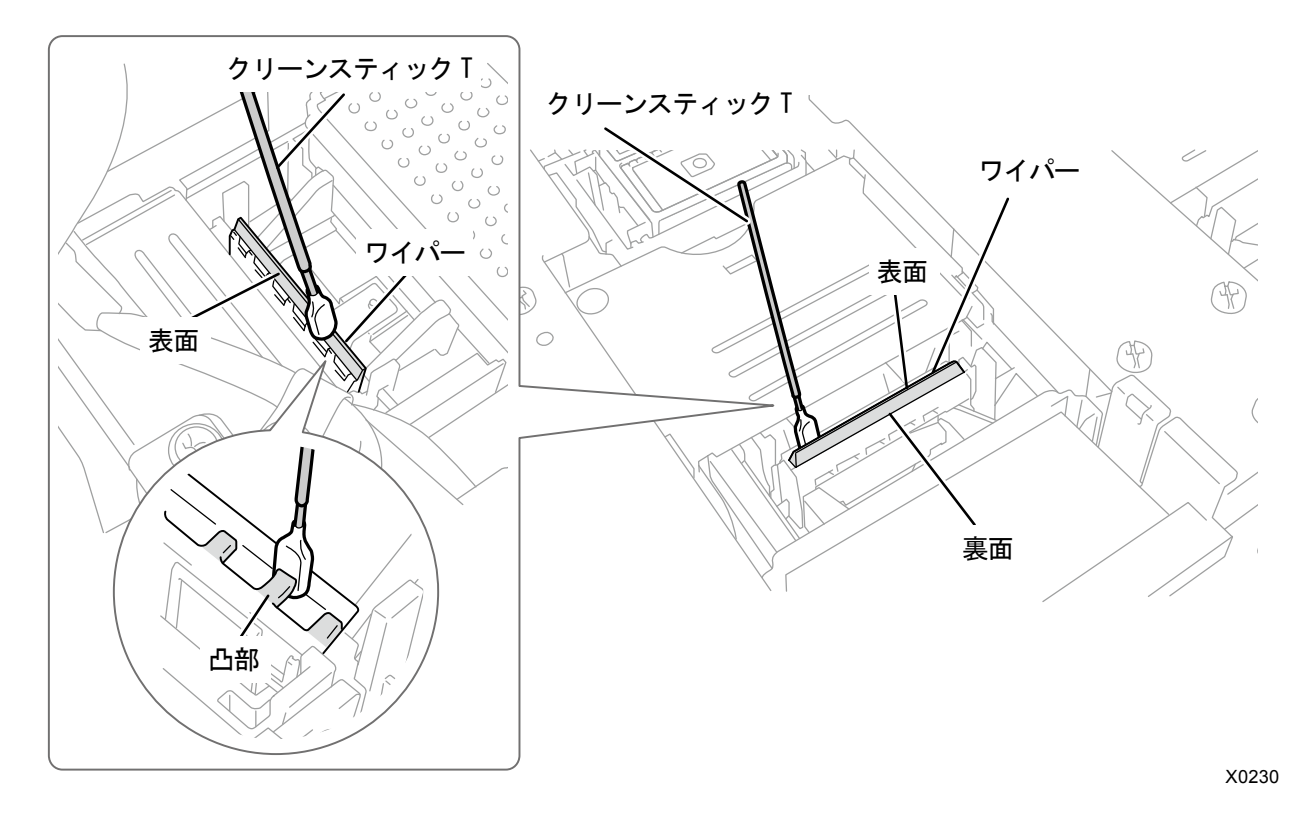

- (5) クリーンスティック T を洗浄カップですすぎ、次に行う排気キャップの清掃に使用します。 【重要】
	- クリーンスティック T は白インク用とカラーインク用で必ず分けて使用してください。

## 排気キャップの清掃(クリーンスティック T を使用)

- (1) 排気キャップのゴム部をクリーンスティック T で拭きます。 【重要】
	- クリーンスティック T の先端は手で触れないでください。皮脂がワイパーに付着すると、不具合の原因となる恐れがあり ます。
	- ワイパーの清掃で使用したクリーンスティック T を洗浄カップですすいで使用してください。カラーインク用と白インク 用は必ず分けて使用してください。
	- インクの固まりが浮き上がってきたらクリーンスティック T で除去し、ピンセット等、鋭利なものは使用しないでくださ い。鋭利なものを使用すると排気キャップを傷つけ、気密性が低下し不吐出の原因となる恐れがあります。
- (2) 排気キャップ内に溜まっているインクをクリーンスティック T に吸わせて、取り除きます。

【重要】

 排気キャップ内にインクの固まりがある場合は、図の方向でクリーンスティック T を移動してください。手前に移動する と、排気吸引口に詰まる恐れがあります。

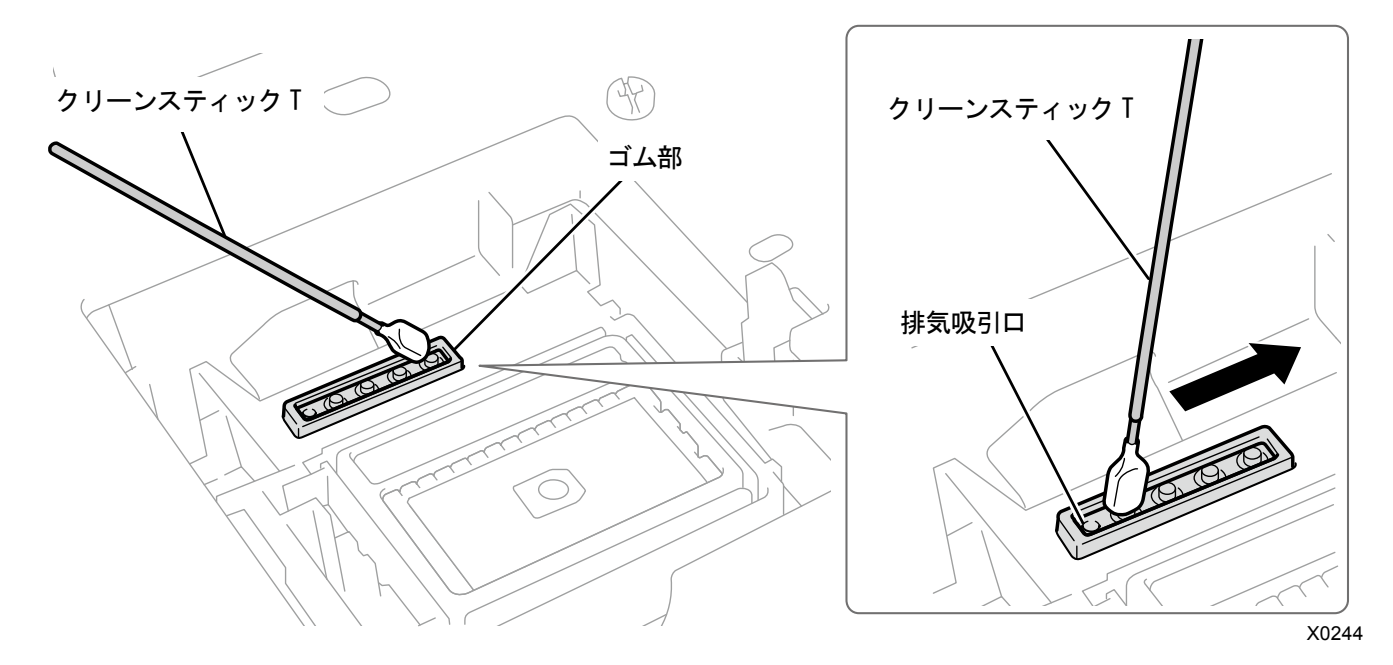

- (3) クリーンスティック T を洗浄カップですすぎ、次に行う吸引キャップの清掃に使用します。 【重要】
	- クリーンスティック T は白インク用とカラーインク用で必ず分けて使用してください。 【参考】
	- 排気キャップ内に洗浄液が残る場合がありますが、機能に問題はありません。

排気キャップゴム部

排気キャップゴム部 | 排気キャップゴム部

清掃後

**d** 

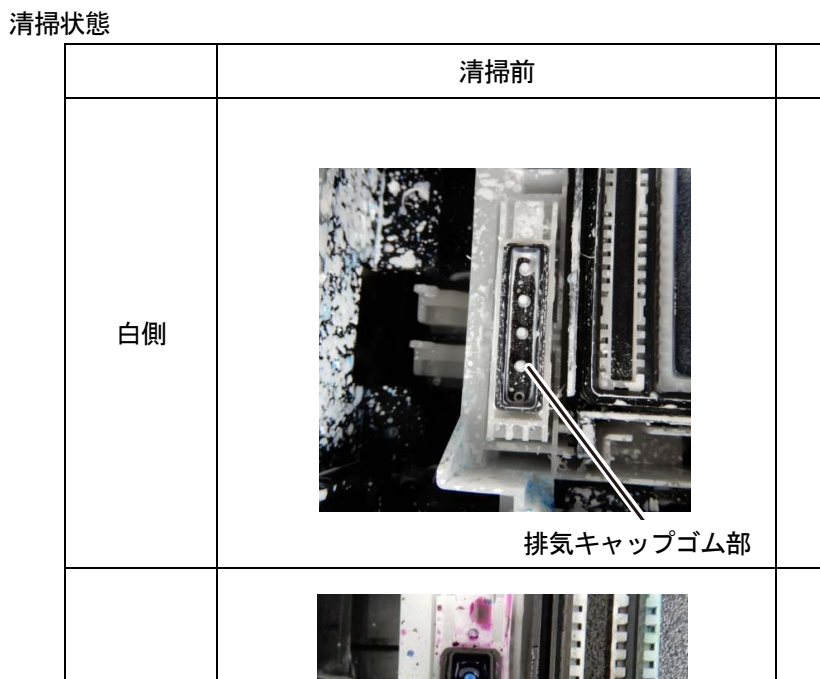

カラー側

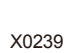

## 吸引キャップの清掃(クリーンスティックTを使用)

- (1) 吸引キャップのゴム部とリップ部をクリーンスティック T 先端の側面部で平行に拭きます。 【重要】
	- 吸引キャップのリップ部分をクリーンスティック T を使って清掃してください。固化したインクが残っているとプリント ヘッドが乾燥し、不吐出の原因になります。
	- 吸引キャップのスポンジには触れないでください。スポンジが外れる恐れがあります。
	- クリーンスティック T の先端は手で触れないでください。皮脂がワイパーに付着すると、不具合の原因となる恐れがあり ます。
	- ワイパーの清掃、排気キャップの清掃で使用したクリーンスティック T を洗浄カップですすいで使用してください。カラ ーインク用と白インク用は必ず分けて使用してください。
	- インクの固まりが浮き上がってきたらクリーンスティック T で除去し、ピンセット等、鋭利なものは使用しないでくださ い。鋭利なものを使用すると吸引キャップを傷つけ、気密性が低下し不吐出の原因となる恐れがあります。
	- ゴム部をつままないようにしてください。傷が付くと気密性が低下し、ヘッドの不吐出の原因となる恐れがあります。

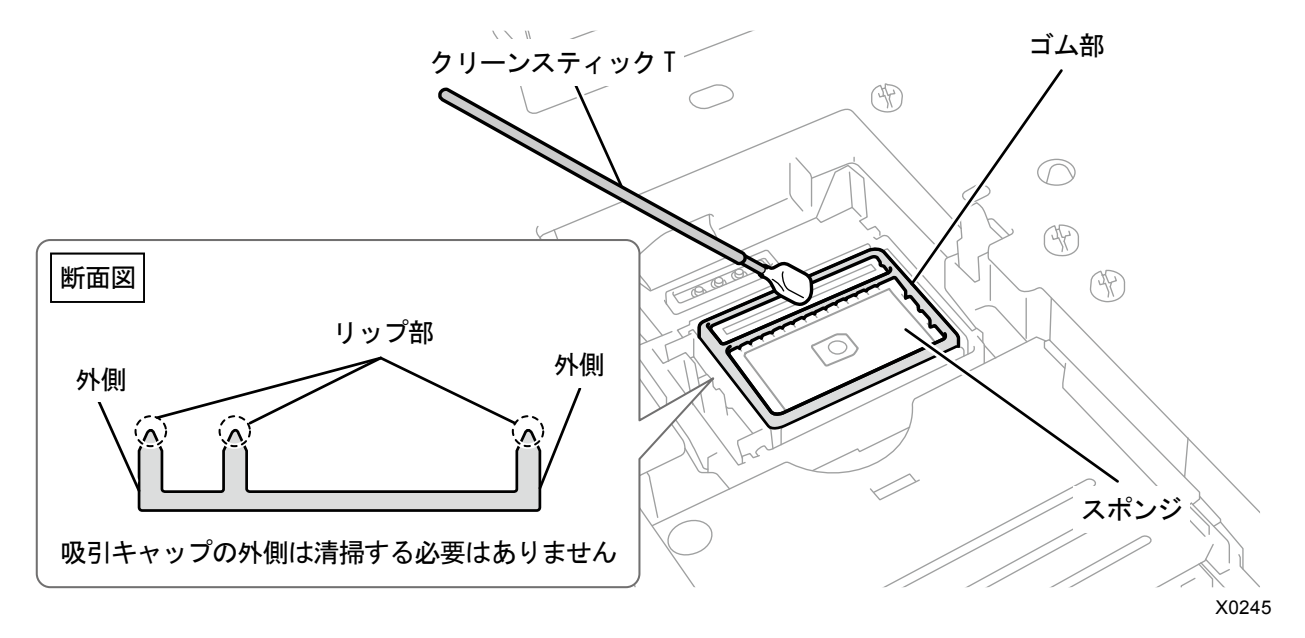

(2) クリーンスティック T をクリーンスティック R に替えて、洗浄カップをすすぎ、カラー側ヘッドのノズルガード の清掃を行います。

【重要】

- クリーンスティック T は白インク用とカラーインク用で必ず分けて使用してください。
- 使用したクリーンスティック T は廃棄し、再使用は避けてください。
- カラー側の清掃後、洗浄カップは純水できれいにすすぎ、十分乾燥させ、埃等が入らないように保管してください。

## 清掃状態

. . . . . . . . . . . .

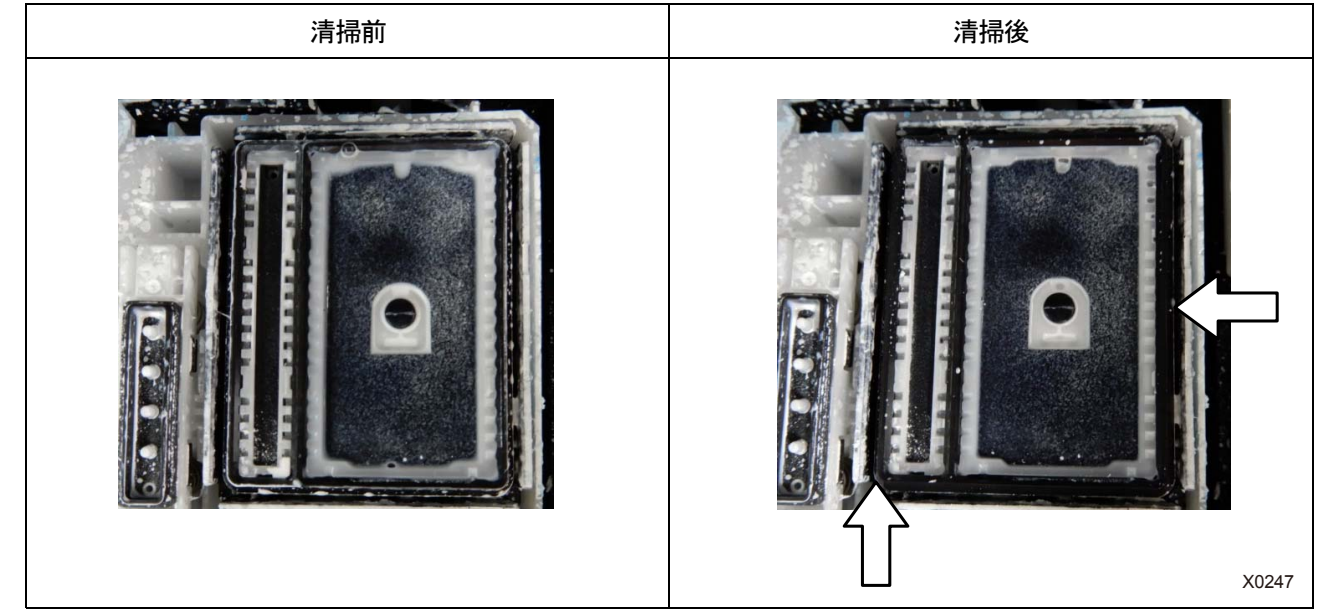

## 7-1-3. ワイパークリーナーの交換

操作パネル画面またはワーニング画面にメッセージが表示されたら、ワイパークリーナーを交換してください。 【参考】

 ワイパークリーナーの交換の際に、プリンター内部の汚れの状態を確認してください。プリンター内部(キャリッジガイドシャ フト、ローラーガイド、キャリッジローラー)が汚れていたら、"7-1-5. プリンター内部の清掃 >>P.174"を参照して清掃を行 ってください。

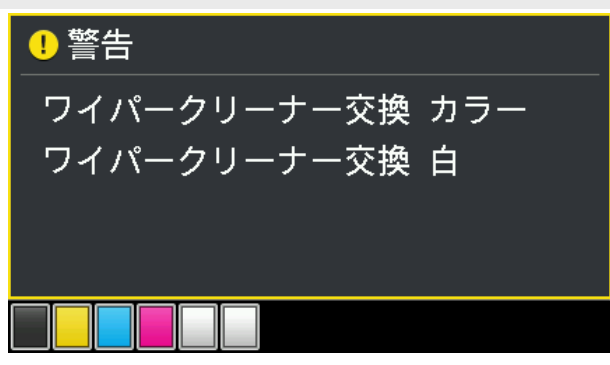

- (1) 同梱品の手袋およびワイパークリーナーを用意します。
- (2) メニューから[メンテナンス]>[メンテ部品掃除交換]を選択し、 の

【重要】

 操作パネルまたはワーニング画面にその他のエラーやメッセージが表示されている場合は、メッセージに従って問題を解 決したあとに清掃を行ってください。

【参考】

- を押すとプラテンが動き出します。プラテンの周りには物を置かないでください。
- (3) メッセージに従って、電源を切ります。

【重要】

- プリントヘッドのインク乾きを防止するため 15 分以内で作業を終えてください。
- 15 分を超える場合は一旦、ワイパークリーナーを装着し、前面カバーを閉じて電源を入れた後、再度[メンテ部品掃除交 換]を選択し、作業を再開してください。インク乾きを防止するためのヘッドクリーニングが実施されます。
- (4) 前面カバーを開けます。
- (5) ワイパークリーナーを引き起こし、上方向に取り外します。 【お願い】
	- 付属の手袋をはめて作業してください。

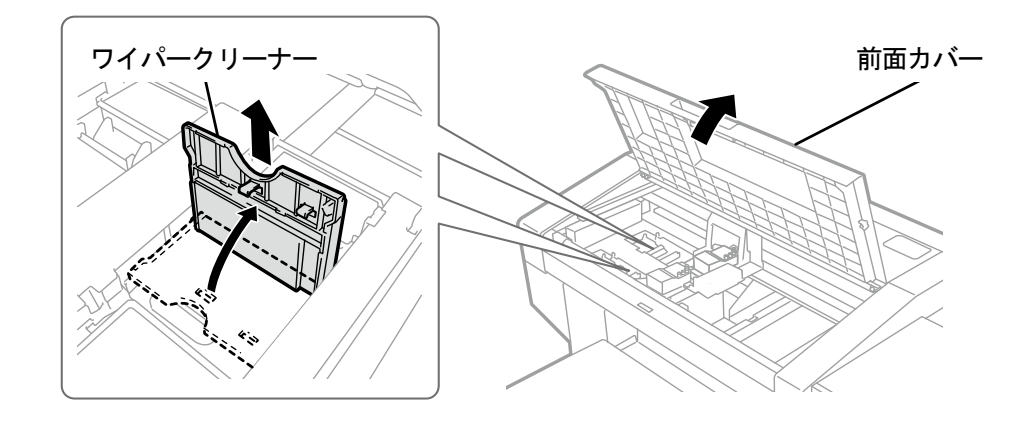

- (6) ワイパークリーナーを袋から取り出し、プロテクタから抜きます。
	- 【重要】

. . . . . . . . . . . . . . . . . . . .

開封後は放置せずに、速やかに取り付けてください。

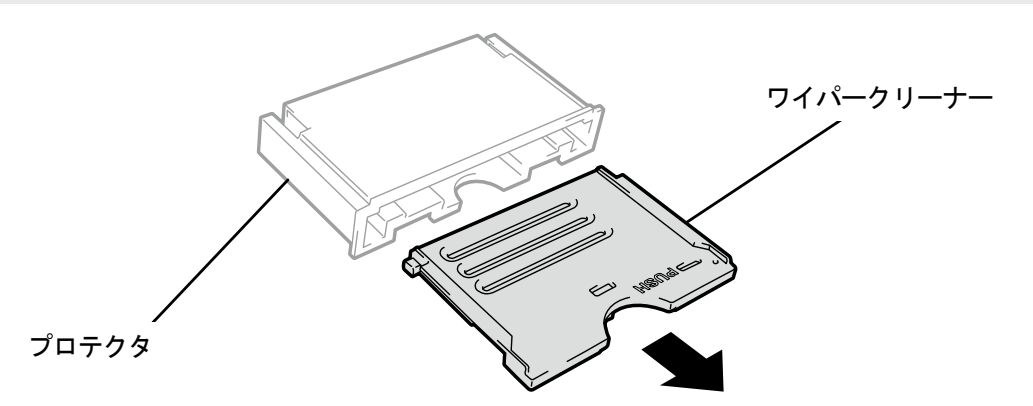

X0128

X0056

(7) 新しいワイパークリーナーを上から差し込み、左に倒して取り付けます。

#### 【参考】

まず軸を上から差し込みます。つぎに左に倒してカチッと音がするまで PUSH の箇所を押し、ツメをはめてください。

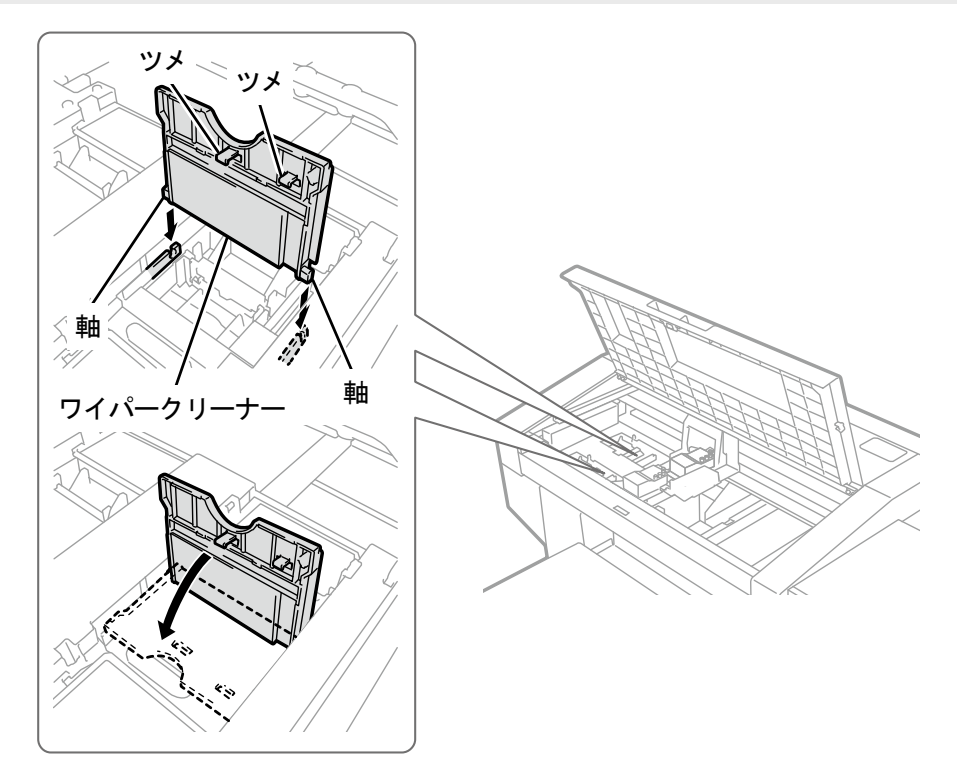

- (8) 前面カバーを閉じます。
- (9) 電源を入れます。

【お願い】

- 交換で出た廃棄物は法令に従い処理してください。
- 【参考】
- インク乾きを防止するためのヘッドクリー二ングが実施されます。

## 7-1-4. フラッシングフォームの交換

操作パネル画面またはワーニング画面にメッセージが表示されたら、フラッシングフォームを交換してください。 【参考】

 フラッシングフォームの交換の際に、プリンター内部の汚れの状態を確認してください。プリンター内部(キャリッジガイドシ ャフト、ローラーガイド、キャリッジローラー)が汚れていたら、"7-1-5. プリンター内部の清掃 >>P.174"を参照して清掃を 行ってください。

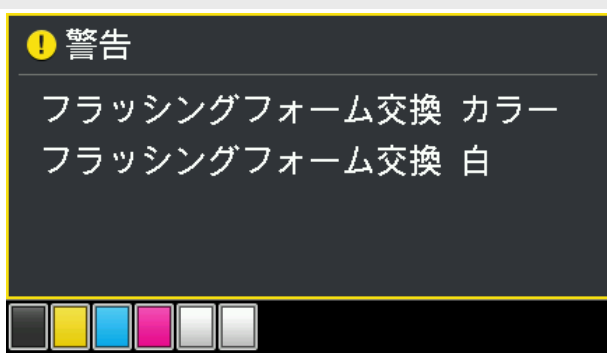

- (1) 同梱品のクリーンスティック R・手袋およびフラッシングフォームを用意します。 【参考】
	- クリーンスティック R は使用済みの汚れた物を使用しても構いません。
- (2) メニューから[メンテナンス]>[メンテ部品掃除交換]を選択し、 の

【重要】

 操作パネルまたはワーニング画面にその他のエラーやメッセージが表示されている場合は、メッセージに従って問題を解 決したあとに清掃を行ってください。

【参考】

- ※※※ を押すとプラテンが動き出します。プラテンの周りには物を置かないでください。
- (3) メッセージに従って、電源を切ります。

【重要】

- プリントヘッドのインク乾きを防止するために 15 分以内で作業を終えてください。
- 15 分を超える場合は一旦、フラッシング受けを装着し、前面カバーを閉じて電源を入れた後、再度[メンテ部品掃除交換] を選択し、作業を再開してください。インク乾きを防止するためのヘッドクリーニングが実施されます。
- (4) 前面カバーを開けます。

(5) フラッシング受けをメンテナンスユニットから取り外します。

### 【重要】

 フラッシング受けの底面にあいた穴からインクが垂れます。底面にウエスを当てて、フラッシング受けを垂直に持ち上げ て取り外してください。

【お願い】

付属の手袋をはめて作業してください。

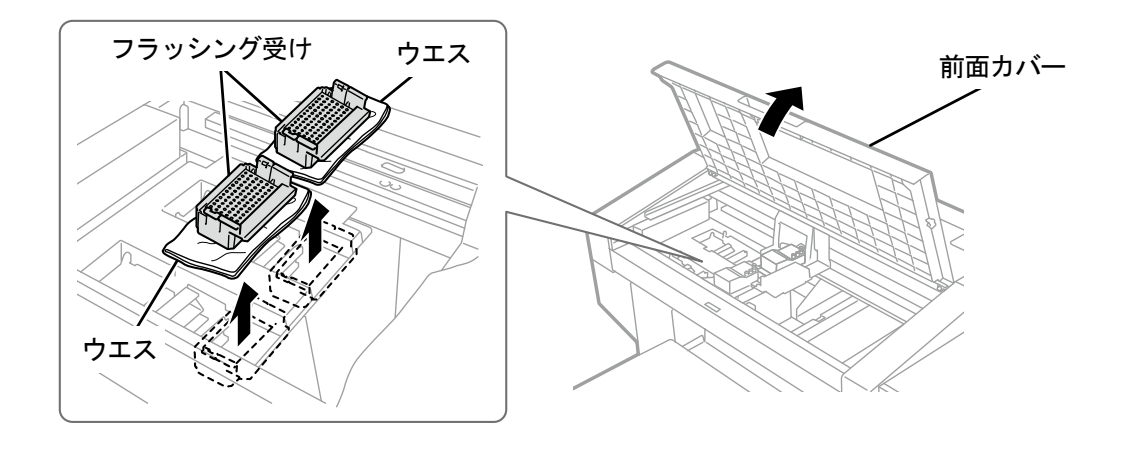

(6) フラッシング受けからフラッシングフォームを取り外します。

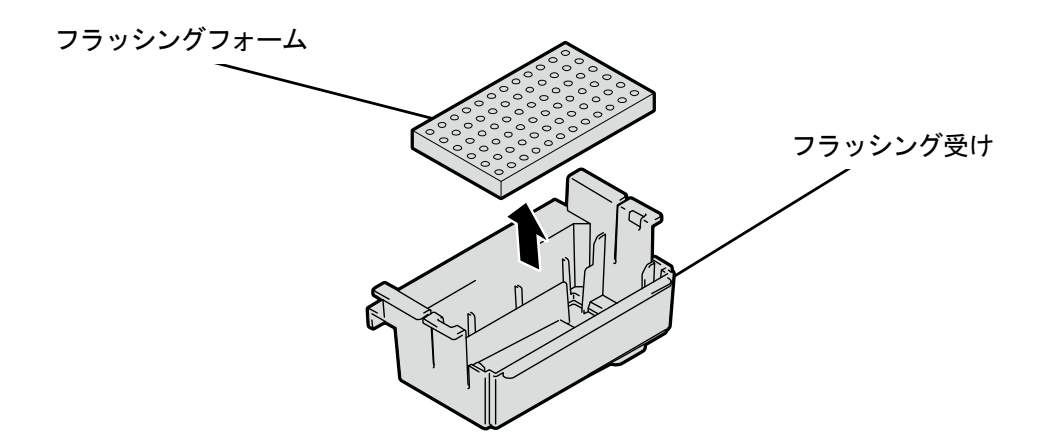

X0278

X0277

(7) 洗浄カップに洗浄液を適量注ぎます。

(8) クリーンスティック R に洗浄液を含ませます。

#### 【重要】

- クリーンスティック R の先端は手で触れないでください。皮脂がワイパーに付着すると、不具合の原因となる恐れがあり ます。
- 他の液体(水など)はプリントヘッドを損傷する恐れがあるので使わないでください。
- 洗浄カップに入れた洗浄液は、洗浄液ボトルに戻さないでください。
- 【お願い】
- 付属の手袋をはめて作業してください。

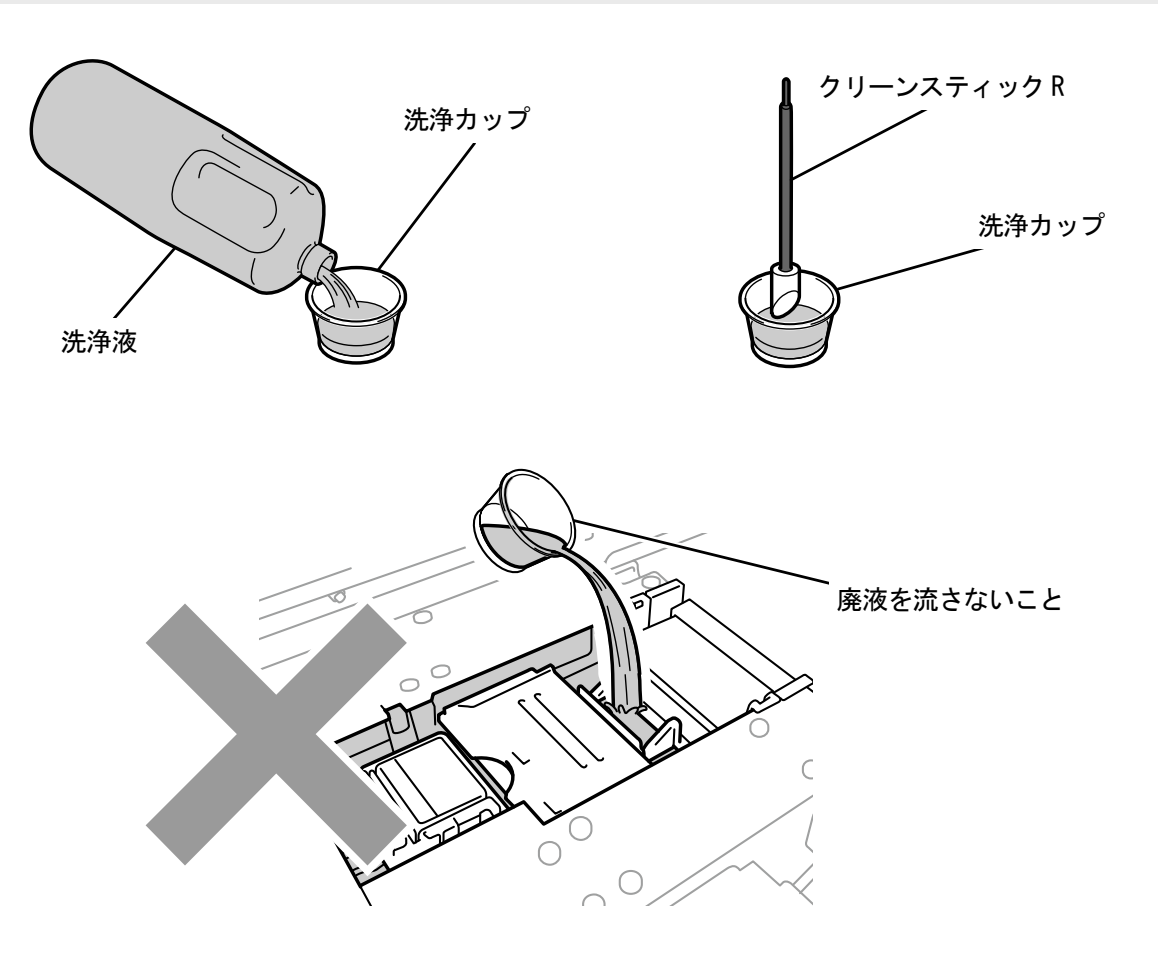

- (9) フラッシング受けの縁と内部のインクをウエスで拭き取ります。 【重要】
	- フラッシング受けの縁にインクや埃が溜まっていると、プリントヘッドが触れて吐出不良が起こる恐れがあります。

(10)フラッシング受け底部の穴に付着したインクをクリーンスティック R で清掃します。

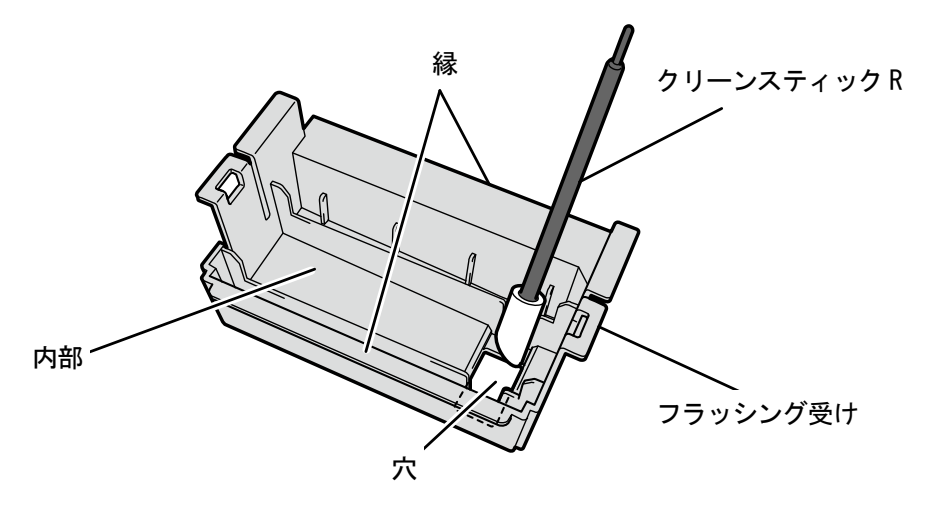

X0279

(11)フラッシング受けのインク排出部分を、クリーンスティック R で清掃します。

【注意】

 フラッシング受けのインク排出部分をクリーンスティックRで清掃後、剥がれたインクはウエス等で取り除いてください。 インクを取り除かずにワイパー下のインク排出口に流すとインクつまりが発生する可能性があります。

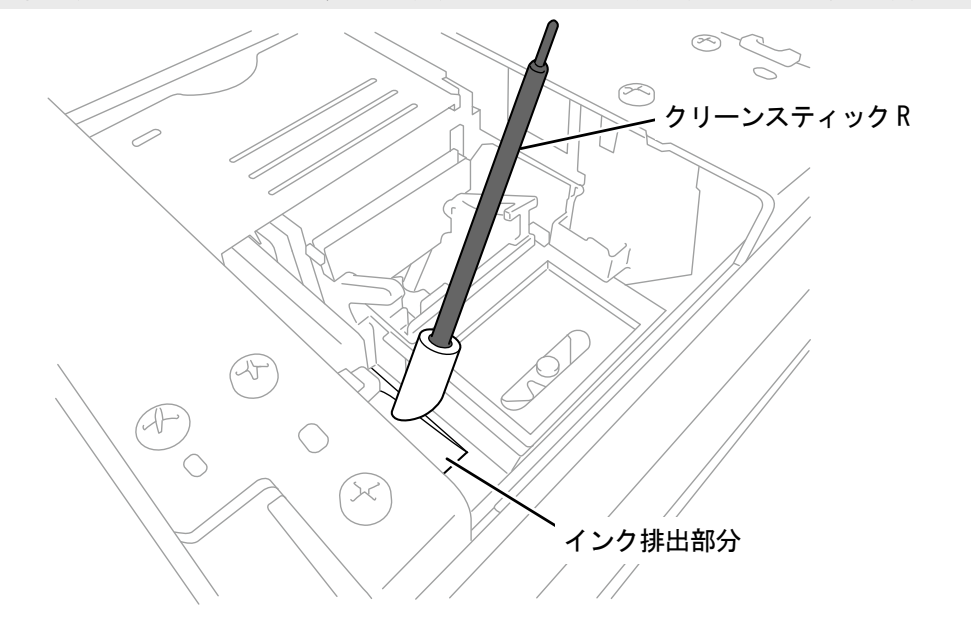

### (12)フラッシング受けをメンテナンスユニットの元の場所に取り付けます。

- 【参考】
- 底に穴があいている方を手前側にして取り付けてください。

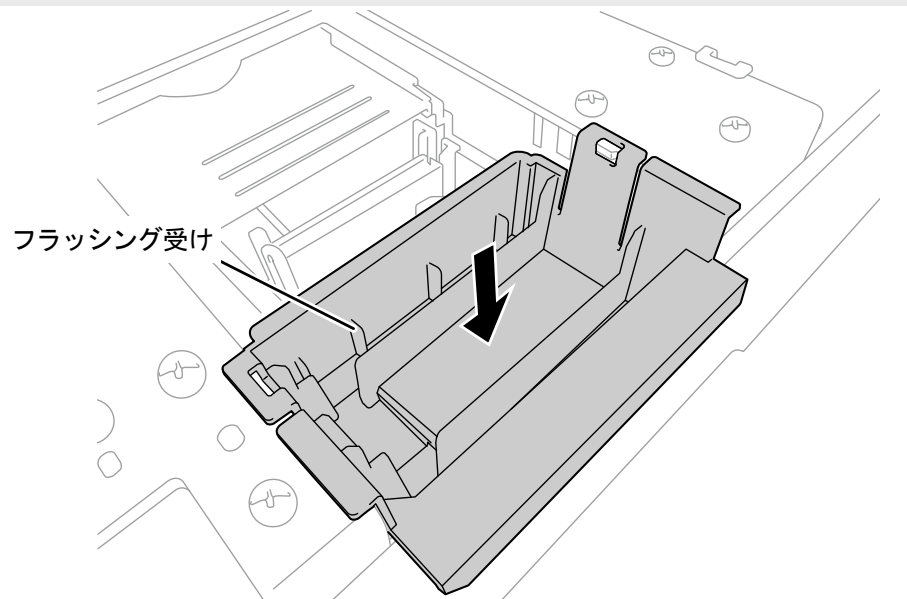

X0280

(13)新しいフラッシングフォームをフラッシング受けに組み付けます。

【重要】

- 組み付け後、フラッシング受けの縁より上にフラッシングフォームがはみ出ていないことを確認してください。はみ出て いるとノズルと干渉して不吐出の原因となる恐れがあります。
- (14)前面カバーを閉じます。
- (15)電源を入れます。

【お願い】

- 交換で出た廃棄物は法令に従い処理してください。
- 【参考】
- インク乾きを防止するためのヘッドクリー二ングが実施されます。

### 7-1-5. プリンター内部の清掃

ワイパークリーナーの交換およびフラッシングフォームの交換の際に、プリンター内部の汚れの状態を確認してくださ い。プリンター内部(キャリッジガイドシャフト、ローラーガイド、キャリッジローラー)が汚れていたら、清掃を行い ます。

(1) 同梱品のクリーンスティック R・洗浄カップ・手袋・洗浄液およびグリースを用意します。

【重要】

- クリーンスティック R の先端は手で触れないでください。皮脂がヘッドノズルに付着すると、不具合の原因となる恐れが あります。
- (2) メニューから[メンテナンス]>[メンテ部品掃除交換]を選択し、 ※※ を押します。

#### 【重要】

 操作パネルまたはワーニング画面にその他のエラーやメッセージが表示されている場合は、メッセージに従って問題を解 決したあとに清掃を行ってください。

【参考】

- ●●● を押すとプラテンが動き出します。プラテンの周りには物を置かないでください。
- (3) メッセージに従って、電源を切ります。

#### 【重要】

- プリントヘッドのインク乾きを防止するために 15 分以内で作業を終えてください。
- 15 分を超える場合は一度前面カバーを閉じて電源を入れた後、再度[メンテ部品掃除交換]を選択し、作業を再開してくだ さい。インク乾きを防止するためのヘッドクリーニングが実施されます。
- (4) 前面カバーを開けます。

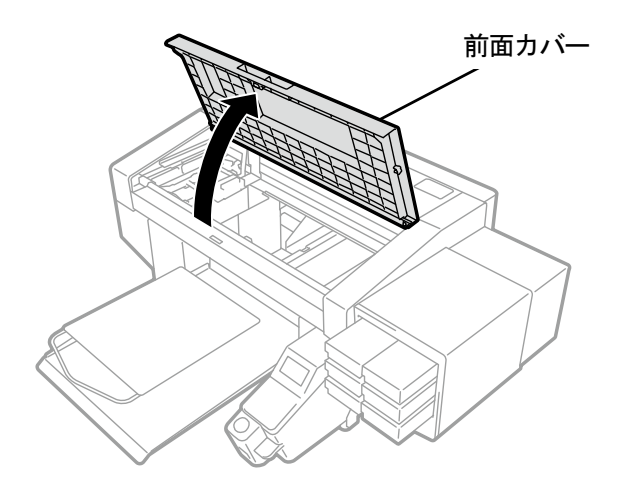

- (5) ねじ 3 本を外し、エンコーダーカバーを取り外します。 【注意】
	- エンコーダーカバー下部のツメには触れないようにしてください。けがの原因となります。

#### 【重要】

本体側のエンコーダーには触れないように作業してください。

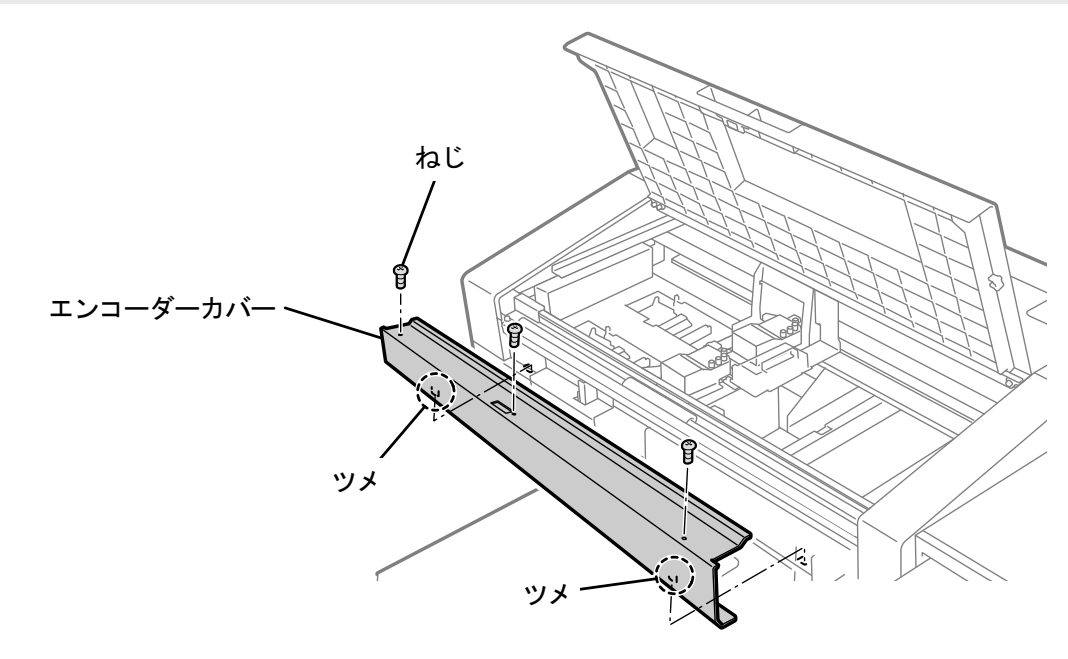

X0148

(6) 洗浄カップに洗浄液を適量注ぎます。

- (7) クリーンスティック R に洗浄液を含ませます。
	- 【重要】

- 洗浄カップに入れた洗浄液は、洗浄液ボトルに戻さないでください。
- 【お願い】
- 付属の手袋をはめて作業してください。

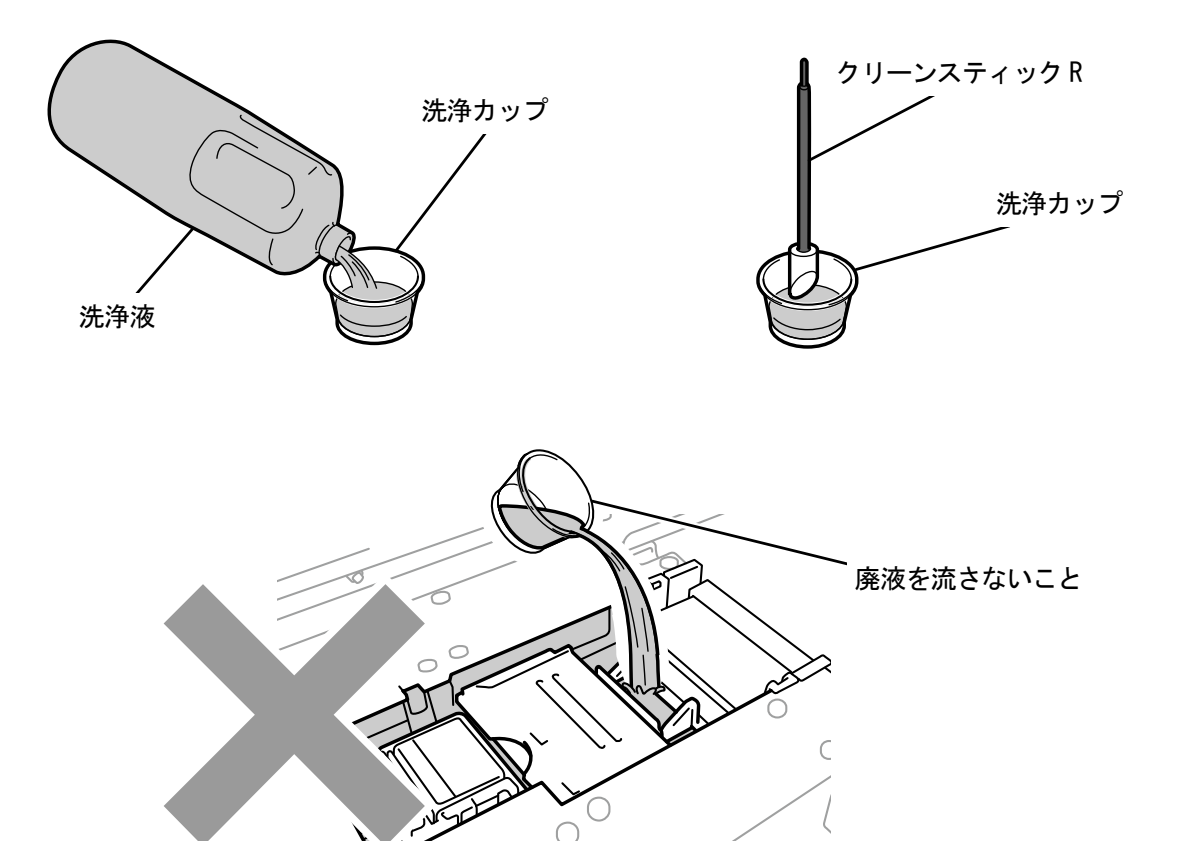

X0246

- (8) クリーンスティック R でキャリッジローラー部にあるインクミストを拭きます。
- (9) キャリッジを左右方向に動かしてローラー部を回し、キャリッジローラー全周を拭きます。

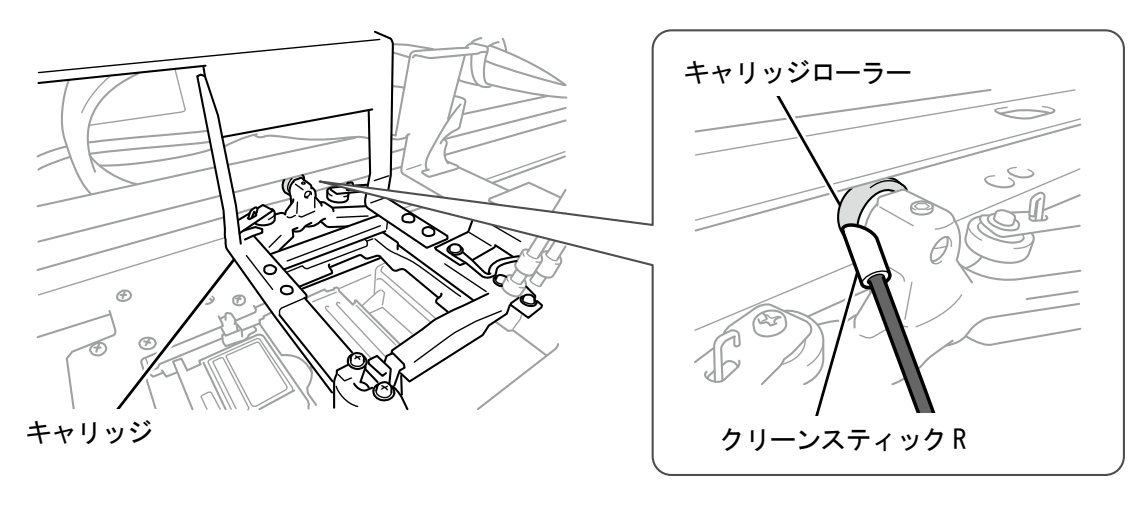

 $\circ$ 

(10)キャリッジガイドシャフトとローラーガイド 3 面(ローラーが通る上側、手前側、下側)を清掃します。

#### 【参考】

- ウエス(毛羽の無い布など)に少量のアルコールを付けて拭いてください。
- キャリッジガイドシャフトとローラーガイド以外にアルコールは使用しないでください。
- (11)キャリッジガイドシャフトにグリース(同梱品)を塗布します。

#### 【注意】

グリースを扱うときは目や皮膚に付かないように作業してください。

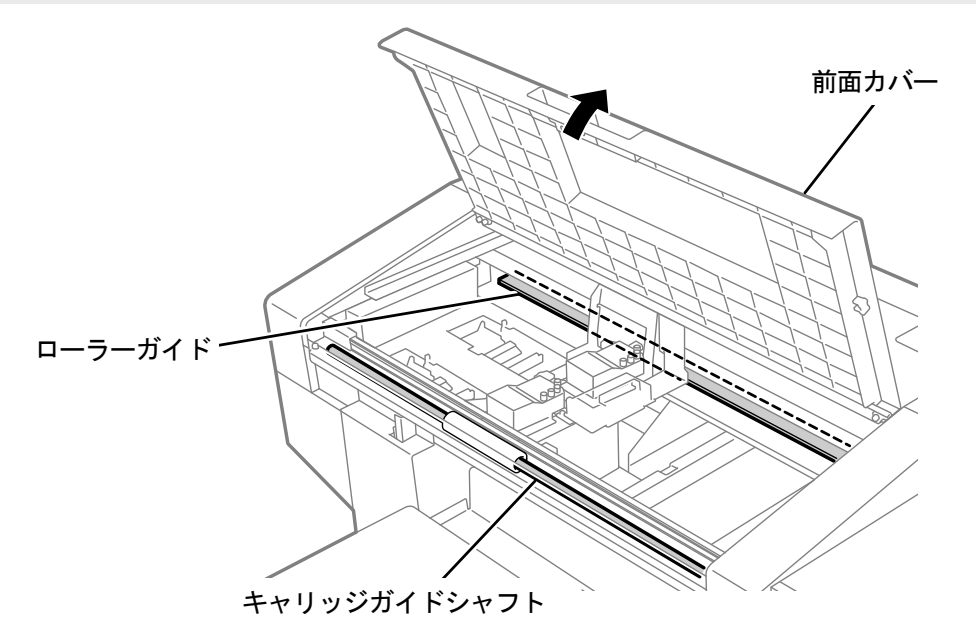

X0063

- (12)エンコーダーカバー下部のツメ 2 箇所を本体側に差し込み、ねじ 3 本でエンコーダーカバーを取り付けます。
- (13)前面カバーを閉じます。
- (14)電源を入れます。

【お願い】

清掃で出た廃棄物は法令に従い処理してください。

【参考】

- インク乾きを防止するためのヘッドクリーニングが実施されます。
- 洗浄カップは再使用するので、きれいな洗浄液ですすいで保管してください。
- (15)キャリッジスピードの調整を実施します。

【参考】

- "7-4-1. キャリッジスピードの調整 >>P.200"を参照してください。
- (16)ノズルチェックパターンの印刷を実施します。

#### 【参考】

"7-2-1. ノズルチェックパターンの印刷(プリントヘッドの確認) >>P.180"を参照してください。

## 7-1-6. ファンフィルターの交換

ワーニング画面にメッセージが表示されたら、ファンフィルターを交換してください。

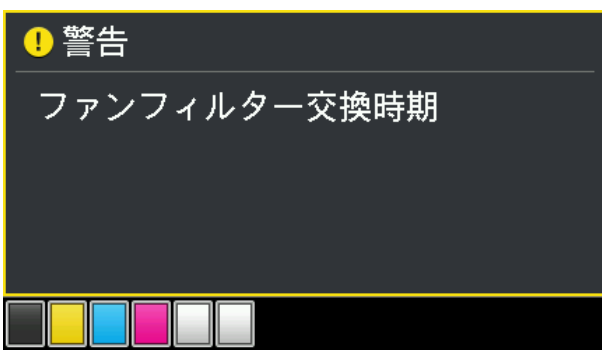

- (1) 同梱品の手袋およびファンフィルターを用意します。
- (2) メニューから[メンテナンス]>[メンテ部品掃除交換]を選択し、 ※※ を押します。

【重要】

 操作パネルまたはワーニング画面にその他のエラーやメッセージが表示されている場合は、メッセージに従って問題を解 決したあとに清掃を行ってください。

【参考】

- ●●● を押すとプラテンが動き出します。プラテンの周りには物を置かないでください。
- ■表示されているエラーおよびワーニングが [ファンフィルター交換時期] の 1 つのみの場合は、 ♥ を押してもプラテ ンやヘッドは動きません。
- (3) メッセージに従って、電源を切ります。
- (4) ファンフィルターを本体から取り外します。

【お願い】

付属の手袋をはめて作業してください。

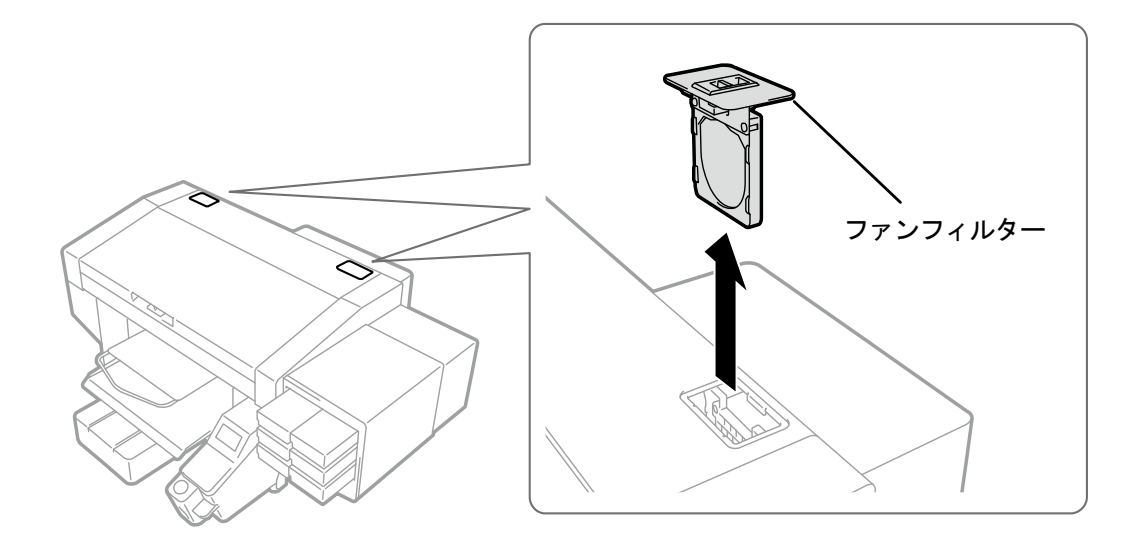

(5) 新しいファンフィルターを枠に組み付けます。

【重要】

ファンフィルターの目が粗い方が機器内部側へ向くように組み付けてください。

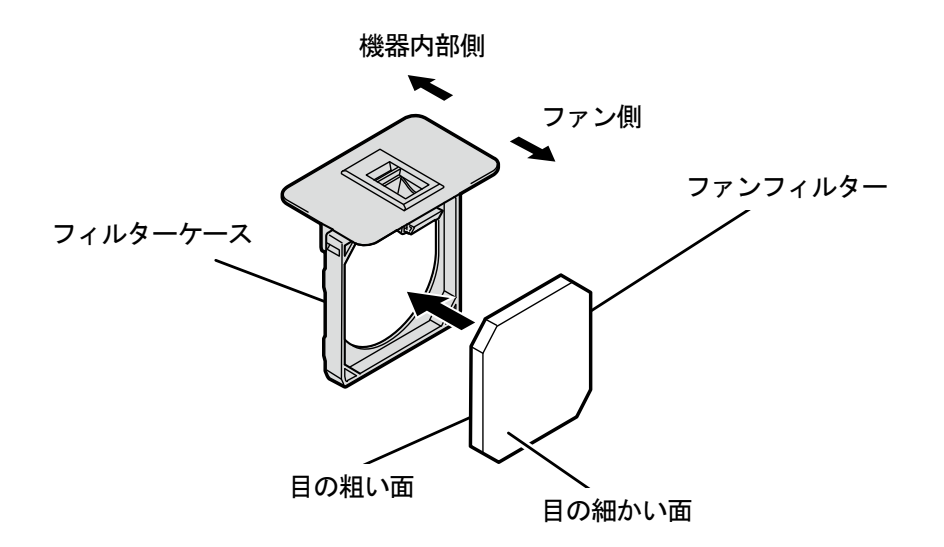

X0062

- (6) 組み付けたファンフィルターを本体に取り付けます。
- (7) 電源を入れます。

【お願い】

- 交換で出た廃棄物は法令に従い処理してください。 【参考】
- インク乾きを防止するためのヘッドクリーニングが実施されます。

7-2. 必要なときに行うこと

## 7-2-1. ノズルチェックパターンの印刷(プリントヘッドの確認)

ノズルチェックパターンを印刷すると、印刷品質の確認ができます。

印刷を開始する前は必ず実施し、印刷結果を確認することをお勧めします。

【参考】

ノズルチェックパターンの下部には、シリアル番号・ファームウェアのバージョン・印刷時の日付(日/月/年)と時刻が 印刷されます。

メンテナンスツールの「時刻合わせ」を実施していない場合、日時は世界協定時で印刷され、末尾に(UTC)と印刷され ます。「時刻合わせ」を実施することによって、お使いの環境に応じた日時を印刷することができます。「時刻合わせ」の 方法は、"7-4-6. ノズルチェックパターンに表示する時刻の設定 >>P.205"を参照してください。

(1) プラテン 14×16 を取り付け、高さを「A」の位置にします。

【参考】

- "6-4-1. プラテンの交換 >>P.118"および"6-4-2. プラテン高さの調整 >>P.121"を参照してください。
- (2) A4 かレターサイズの白い紙を図のように、プラテンの右手前の角に合わせて置きます。 紙が浮くときは、端をテープ等で固定します。

T シャツを使用しても構いません。

【参考】

白側のノズルチェックパターンを印刷するときは、前処理済みの黒または濃色の布帛か黒い紙または透明のシート (OHP シートなど)に印刷してください。

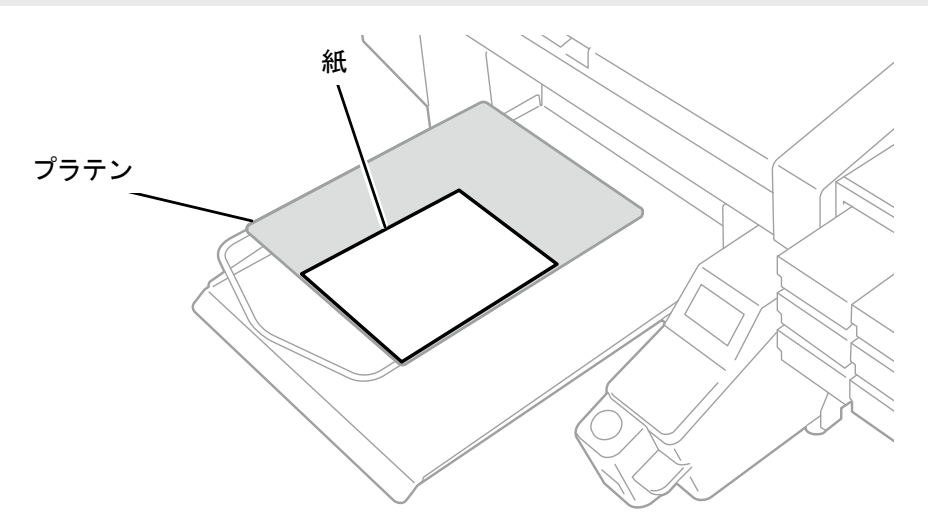

- (3) メニューから[テスト印刷]>[ノズルチェック カラー]を選択し、 ♥₩ を押します。 印刷が始まります。
- (4) カラー側の印刷が完了したら、白側用の紙に付け替えます。
- (5) メニューから[テスト印刷]>[ノズルチェック 白]を選択し、 ( 等) を押します。 印刷が始まります。
(6) 両方のノズルの印刷結果を判定し、不吐出があるときは該当するプリントヘッドのヘッドクリーニングを実施し

```
ます。
```
【重要】

- 印刷結果の線が途切れている場合、不吐出があります。該当するプリントヘッドのヘッドクリーニングを実施してくださ い。
- 白側の印刷結果の線が薄い場合でも、白インクは同じ位置に複数のノズルで吐出するため、品質に影響を与えません。 【参考】
- "7-2-2. ヘッドクリーニング >>P.182"を参照してください。

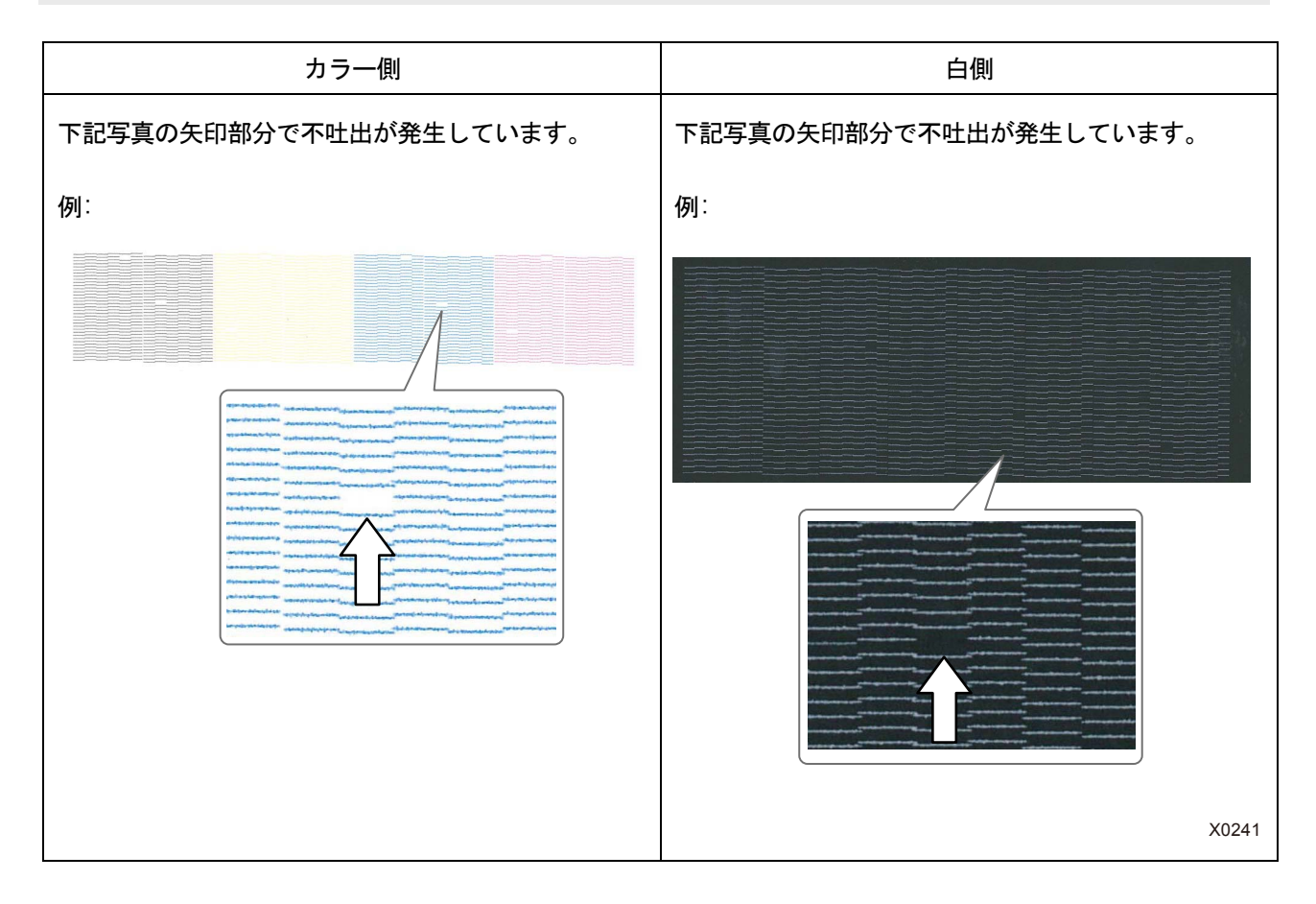

# 7-2-2. ヘッドクリーニング

本機は前回のオートクリーニングから 24 枚印刷するごと、または前回の白インク印刷から 1 時間以上経過した後の白 インク印刷開始前にオートクリーニングを行います。

【参考】

オートクリーニングの頻度および開始時期は変更できます。"8-2. オートクリーニングの設定 >>P.212"を参照してください。

印刷物にかすれや抜けがあるときは、ヘッドクリーニングを行うことで解決できることがあります。

## ヘッドクリーニングボタンを押して実施する

- (1) プリンターが待機状態において操作パネルの、「※ を押します。
- (2) ▲/▼で[すべてのヘッド]、[すべてのカラー]、[すべての白]から選択し、 ※ を押します。 選択したヘッドでノーマルクリーニングが実施されます。 【参考】
	- "7-2-1. ノズルチェックパターンの印刷(プリントヘッドの確認) >>P.180"で確認した不吐出ノズルの状態で、実施す るヘッドを決めてください。
	- クリーニング動作は途中でキャンセルできません。
	- 終了後は待機画面に戻ります。

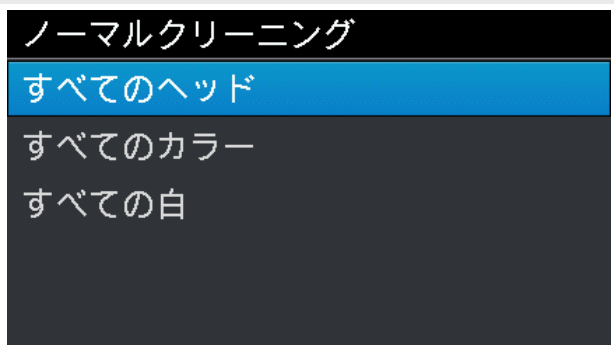

メニューからヘッドクリーニングの種類を選択して実施する

- (1) プリンターが待機状態において操作パネルの、 ※ を押し、メニュー画面を表示します。
- (2) メニューから[ヘッドクリーニング]を選択し、 のみを押します。
	- メニュー ヘッドクリーニング テスト印刷 印刷データ読み込み 受信履歴 メンテナンス
- (3) ▲/▼で[ノーマルクリーニング]、[パワフルクリーニング]、[スーパークリーニング]、[フラッシング]から 選択し、 ※※ を押します。

【参考】

 クリーニング内容は"9-2-1. 不吐出ノズルを回復させるためには >>P.237"の各ステップの指示に従って選択してくださ い。

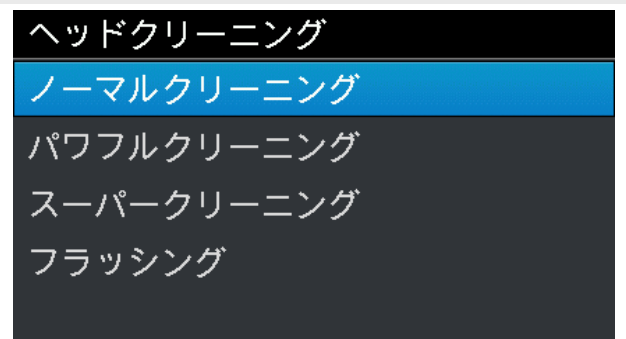

(4) ▲/▼で「すべてのカラー]、「すべての白]、「すべてのヘッド]、「ブラック]、「イエロー、シアン、マゼンタ]か ら選択し、 ● を押します。

#### 【参考】

 "7-2-1. ノズルチェックパターンの印刷(プリントヘッドの確認) >>P.180"で確認した不吐出ノズルの状態で、実施す るカラーを決めてください。

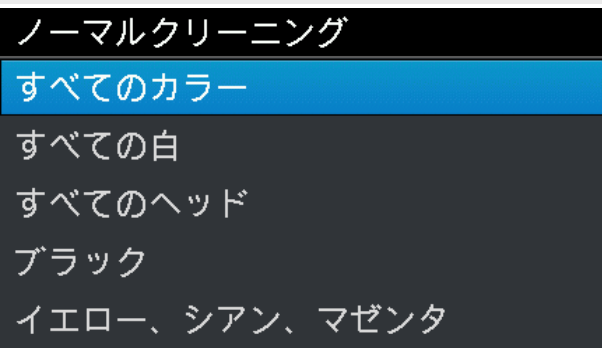

- (5) 選択したヘッドで指定したヘッドクリーニングが実施されます。 【参考】
	- クリーニング動作は途中でキャンセルできません。
	- 終了後は待機画面に戻ります。

## 7-2-3. 白インク循環

白さが足りないときは、白インク循環で解決できることがあります。

- (1) プリンターが待機状態において操作パネルの、 (約) を押し、メニュー画面を表示します。
- (2) メニューから[メンテナンス] > [白インク循環]を選択し、 ※※ を押します。

#### 【参考】

 周囲の気温などに応じて、白インク循環が完了するまでの時間は都度変化します。通常は 6 分間、最長で 15 分間ほどで す。電源を長時間オフして立ち上げた場合は最長で 40 分間ほどかかります。

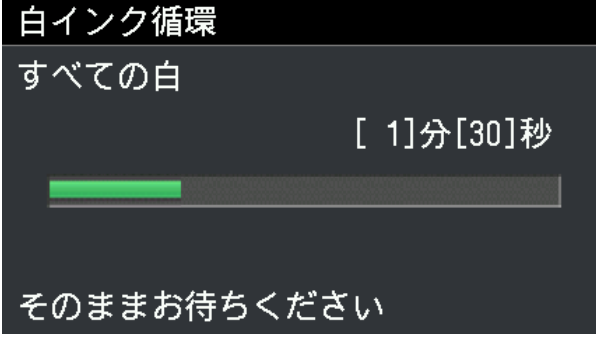

(3) 白インク循環が終了したら、"6-2-3. 白インクの毎日の撹拌 >>P.103"を参照して、白インク入れ替えを実施して ください。

### 7-2-4. 白インク循環予約時間の設定

指定の時間で白インク循環を行うことができます。設定をしていない場合は、7 時間毎に自動的に白インク循環が行わ れます。

- (1) プリンターと PC が USB 2.0 ケーブルまたは LAN ケーブルで接続されていることを確認します。
- (2) PC 上でスタートメニューの[すべてのプログラム]から「Brother GTX-4 Tools」の「GTX-4 Maintenance」を選択 します。
- (3) 次の画面が表示されたら、[白インク循環 予約時間の設定]を選択し、[次へ]をクリックします。

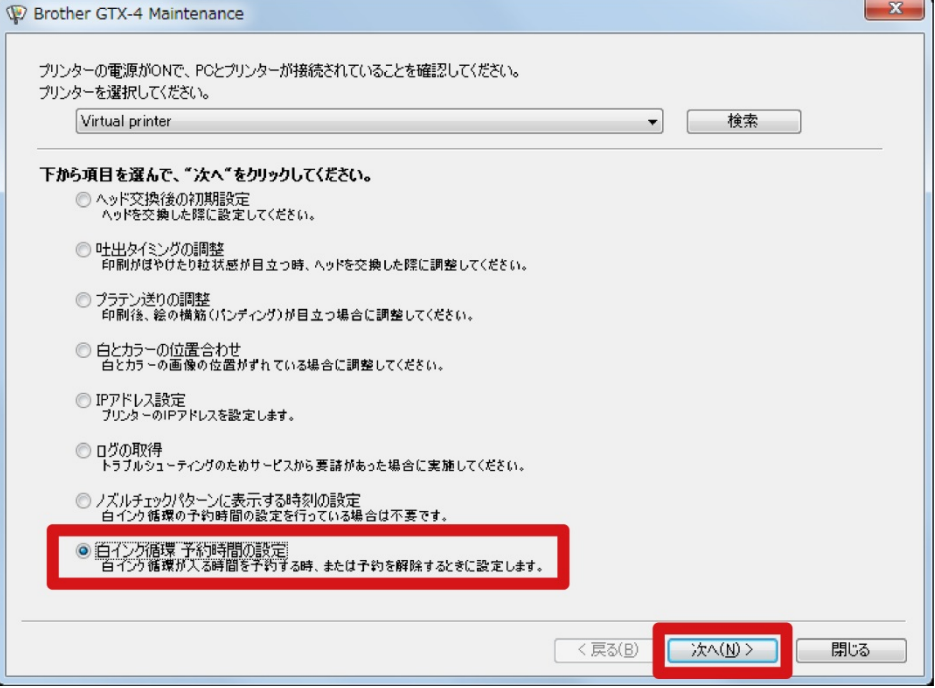

 $\overline{\phantom{a}}$   $\overline{\phantom{a}}$ 

(4) 次の画面が表示されたら、[白インク循環の予約時間を設定します。]を選択し、[次へ]をクリックします。

r.

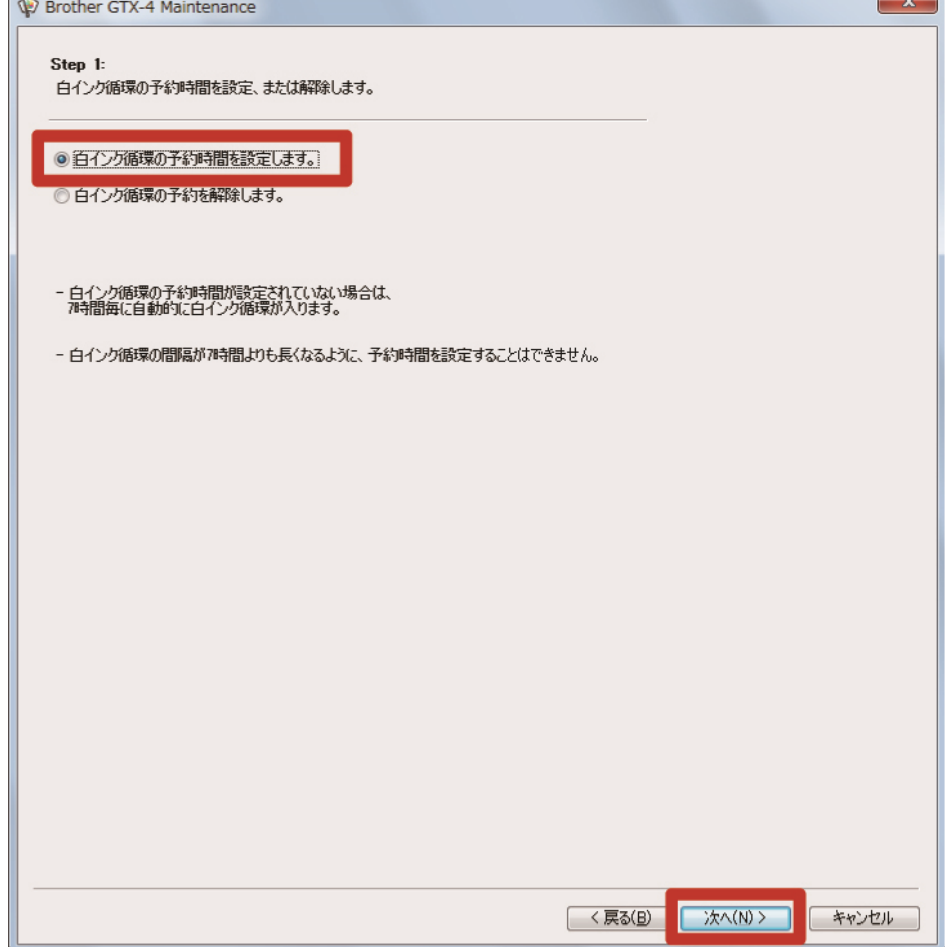

(5) 白インク循環開始時間を設定し、[次へ]をクリックします。

#### 【注意】

- PC の日付と時刻の設定が正しいことを確認してから進めてください。
- 開始時間は4つ以上入力してください。
- 白インク循環の間隔が 7 時間よりも長くなるように、予約時間を設定することはできません。
- 「0:00」~「23:59」の範囲で入力してください。
- 【参考】
- 設定した予約時間は、本体側で確認できます。確認方法は"8-24. 循環スケジュール確認 >>P.224"を参照してください。

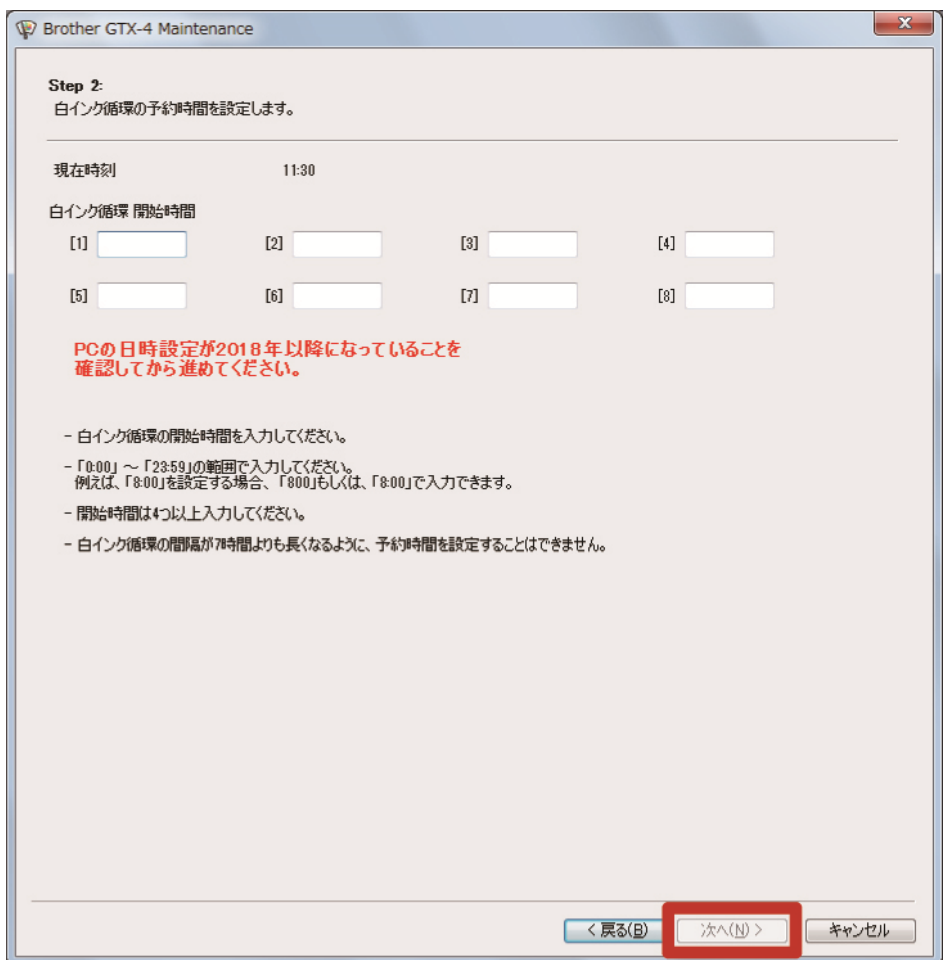

### 7-2-5. キャリッジプレートの清掃

キャリッジプレートにインクが付着して汚れたときに清掃を行います。

【参考】

- 一度使用したクリーンスティック R を使用しても問題ありません。
- (1) 同梱品のクリーンスティック R・洗浄カップ・手袋および洗浄液を用意します。

【重要】

- クリーンスティック R の先端は手で触れないでください。皮脂がヘッドノズルに付着すると、不具合の原因となる恐れが あります。
- (2) メニューから[メンテナンス]>[メンテ部品掃除交換]を選択し、 ※※ を押します。

#### 【重要】

 操作パネルまたはワーニング画面にその他のエラーやメッセージが表示されている場合は、メッセージに従って問題を解 決したあとに清掃を行ってください。

【参考】

- ●●● を押すとプラテンが動き出します。プラテンの周りには物を置かないでください。
- (3) メッセージに従って、電源を切ります。

#### 【重要】

- プリントヘッドのインク乾きを防止するために 15 分以内で作業を終えてください。
- 15 分を超える場合は一度前面カバーを閉じて電源を入れた後、再度[メンテ部品掃除交換]を選択し、作業を再開してくだ さい。インク乾きを防止するためのヘッドクリーニングが実施されます。
- (4) 前面カバーを開けます。

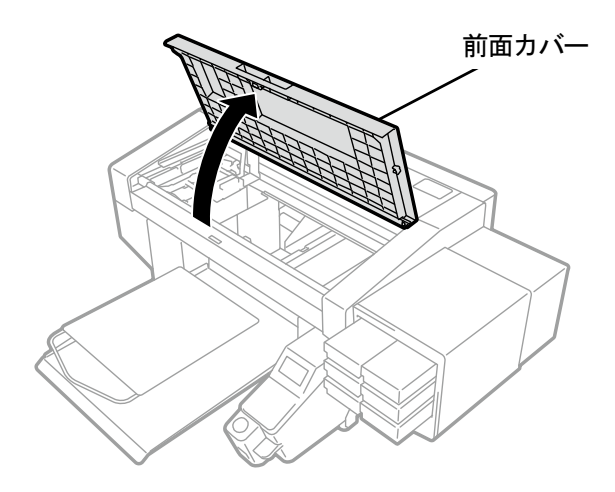

X0050

(5) 洗浄カップに洗浄液を適量注ぎます。

(6) クリーンスティック R に洗浄液を含ませます。

#### 【重要】

- 一度使用したクリーンスティック R を使用する場合は、キャリッジプレートの清掃以外に使用しないでください。
- 他の液体(水など)はプリントヘッドを損傷する恐れがあるので使わないでください。
- 洗浄カップに入れた洗浄液は、洗浄液ボトルに戻さないでください。
- 【お願い】
- 付属の手袋をはめて作業してください。

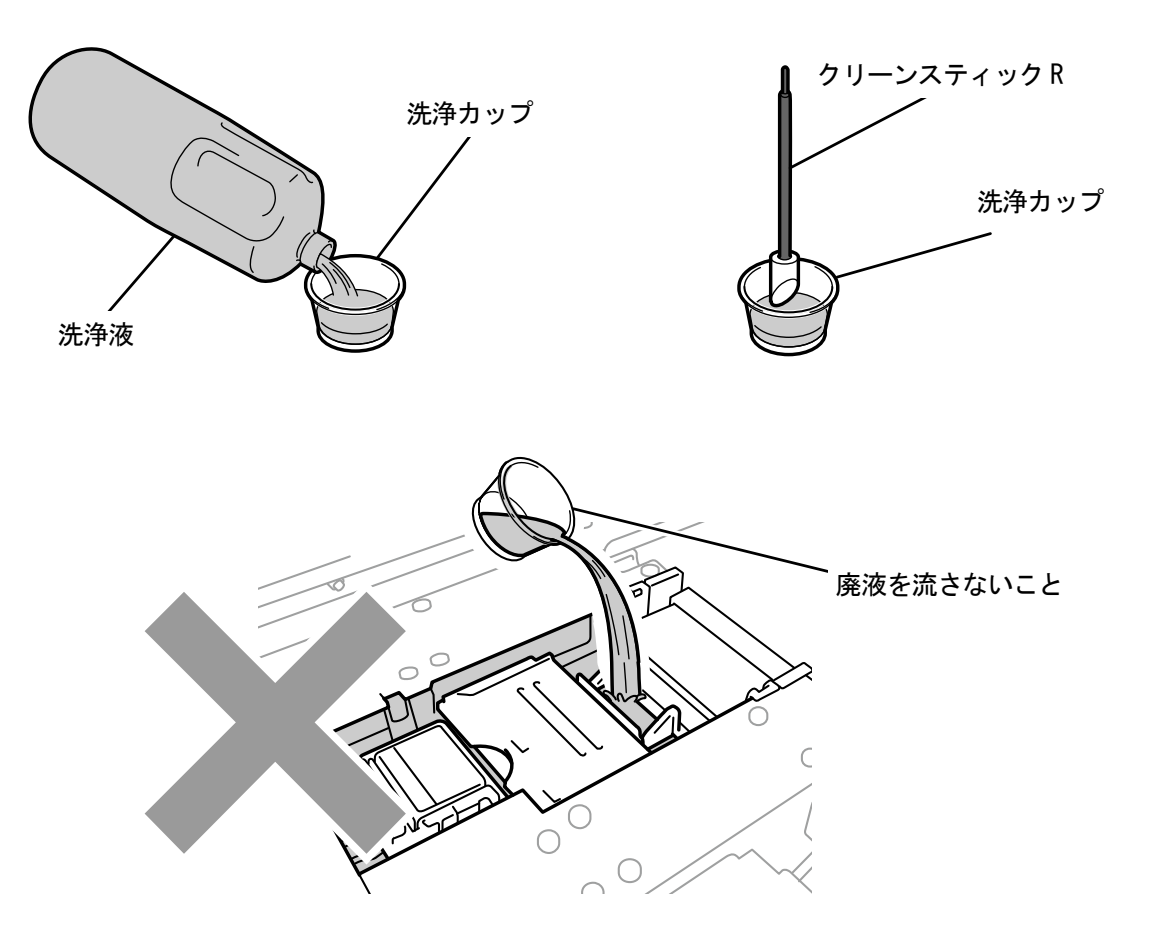

X0246

(7) クリーンスティック R でプリントヘッド左側のキャリッジプレートにあるインク汚れを拭きます。

- 【重要】
	- ノズル面には触らないようにしてください。

【参考】

清掃しやすい位置までキャリッジを手で動かしてください。

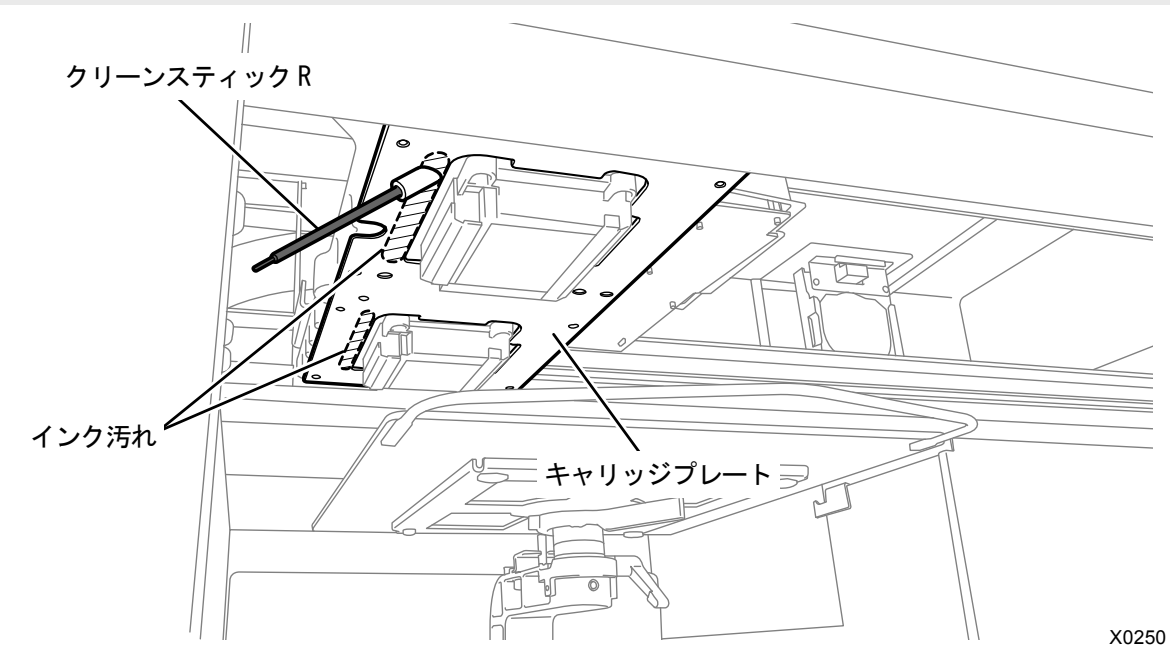

- (8) もう一方のプリントヘッド左側のキャリッジプレートを同様に掃除してください。 【重要】
	- 使用したクリーンスティック R は廃棄し、再使用は避けてください。
- (9) 前面カバーを閉じます。
- (10)電源を入れます。

【お願い】

- 清掃で出た廃棄物は法令に従い処理してください。
- 【参考】
- インク乾きを防止するためのヘッドクリーニングが実施されます。
- 洗浄カップは再使用するので、きれいな洗浄液ですすいで保管してください。

### 7-2-6. プラテンシートの交換

プラテンシートが汚れたときにシートの貼り替えを行います。

(1) プラテンを本体から取り外します。

【参考】

- "6-4-1. プラテンの交換 >>P.118"を参照してください。
- (2) プラテンシートをプラテンから剥がします。

【参考】

剥がしにくいときはドライヤーなどで温めてから剥がしてください。

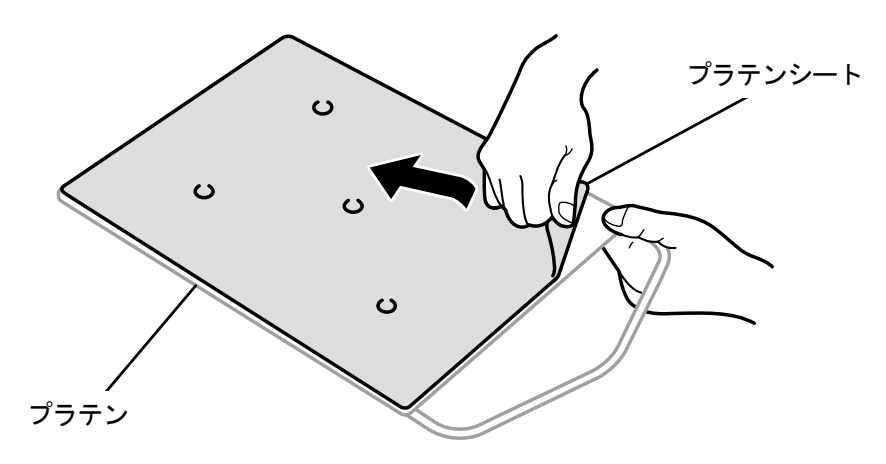

- (3) プラテンの表面を薄めた洗剤に浸した布で拭き、その後乾いた柔らかい布で拭きます。
- (4) プラテンを本体へ取り付けます。
	- 【参考】
	- "6-4-1. プラテンの交換 >>P.118"を参照してください。
- (5) 新しいプラテンシートの剥離紙(小)を剥がします。

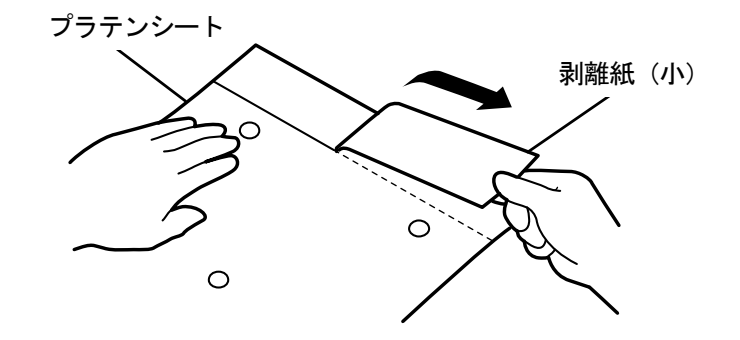

X0157

X0064

(6) 位置決めをしてプラテンシートの剥離紙(小)を剥がした部分をプラテンに貼ります。 【参考】

16×21 プラテンを使用している場合は、プラテンを手前にスライドさせて作業してください。

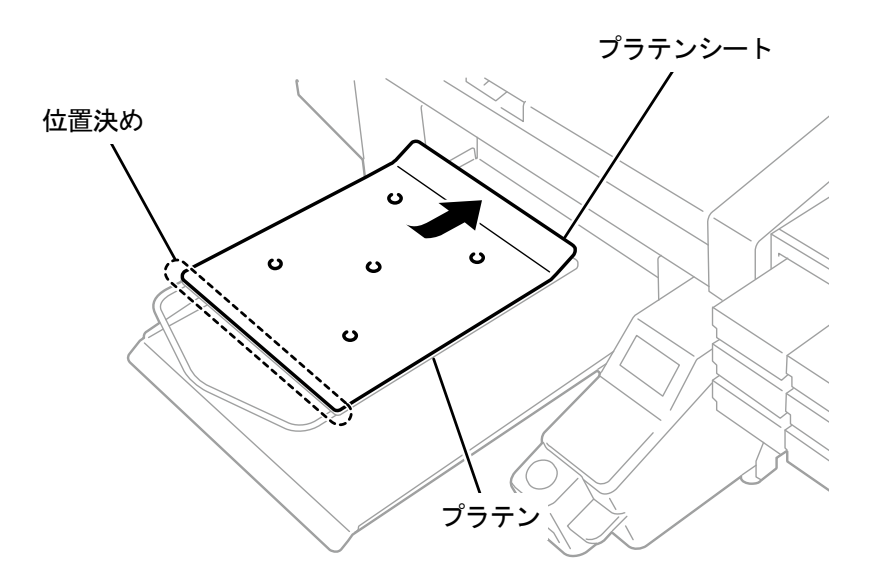

X0065

- (7) 残りの剥離紙を剥がしながらプラテン全体にプラテンシートを貼ります。 【参考】
	- まっすぐにしてシワを作らないように、中央から外側に手で押さえながら貼り付けてください。

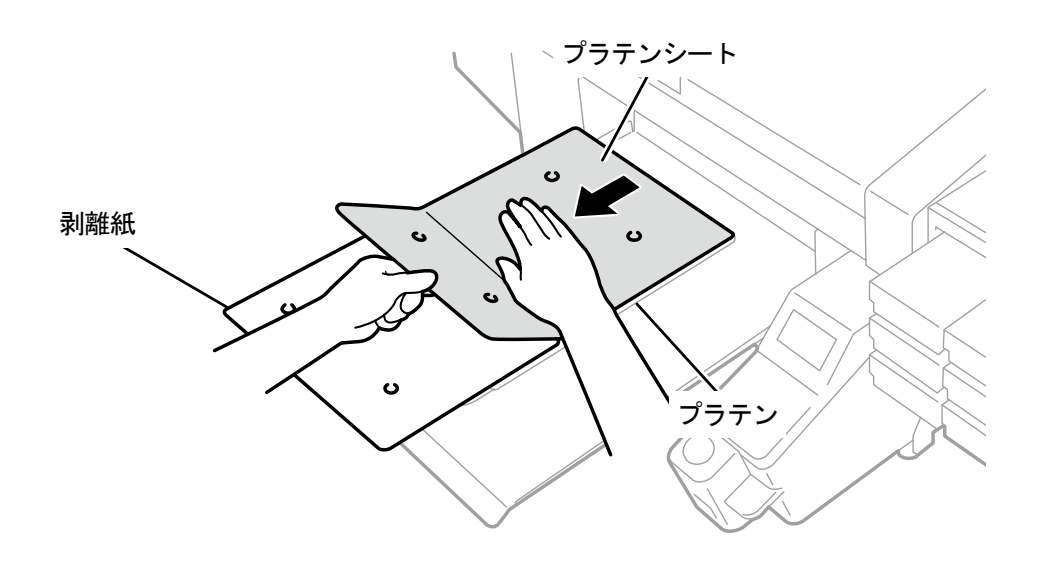

X0066

(8) 必要に応じてプラテンシートにグリッドを印刷します。

#### 【参考】

- "5-4-4. プラテンシートへのグリッド印刷 >>P.93"を参照してください。
- 印刷後は乾いた布もしくは紙で軽く押さえて、インクを乾かしてください。

# 7-3. 白インク休止モードの場合

# 7-3-1. 白インクを休止

白インクを 1 ヶ月以上使わない場合は、白インク休止モードに設定することをお勧めします。白インクのメンテナンス が必要なくなり、白インクの消費が抑えられます。

【参考】

- 充填剤パウチの残量が少なくても白インク休止は開始できますが、残量により途中でパウチの交換が必要になる場合がありま す。残量が 500 g 以下の場合は新しい充填剤パウチを用意し、画面の指示に従ってパウチを交換後、再度開始してください。
- (1) メニューから[メンテナンス]>[白インク休止モード]>[休止する]を選択します。
- (2) 廃インクタンクの確認と処理をして、 ※※※ を押します。
- (3) 白インクカートリッジをプリンターから抜き取ります。 【注意】
	- カートリッジの底がインクで汚れている場合があります。定期的に清掃してください。

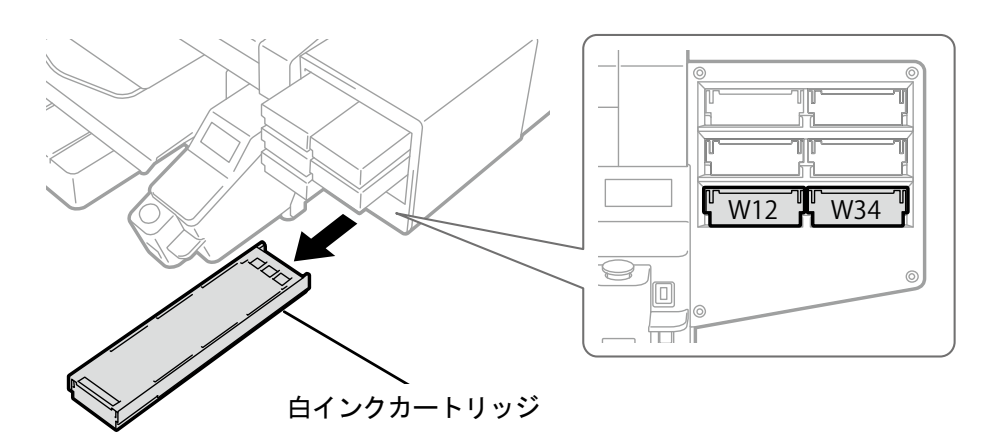

X0039

(4) カートリッジのふたを開けます。

#### 【重要】

- ふたを開ける際に (a)部には触れないでください。破損する恐れがあります。
- 平らなところに置いてカートリッジ下側のツメを押し込み、ふたを開いてください。

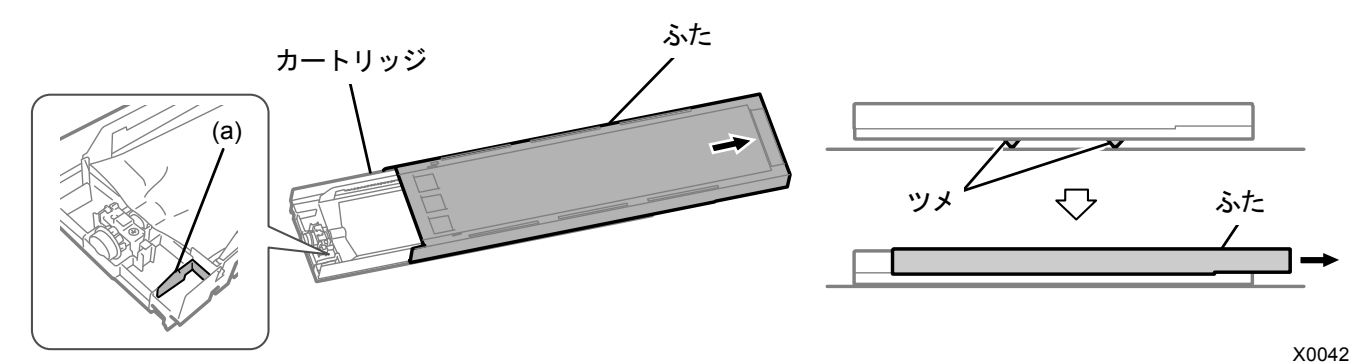

- (5) インクパウチ先端部のツメをつまんで、白インクパウチをカートリッジから取り出します。
	- 【注意】 カートリッジ先端に付着したインクをウエス(毛羽の無い布など)で除去してください。また、定期的に清掃してくださ い。

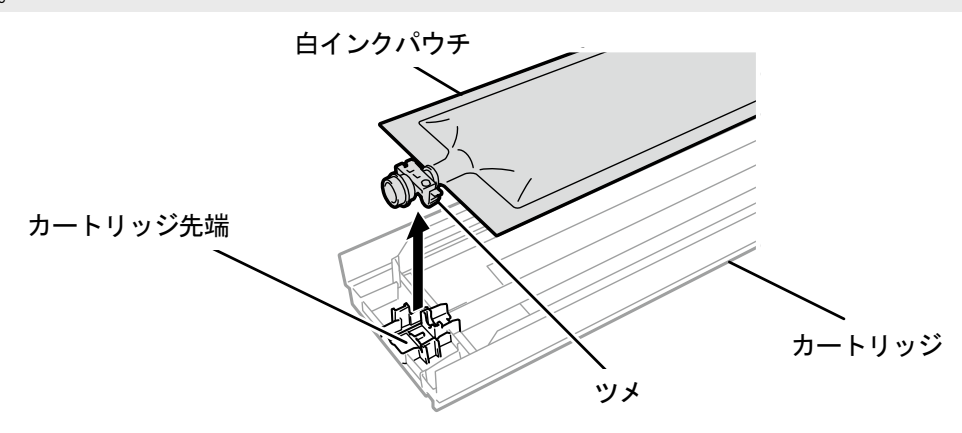

X0119

- (6) 充填剤パウチをカートリッジにセットします。 充填剤パウチの先端をカチッと音が鳴るまで押し込みます。 カートリッジのふたの溝に沿うように充填剤パウチをまっすぐにし、手で引っ張りながら取り付けます。 【お願い】
	- インクパウチの端が折れ曲がったり著しく波打っているときは、手でまっすぐに伸ばしてください。

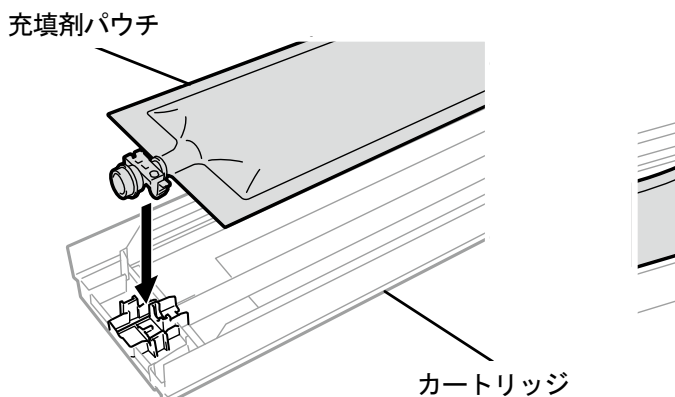

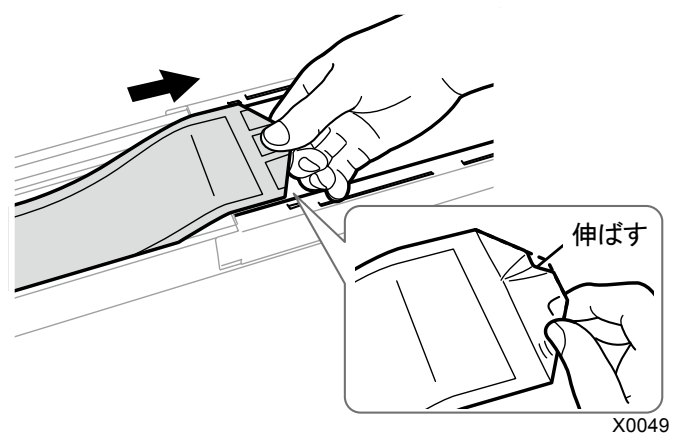

(7) 充填剤パウチを正しい位置にセットします。

【注意】

カートリッジの(a)の部分には触れないでください。手を切る恐れがあります。

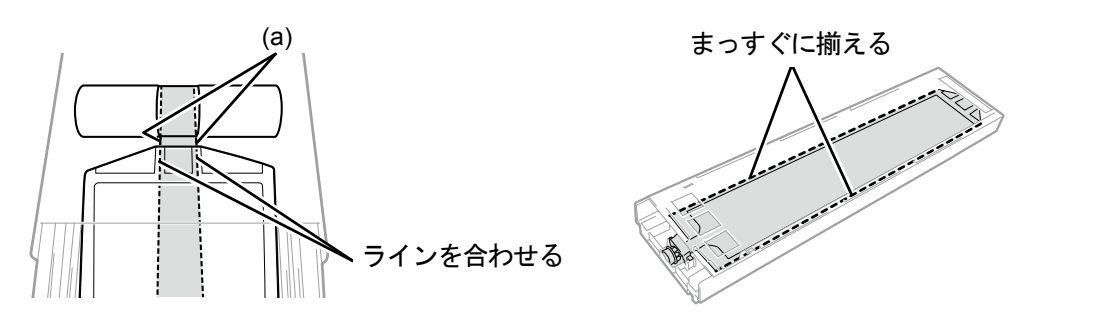

X0041

(8) ふたを閉じて、充填剤カートリッジをプリンターにセットします。

(9) 同様にもう一方の白インクカートリッジを充填剤パウチに交換します。

# (10) 操作パネルの、 (sex) を押します。

白インクと充填剤が入れ替わります。

【参考】

- 終了後は待機画面に戻ります。
- 充填剤カートリッジは入れたままにしておいてください。
- 白インクの印刷を再開する場合は、"7-3-2. 白インクを再使用 >>P.196"を実施してください。
- 充填剤パウチが無くなった場合は、新しい充填剤パウチに交換してください。

# 7-3-2. 白インクを再使用

白インク休止モード実行後、白インクの印刷を再開する場合に実施します。

- (1) メニューから[メンテナンス]>[白インク休止モード]>[休止しない]を選択します。
- (2) 廃インクタンクの確認と処理をして、 みを押します。
- (3) 充填剤カートリッジをプリンターから抜き取ります。

【注意】

カートリッジの底がインクで汚れている場合があります。定期的に清掃してください。

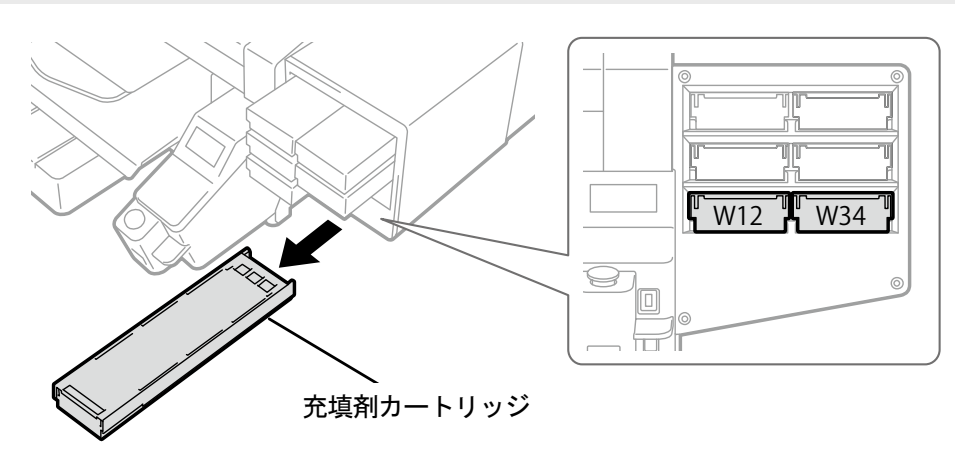

(4) カートリッジのふたを開けます。

【重要】

- ふたを開ける際に (a)部には触れないでください。破損する恐れがあります。
- 平らなところに置いてカートリッジ下側のツメを押し込み、ふたを開いてください。

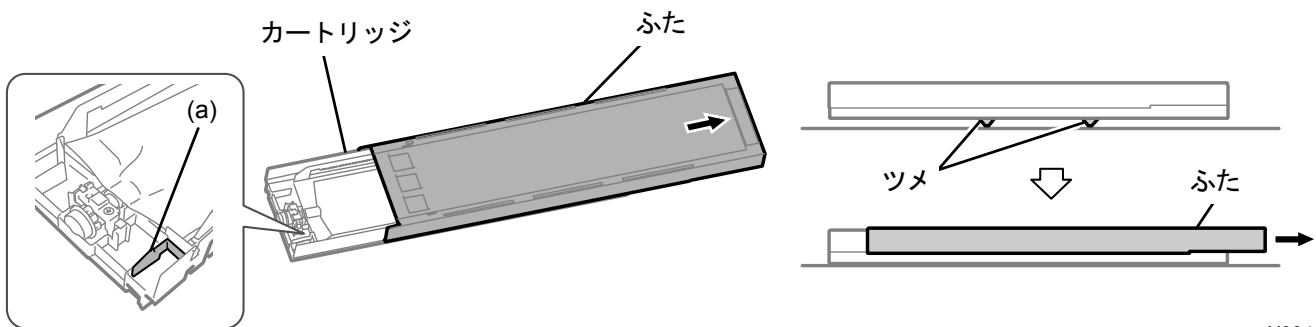

X0042

X0039

- (5) 充填剤パウチをカートリッジから取り出し、白インクパウチをセットします。 インクパウチの先端をカチッと音が鳴るまで押し込みます。 カートリッジのふたの溝に沿うようにインクパウチをまっすぐにし、手で引っ張りながら取り付けます。 【お願い】
	- インクパウチの端が折れ曲がったり著しく波打っているときは、手でまっすぐに伸ばしてください。

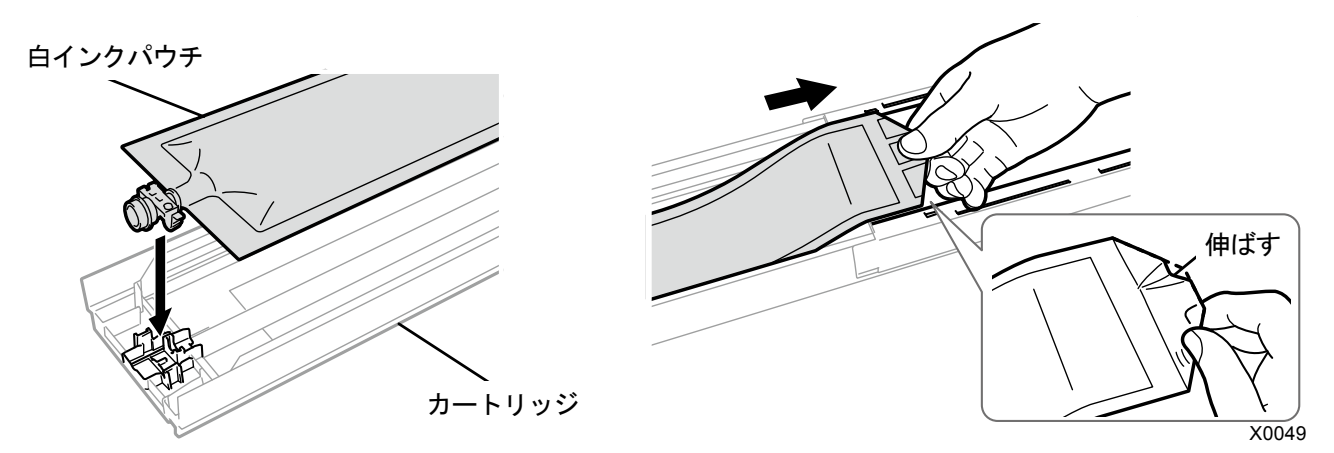

- (6) 白インクパウチが正しい位置にセットされていることを確認し、ふたを閉じます。 【注意】
	- カートリッジの(a)の部分には触れないでください。手を切る恐れがあります。

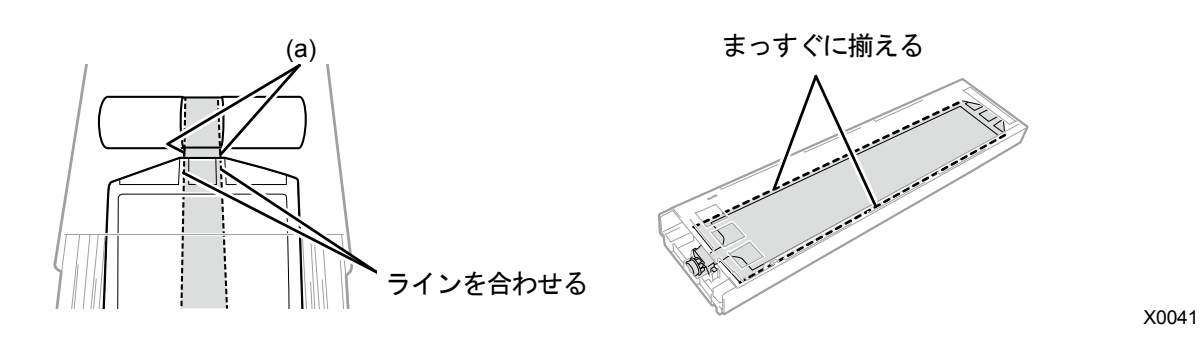

(7) 左右に 100 回振って撹拌します。

【重要】

- 白インクカートリッジを水平にした状態で振ってください。
- 白インクカートリッジを裏向きに持って振ったり、強く振りすぎるとインクパウチが破れる恐れがあります。 【お願い】
- インクパウチに付属の手袋をはめて作業してください。
- インクの残量が残り 15cm 程度になったら、撹拌しやすくするためにふたを開けてインクパウチの巻き取り部分を少し戻 した状態で振ってください。

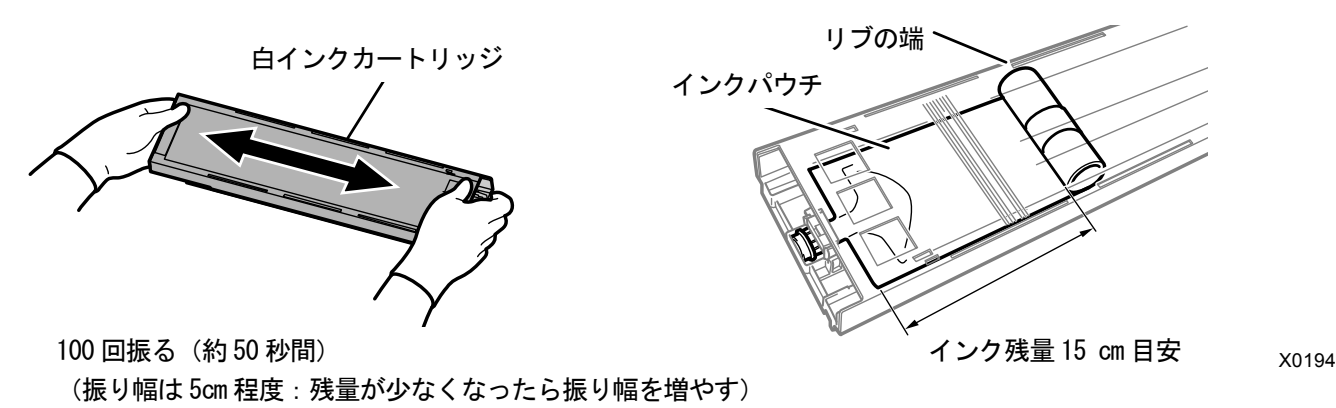

- (8) カートリッジのふたを開けてインクパウチを正しい位置にセットします。
	- 【重要】
	- 必ずカートリッジのふたを開けて、正しくインクパウチを巻き取りなおしてください。ふたを開けずにセットすると、撹 拌によって巻き取った部分にインクが流れ込み、正しく巻き取りができない恐れがあります。
	- ふたを開けるときは平らなところに置いてカートリッジ下側のツメを押し込み、ふたを開きます。
	- インクパウチに片寄りやシワができないようにセットしてください。
	- ふたを開ける際に (a)部には触れないでください。破損する恐れがあります。
	- 【お願い】
	- インクの残量が少ないときは、インクパウチのたるみを手で押さえながらふたを閉じてください。

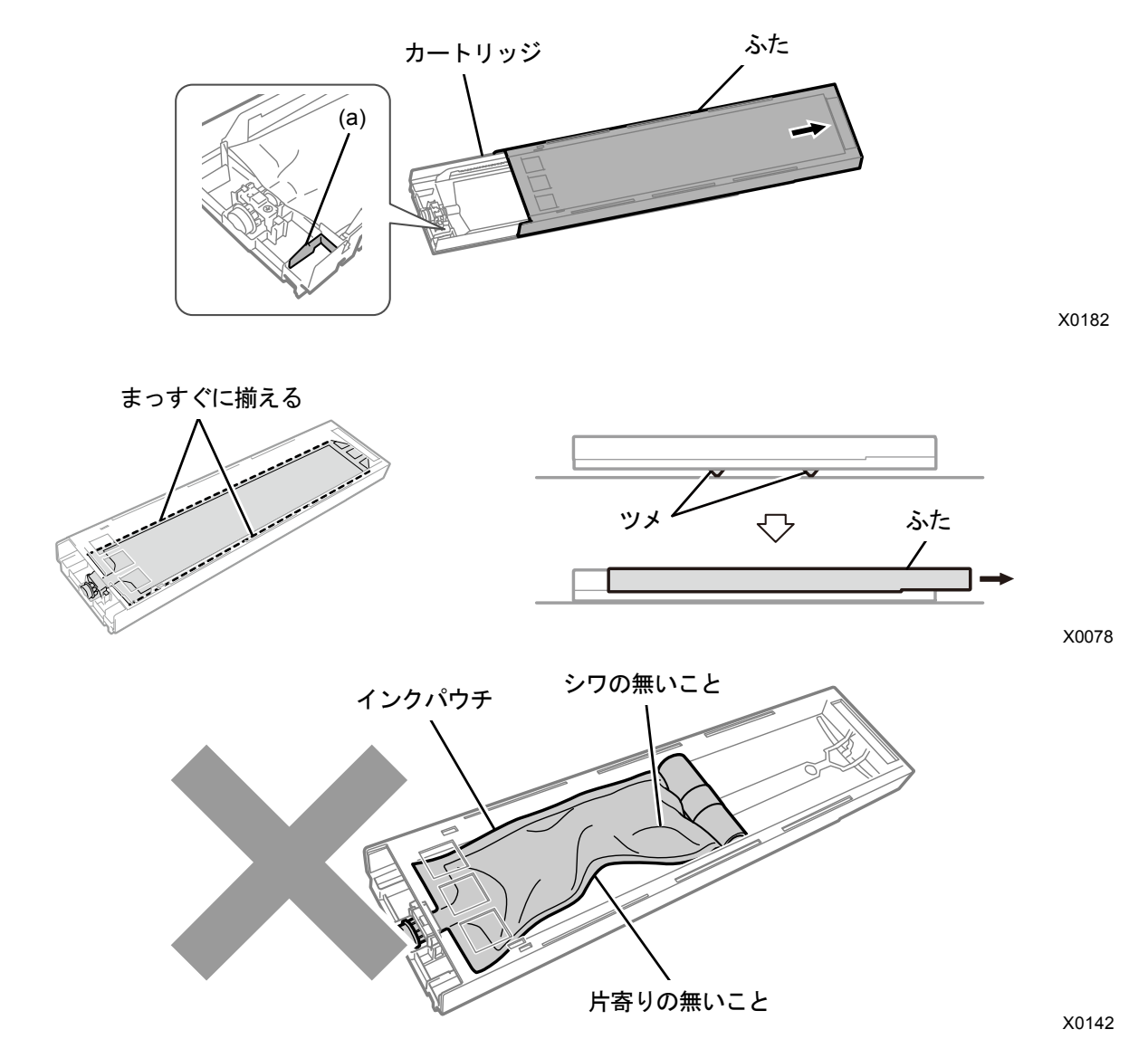

(9) ふたを閉じて、白インクカートリッジをプリンターにセットします。

【重要】

- W12 と W34 のカートリッジは、元の位置に正しくセットしてください。カートリッジ位置を間違えるとプリンター誤作動 の原因になります。
- (10)同様にもう一方の充填剤カートリッジを白インクパウチに交換します。

(11) 操作パネルの、 お を押します。

白インク導入が実行されます。

【参考】

- 白インクパウチの残量が少ないと白インク導入が開始できません。また、導入途中でパウチの交換が必要になる場合があ ります。残量が 400 g 以下の場合は新しい白インクパウチを用意し、画面の指示に従ってパウチを交換後、再度開始して ください。
- 終了後は待機画面に戻ります。

### 7-4. 調整

# 7-4-1. キャリッジスピードの調整

操作パネルの画面に[キャリッジを調整してください]エラーが表示された際に、キャリッジスピードの調整を行います。 キャリッジシャフトの掃除やプリントヘッドの交換をした後、またはセットアップ完了後は必ず実施してください。

- (1) プリンターが待機状態において操作パネルの、 ※※※ を押し、メニュー画面を表示します。
- (2) メニューから[プリンター設定]>[CRスピード調整]を選択し、 ※※ を押します。
- (3) [開始する]または[開始する(清掃後/セットアップ)]のいずれかを選択し、 ※※※ を押します。
	- [開始する]:ヘッド交換後またはエラーメッセージが表示されたとき、直ちにキャリッジシャフトなどプリン ター内部を清掃することができない場合
	- [開始する(清掃後/セットアップ)]:キャリッジシャフトを掃除したとき

キャリッジの動作が終了して、ポーンと音が鳴るまでお待ちください。 キャリッジスピードの調整には、およそ 3 分かかります。

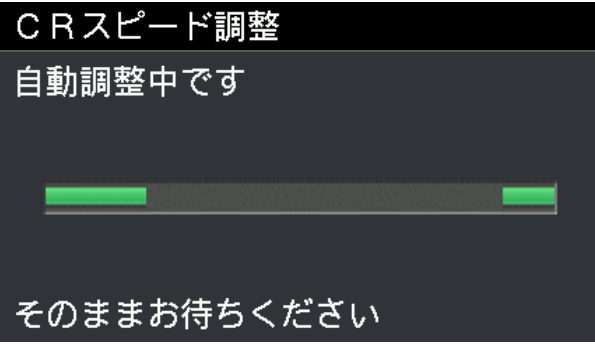

### 7-4-2. ヘッド交換後の初期設定

プリントヘッドの交換をした後やセットアップ完了後に設定してください。

- (1) プリンターと PC が USB 2.0 ケーブルまたは LAN ケーブルで接続されていることを確認します。
- (2) PC 上でスタートメニューの[すべてのプログラム]から「Brother GTX-4 Tools」の「GTX-4 Maintenance」を選択 します。
- (3) 次の画面が表示されたら、[ヘッド交換後の初期設定]を選択し、[次へ]をクリックします。

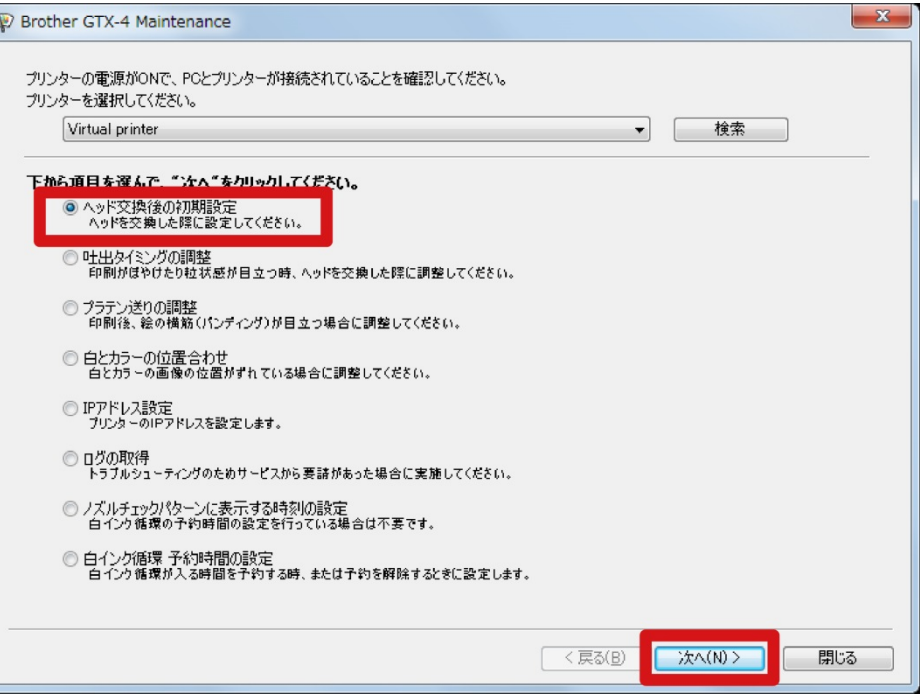

(4) 画面に表示されるダイアログボックスの指示に従って実行してください。 調整完了後、上記の画面に戻ります。

#### 7-4-3. 吐出タイミング調整

プラテンの高さやプリントヘッドの特性によって吐出タイミングが異なるため、プリントヘッドの交換をした後やセッ トアップ完了後などに吐出タイミングをヘッドごとに合わせる調整機能です。ヘッド交換後の調整を行う場合は、ヘッ ド交換後の初期設定をしたあとに作業を行ってください。

- (1) A4 またはレターサイズの紙(黒い紙または OHP シートなどの透明なシート、および白い紙)を数枚用意します。
- (2) プリンターと PC が USB 2.0 ケーブルまたは LAN ケーブルで接続されていることを確認します。
- (3) PC 上でスタートメニューの[すべてのプログラム]から「Brother GTX-4 Tools」の「GTX-4 Maintenance」を選択 します。
- (4) 次の画面が表示されたら、[吐出タイミング の調整]を選択し、[次へ]をクリックします。

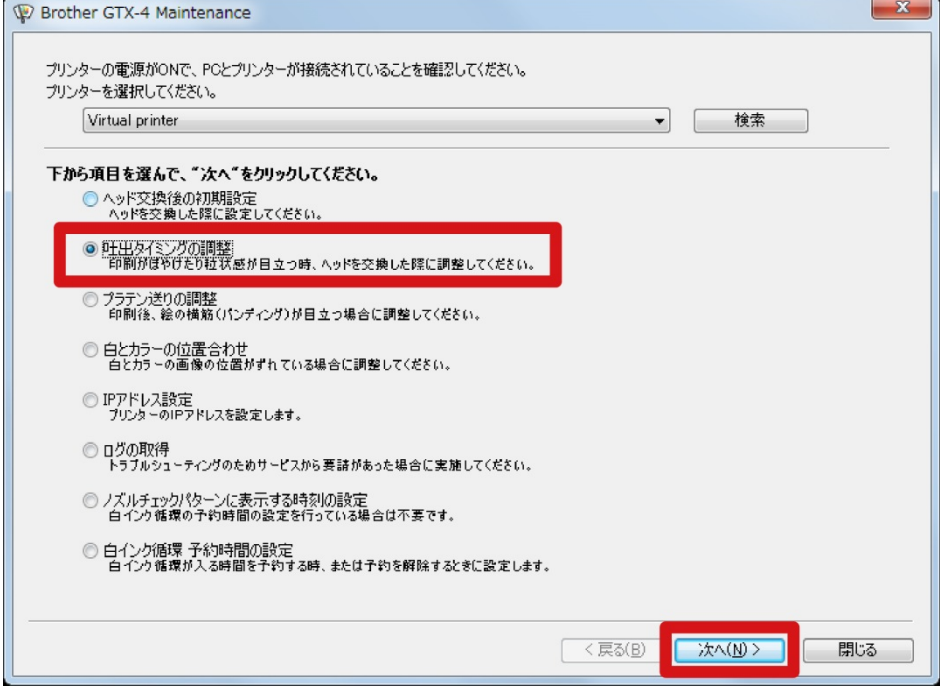

(5) 画面に表示されるダイアログボックスの指示に従って実行してください。 調整完了後、上記の画面に戻ります。

### 7-4-4. プラテン送りの調整

プリントヘッドの交換をした後やセットアップ完了後、または印刷に横筋が出る場合に調整してください。 ヘッド交換後の調整を行う場合は、ヘッド交換後の初期設定と吐出タイミング調整をしたあとに作業を行ってください。

- (1) A4 またはレターサイズの白い紙を数枚用意します。
- (2) プリンターと PC が USB 2.0 ケーブルまたは LAN ケーブルで接続されていることを確認します。
- (3) PC 上でスタートメニューの[すべてのプログラム]から「Brother GTX-4 Tools」の「GTX-4 Maintenance」を選択 します。
- (4) 次の画面が表示されたら、[プラテン送りの調整]を選択し、[次へ]をクリックします。

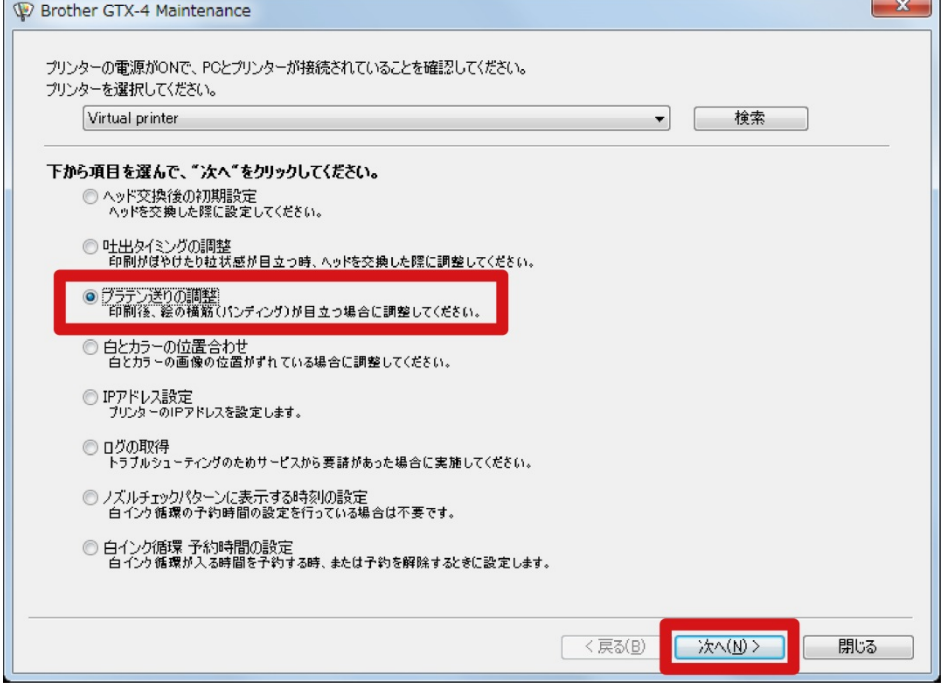

(5) 画面に表示されるダイアログボックスの指示に従って実行してください。 調整完了後、上記の画面に戻ります。

### 7-4-5. 白とカラーの位置合わせ

白側ヘッドの印刷位置とカラー側ヘッドの印刷位置を合わせるための調整機能です。プリントヘッドの交換をした後や セットアップ完了後に調整してください。

ヘッド交換後の調整を行う場合は、ヘッド交換後の初期設定と吐出タイミング調整、プラテン送りの調整をしたあとに 作業を行ってください。

- (1) 黒い紙または黒などの濃い色の前処理済みの T シャツを用意します。
- (2) プリンターと PC が USB 2.0 ケーブルまたは LAN ケーブルで接続されていることを確認します。
- (3) PC 上でスタートメニューの[すべてのプログラム]から「Brother GTX-4 Tools」の「GTX-4 Maintenance」を選択 します。
- (4) 次の画面が表示されたら、[白とカラーの位置合わせ]を選択し、[次へ]をクリックします。

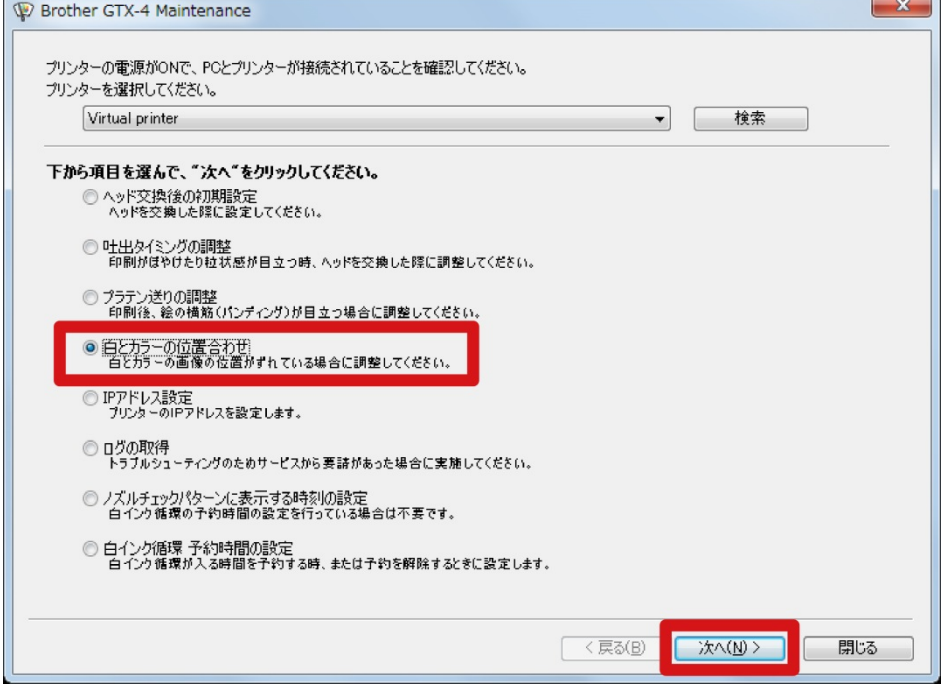

(5) 画面に表示されるダイアログボックスの指示に従って実行してください。 調整完了後、上記の画面に戻ります。

### 7-4-6. ノズルチェックパターンに表示する時刻の設定

ノズルチェックパターンに表示する時刻の設定を行います。

- (1) プリンターと PC が USB 2.0 ケーブルまたは LAN ケーブルで接続されていることを確認します。
- (2) PC 上でスタートメニューの[すべてのプログラム]から「Brother GTX-4 Tools」の「GTX-4 Maintenance」を選択 します。
- (3) 次の画面が表示されたら、[ノズルチェックパターンに表示する時刻の設定]を選択し、[次へ]をクリックします。

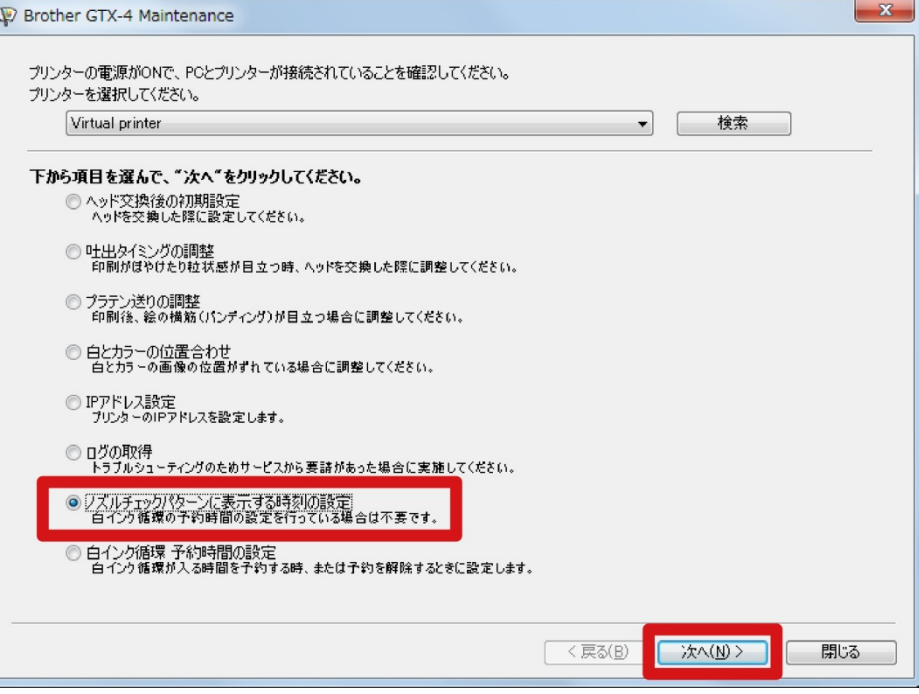

- (4) 画面に表示されるダイアログボックスの指示に従って実行してください。 【注意】
	- PC の日付と時刻の設定が正しいことを確認してから進めてください。

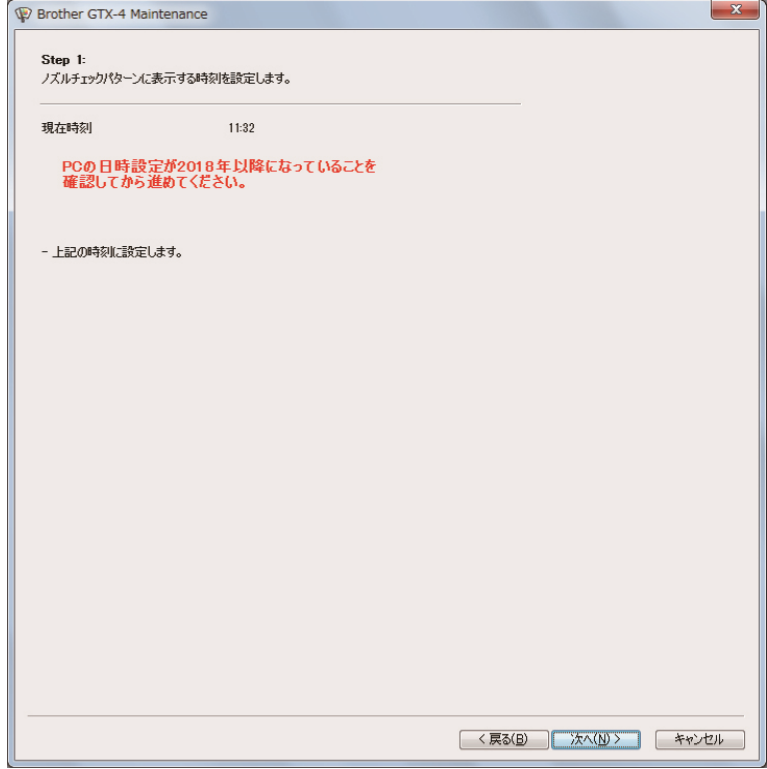

(5) 設定完了後、メイン画面に戻ります。

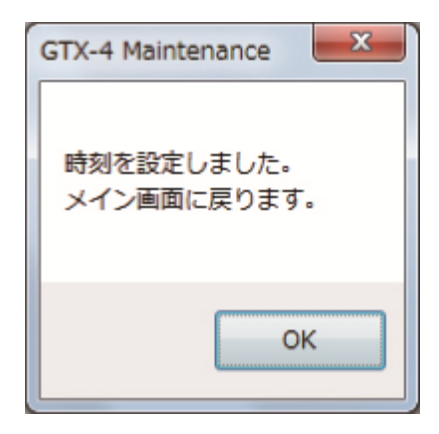

#### 7-5. 長期間使用しない場合

長期間本機を使用しない場合は、使用しない期間や状況に応じて対応してください。 【重要】

- 電源は切らないでください。プリンターが故障する恐れがあります。
- 通電を維持できない場合は、事前に販売店へご連絡ください。
- 【お願い】
- エラーが出ていた場合は、画面の指示に従ってください。
- 2 週間以上使用しない場合、ノズルガードとワイパーおよび排気キャップの清掃を行ってください。詳細は"7-1-2. ノズルガー ド、ワイパー、排気キャップおよび吸引キャップの清掃 >>P.155"を参照してください。

#### 7-5-1. 長期間使用しない場合:2 週間以内

以下のメンテナンスを行うことで、通常通り使用できます。

- (1) 廃インクタンクの廃インク量を確認し、1/2 程度以上溜まっている場合は溜まった廃インクを捨てます。 【参考】
	- "6-2-1. 廃インクの確認・処理 >>P.101"を参照してください。
- (2) 洗浄液タンクの洗浄液量を確認して、少ないときは補充を行います。
	- 【参考】
	- "6-2-2. 洗浄液の確認・補充 >>P.102"を参照してください。
- (3) 操作パネルの画面に白インクカートリッジ撹拌メッセージが表示されたら、白インクの撹拌を行います。 【参考】
	- "6-2-3. 白インクの毎日の撹拌 >>P.103"を参照してください。
- (4) 必要に応じて、ノズルチェックパターンの印刷を実施してください。 【参考】
	- "7-2-1. ノズルチェックパターンの印刷(プリントヘッドの確認) >>P.180"を参照してください。

#### 7-5-2. 長期間使用しない場合:2 週間以上

2 週間ごとに以下のメンテナンスを行ってください。

- (1) 廃インクタンクの廃インク量を確認し、1/2 程度以上溜まっている場合は溜まった廃インクを捨てます。 【参考】
	- "6-2-1. 廃インクの確認・処理 >>P.101"を参照してください。
- (2) 洗浄液タンクの洗浄液量を確認して、少ないときは補充を行います。 【参考】
	- "6-2-2. 洗浄液の確認・補充 >>P.102"を参照してください。
- (3) 操作パネルの画面に白インクカートリッジ撹拌メッセージが表示されたら、白インクの撹拌を行います。 【参考】
	- "6-2-3. 白インクの毎日の撹拌 >>P.103"を参照してください。
- (4) ノズルチェックパターンの印刷を実施し、印刷結果を確認してください。 【参考】
	- "7-2-1. ノズルチェックパターンの印刷(プリントヘッドの確認) >>P.180"を参照してください。
- (5) 不吐出があった場合、ヘッドクリーニングを実施し、再度ノズルチェックパターンを印刷して結果を確認してく ださい。

### 【参考】

"7-2-2. ヘッドクリーニング >>P.182"を参照してください。

#### 7-5-3. 長期間使用しない場合:白インク休止モードで 2 週間以内

以下のメンテナンスを行うことで、通常通り使用できます。

- (1) 廃インクタンクの廃インク量を確認し、1/2 程度以上溜まっている場合は溜まった廃インクを捨てます。 【参考】
	- "6-2-1. 廃インクの確認・処理 >>P.101"を参照してください。
- (2) 洗浄液タンクの洗浄液量を確認して、少ないときは補充を行います。 【参考】
	- "6-2-2. 洗浄液の確認・補充 >>P.102"を参照してください。
- (3) 必要に応じて、カラー側のノズルチェックパターンを印刷してください。

【参考】

- "7-2-1. ノズルチェックパターンの印刷(プリントヘッドの確認) >>P.180"を参照してください。
- 白インク休止モードの場合、カラー側のみノズルチェックパターンの印刷を実施してください。

#### 7-5-4. 長期間使用しない場合:白インク休止モードで 2 週間以上

2 週間ごとに以下のメンテナンスを行ってください。

- (1) 廃インクタンクの廃インク量を確認し、1/2 程度以上溜まっている場合は溜まった廃インクを捨てます。 【参考】
	- "6-2-1. 廃インクの確認・処理 >>P.101"を参照してください。
- (2) 洗浄液タンクの洗浄液量を確認して、少ないときは補充を行います。
	- 【参考】
	- "6-2-2. 洗浄液の確認・補充 >>P.102"を参照してください。
- (3) カラー側のノズルチェックパターンを印刷し、印刷結果を確認してください。

【参考】

- ~~7-2-1. ノズルチェックパターンの印刷(プリントヘッドの確認) >>P.180"を参照してください。
- 白インク休止モードの場合、カラー側のみノズルチェックパターンの印刷を実施してください。
- (4) 不吐出があった場合、ヘッドクリーニングを実施し、再度ノズルチェックパターンを印刷して結果を確認してく

ださい。

【参考】

- "7-2-2. ヘッドクリーニング >>P.182"を参照してください。
- (5) 白ヘッドのノーマルクリーニングを実施します。

【参考】

"7-2-2. ヘッドクリーニング >>P.182"を参照してください。

8 必要なときに

必要に応じて設定および調整を行ってください。

# 設定画面の階層について

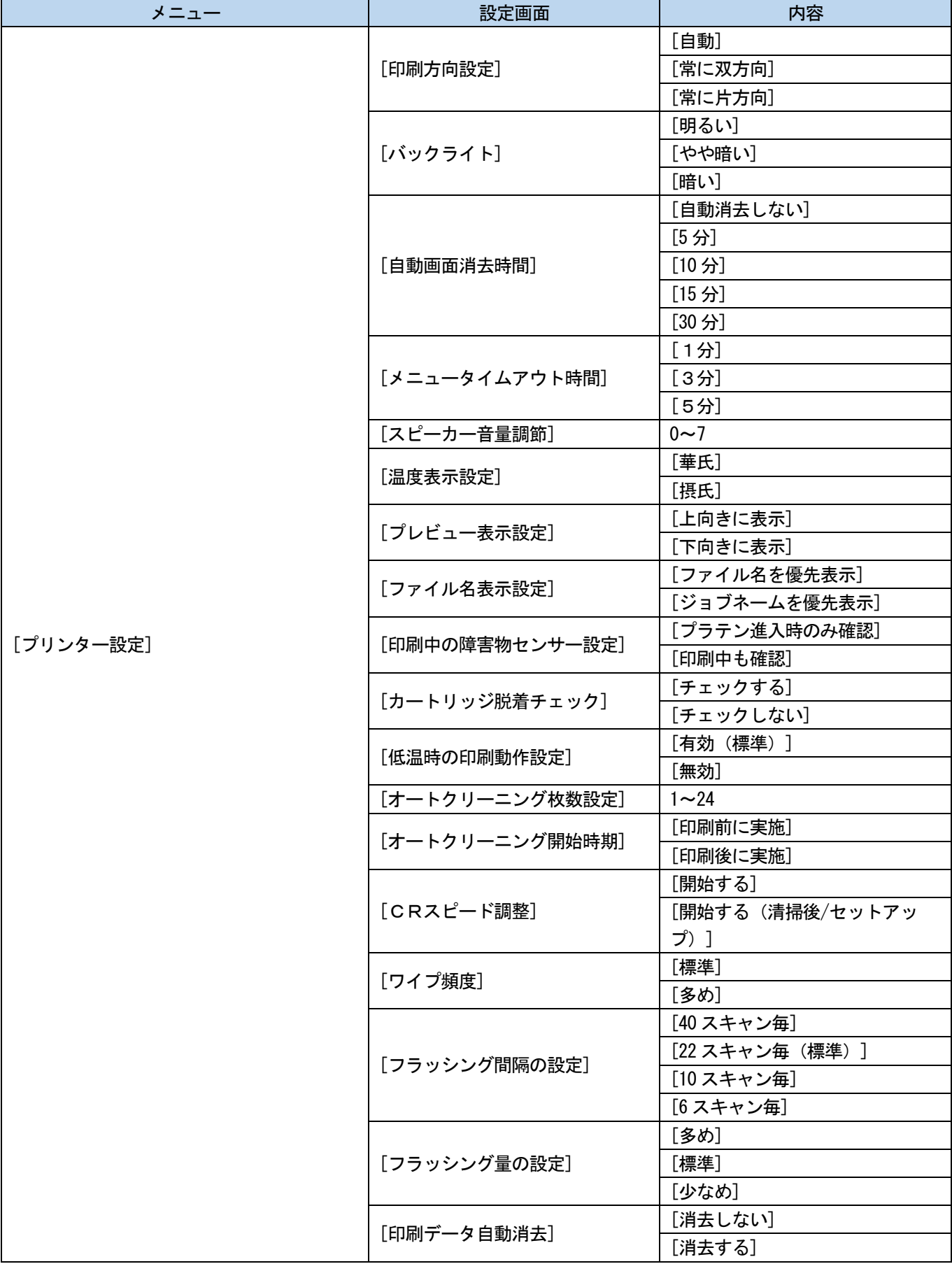

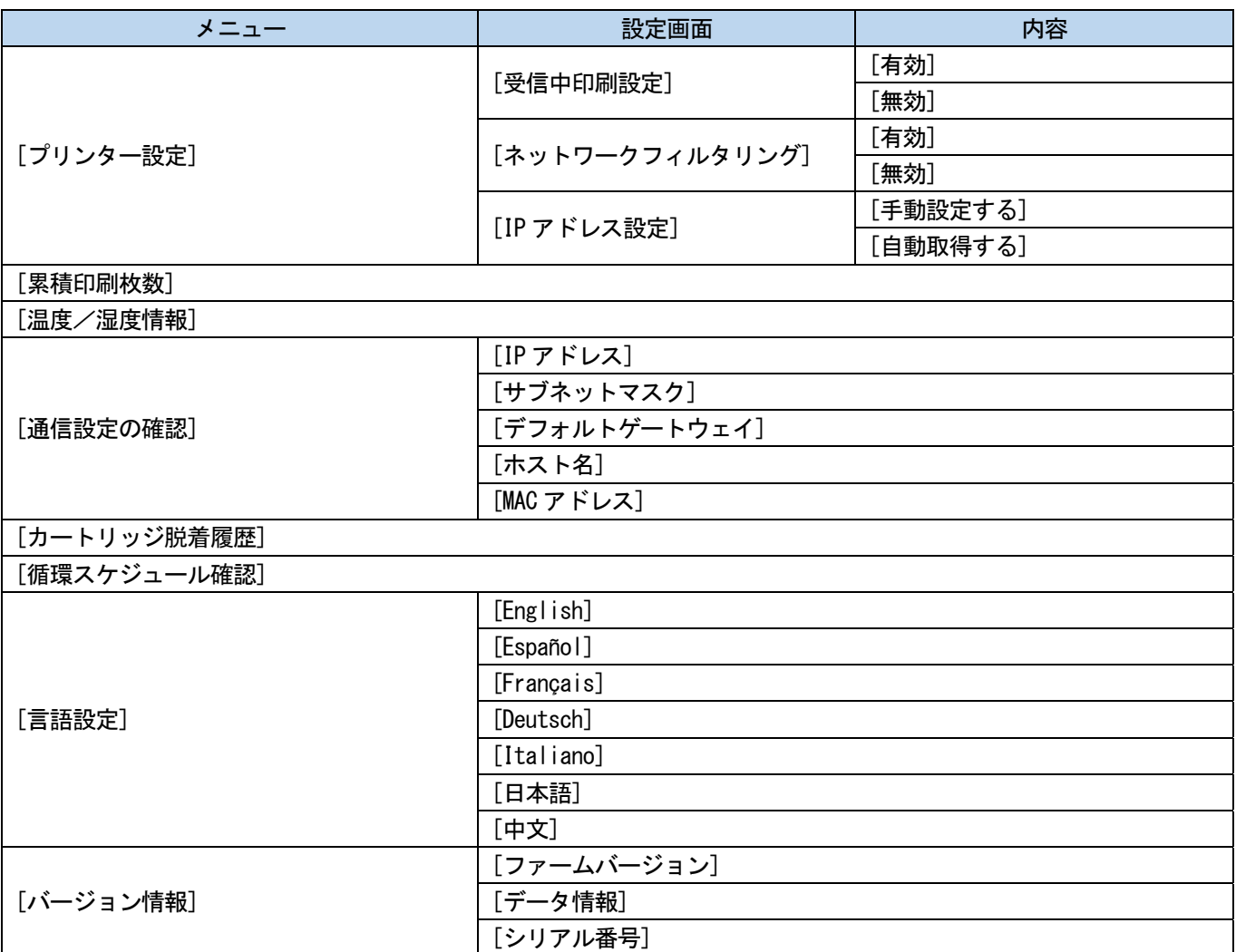

 $\ddot{\phantom{a}}$ 

# 8-1. 印刷方向の設定

- $(1)$  メニューから[プリンター設定]>[印刷方向設定]を選択し、 おりを押します。
- (2) プリントヘッドの印刷方向を選択し、 ※※※ を押します。

### 【参考】

- 印刷方向が双方向、片方向のアイコン → で表示されます。
- 印刷方向はプリンタードライバー側よりもプリンター側の設定が優先されます。
- 設定内容は次に設定が変更されるまで保持されます。

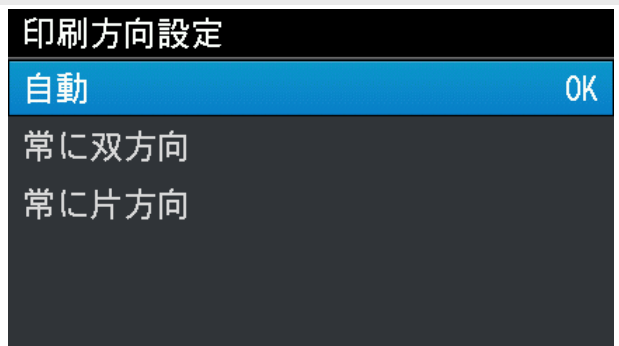

### 8-2. オートクリーニングの設定

# オートクリーニング枚数設定

本体保護および印刷品質を安定させるために指定した枚数毎に自動でヘッドクリーニングをする、オートクリーニング を行う枚数を設定します。連続印刷時に印刷品質が低下する場合、オートクリーニング枚数設定を減らしてください。 初期設定は 24 枚毎になっています。

(1) メニューから[プリンター設定]>[オートクリーニング枚数設定]を選択し、 ※※ を押します。

(2) ▲ / ▼ で印刷枚数を 1~24 枚の間で設定し、 ※※※ を押します。

#### 【参考】

- 湿度が低いと印刷品質が落ちやすくなります。
- オートクリーニングの回数が増えると、ワイパークリーナーとフラッシングフォームの交換時期も早まります。

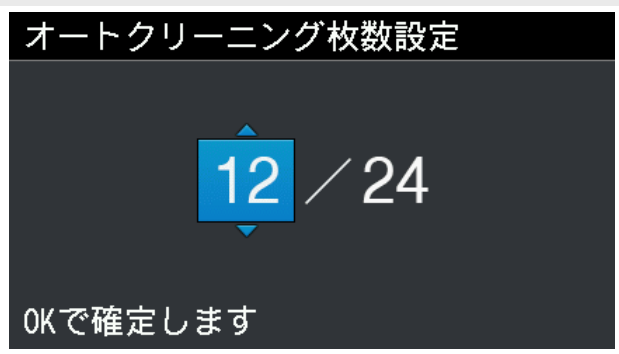

オートクリーニング開始時期

オートクリーニングを実施するタイミングを設定します。

- (1) メニューから[プリンター設定]>[オートクリーニング開始時期]を選択し、 ●● を押します。
- (2) オートクリーニングを実施するタイミングを選択し、 ※※※ を押します。

#### 【参考】

[印刷後に実施]を選択していても、使用状態によっては印刷前にオートクリーニングが実施されることがあります。

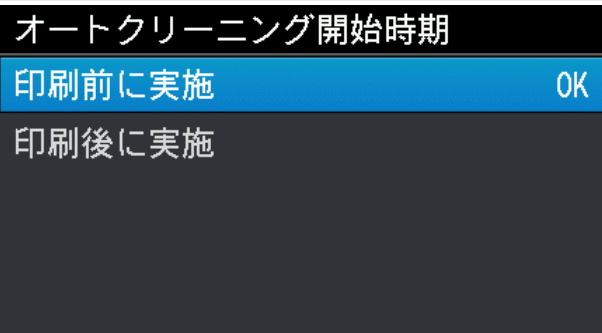

# 8-3. フラッシング間隔の設定

印刷途中から印刷品質が落ちるときに実行してください。

- (1) メニューから[プリンター設定]>[フラッシング間隔の設定]を選択し、 のみを押します。
- (2) フラッシングが起動するまでのキャリッジの走査回数を選択し、 ※※ を押します。

### 【参考】

- 湿度が低いと印刷途中から印刷品質が落ちやすくなります。
- フラッシング間隔を短くすると印刷品質が向上しますが、インク消費量が増え、印刷にかかる時間も長くなります。

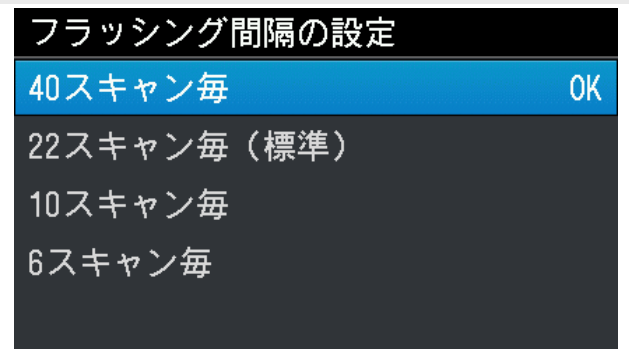

# 8-4. フラッシング量の設定

印刷開始時に印刷品質が落ちるときに実行してください。

- (1) メニューから[プリンター設定]>[フラッシング量の設定]を選択し、 ●●● を押します。
- (2) 印刷開始前のフラッシング動作中にヘッドから吐出するインク量を選択し、 のみを押します。

#### 【参考】

- 湿度が低いと印刷開始時の印刷品質が落ちやすくなります。
- フラッシング量を増やすと印刷品質が向上しますが、インク消費量が増えます。

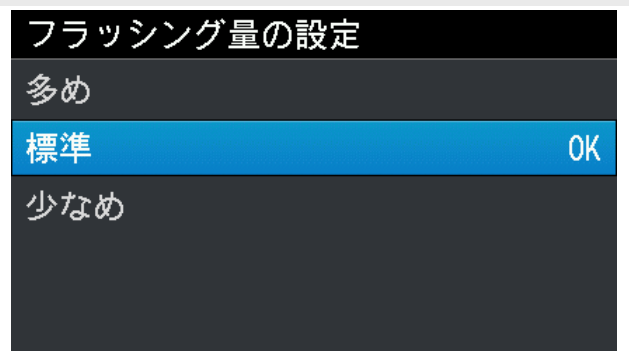

# 8-5. ワイプ頻度の設定

印刷途中から白の印刷品質が落ちるときに実行してください。

- (1) メニューから[プリンター設定]>[ワイプ頻度]を選択し、 ※※ を押します。
- (2) 印刷途中に実行するワイプ頻度を選択し、 ※※※ を押します。

### 【参考】

- 温度が低いと印刷途中から印刷品質が落ちやすくなります。
- ワイプ頻度を多くすると印刷品質が向上しますが、印刷にかかる時間が長くなります。

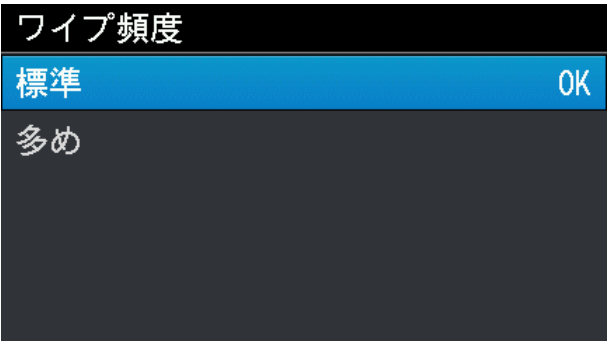

# 8-6. 低温時の印刷動作の設定

液晶パネルに[気温が低すぎます]と表示された場合に、印刷品質を確保するための低温運転への自動切り替えを設定し ます。標準では[有効(標準)]に設定されています。

低温運転を有効にすると、低温時に自動で低温運転に切り替わります。印刷品質を確保できますが、印刷時間が長くな る場合があります。

低温運転を無効にすると、印刷速度は低下しませんが、吐出不良が発生する場合があります。

- (1) メニューから[プリンター設定]>[低温時の印刷動作設定]を選択し、 ## を押します。
- (2) 低温時の印刷動作設定の機能を選択し、 ※※ を押します。

【参考】

[無効]を選択すると、広いエリアを印刷する場合白インクの吐出が不安定になる場合があります。

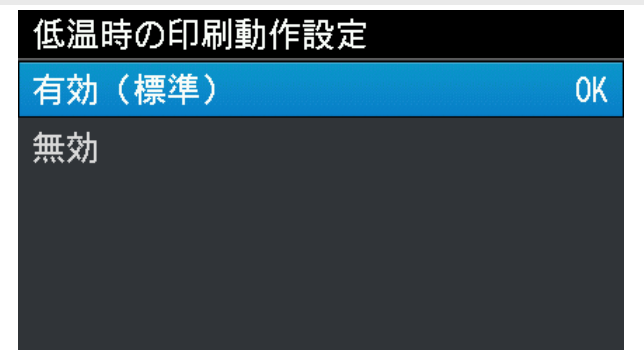

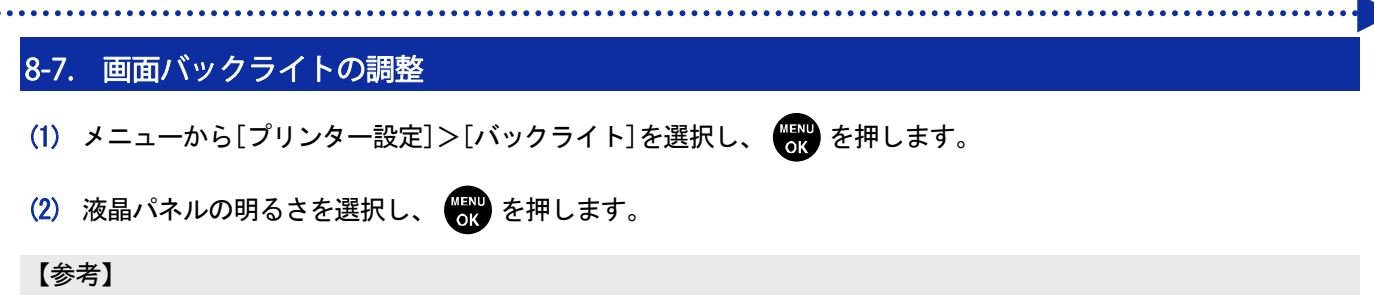

メニュー選択時は選択中の明るさで画面が表示されます。

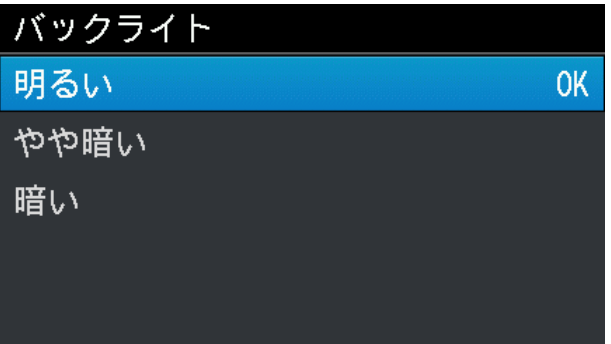

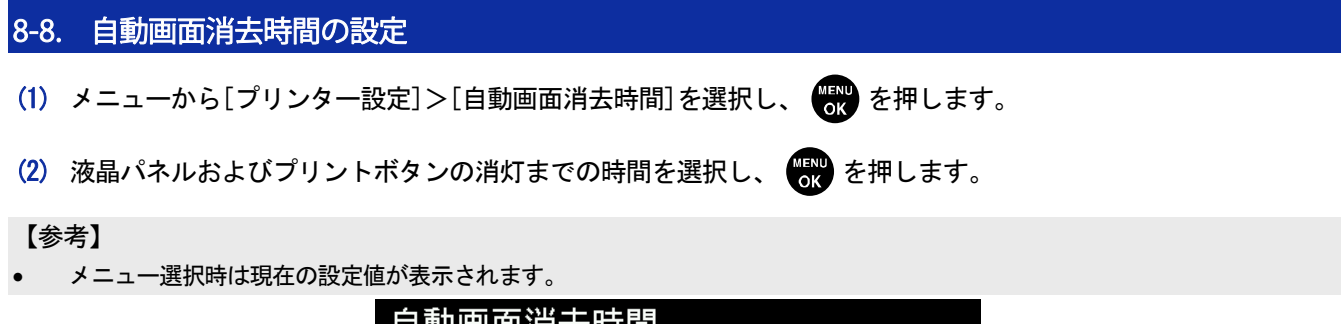

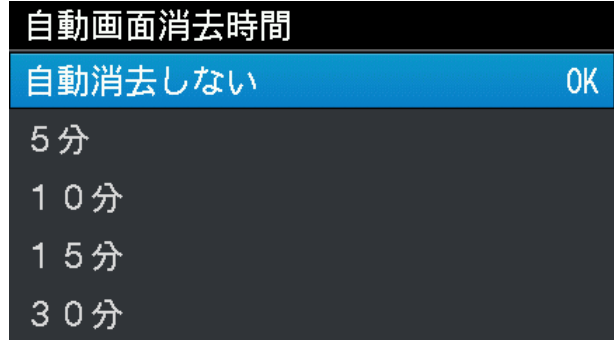

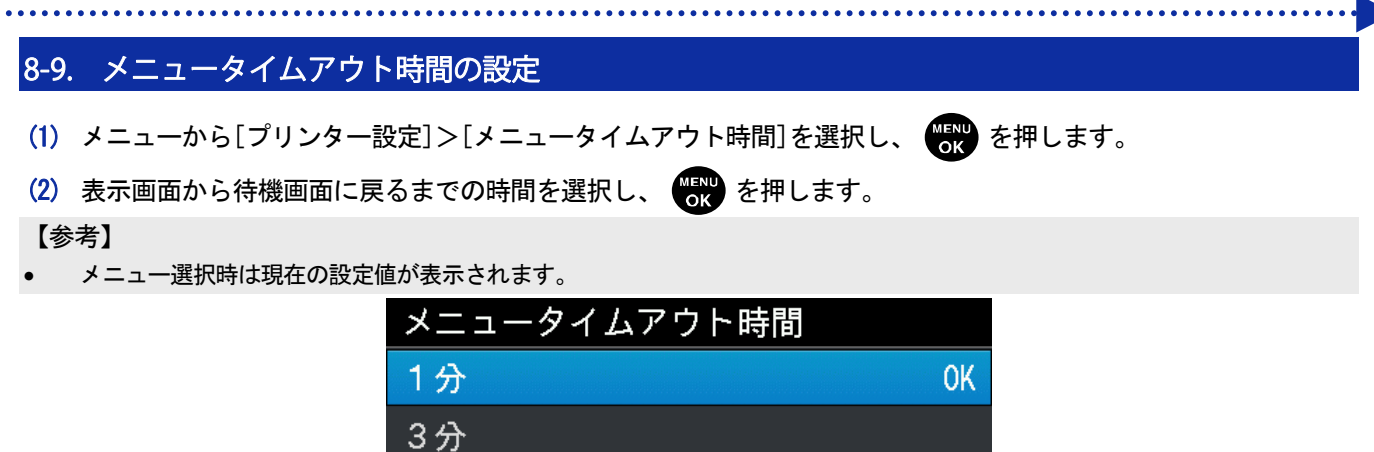

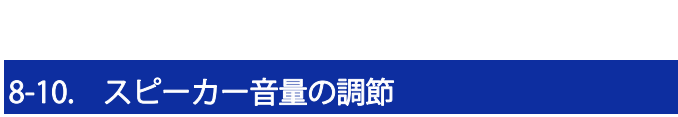

5分

- (1) メニューから[プリンター設定]>[スピーカー音量調節]を選択し、 ●● を押します。
- (2) スピーカーのボリュームを音量 0~7 の 8 段階で調節し、 < 6K を押します。

【参考】

音量を確認しながら、ボリュームの調節ができます。

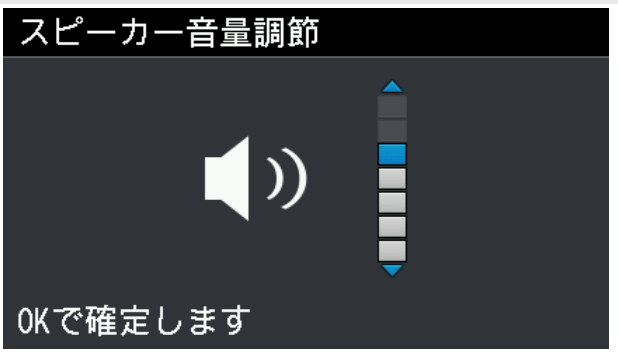

# 8-11. 温度表示の設定

- (1) メニューから[プリンター設定]>[温度表示設定]を選択し、 やす を押します。
- (2) 液晶パネルに表示する環境温度の単位を選択し、 40% を押します。

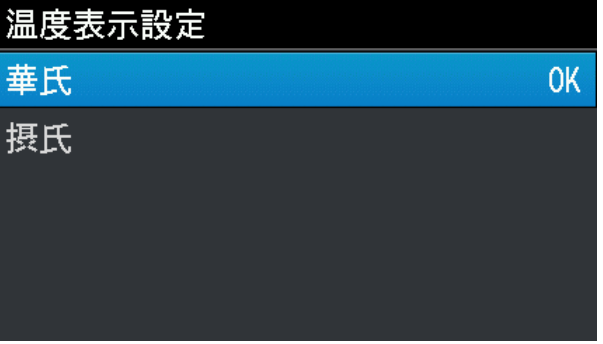
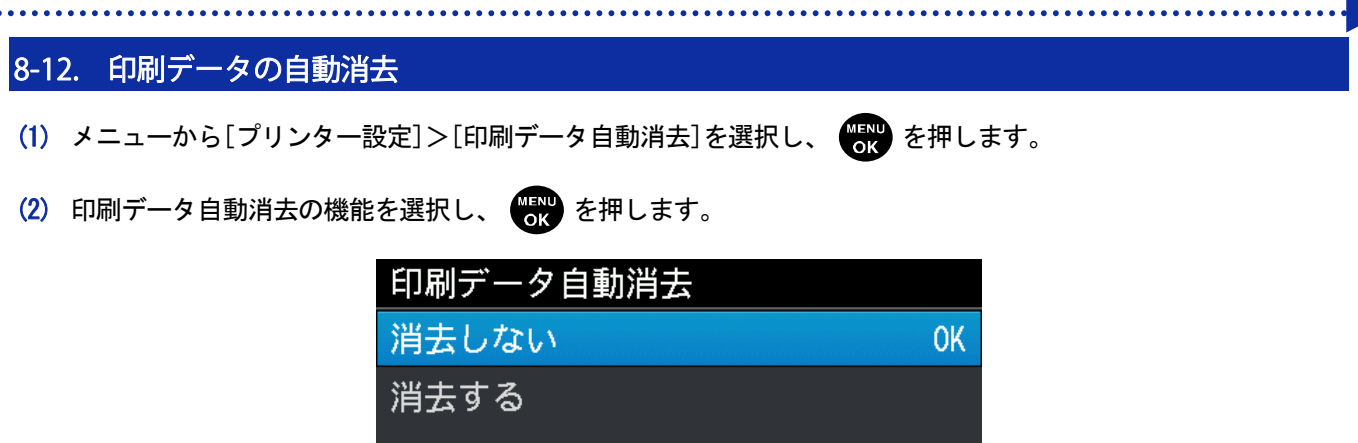

## 8-13. 受信中に印刷を開始するための設定

作成済みの印刷データを PC からプリンターへ送信した際、受信が完了する前にプリントボタンを押して印刷を開始す ることができます。初期状態では[無効]に設定されています。

- (1) メニューから[プリンター設定]>[受信中印刷設定]を選択し、 のみを押します。
- (2) 受信中の印刷設定を選択し、 ※※ を押します。

#### 【参考】

- ファイル出力用の「Brother GTX-4 FileOutput」プリンタードライバーを利用して、あらかじめ印刷データ(ARX4 ファイル) を作成し、作成した印刷データを「GTX-4 File Viewer」からプリンターへ送信する場合に使用してください。
- ARX4 ファイルを作成せず、印刷データを作成しながら直接プリンターへ送信する場合、[受信中印刷設定]は[無効]にしてくだ さい。
- 印刷データ受信中に印刷を開始した際に、PC からの印刷データの転送が規定時間以上途絶えた場合、プリンターはエラーにな ります。エラーになった場合は、"7-2-1. ノズルチェックパターンの印刷(プリントヘッドの確認) >>P.180"を参照してノズ ルチェックパターンを印刷し、プリントヘッドの状態を確認してください。 必要に応じて、"7-2-2. ヘッドクリーニング >>P.182"を参照しヘッドクリーニングを実施してください。

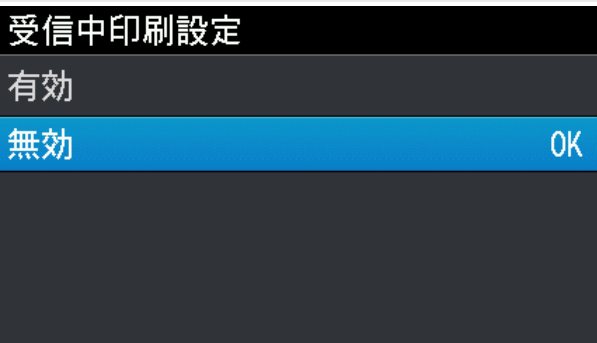

## 8-14. IP アドレス設定 [IP アドレス設定]で手動設定・自動取得を選択し、手動設定する場合は[IP アドレス]、[サブネットマスク]、[デフォ ルトゲートウェイ]を設定します。

- (1) メニューから[プリンター設定] >[IP アドレス設定]を選択し、 ※※ を押します。
- (2) [手動設定する]、[自動取得する]のいずれかを選択し、 のつを押します。

【参考】

[自動取得する]を選択した場合は、自動取得後に待機画面へ戻ります。

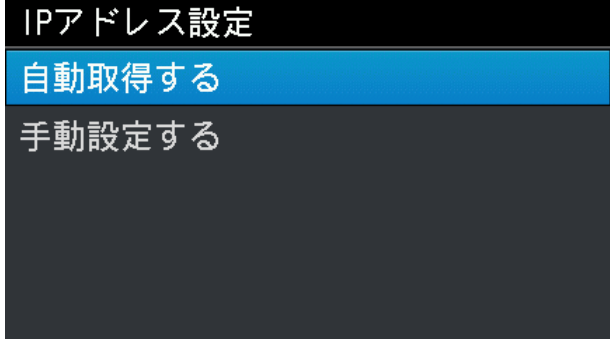

- (3) 手動設定する場合、< /> を押して変更する位置を選択します。
- (4) 手動設定する場合、▲ / ▼ を押して数値を設定します。
- (5) を押すと値が確定し、[IP アドレス]、[サブネットマスク]、[デフォルトゲートウェイ]の順に画面が移行 します。

【参考】

画面は一例です。

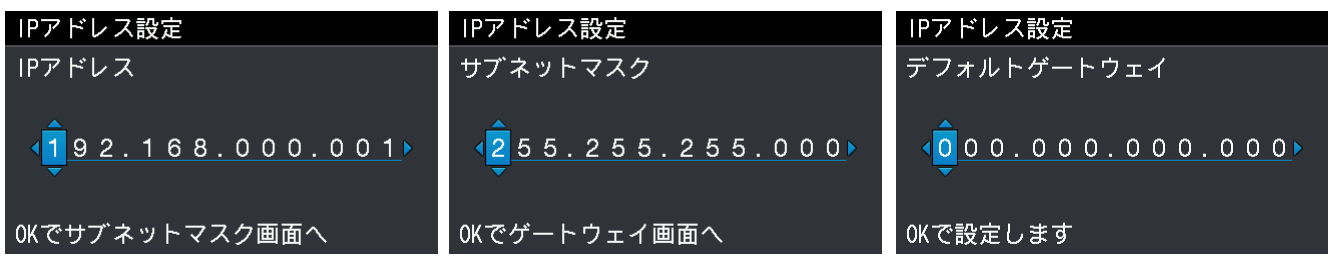

## 8-15. プレビュー表示設定 プレビュー画像の表示方向を設定します。 (1) メニューから[プリンター設定]>[プレビュー表示設定]を選択し、 のみを押します。 (2) 表示方向を選択し、 ※※※ を押します。 【参考】 メニュー選択時は現在の設定値が表示されます。 プレビュー表示設定 上向きに表示 **OK** 下向きに表示

8-16. ファイル名表示設定

印刷データのファイル表示名を設定します。

設定した表示名は、待機画面・受信履歴の選択画面・USB メモリからの読み込み画面に反映されます。

- (1) メニューから[プリンター設定]>[ファイル名表示設定]を選択し、 ●●● を押します。
- (2) 表示方法を選択し、 ## を押します。

#### 【参考】

ジョブネームは画像編集アプリケーションが自動で設定します。

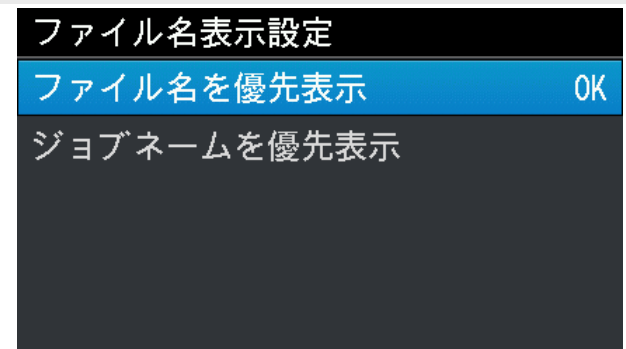

### 8-17. 印刷中の障害物センサー設定

障害物センサーによる検出を、[プラテン進入時のみ確認]もしくは[印刷中も確認]を選択します。 (1) メニューから [プリンター設定] > [印刷中の障害物センサー設定] を選択し、 ♥ おを押します。

(2) 障害物センサーの設定を選択し、 ※※※ を押します。

【参考】

- メニュー選択時は現在の設定値が表示されます。
- 障害物センサーは、印刷メディア上のシワや異物を検出し、プリントヘッドとの接触を事前に防いだり、接触が続くのを最短 に抑えるためのものです。
- プリントヘッドがシワや異物と接触すると、不吐出や故障の原因となる恐れがあります。
- 障害物センサーが異物を検出した場合は、印刷動作やプラテン動作が直ちに中止されます。
- [プラテン進入時のみ確認]を選択した場合は、プラテンが手前から奥方向へ動いている間のみ、障害物センサーによる検出 を行います。
- [印刷中も確認]を選択した場合は、プリントボタンを押してから印刷が終わるまでの間、障害物センサーによる検出を行い ます。

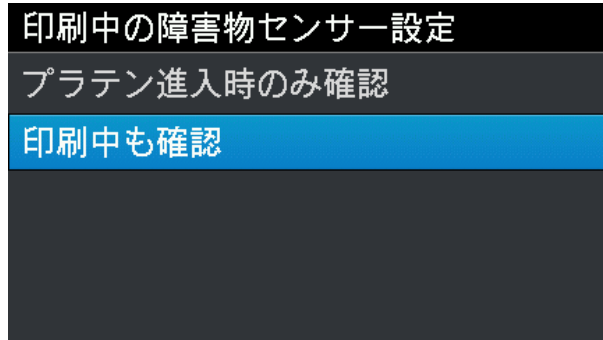

### 8-18. カートリッジ脱着チェック

白インクカートリッジの撹拌忘れや撹拌不足を防ぐためのチェック機能です。

この機能を有効にするか、無効にするかを設定します。

白インクの撹拌メッセージが表示された場合、白インクカートリッジを撹拌してください。

#### 【参考】

- "6-2-3. 白インクの毎日の撹拌 >>p.103"を参照してください。
- 撹拌作業は、W12 および W34 の各カートリッジ毎に約 60~120 秒ほどかかります。
- 白インクの撹拌メッセージが表示されているとき、実際に各カートリッジが抜かれた時間が 60 秒未満の場合、 (機) を押して

も次の画面へ移行できません。

- (1) メニューから [プリンター設定] > [カートリッジ脱着チェック] を選択し、 を押します。
- (2) [チェックする]、[チェックしない]のどちらかを選択し、 を押します。

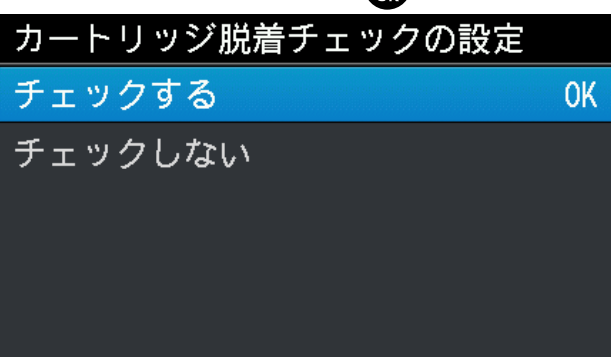

### 8-19. 累積印刷枚数の表示

累計の印刷枚数を表示します。

- (1) メニューから[累積印刷枚数]を選択し、 ※※ を押します。
- (2) 累計の印刷枚数が表示されます。
	- 【参考】
	- 印刷に成功した枚数のみをカウントし、キャンセルした枚数は含みません。
	- テスト印刷などの印刷動作を含むものはすべてカウントされます。
	- 画面は一例です。
	- 累積印刷枚数のカウントはリセットできません。

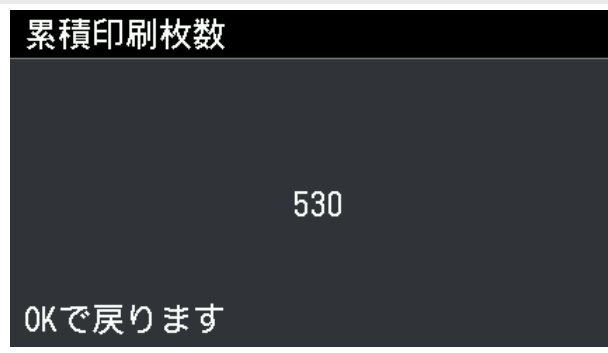

### 8-20. 温度湿度情報の表示

環境温度と湿度を表示します。

- (1) メニューから[温度/湿度情報]を選択し、 ※※ を押します。
- (2) 環境温度と湿度を表示します。

#### 【参考】

- 温度表示の単位は温度表示設定で設定します。
- 画面は一例です。

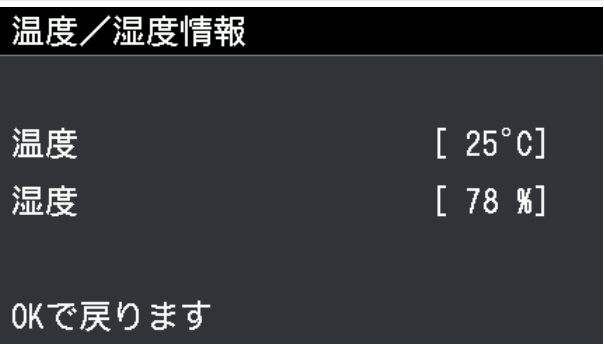

#### 8-21. 通信設定の確認

[通信設定の確認]で[IP アドレス]、[サブネットマスク]、[デフォルトゲートウェイ]、[ホスト名]、[MAC アドレス] を表示します。

- (1) メニューから[通信設定の確認]を選択し、 おりを押します。
- (2) [IP アドレス]、[サブネットマスク]、[デフォルトゲートウェイ]、[ホスト名]、[MAC アドレス]のいずれかを選 択し、 (感)を押します。

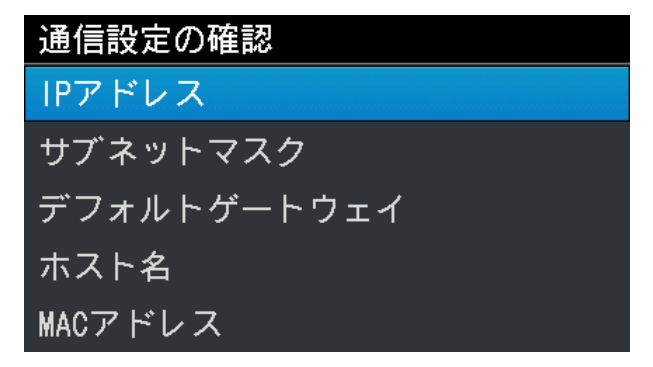

(3) [IP アドレス]、[サブネットマスク]、[デフォルトゲートウェイ]、[ホスト名]、[MAC アドレス]のいずれかを表 示します。

【参考】

画面は一例です。

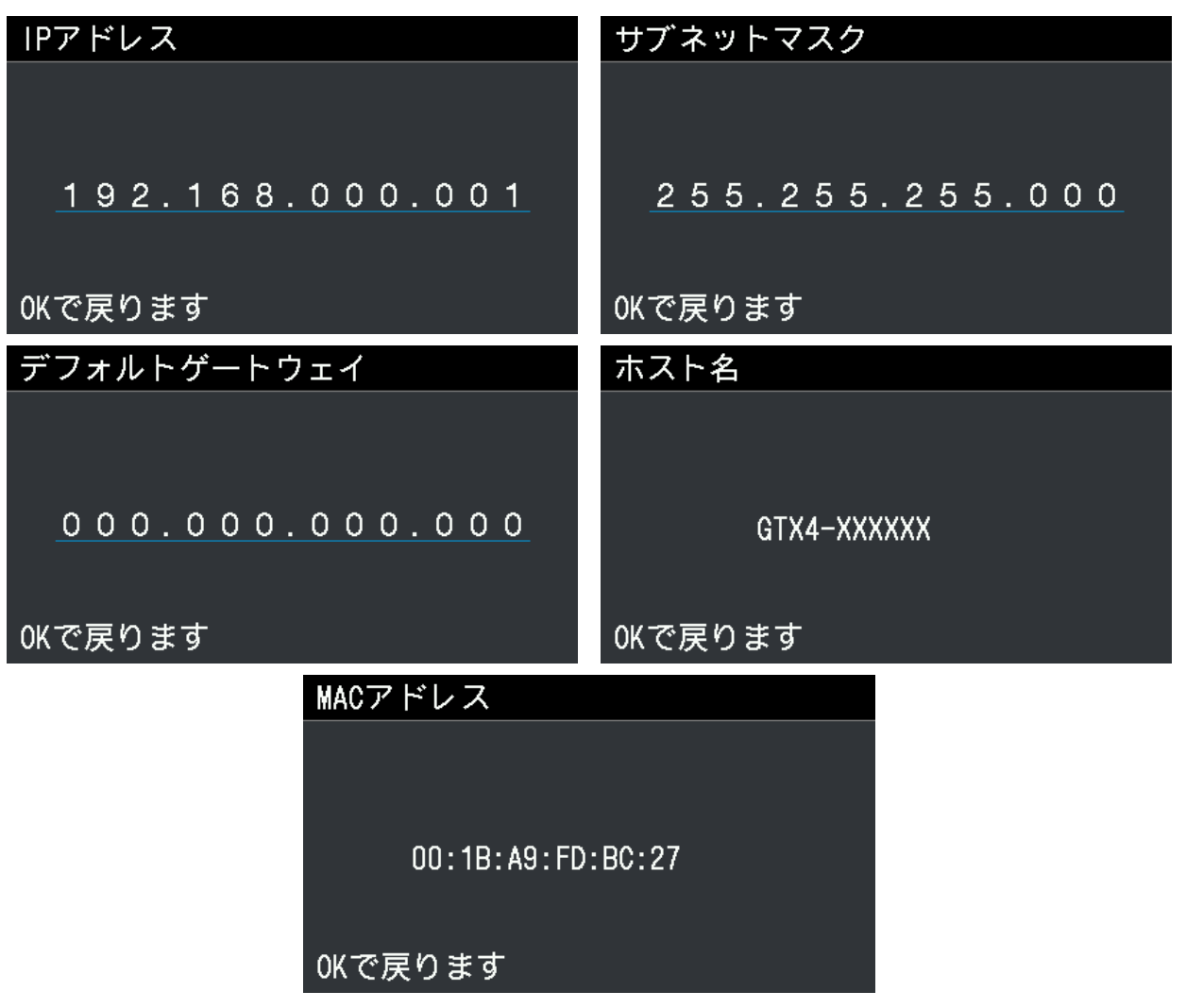

### 8-22. ネットワークフィルタリングの設定

LAN のセキュリティを高めるための機能です。この機能を有効にするか、無効にするかを設定します。[有効]に設定す ると、LAN 接続している GTX が所属するサブネットマスクからのみアクセスができるようになります。標準では[無効] に設定されています。

- (1) メニューから [プリンター設定] > [ネットワークフィルタリング] を選択し、 → を押します。
- (2) [有効]、[無効]のどちらかを選択し、 おさ押します。

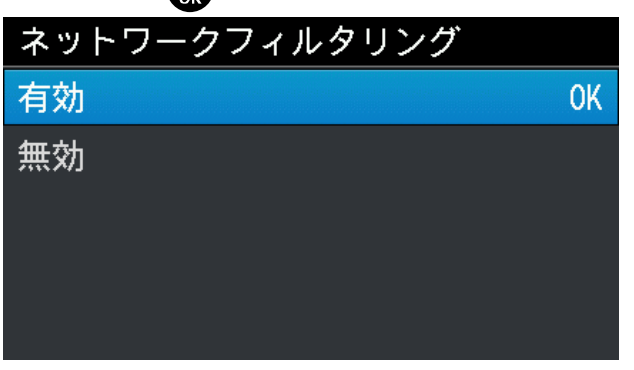

### 8-23. カートリッジ脱着履歴

白インクカートリッジが 60 秒以上、抜かれていたときの履歴を表示します。 撹拌作業などを定期的に行っているかどうか確認できます。

- (1) メニューから [カートリッジ脱着履歴] を選択し、 の を押します。
- (2) 白インクカートリッジの脱着履歴が表示され、▲ / ▼で過去の脱着履歴を見ることができます。

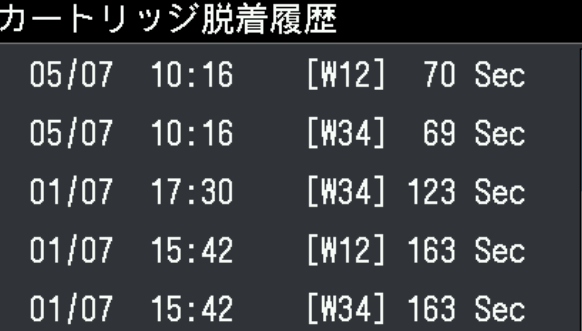

## 8-24. 循環スケジュール確認

白インク循環の実施時間を確認することができます。

- (1) メニューから[循環スケジュール確認]を選択し、 おせします。
- (2) 循環する時刻を表示します。

### 【参考】

メンテナンスツールで白インク循環予約時間の設定をしていない場合は、循環時刻は表示されません。

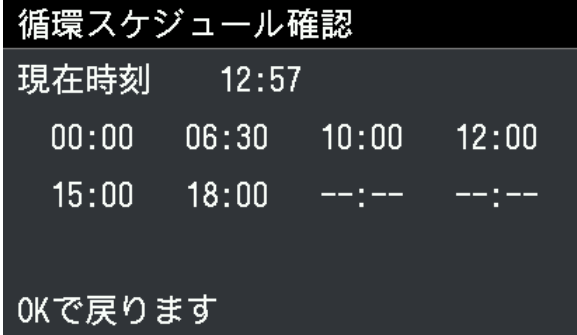

. . . . . . . . . . . . . .

### 8-25. 言語設定

液晶パネルに表示する文字の言語を選択します。

- (1) メニューから[言語設定]を選択し、 お を押します。
- (2) [言語設定]から設定したい言語を選択し、 のつで決定します。
- (3) メッセージに従い、電源を入れ直します。

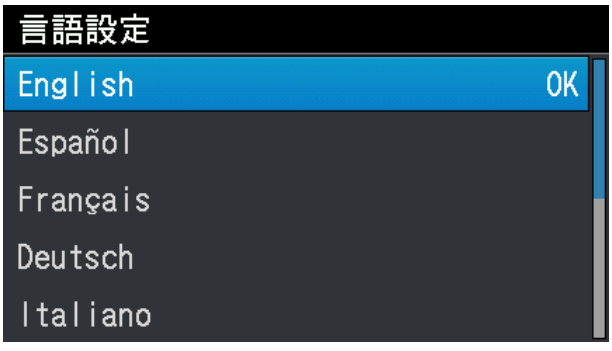

### 8-26. バージョン表示

ファームウェアのバージョン情報[ファームバージョン]、[データ情報]、[シリアル番号]を表示します。

(1) メニューから[バージョン情報]を選択し、 のみを押します。

**AAAAAAAAAAA** 

(2) [ファームバージョン]、[データ情報]、[シリアル番号]のいずれかを選択し、 の

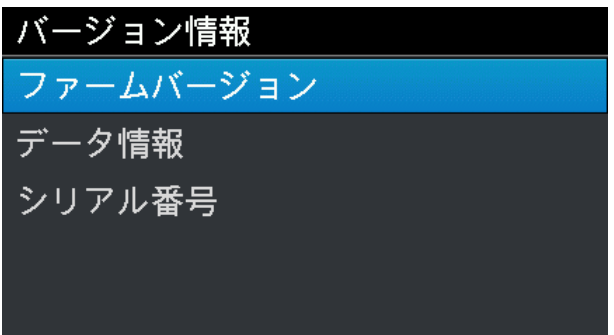

(3) [ファームバージョン]、[データ情報]、[シリアル番号]のいずれかを表示します。

#### 【参考】

- を押すと[バージョン情報]に戻ります。
- 画面は一例です。

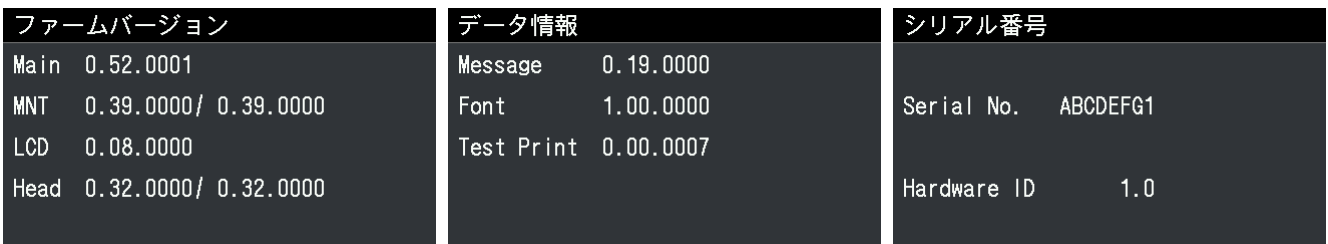

8-26-1. ファームウェアのアップデート

新しいファームウェアがリリースされたときはファームウェアのアップデートをしてください。 【参考】

- 新しいファームウェアのリリース情報はブラザー工業株式会社のホームページで確認してください。
- (1) ファームウェアの更新データをブラザー工業株式会社のホームページからダウンロードします。
- (2) PC 上でスタートメニューの[すべてのプログラム]から「Brother GTX-4 Tools」の「GTX-4 Firmware Update」を 選択します。

(3) ファーム更新データ(.bwf)を指定します。

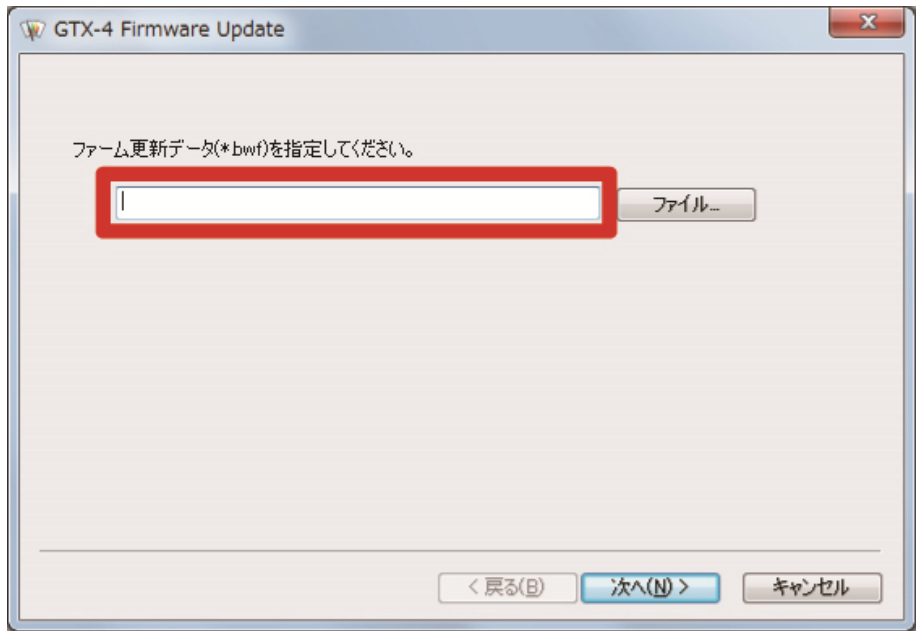

(4) PC とプリンターを USB 2.0 ケーブルまたは LAN ケーブルで接続し、画面の手順に従ってファームウェアをアップ デートします。

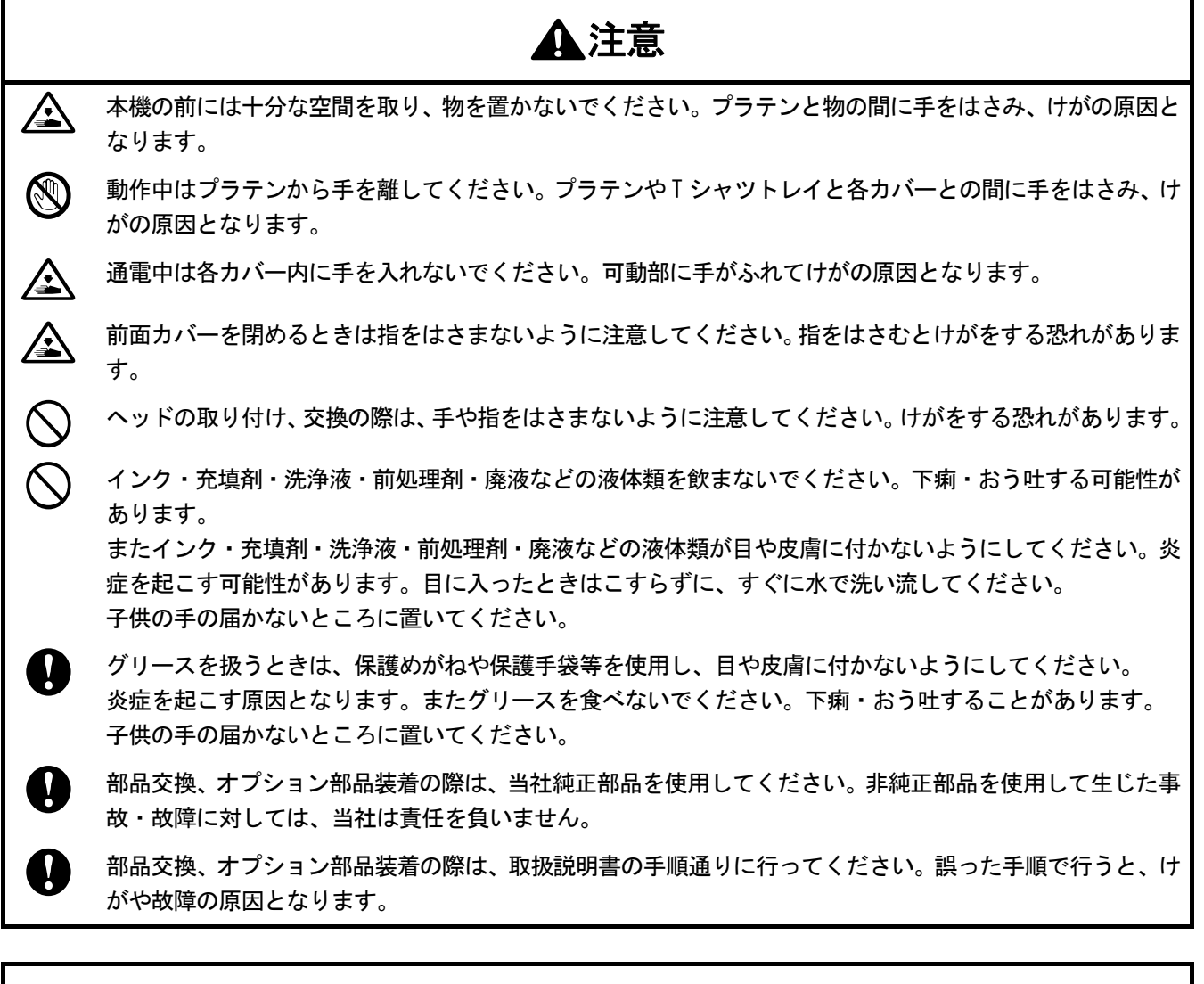

# 重要

プラテンを手で動かさないでください。本機に深刻な故障を与える原因になります。

 $\left(\right)$ 

## 9-1. こんなときは

以下の内容を参照して、トラブルを解決してください。

### PC から印刷データが送信できない

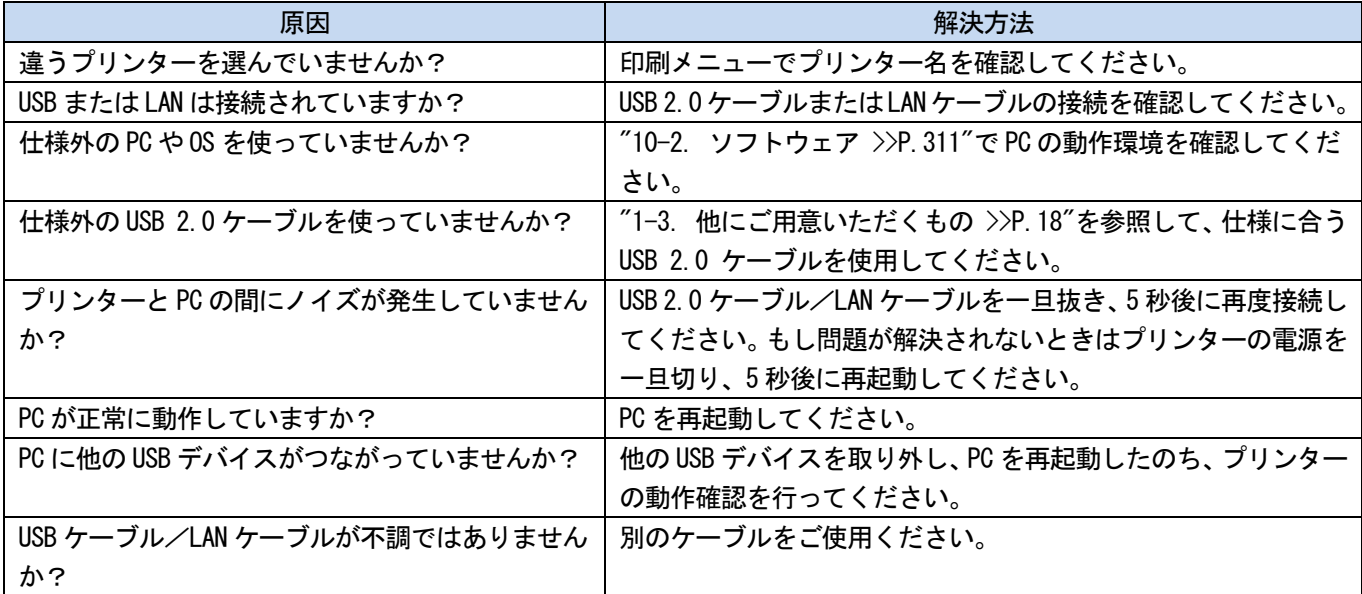

## プリントボタンを押しても印刷が開始されない

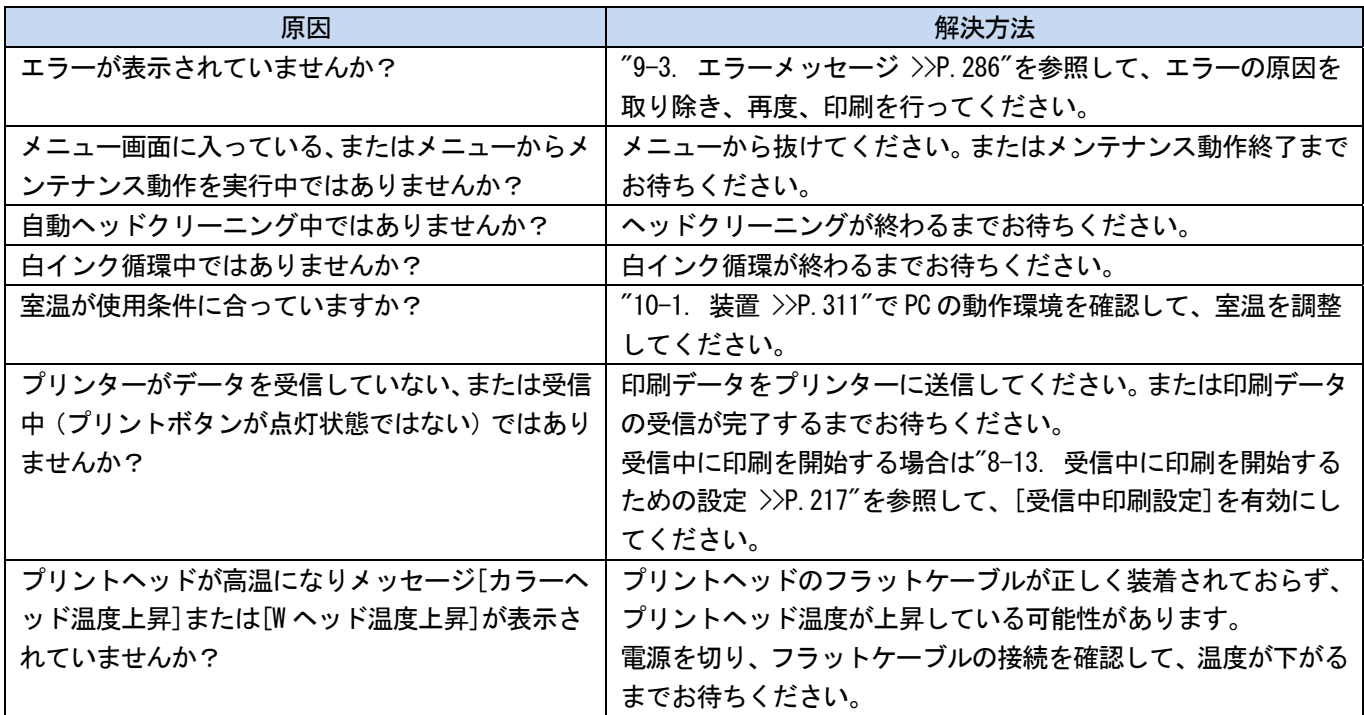

## プリンターの電源が入らない

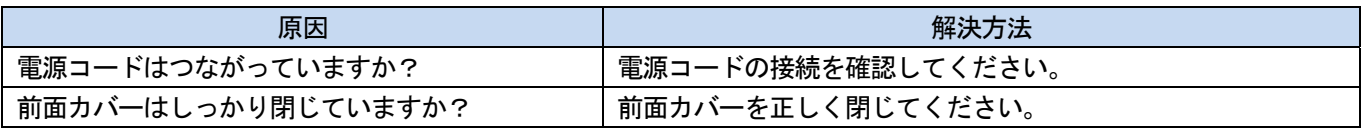

## プリンター起動直後にエラーが発生する

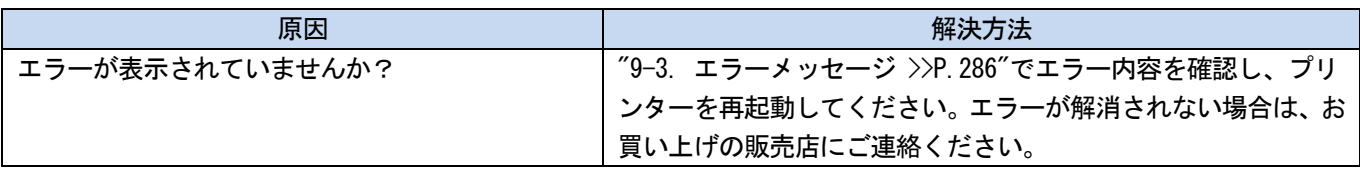

## USB メモリー内の印刷データが読めない

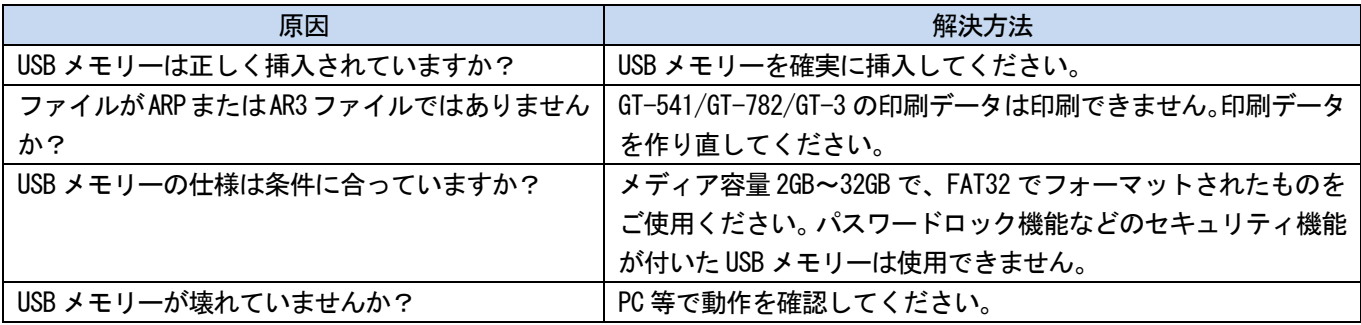

## 片方向印刷・双方向印刷できない

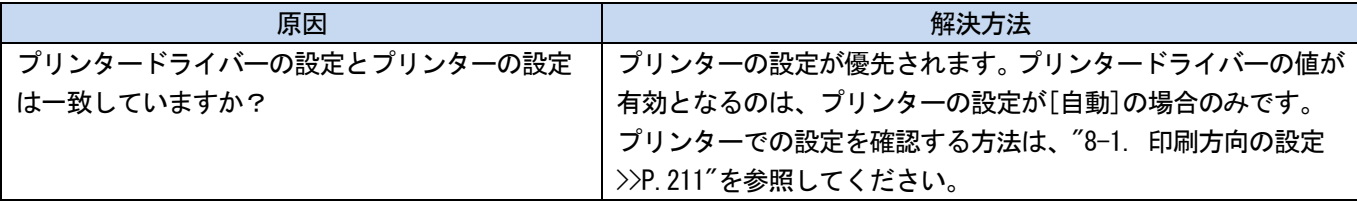

### インクパウチの empty が検知できない

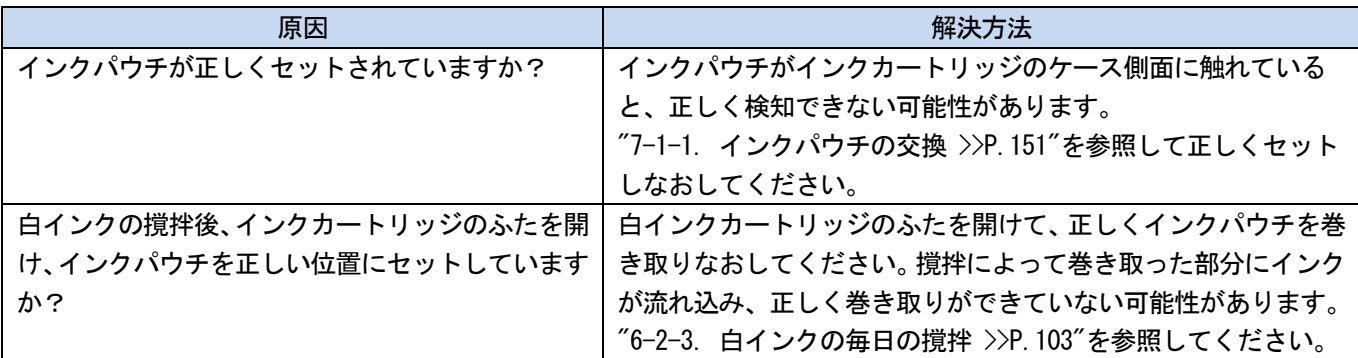

## インクパウチを交換してもインク残量表示に×が表示される

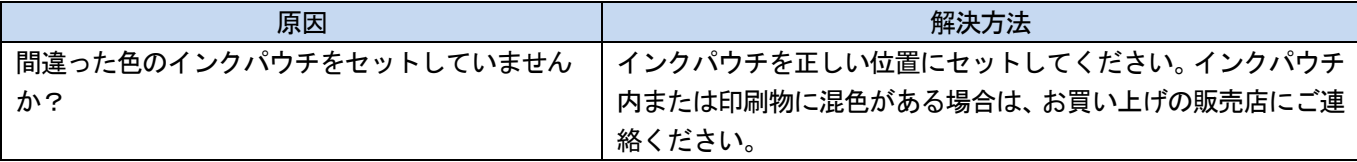

## インクパウチの残量表示が実際と異なる

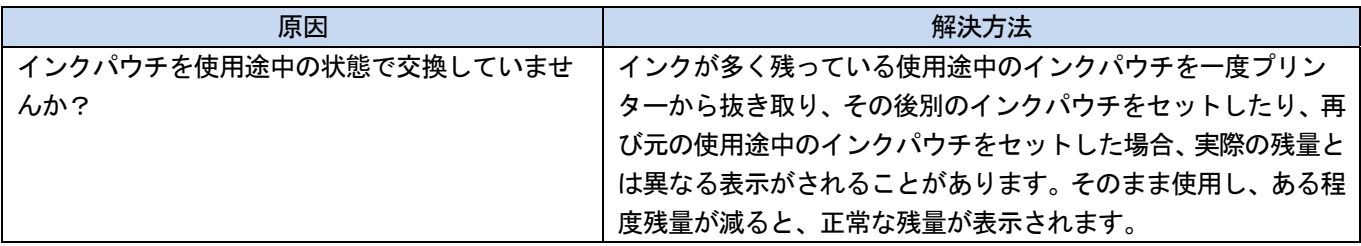

## 9-2. 印刷品質問題を解決する

以下の内容を参照して、トラブルを解決してください。

### 印刷が薄い

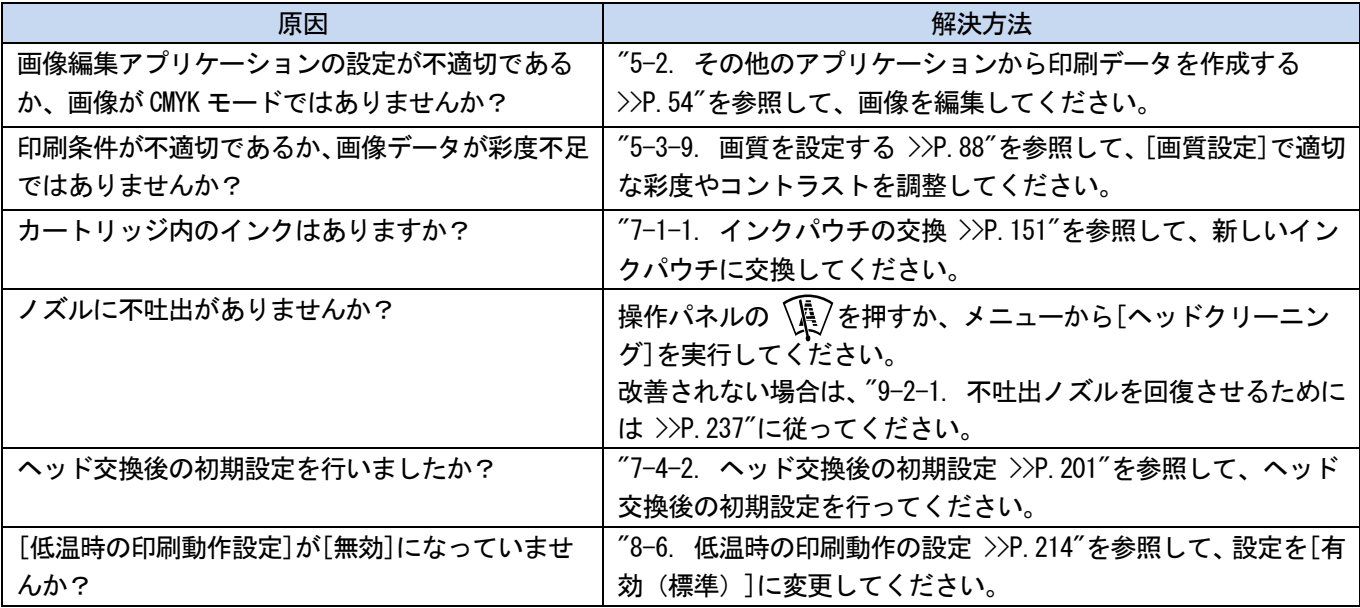

## 印刷物に横筋 (バンディング) が見える

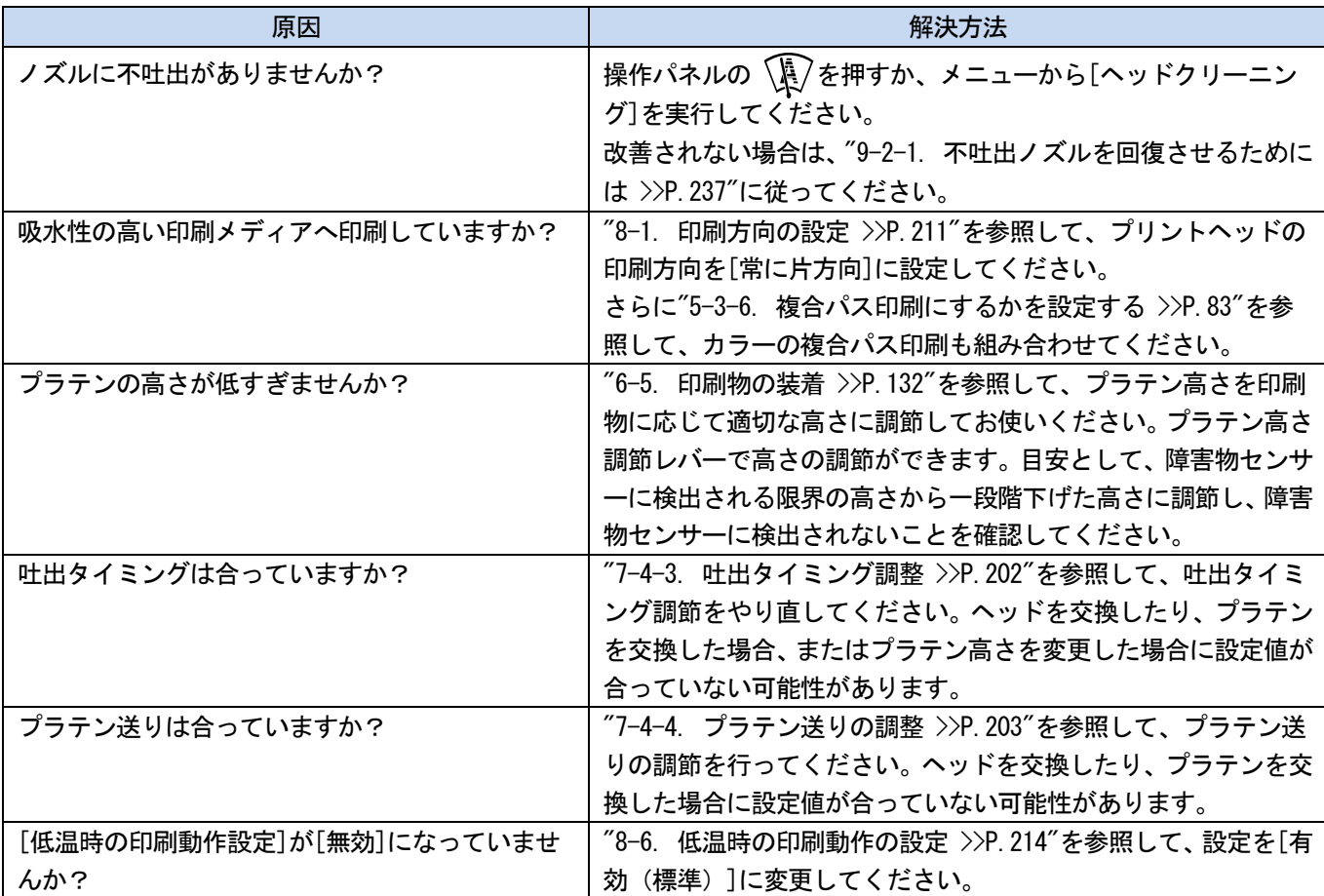

## にじみがある( [カラーインクのみ]で印刷した場合)

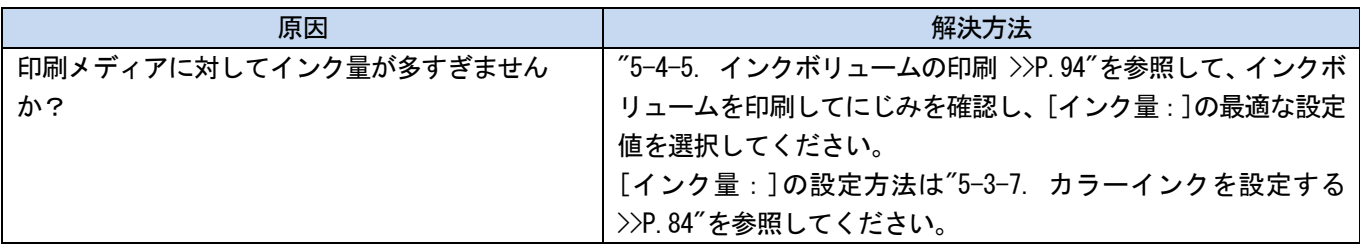

### にじみがある( [カラー+白インク]で印刷した場合)

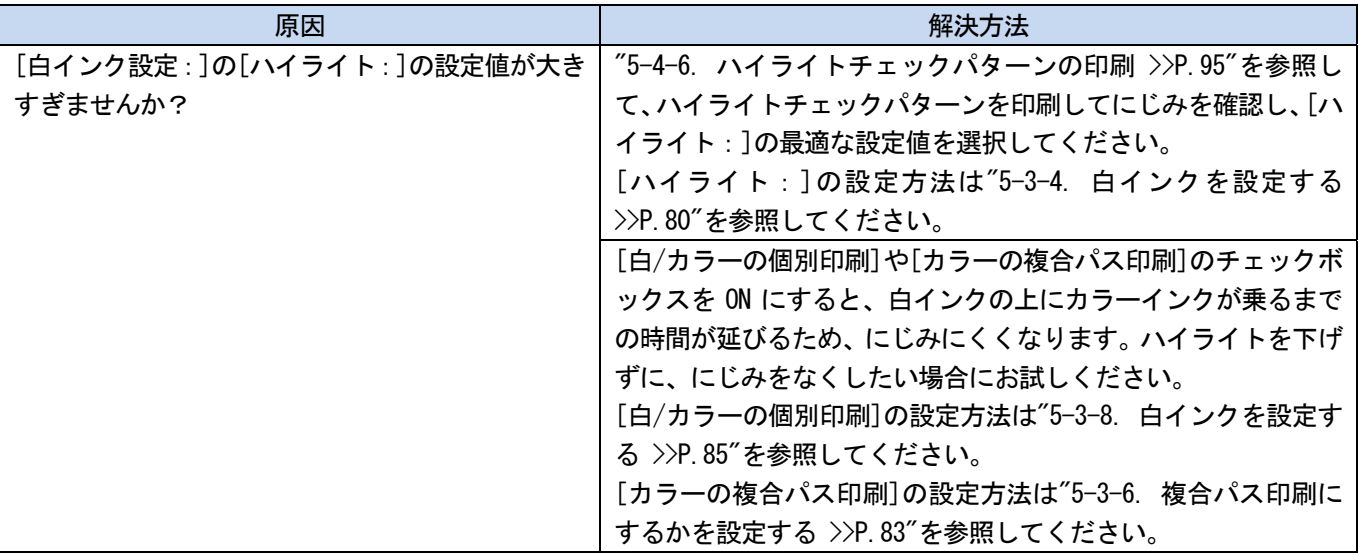

## 印刷データがないところにインクが付く(インク染み、横筋など)

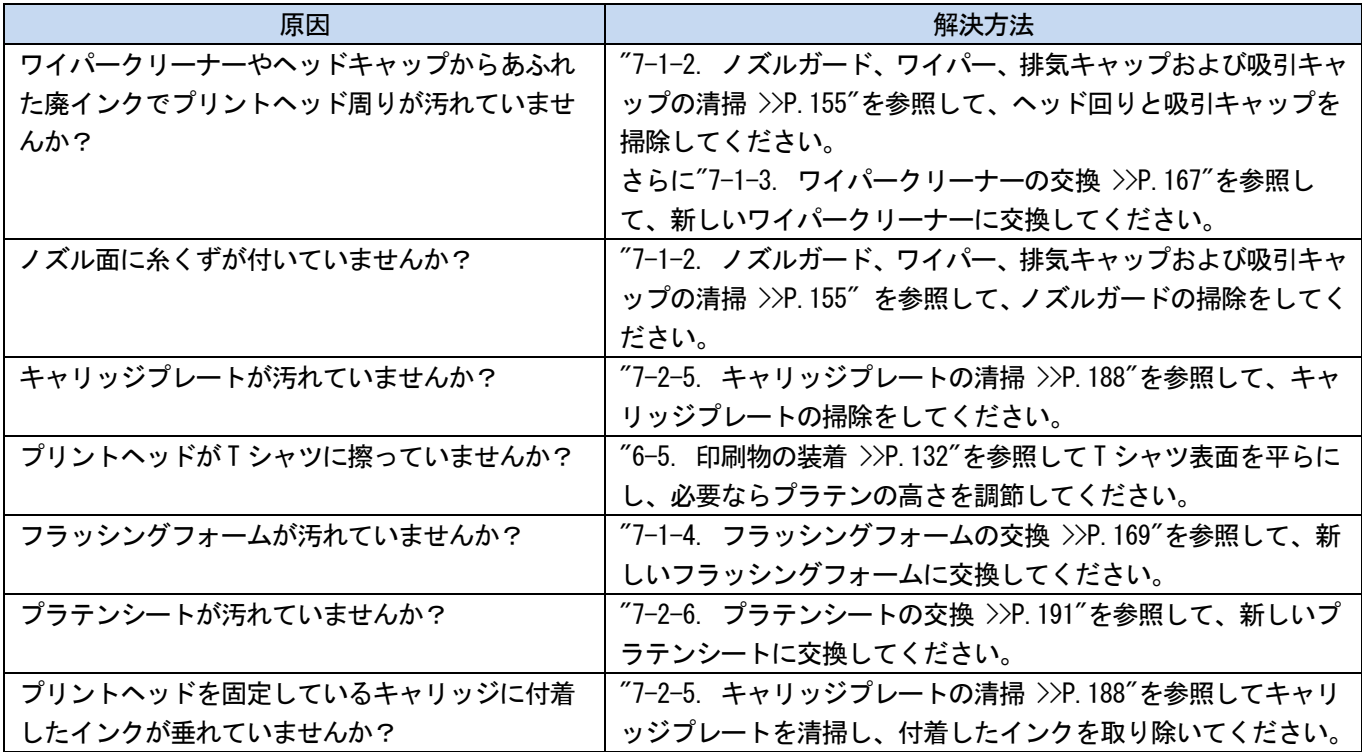

. . . . . . . . . . . .

### 画像の端がぼやけている、文字や直線が二重になる、粒状感がひどい

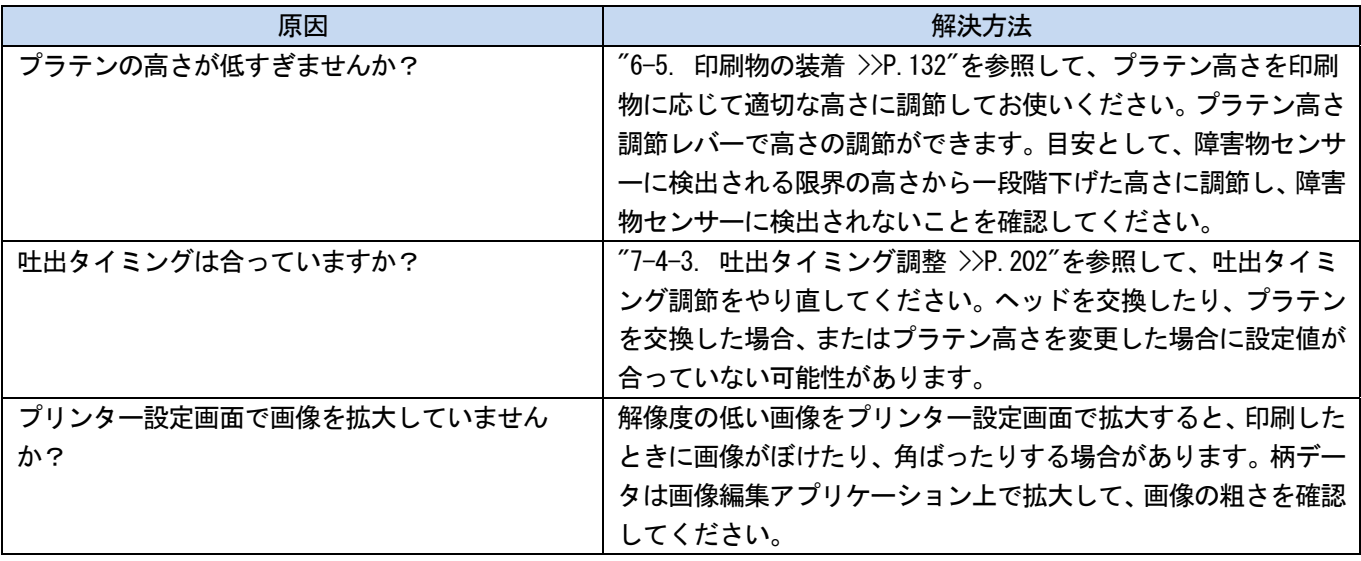

## 薄い色がだんだん印刷できなくなった

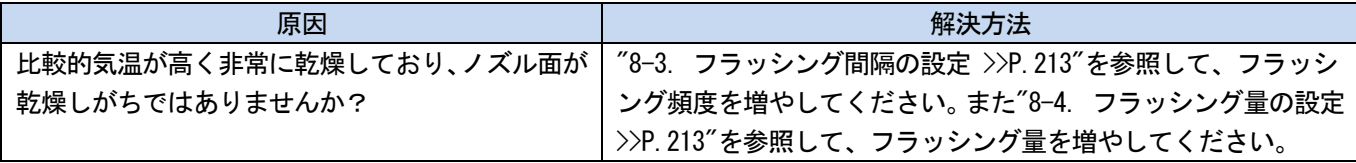

## 白がムラになる

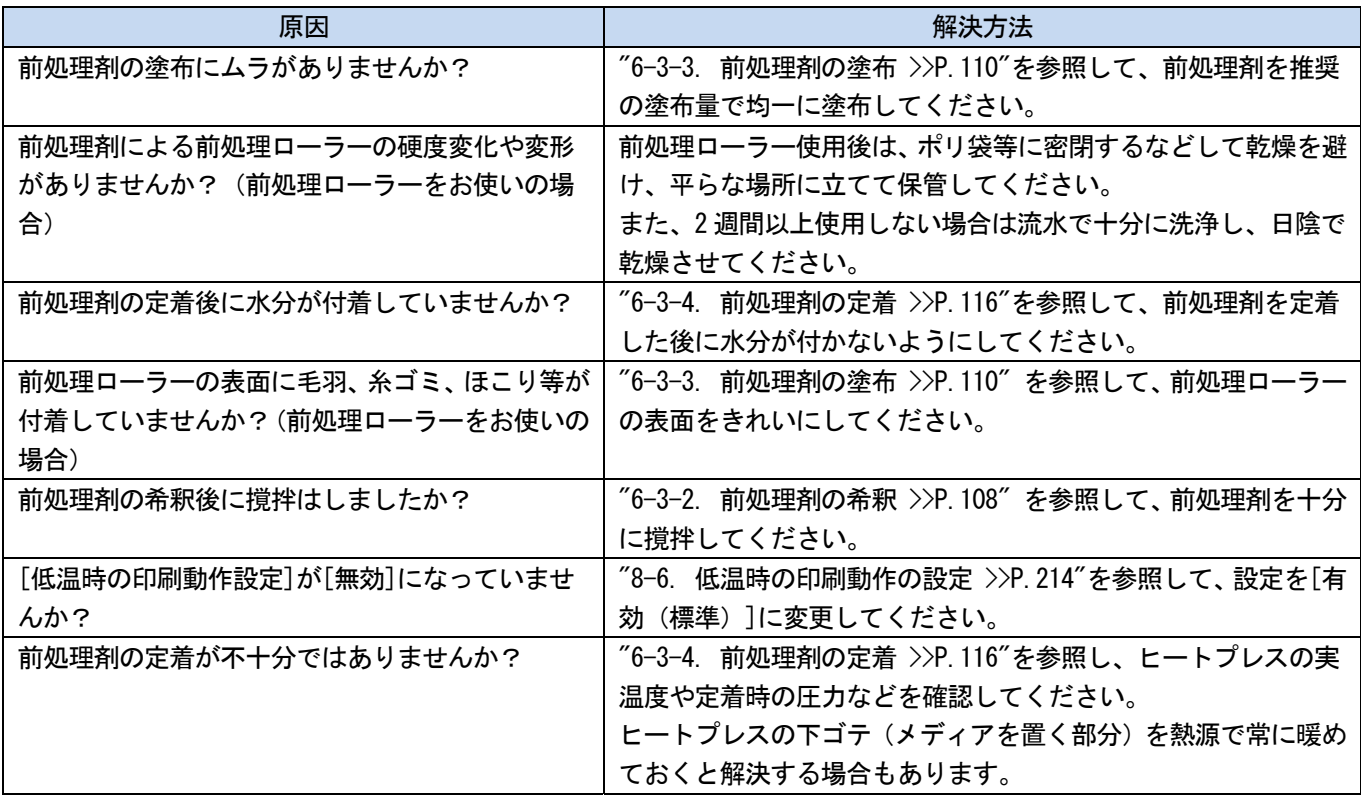

### 白さが足りない

 $\ddot{\phantom{a}}$ 

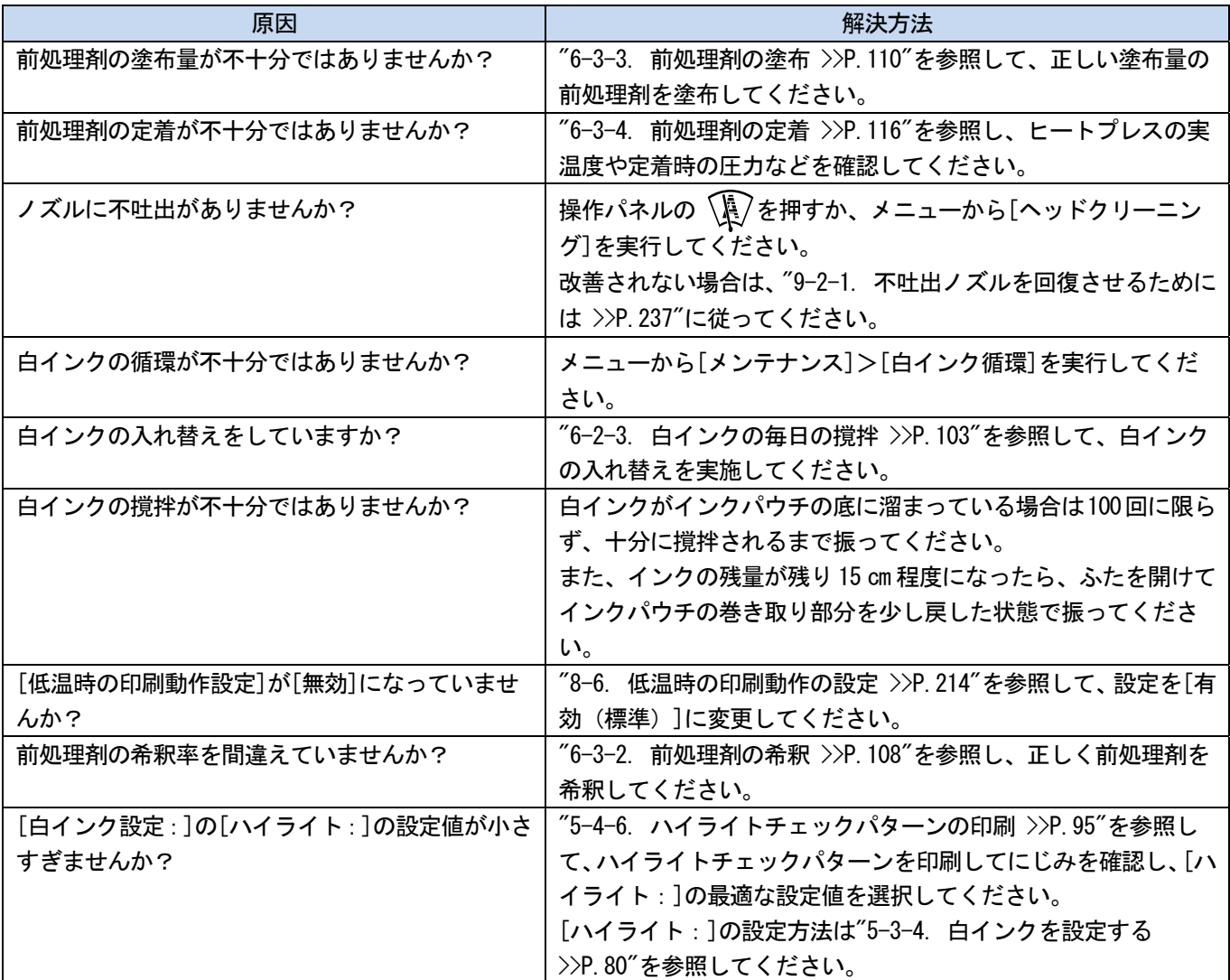

### 光沢が目立つ

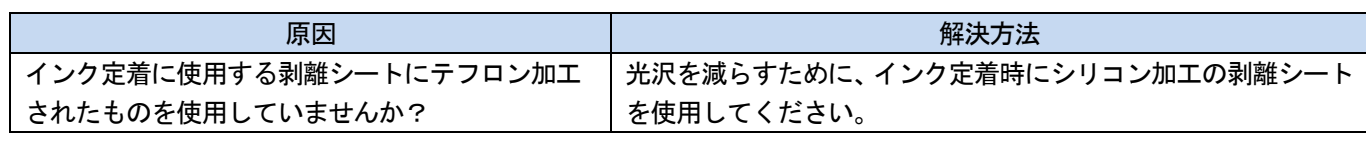

### 毛羽が目立つ

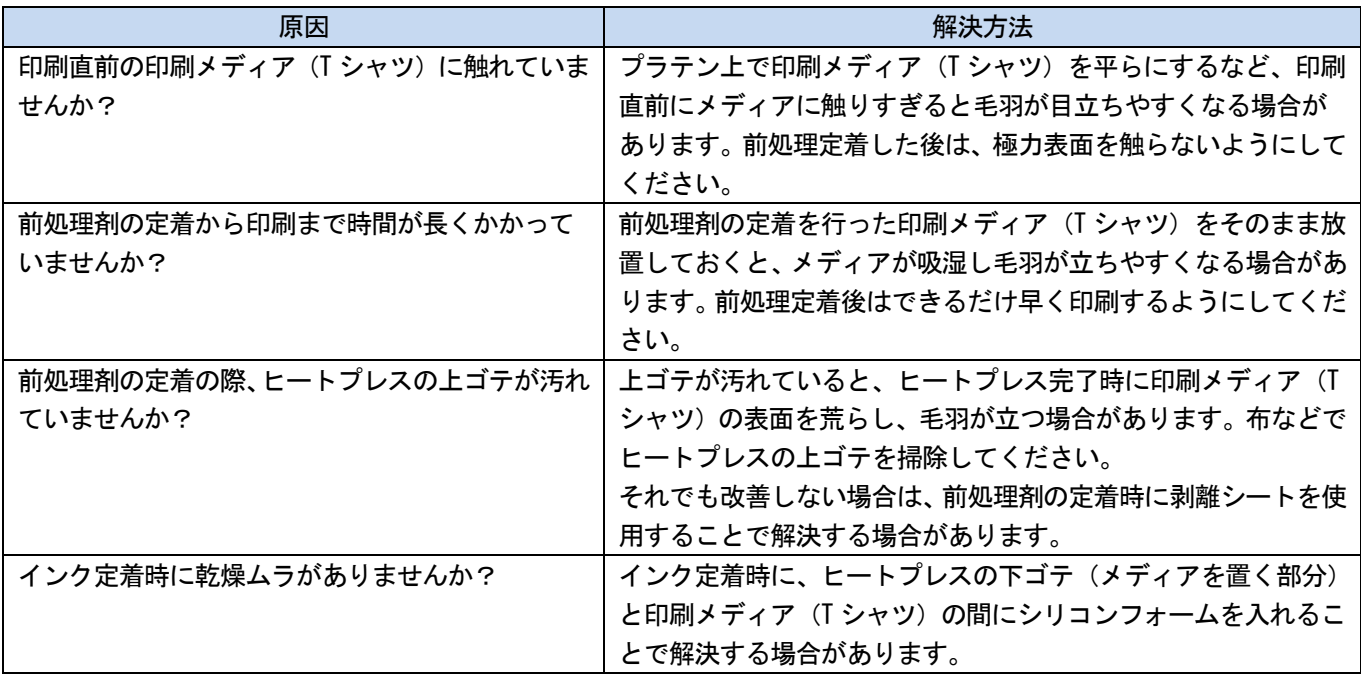

## [カラー+白インク]で印刷した場合、下地の白インクがはみ出す

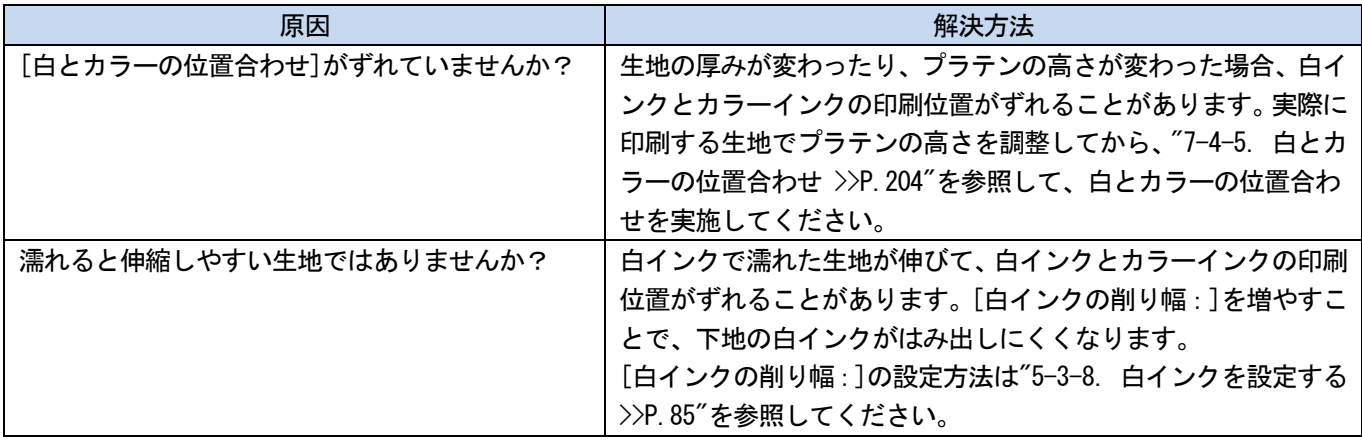

## インク定着後、印刷面が割れる

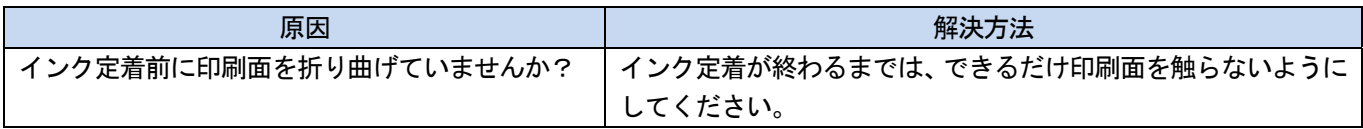

## プリンター本体の左側面の下がインクで汚れている

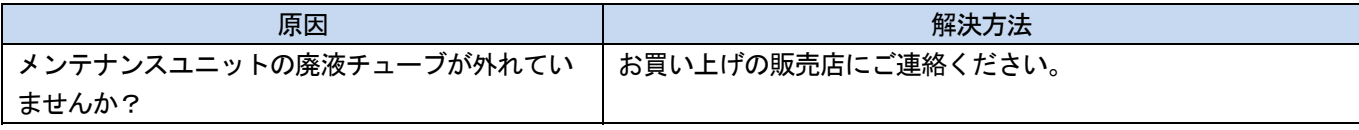

## 洗浄液タンクから洗浄液が漏れる

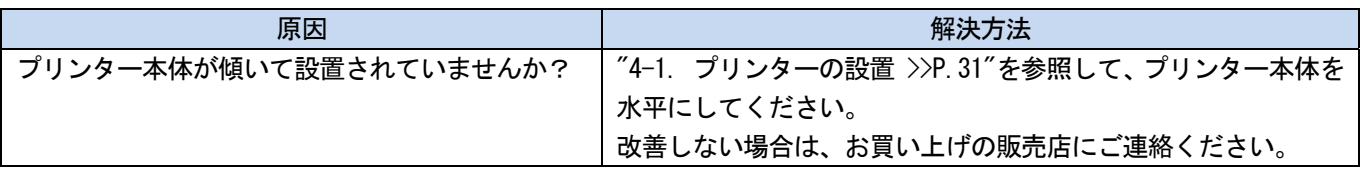

## 印刷時間が長くなった

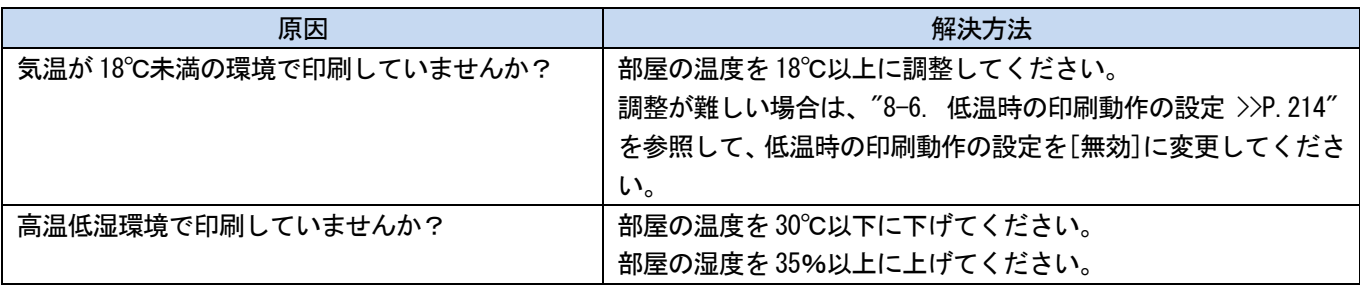

### 9-2-1. 不吐出ノズルを回復させるためには

ノズルの不吐出が発生した場合は以下の確認を行ってください。

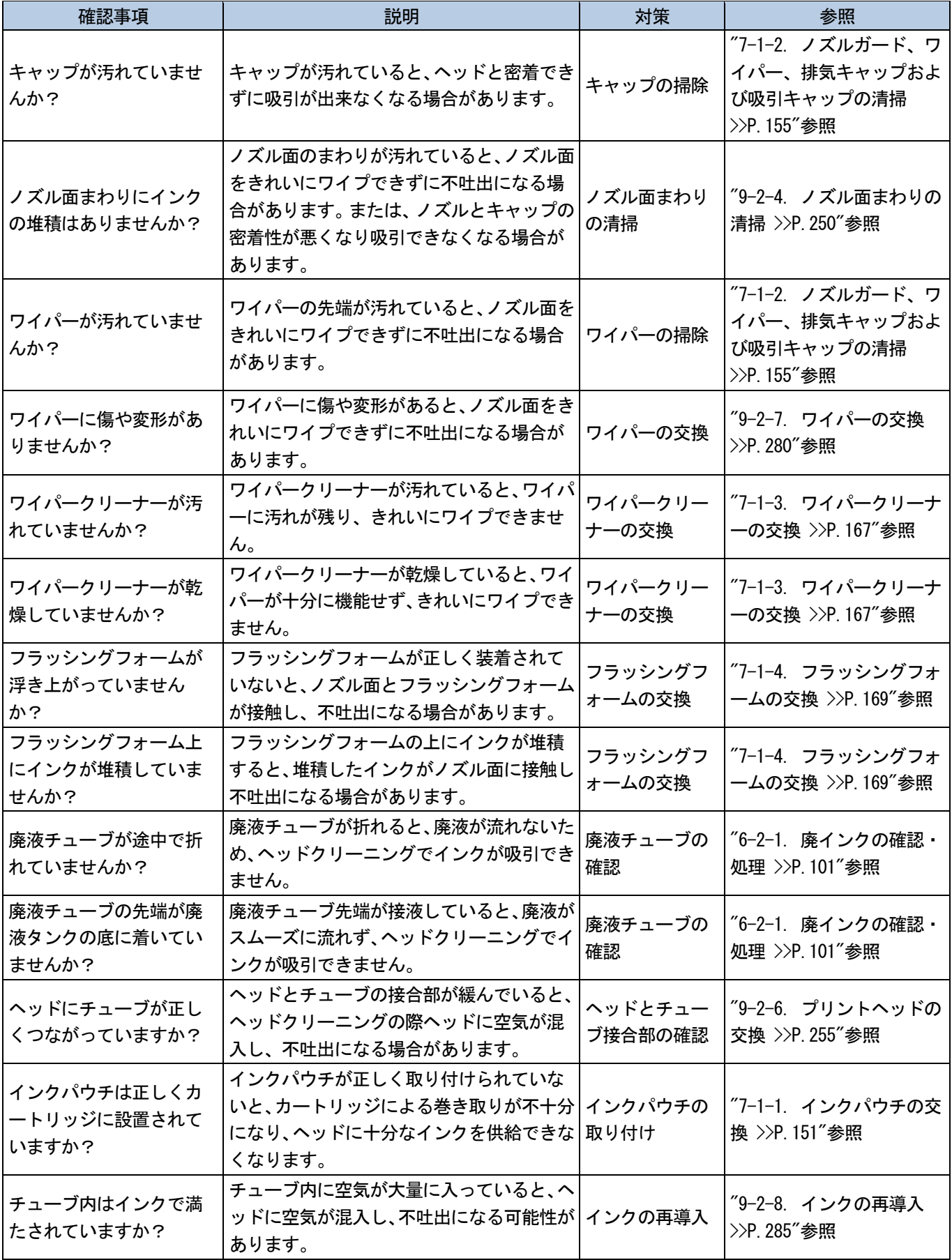

上記の該当項目について対策を実施後、ヘッドクリーニングを行い、不吐出ノズルが回復したことを確認してください。 回復していない場合は、ステップ 1~5 に従って不吐出ノズルを回復してください。

### ステップ 1:ノズルチェックパターンを印刷

- (1) ノズルチェックパターンの印刷(1 回目)を実施します。
	- 【参考】
	- ノズルチェックパターンの印刷の方法は"7-2-1. ノズルチェックパターンの印刷(プリントヘッドの確認) >>P.180"を 参照してください。
- (2) ノズルチェックパターンの印刷(1 回目)の結果を確認し、以下の作業を行ってください。

【参考】

- 印刷結果の確認方法は、"7-2-1. ノズルチェックパターンの印刷(プリントヘッドの確認) >>P.180"を参照してくださ い。
- 白側の印刷結果の線がうすい場合でも、白インクは同じ位置に複数のノズルで吐出するためインク量が多く、1 ノズルあ たりの不吐出の悪影響が大きくありません。うすい線がある状態でも、問題なく印刷できます。

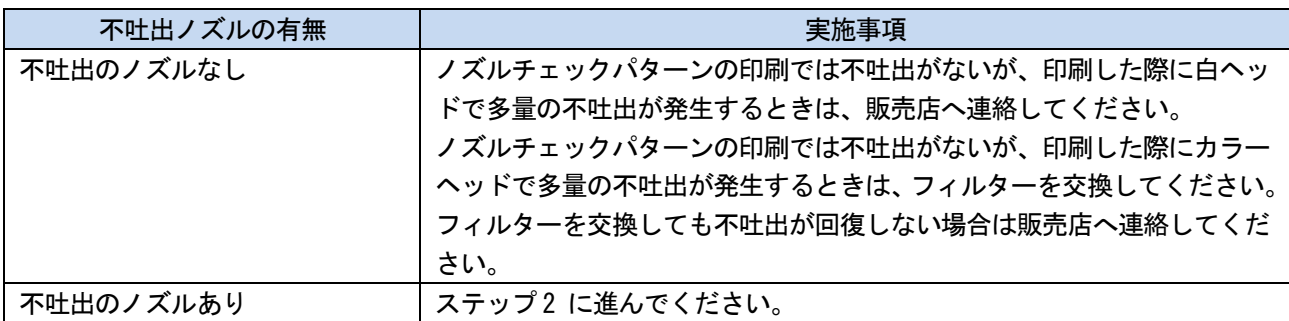

【参考】

フィルター交換の方法は"9-2-5. カラー側フィルターの交換 >>P.253"を参照してください。

### ステップ 2:ヘッドクリーニングを実施

(1) ノーマルクリーニングを実施します。

【参考】

- ヘッドクリーニングの方法は"7-2-2. ヘッドクリーニング >>P.182"を参照してください。
- (2) ノズルチェックパターンの印刷(2 回目)を実施します。
- (3) ノズルチェックパターンの印刷(2 回目)の結果を確認し、以下の作業を行ってください。

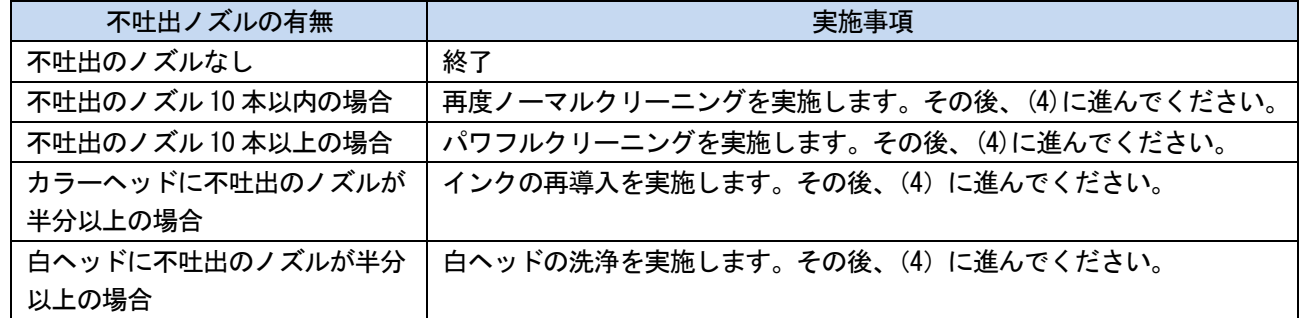

【参考】

- インクの再導入の方法は"9-2-8. インクの再導入 >>P.285"を参照してください。
- 白ヘッドの洗浄方法は"9-2-2. 白ヘッド洗浄 >>P.241"を参照してください。
- (4) ノズルチェックパターンの印刷(3 回目)を実施します。

(5) ノズルチェックパターンの印刷(3 回目)の結果を確認し、以下の作業を行ってください。

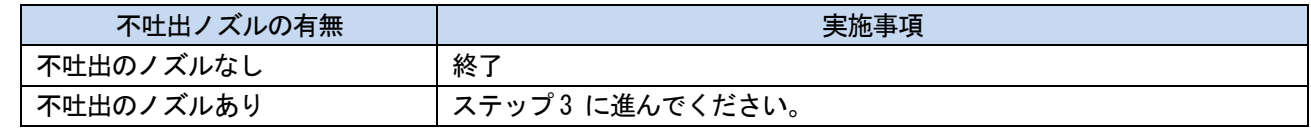

### ステップ 3:ノズルの不吐出を確認

(1) ノズルチェックパターンの印刷(1~ 3 回目)の不吐出のノズル位置を比較し、以下の作業を行ってください。

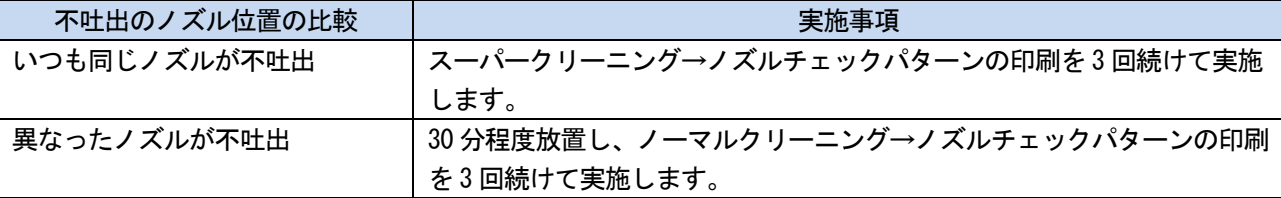

(2) ノズルチェックパターンの印刷の結果を確認し、以下の作業を行ってください。

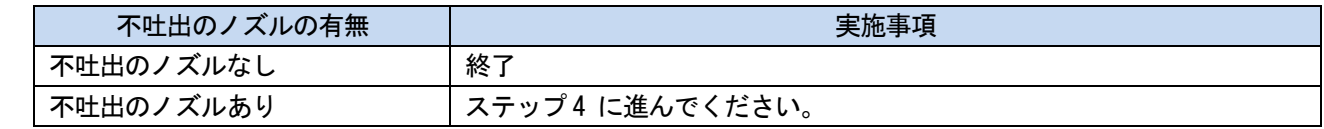

### ステップ 4:ノズル面の掃除

(1) ヘッドのノズル面を掃除します。

【参考】

- へッドノズルの清掃方法は"9-2-3. ヘッドノズルの清掃 >>P.247"を参照してください。
- (2) ノズルチェックパターンの印刷を実施します。
- (3) ノズルチェックパターンの印刷の結果を確認し、以下の作業を行ってください。

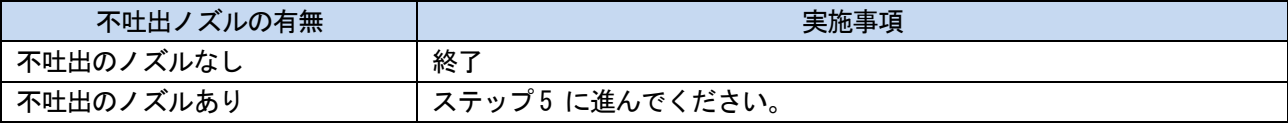

【重要】

 白側のノズルに多少の不吐出があった場合でも、白インクは同じ位置に複数のノズルで吐出するためインク量が多く、1 ノズルあたりの不吐出の悪影響が大きくありません。下記(a)のような不吐出がある状態でも、下記(b)のように問題 なく印刷できます。

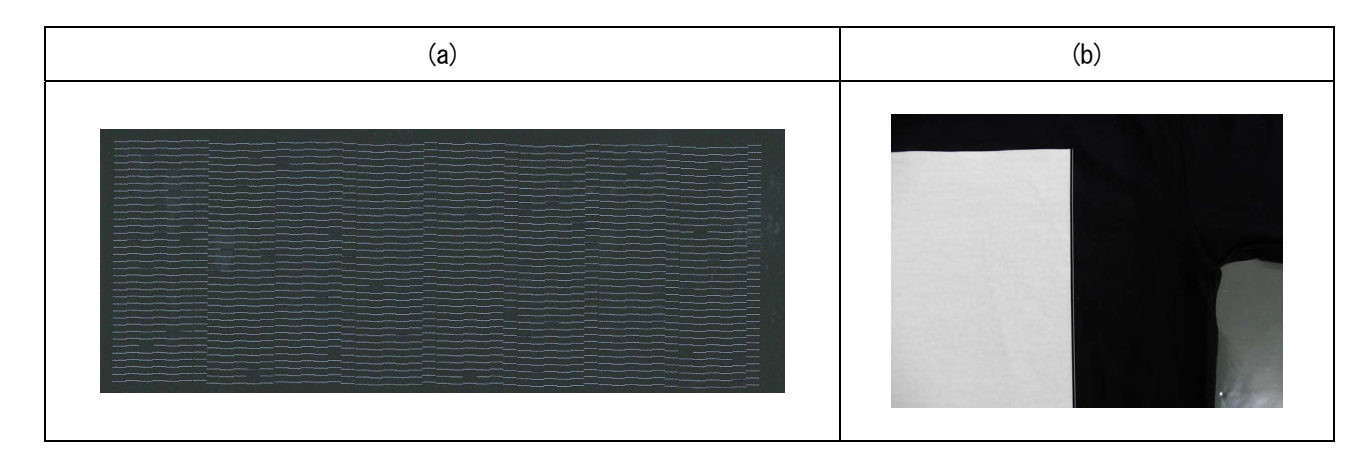

## ステップ 5:ヘッド交換

(1) プリントヘッドの交換を実施してください。

【参考】

● プリントヘッドの交換方法は"9-2-6. プリントヘッドの交換 >>P.255"を参照してください。

#### 9-2-2. 白ヘッド洗浄

ヘッドクリーニングを実施しても、白ヘッド側のインクの不吐出が改善されない場合には、白ヘッド洗浄を行います。 白ヘッド洗浄が終了したら、続けて洗浄後白インク導入を実施してください。 【参考】

- 充填剤パウチの残量が少なくても白ヘッド洗浄は開始できますが、残量により途中でパウチの交換が必要になる場合がありま す。残量が 500 g 以下の場合は、新しい充填剤パウチを用意してください。
- 白インクパウチの残量が少ないと洗浄後白インク導入が開始できません。また、導入途中でパウチの交換が必要になる場合が あります。残量が 400 g 以下の場合は、新しい白インクパウチを用意してください。

### 白ヘッド洗浄

(1) メニューから[メンテナンス]>[白ヘッド洗浄]を選択し、 ♥ を押します。

【参考】

- 画面表示の案内に従って実行してください。
- (2) 廃インクタンクの廃液量が半分以下であることを確認し、 ※ を押します。
- (3) 白インクカートリッジをプリンターから抜き取ります。

#### 【注意】

カートリッジの底がインクで汚れている場合があります。定期的に清掃してください。

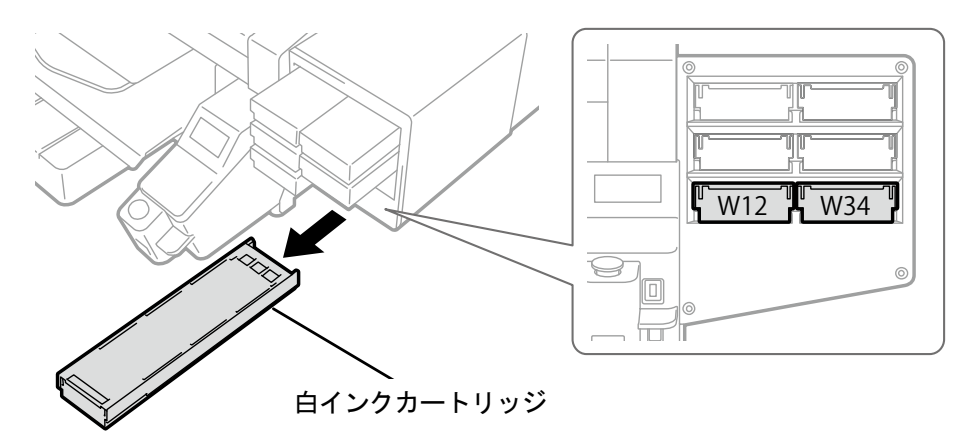

X0039

X0119

#### (4) カートリッジのふたを開けます。

#### 【重要】

- ふたを開ける際に (a)部には触れないでください。破損する恐れがあります。
- 平らなところに置いてカートリッジ下側のツメを押し込み、ふたを開いてください。

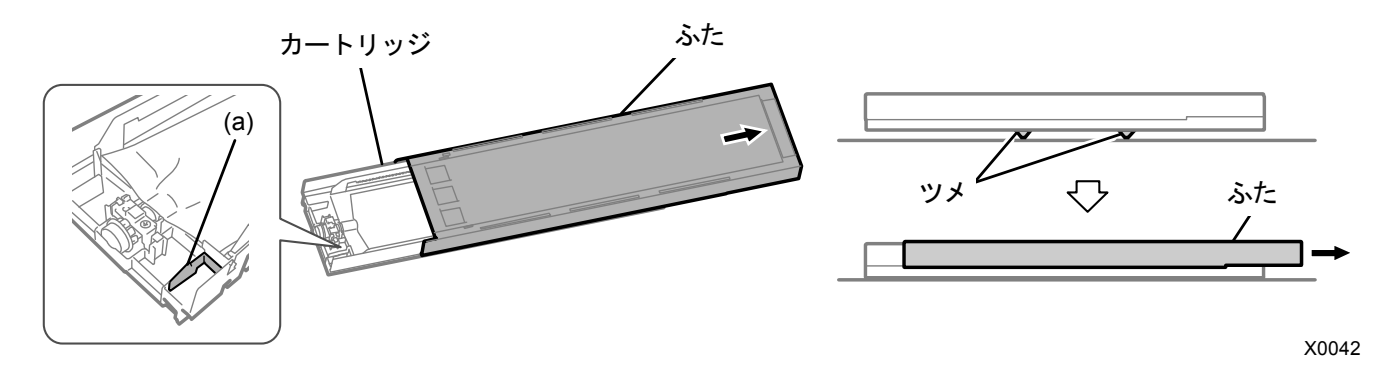

- (5) インクパウチ先端部のツメをつまんで、白インクパウチをカートリッジから取り出します。 【注意】
	- カートリッジ先端に付着したインクをウエス(毛羽の無い布など)で除去してください。また、定期的に清掃してくださ い。

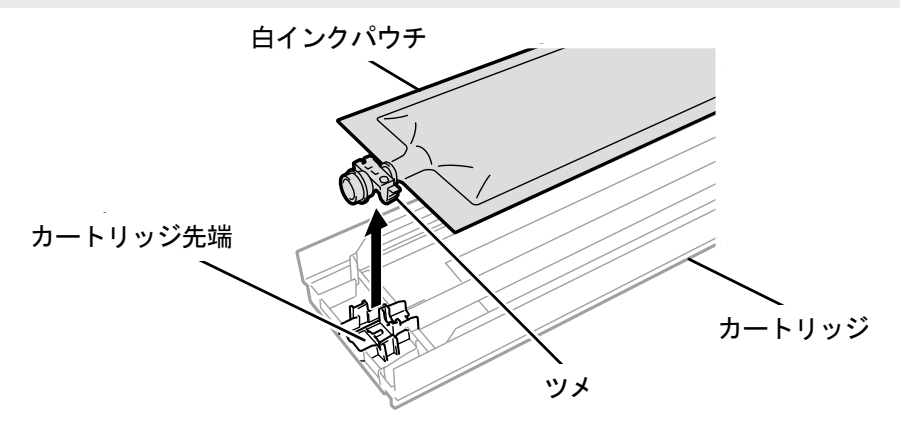

(6) 充填剤パウチをカートリッジにセットします。

充填剤パウチの先端をカチッと音が鳴るまで押し込みます。

カートリッジのふたの溝に沿うように充填剤パウチをまっすぐにし、手で引っ張りながら取り付けます。 【お願い】

インクパウチの端が折れ曲がったり著しく波打っているときは、手でまっすぐに伸ばしてください。

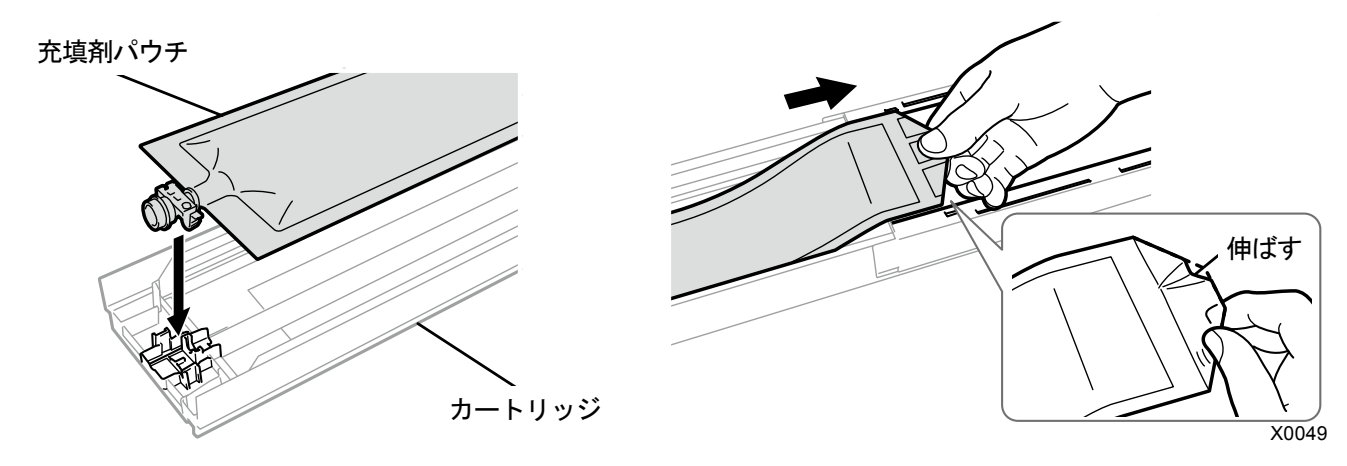

(7) 充填剤パウチを正しい位置にセットします。

【注意】

カートリッジの(a)の部分には触れないでください。手を切る恐れがあります。

. . . . . . . . . . . . . . . . .

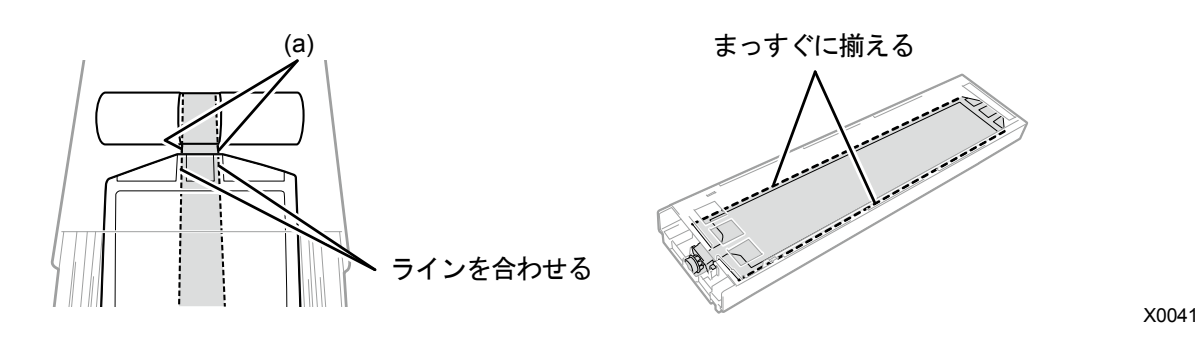

- (8) ふたを閉じて、充填剤カートリッジをプリンターにセットします。
- (9) 同様にもう一方の白インクカートリッジを充填剤パウチに交換します。
- (10)操作パネルの、 を押します。

白ヘッド洗浄が実行されます。

【参考】

白ヘッド洗浄は 25 分ほどかかります。画面表示の案内に従って洗浄後白インク導入を実行してください。

## 洗浄後白インク導入

. . . . . . . . . .

(1) 液晶パネルに[洗浄後白インク導入]のメッセージが表示されていることを確認します。 【参考】

- 画面表示の案内に従って実行してください。
- (2) 充填剤カートリッジをプリンターから抜き取ります。

【注意】

カートリッジの底がインクで汚れている場合があります。定期的に清掃してください。

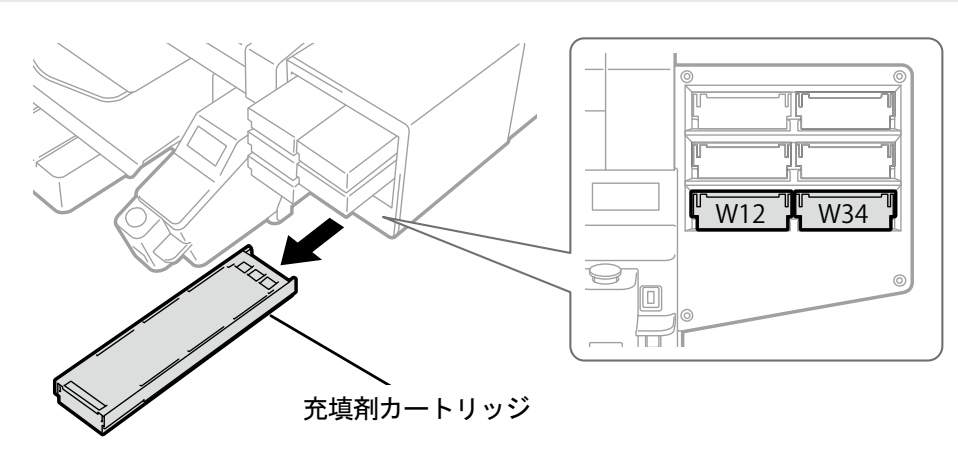

X0039

(3) カートリッジのふたを開けます。

#### 【重要】

- ふたを開ける際に (a)部には触れないでください。破損する恐れがあります。
- 平らなところに置いてカートリッジ下側のツメを押し込み、ふたを開いてください。

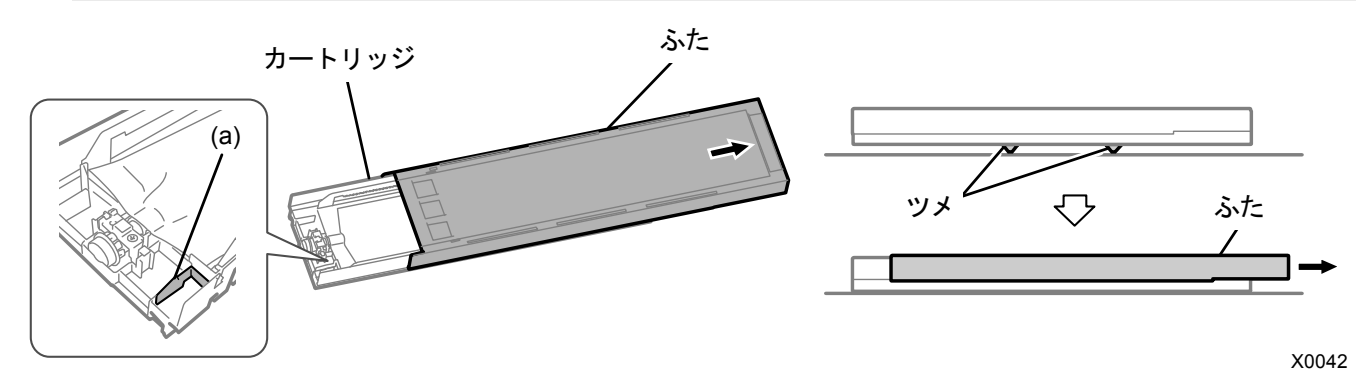

- (4) 充填剤パウチをカートリッジから取り出し、白インクパウチをセットします。 インクパウチの先端をカチッと音が鳴るまで押し込みます。 カートリッジのふたの溝に沿うようにインクパウチをまっすぐにし、手で引っ張りながら取り付けます。 【お願い】
	- インクパウチの端が折れ曲がったり著しく波打っているときは、手でまっすぐに伸ばしてください。

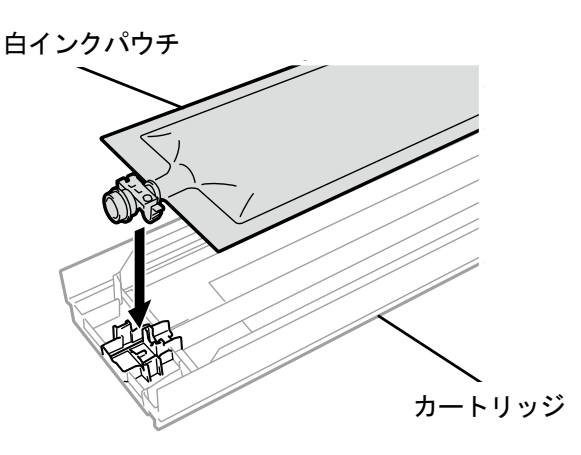

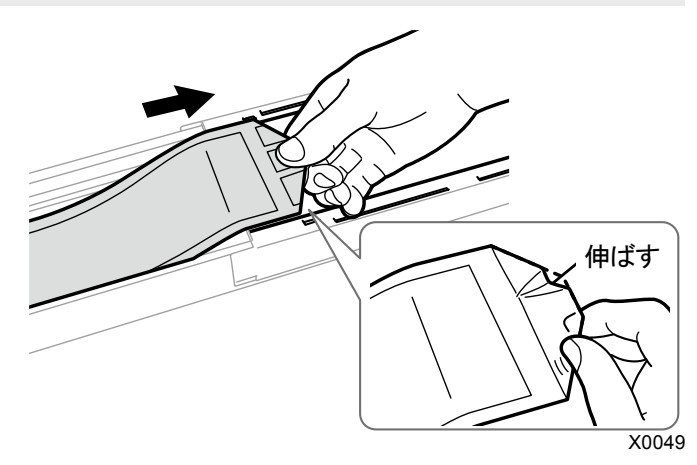

(5) 白インクパウチを正しい位置にセットします。

【注意】

カートリッジの(a)の部分には触れないでください。手を切る恐れがあります。

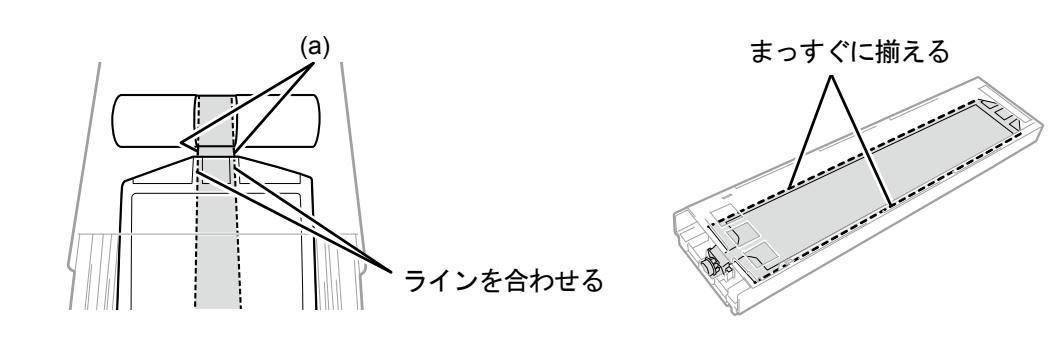

(6) 左右に 100 回振って撹拌します。

【重要】

- 白インクカートリッジを水平にした状態で振ってください。
- 白インクカートリッジを裏向きに持って振ったり、強く振りすぎるとインクパウチが破れる恐れがあります。 【お願い】
- インクパウチに付属の手袋をはめて作業してください。
- インクの残量が残り 15cm 程度になったら、撹拌しやすくするためにふたを開けてインクパウチの巻き取り部分を少し戻 した状態で振ってください。

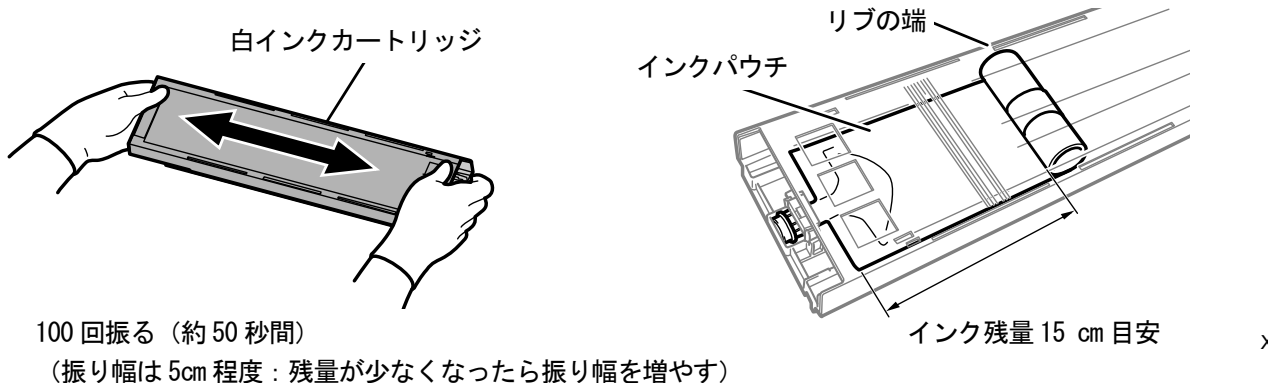

X0041

トラブルシューティング

- (7) カートリッジのふたを開けてインクパウチを正しい位置にセットします。
	- 【重要】
	- 必ずカートリッジのふたを開けて、正しくインクパウチを巻き取りなおしてください。ふたを開けずにセットすると、撹 拌によって巻き取った部分にインクが流れ込み、正しく巻き取りができない恐れがあります。
	- ふたを開けるときは平らなところに置いてカートリッジ下側のツメを押し込み、ふたを開きます。
	- インクパウチに片寄りやシワができないようにセットしてください。
	- ふたを開ける際に (a)部には触れないでください。破損する恐れがあります。
	- 【お願い】
	- インクの残量が少ないときは、インクパウチのたるみを手で押さえながらふたを閉じてください。

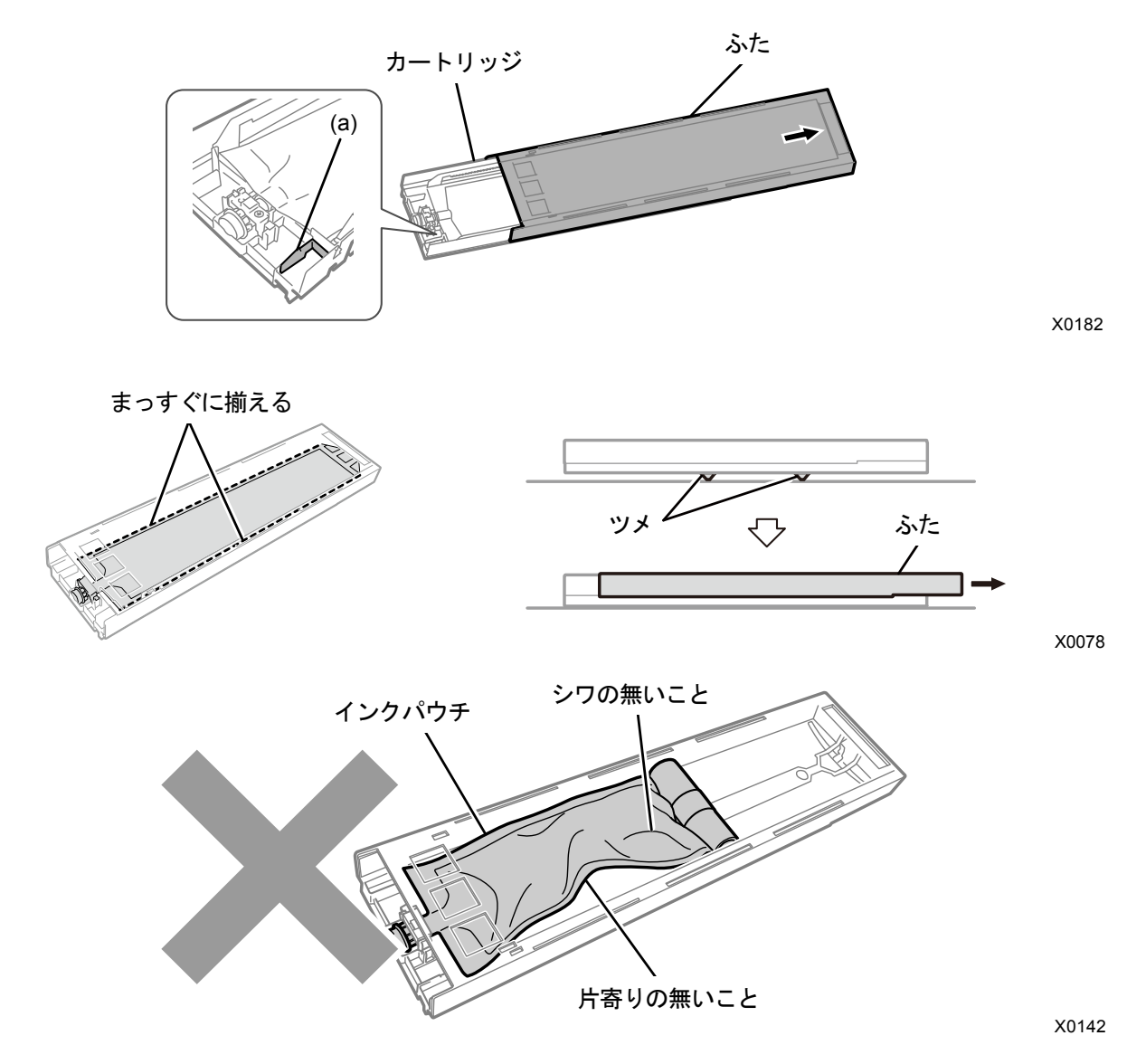

(8) ふたを閉じて、白インクカートリッジをプリンターにセットします。

【重要】

- W12 と W34 のカートリッジは、元の位置に正しくセットしてください。カートリッジ位置を間違えるとプリンター誤作動 の原因になります。
- (9) 同様にもう一方の充填剤カートリッジを白インクパウチに交換します。
- (10) 廃インクタンクの確認と処理をして、操作パネルの、 ※※ を押します。 洗浄後白インク導入が実行されます。 【参考】
	- 洗浄後白インク導入は 15 分ほどかかります。終了後は待機画面に戻ります。

#### 9-2-3. ヘッドノズルの清掃

ヘッドクリーニングを実施してもインクの不吐出が改善されない場合には、ヘッドノズルの清掃を行います。 【重要】

 "7-1-2. ノズルガード、ワイパー、排気キャップおよび吸引キャップの清掃 >>P.155"を参照してノズルガードを清掃してから、 ヘッドノズルの清掃を行ってください。

(1) 同梱品のクリーンスティック R・洗浄カップ・手袋および洗浄液を用意します。

【重要】

- 清掃を始める際は、新品のクリーンスティック R を使用してください。
- クリーンスティック R の先端は手で触れないでください。皮脂がヘッドノズルに付着すると、不具合の原因となる恐れが あります。
- (2) メニューから[メンテナンス]>[メンテ部品掃除交換]を選択し、 ※※ を押します。

【重要】

 操作パネルまたはワーニング画面にその他のエラーやメッセージが表示されている場合は、メッセージに従って問題を解 決したあとに清掃を行ってください。

【参考】

- ■■■ を押すとプラテンが動き出します。プラテンの周りには物を置かないでください。
- (3) メッセージに従って、電源を切ります。

【重要】

- プリントヘッドのインク乾きを防止するために 15 分以内で作業を終えてください。
- 15 分を超える場合は前面カバーを閉じて電源を入れた後、再度[メンテ部品掃除交換]を選択し、作業を再開してください。 インク乾きを防止するためのヘッドクリーニングが実施されます。
- (4) 前面カバーを開けます。

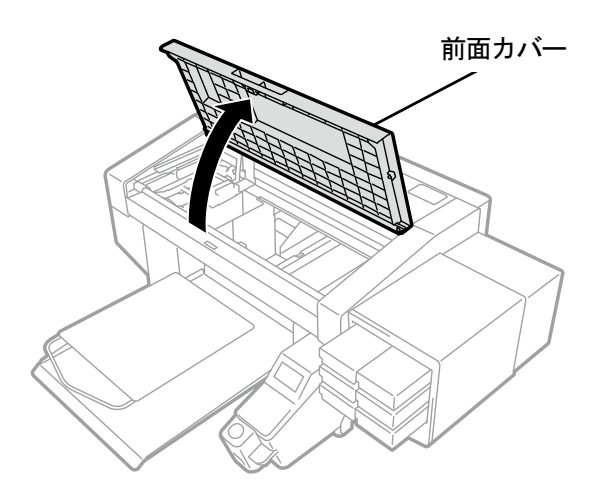

X0050

- (5) 洗浄カップに洗浄液を適量注ぎます。
- (6) クリーンスティック R に洗浄液を含ませます。

#### 【重要】

- カラーヘッド用と白ヘッド用ではクリーンスティック R を替えて作業してください。
- 他の液体(水など)はプリントヘッドを損傷する恐れがあるので使わないでください。
- 洗浄カップに入れた洗浄液は、洗浄液ボトルに戻さないでください。

【お願い】

付属の手袋をはめて作業してください。

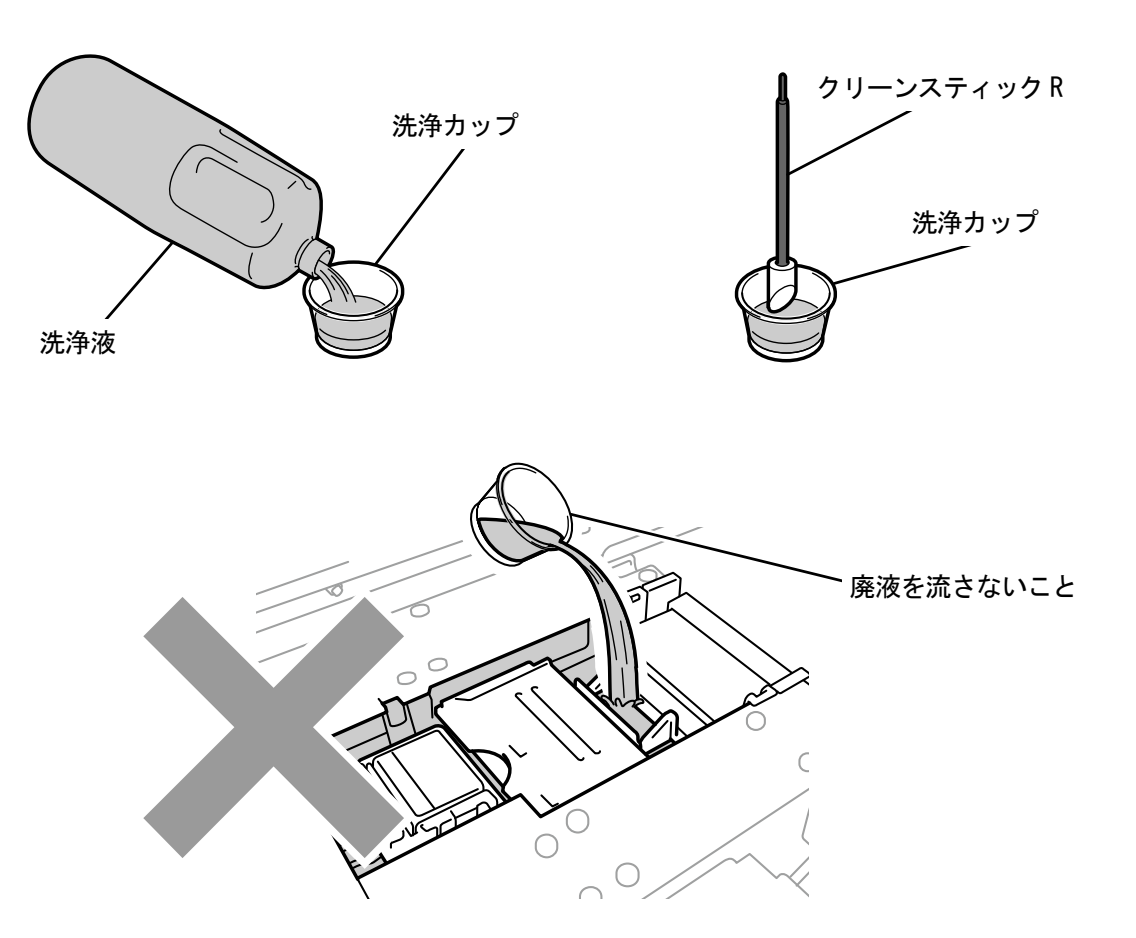

X0246

(7) クリーンスティック R で、プリントヘッドのノズル面を掃除します。 清掃しやすい位置までキャリッジを手で動かしてください。

#### 【重要】

- クリーンスティック R の角部をノズル面に当てないようにしてください。
- ノズル面は強くこすらないでください。
- 使用したクリーンスティック R は廃棄し、再使用は避けてください。

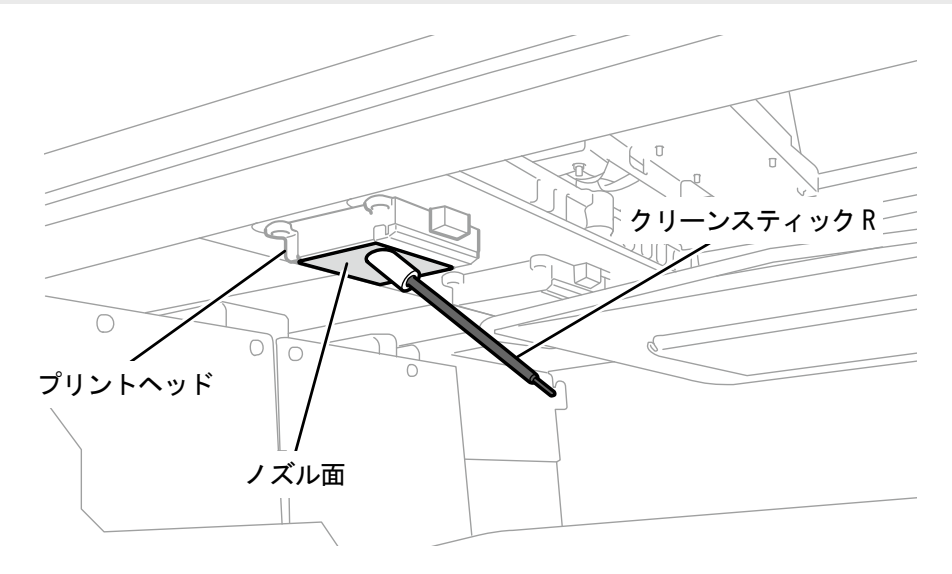

X0251

- (8) 前面カバーを閉じて、電源を入れます。
- (9) メニューから[ヘッドクリーニング]>[パワフルクリーニング]>[すべてのヘッド]を選択し、 ●●● を押します。 【お願い】
	- 清掃で出た廃棄物は法令に従い処理してください。

【参考】

- インク乾きを防止するためのヘッドクリーニングが実施されます。
- 洗浄カップは再使用するので、きれいな洗浄液ですすいで保管してください。

### 9-2-4. ノズル面まわりの清掃

(1) 同梱品のクリーンスティック R・洗浄カップ・手袋および洗浄液を用意します。

#### 【重要】

- 清掃を始める際は、新品のクリーンスティック R を使用してください。
- クリーンスティック R の先端は手で触れないでください。皮脂がヘッドノズルに付着すると、不具合の原因となる恐れが あります。

(2) メニューから[メンテナンス]>[メンテ部品掃除交換]を選択し、 ※※ を押します。

【重要】

 操作パネルまたはワーニング画面にその他のエラーやメッセージが表示されている場合は、メッセージに従って問題を解 決したあとに清掃を行ってください。

【参考】

- ※※※ を押すとプラテンが動き出します。プラテンの周りには物を置かないでください。
- (3) メッセージに従って、電源を切ります。

#### 【重要】

- プリントヘッドのインク乾きを防止するために 15 分以内で作業を終えてください。
- 15 分を超える場合は前面カバーを閉じて電源を入れた後、再度[メンテ部品掃除交換]を選択し、作業を再開してください。 インク乾きを防止するためのヘッドクリーニングが実施されます。
- (4) 前面カバーを開けます。

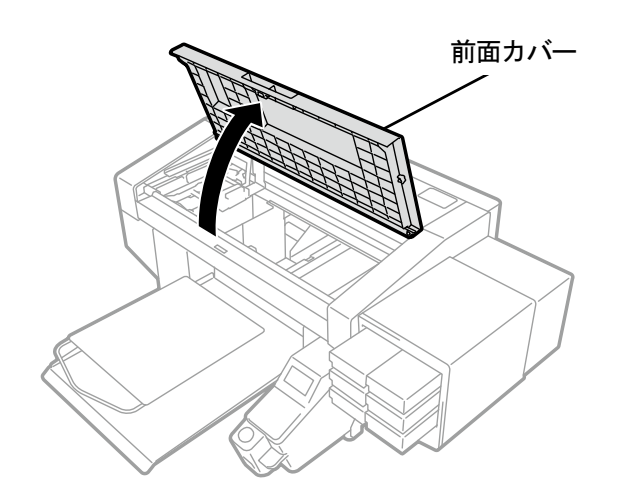

X0050

- (5) 洗浄カップに洗浄液を適量注ぎます。
- (6) クリーンスティック R に洗浄液を含ませます。

#### 【重要】

- カラーヘッド用と白ヘッド用ではクリーンスティック R を替えて作業してください。
- 他の液体(水など)はプリントヘッドを損傷する恐れがあるので使わないでください。
- 洗浄カップに入れた洗浄液は、洗浄液ボトルに戻さないでください。

【お願い】

付属の手袋をはめて作業してください。

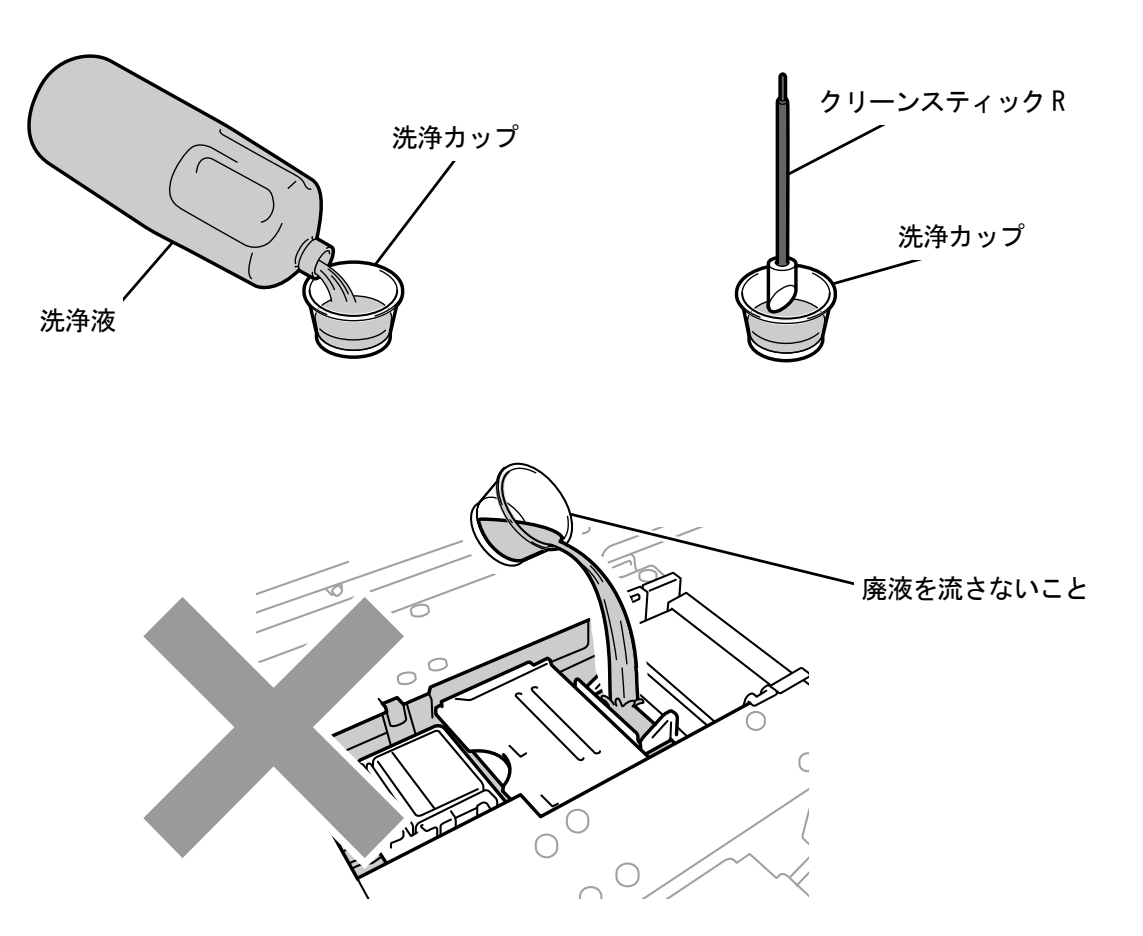

X0246

(7) クリーンスティック R で、プリントヘッドのノズル面の周辺を掃除します。 清掃しやすい位置までキャリッジを手で動かしてください。

. . . . . . . . . . . . . . . . . .

#### 【重要】

- クリーンスティック R をノズル面に当てないようにしてください。
- 使用したクリーンスティック R は廃棄し、再使用は避けてください。

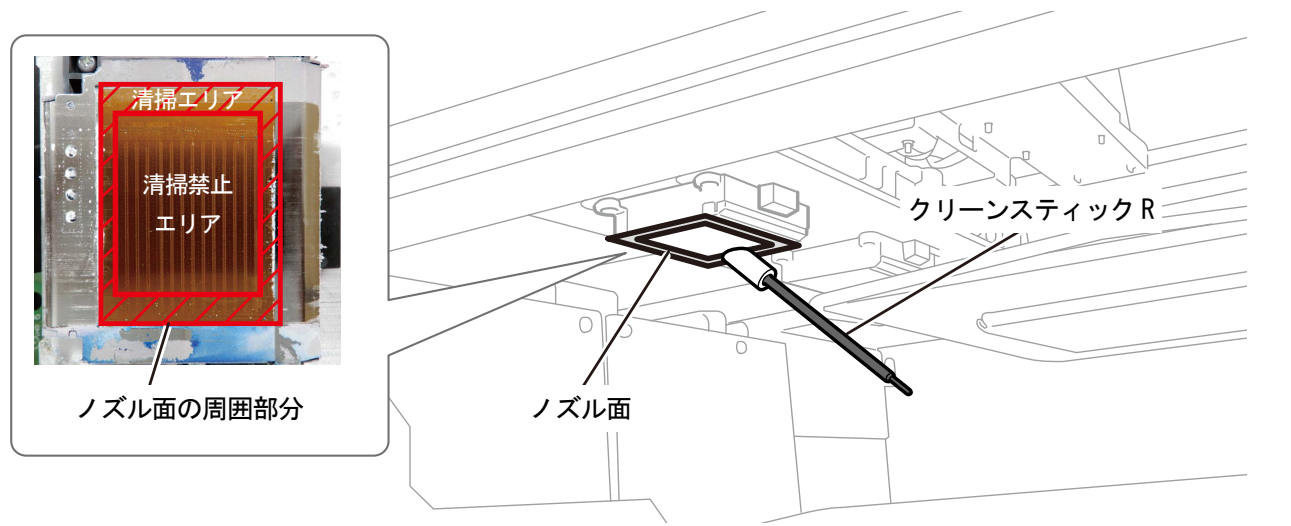

X0293

- (8) 前面カバーを閉じて、電源を入れます。
- (9) メニューから[ヘッドクリーニング]>[パワフルクリーニング]>[すべてのヘッド]を選択し、 ♥ を押します。 【お願い】
	- 清掃で出た廃棄物は法令に従い処理してください。

【参考】

- インク乾きを防止するためのヘッドクリーニングが実施されます。
- 洗浄カップは再使用するので、きれいな洗浄液ですすいで保管してください。

清掃状態

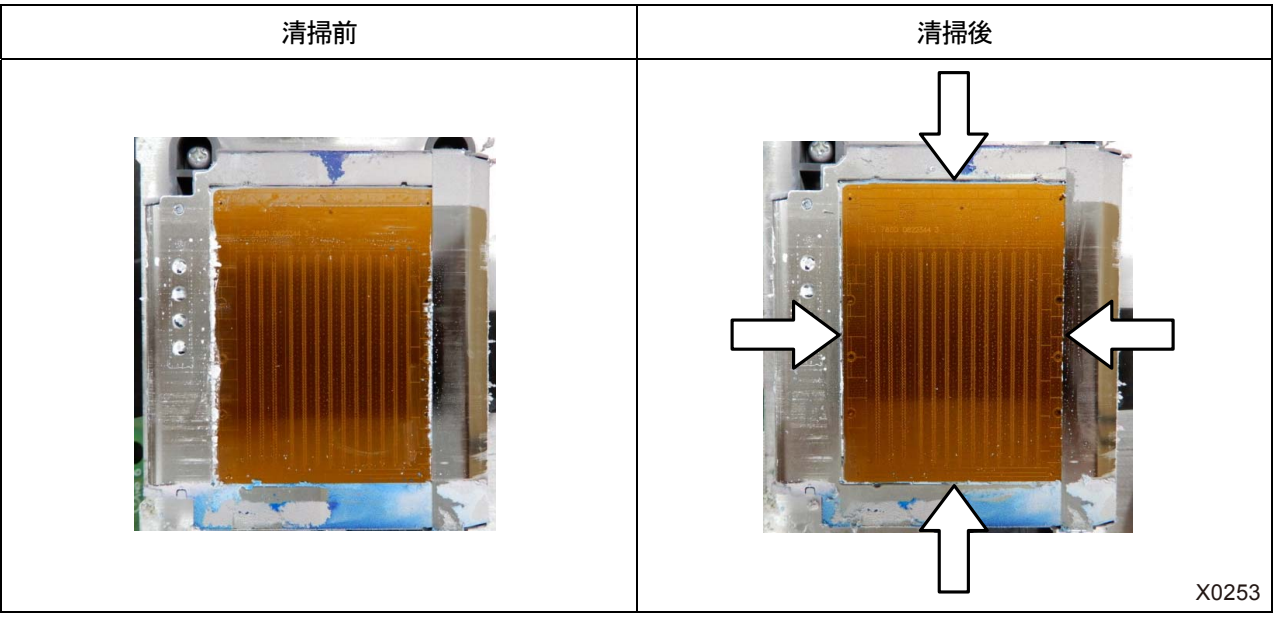
### 9-2-5. カラー側フィルターの交換

印刷後にカラーヘッドで多量の不吐出が発生するときは、フィルターを交換します。 【重要】

 複数のフィルターを交換する際は、必ず 1 色ずつ交換作業を行ってください。1 色目のフィルターを交換し、フィルター交換 後インク導入までを実行した後、次のフィルターを交換してください。フィルターを同時に複数取り外すとプリントヘッドを 損傷する恐れがあります。

【参考】

- フィルター交換後はインク導入が必要です。インク量が少ない場合は、新しいインクパウチを用意してください。
- (1) 同梱品の手袋およびオプション品のフィルターを用意します。
- (2) メニューから[メンテナンス] >[フィルター交換] を選択し、 ●●● を押します。
- (3) [ブラック]、[イエロー]、[シアン]、[マゼンタ]から不吐出がある色を選択し、 < みつを押します。 【参考】

※※※ を押すとプラテンが動き出します。プラテンの周りには物を置かないでください。

- (4) メッセージに従って、電源を切ります。
- (5) 前面カバーを開けます。

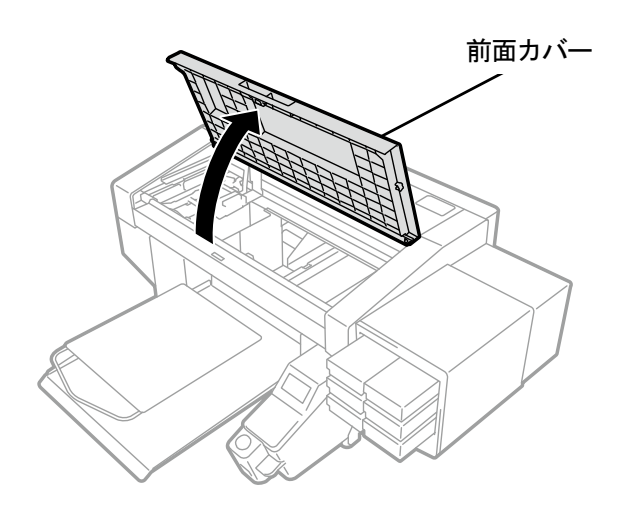

X0050

- (6) 交換するフィルターの下側にウエスを広げます。
	- 【参考】
	- 毛羽のない清潔なウエスを使用してください。

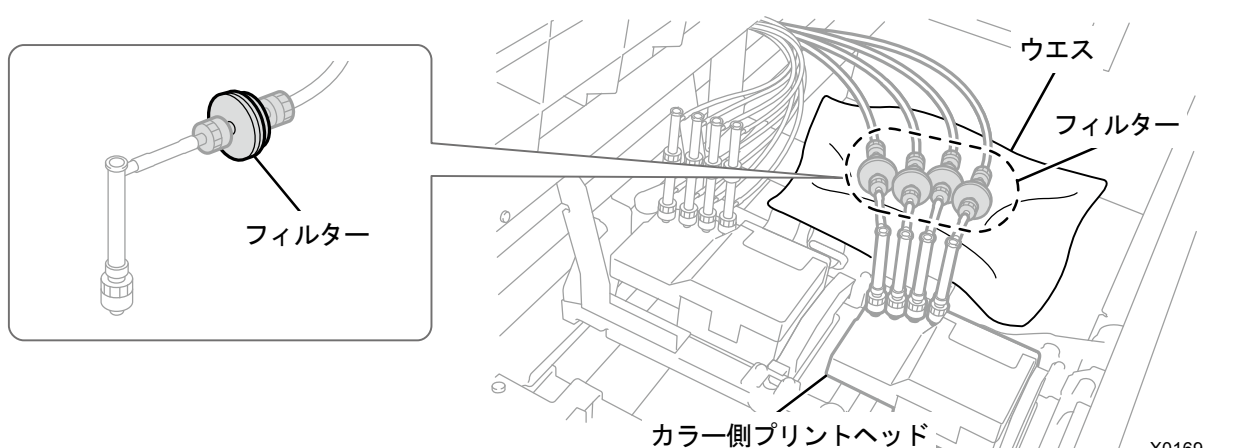

- (7) ヘッド側チューブのナットを回してフィルターを外します。
- (8) ヘッド側チューブに新しいフィルターを取り付け、ナットを締めます。

- 【重要】
- 印字の無い面をヘッド側チューブに向けて取り付けます。フィルターの向きに注意してください。 【お願い】
- 付属の手袋をはめて作業してください。

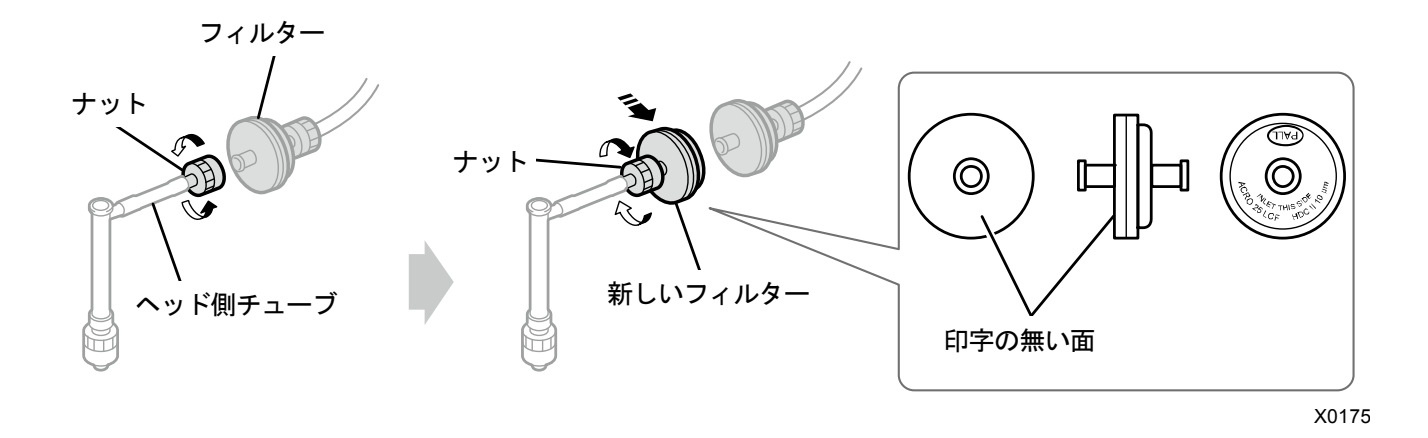

- (9) カートリッジ側チューブのナットを回して古いフィルターを取り外します。
- (10) 新しいフィルターにカートリッジ側チューブを取り付け、ナットを締めます。

【重要】

フィルターの向きを確認し、印字面をカートリッジ側チューブに向けて取り付けます。

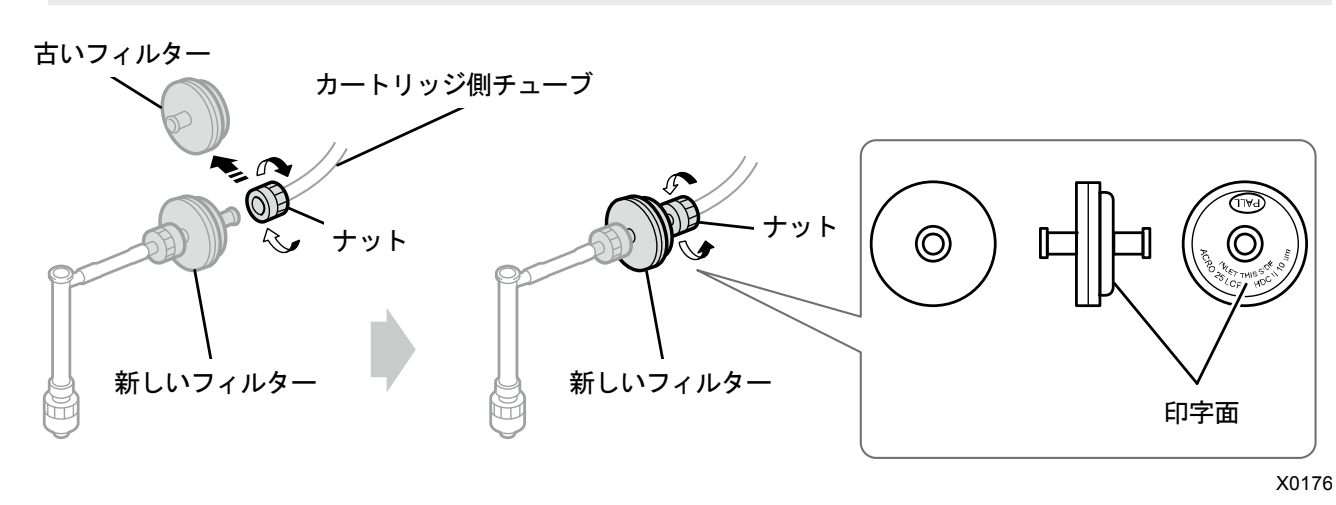

- (11)フィルターの下側からウエスを取り除きます。
- (12)前面カバーを閉じて、電源を入れます。

【お願い】

- 交換で出た廃棄物は法令に従い処理してください。
- (13)画面表示の案内に従って[フィルター交換後インク導入]を実行してください。

### 【参考】

- 複数のフィルターを交換する場合は、手順の始めに戻って次のフィルターの交換を実施してください。
- 終了後は待機画面に戻ります。

# 9-2-6. プリントヘッドの交換

ヘッドノズルの清掃を実施してもインクの不吐出が改善されない場合には、プリントヘッドを交換します。 カラーヘッドと白ヘッドでは交換手順が異なります。それぞれの手順に従ってプリントヘッドを交換してください。 【参考】

プリントヘッドの交換後はインク導入が必要です。インク量が少ない場合は、新しいインクパウチを用意してください。

# カラー側プリントヘッドの交換手順

(1) メニューから[メンテナンス]>[ヘッド交換]で[カラー]を選択し、 ■ を押します。

【参考】

- ※※※ を押すとプラテンが動き出します。プラテンの周りには物を置かないでください。
- (2) メッセージに従って、電源を切ります。
	- 【重要】
	- プリントヘッドのインク乾きを防止するために 15 分以内で交換作業を終えてください。
- (3) 前面カバーを開けます。

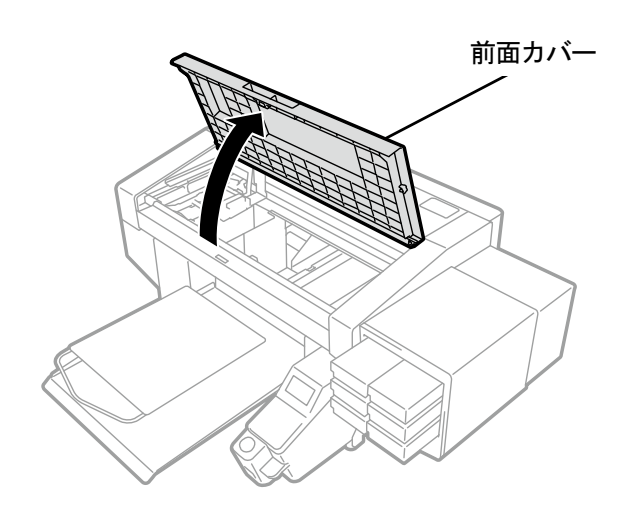

X0050

- (4) 新しいプリントヘッドの上ケースを外します。
- (5) 新しいプリントヘッドからキャップ 4 つを外します。

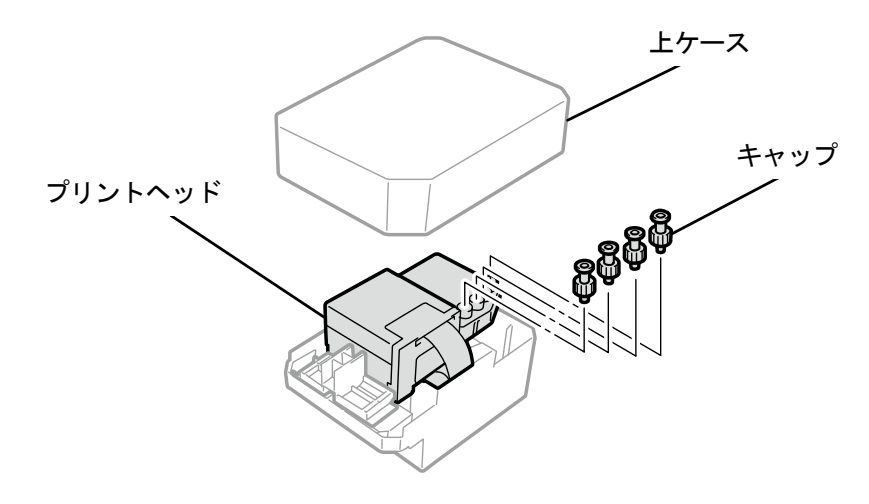

トラブルシューティング

(6) 交換するプリントヘッドからチューブを抜き、インクが垂れないように新しいプリントヘッドから外したキャッ

プをチューブに付けます。

【重要】

- チューブからのインク垂れに注意してください。インクが垂れた場合は、垂れたインクを拭き取ってください。
- 白側プリントヘッドのチューブと間違えないように注意してください。

 プリントヘッドを交換する際は、キャリッジをプリンター中央のプラテンの位置まで手で動かしてから作業を行ってくだ さい。キャリッジがメンテナンスユニットの上にある状態で作業すると、プリンター本体またはプリントヘッドを損傷す る恐れがあります。

【お願い】

付属の手袋をはめて作業してください。

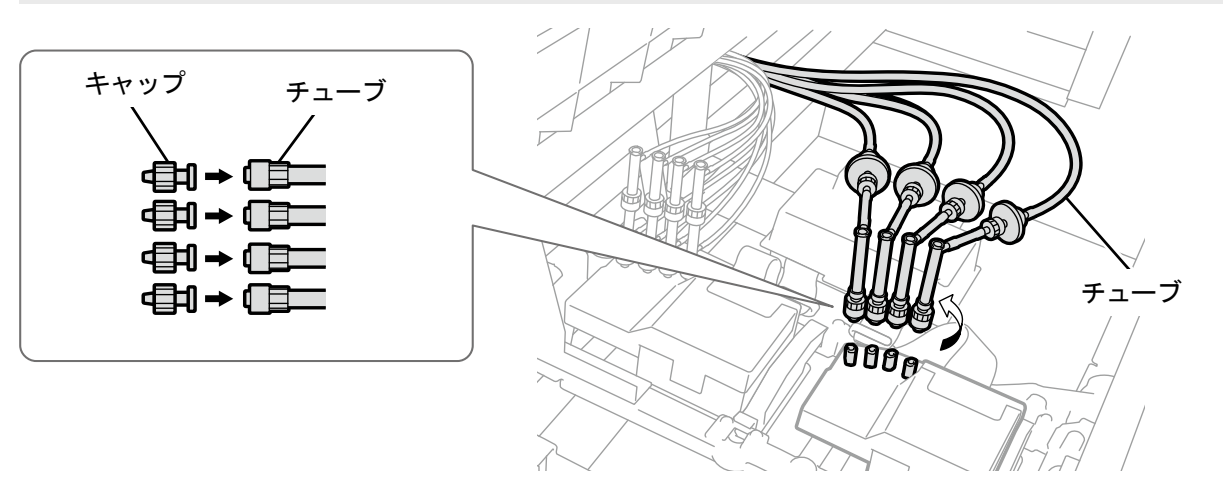

X0070

- (7) キャリッジ基板の上にある樹脂カバーを外します。
- (8) ケーブル押さえを開き、フラットケーブルを外します。

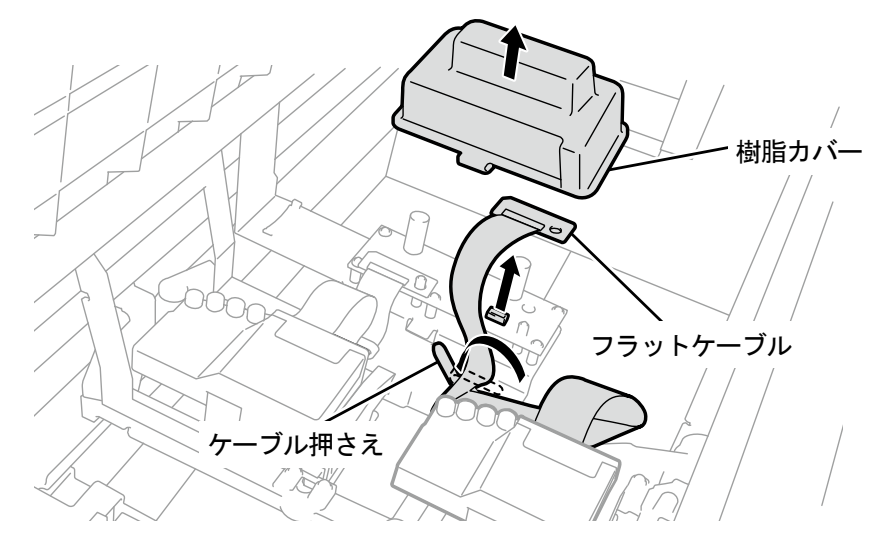

(9) プリントヘッドのロックを外し、プリントヘッドを取り外します。

#### 【重要】

 プリントヘッドを取り外す際、キャリッジプレートにインクが垂れないように注意してください。インクが垂れた場合は、 垂れたインクを拭き取ってください。

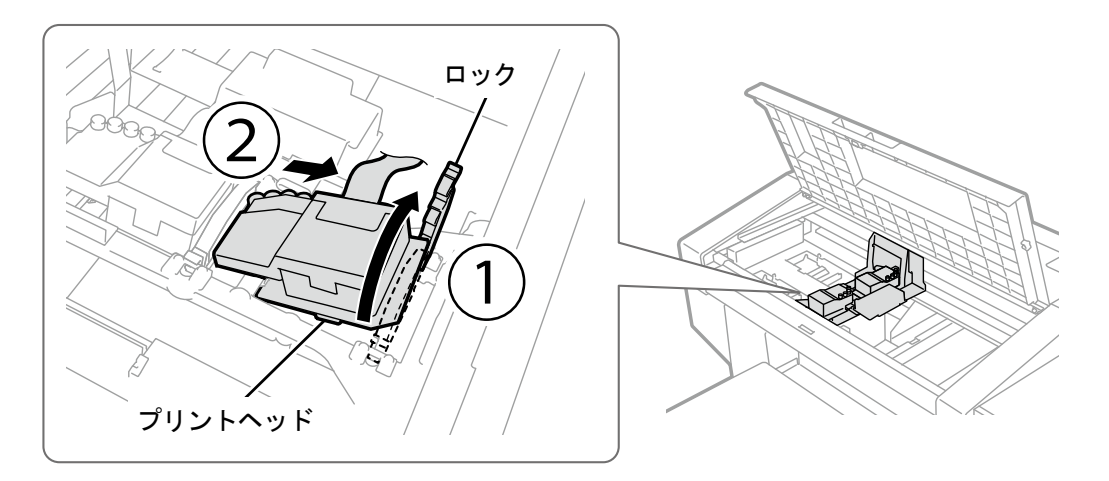

X0131

- (10) ケースの(a) 部を手前に引いてロックを解除し、新しいプリントヘッドをケースから取り外します。 【重要】
	- プリントヘッドを取り外す際、ヘッド下面のノズル面に触らないように注意してください。印刷不良の原因になります。 【参考】
	- (a)部のロックを解除する際、固くて取り外しにくい場合があります。固い場合は、両手で取り外してください。

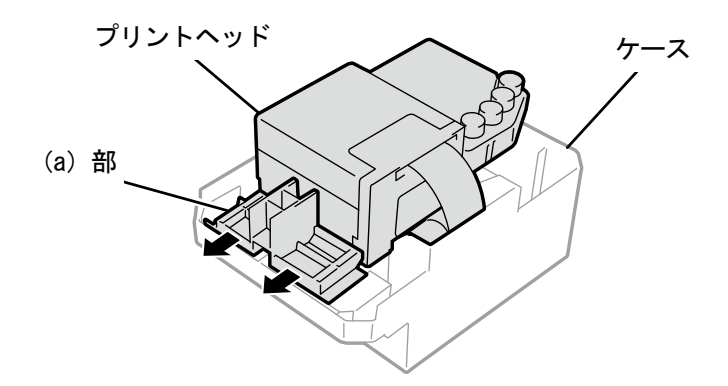

(11)新しいプリントヘッドを次の手順でキャリッジに取り付けます。

a プリントヘッド後端をキャリッジに差し込みます。

②イラストの(a)の箇所がプリントヘッドの金属板の側面に接するように、②の方向に力を加えながら押し込みます。 d プリントヘッドをロックします。

### 【重要】

- イラストの(a)の箇所が金属板の側面に接していることを確認してください。
- 一度取り付けてインクを充填したプリントヘッドを再度取り付ける場合は、白とカラーを間違えないよう注意してくださ い。
- プリントヘッドを取り付ける際、キャリッジをなるべく動かさないように注意してください。キャリッジに手を挟まれて けがをする恐れがあります。また、チューブを巻き込み、損傷する恐れがあります。
- dを取り付けるときは、上から押さえて取り付けてください。指を挟まれて、けがをする恐れがあります。

#### 【参考】

差し込みが不十分だと、イラストの(b)の箇所がヘッドの下面に触れ、印刷不良の原因となります。最後までしっかり と差し込んでください。

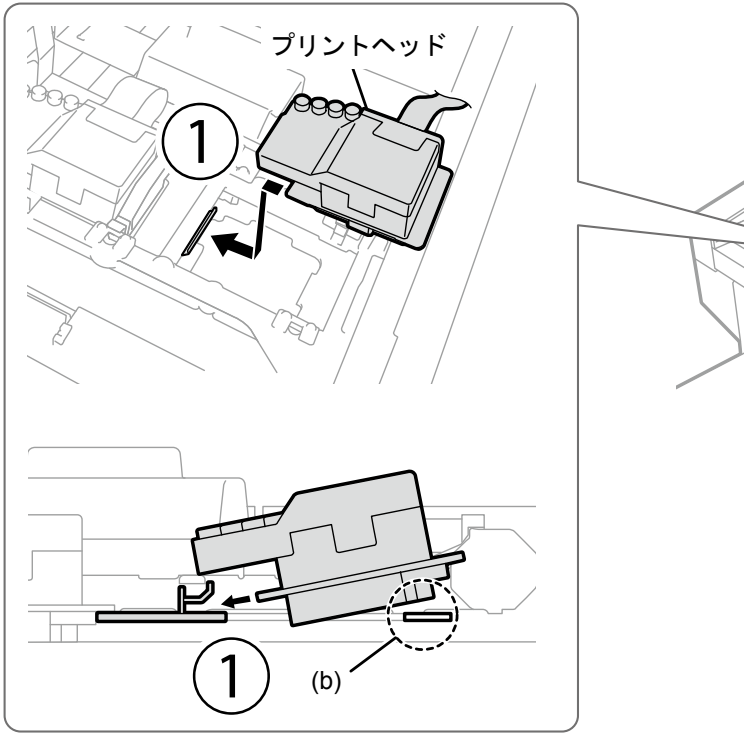

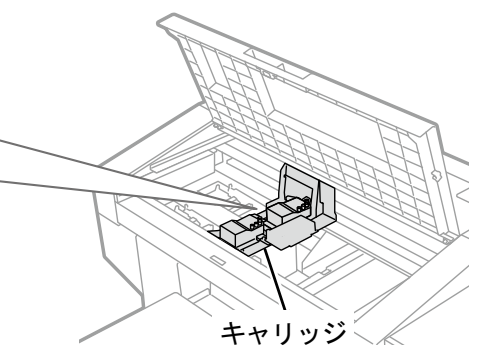

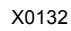

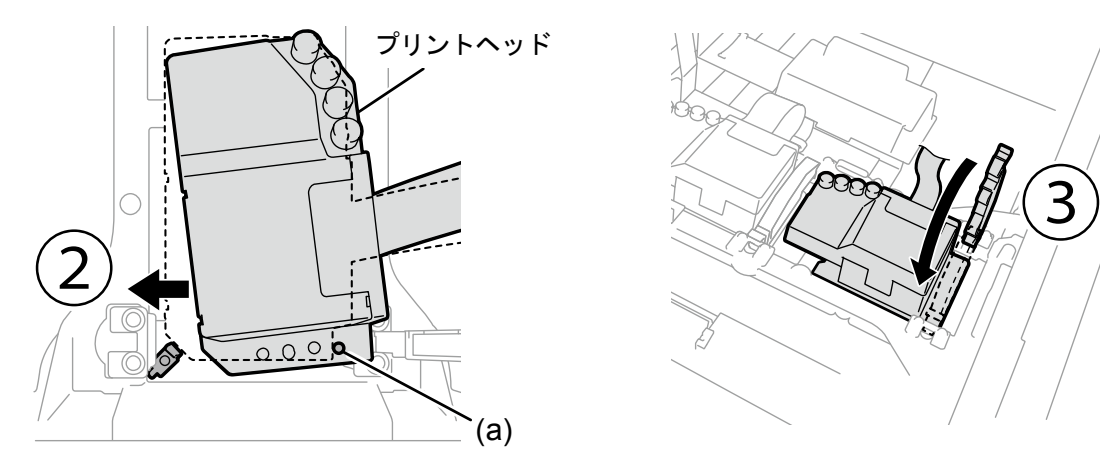

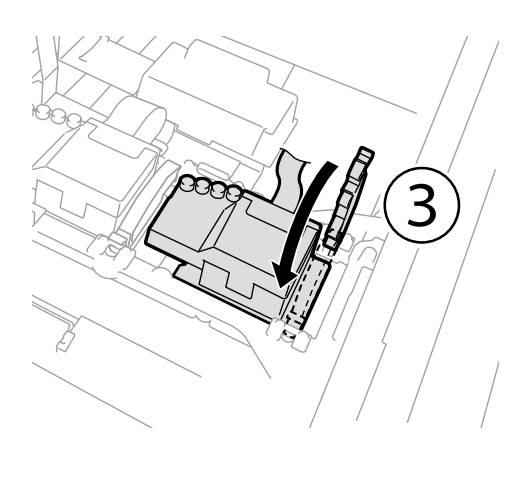

(12)キャリッジ基板にフラットケーブルを接続します。

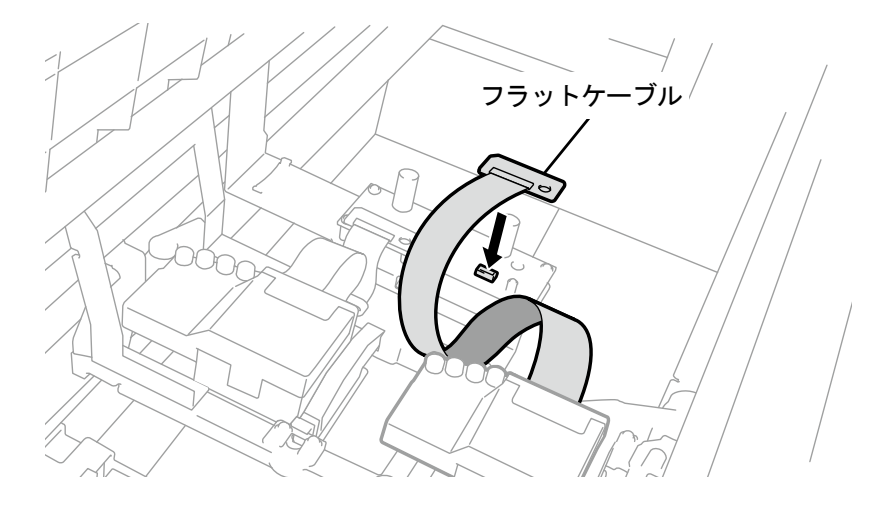

X0074

(13)キャリッジ基板の上に樹脂カバーを戻し、ツメ 2 箇所をはめ込みます。 (14)フラットケーブルを図示(b)のように取り回し、ケーブル押さえで止めます。

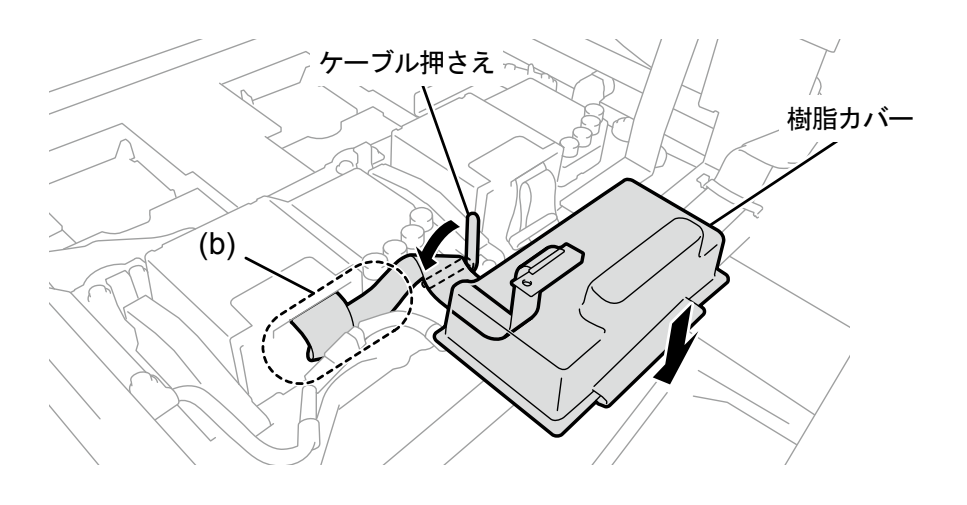

(15)チューブからキャップを外し、プリントヘッドにつなぎます。

- 【重要】
- チューブが絡まらないように、奥のチューブからつないでください。
- 接続位置を間違えないようにしてください。

(16)ナットをしっかりと止まるまで回して、チューブをプリントヘッドに固定します。

<u>. . . . . . . . . . . .</u>

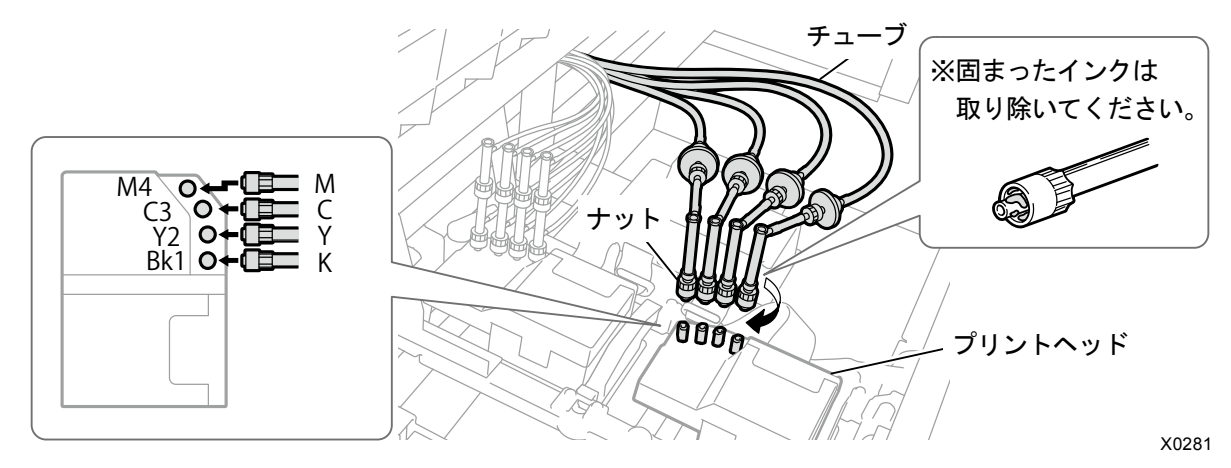

(17) 前面カバーを閉じて、電源を入れます。

(18) メニューから[メンテナンス]>[ヘッド交換後インク導入]で[カラー]を選択し、 のみを押します。 画面表示の案内に従って実行してください。

【参考】

- 終了後は待機画面に戻ります。
- (19)キャリッジスピードを調整してください。

【参考】

- "7-4-1. キャリッジスピードの調整 >>P.200"を参照してください。
- (20)ヘッド交換後の初期設定を行ってください。

【参考】

- "7-4-2. ヘッド交換後の初期設定 >>P.201"を参照してください。
- (21) プリントヘッドの吐出タイミングを調整してください。

【参考】

- $"7-4-3$ . 吐出タイミング調整 >>P.202"を参照してください。
- (22) プラテン送りの調整を行ってください。

【参考】

- "7-4-4. プラテン送りの調整 >>P.203"を参照してください。
- (23)白とカラーのヘッド位置合わせを行ってください。

### 【参考】

"7-4-5. 白とカラーの位置合わせ >>P.204"を参照してください。

# 白側プリントヘッドの交換手順(キャッピングパウチを使用する場合)

### 【重要】

 白側プリントヘッド交換の際は、プリントヘッドの他にキャッピングパウチ(オプション品)を使用することで導入するイン クの量を少なく抑えられます。キャッピングパウチの代わりに、消費期限内の empty 残量の白インクパウチを使用することも できます。

<u>. . . . . . . . . . . . . . .</u>

- (1) メニューから[メンテナンス]>[ヘッド交換]で[白]を選択し、 のみを押します。
- (2) キャッピングパウチを用意し[はい]を選択し、 ※※※ を押します。

### 【重要】

 キャッピングパウチの代わりに、消費期限内の empty 残量の白インクパウチを使用することもできます。 【参考】

- 画面表示の案内に従って実行してください。
- ※※※ を押すとプラテンが動き出します。プラテンの周りには物を置かないでください。
- (3) 白インクカートリッジをプリンターから抜き取ります。

### 【注意】

カートリッジの底がインクで汚れている場合があります。定期的に清掃してください。

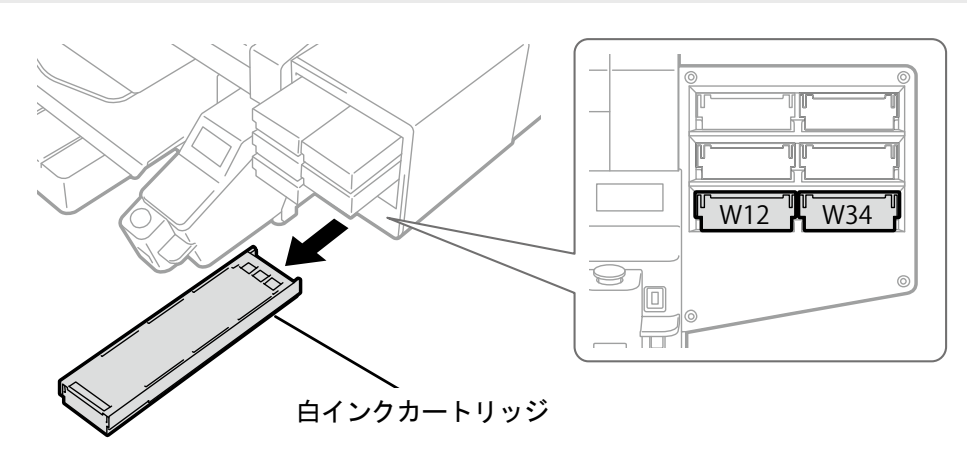

X0039

(4) カートリッジのふたを開けます。

### 【重要】

- ふたを開ける際に (a)部には触れないでください。破損する恐れがあります。
- 平らなところに置いてカートリッジ下側のツメを押し込み、ふたを開いてください。

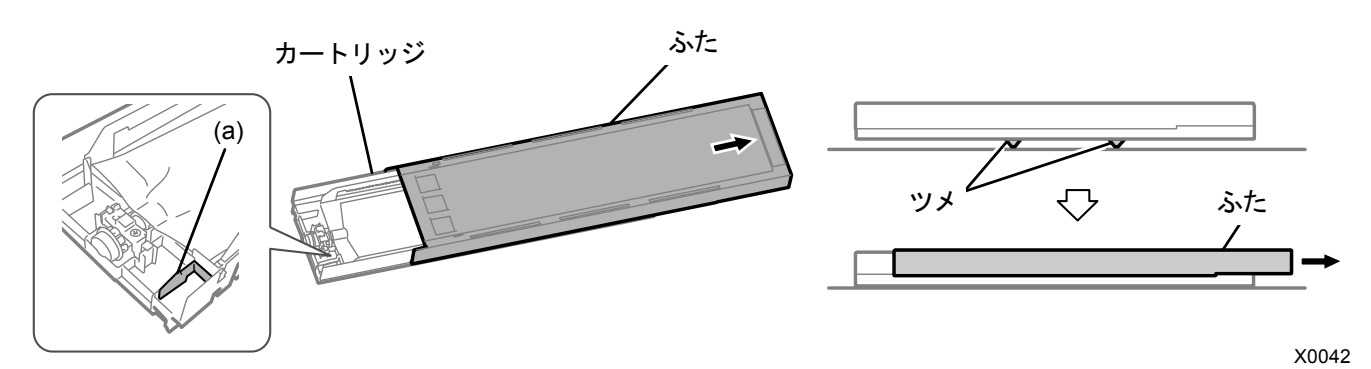

(5) インクパウチ先端部のツメをつまんで、白インクパウチをカートリッジから取り出します。 【注意】

 カートリッジ先端に付着したインクをウエス(毛羽の無い布など)で除去してください。また、定期的に清掃してくださ い。

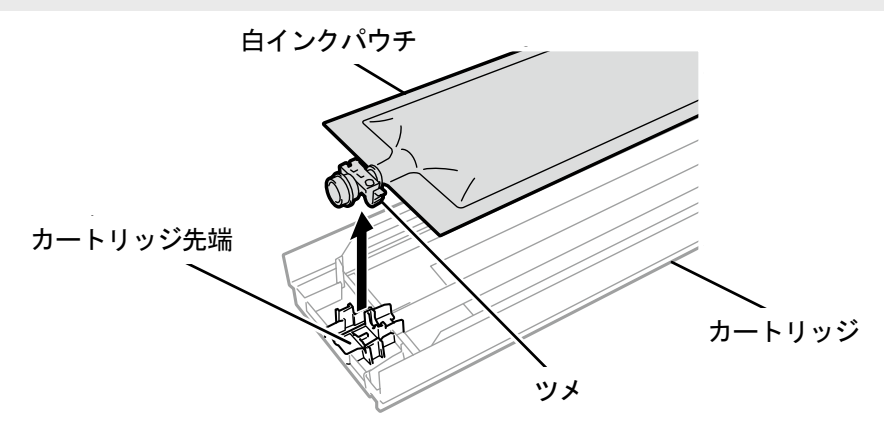

X0119

(6) キャッピングパウチをカートリッジにセットします。

〈新キャッピングパウチ〉 キャッピングパウチの先端をカチッと音が鳴るまで押し込みます。

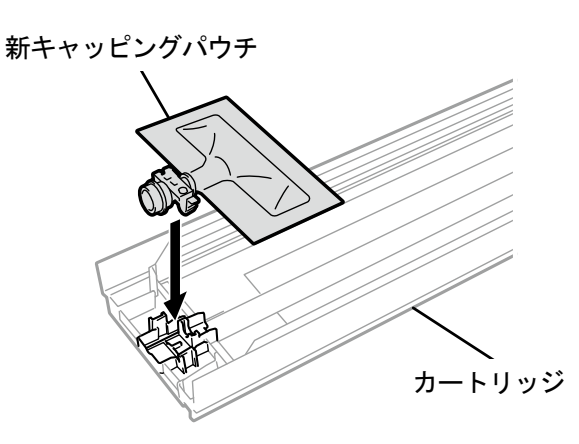

X0294

〈旧キャッピングパウチ〉

キャッピングパウチの先端をカチッと音が鳴るまで押し込みます。

カートリッジのふたの溝に沿うようにキャッピングパウチをまっすぐにし、手でひっぱりながら取り付けます。

【お願い】

インクパウチの端が折れ曲がったり著しく波打っているときは、手でまっすぐに伸ばしてください。

旧キャッピングパウチ

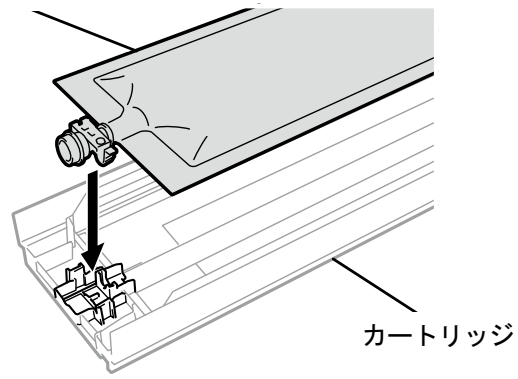

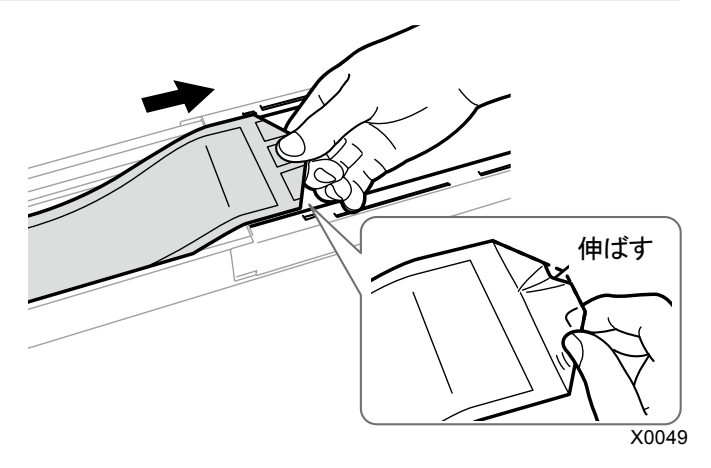

(7) キャッピングパウチを正しい位置にセットします。

〈新キャッピングパウチ〉

【注意】

 カートリッジの(a)の部分には触れないでください。手を切る恐れがあります。 【お願い】

ふたを閉じた後、カートリッジ側面のツメが上がっていると、巻き取りは完了です。

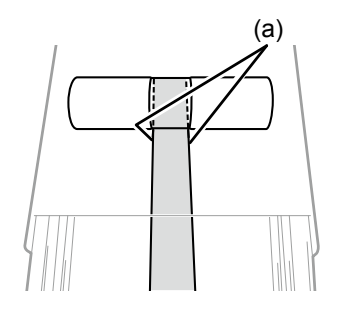

X0295

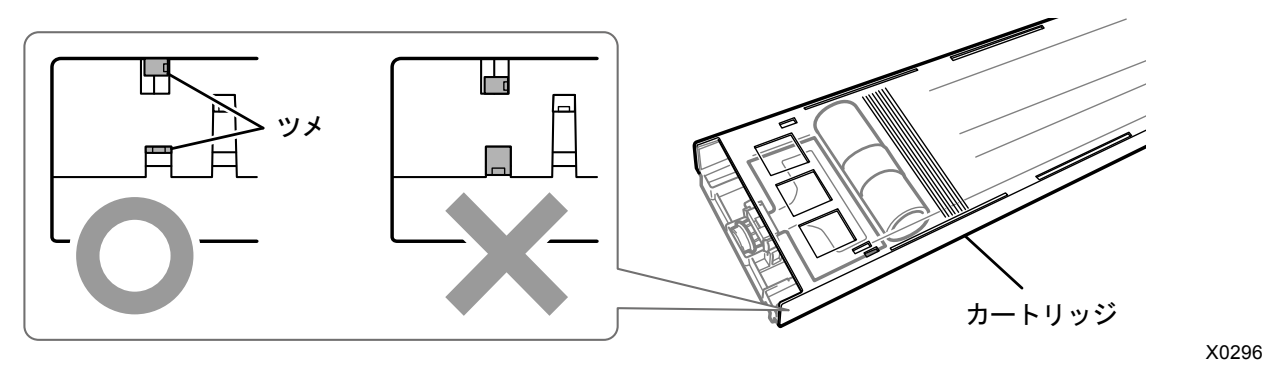

〈旧キャッピングパウチ〉

【注意】

カートリッジの(a)の部分には触れないでください。手を切る恐れがあります。

【お願い】

- キャッピングパウチのたるみを手で押さえながらふたを閉じてください。
- ふたを閉じた後、キャッピングパウチが最後まで巻き取られていることを確認してください。カートリッジ側面のツメが 上がっていると、巻き取りは完了です。

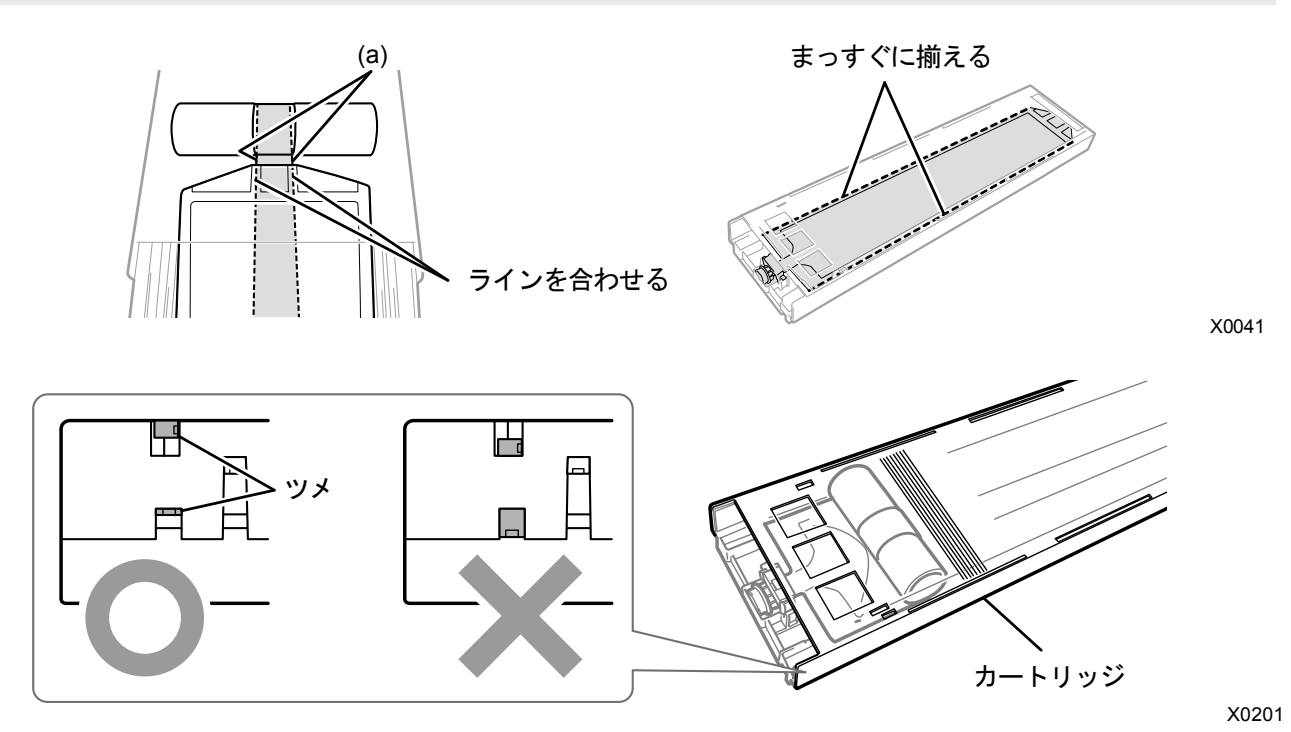

(8) ふたを閉じて、キャッピングカートリッジをプリンターにセットします。

(9) 同様にもう一方の白インクカートリッジをキャッピングパウチに交換します。

(10)メッセージに従って、電源を切ります。

### 【重要】

. . . . . . . . . .

- プリントヘッドのインク乾きを防止するために15 分以内で交換作業を終えてください。
- (11)前面カバーを開けます。

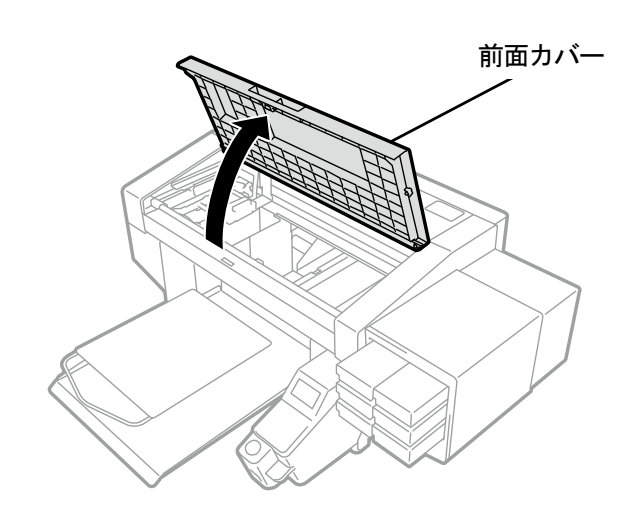

X0050

(12)新しいプリントヘッドの上ケースを外します。

(13)新しいプリントヘッドからキャップ 4 つを外します。

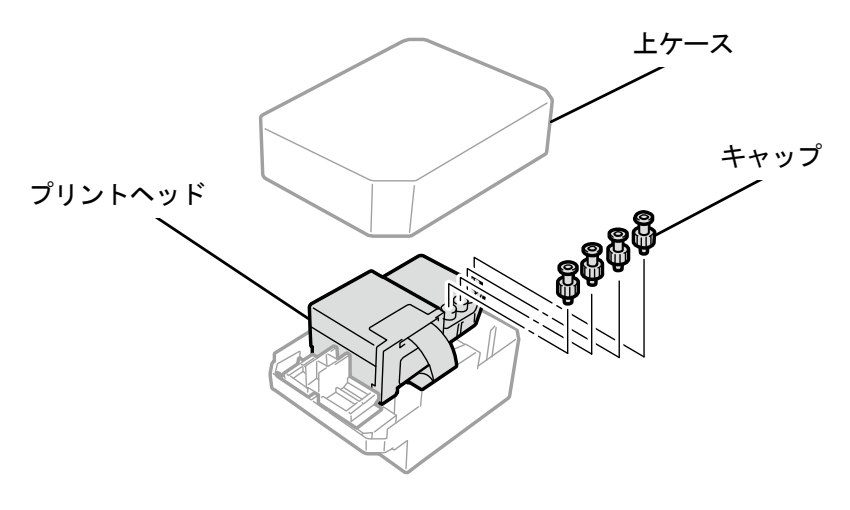

トラブルシューティング

(14)交換するプリントヘッドからチューブを抜き、インクが垂れないように新しいプリントヘッドから外したキャッ

プをチューブに付けます。

【重要】

- チューブからのインク垂れに注意してください。インクが垂れた場合は、垂れたインクを拭き取ってください。
- カラー側プリントヘッドのチューブと間違えないように注意してください。
- (a)部のナットを間違えて回さないように注意してください。チューブが外れてインクが漏れる恐れがあります。
- プリントヘッドを交換する際は、キャリッジをプリンター中央のプラテンの位置まで手で動かしてから作業を行ってくだ さい。キャリッジがメンテナンスユニットの上にある状態で作業すると、プリンター本体またはプリントヘッドを損傷す る恐れがあります。

【お願い】

付属の手袋をはめて作業してください。

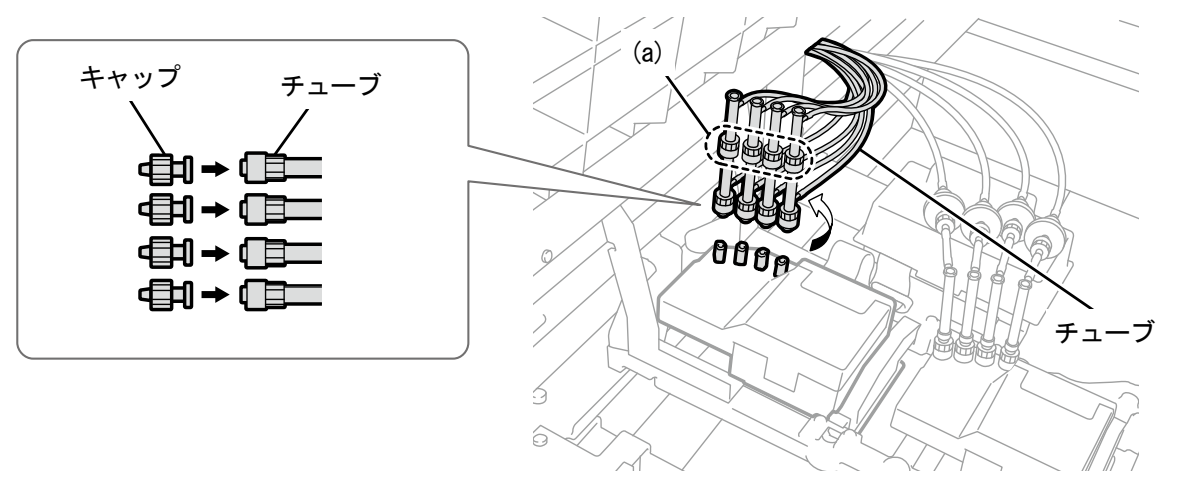

X0134

(15)キャリッジ基板の上にある樹脂カバーを外します。

(16)ケーブル押さえを開き、フラットケーブルを外します。

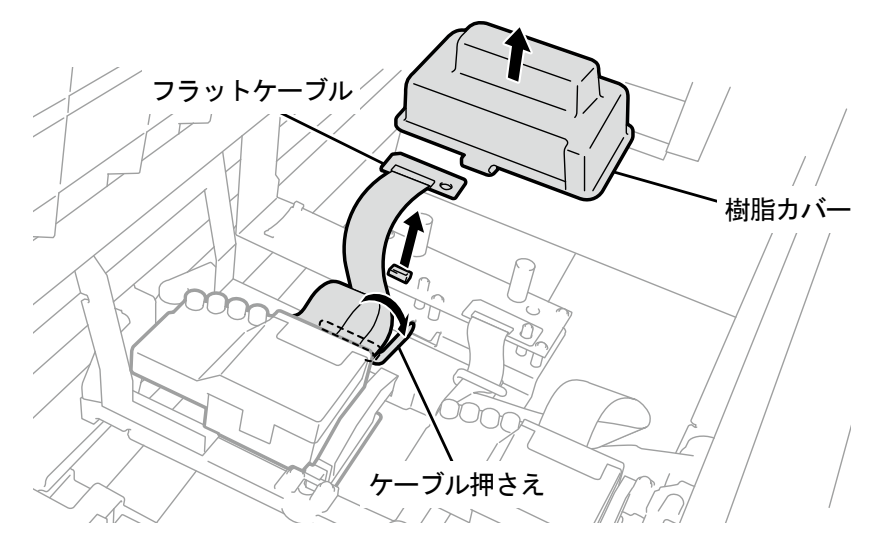

(17)プリントヘッドのロックを外し、プリントヘッドを取り外します。

### 【重要】

 プリントヘッドを取り外す際、キャリッジプレートにインクが垂れないように注意してください。インクが垂れた場合は、 垂れたインクを拭き取ってください。

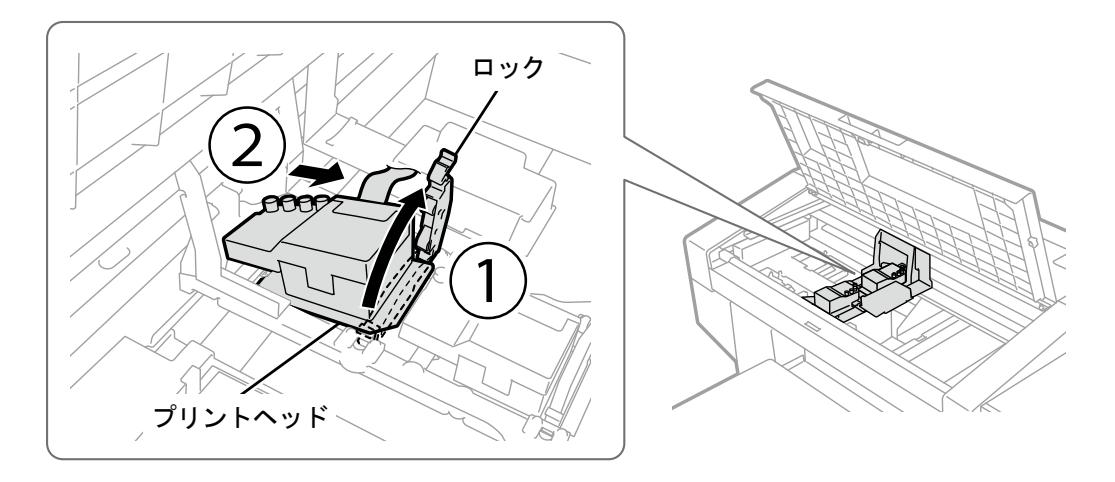

X0072

- (18) ケースの(a) 部を手前に引いてロックを解除し、新しいプリントヘッドをケースから取り外します。 【重要】
	- プリントヘッドを取り外す際、ヘッド下面のノズル面に触らないように注意してください。印刷不良の原因になります。 【参考】
	- (a)部のロックを解除する際、固くて取り外しにくい場合があります。固い場合は、両手で取り外してください。

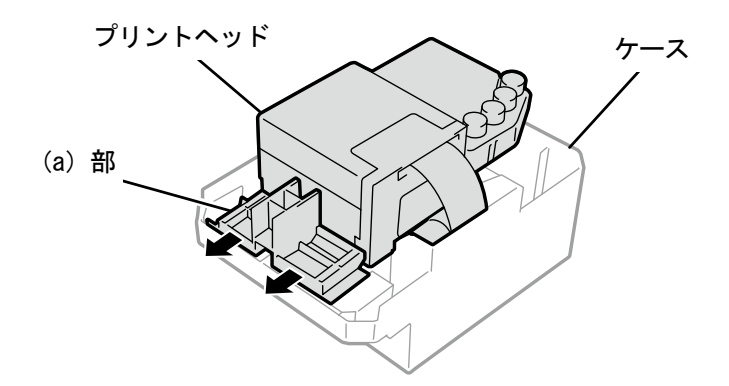

(19)新しいプリントヘッドを次の手順でキャリッジに取り付けます。

- a プリントヘッド後端をキャリッジに差し込みます。
- ② イラストの(a)の箇所がプリントヘッドの金属板の側面に接するように、2の方向に力を加えながら押し込みます。

d プリントヘッドをロックします。

### 【重要】

- イラストの(a)の箇所が金属板の側面に接していることを確認してください。
- 一度取り付けてインクを充填したプリントヘッドを再度取り付ける場合は、白とカラーを間違えないよう注意してくださ い。
- プリントヘッドを取り付ける際、キャリッジをなるべく動かさないように注意してください。キャリッジに手を挟まれて けがをする恐れがあります。また、チューブを巻き込み、損傷する恐れがあります。
- dを取り付けるときは、上から押さえて取り付けてください。指を挟まれて、けがをする恐れがあります。

### 【参考】

差し込みが不十分だと、イラストの(b)の箇所がヘッドの下面に触れ、印刷不良の原因となります。最後までしっかり と差し込んでください。

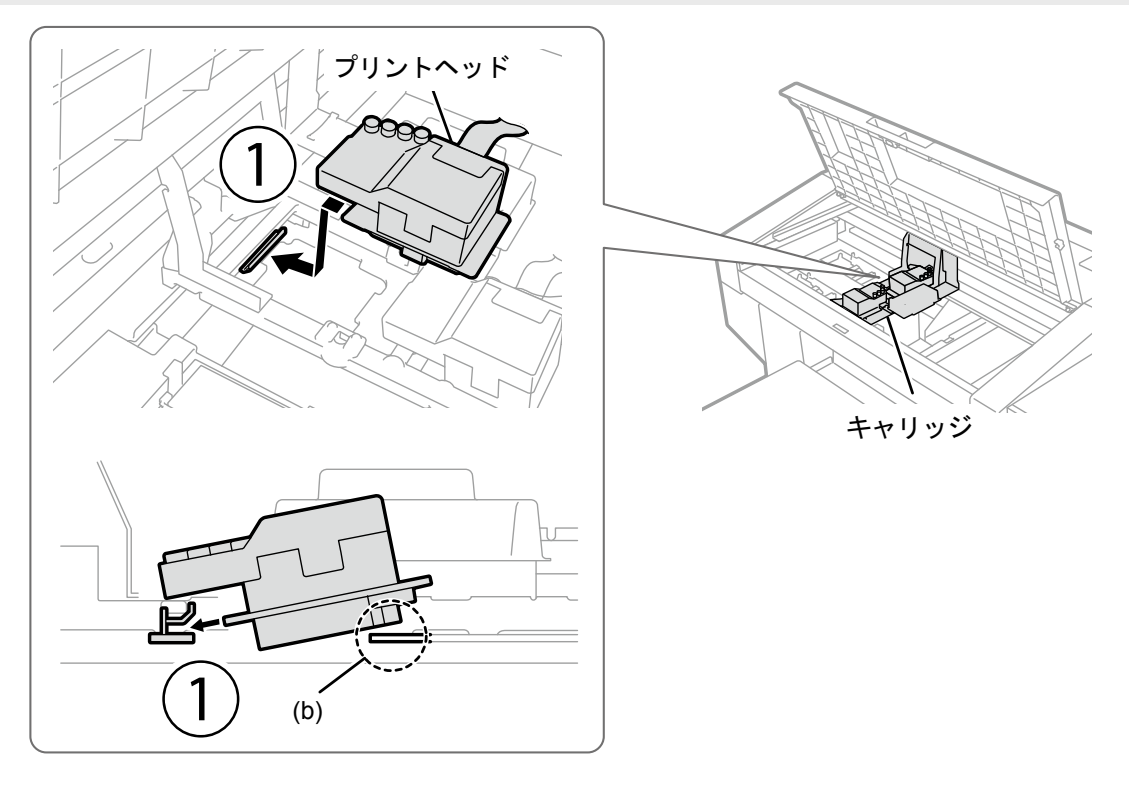

X0073

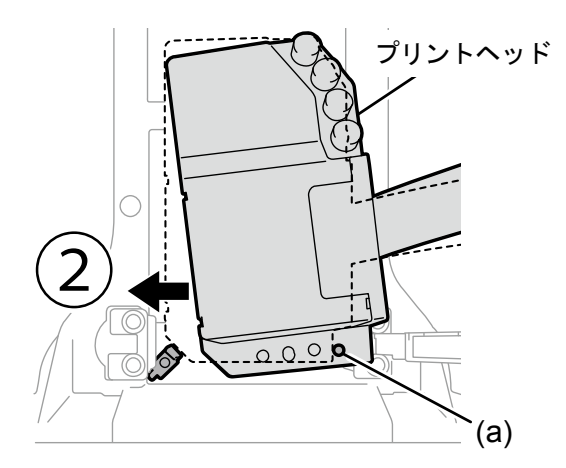

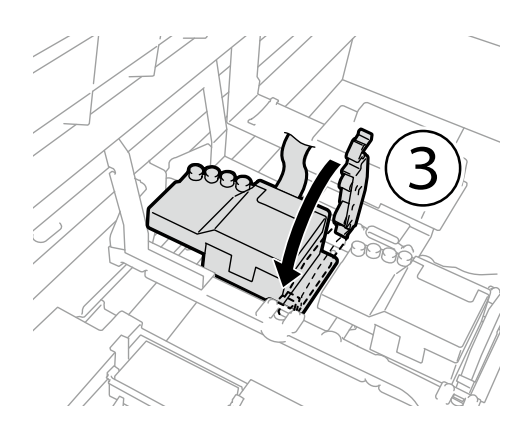

(20)キャリッジ基板にフラットケーブルを接続します。

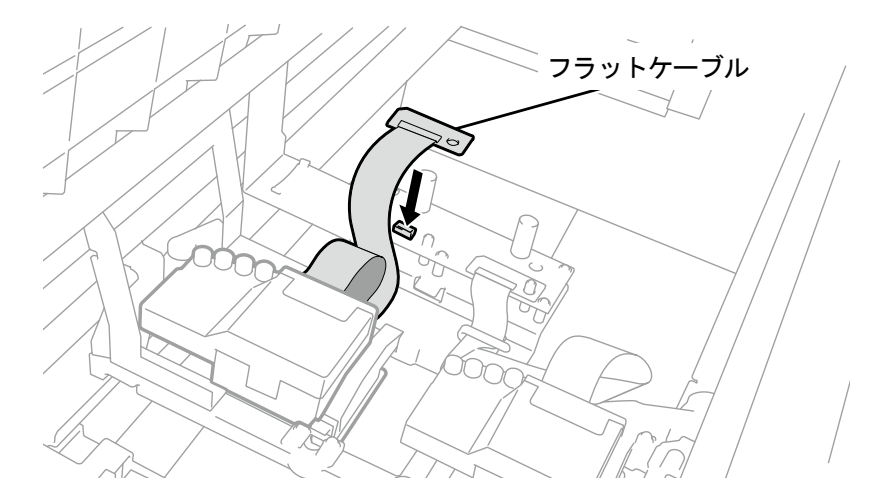

X0136

(21)フラットケーブルを図のように取り回し、ケーブル押さえで止めます。 (22)キャリッジ基板の上に樹脂カバーを戻し、ツメ 2 箇所をはめ込みます。

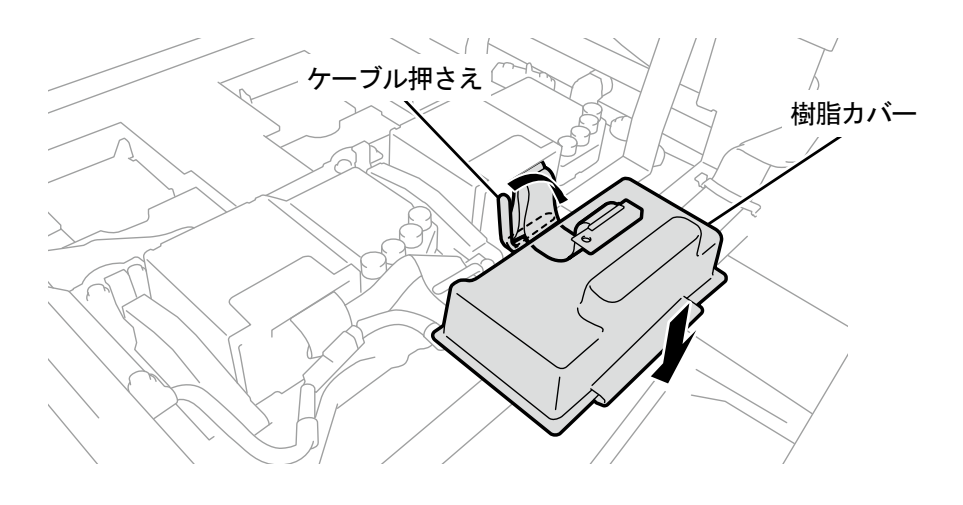

(23)チューブからキャップを外し、プリントヘッドにつなぎます。

- 【重要】
- チューブが絡まらないように、奥のチューブからつないでください。
- 接続位置を間違えないようにしてください。
- (24)ナットをしっかりと止まるまで回して、チューブをプリントヘッドに固定します。

【重要】

(a)部のナットを間違えて回さないように注意してください。

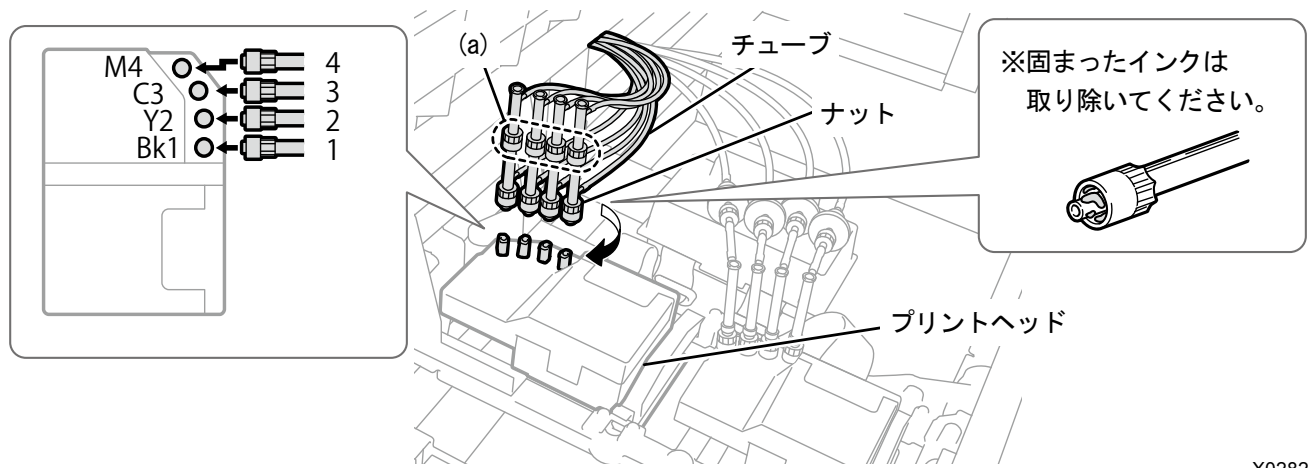

X0282

- (25)前面カバーを閉じて、電源を入れます。
- (26) メニューから[メンテナンス]>[ヘッド交換後インク導入]で[白]を選択し、 ( や) を押します。

画面表示の案内に従って実行してください。

【参考】

- 白インクパウチの残量が少ないとヘッド交換後白インク導入が開始できません。また、導入途中でパウチの交換が必要に なる場合があります。残量が 400 g 以下の場合は、新しい白インクパウチを用意し、画面の指示に従ってパウチを交換後、 再度開始してください。
- (27)キャッピングカートリッジをプリンターから抜き取ります。

【注意】

カートリッジの底がインクで汚れている場合があります。定期的に清掃してください。

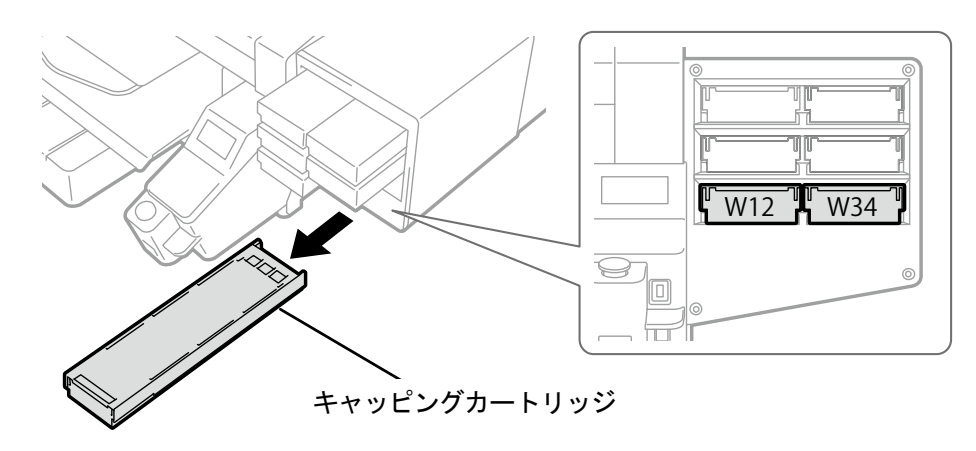

(28)カートリッジのふたを開けます。

- 【重要】
- ふたを開ける際に (a)部には触れないでください。破損する恐れがあります。
- 平らなところに置いてカートリッジ下側のツメを押し込み、ふたを開いてください。

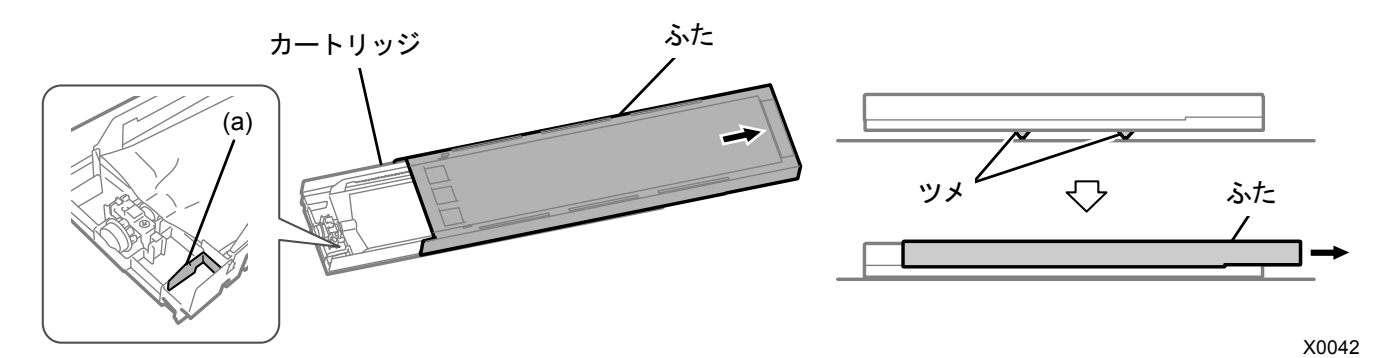

(29)キャッピングパウチをカートリッジから取り出し、白インクパウチをセットします。 インクパウチの先端をカチッと音が鳴るまで押し込みます。

カートリッジのふたの溝に沿うようにインクパウチをまっすぐにし、手でひっぱりながら取り付けます。

### 【お願い】

インクパウチの端が折れ曲がったり著しく波打っているときは、手でまっすぐに伸ばしてください。

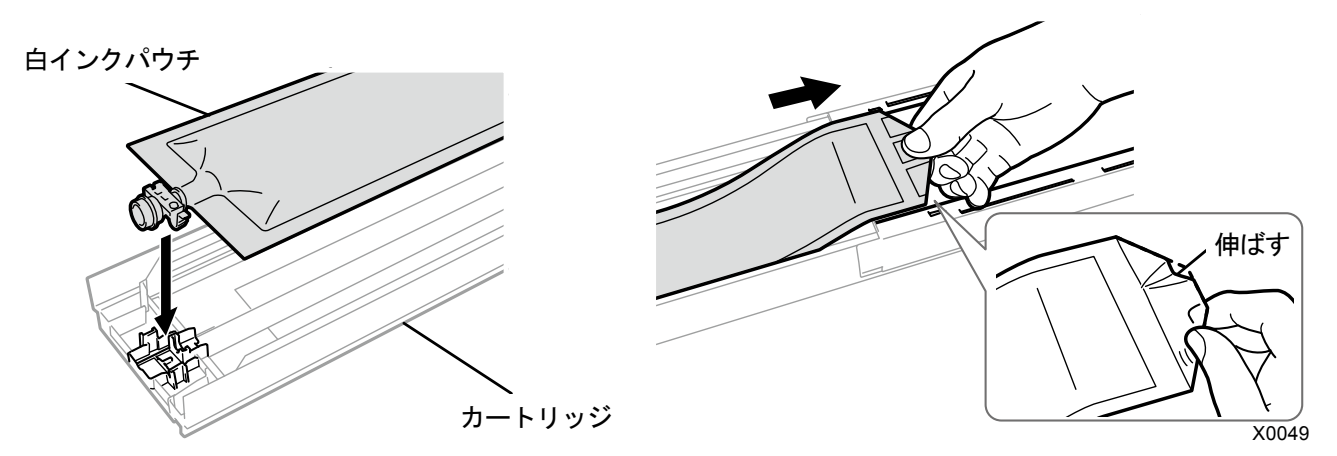

(30)白インクパウチを正しい位置にセットし、ふたを閉じます。

### 【注意】

カートリッジの(a)の部分には触れないでください。手を切る恐れがあります。

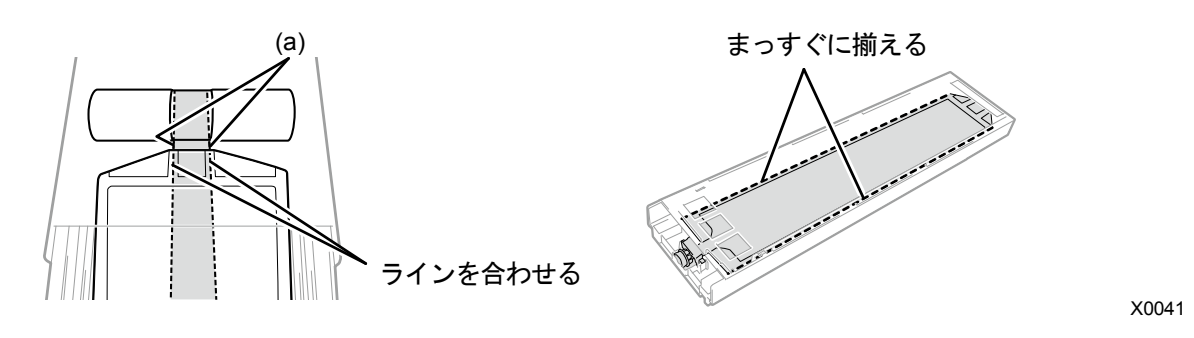

(31)左右に 100 回振って撹拌します。

### 【重要】

白インクカートリッジを水平にした状態で振ってください。

- 白インクカートリッジを裏向きに持って振ったり、強く振りすぎるとインクパウチが破れる恐れがあります。 【お願い】
- インクパウチに付属の手袋をはめて作業してください。
- インクの残量が残り 15cm 程度になったら、撹拌しやすくするために、ふたを開けてインクパウチの巻き取り部分を少し 戻した状態で振ってください。

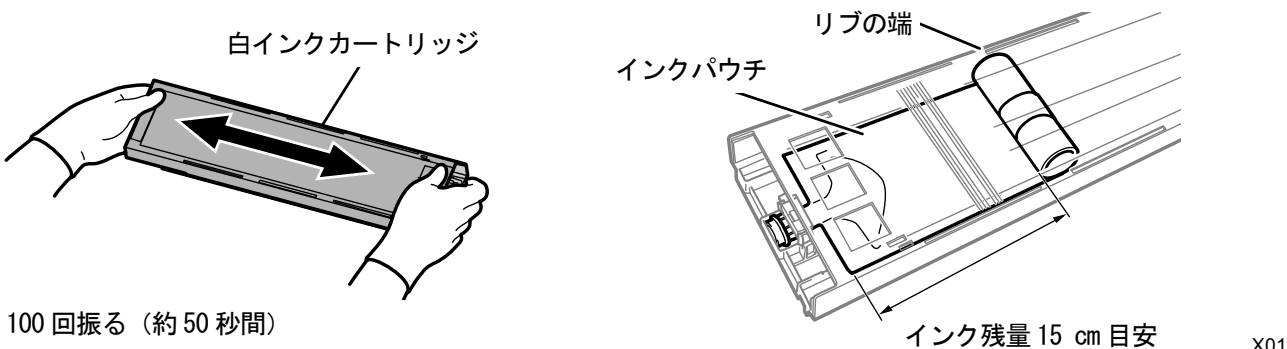

(振り幅は 5cm 程度:残量が少なくなったら振り幅を増やす)

トラブルシューティング

(32)カートリッジのふたを開けてインクパウチを正しい位置にセットします。

- 【重要】
- 必ずカートリッジのふたを開けて、正しくインクパウチを巻き取りなおしてください。ふたを開けずにセットすると、撹 拌によって巻き取った部分にインクが流れ込み、正しく巻き取りができない恐れがあります。
- ふたを開けるときは平らなところに置いてカートリッジ下側のツメを押し込み、ふたを開きます。
- インクパウチに片寄りやシワができないようにセットしてください。
- ふたを開ける際に (a)部には触れないでください。破損する恐れがあります。
- 【お願い】
- インクの残量が少ないときは、インクパウチのたるみを手で押さえながらふたを閉じてください。

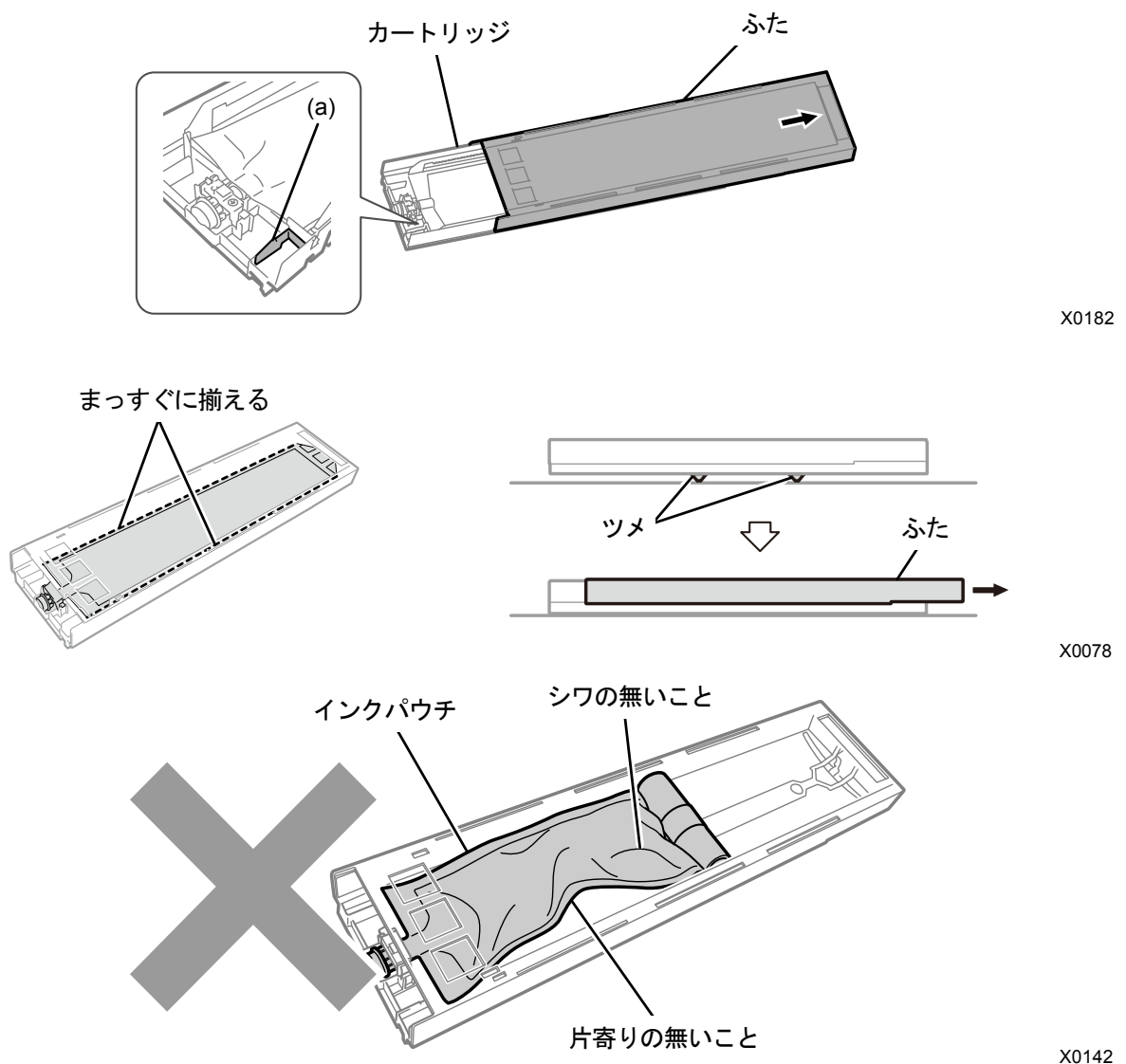

(33)ふたを閉じて、白インクカートリッジをプリンターにセットします。

- 【重要】
- W12 と W34 のカートリッジは、元の位置に正しくセットしてください。カートリッジ位置を間違えるとプリンター誤作動 の原因になります。

(34)同様にもう一方のキャッピングカートリッジを白インクパウチに交換します。

(35) 操作パネルの、 (数) を押します。

ヘッド交換後白インク導入が実行されます。

【参考】

- 終了後は待機画面に戻ります。
- (36)キャリッジスピードを調整してください。

【参考】

- "7-4-1. キャリッジスピードの調整 >>P.200"を参照してください。
- (37)ヘッド交換後の初期設定を行ってください。

【参考】

- "7-4-2. ヘッド交換後の初期設定 >>P.201"を参照してください。
- (38) プリントヘッドの吐出タイミングを調整してください。

【参考】

- "7-4-3. 吐出タイミング調整 >>P.202"を参照してください。
- (39) プラテン送りの調整を行ってください。
	- 【参考】
	- "7-4-4. プラテン送りの調整 >>P.203"を参照してください。
- (40)白とカラーのヘッド位置合わせを行ってください。

【参考】

"7-4-5. 白とカラーの位置合わせ >>P.204"を参照してください。

# 白側プリントヘッドの交換手順(キャッピングパウチを使用しない場合)

### 【重要】

 白側プリントヘッド交換の際は、プリントヘッドの他にキャッピングパウチ(オプション品)を使用することで導入するイン クの量を少なく抑えられます。キャッピングパウチの代わりに、消費期限内の empty 残量の白インクパウチを使用することも できます。

- (1) メニューから[メンテナンス]>[ヘッド交換]で[白]を選択し、 のみを押します。
- (2) [いいえ]を選択し、 おかを押します。
	- 【参考】
	- 画面表示の案内に従って実行してください。
	- を押すとプラテンが動き出します。プラテンの周りには物を置かないでください。
- (3) メッセージに従って、電源を切ります。

### 【重要】

- プリントヘッドのインク乾きを防止するために 15 分以内で交換作業を終えてください。
- (4) 前面カバーを開けます。

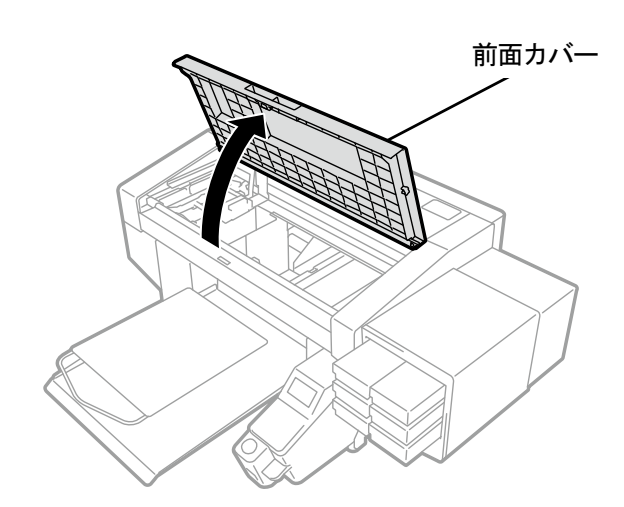

X0050

- (5) 新しいプリントヘッドの上ケースを外します。
- (6) 新しいプリントヘッドからキャップ 4 つを外します。

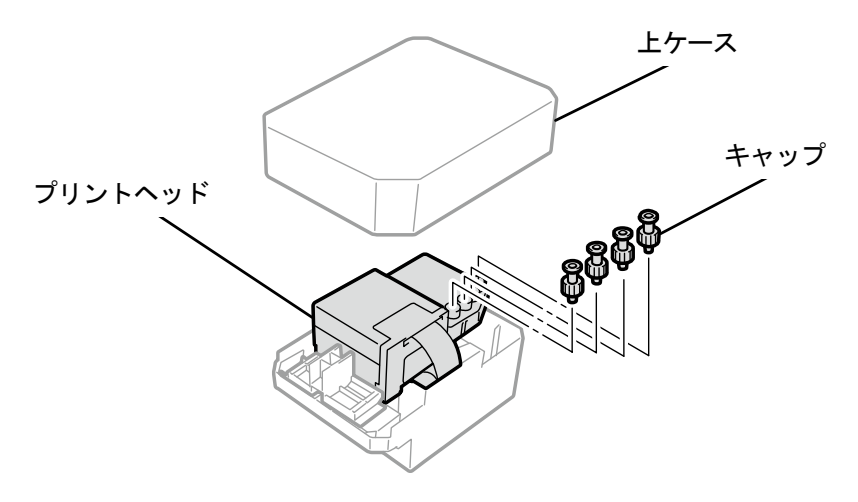

トラブルシューティング

(7) 交換するプリントヘッドからチューブを抜き、インクが垂れないように新しいプリントヘッドから外したキャッ プをチューブに付けます。

【重要】

- チューブからのインク垂れに注意してください。インクが垂れた場合は、垂れたインクを拭き取ってください。
- カラー側プリントヘッドのチューブと間違えないように注意してください。
- (a)部のナットを間違えて回さないように注意してください。チューブが外れてインクが漏れる恐れがあります。
- プリントヘッドを交換する際は、キャリッジをプリンター中央のプラテンの位置まで手で動かしてから作業を行ってくだ さい。キャリッジがメンテナンスユニットの上にある状態で作業すると、プリンター本体またはプリントヘッドを損傷す る恐れがあります。

【お願い】

付属の手袋をはめて作業してください。

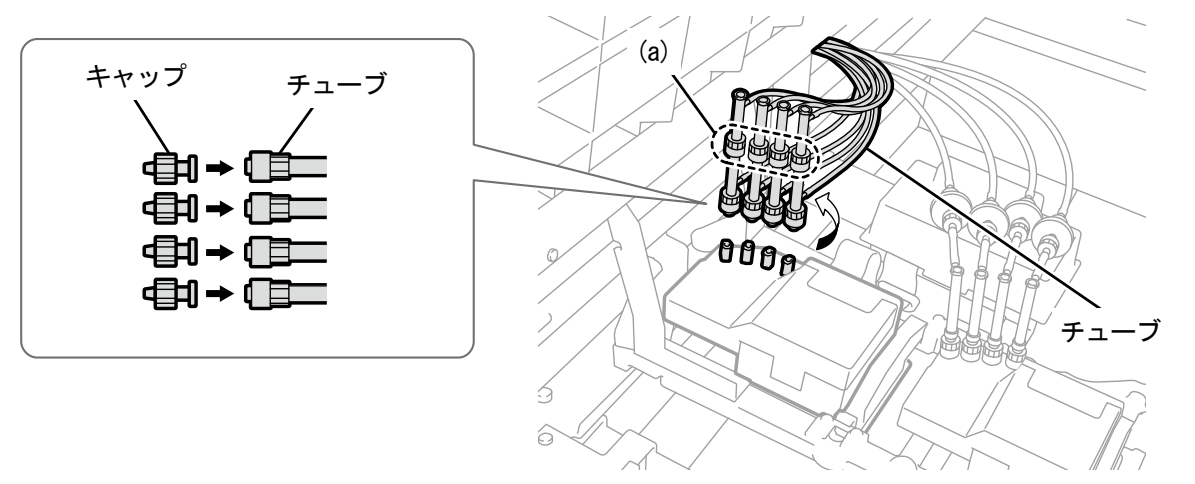

X0134

- (8) キャリッジ基板の上にある樹脂カバーを外します。
- (9) ケーブル押さえを開き、フラットケーブルを外します。

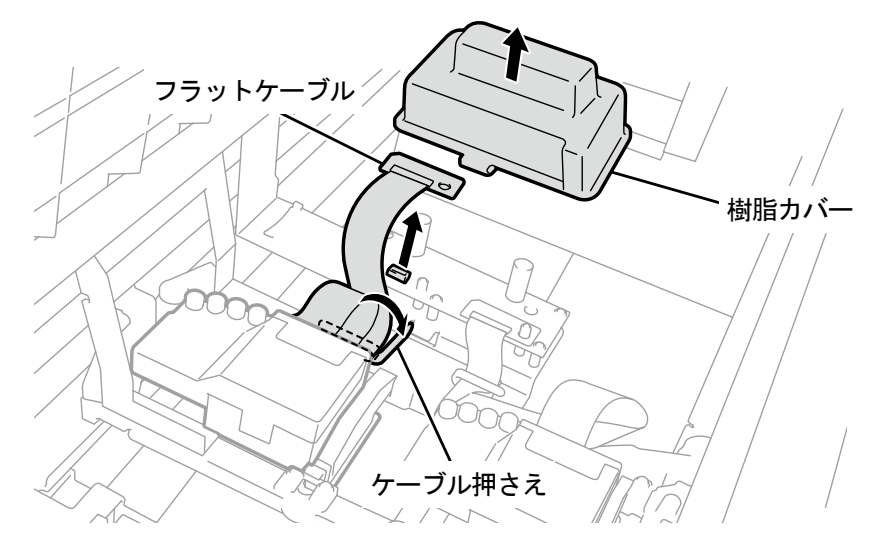

(10)プリントヘッドのロックを外し、プリントヘッドを取り外します。

### 【重要】

 プリントヘッドを取り外す際、キャリッジプレートにインクが垂れないように注意してください。インクが垂れた場合は、 垂れたインクを拭き取ってください。

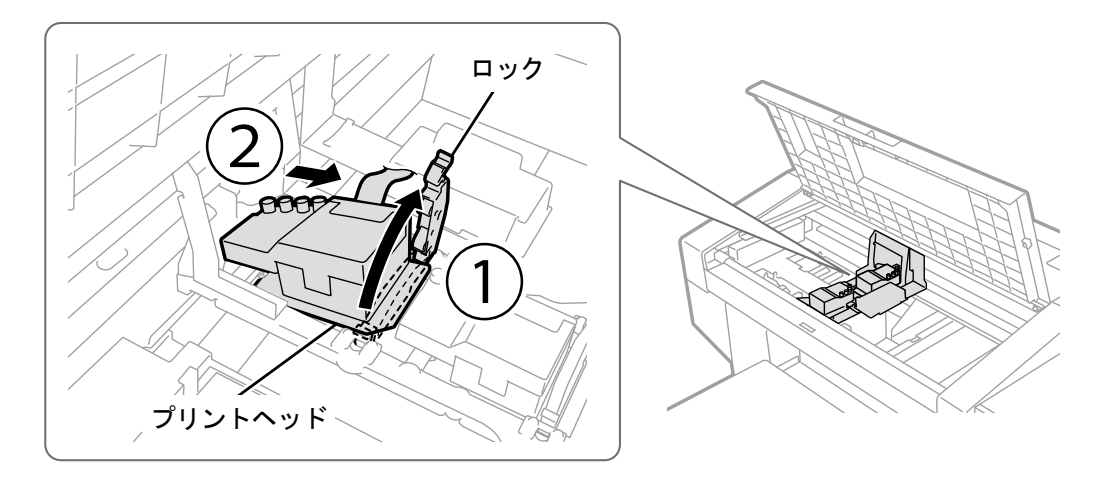

X0072

- (11) ケースの(a) 部を手前に引いてロックを解除し、新しいプリントヘッドをケースから取り外します。 【重要】
	- プリントヘッドを取り外す際、ヘッド下面のノズル面に触らないように注意してください。印刷不良の原因になります。 【参考】
	- (a)部のロックを解除する際、固くて取り外しにくい場合があります。固い場合は、両手で取り外してください。

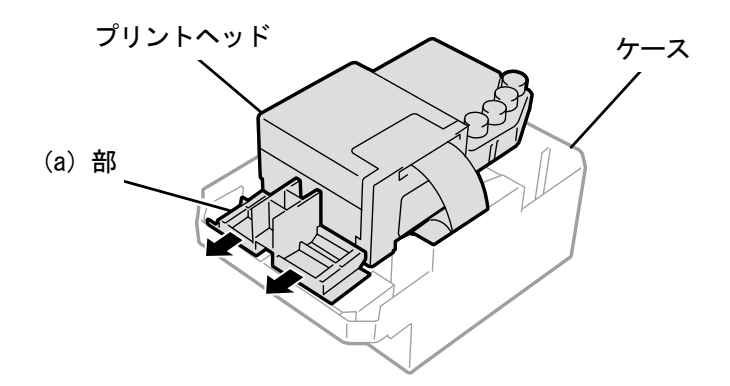

(12)新しいプリントヘッドを次の手順でキャリッジに取り付けます。

- a プリントヘッド後端をキャリッジに差し込みます。
- ② イラストの(a)の箇所がプリントヘッドの金属板の側面に接するように、2の方向に力を加えながら押し込みます。

d プリントヘッドをロックします。

### 【重要】

- イラストの(a)の箇所が金属板の側面に接していることを確認してください。
- 一度取り付けてインクを充填したプリントヘッドを再度取り付ける場合は、白とカラーを間違えないよう注意してくださ い。
- プリントヘッドを取り付ける際、キャリッジをなるべく動かさないように注意してください。キャリッジに手を挟まれて けがをする恐れがあります。また、チューブを巻き込み、損傷する恐れがあります。
- dを取り付けるときは、上から押さえて取り付けてください。指を挟まれて、けがをする恐れがあります。

### 【参考】

差し込みが不十分だと、イラストの(b)の箇所がヘッドの下面に触れ、印刷不良の原因となります。最後までしっかり と差し込んでください。

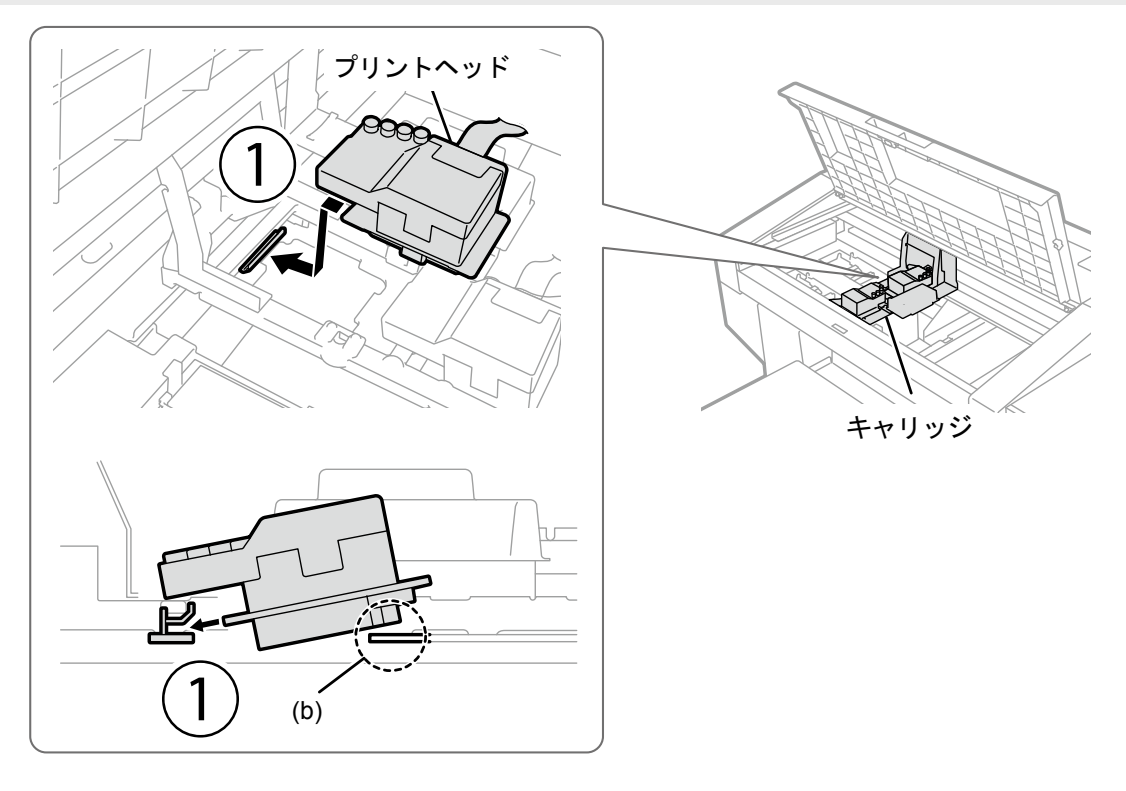

X0073

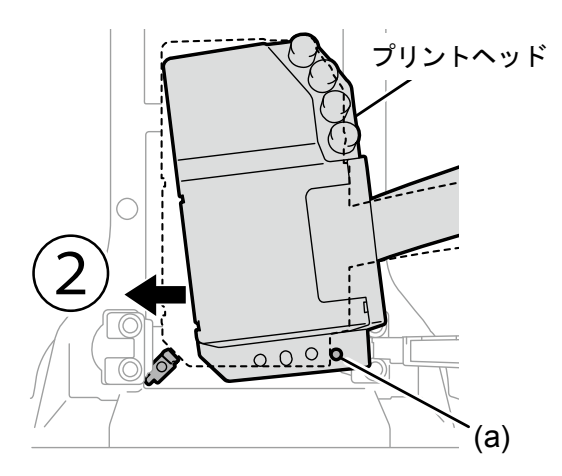

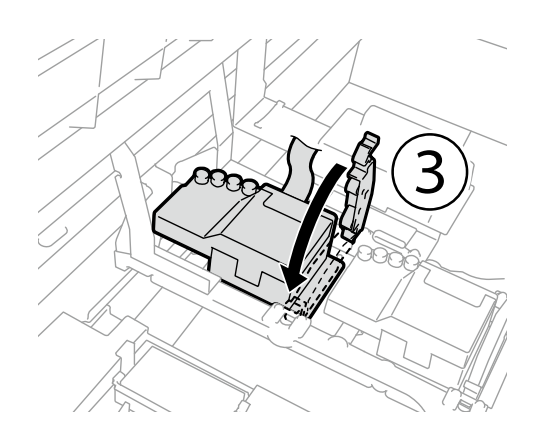

(13)キャリッジ基板にフラットケーブルを接続します。

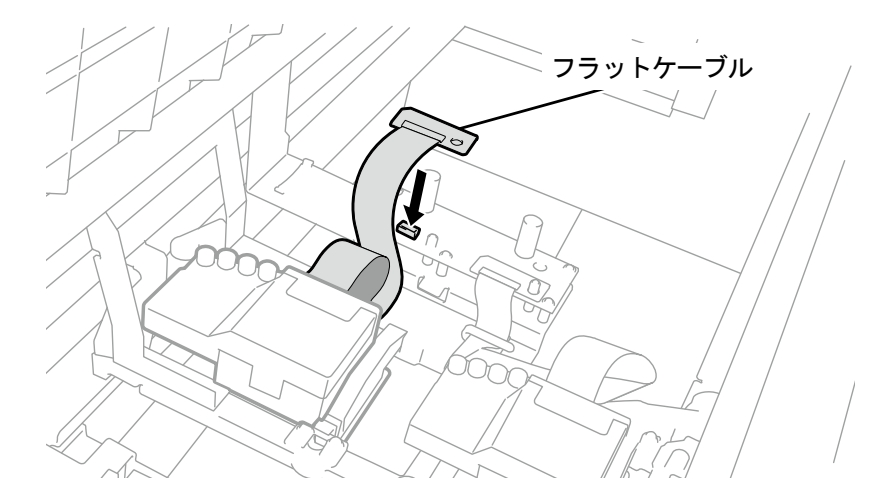

X0136

(14)フラットケーブルを図のように取り回し、ケーブル押さえで止めます。

# (15)キャリッジ基板の上に樹脂カバーを戻し、ツメ 2 箇所をはめ込みます。

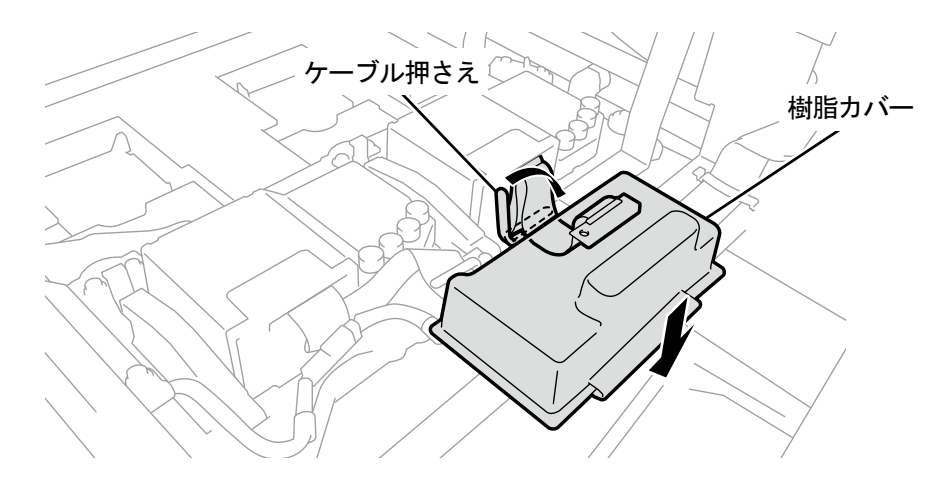

X0137

(16)チューブからキャップを外し、プリントヘッドにつなぎます。

### 【重要】

- チューブが絡まらないように、奥のチューブからつないでください。
- 接続位置を間違えないようにしてください。

(17)ナットをしっかりと止まるまで回して、チューブをプリントヘッドに固定します。

【重要】

(a)部のナットを間違えて回さないように注意してください。

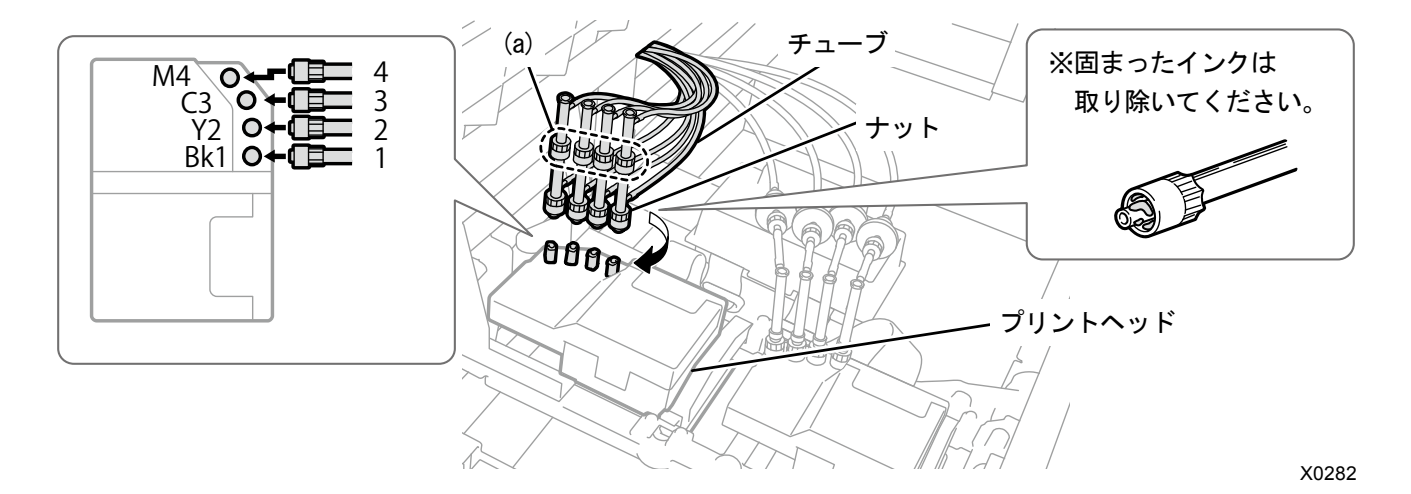

(18)前面カバーを閉じて、電源を入れます。

(19) メニューから[メンテナンス]>[ヘッド交換後インク導入]で[白]を選択し、 のみを押します。 画面表示の案内に従って実行してください。

【参考】

- 白インクパウチの残量が少ないとヘッド交換後白インク導入が開始できません。また、導入途中でパウチの交換が必要に なる場合があります。残量が 400 g 以下の場合は、新しい白インクパウチを用意し、画面の指示に従ってパウチを交換後、 再度開始してください。
- (20)操作パネルの、 ※※※

ヘッド交換後白インク導入が実行されます。

【参考】

- 終了後は待機画面に戻ります。
- (21)キャリッジスピードを調整してください。

【参考】

- "7-4-1. キャリッジスピードの調整 >>P.200"を参照してください。
- (22)ヘッド交換後の初期設定を行ってください。

【参考】

- "7-4-2. ヘッド交換後の初期設定 >>P.201"を参照してください。
- (23) プリントヘッドの吐出タイミングを調整してください。

【参考】

- 7-4-3. 吐出タイミング調整 >>P.202"を参照してください。
- (24) プラテン送りの調整を行ってください。

【参考】

- "7-4-4. プラテン送りの調整 >>P.203"を参照してください。
- (25)白とカラーのヘッド位置合わせを行ってください。

【参考】

"7-4-5. 白とカラーの位置合わせ >>P.204"を参照してください。

### 9-2-7. ワイパーの交換

- (1) 同梱品の手袋およびワイパーを用意します。
- (2) メニューから[メンテナンス]>[メンテ部品掃除交換]を選択し、 ※※ を押します。

#### 【重要】

 操作パネルまたはワーニング画面にその他のエラーやメッセージが表示されている場合は、メッセージに従って問題を解 決したあとに清掃を行ってください。 【参考】

- を押すとプラテンが動き出します。プラテンの周りには物を置かないでください。
- (3) メッセージに従って、電源を切ります。

### 【重要】

- プリントヘッドのインク乾きを防止するために 15 分以内で作業を終えてください。
- 15 分を超える場合は一旦、フラッシング受け、ワイパークリーナー、ワイパーを装着し、前面カバーを閉じて電源を入れ た後、再度[メンテ部品掃除交換]を選択し、作業を再開してください。インク乾きを防止するためのヘッドクリーニング が実施されます。
- (4) 前面カバーを開けます。
- (5) ワイパークリーナーを引き起こし、上方向に取り外します。

### 【重要】

- 取り外したワイパークリーナーはクリーナー面を上にして置いてください。 【お願い】
- 付属の手袋をはめて作業してください。

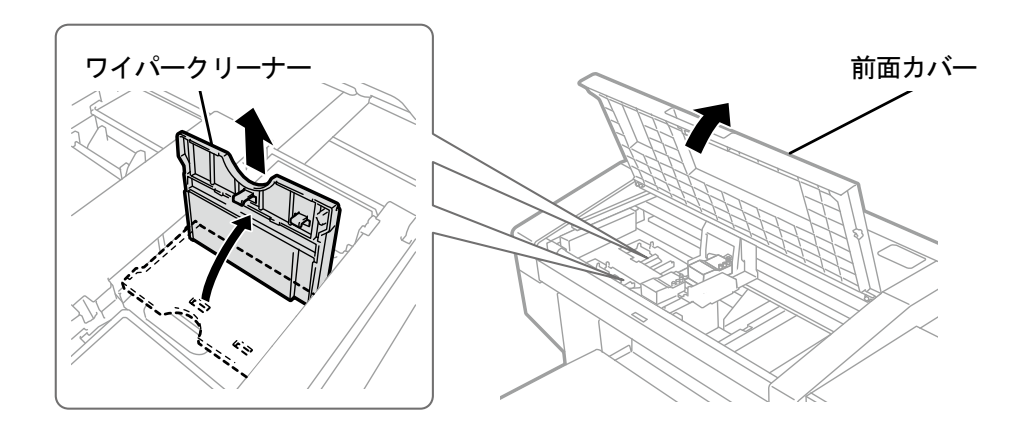

(6) フラッシング受けをメンテナンスユニットから取り外します。

### 【重要】

 フラッシング受けの底面に空いた穴からインクが垂れます。底面にウエスを当てて、フラッシング受けを垂直に持ち上げ て取り外してください。

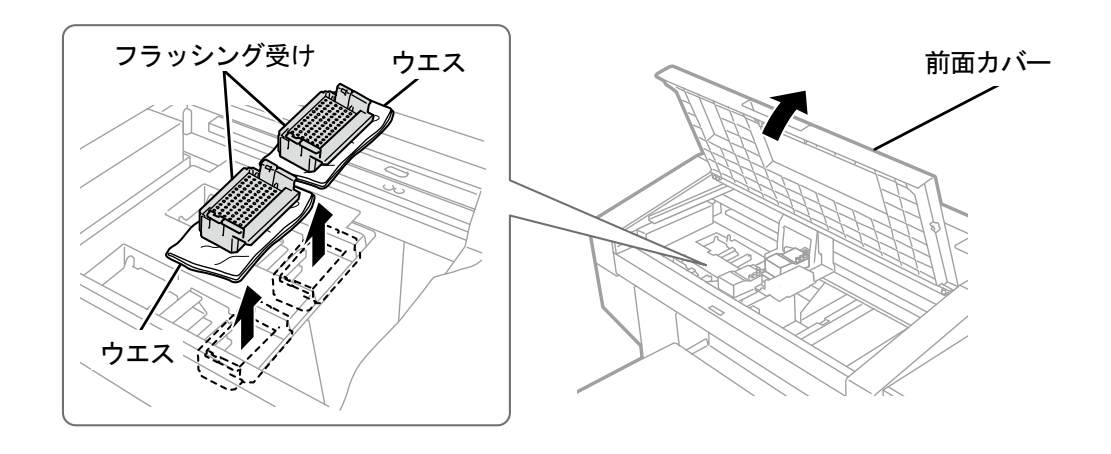

X0277

(7) ワイパー下側のスプリングをメンテナンスユニットのツメから取り外します。

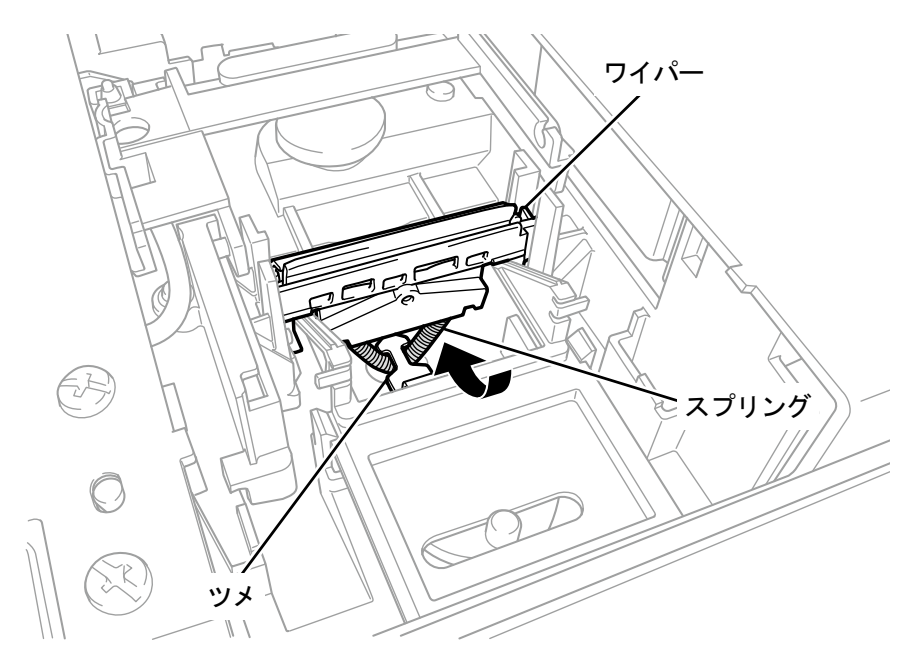

(8) ワイパーをメンテナンスユニットから取り外します。

### 【重要】

下側に突起が 2 箇所あります。破損しないよう慎重に取り外してください。

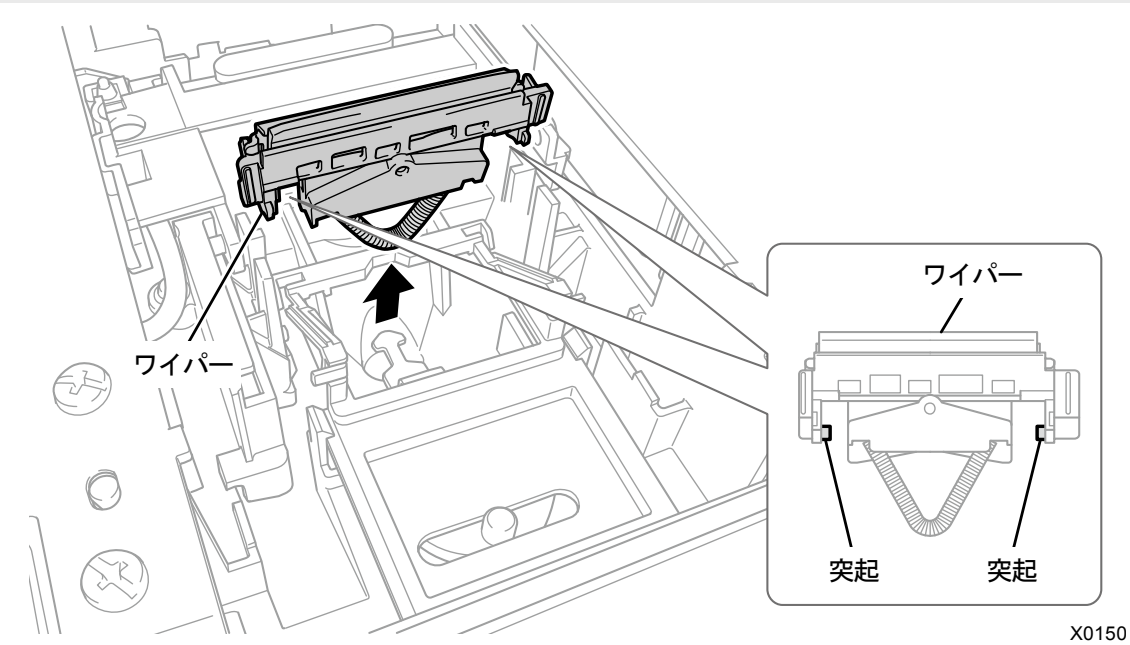

. . . . . . . . . . . . . .

(9) 新しいワイパーを上から差し込みます。

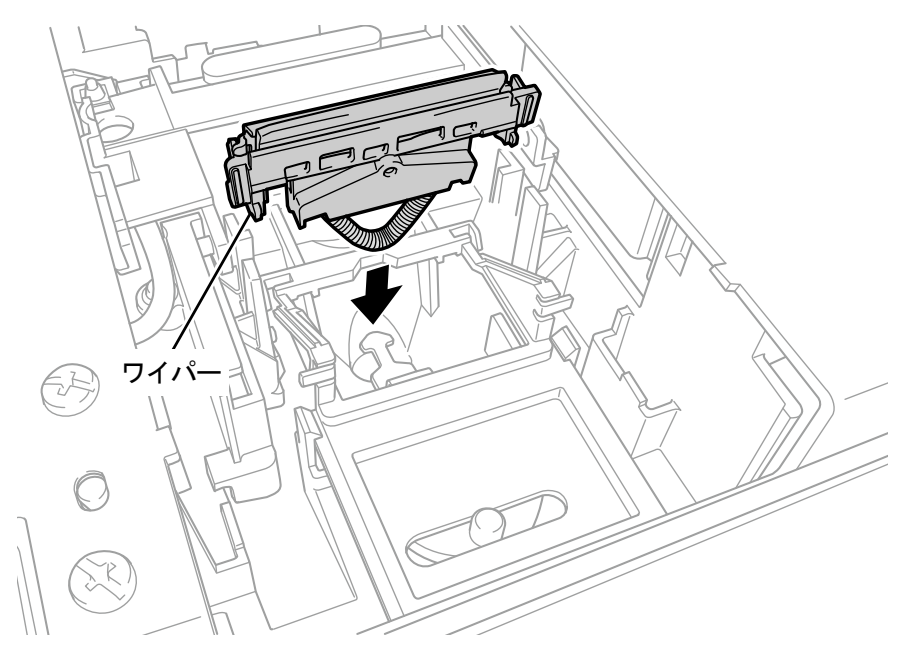

(10)ワイパー下側のスプリングをメンテナンスユニットのツメに引っ掛けます。

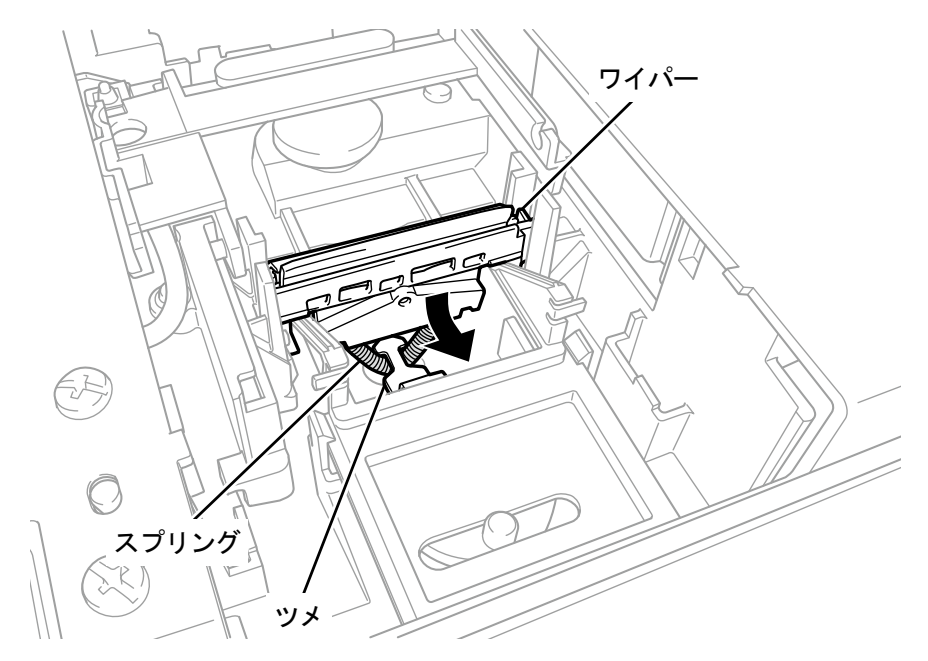

X0152

(11)ワイパークリーナーを上から差し込み、左に倒して取り付けます。

【参考】

. . . . . . . .

- 新しいワイパーの交換に合わせて、新しいワイパークリーナーに交換することをお勧めします。
- まず軸を上から差し込みます。つぎに左に倒してカチッと音がするまで PUSH の箇所を押し、ツメをはめてください。

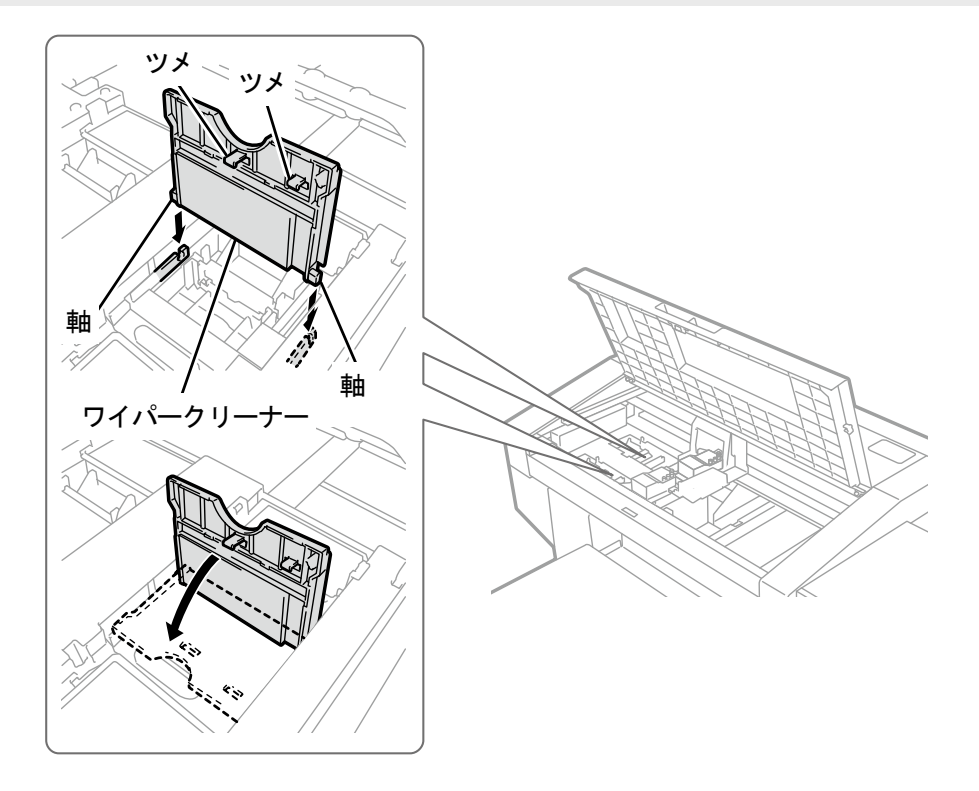

(12)フラッシング受けをメンテナンスユニットの元の場所に取り付けます。

- 【参考】
- 底に穴があいている方を手前側にして取り付けてください。
- (13)前面カバーを閉じます。
- (14)電源を入れます。
	- 【お願い】
	- 交換で出た廃棄物は法令に従い処理してください。

【参考】

インク乾きを防止するためのヘッドクリーニングが実施されます。

# 9-2-8. インクの再導入

プリントヘッドに空気が混入してインクの不吐出が改善されない場合に、インクの再導入を行います。

- (1) プリンターが待機状態において操作パネルの、 第2 を押し、メニュー画面を表示します。
- (2) ▲/▼を操作して、[メンテナンス]>[初期インク導入]を選択し、 ※※ を押します。
- (3) ▲/▼で[すべてのカラー]、[すべての白]、[すべてのヘッド]、[ブラック]、[イエロー、シアン、マゼンタ]、 [白 1]、[白 2-4]から選択し、 おいを押します。

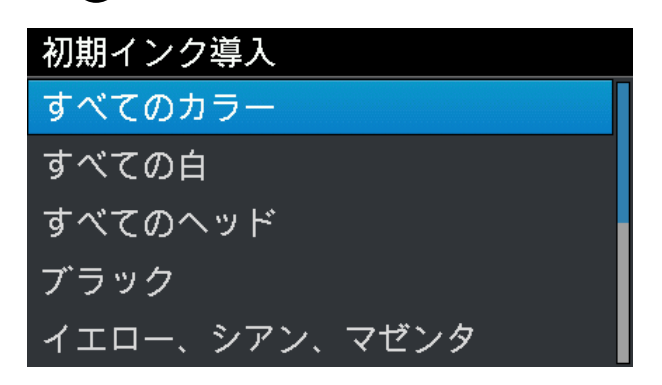

(4) 画面の注意文に従って操作パネルの、 ※※※ を押します。

初期インク導入が実行されます。

【参考】

 終了までの目安時間は、[白 1]および[白 2-4]は 15 分、[ブラック]および[イエロー、シアン、マゼンタ]は 10 分ほどか かります。終了後は待機画面に戻ります。

# 9-3. エラーメッセージ

GTX-4 のエラーメッセージ一覧です。エラーメッセージは液晶パネルに表示されます。 解決方法に従って、対処してください。

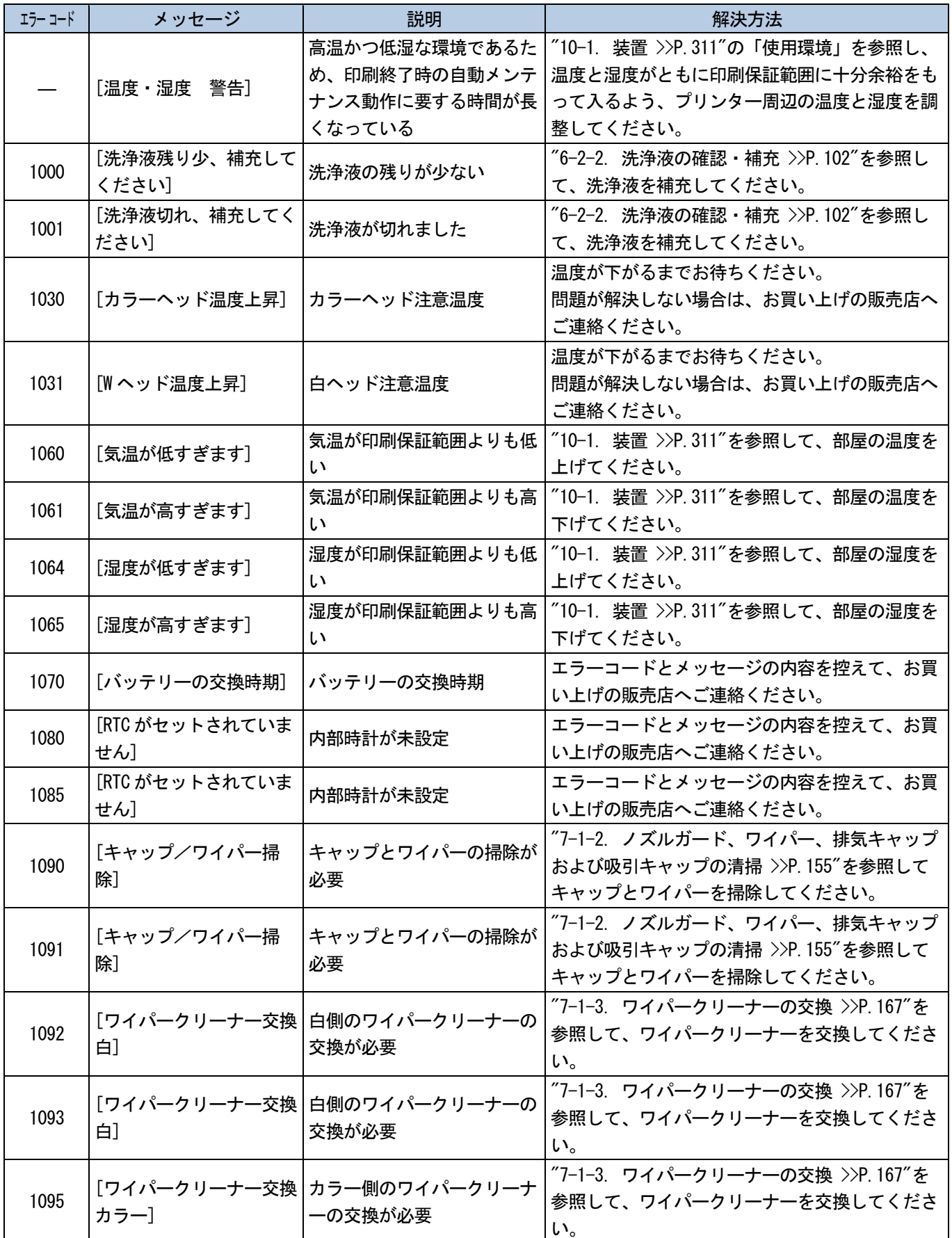

![](_page_286_Picture_332.jpeg)

トラブルシューティング<br>……………………

![](_page_287_Picture_272.jpeg)

 $\mathbf{A}$ 

**AAAAAAA** 

<u>. . . . . . . . . . .</u>

a dia

a sa sa
トラブルシューティング

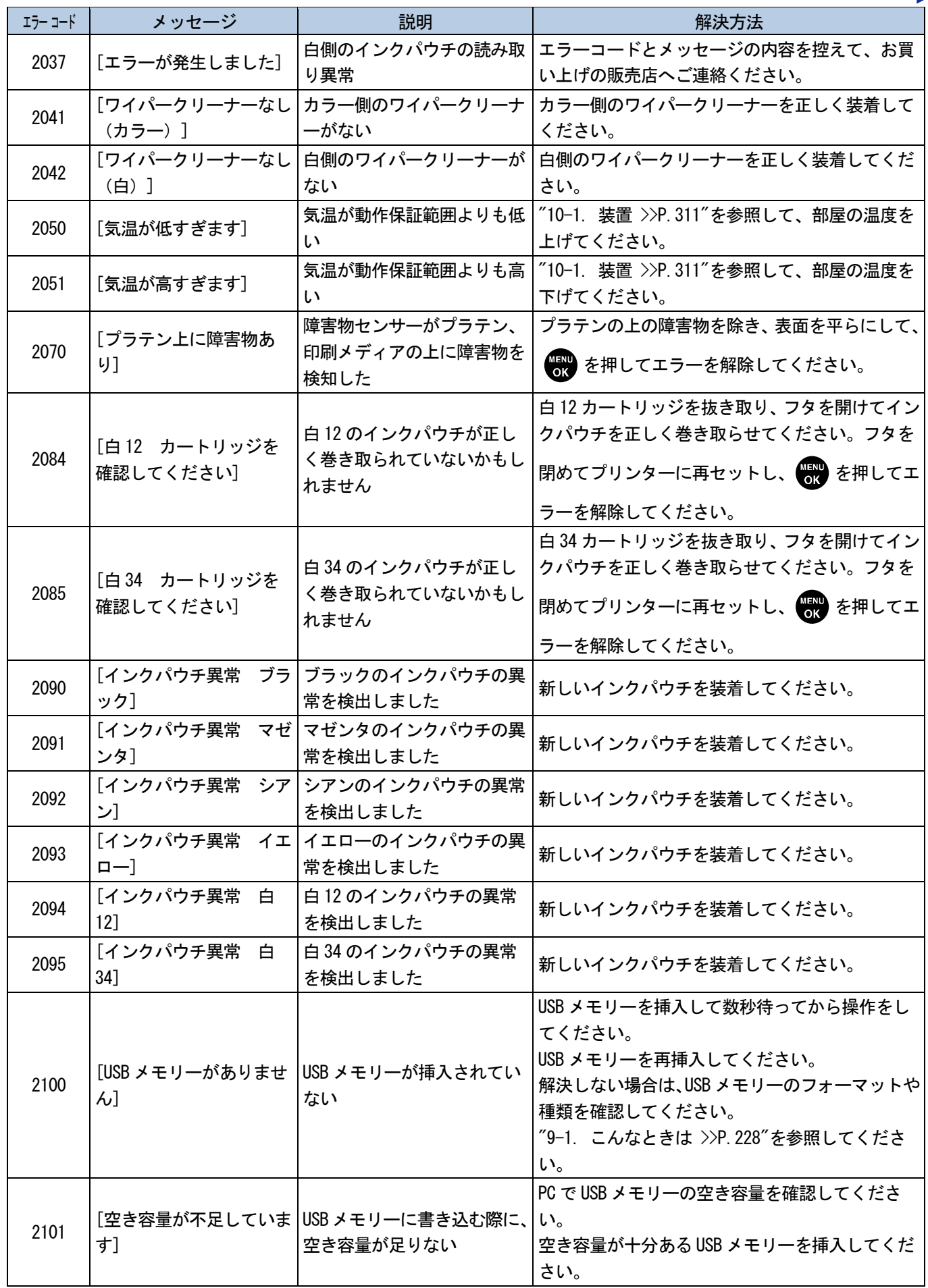

<u>. . . . . . . . . . .</u>

トラブルシューティング<br>…………………………

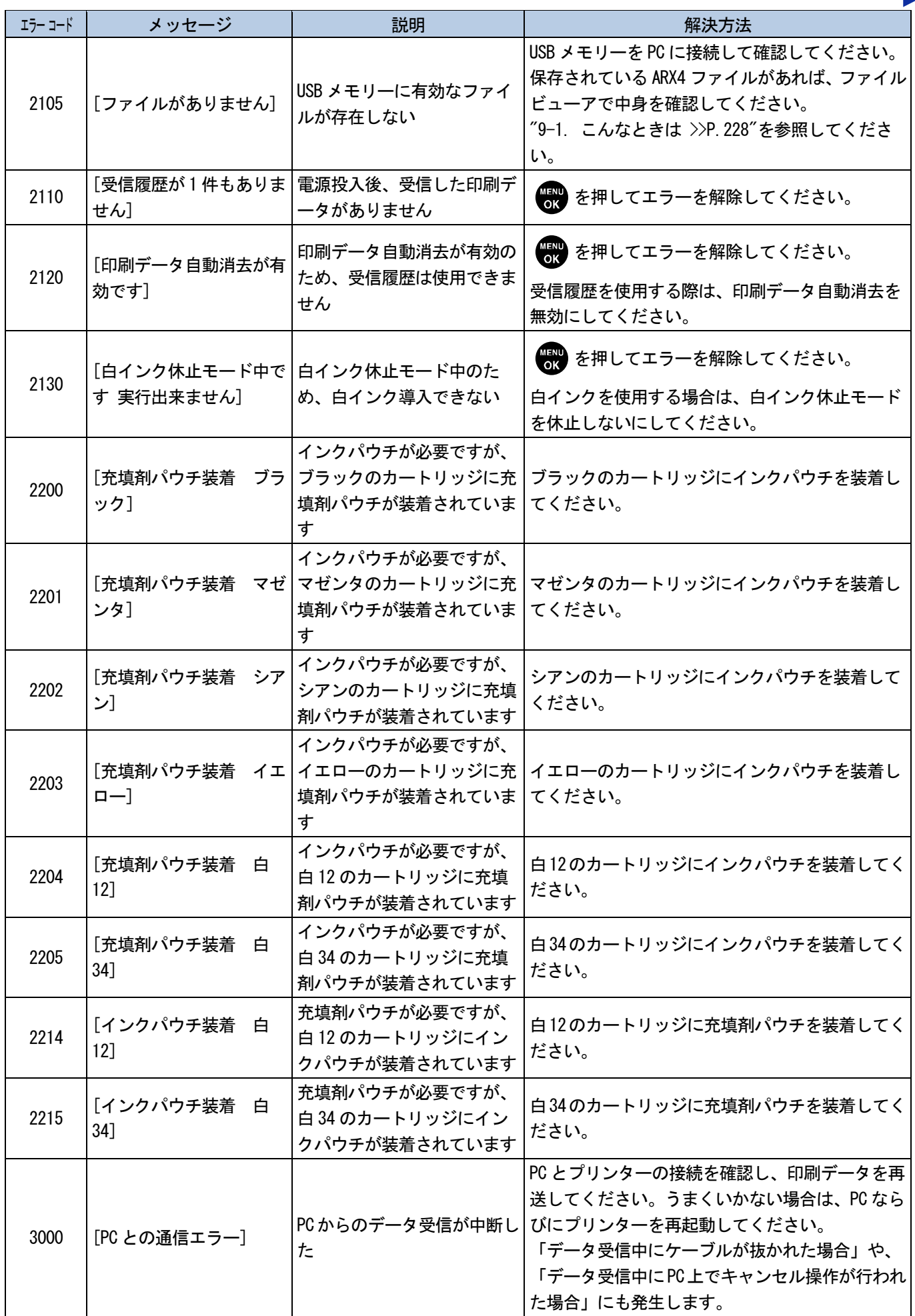

a a a a a a a

トラブルシューティング<br>…**…………………**…

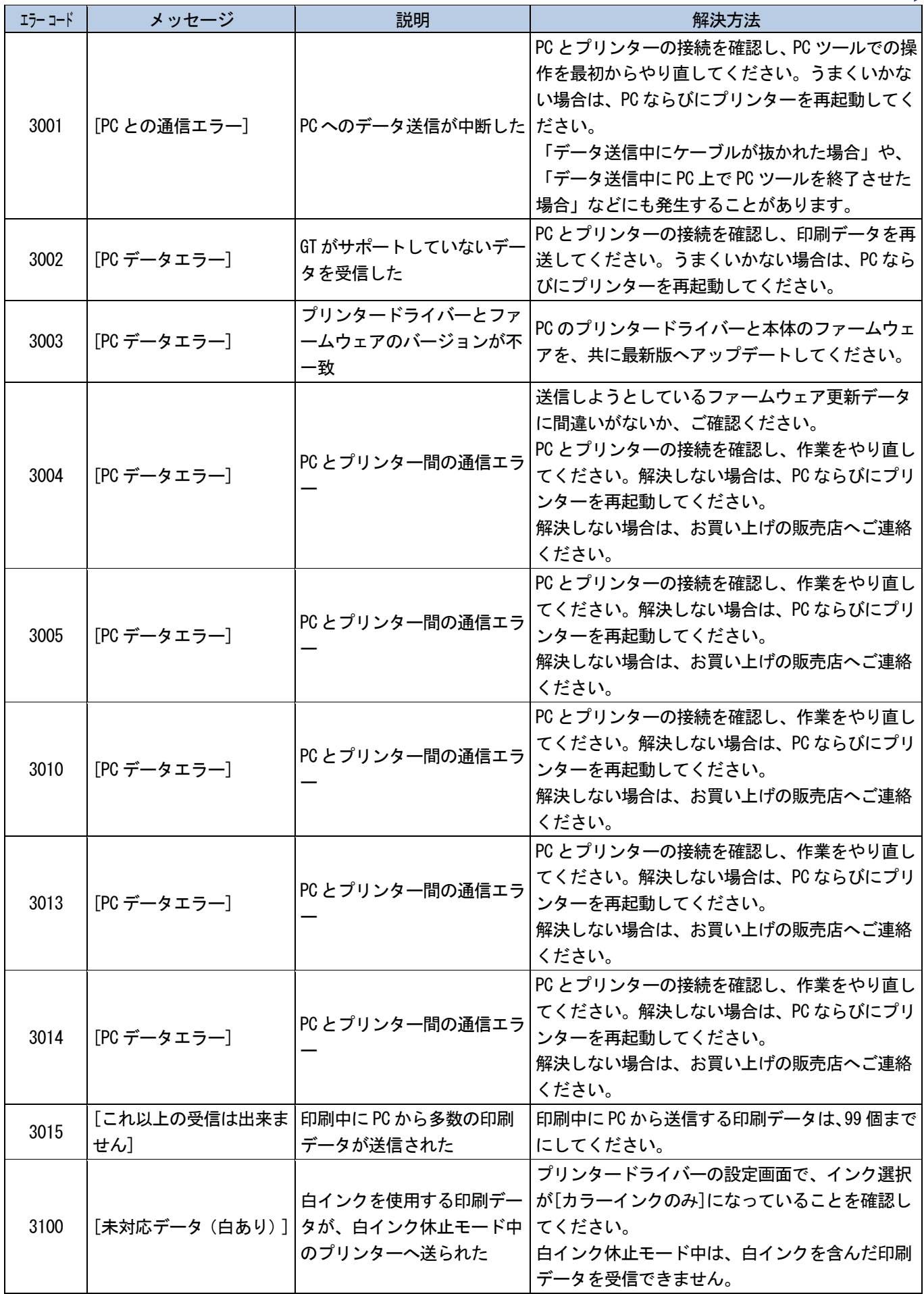

a da da da da da d

トラブルシューティング<br>..........................

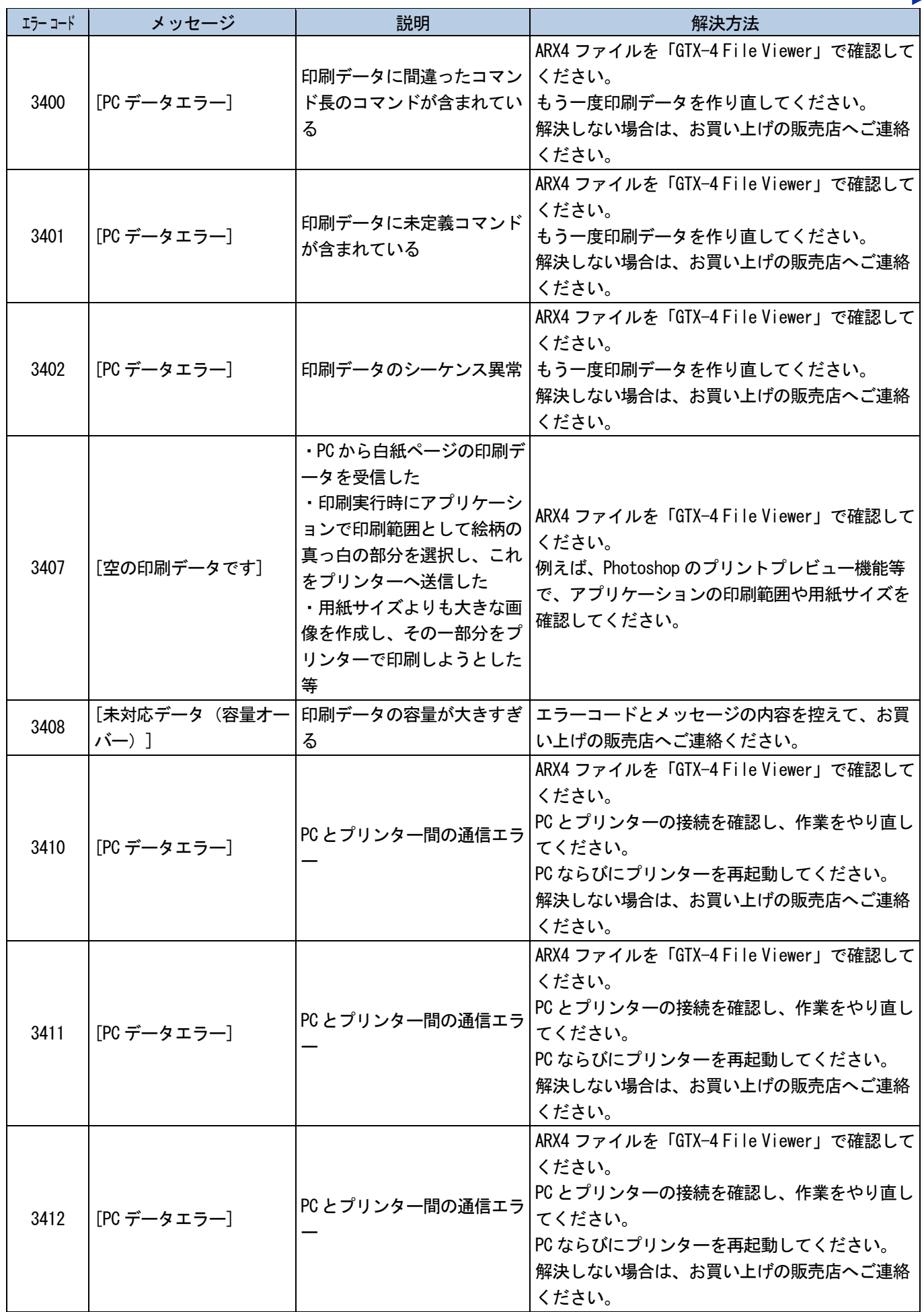

a a a a a a

トラブルシューティング

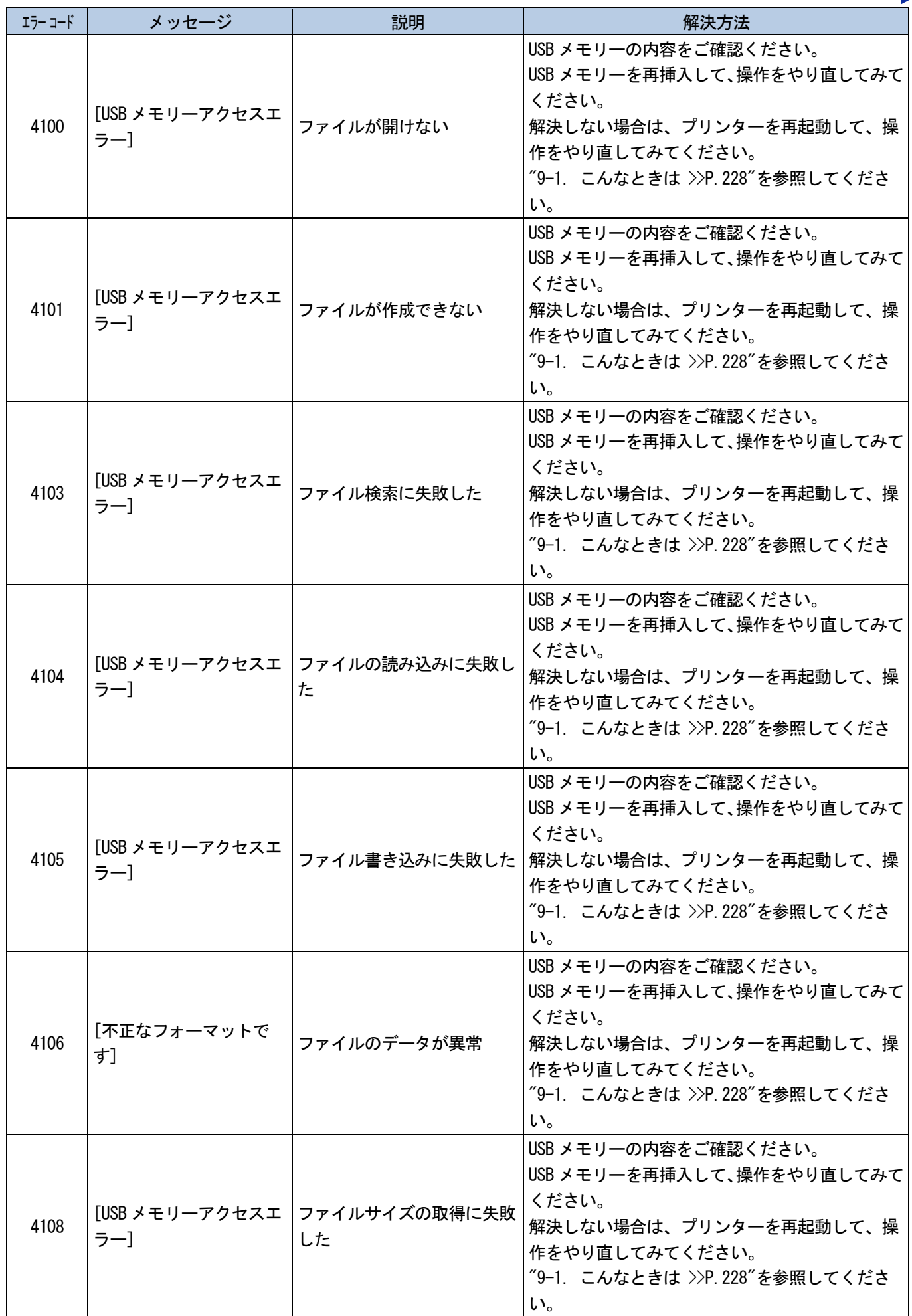

トラブルシューティング<br>..........................

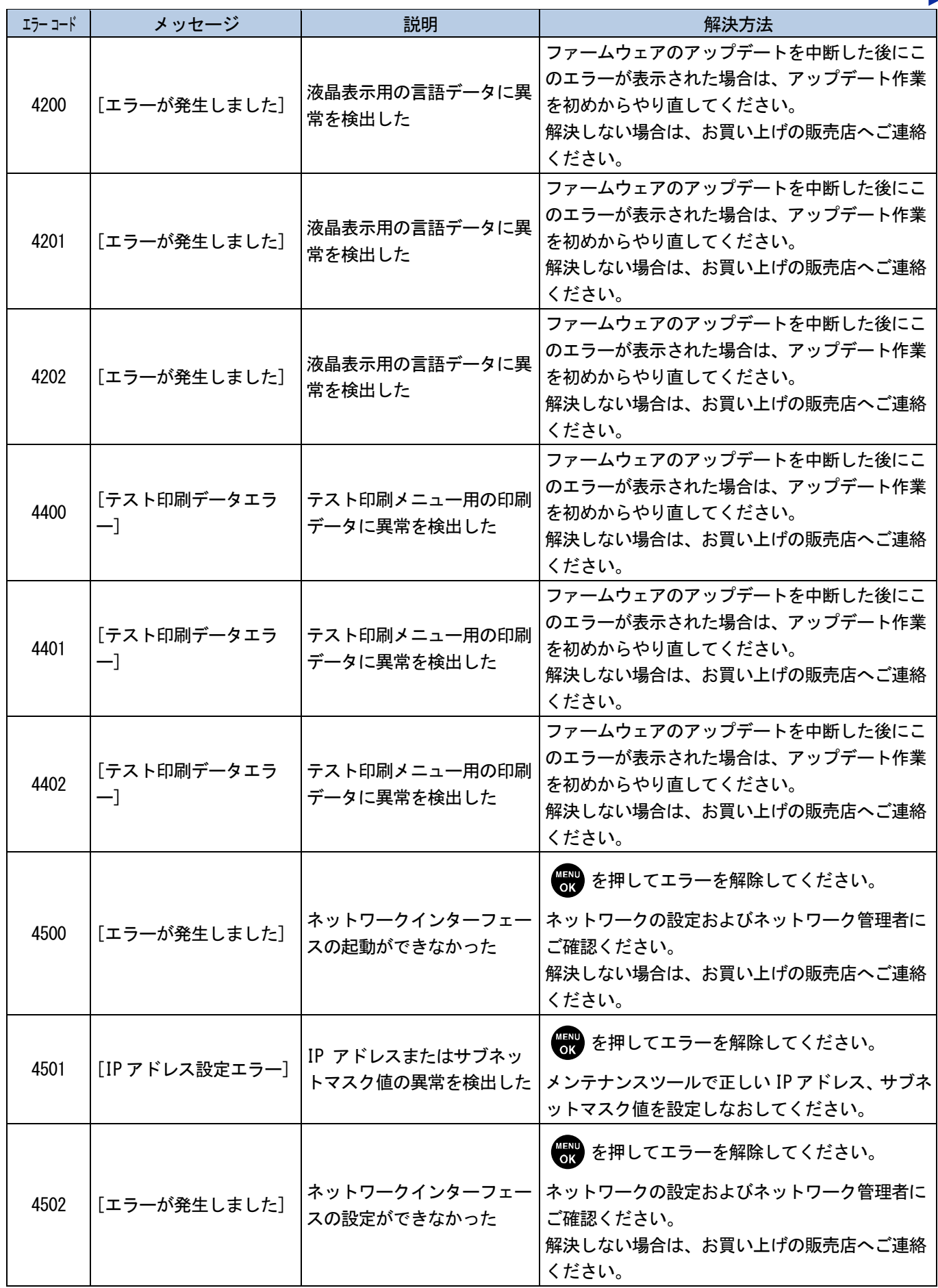

a a a a a a a a a

 $\ddot{\phantom{a}}$ 

لأعامل

トラブルシューティング<br>............................

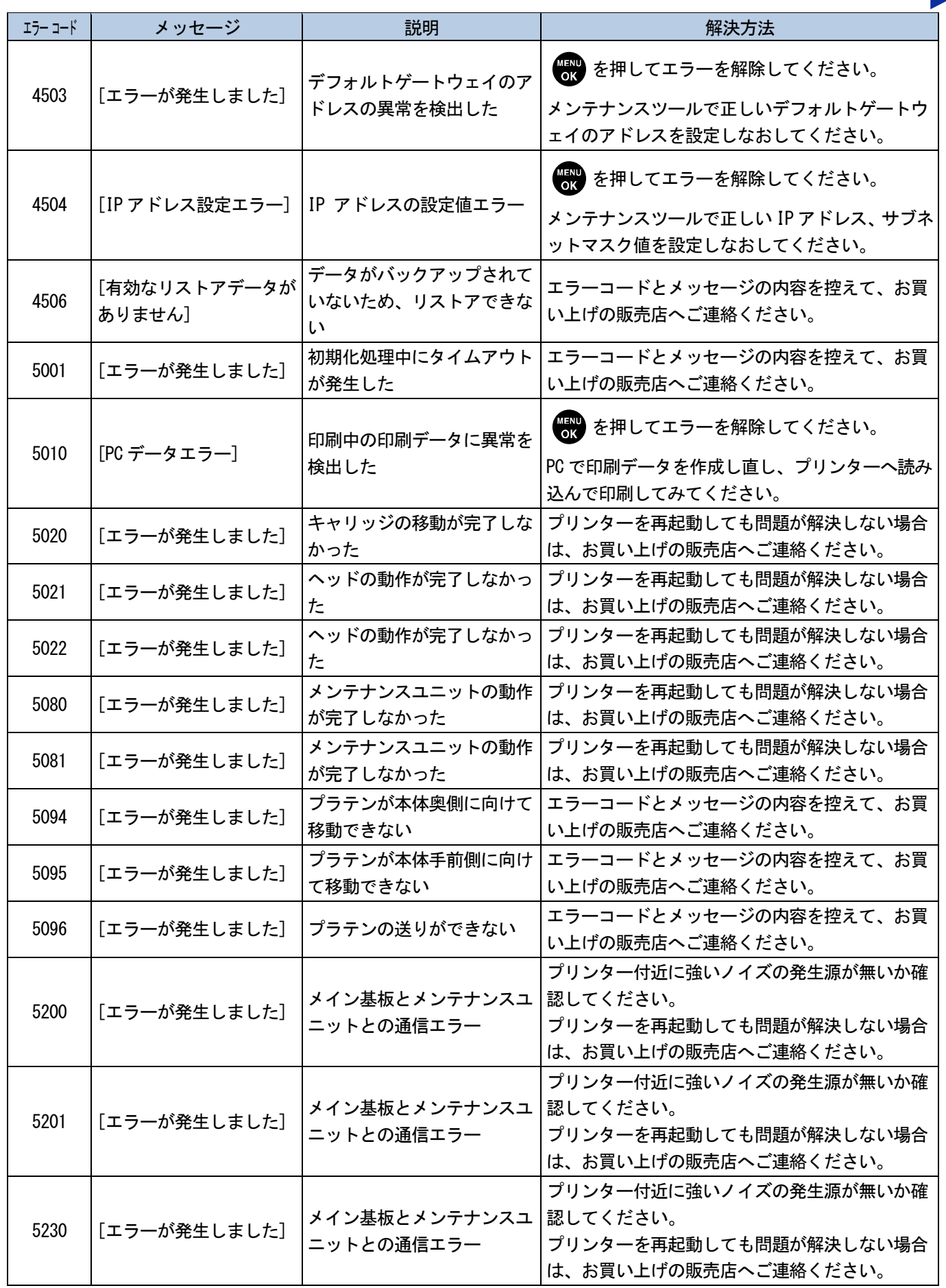

 $\ddotsc$ 

a a a a a a

a a a a a a a

トラブルシューティング<br>………………………

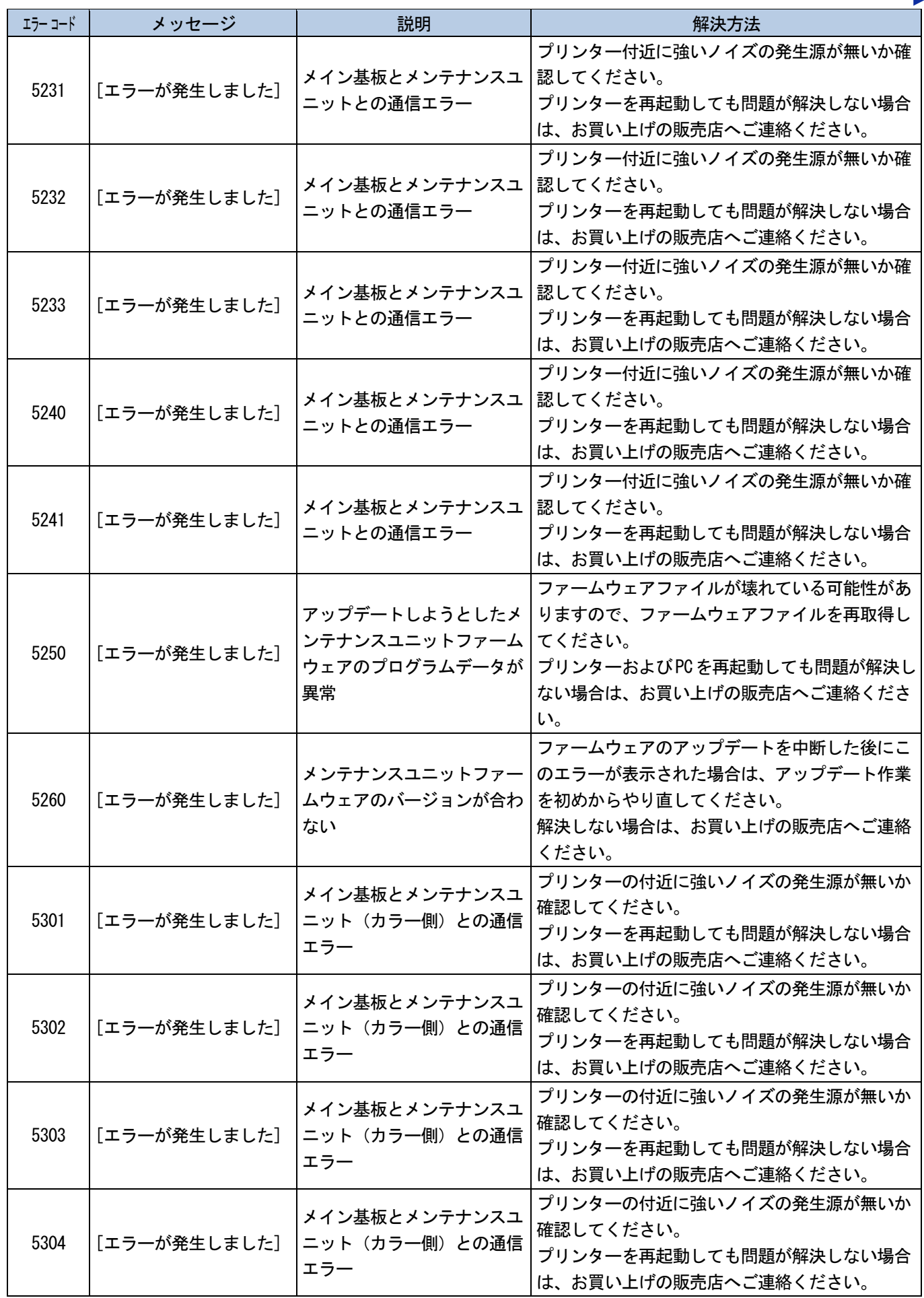

 $\mathbf{A}$ 

 $\begin{array}{ccccccccccccc}\n& \multicolumn{2}{c}{} & \multicolumn{2}{c}{} & \multicolumn{2}{c}{}$ 

. . . . . . . .

トラブルシューティング<br>……………………

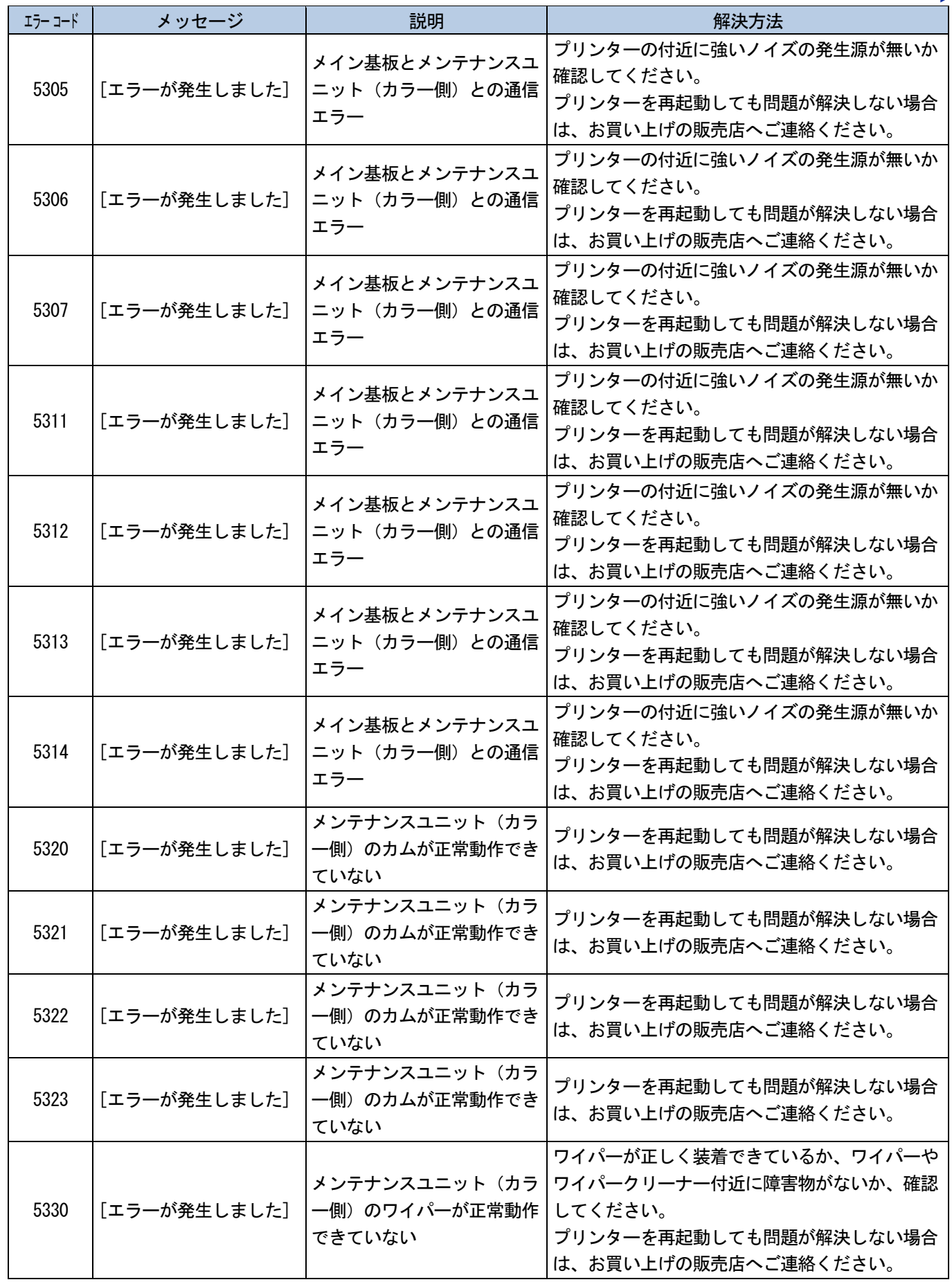

a a a a a a a

. . . . . . . .

. . . . . . . . . . . . . .

トラブルシューティング<br>………………………

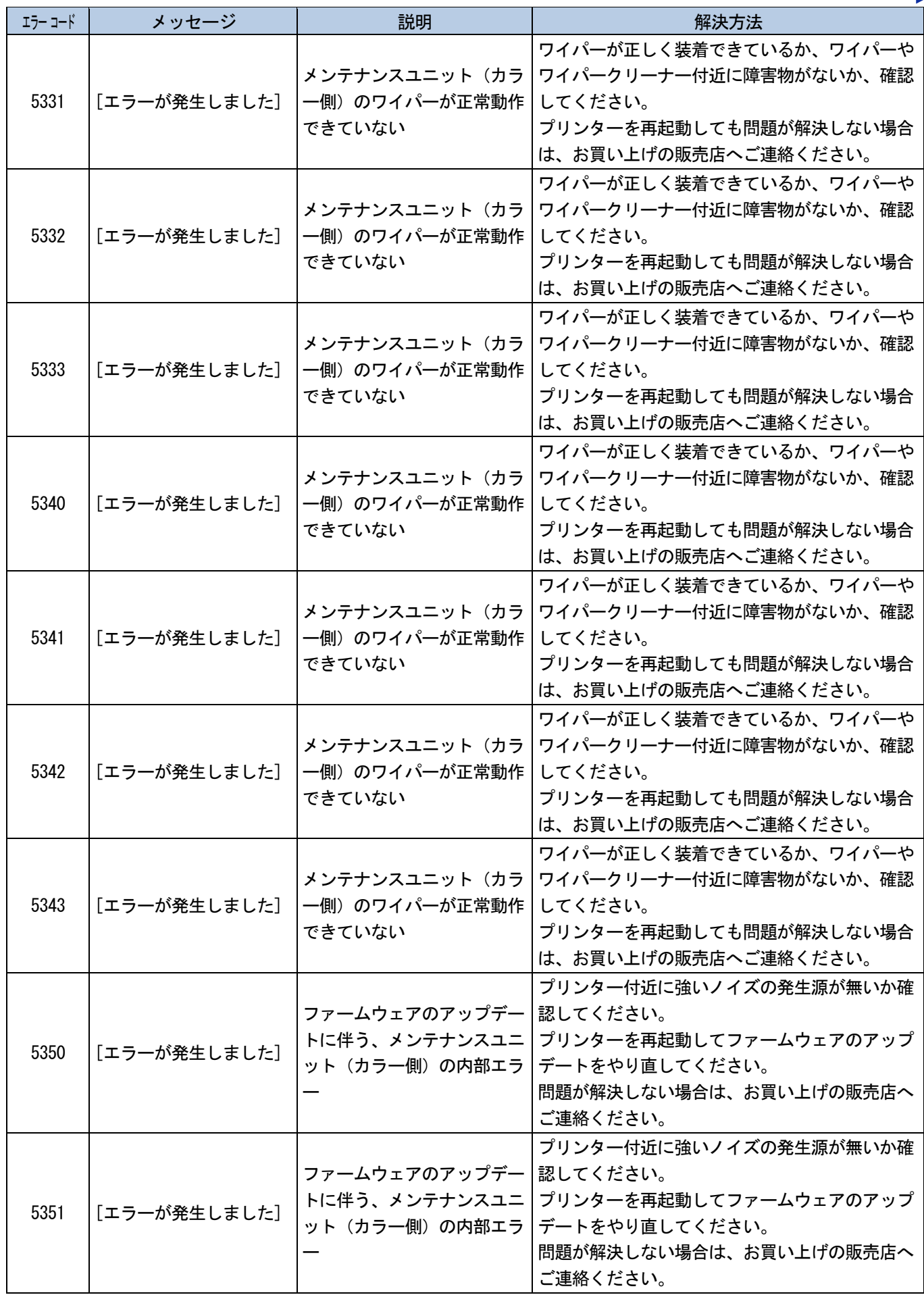

<u>. . . . . . . . . . .</u>

トラブルシューティング

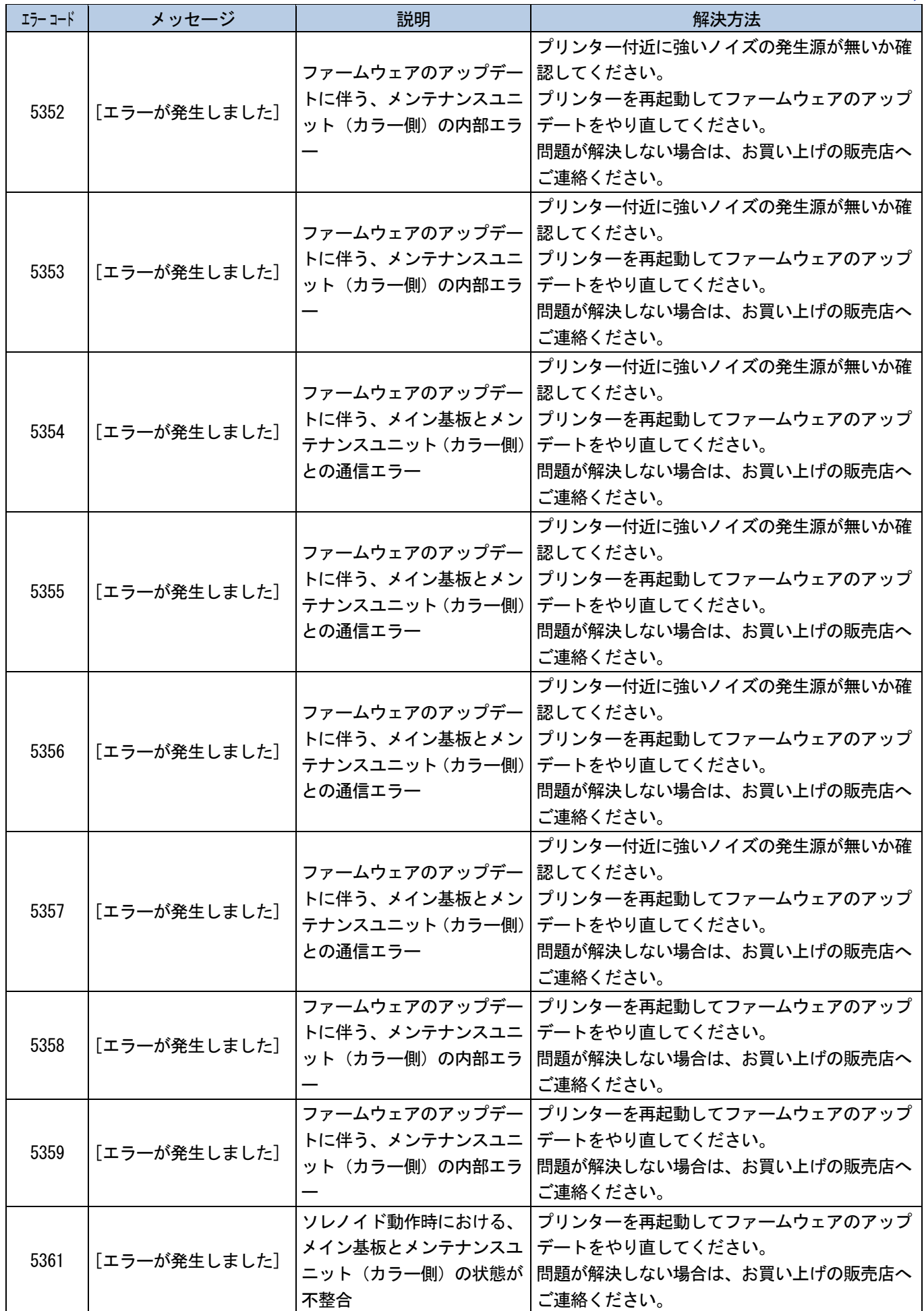

トラブルシューティング<br>--------------------------

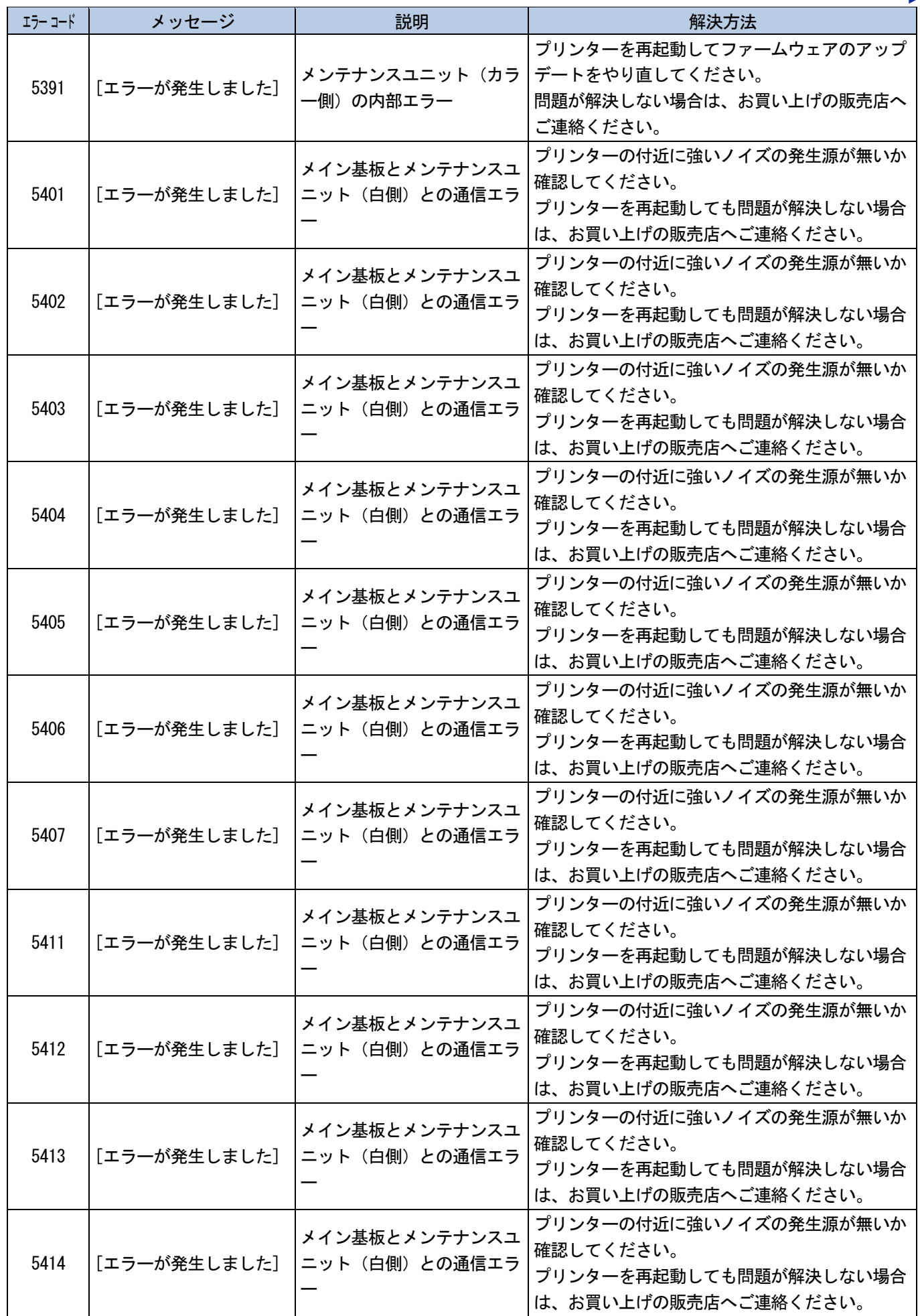

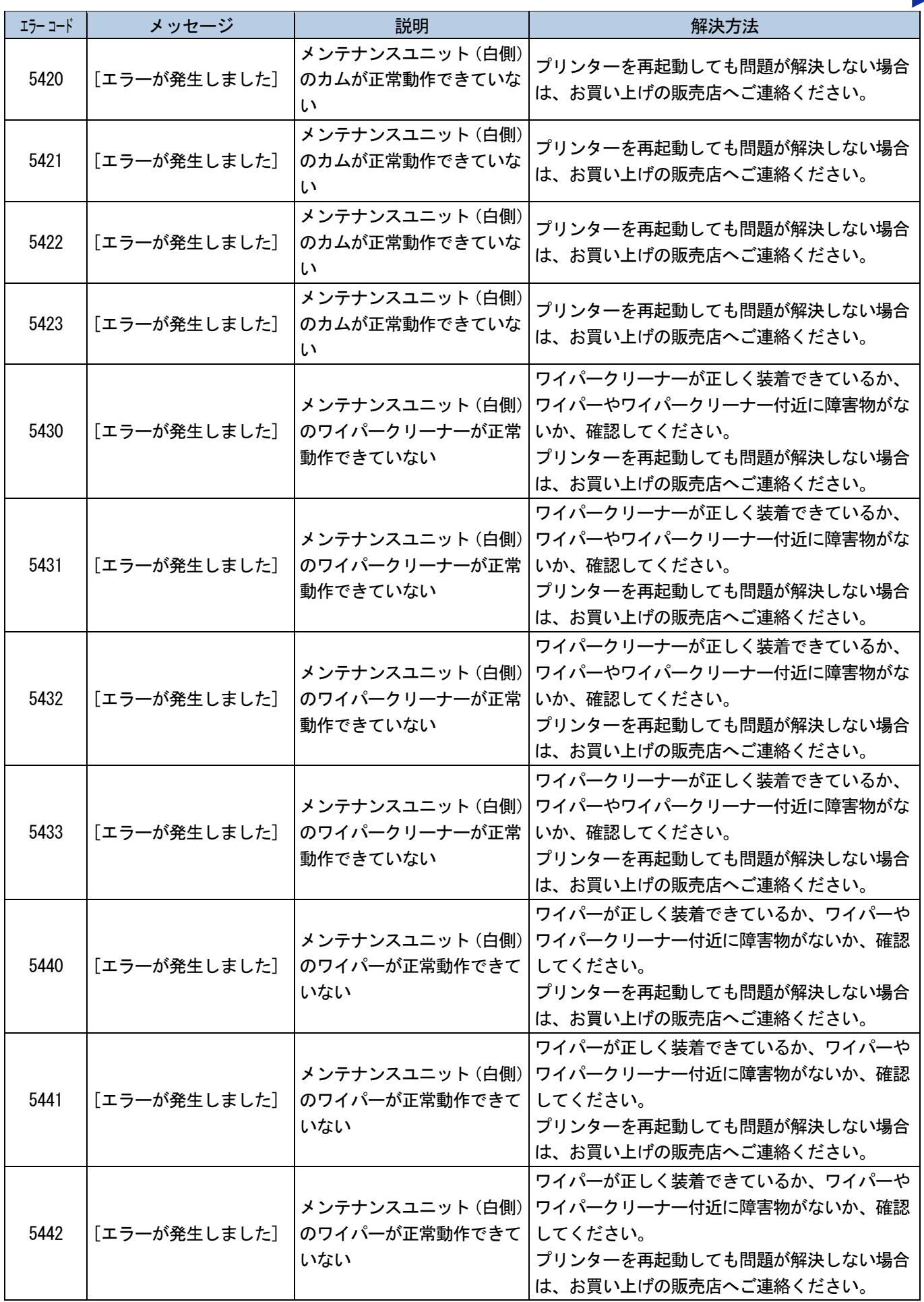

a sa sa

トラブルシューティング<br>..........................

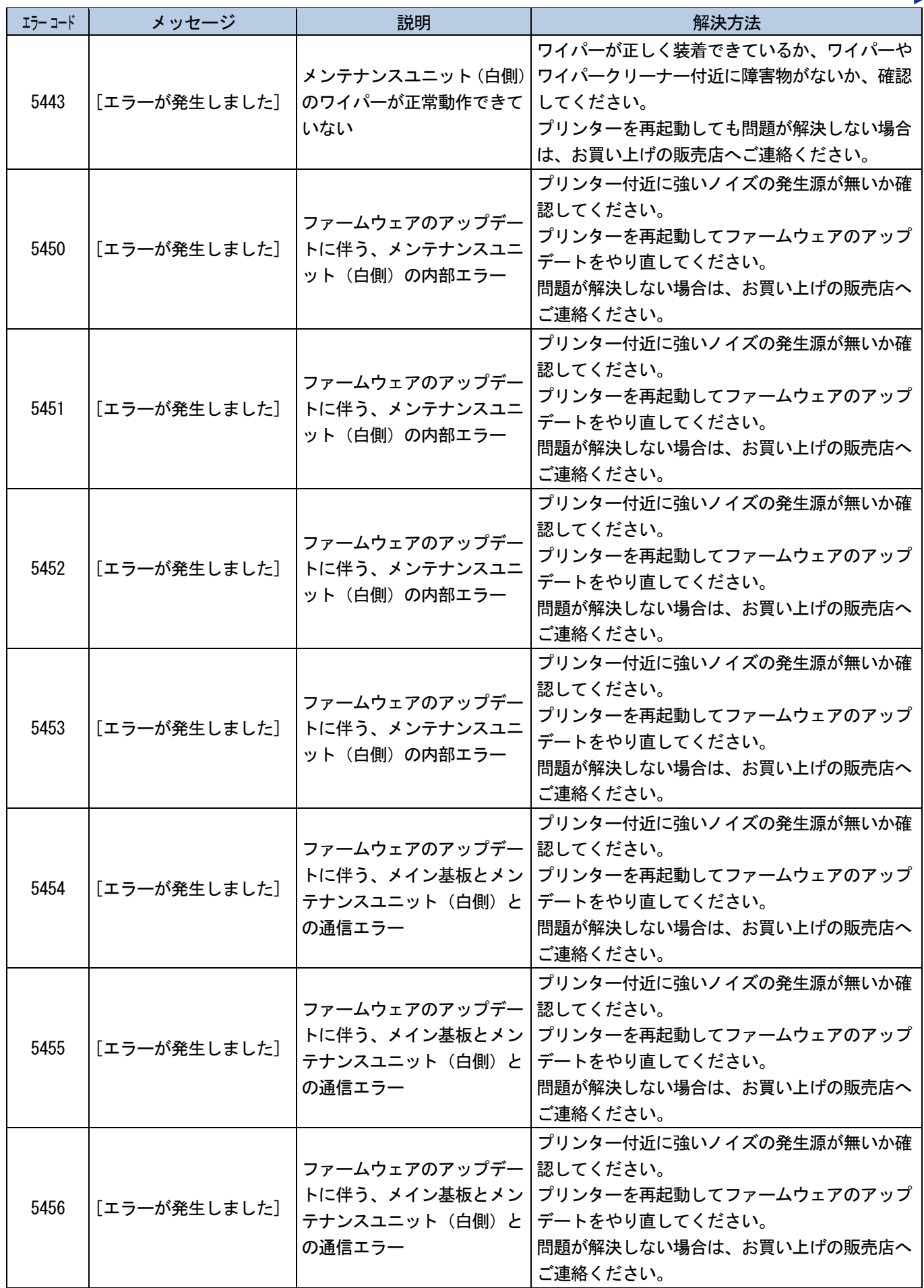

a sa sa

トラブルシューティング<br>-------------------------

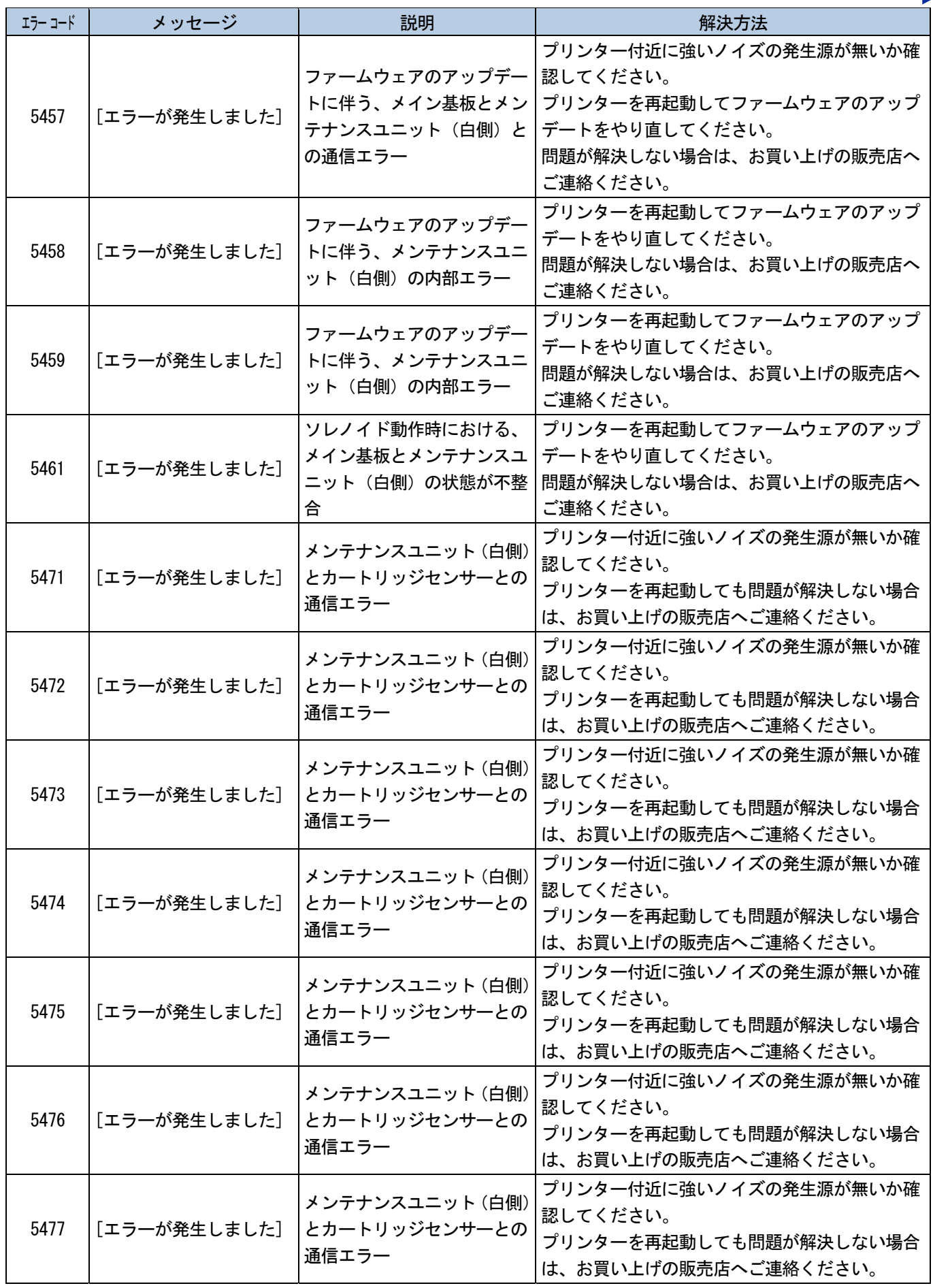

トラブルシューティング<br>..........................

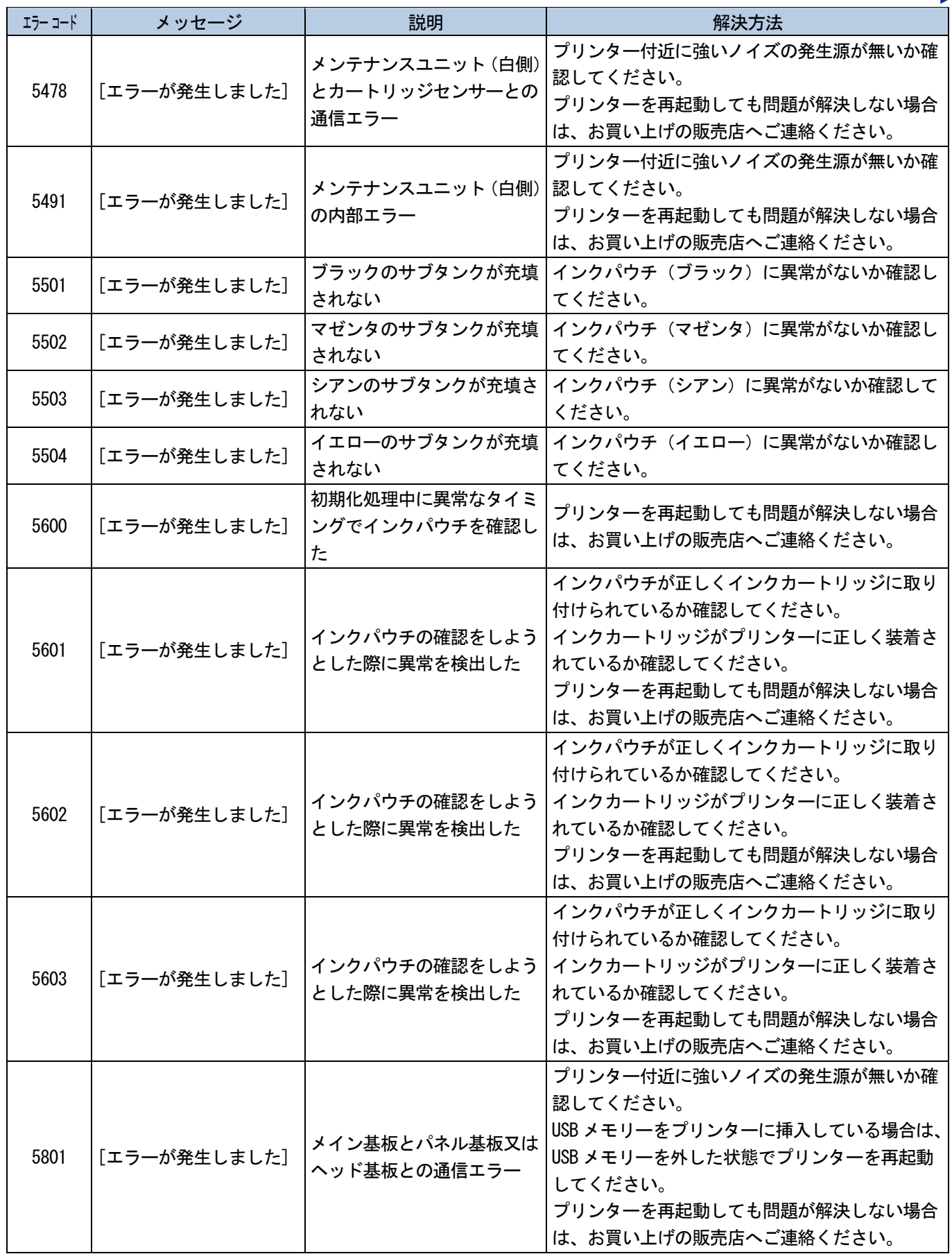

トラブルシューティング<br>………**…………** 

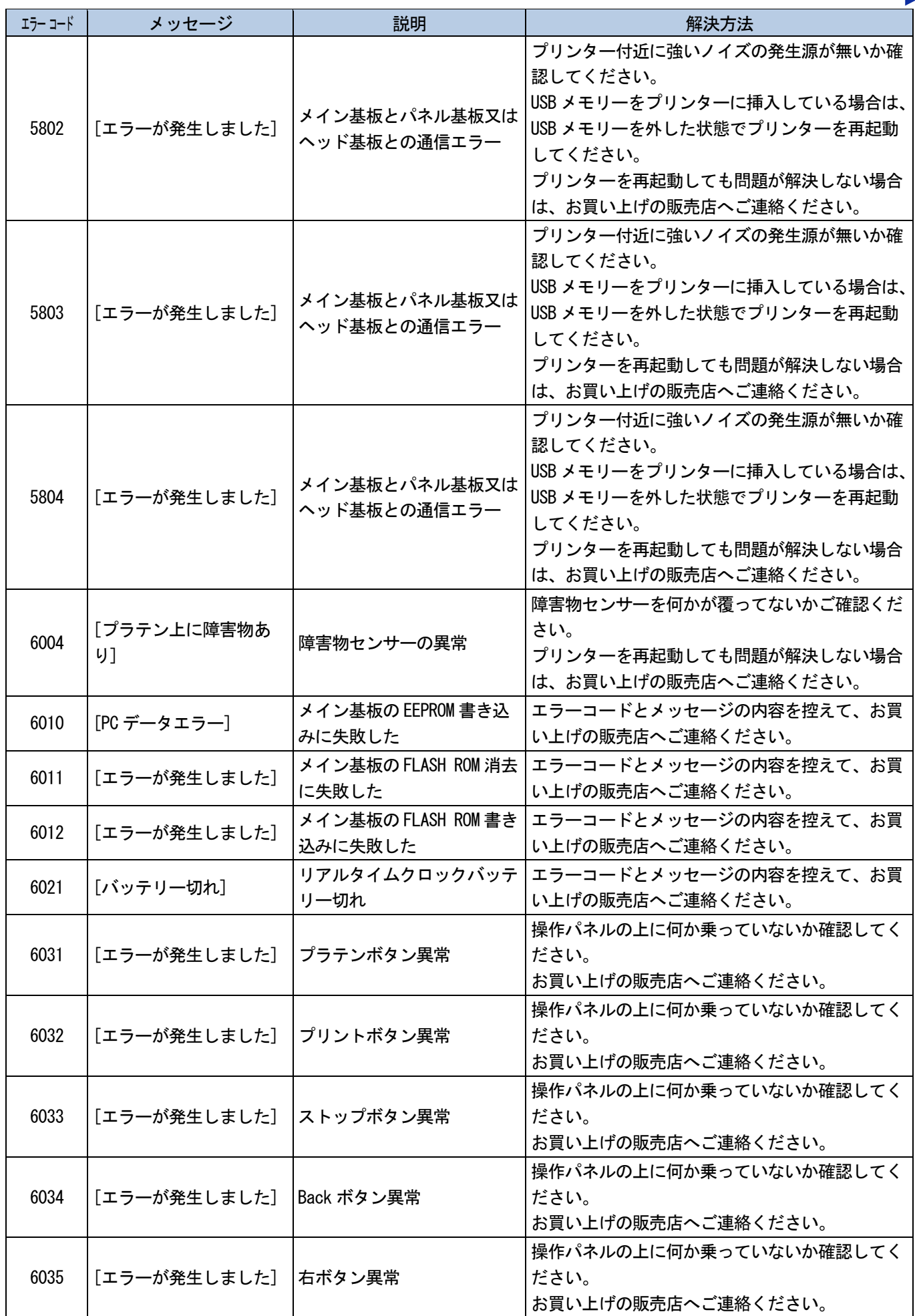

トラブルシューティング<br>………………………

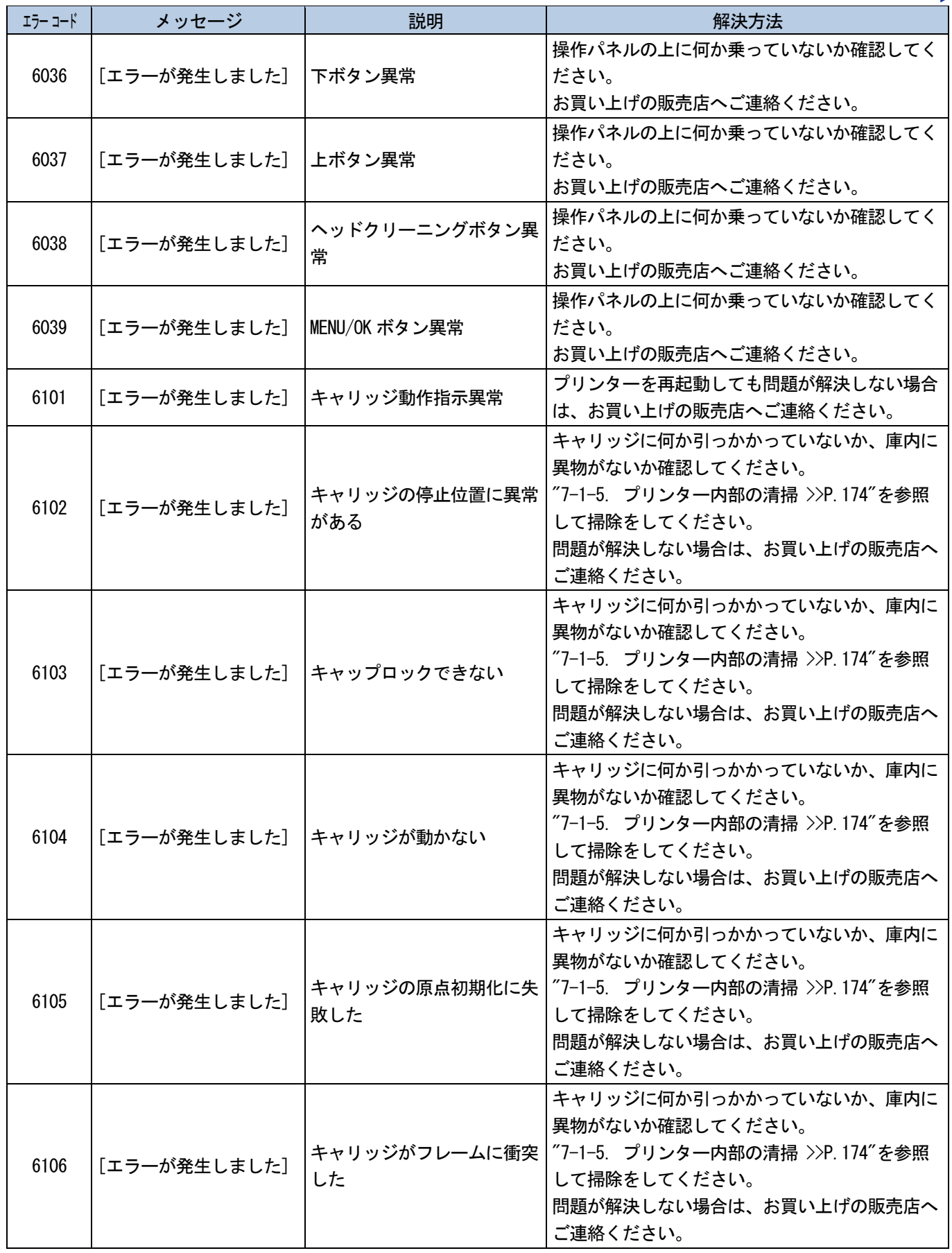

トラブルシューティング<br>……………………

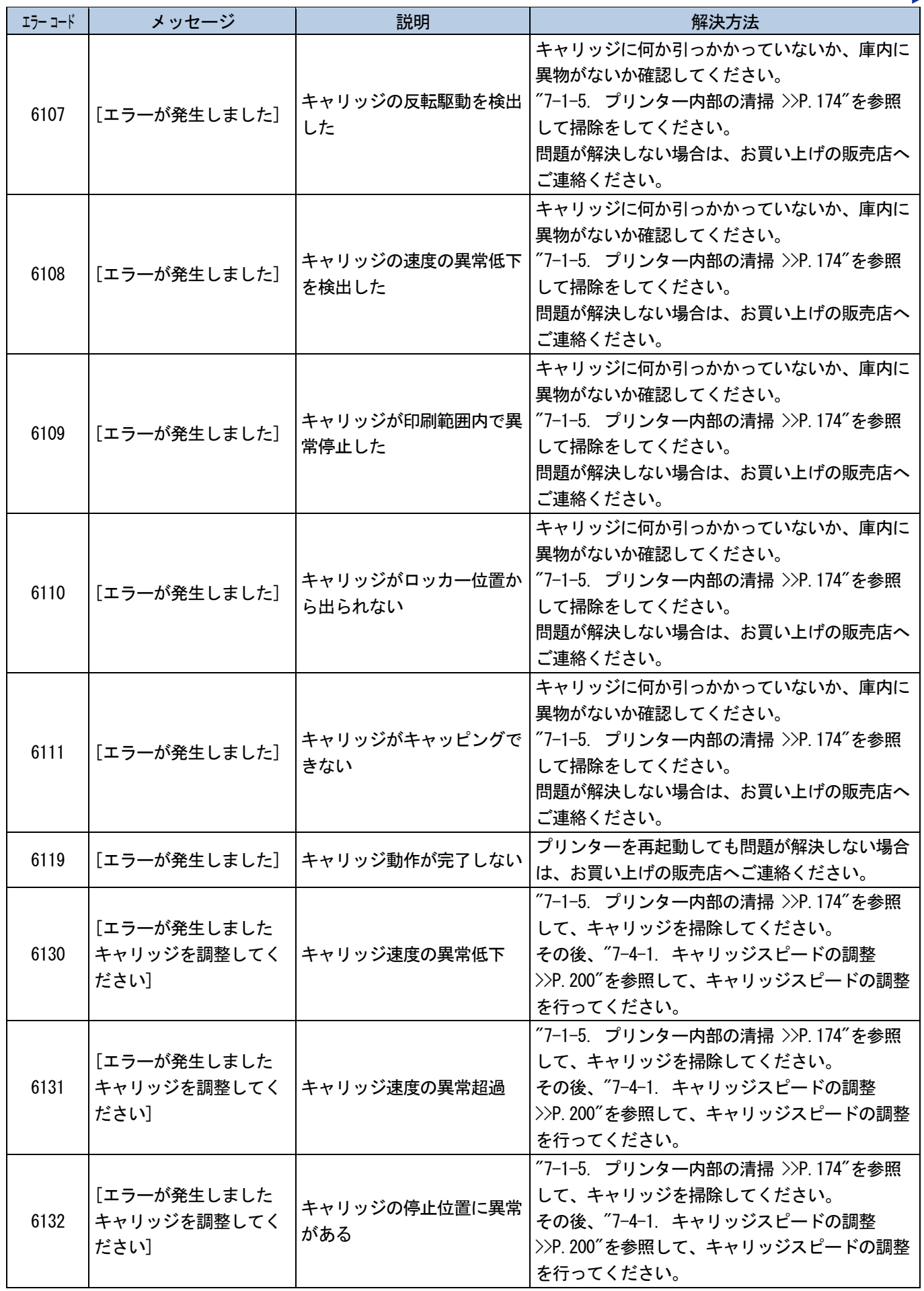

. . . . . . .

トラブルシューティング<br>………………………

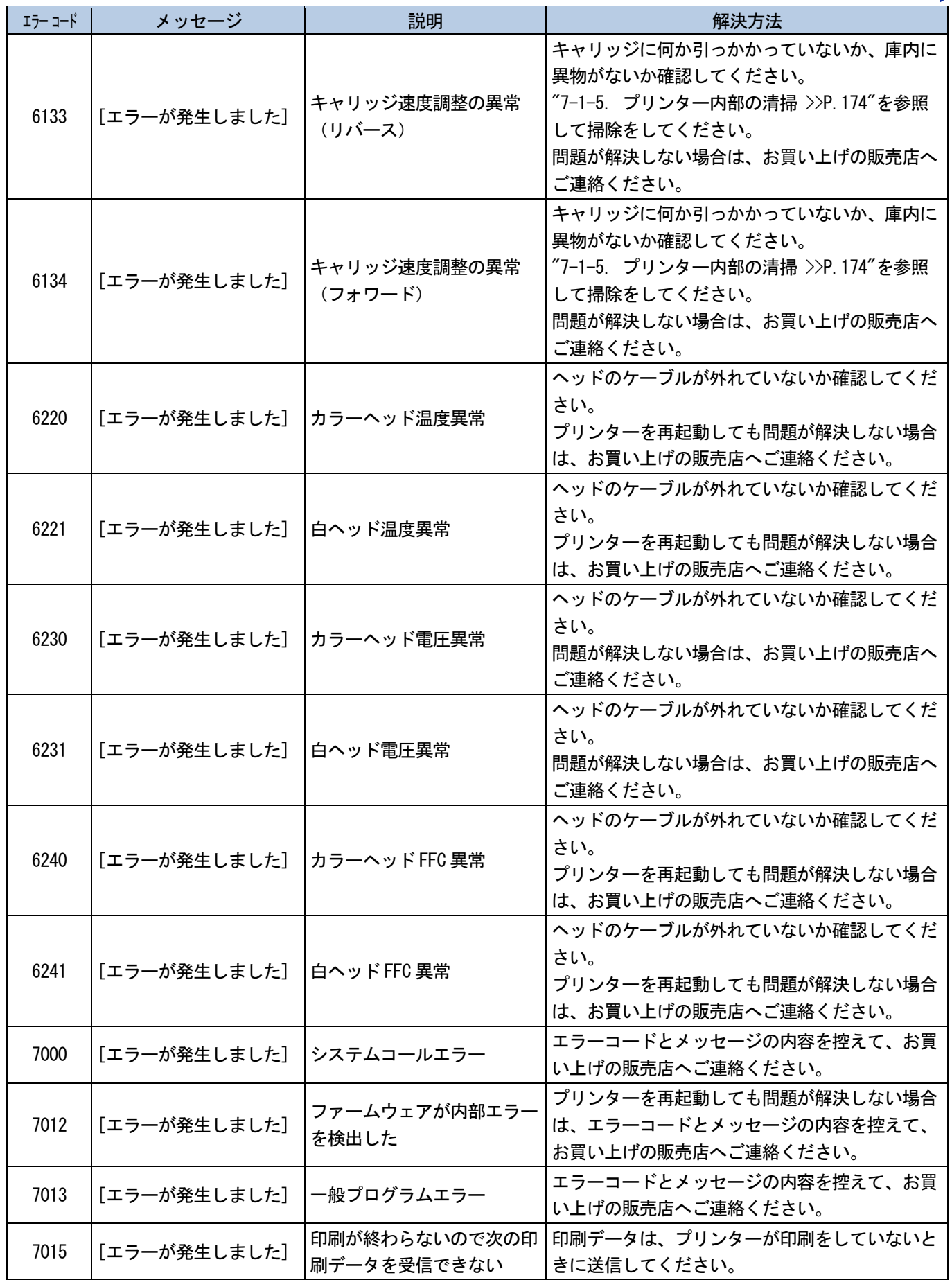

上記以外のエラーコードが表示された場合や、解決方法に従っても改善されない場合には、お買い上げの販売店へご相 談ください。

#### 9-4. ログファイルの取得

プリンターに不具合があった場合には、サービス担当者からログファイルの取得を求められることがあります。 プリンターのログデータをファイルに保存してください。 【参考】

プリンターを自動的に識別するファイル名 (拡張子.log) ができます。

#### USB メモリーでログファイルを取り出す

- (1) USB メモリーを USB メモリー挿入口に差し込みます。
- (2) プリンターの左側の操作パネル上の、 を押してメニューに入ります。
- (3) ▲ / ▼ を操作して、[メンテナンス]>[ログファイル取得]を選択し、 ※※ を押します。 ログファイル取得 USBメモリーを挿してください
- (4) プリントボタンの点滅が消え、ポーンと音が鳴るとログデータの書き込みは終了です。 【重要】

OKで開始します

- プリントボタンが点滅している間は、USB メモリーをプリンターから抜かないでください。USB メモリーが破損し、内部 のデータが読めなくなる恐れがあります。
- (5) USB メモリーに保存されたログファイルを取り出し、サービス担当者に送付してください。

#### USB/LAN 接続でログファイルを取り出す

- (1) PC 上でスタートメニューの[すべてのプログラム]から「Brother GTX-4 Tools」の「GTX-4 Maintenance」を選択 します。
- (2) 次の画面が表示されたら、[ログの取得]を選択し、[次へ]をクリックします。

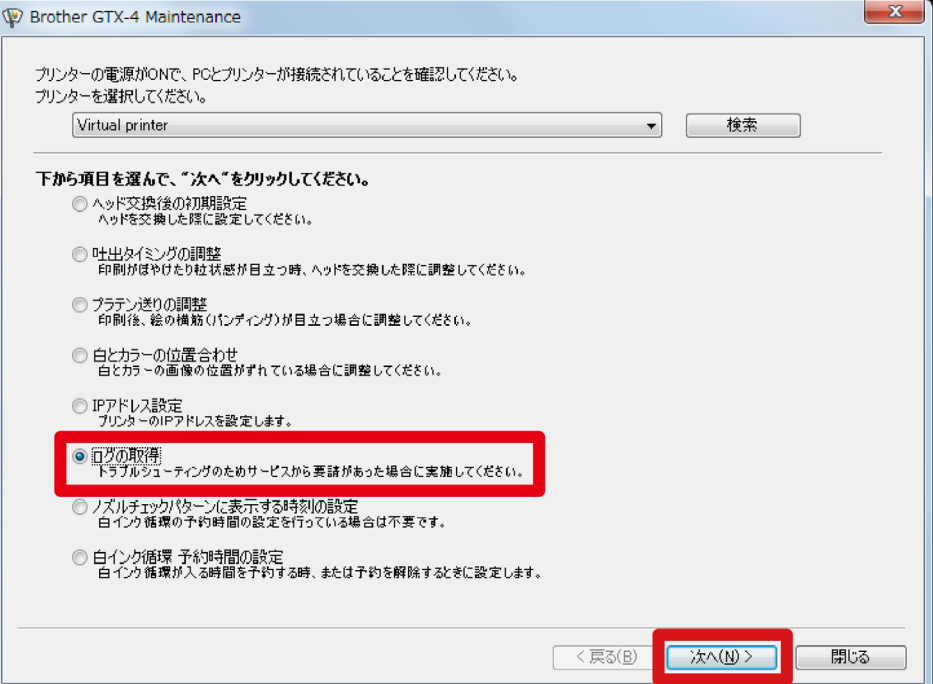

(3) 画面に表示されるダイアログボックスの指示に従って実行してください。

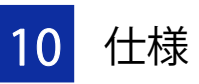

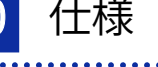

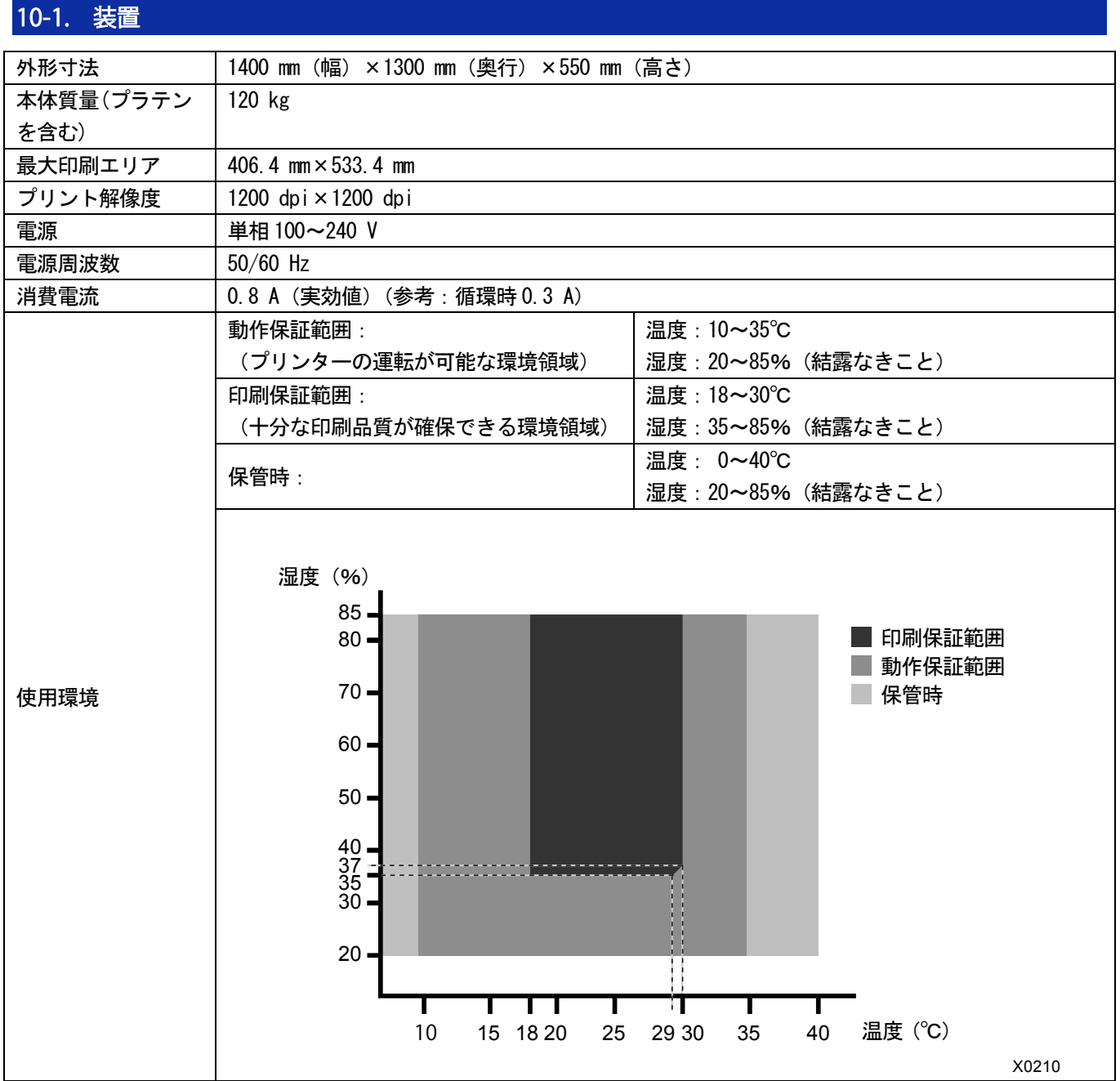

## 10-2. ソフトウェア

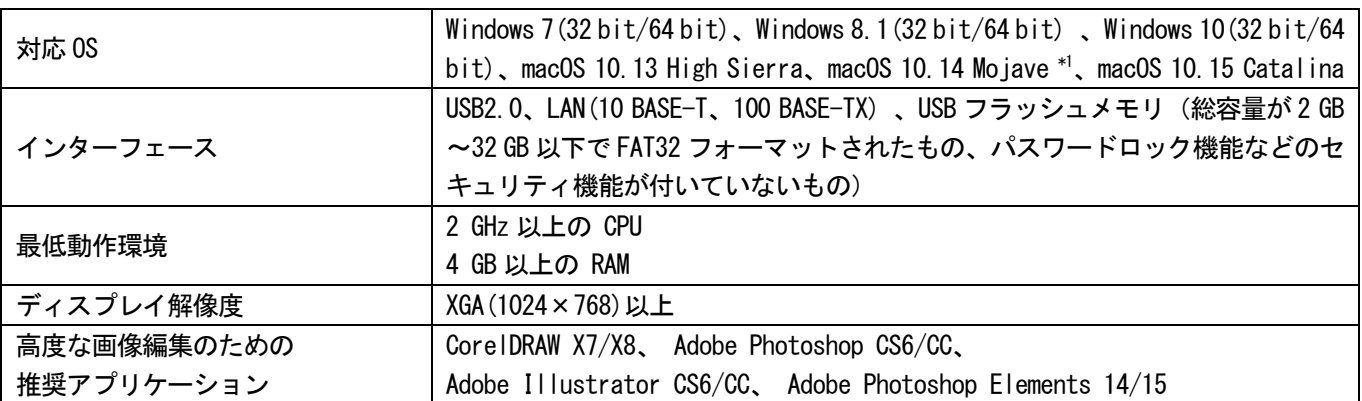

<u>→<br>★1:macOS 10.14 Mojave では、Apple 製アプリケーションを使用して印刷する場合、期待通りの印刷結果にならない可能</u> 性があります。印刷に問題がおきる場合は、Adobe Illustrator CC, Adobe Photoshop CC、Adobe Photoshop Elements のいずれかを使用してください。

# 10-3. インク、充填剤、洗浄液、前処理剤

## 10-3-1. インク

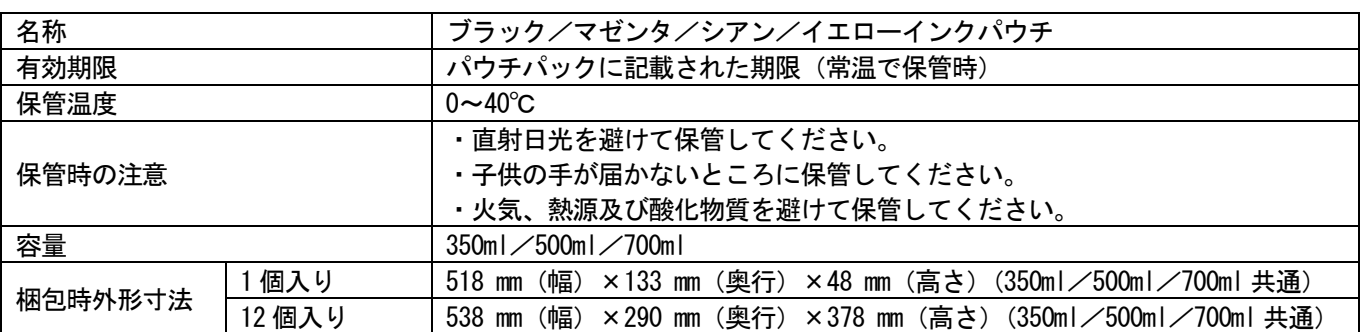

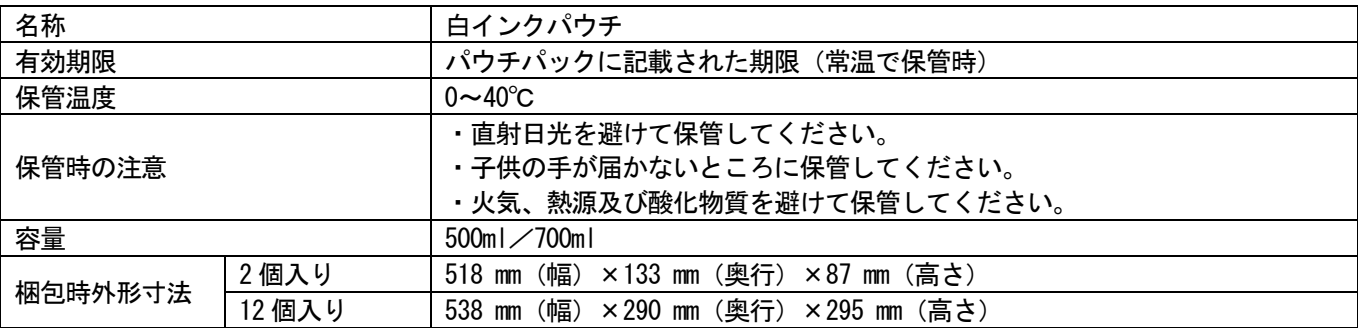

## 10-3-2. 充填剤

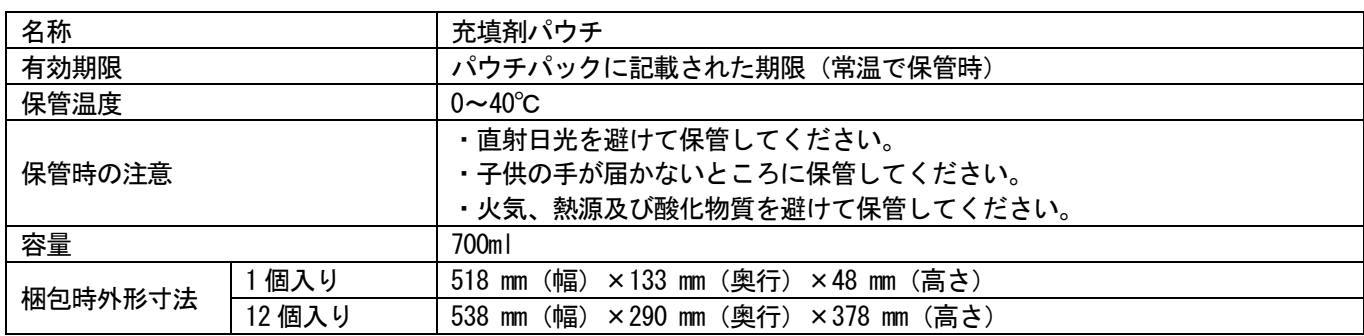

#### 10-3-3. 洗浄液

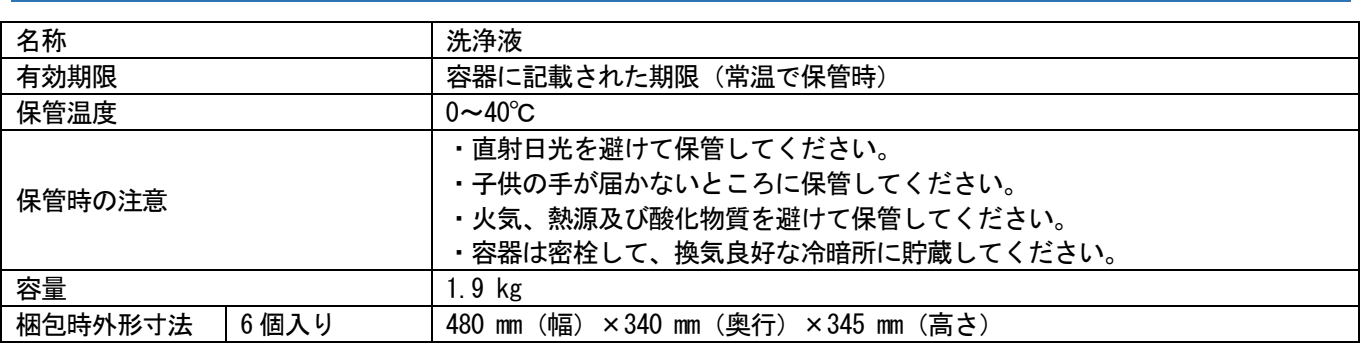

#### 10-3-4. 前処理剤

 $\ddot{\phantom{a}}$ 

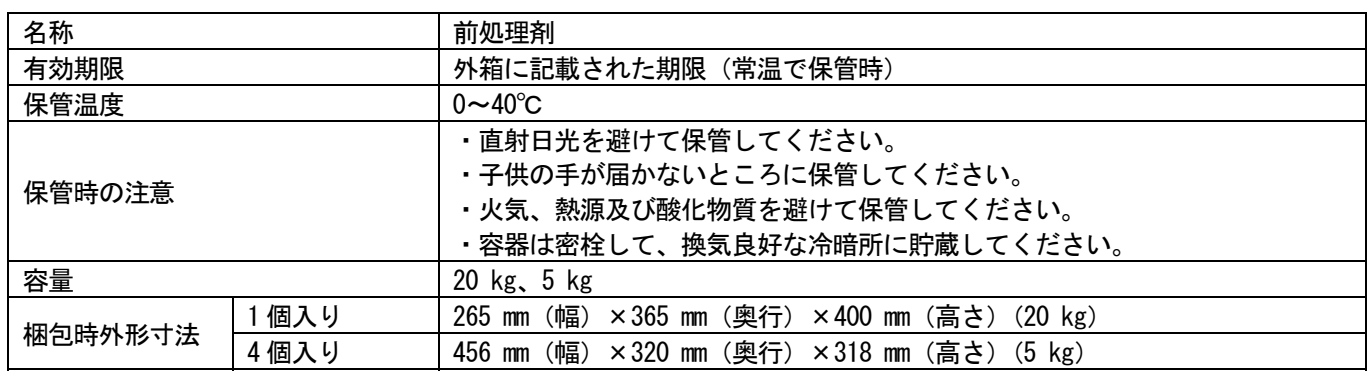

## 10-4. 消耗品、オプション品、交換部品

 $\begin{array}{ccccccccccccc}\n& \multicolumn{2}{c}{} & \multicolumn{2}{c}{} & \multicolumn{2}{c}{}$ 

#### 消耗品、オプション品、交換部品について

● 消耗品 : 印刷する際に必要な部品

● オプション品 :お客さまの使用状況に応じて注文していただく部品

● 交換部品 :最適な状態で使用していただくために定期的にメンテナンスが必要な部品

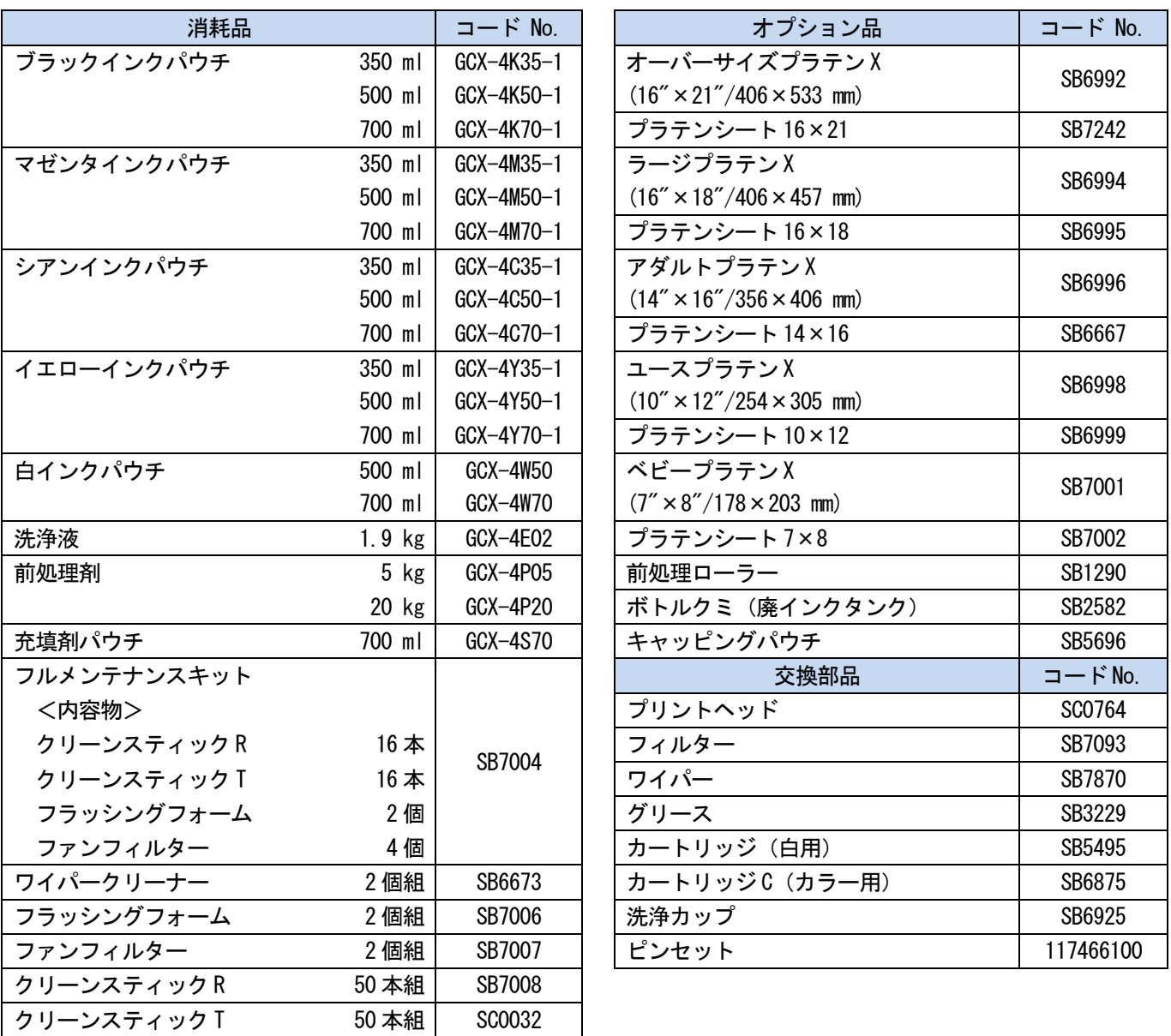

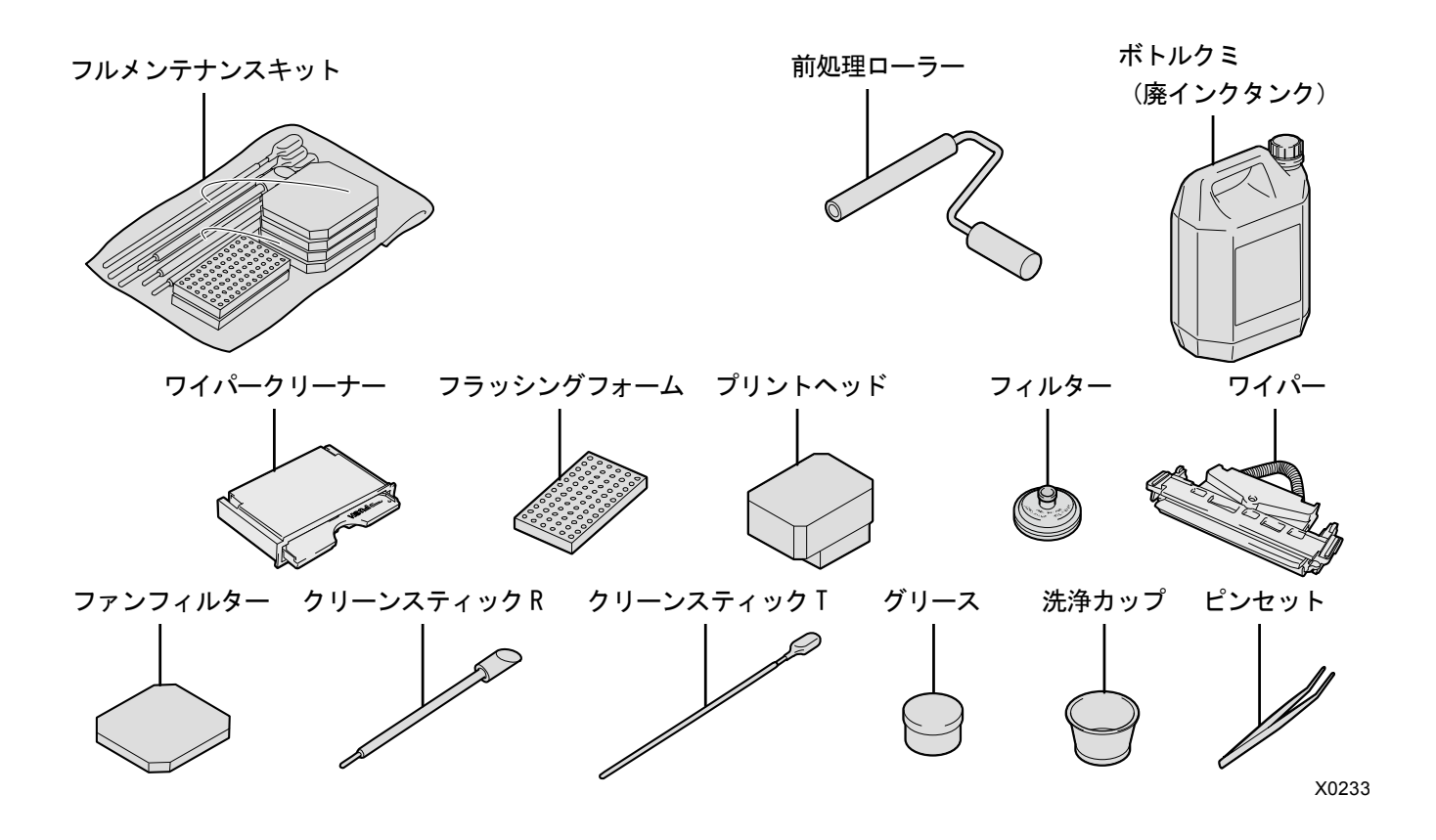

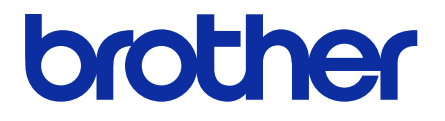

\* 製品改良のため、本書の内容の一部がお買上げの製品と異なる場合がありますのでご了承ください。

ブラザー工業株式会社 http://www.brother.co.jp/ 〒448-0803 刈谷市野田町北地蔵山 1 番地 5 TEL: 0566-25-5031

© 2017-2020 Brother Industries, Ltd. All Rights Reserved. GTX-422

I0061493F J 2020.06.F(1)